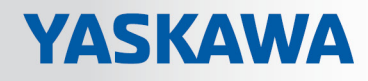

# VIPA System MICRO

## CPU | M13-CCF0000 | Manual

HB400 | CPU | M13-CCF0000 | en | 17-48 SPEED7 CPU M13C

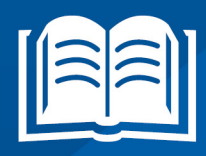

www.vipa.com/en/service-support/manuals

**VIPA CONTROLS** 

VIPA GmbH Ohmstr. 4 91074 Herzogenaurach Telephone: 09132-744-0 Fax: 09132-744-1864 Email: info@vipa.com Internet: www.vipa.com

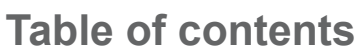

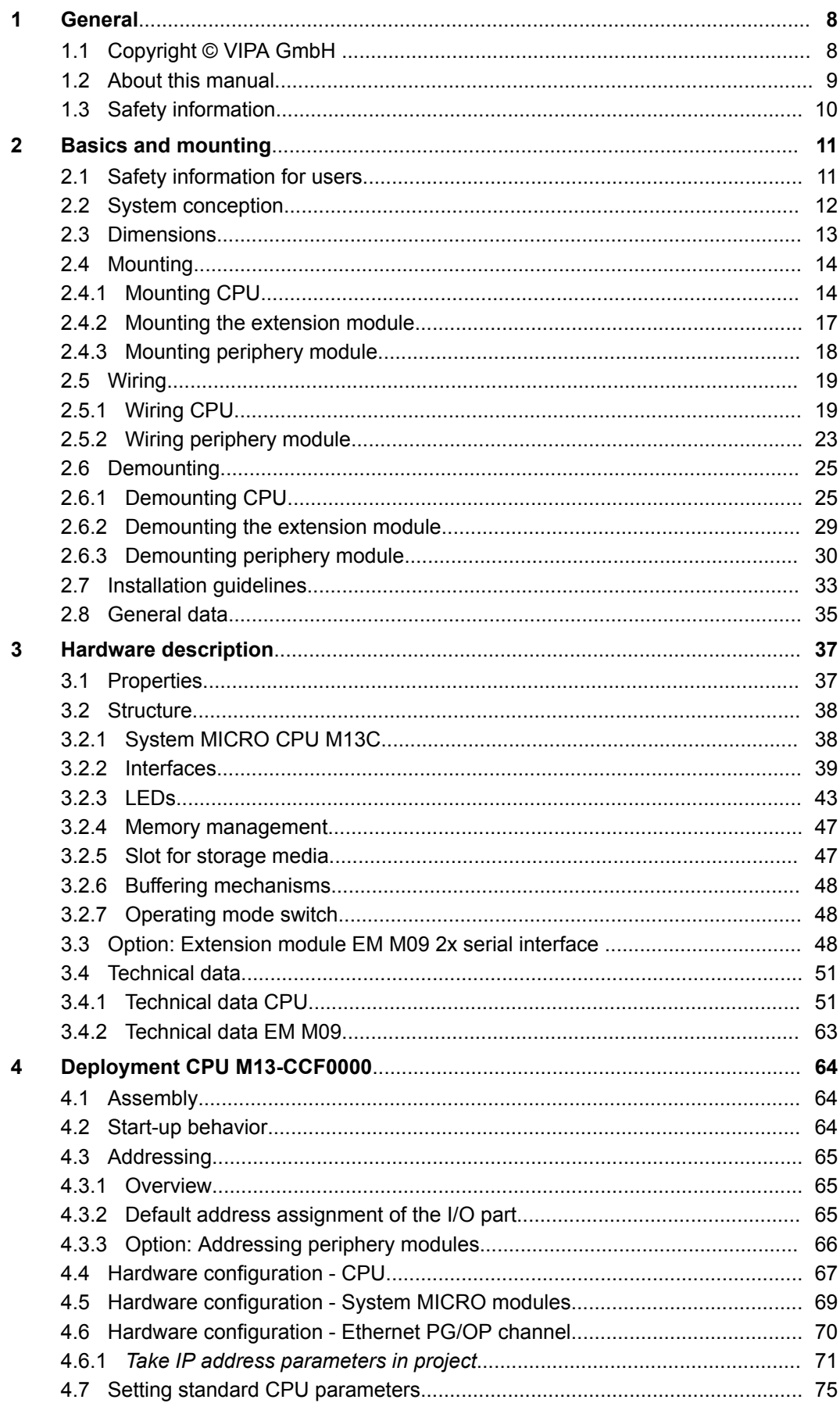

 $\overline{5}$ 

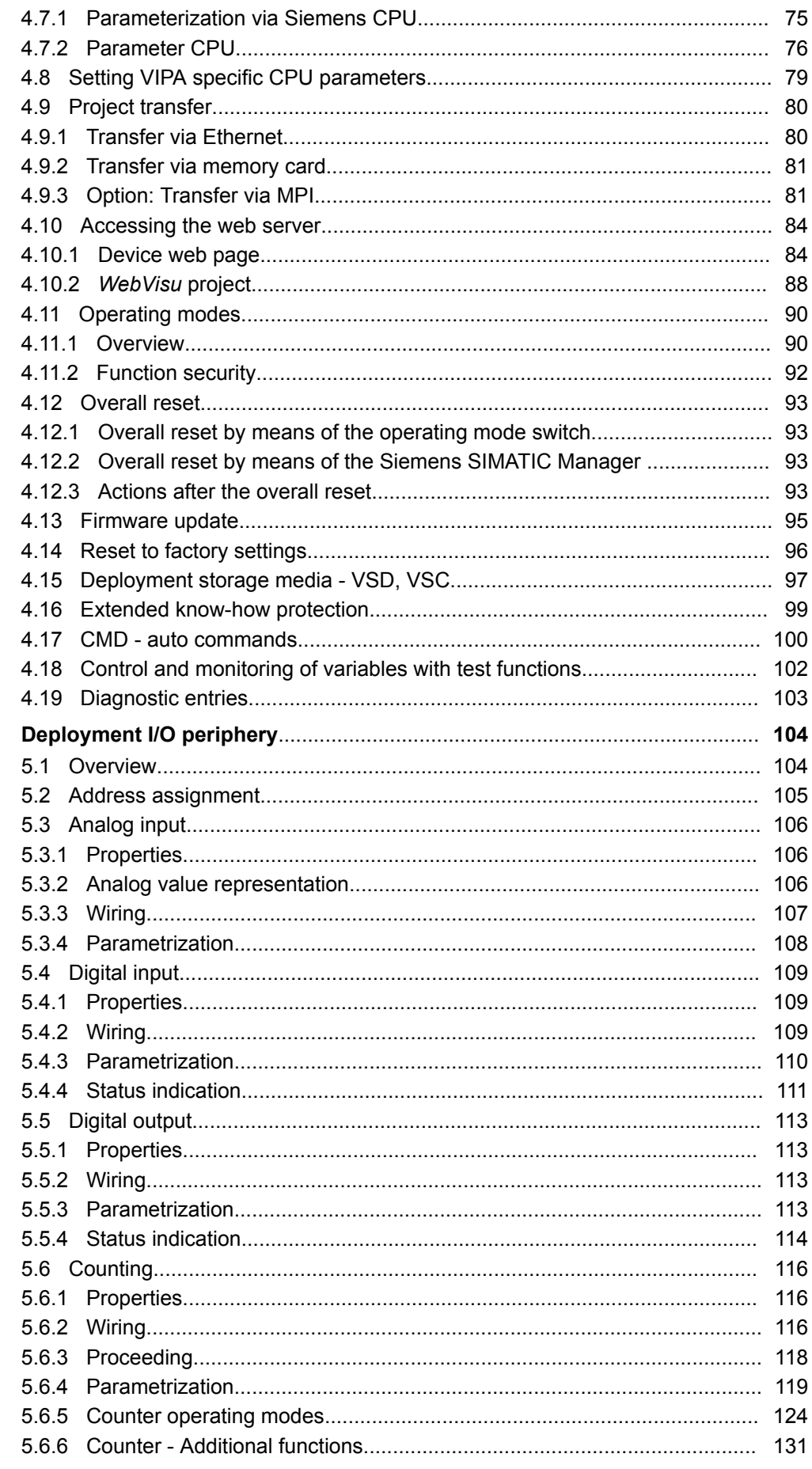

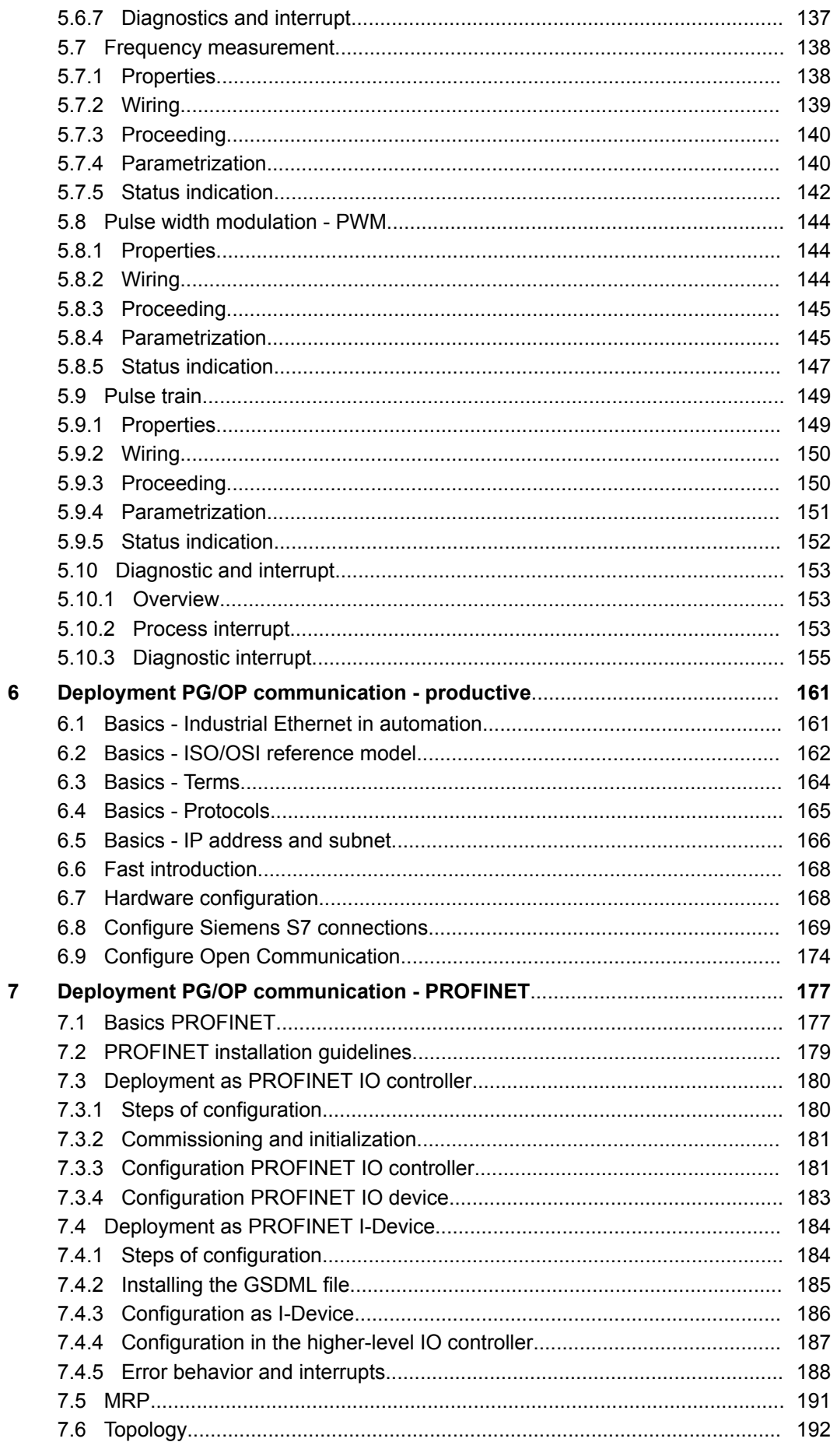

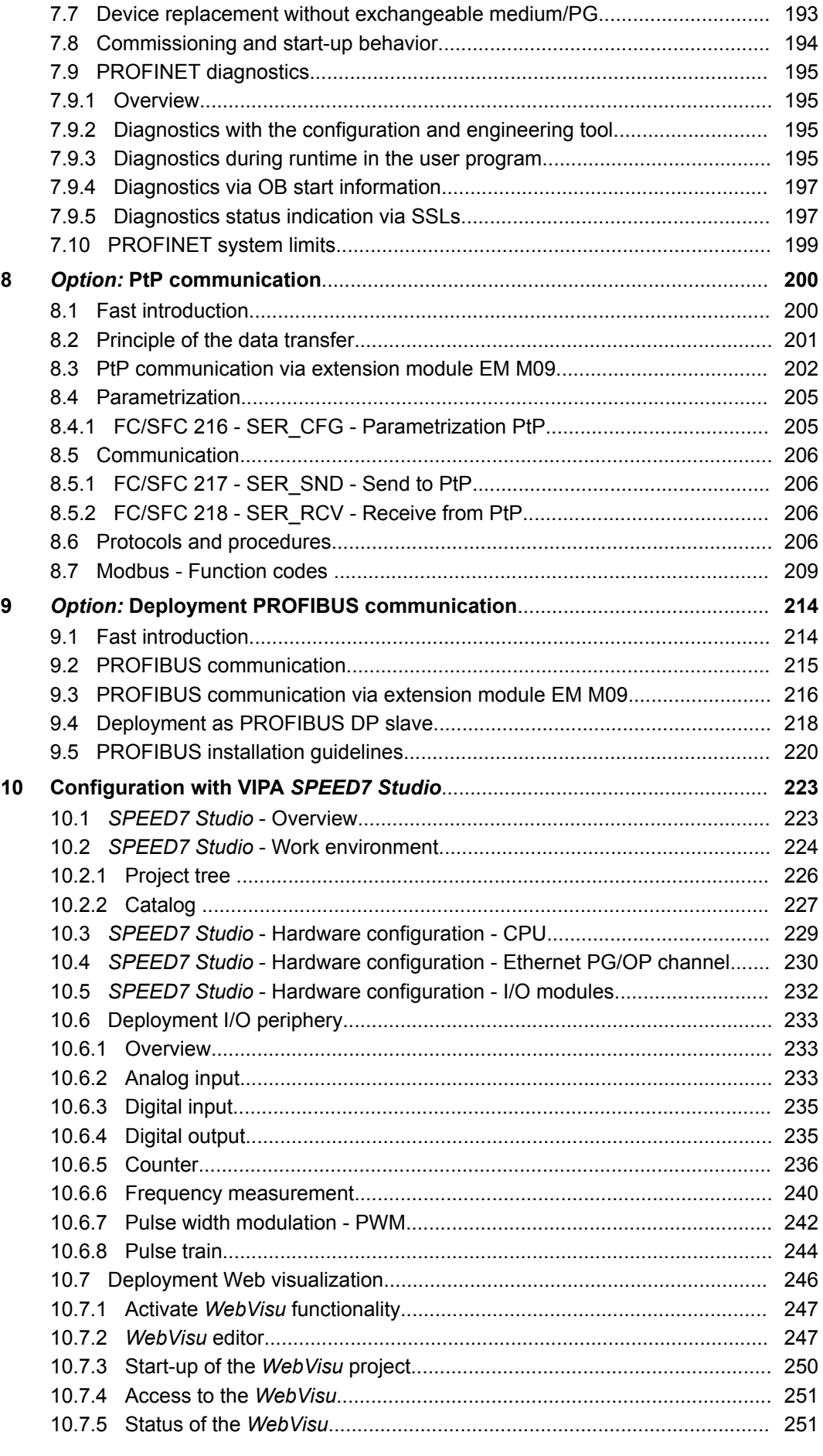

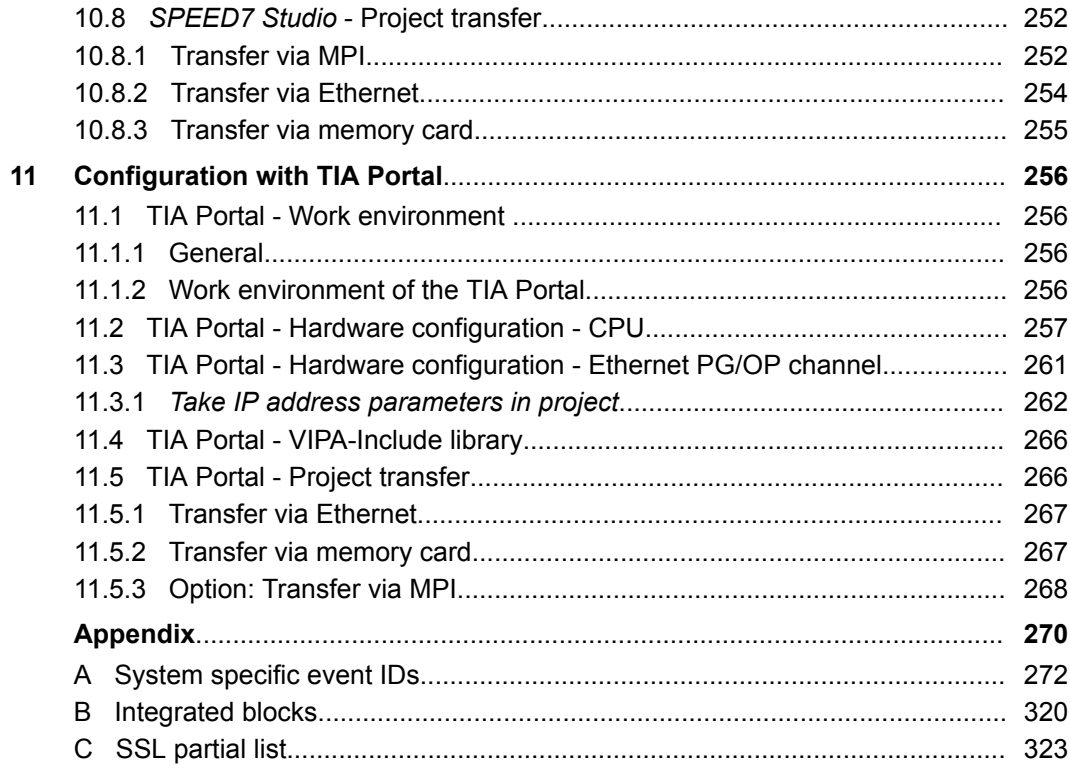

<span id="page-7-0"></span>Copyright © VIPA GmbH

## **1 General**

## **1.1 Copyright** © **VIPA GmbH**

**All Rights Reserved**

This document contains proprietary information of VIPA and is not to be disclosed or used except in accordance with applicable agreements.

This material is protected by the copyright laws. It may not be reproduced, distributed, or altered in any fashion by any entity (either internal or external to VIPA), except in accordance with applicable agreements, contracts or licensing, without the express written consent of VIPA and the business management owner of the material.

For permission to reproduce or distribute, please contact: VIPA, Gesellschaft für Visualisierung und Prozessautomatisierung mbH Ohmstraße 4, D-91074 Herzogenaurach, Germany

Tel.: +49 9132 744 -0

Fax.: +49 9132 744-1864

EMail: info@vipa.de

http://www.vipa.com

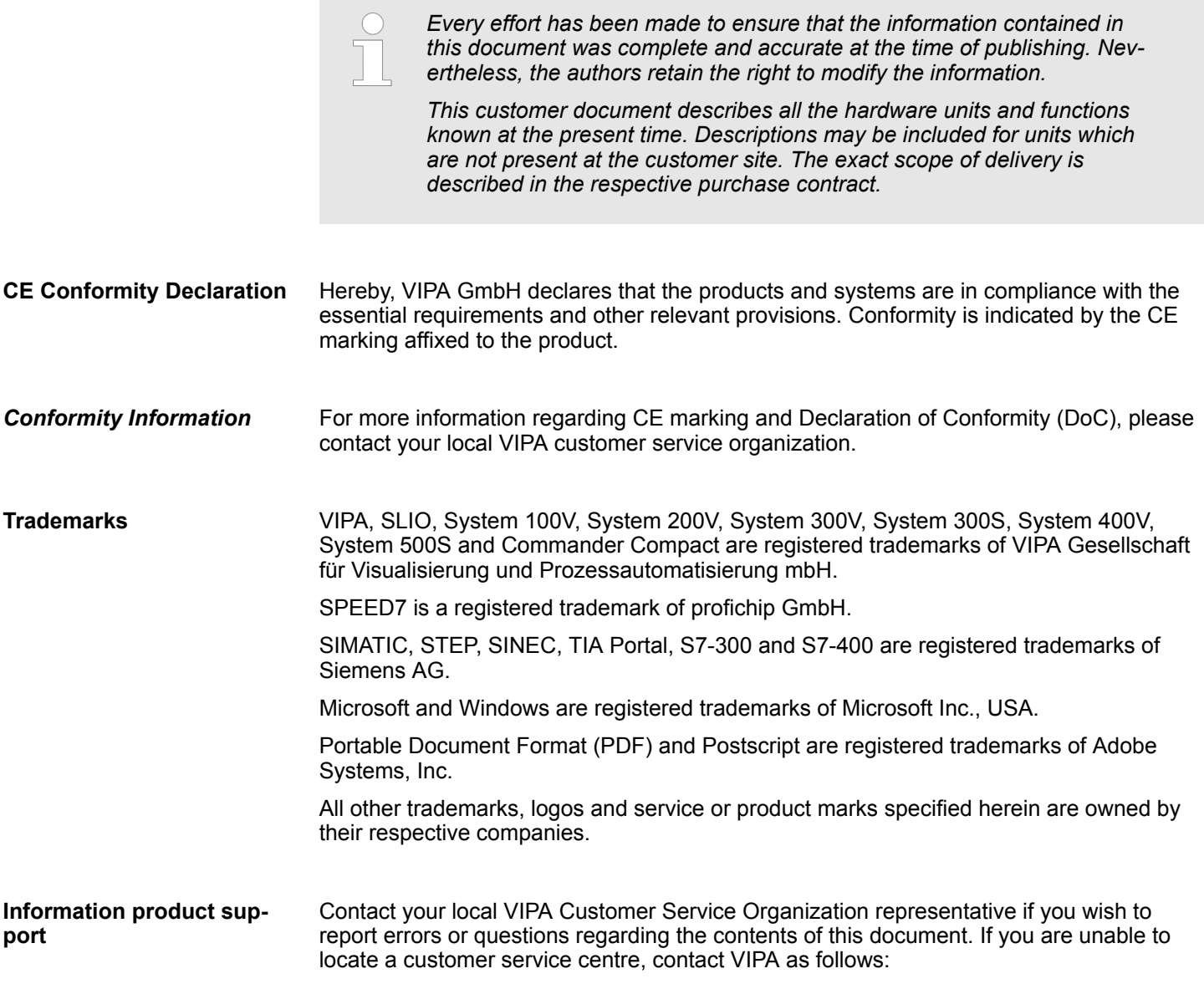

VIPA GmbH, Ohmstraße 4, 91074 Herzogenaurach, Germany Telefax: +49 9132 744-1204 EMail: documentation@vipa.de

<span id="page-8-0"></span>Contact your local VIPA Customer Service Organization representative if you encounter problems with the product or have questions regarding the product. If you are unable to locate a customer service centre, contact VIPA as follows: VIPA GmbH, Ohmstraße 4, 91074 Herzogenaurach, Germany Tel.: +49 9132 744-1150 (Hotline) EMail: support@vipa.de **Technical support**

## **1.2 About this manual**

This manual describes the CPU M13-CCF0000 of the System MICRO from VIPA. It contains a description of the construction, project implementation and usage. **Objective and contents**

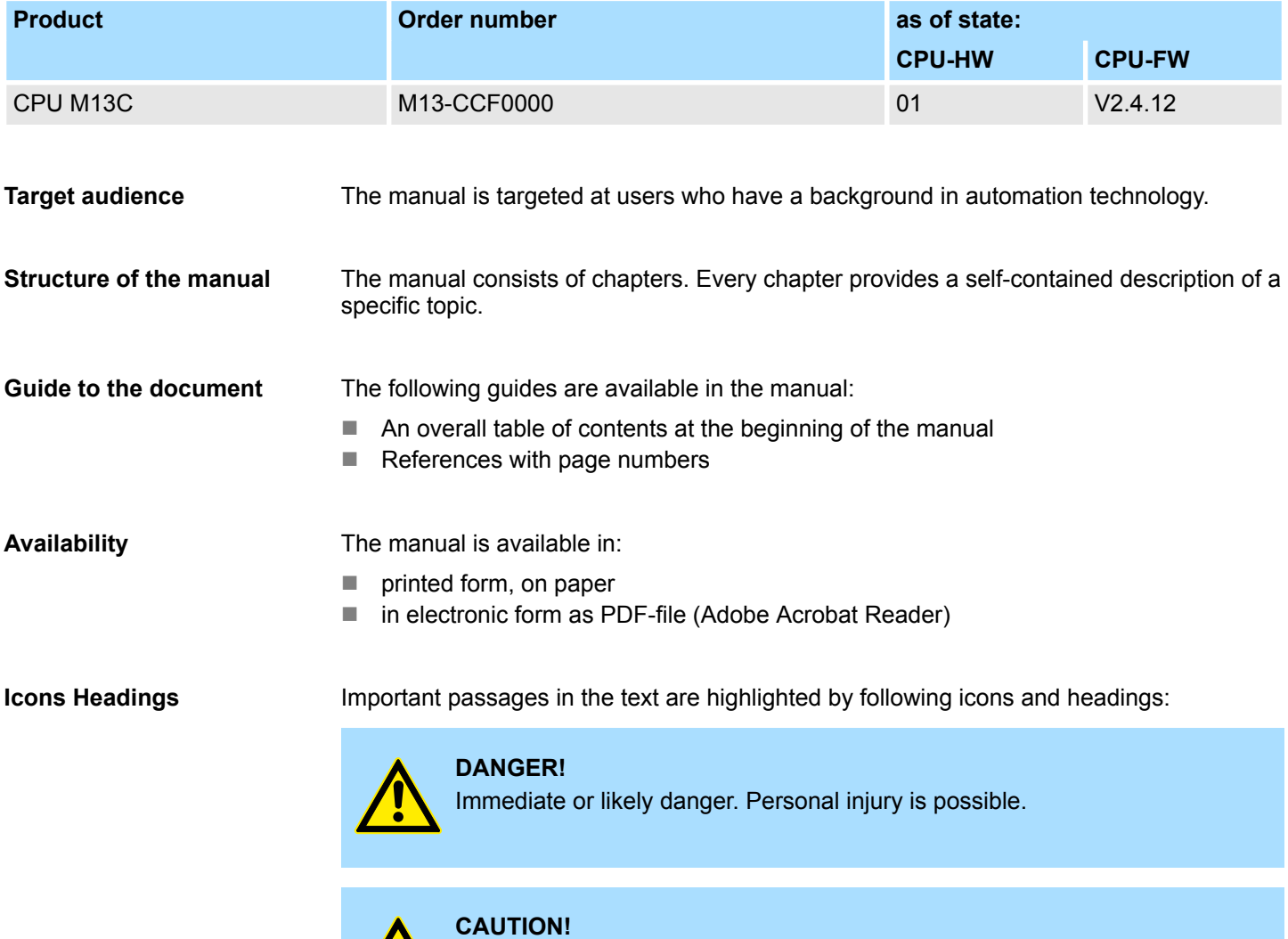

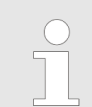

*Supplementary information and useful tips.*

## <span id="page-9-0"></span>**1.3 Safety information**

### **Applications conforming with specifications**

The system is constructed and produced for:

- communication and process control
- $\blacksquare$  general control and automation tasks
- $\blacksquare$  industrial applications
- $\Box$  operation within the environmental conditions specified in the technical data
- $\blacksquare$  installation into a cubicle

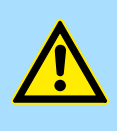

### **DANGER!**

This device is not certified for applications in

in explosive environments (EX-zone)

### **Documentation**

The manual must be available to all personnel in the

- $\blacksquare$  project design department
- $\blacksquare$  installation department
- $\Box$  commissioning
- $\blacksquare$  operation

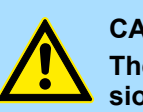

## **CAUTION!**

**The following conditions must be met before using or commissioning the components described in this manual:**

- Hardware modifications to the process control system should only be carried out when the system has been disconnected from power!
- Installation and hardware modifications only by properly trained personnel.
- The national rules and regulations of the respective country must be satisfied (installation, safety, EMC ...)

**Disposal**

**National rules and regulations apply to the disposal of the unit!**

## <span id="page-10-0"></span>**2 Basics and mounting**

## **2.1 Safety information for users**

**Handling of electrostatic sensitive modules**

VIPA modules make use of highly integrated components in MOS-Technology. These components are extremely sensitive to over-voltages that can occur during electrostatic discharges. The following symbol is attached to modules that can be destroyed by electrostatic discharges.

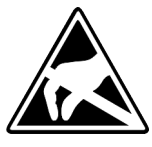

The Symbol is located on the module, the module rack or on packing material and it indicates the presence of electrostatic sensitive equipment. It is possible that electrostatic sensitive equipment is destroyed by energies and voltages that are far less than the human threshold of perception. These voltages can occur where persons do not discharge themselves before handling electrostatic sensitive modules and they can damage components thereby, causing the module to become inoperable or unusable. Modules that have been damaged by electrostatic discharges can fail after a temperature change, mechanical shock or changes in the electrical load. Only the consequent implementation of protection devices and meticulous attention to the applicable rules and regulations for handling the respective equipment can prevent failures of electrostatic sensitive modules.

**Shipping of modules**

Modules must be shipped in the original packing material.

**Measurements and alterations on electrostatic sensitive modules**

When you are conducting measurements on electrostatic sensitive modules you should take the following precautions:

- $\blacksquare$  Floating instruments must be discharged before use.
- $\blacksquare$  Instruments must be grounded.

Modifying electrostatic sensitive modules you should only use soldering irons with grounded tips.

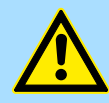

### **CAUTION!**

Personnel and instruments should be grounded when working on electrostatic sensitive modules.

<span id="page-11-0"></span>System conception

## **2.2 System conception**

## **Overview**

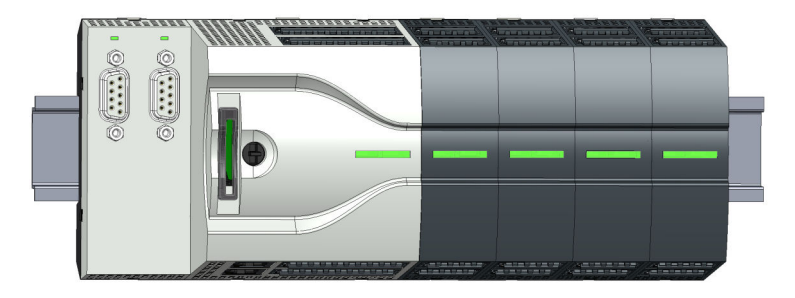

The System MICRO is a modular automation system for assembly on a 35mm mounting rail. By means of periphery modules this system may be adapted matching to your automation tasks. In addition, it is possible to expand your CPU by appropriate interfaces. The wiring complexity is low, because the DC 24V electronic section supply is integrated to the backplane bus and this allows replacement with standing wire.

## **Components**

- n CPU
- $\blacksquare$  Extension module
	- $\blacksquare$  Periphery module

## **CPU**

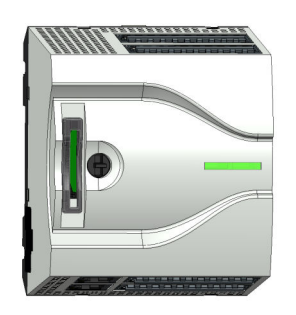

With the CPU electronic, input/output components and power supply are integrated to one casing. In addition, up to 8 periphery modules of the System MICRO can be connected to the backplane bus. As head module via the integrated power module for power supply CPU electronic and the I/O components are supplied as well as the electronic of the periphery modules, which are connected via backplane bus. To connect the power supply of the I/O components and for DC 24V electronic power supply of the periphery modules, which are connected via backplane bus, the CPU has removable connectors. By installing of up to 8 periphery modules at the backplane bus of the CPU, these are electrically connected, this means these are assigned to the backplane bus and connected to the DC 24V electronic power supply.

## **Extension module**

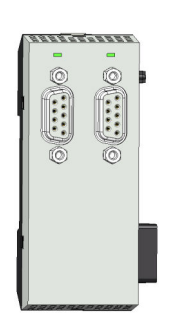

By using extension modules you can extend the interfaces of the CPU. The attachment to the CPU is made by plugging on the left side of the CPU. You can only connect one extension module to the CPU at a time.

## <span id="page-12-0"></span>**Periphery module**

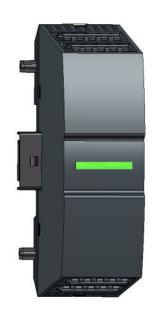

By means of up to 8 periphery modules, you can extend the internal I/O areas. The attachment to the CPU is made by plugging them on the right side of the CPU.

**2.3 Dimensions Dimensions CPU M13C**

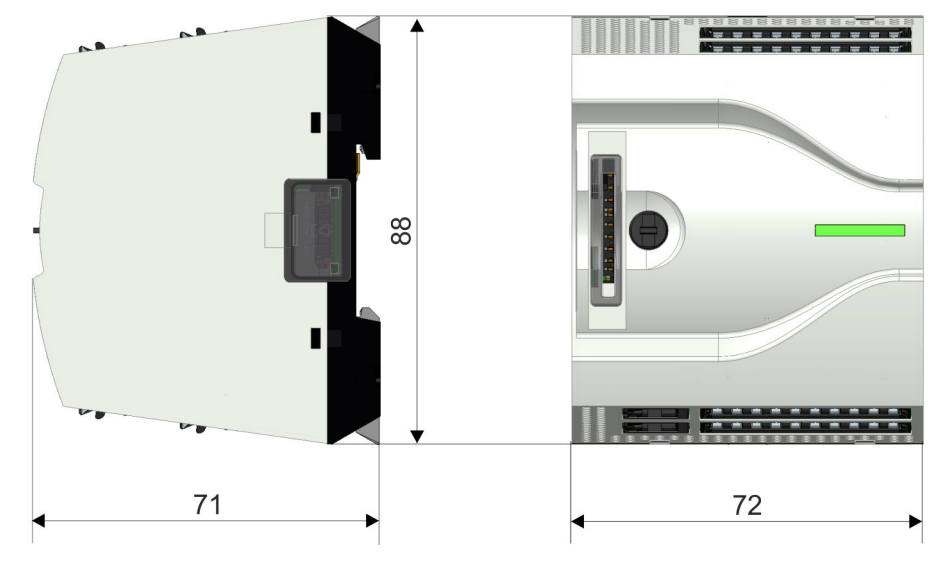

Dimensions in mm

### **Dimensions extension module EM M09**

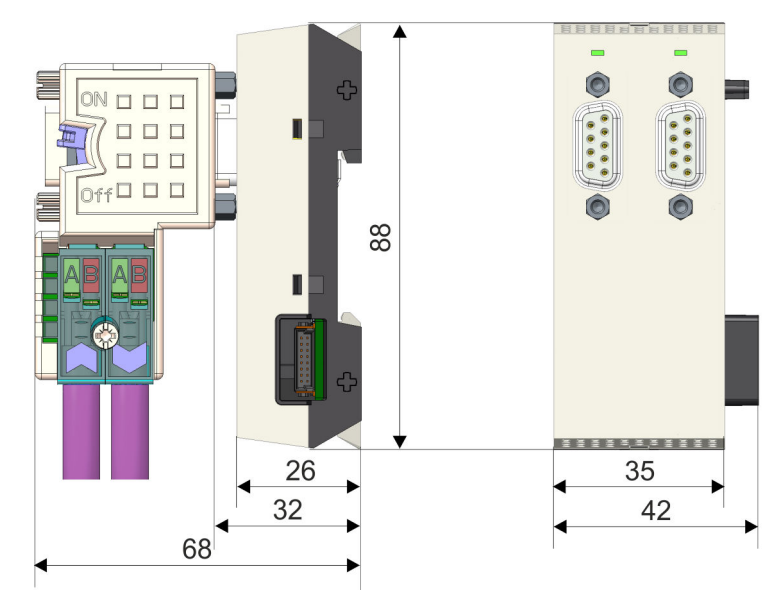

Dimensions in mm

<span id="page-13-0"></span>Mounting > Mounting CPU

#### **Dimensions periphery module**

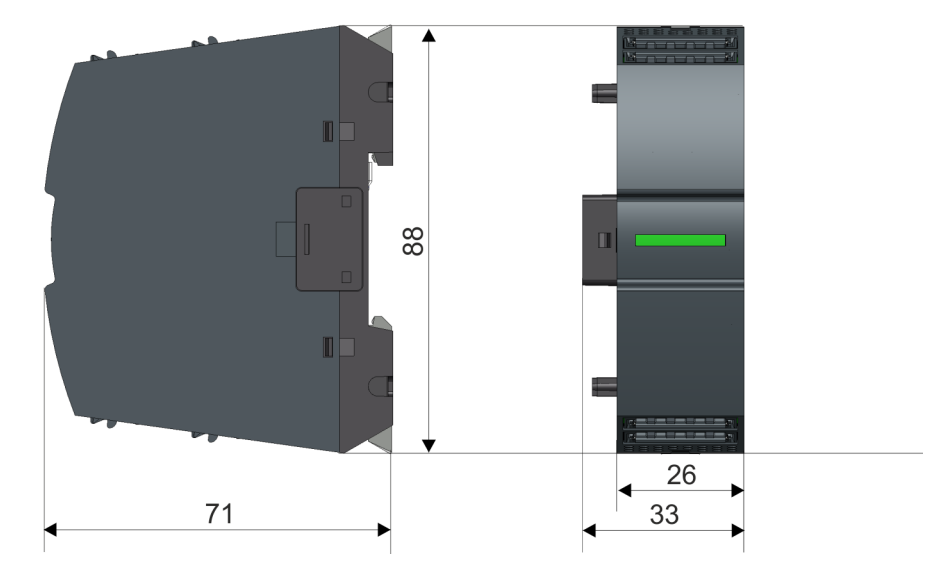

Dimensions in mm

## **2.4 Mounting**

- **2.4.1 Mounting CPU**
- **2.4.1.1 Mounting CPU without mounting rail**

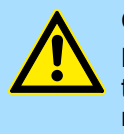

## **CAUTION!**

Mounting without mounting rail is only permitted, if you only want to use the CPU without extension and periphery modules. Otherwise, a mounting rail must always be used for EMC technical reasons.

Mounting > Mounting CPU

### **Proceeding**

You can screw the CPU to the back wall by means of screws via the locking levers. The happens with the following proceeding:

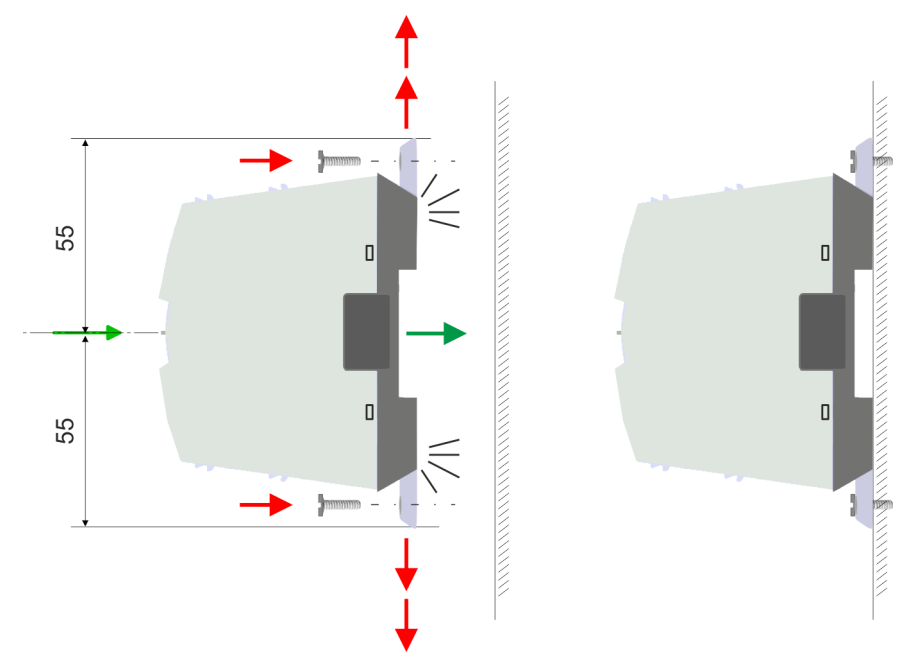

Dimensions in mm

- **1.** The CPU has a locking lever on the upper and lower side. Pull these levers outwards as shown in the figure, until these engage 2x audible.
	- $\Rightarrow$  By this openings on the locking levers get visible.
- **2.** Use the appropriate screws to fix your CPU to your back wall. Consider the installation clearances for the CPU.
	- $\Rightarrow$  The CPU is now mounted and can be wired.

**2.4.1.2 Mounting with mounting rail**

## **Proceeding**

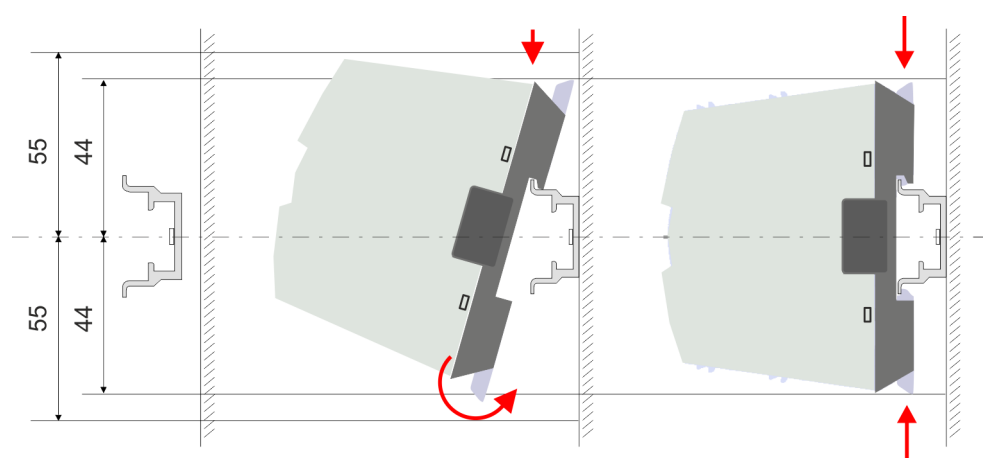

### Dimensions in mm

**1.** Mount the mounting rail. Please consider that a clearance from the middle of the mounting rail of at least 44mm respectively 55mm above and below exists.

Mounting > Mounting CPU

- 
- **2.** The CPU has a locking lever on the upper and lower side. Pull these levers outwards as shown in the figure, until these engage audible.

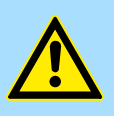

**CAUTION!**

- It is not allowed to mount the module sideways on the mounting rail, as otherwise the module may be damaged.
- **3.** Plug the CPU from the top onto the mounting rail and turn the periphery module downward until it rests on the mounting rail.

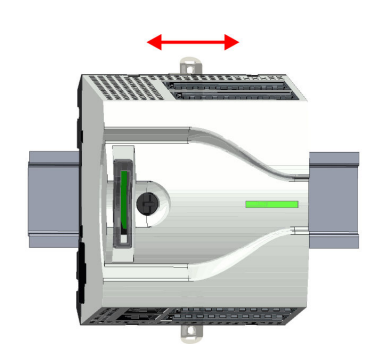

**4.** Move the CPU on the mounting rail at its position.

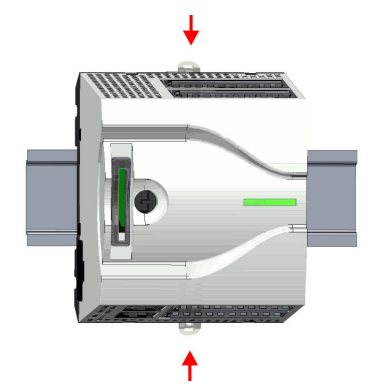

- **5.** To fix the CPU at the mounting rail, move the locking levers back to the initial position.
	- $\Rightarrow$  The CPU is now mounted and can be wired.

Mounting > Mounting the extension module

## <span id="page-16-0"></span>**2.4.2 Mounting the extension module**

## **Proceeding**

You have the possibility to extend the interfaces of the CPU by plugging an extension module. For this the extension module is plugged at the left side of the CPU. The mountings happens with the following proceeding:

**1.** Remove the bus cover with a screwdriver on the left side of the CPU.

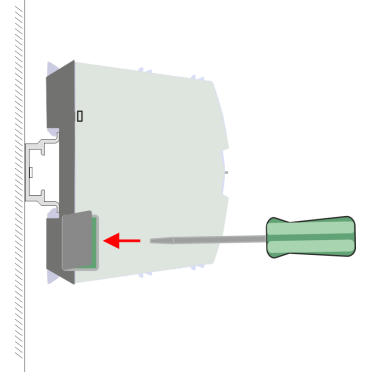

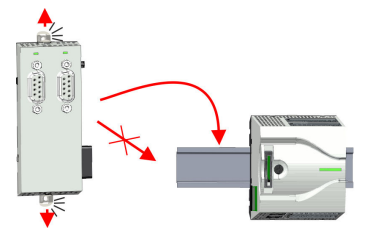

**2.** The extension module has a locking lever on the upper and lower side. Pull these levers outwards as shown in the figure, until these engage audible.

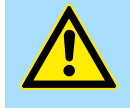

## **CAUTION!**

It is not allowed to mount the module sideways on the mounting rail, as otherwise the module may be damaged.

**3.** To mount plug the extension module from the top onto the mounting rail and turn the extension module downward until it rests on the mounting rail.

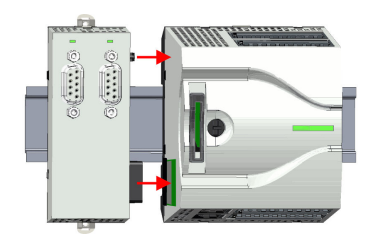

**4.** Attach the extension module to the CPU by sliding the extension module on the mounting rail to the right until the interface connector slightly locks into the CPU.

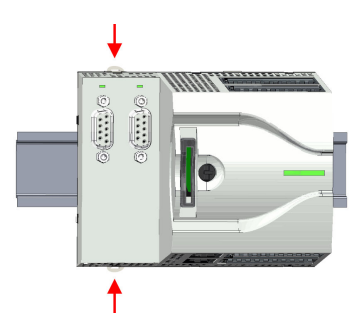

**5.** To fix the extension module at the mounting rail, move the locking levers back to the initial position.

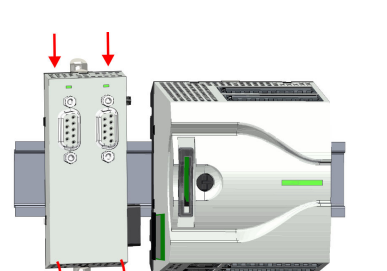

<span id="page-17-0"></span>Mounting > Mounting periphery module

## **2.4.3 Mounting periphery module**

## **Proceeding**

You have the possibility to extend the periphery area of the CPU by plugging up to 8 periphery modules. For this the periphery modules are plugged at the right side of the CPU. The mountings happens with the following proceeding:

**1.** Remove the bus cover with a screwdriver on the right side of the CPU.

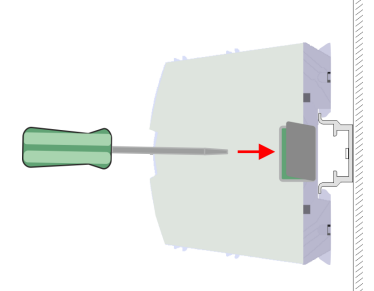

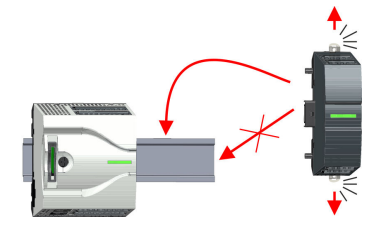

**2.** Each periphery module has a locking lever on its upper and lower side. Pull these levers outwards as shown in the figure, until these engage audible.

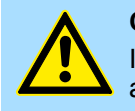

## **CAUTION!**

It is not allowed to mount the module sideways on the mounting rail, as otherwise the module may be damaged.

**3.** To mount plug the periphery module from the top onto the mounting rail and turn the periphery module downward until it rests on the mounting rail.

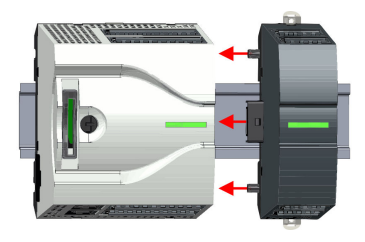

**4.** Attach the periphery module to the CPU by sliding the periphery module on the mounting rail to the left until the interface connector slightly locks into the CPU.

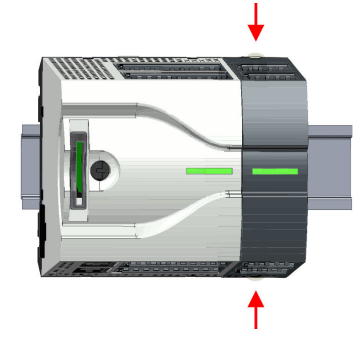

- **5.** To fix the periphery module at the mounting rail, move the locking levers back to the initial position.
- **6.** Proceed in this way with additional periphery modules.

## <span id="page-18-0"></span>**2.5 Wiring**

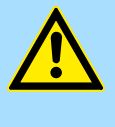

## **CAUTION! Consider temperature for external cables!**

Cables may experience temperature increase due to system heat dissipation. Thus the cabling specification must be chosen 5°C above ambient temperature!

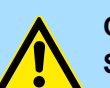

## **CAUTION! Separate insulation areas!**

The system is specified for SELV/PELV environment. Devices, which are attached to the system must meet theses specifications. Installation and cable routing other than SELV/PELV specification must be separated from the system's equipment!

## **2.5.1 Wiring CPU CPU connector**

For wiring the CPU has removable connectors. With the wiring of the connectors a "pushin" spring-clip technique is used. This allows a quick and easy connection of your signal and supply lines. The clamping off takes place by means of a screwdriver.

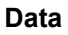

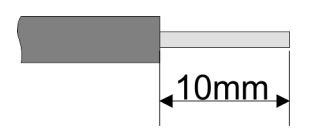

 $U_{\text{max}}$  30V DC  $I_{\text{max}}$  10A Cross section 0.2 ... 1.5mm<sup>2</sup> (AWG 24 ... 16) Stripping length 10mm

Use for wiring rigid wires respectively use wire sleeves. When using stranded wires you have to press the release button with a screwdriver during the wiring.

## **Wiring procedure**

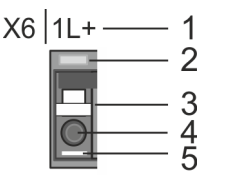

- Labeling on the casing
- 2 Status LED
- 3 Release area
- 4 Connection hole for wire
- 5 Pin 1 of the connector is labelled by a white line

## **Insert wire**

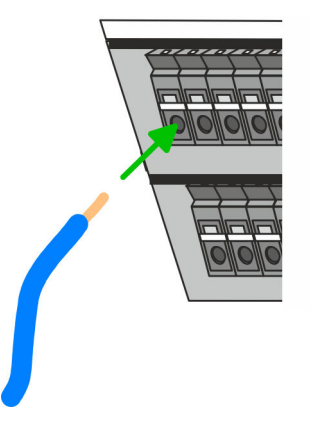

The wiring happens without a tool.

- Determine according to the casing labelling the connection position and insert through the round connection hole of the according contact your prepared wire until it stops, so that it is fixed.
	- $\Rightarrow$  By pushing the contact spring opens, thus ensuring the necessary contact pressure.

**Remove wire**

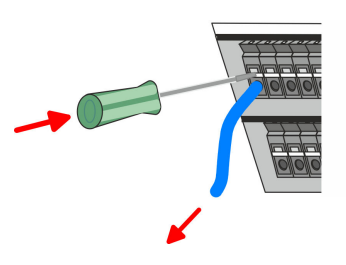

The wire is to be removed by means of a screwdriver with 2.5mm blade width.

 $X2$ :  $10$  $\overline{9}$ 

- **1.** Press with your screwdriver vertically at the release button.
	- $\Rightarrow$  The contact spring releases the wire.
- **2.** Pull the wire from the round hole.

8888888

**Standard wiring**

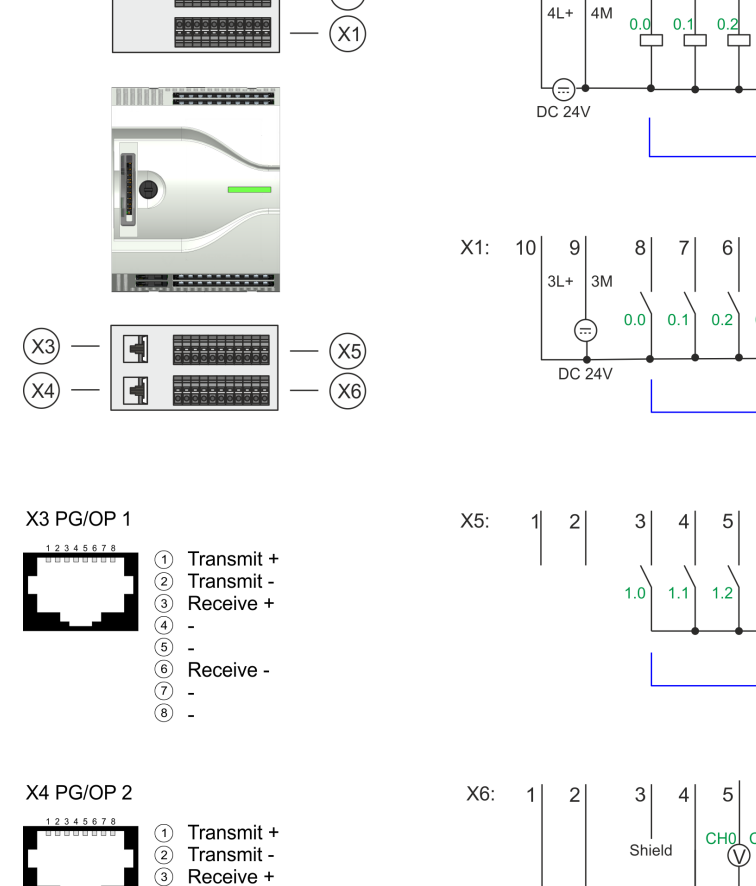

 $\bar{\textcircled{\small{4}}}$ 

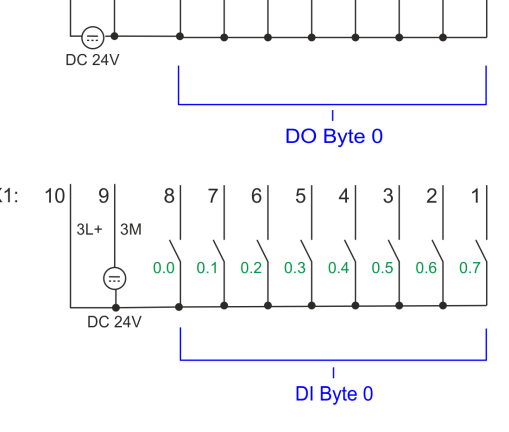

 $\overline{a}$ 

 $0.5$ 

 $\overline{0}$ 

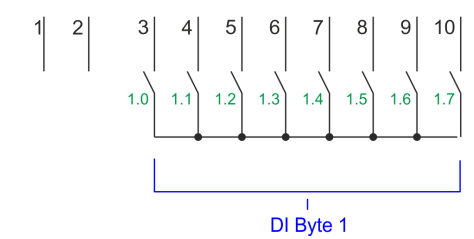

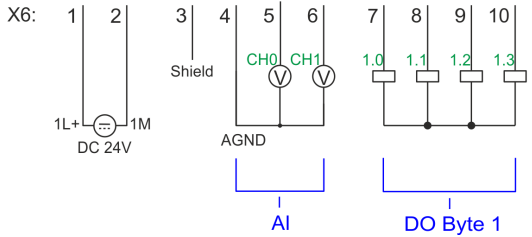

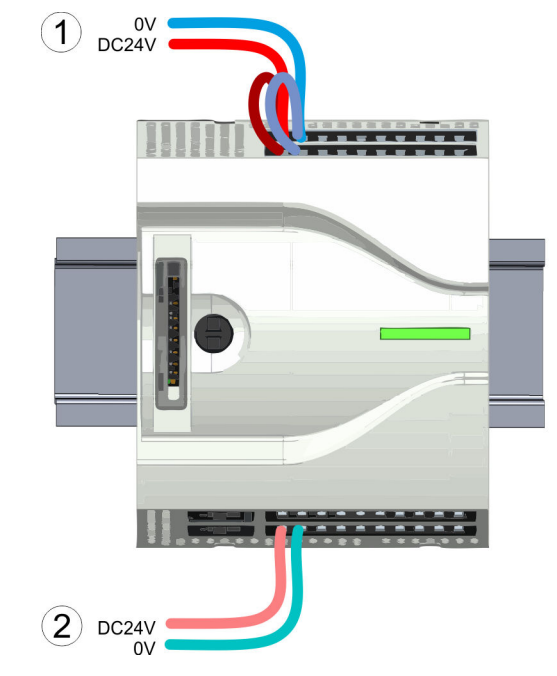

- (1) X2: 4L+: DC 24V power section supply for integrated outputs
- X1: 3L+: DC 24V power section supply for integrated inputs
- (2) X6: 1L+ DC 24V for electronic power supply

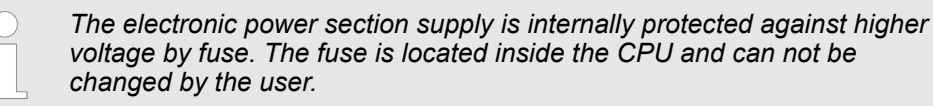

**Fusing**

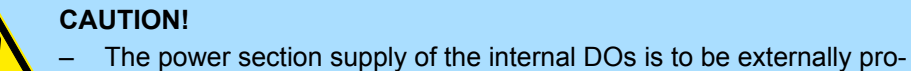

## **CAUTION!**

tected with a 8A fuse (fast) respectively by a line circuit breaker 8A characteristics Z.

### **Remove connector**

By means of a screwdriver there is the possibility to remove the connectors e.g. for module exchange with a fix wiring. For this each connector has indentations for unlocking at the top. Unlocking takes place by the following proceeding:

**1.** Remove connector:

Insert your screwdriver from above into one of the indentations.

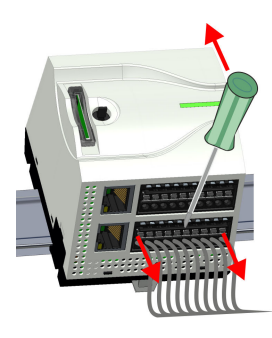

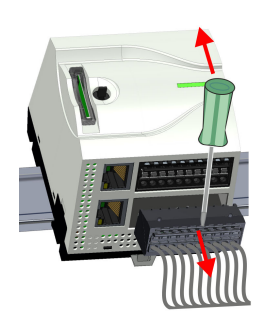

- **2.** Push the screwdriver backwards:
	- $\Rightarrow$  The connector is unlocked and can be removed.

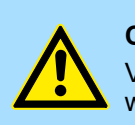

## **CAUTION!**

Via wrong operation such as pressing, the screwdriver downward the release lever may be damaged.

**3.** Plug connector:

The connector is plugged by plugging it directly into the release lever.

## <span id="page-22-0"></span>**2.5.2 Wiring periphery module**

**Periphery module connector**

For wiring the periphery m module has removable connectors. With the wiring of the connectors a "push-in" spring-clip technique is used. This allows a quick and easy connection of your signal and supply lines. The clamping off takes place by means of a screwdriver.

**Data**

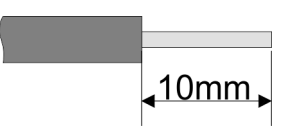

Umax 240V AC / 30V DC  $I_{\text{max}}$  10A<br>Cross section 0.2. Cross section 0.2 ... 1.5mm<sup>2</sup> (AWG 24 ... 16) Stripping length 10mm

Use for wiring rigid wires respectively use wire sleeves. When using stranded wires you have to press the release button with a screwdriver during the wiring.

### **Wiring procedure**

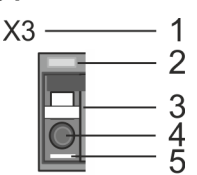

### **Insert wire**

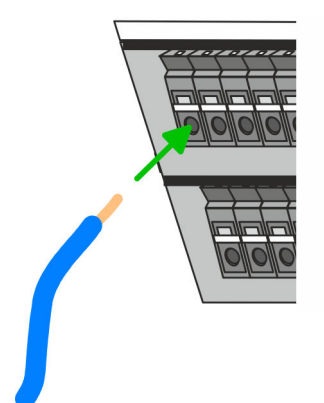

**Remove wire**

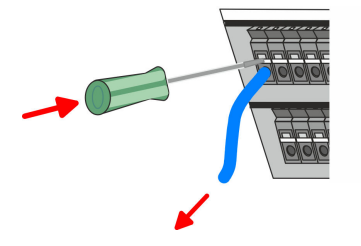

**Fusing**

- 1 Labeling on the casing
- 2 Status LED
- 3 Release area
- 4 Connection hole for wire
- 5 Pin 1 of the connector is labelled by a white line

The wiring happens without a tool.

- Determine according to the casing labelling the connection position and insert through the round connection hole of the according contact your prepared wire until it stops, so that it is fixed.
	- $\Rightarrow$  By pushing the contact spring opens, thus ensuring the necessary contact pressure.

The wire is to be removed by means of a screwdriver with 2.5mm blade width.

- **1.** Press with your screwdriver vertically at the release button.
	- $\Rightarrow$  The contact spring releases the wire.
- **2.** Pull the wire from the round hole.

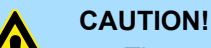

The power section supply of the output modules DO16 is to be externally protected with a 10A fuse (fast) respectively by a line circuit breaker 10A characteristics Z.

The power section supply of the output part of the DIO8 is to be externally protected with a 5A fuse (fast) respectively by a line circuit breaker 5A characteristics Z.

Wiring > Wiring periphery module

### **Remove connector**

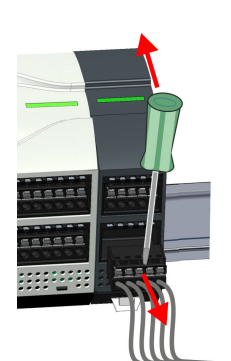

By means of a screwdriver there is the possibility to remove the connectors e.g. for module exchange with a fix wiring. For this each connector has indentations for unlocking at the top. Unlocking takes place by the following proceeding:

**1.** Remove connector:

Insert your screwdriver from above into one of the indentations.

- **2.** Push the screwdriver backwards:
	- $\Rightarrow$  The connector is unlocked and can be removed.

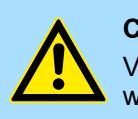

## **CAUTION!**

Via wrong operation such as pressing, the screwdriver downward the release lever may be damaged.

**3.** Plug connector:

The connector is plugged by plugging it directly into the release lever.

## <span id="page-24-0"></span>**2.6 Demounting 2.6.1 Demounting CPU**

## **Remove connector**

By means of a screwdriver there is the possibility to remove the connectors e.g. for module exchange with a fix wiring. For this each connector has indentations for unlocking at the top. Unlocking takes place by the following proceeding:

- 1. Power-off your system.
- **2.** Remove connector:

Insert your screwdriver from above into one of the indentations.

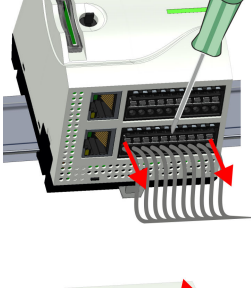

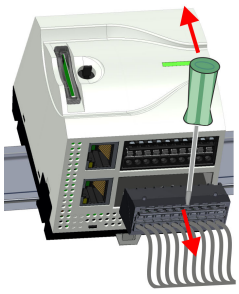

**3.** Push the screwdriver backwards:

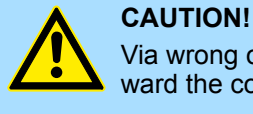

Via wrong operation such as pressing, the screwdriver downward the connector may be damaged!

**4.** In this way, remove all plugged connectors on the CPU.

 $\Rightarrow$  The connector is unlocked and can be removed.

**CPU replacement (standalone)**

If more modules are connected to the CPU Ä *['Option: CPU replacement in a system'](#page-26-0) [on page 27](#page-26-0)*. If no other modules are connected to the CPU, the CPU is replaces according to the following proceeding:

**1.** Use a screwdriver to pull the locking levers of the CPU outwards until these engage audible.

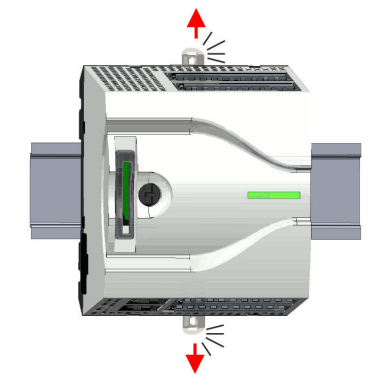

**2.** Remove the CPU with a rotation upwards from the mounting rail.

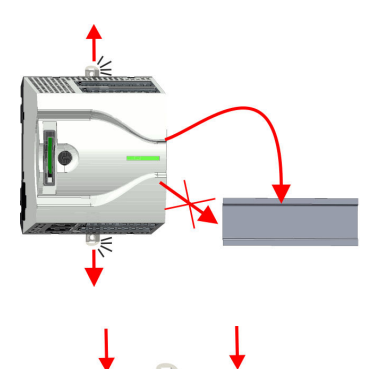

**3.** Pull the locking levers of the CPU outwards until these engage audible.

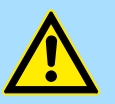

**CAUTION!** It is not allowed to mount the module sideways on the mounting rail, as otherwise the module may be damaged!

**4.** Plug the CPU from the top onto the mounting rail and turn the periphery module downward until it rests on the mounting rail.

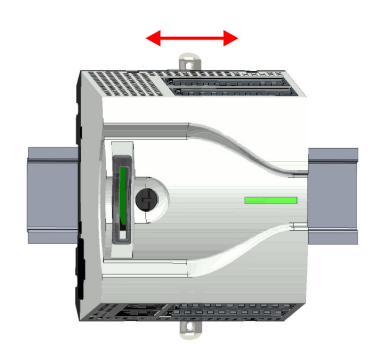

**5.** Move the CPU on the mounting rail at its position.

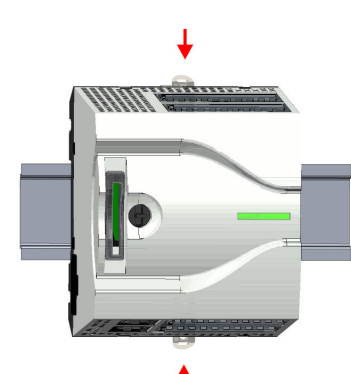

**6.** To fix the CPU at the mounting rail, move the locking levers back to the initial position.

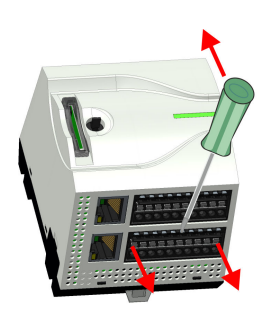

**7.** Remove the connectors, which are not necessary at the CPU.

Demounting > Demounting CPU

<span id="page-26-0"></span>

## **Option: CPU replacement in a system**

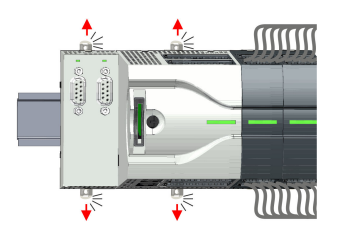

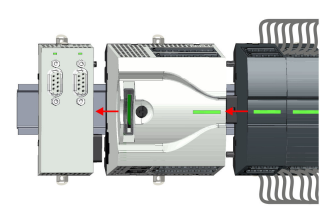

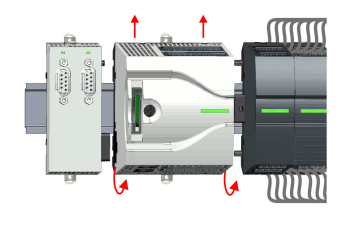

In the following the replacement of a CPU in a system is shown:

 $\Rightarrow$  Now you can bring your system back into operation.

**8.** Plug again the wired connectors.

- **1.** If there is an extension module connected to the CPU, you have to remove it from the CPU. For this use a screwdriver to pull the locking levers of the extension module and CPU outwards until these engage audible.
- **2.** Disconnect all the modules, which are connected to the CPU by moving the CPU along with the extension module on the mounting rail.
- **3.** Remove the CPU with a rotation upwards from the mounting rail.

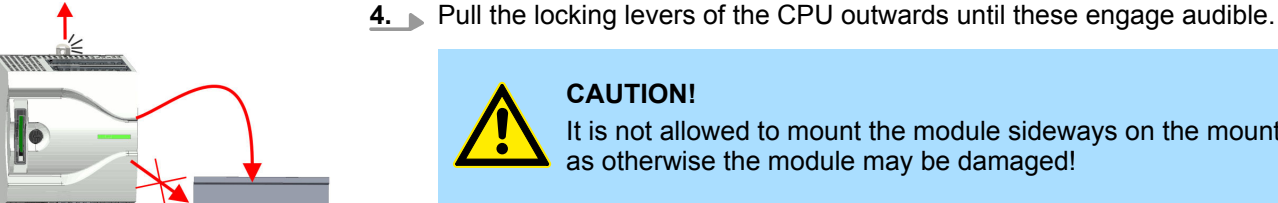

- **CAUTION!** It is not allowed to mount the module sideways on the mounting rail, as otherwise the module may be damaged!
- **5.** For mounting pull the locking levers of the CPU outwards until these engage audible. Plug the CPU from the top onto the mounting rail and turn the periphery module downward until it rests on the mounting rail.

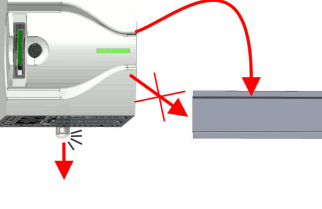

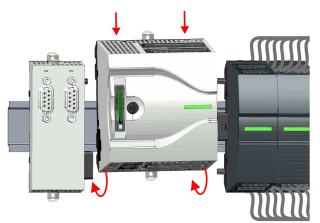

Demounting > Demounting CPU

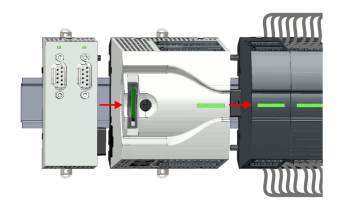

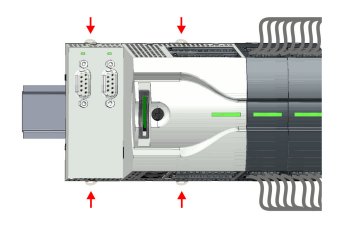

**6.** Rebind your modules by moving the CPU along with the extension module on the mounting rail.

**7.** To fix the CPU at the mounting rail, move the locking levers back to the initial posi-

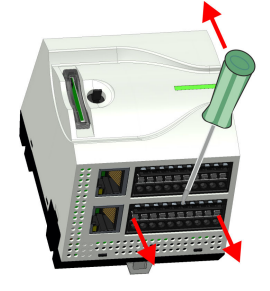

**8.** Remove the connectors, which are not necessary at the CPU.

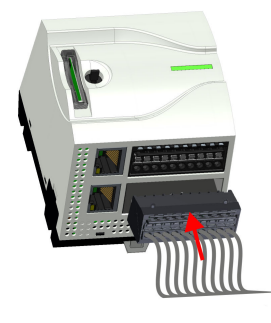

**9.** Plug again the wired connectors.

tion.

 $\Rightarrow$  Now you can bring your system back into operation.

Demounting > Demounting the extension module

## <span id="page-28-0"></span>**2.6.2 Demounting the extension module**

**MINIT** 

MM

**MMM** 

MM

## **Proceeding**

- **MMM** ŀ וחוווו
- **1.** Power-off your system.
- **2.** Remove the corresponding bus connectors.
- **3.** Use a screwdriver to pull the locking levers of the extension module outwards until these engage audible.
- **4.** Remove the extension module from the CPU by sliding it on the mounting rail.
- **MMM**
- 

**5.** Remove the extension module with a rotation upwards from the mounting rail.

**6.** Pull the locking levers of the extension module outwards until these engage audible.

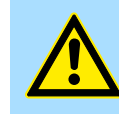

## **CAUTION!**

It is not allowed to mount the module sideways on the mounting rail, as otherwise the module may be damaged!

**7.** Plug the extension module from the top onto the mounting rail and turn the extension module downward until it rests on the mounting rail.

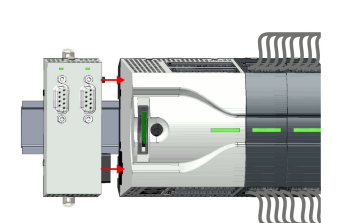

- **MINIT**  $\overline{\rm mm}$
- **8.** Reattach the extension module to the CPU by sliding the extension module on the mounting rail to the right until the interface connector slightly locks into the CPU.
- **9.** Move the locking levers back to the initial position.
- 10. Plug the corresponding bus connectors.
	- $\Rightarrow$  Now you can bring your system back into operation.

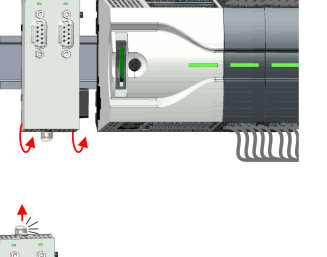

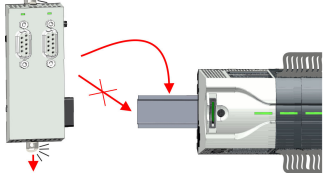

<span id="page-29-0"></span>Demounting > Demounting periphery module

## **2.6.3 Demounting periphery module**

```
Remove connector
```
By means of a screwdriver there is the possibility to remove the connectors e.g. for module exchange with a fix wiring. For this each connector has indentations for unlocking at the top. Unlocking takes place by the following proceeding:

1. Power-off your system.

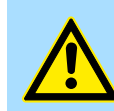

## **CAUTION!**

Make sure that the working contacts from the relay module are disconnected from the power supply!

**2.** Remove connector:

Insert your screwdriver from above into one of the indentations.

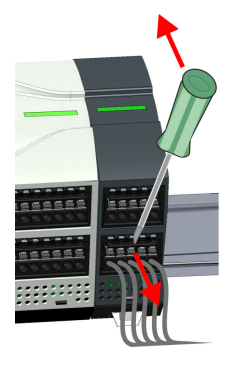

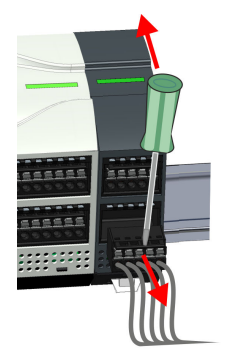

#### **Replace the periphery module**

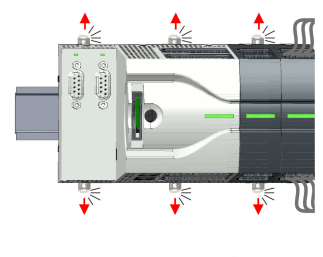

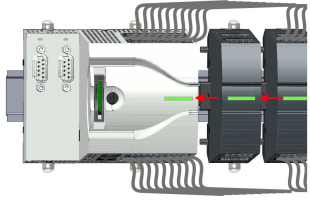

- **3.** Push the screwdriver backwards:
	- $\Rightarrow$  The connector is unlocked and can be removed.

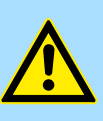

## **CAUTION!**

Via wrong operation such as pressing, the screwdriver downward the connector may be damaged!

- **4.** In this way, remove all plugged connectors on the periphery module.
- **1.** Remove the modules that are connected to the module to be replaced by pulling their release levers outwards until these engage audible ...
- **2.** ... and move the modules accordingly.

Demounting > Demounting periphery module

**3.** Remove the periphery module with a rotation upwards from the mounting rail.

It is not allowed to mount the module sideways on the mounting rail,

**4.** Pull the locking levers outwards until these engage audible.

as otherwise the module may be damaged!

**5.** Plug the periphery module from the top onto the mounting rail and turn the periphery module downward until it rests on the mounting rail.

**6.** Reconnect all modules by pushing them together again on the mounting rail.

**CAUTION!**

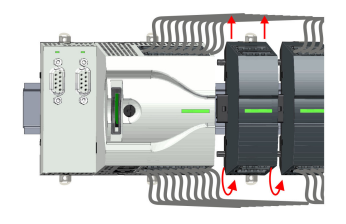

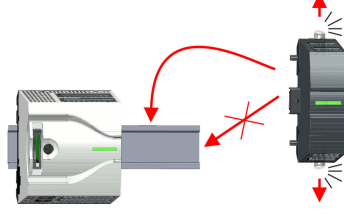

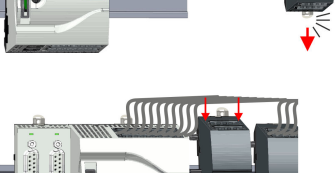

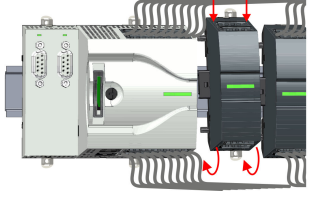

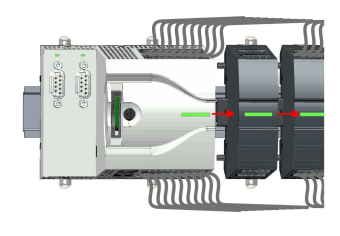

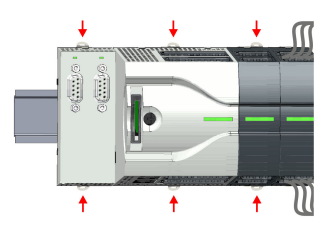

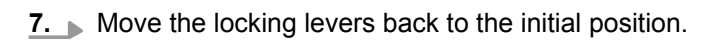

8. Remove the connectors, which are not necessary.

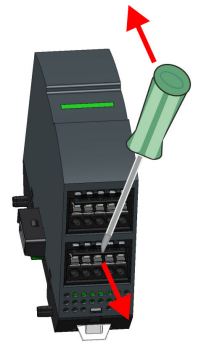

Demounting > Demounting periphery module

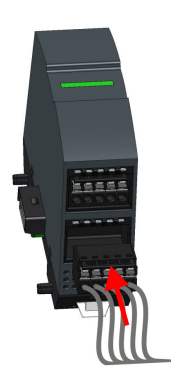

- **9.** Plug again the wired connectors.
	- $\Rightarrow$  Now you can bring your system back into operation.

## <span id="page-32-0"></span>**2.7 Installation guidelines**

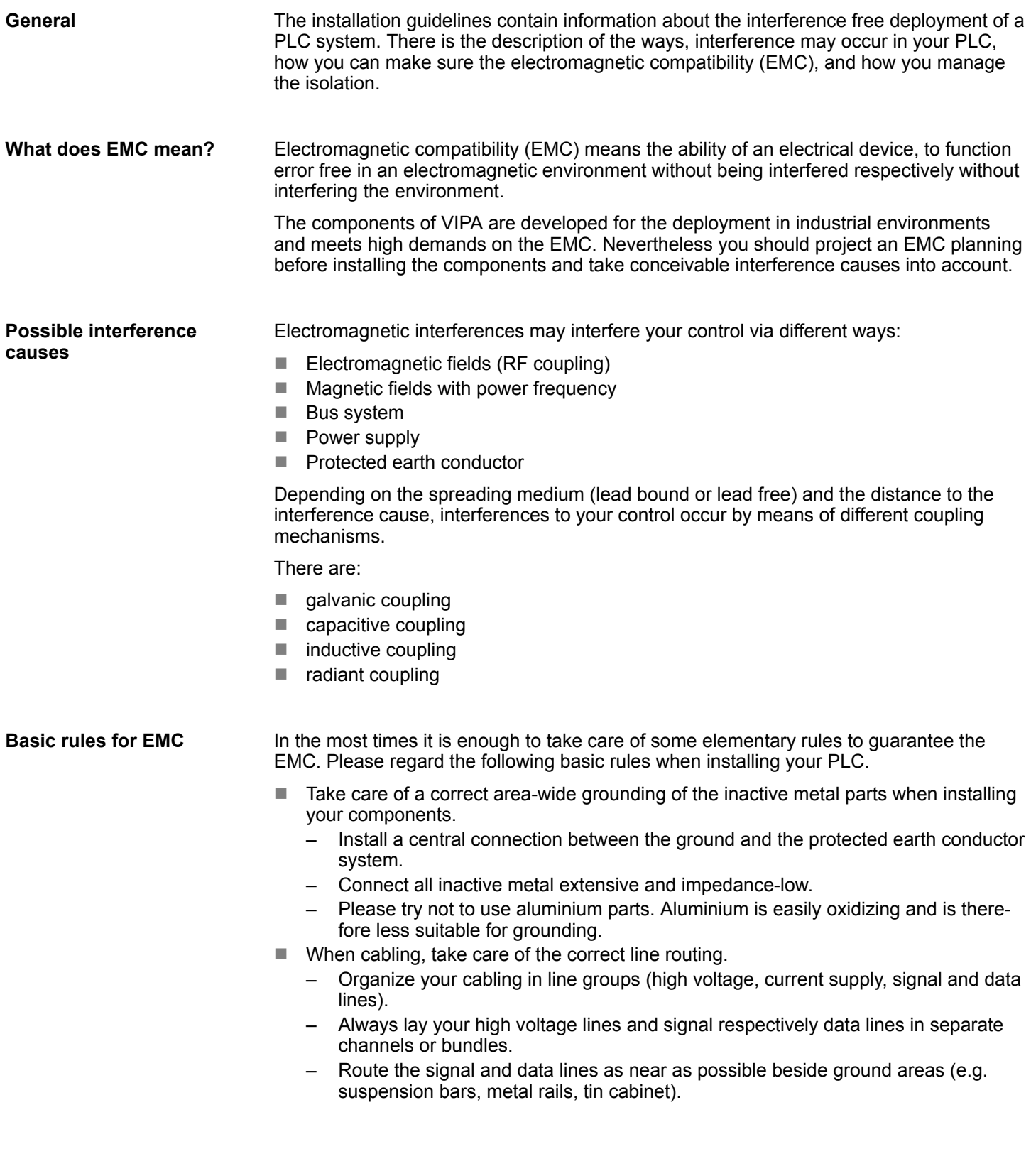

- Proof the correct fixing of the lead isolation.
	- Data lines must be laid isolated.
	- Analog lines must be laid isolated. When transmitting signals with small amplitudes the one sided laying of the isolation may be favourable.
	- Lay the line isolation extensively on an isolation/protected earth conductor rail directly after the cabinet entry and fix the isolation with cable clamps.
	- Make sure that the isolation/protected earth conductor rail is connected impedance-low with the cabinet.
	- Use metallic or metallised plug cases for isolated data lines.
- $\blacksquare$  In special use cases you should appoint special EMC actions.
	- Consider to wire all inductivities with erase links.
	- Please consider luminescent lamps can influence signal lines.
- Create a homogeneous reference potential and ground all electrical operating supplies when possible.
	- Please take care for the targeted employment of the grounding actions. The grounding of the PLC serves for protection and functionality activity.
	- Connect installation parts and cabinets with your PLC in star topology with the isolation/protected earth conductor system. So you avoid ground loops.
	- If there are potential differences between installation parts and cabinets, lay sufficiently dimensioned potential compensation lines.

#### Electrical, magnetically and electromagnetic interference fields are weakened by means of an isolation, one talks of absorption. Via the isolation rail, that is connected conductive with the rack, interference currents are shunt via cable isolation to the ground. Here you have to make sure, that the connection to the protected earth conductor is impedancelow, because otherwise the interference currents may appear as interference cause. **Isolation of conductors**

When isolating cables you have to regard the following:

- $\blacksquare$  If possible, use only cables with isolation tangle.
- $\blacksquare$  The hiding power of the isolation should be higher than 80%.
- $\blacksquare$  Normally you should always lay the isolation of cables on both sides. Only by means of the both-sided connection of the isolation you achieve high quality interference suppression in the higher frequency area. Only as exception you may also lay the isolation one-sided. Then you only achieve the absorption of the lower frequencies. A one-sided isolation connection may be convenient, if:
	- the conduction of a potential compensating line is not possible.
	- analog signals (some mV respectively µA) are transferred.
	- foil isolations (static isolations) are used.
- $\blacksquare$  With data lines always use metallic or metallised plugs for serial couplings. Fix the isolation of the data line at the plug rack. Do not lay the isolation on the PIN 1 of the plug bar!
- $\blacksquare$  At stationary operation it is convenient to strip the insulated cable interruption free and lay it on the isolation/protected earth conductor line.
- $\blacksquare$  To fix the isolation tangles use cable clamps out of metal. The clamps must clasp the isolation extensively and have well contact.
- $\blacksquare$  Lay the isolation on an isolation rail directly after the entry of the cable in the cabinet. Lead the isolation further on to your PLC and don't lay it on there again!

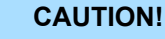

## **Please regard at installation!**

At potential differences between the grounding points, there may be a compensation current via the isolation connected at both sides.

Remedy: Potential compensation line

General data

## <span id="page-34-0"></span>**2.8 General data**

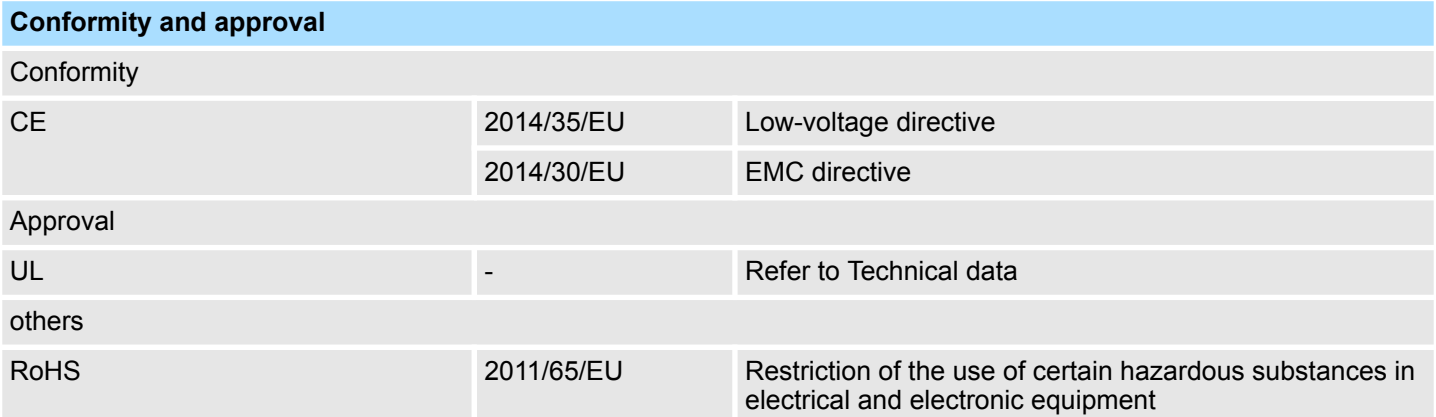

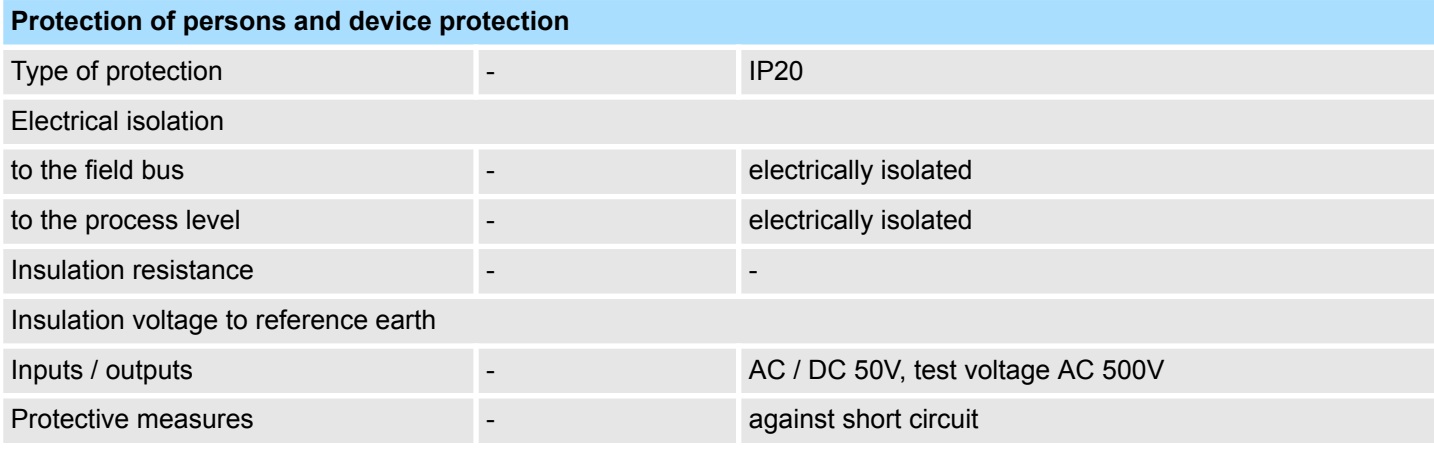

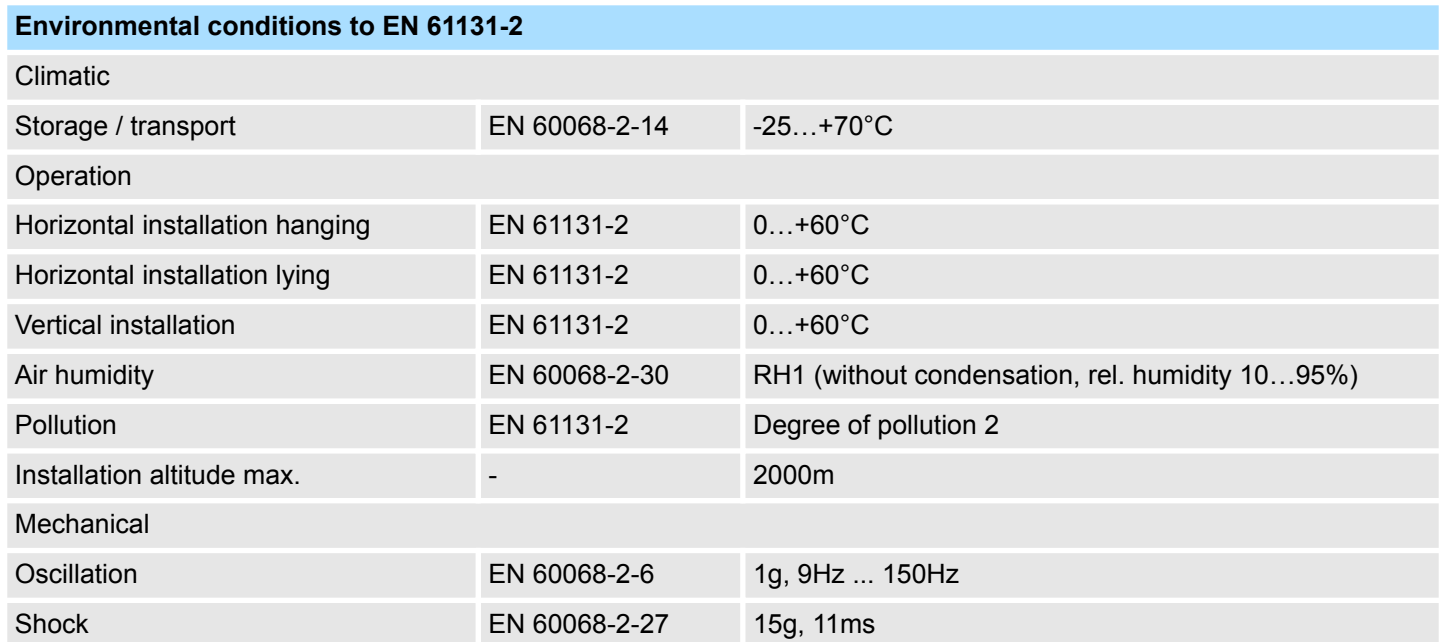

## **Basics and mounting CONSERVING SYSTEM MICRO** VIPA System MICRO

General data

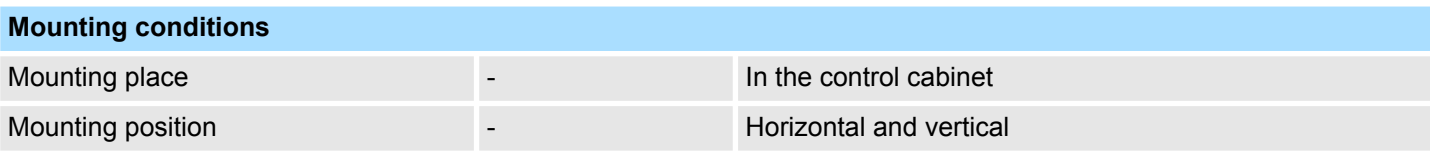

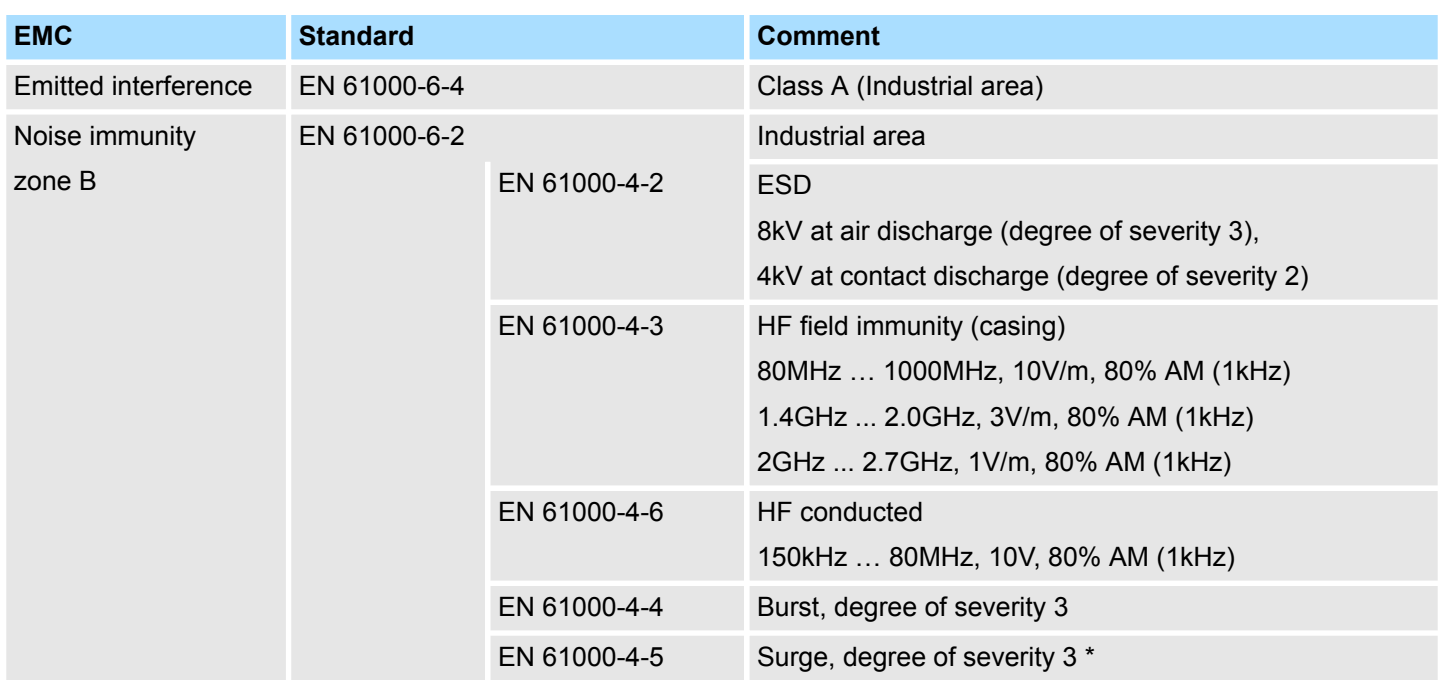

\*) Due to the high-energetic single pulses with Surge an appropriate external protective circuit with lightning protection elements like conductors for lightning and overvoltage is
Properties

# **3 Hardware description**

# **3.1 Properties**

**M13-CCF0000**

- SPEED7 technology integrated
- Programmable via VIPA SPEED7 Studio, Siemens SIMATIC Manager or Siemens TIA Portal
- 64kbyte work memory integrated (32kbyte code, 32kbyte data)
- Work memory expandable up to max. 128kbyte (64kbyte code, 64kbyte data)
- 128kbyte load memory integrated
- $\blacksquare$  Slot for external storage media (lockable)
- $\blacksquare$  Status LEDs for operating state and diagnostics
- $\blacksquare$  X1/X5: DI 16xDC24V with status indication integrated
- X2/X6: DO 12xDC24V 0.5A with status indication integrated
- X3/X4: Ethernet PG/OP channel for active and passive Communication integrated
- $\blacksquare$  X6: AI 2x12Bit (single ended) integrated
- Technological functions: 4 channels for counter, frequency measurement and 2 channels for pulse width modulation
- Pulse Train via SFB 49 (PULSE)
- PROFINET IO controller and I-Device via Ethernet PG/OP channel
- WebVisu project via Ethernet PG/OP channel
- Option: Extension module 2xRS485
- Option: max. 8 periphery modules
- I/O address area digital/analog 2048byte
- $\blacksquare$  512 timer/counter, 8192 flag byte

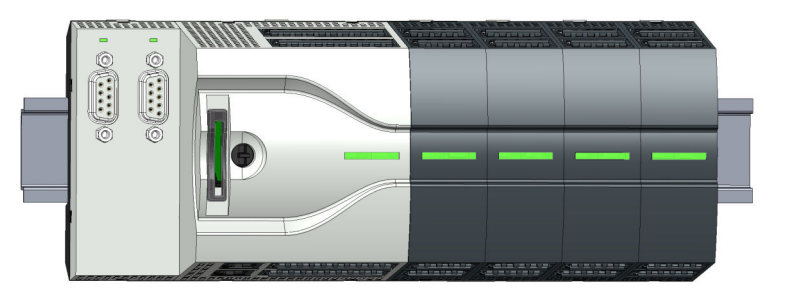

### **Ordering data**

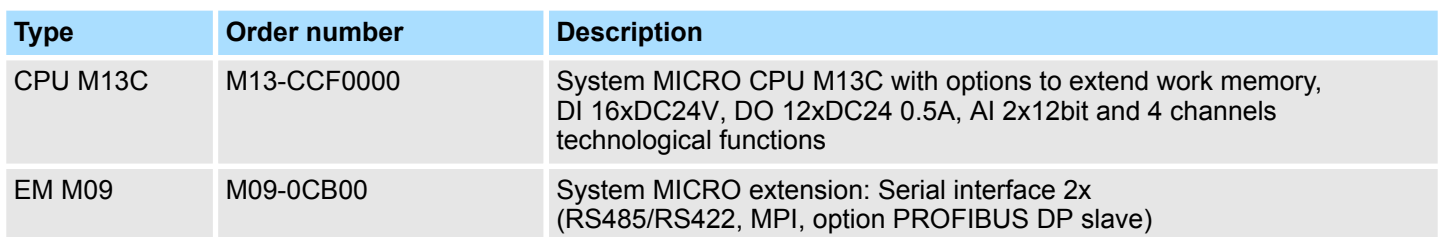

Structure > System MICRO CPU M13C

### **3.2 Structure**

### **3.2.1 System MICRO CPU M13C**

### **CPU M13-CCF0000**

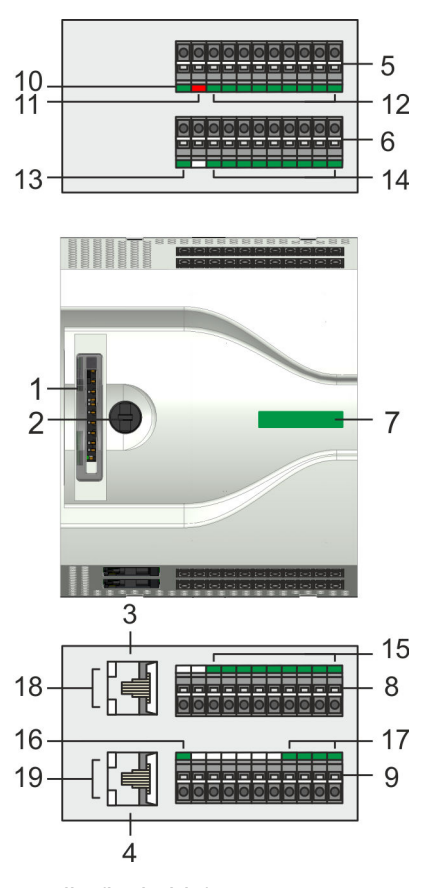

- Slot for external storage media (lockable)
- Operating mode switch CPU
- X3: Ethernet PG/OP channel
- X4: Ethernet PG/OP channel
- X2: Connector DO +0.0 ... DO +0.7
- 6 X1: Connector DI +0.0 ... DI +0.7<br>7 Status bar CPU
- Status bar CPU
- X5: Connector DI +1.0 ... DI +1.7
- X6: Connector electronic section supply, AI, DO +1.0 ... DO +1.3
- X2 4L+: LED DC 24V power section supply for on-board DO
- X2 4M: LED on error, overload respectively short circuit at the outputs
- X2 DO +0.x: LEDs DO +0.0 ... DO +0.7
- X1 3L+: LED DC 24V power section supply for on-board DI
- X1 DI +0.x: LEDs DI +0.0 ... DI +0.7
- X5 DI +1.x: LEDs DI +1.0 ... DI +1.7
- X6 1L+: LED DC 24V for electronic section supply
- X6 DO +1.x: LEDs DO +1.0 ... DO +1.3
- X3 Ethernet PG/OP channel: LEDs Link/Activity
- X4 Ethernet PG/OP channel: LEDs Link/Activity

# **3.2.2 Interfaces**

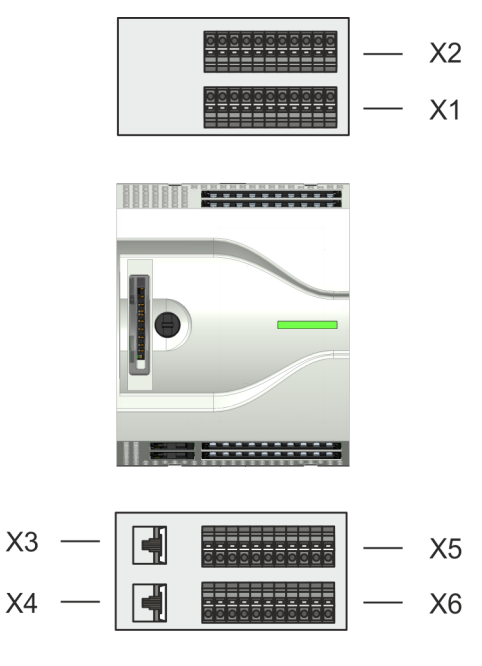

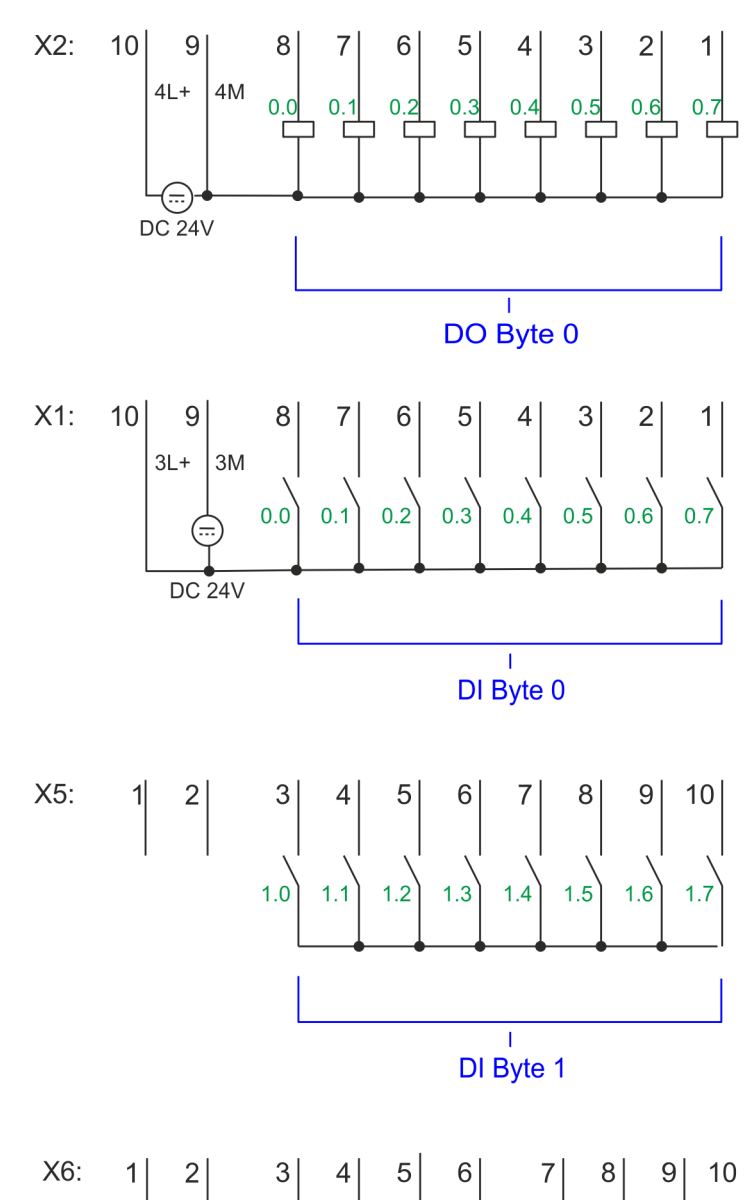

X3 PG/OP 1

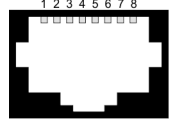

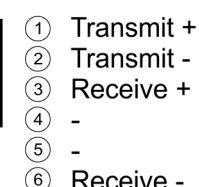

6 Receive -

 $\overline{O}$  $\sim$  $\left( \stackrel{\sim}{\circ} \right)$  -

X4 PG/OP 2 4567

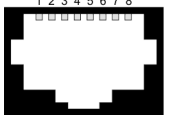

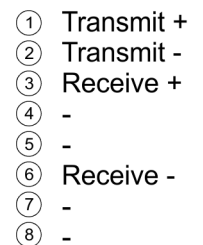

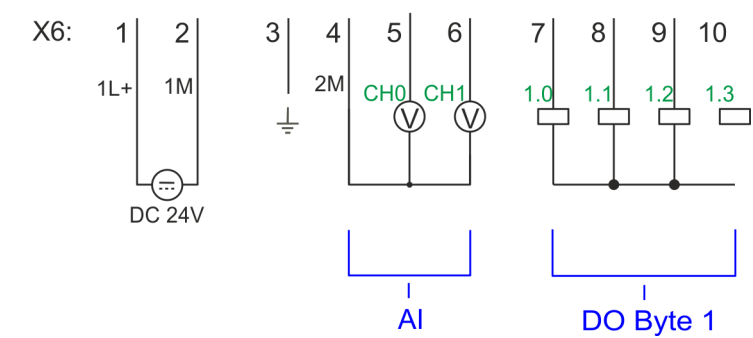

# **X1: DI byte 0**

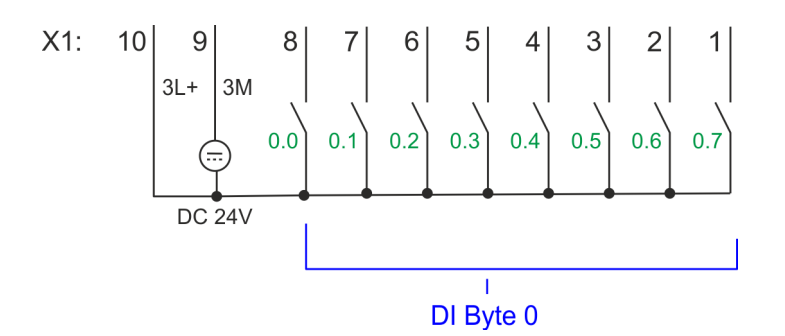

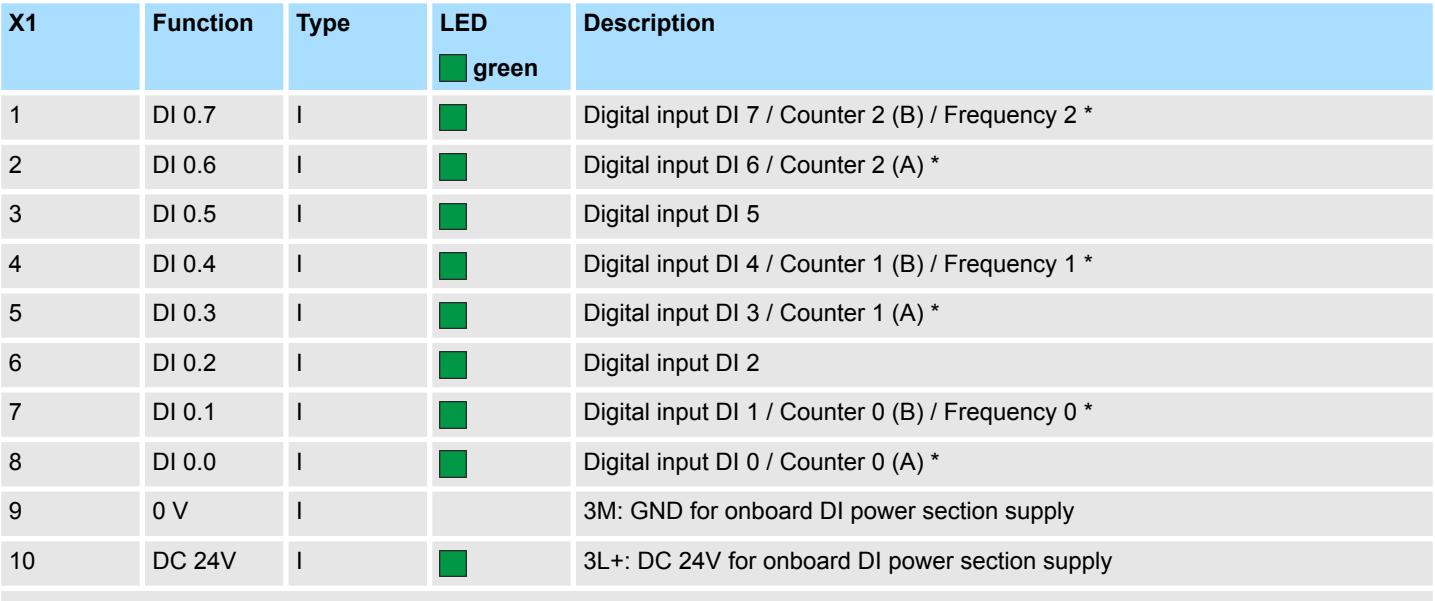

\*) Max. input frequency 100kHz otherwise 1kHz.

### **X2: DO byte 0**

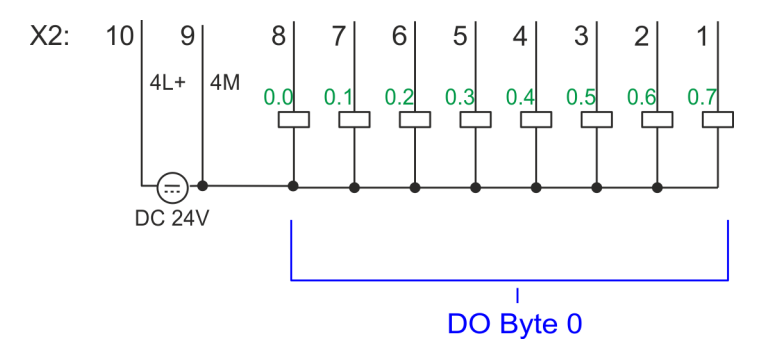

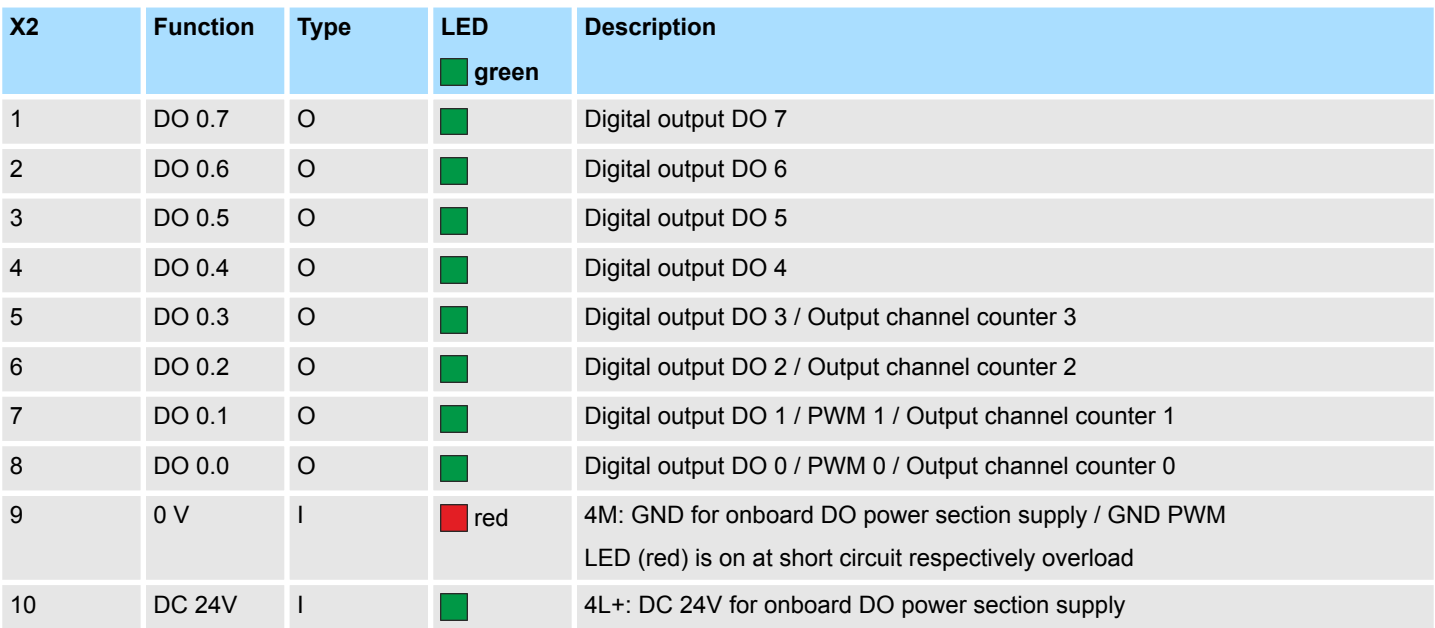

**X3/X4: Ethernet PG/OP channel**

#### *8pin RJ45 jack:*

- The RJ45 jack serves as interface to the Ethernet PG/OP channel.
- This interface allows you to program respectively remote control your CPU and to access the internal web server.
- $\blacksquare$  The Ethernet PG/OP channel (X3/X4) is designed as switch. This enables PG/OP communication via the connections X3 and X4.
- $\blacksquare$  Configurable connections are possible.
- DHCP respectively the assignment of the network configuration with a DHCP server is supported.
- Default diagnostics addresses: 2025 ... 2040
- $\blacksquare$  At the first commissioning respectively after a factory reset the Ethernet PG/OP channel has no IP address. For online access to the CPU via the Ethernet PG/OP channel, valid IP address parameters have to be assigned to this by means of your configuration tool. This is called "initialization".
- Via the Ethernet PG/OP channel, you have access to:
	- Device web page, where you can find information on firmware status, connected peripherals, current cycle times, etc.
		- *WebVisu* project, which is to be created in the *SPEED7 Studio*.
	- PROFINET IO controller or the PROFINET I-Device.

Ä *[Chapter 4.6 'Hardware configuration - Ethernet PG/OP channel' on page 70](#page-69-0)*

#### **X5: DI byte 1**

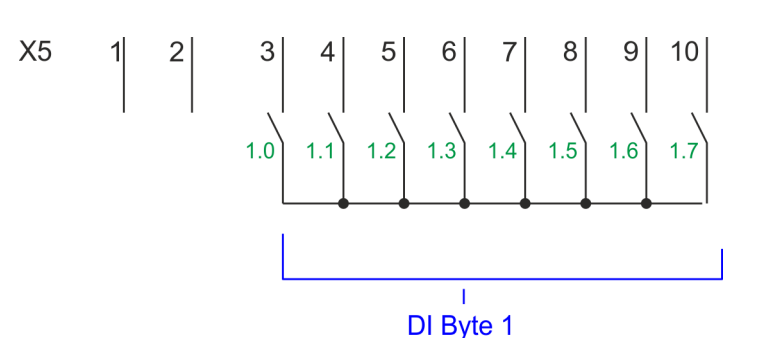

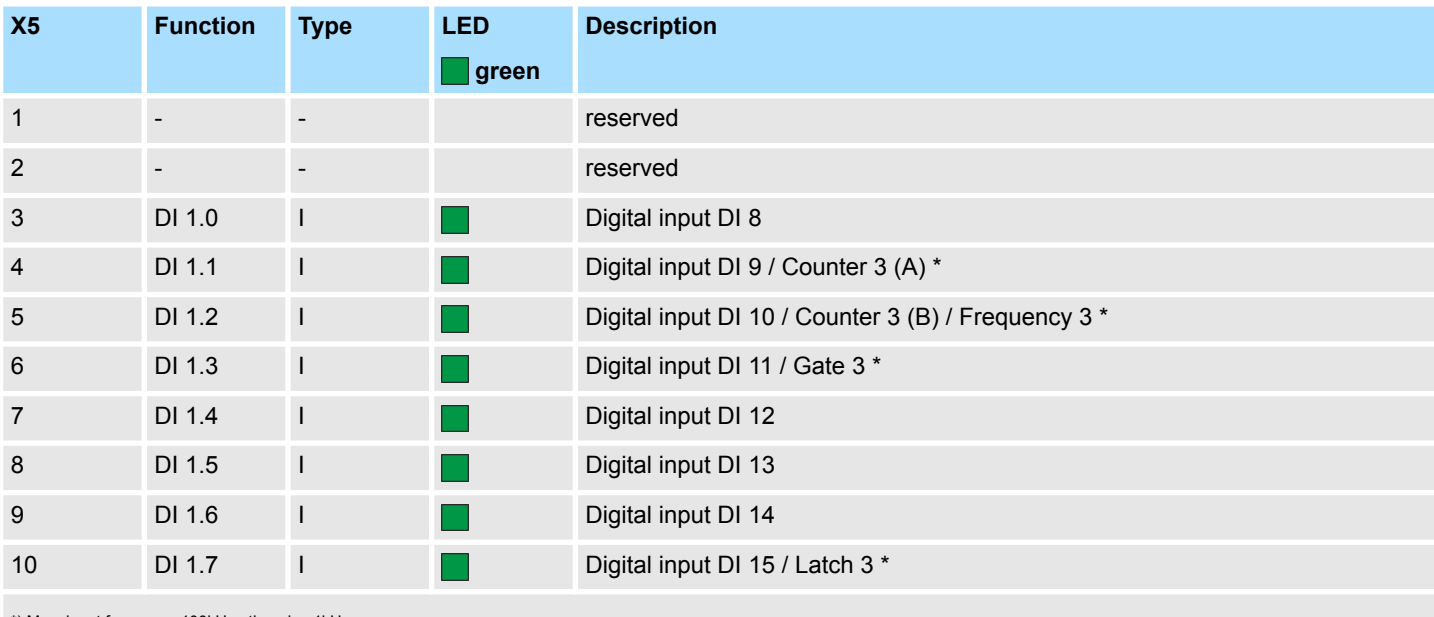

\*) Max. input frequency 100kHz otherwise 1kHz.

# **X6: DC 24V, AI, DO byte 1**

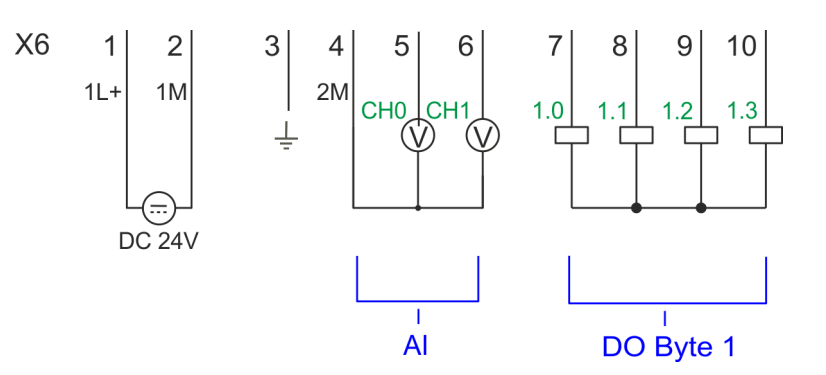

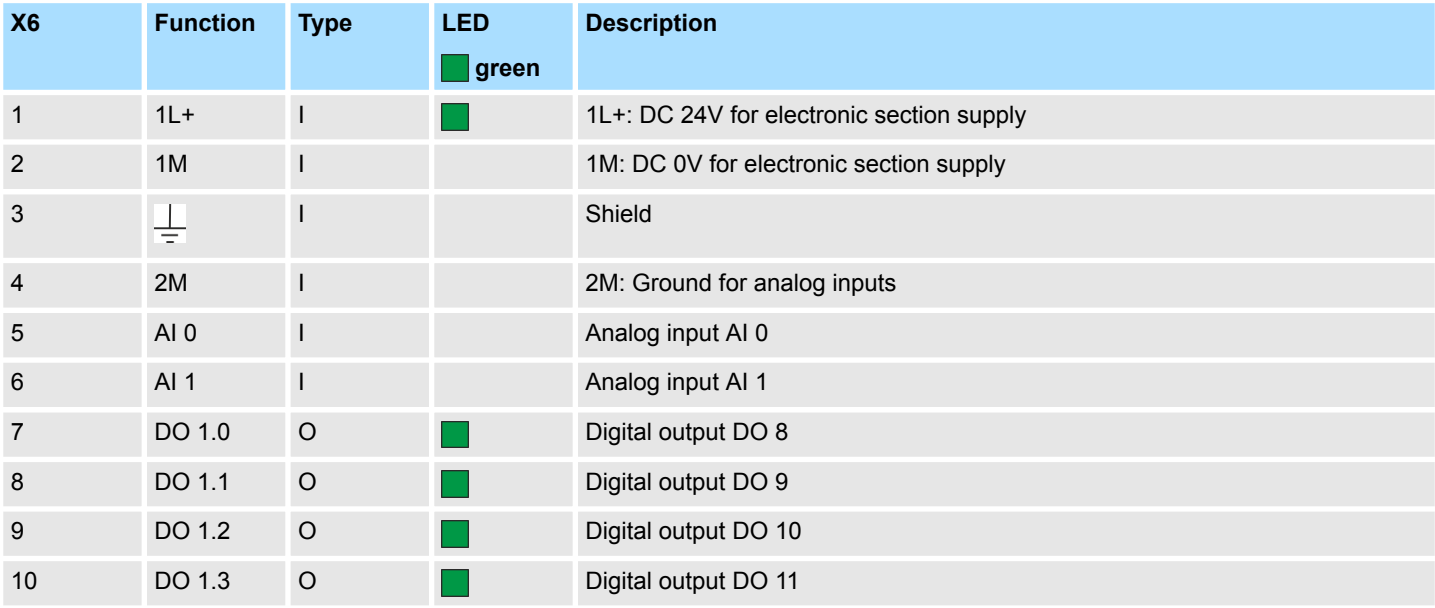

### **X6: Electronic power supply**

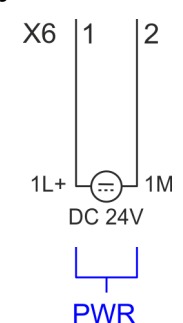

24V. Via the power supply not only the internal electronic of the CPU is provided with voltage, but also the electronic from the integrated IO components. The power supply is protected against polarity inversion and over current.

The CPU has an integrated power supply. The power supply has to be provided with DC

**3.2.3 LEDs**

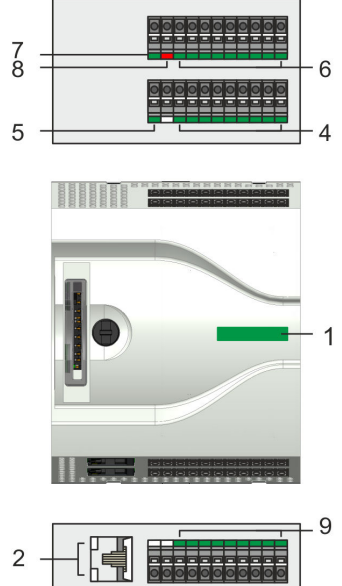

 $10$ 

- 1 Status bar CPU
- 2 X3 Ethernet PG/OP channel: LEDs Link/Activity
- 3 X4 Ethernet PG/OP channel: LEDs Link/Activity
- 
- 4 X1 DI +0.x: LEDs DI +0.0 ... DI +0.7 5 X1 3L+: LED DC 24V power section supply for on-board DI
- 6 X2 DO +0.x: LEDs DO +0.0 ... DO +0.7
	- 7 X2 4L+: LED DC 24V power section supply for on-board DO
- 8 X2 4M: LED on error, overload respectively short circuit at the outputs
- 9 X5 DI +1.x: LEDs DI +1.0 ... DI +1.7
- 10 X6 DO +1.x: LEDs DO +1.0 ... DO +1.3
- 11 X6 1L+: LED DC 24V for electronic section supply

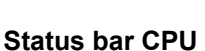

 $11$  $\mathbf{a}$ 

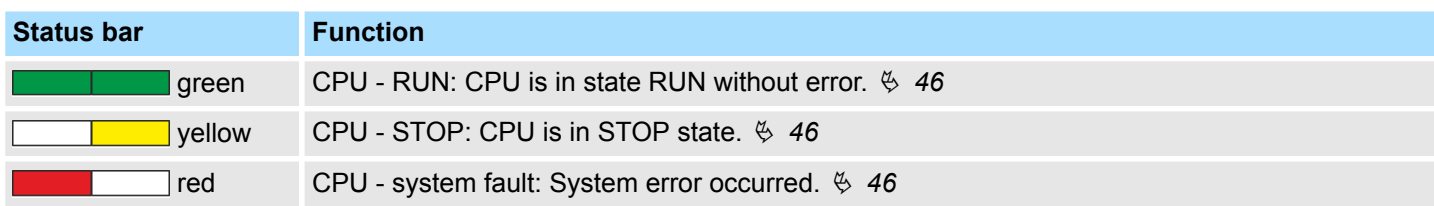

### **Ethernet PG/OP channel**

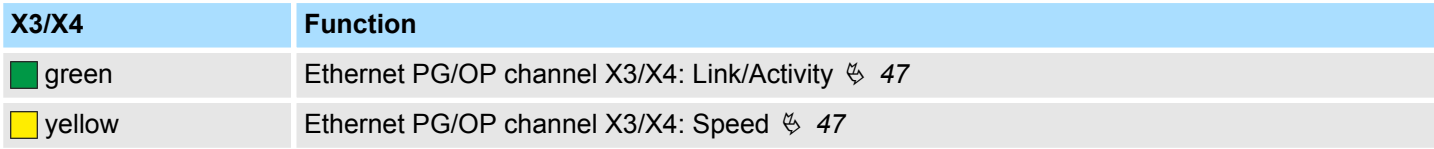

Structure > LEDs

# **X1 DI +0.x**

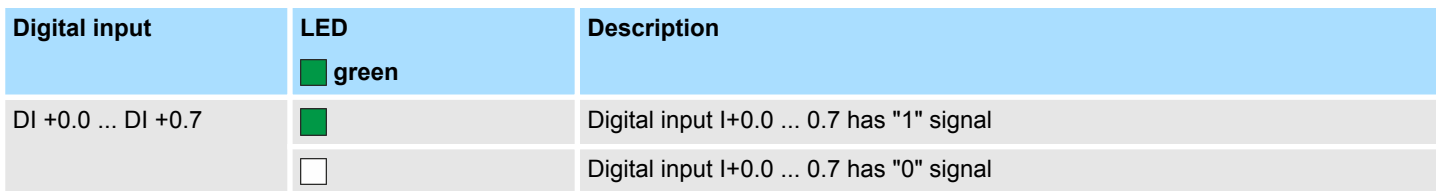

# **X1 3L+**

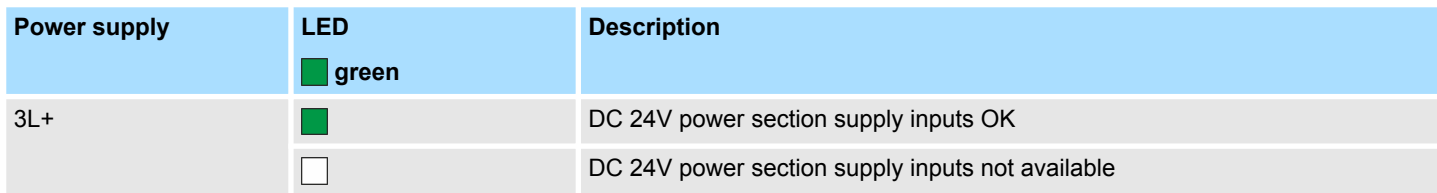

# **X2 DO +0.x**

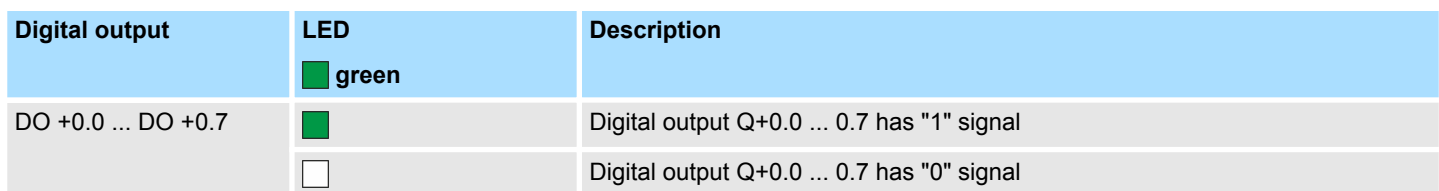

### **X2 4L+**

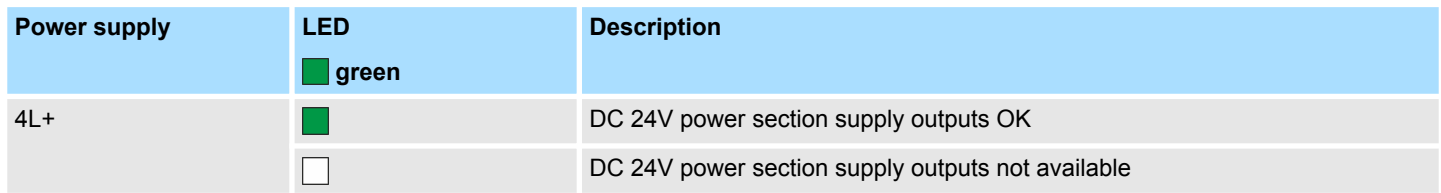

# **X2 4M**

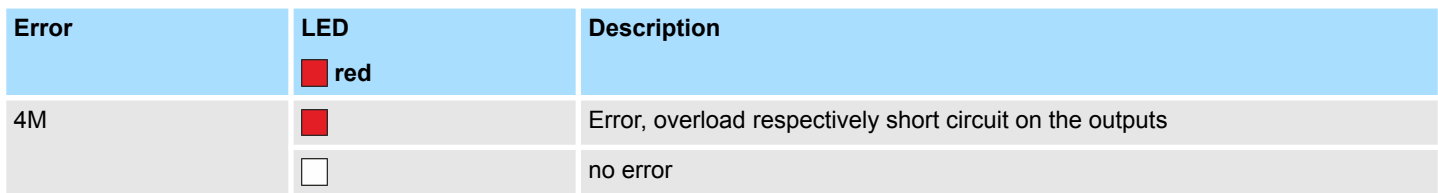

# **X5 DI +1.x**

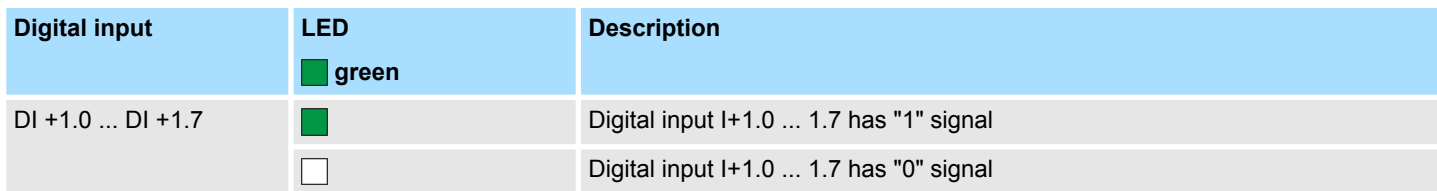

Structure > LEDs

# **X6 DO +1.x**

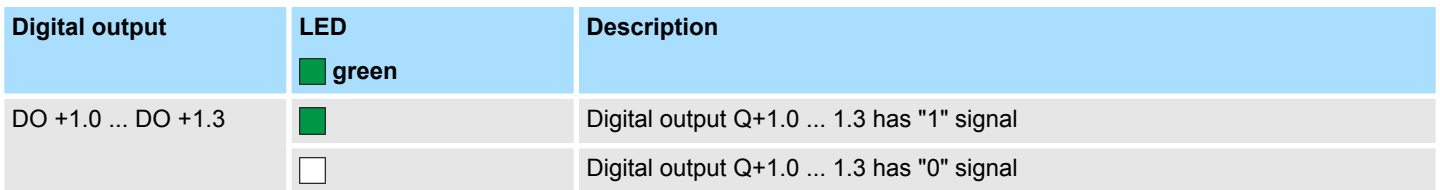

# **X6 1L+**

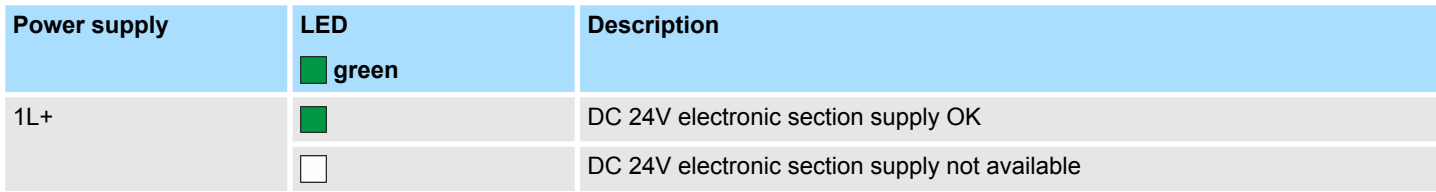

# <span id="page-45-0"></span>**Hardware description VIPA System MICRO**

Structure > LEDs

# **3.2.3.1 Status bar CPU**

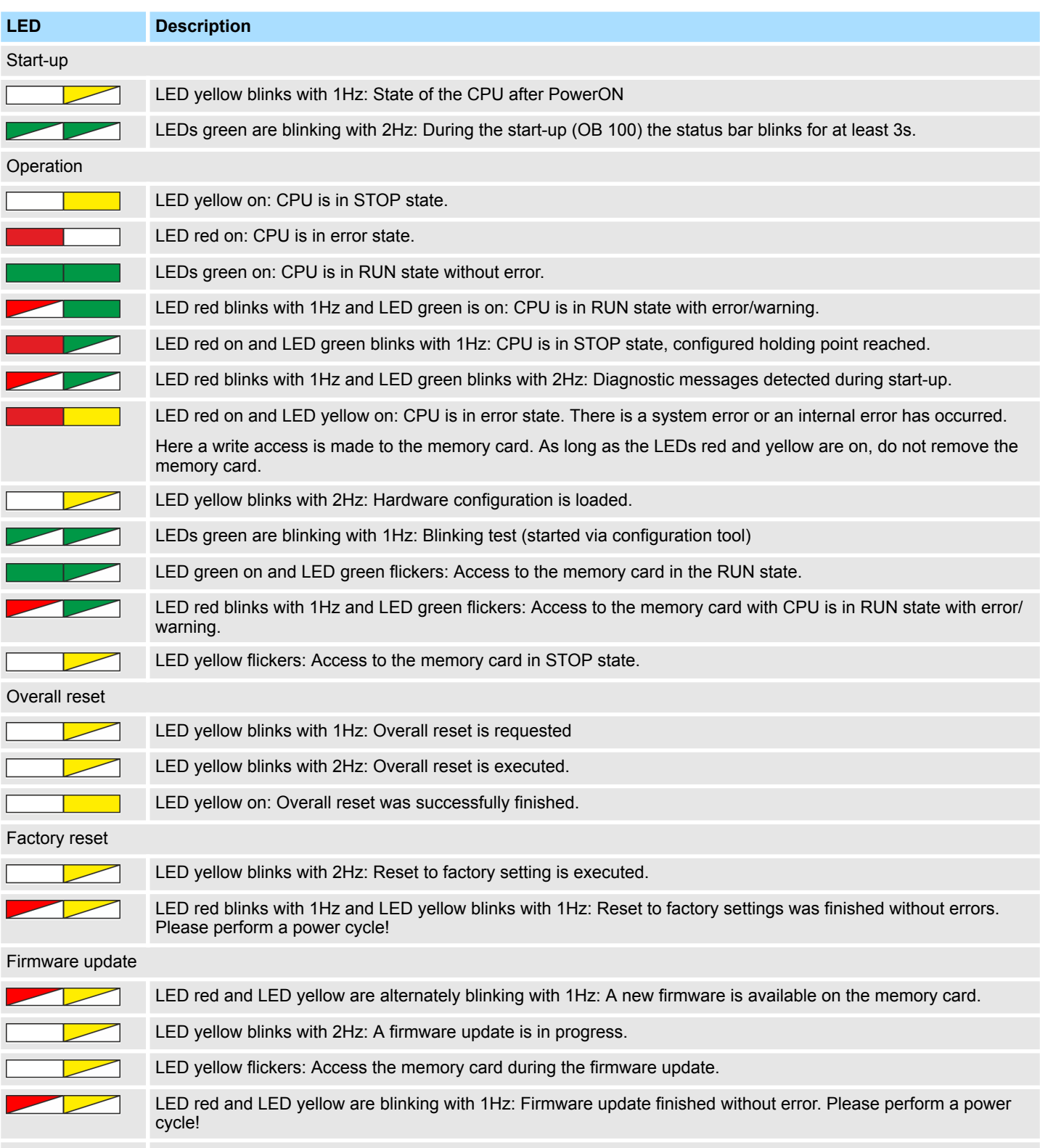

LED red blinks with 1Hz: Error during Firmware update.

Τ

Structure > Slot for storage media

## <span id="page-46-0"></span>**3.2.3.2 LEDs Ethernet PG/OP channel**

### **X3/X4: LEDs**

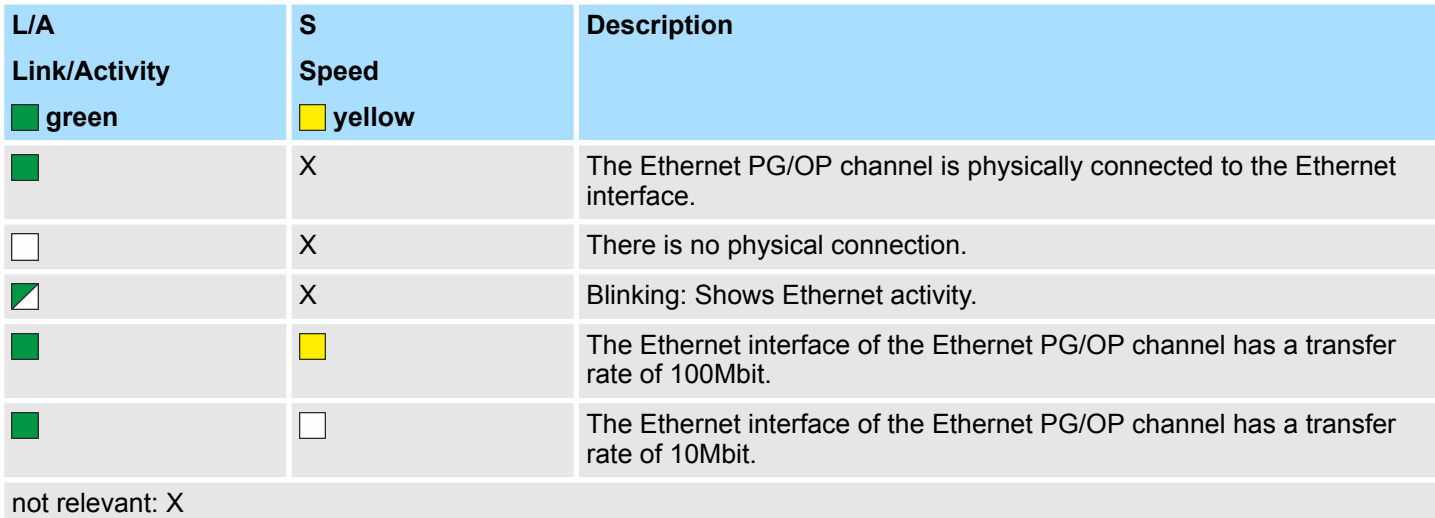

# **3.2.4 Memory management**

**General**

The CPU has an integrated memory. Information about the capacity of the memory may be found at the front of the CPU. The memory is divided into the following parts:

- Load memory 128kbyte
- $\Box$  Code memory (50% of the work memory)
- $\Box$  Data memory (50% of the work memory)
- Work memory 64kbyte
	- There is the possibility to extend the work memory to its maximum capacity 128kbyte by means of a VSC.

# **3.2.5 Slot for storage media**

## **Overview**

In this slot you can insert the following storage media:

- n VSD **V**IPA **SD**-Card
	- External memory card for programs and firmware.
- n VSC **V**IPA**S**et**C**ard
	- External memory card (VSD) for programs and firmware with the possibility to unlock optional functions like work memory and field bus interfaces.
	- These functions can be purchased separately. Ä *[Chapter 4.15 'Deployment](#page-96-0) [storage media - VSD, VSC' on page 97](#page-96-0)*
	- To activate the corresponding card is to be installed and a *Overall reset* is to be established. Ä *[Chapter 4.12 'Overall reset' on page 93](#page-92-0)*

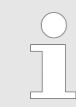

*To avoid malfunctions, you should use memory cards of VIPA. These correspond to the industrial standard. A list of the currently available VSD respectively VSC can be found at www.vipa.com*

Option: Extension module EM M09 2x serial interface

# **3.2.6 Buffering mechanisms**

The CPU has a capacitor-based mechanism to buffer the internal clock in case of power failure for max. 30 days. With PowerOFF the content of the RAM is automatically stored in the Flash (NVRAM).

# **CAUTION!**

Please connect the CPU for approximately 1 hour to the power supply, so that the internal buffering mechanism is loaded accordingly.

In case of failure of the buffer mechanism Date and Time 01.09.2009 00:00:00 set. Additionally, you receive a diagnostics message. Ä *[Chapter](#page-102-0) [4.19 'Diagnostic entries' on page 103](#page-102-0)*

# **3.2.7 Operating mode switch**

### **General**

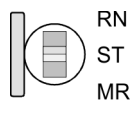

- With the operating mode switch you may switch the CPU between STOP and RUN.
	- During the transition from STOP to RUN the operating mode START-UP is driven by the CPU.
- Placing the switch to MR (Memory Reset), you request an overall reset with following load from memory card, if a project there exists.

# **3.3 Option: Extension module EM M09 2x serial interface**

### **EM M09**

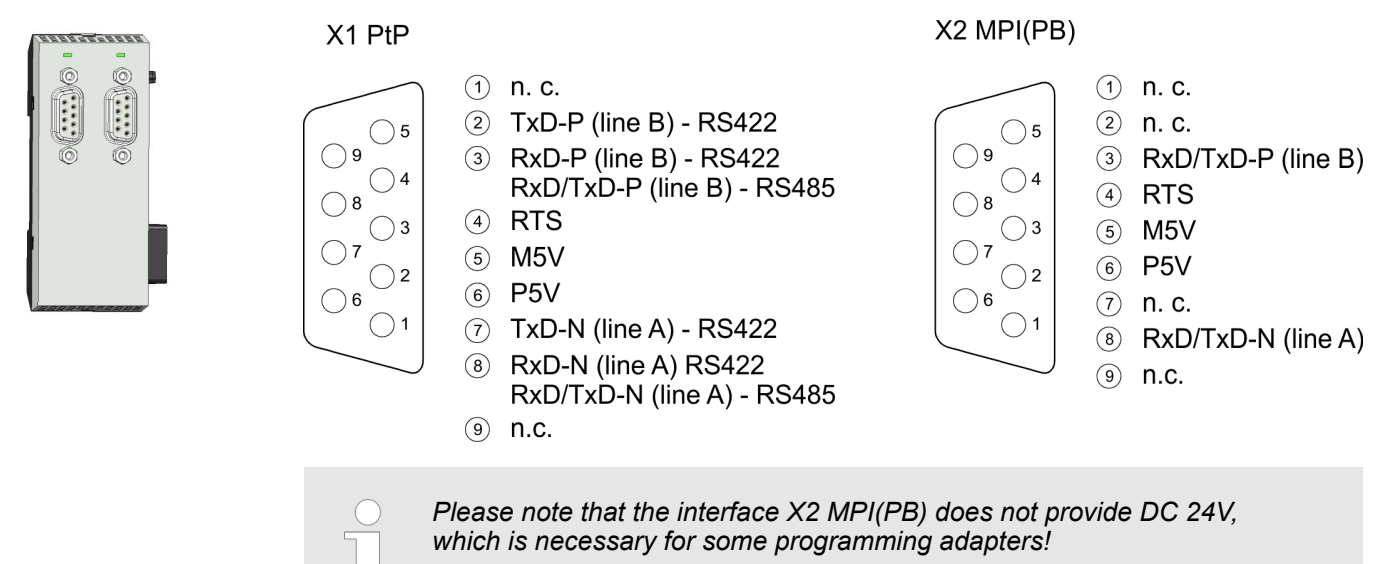

# **X1 PtP (RS422/485)**

### *9pin SubD jack: (isolated)*

Using the *PtP* functionality the RS485 interface is allowed to connect via serial point-topoint connection to different source res. target systems.

- Protocols:
	- ASCII
	- STX/ETX
	- 3964R
	- USS
	- Modbus master (ASCII, RTU)
- Serial bus connection
	- Full-duplex Four-wire operation (RS422)
	- Half-duplex Two-wire operation (RS485)
	- Data transfer rate: max. 115 kBaud

Ä *[Chapter 8 'Option: PtP communication' on page 200](#page-199-0)*

**X2 MPI(PB)**

### *9pin SubD jack: (isolated)*

The interface supports the following functions, which are switch able:

 $\blacksquare$  MPI (default / after overall reset)

The MPI interface serves for the connection between programming unit and CPU. By means of this the project engineering and programming happens. In addition MPI serves for communication between several CPUs or between HMIs and CPU. Standard setting is MPI address 2.

**PROFIBUS DP slave (option)** The PROFIBUS slave functionality of this interface can be activated by configuring the sub module *'MPI/DP'* of the CPU in the hardware configuration. Ä *[Chapter 9](#page-213-0) ['Option: Deployment PROFIBUS communication' on page 214](#page-213-0)*

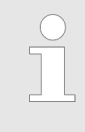

*To switch the interface X2 MPI(PB) to PROFIBUS functionality you have to activate the according bus functionality by means of a VSC storage media from VIPA. By plugging the VSC storage card and then an overall reset the according functionality is activated.* Ä *[Chapter 4.15 'Deploy](#page-96-0)[ment storage media - VSD, VSC' on page 97](#page-96-0)*

Option: Extension module EM M09 2x serial interface

# **LEDs**

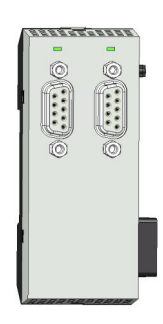

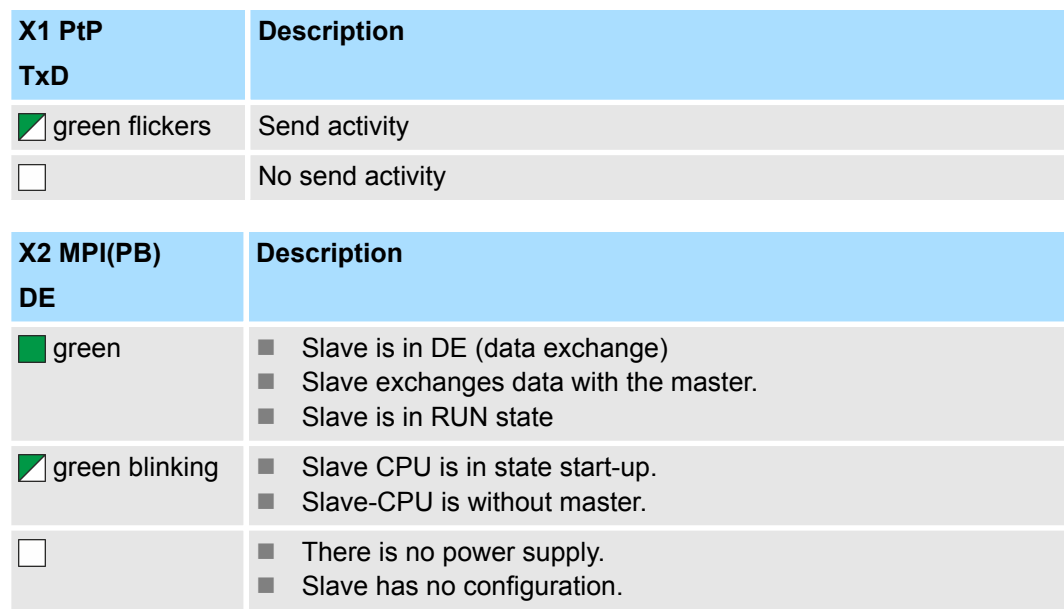

# **3.4 Technical data**

# **3.4.1 Technical data CPU**

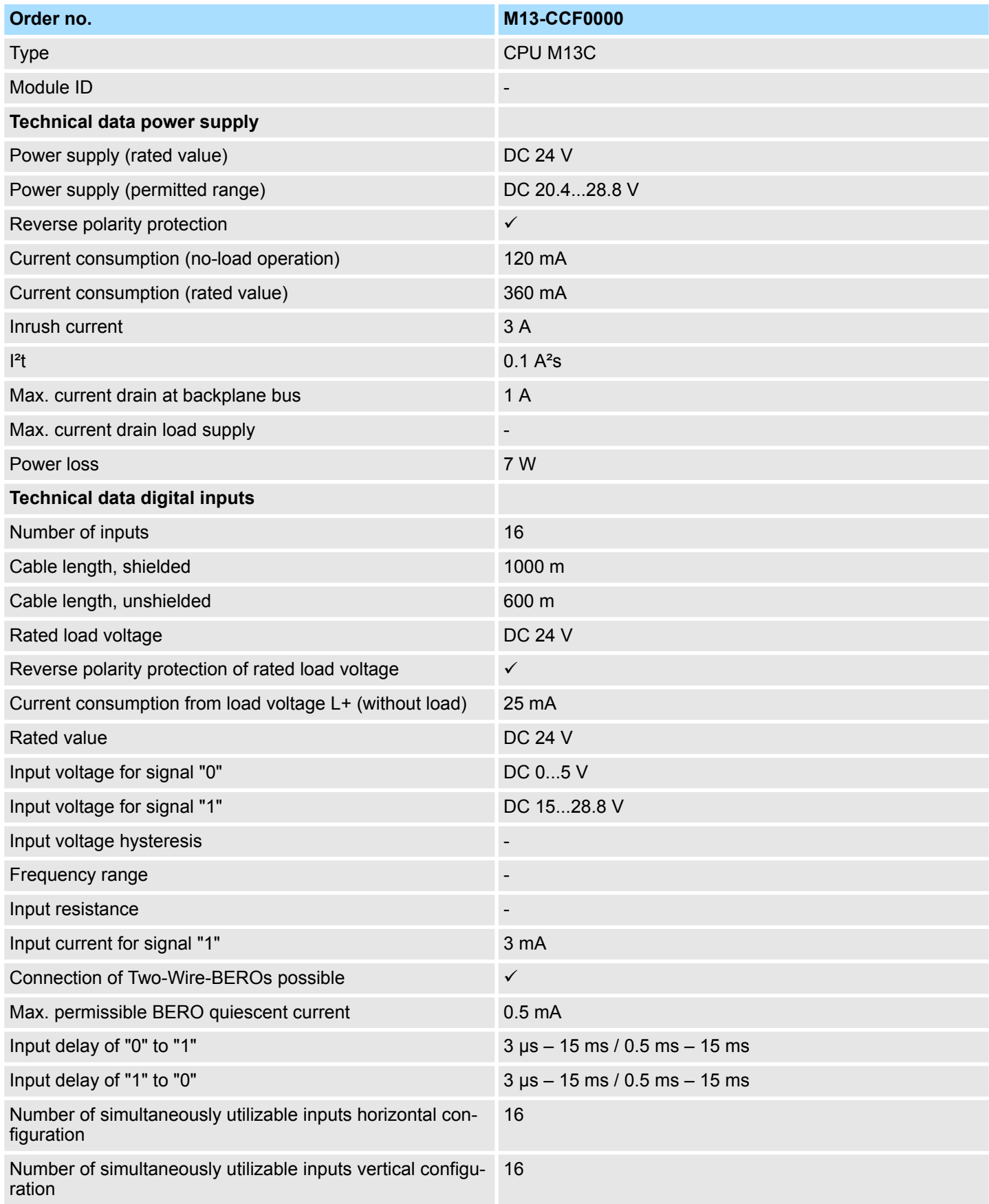

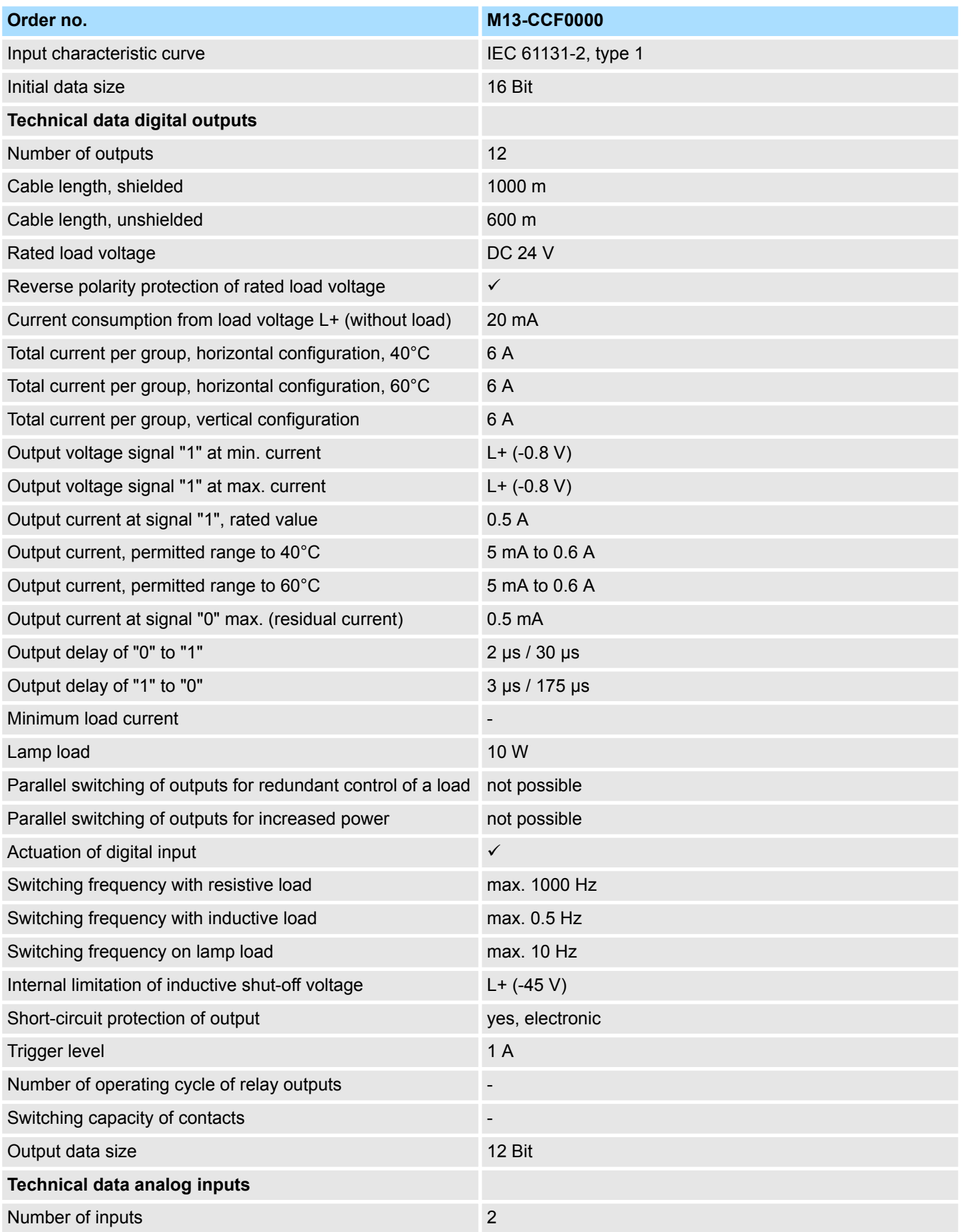

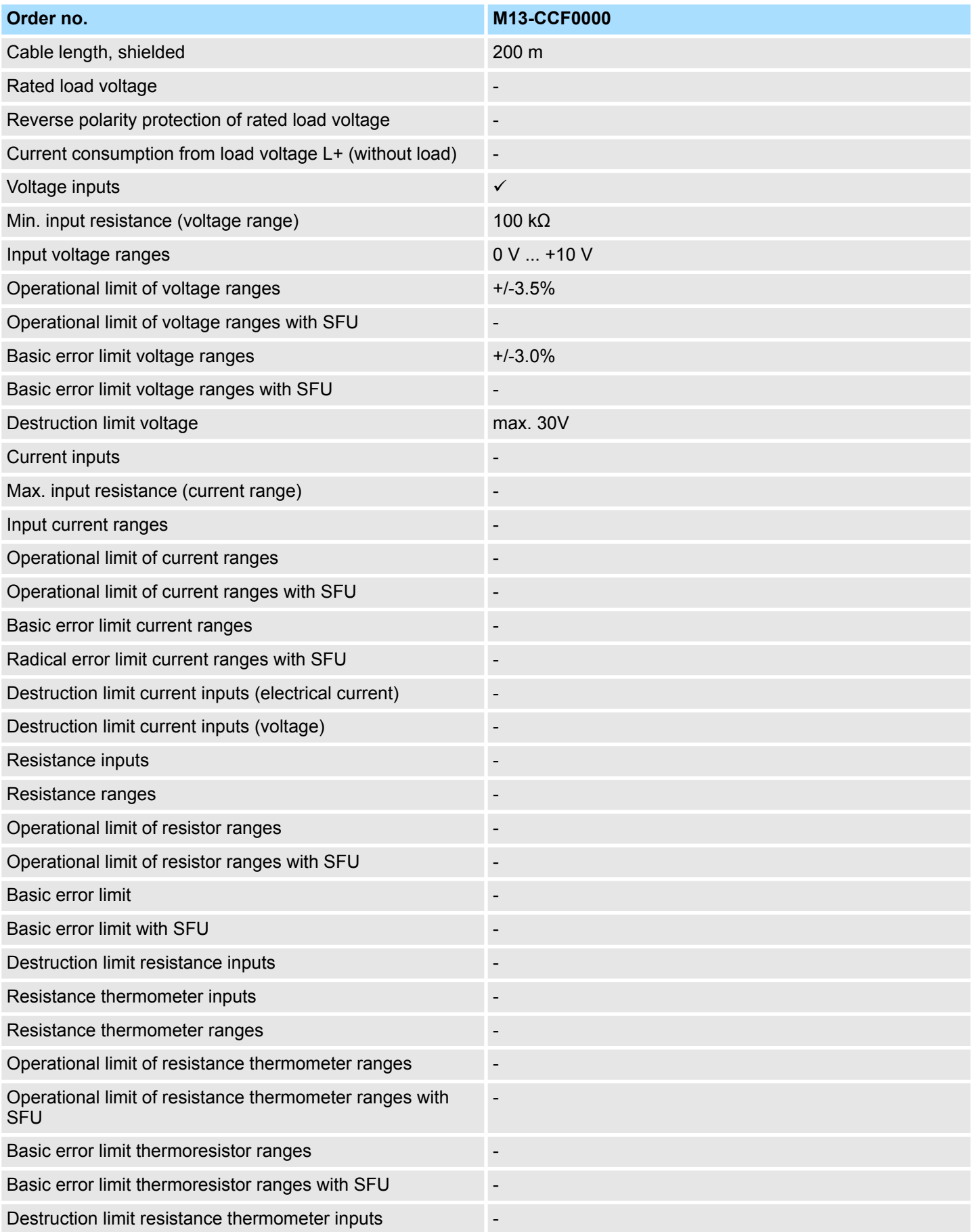

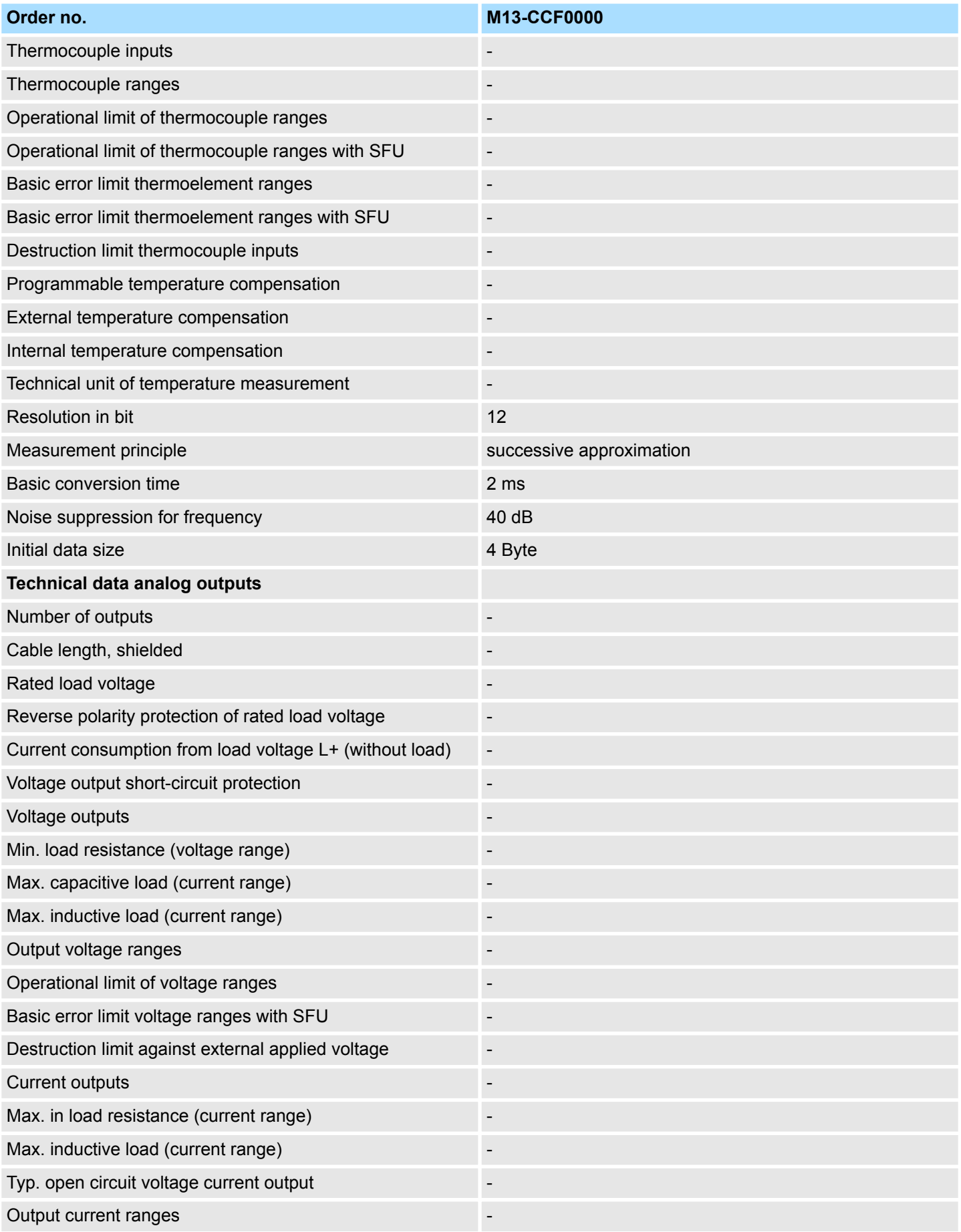

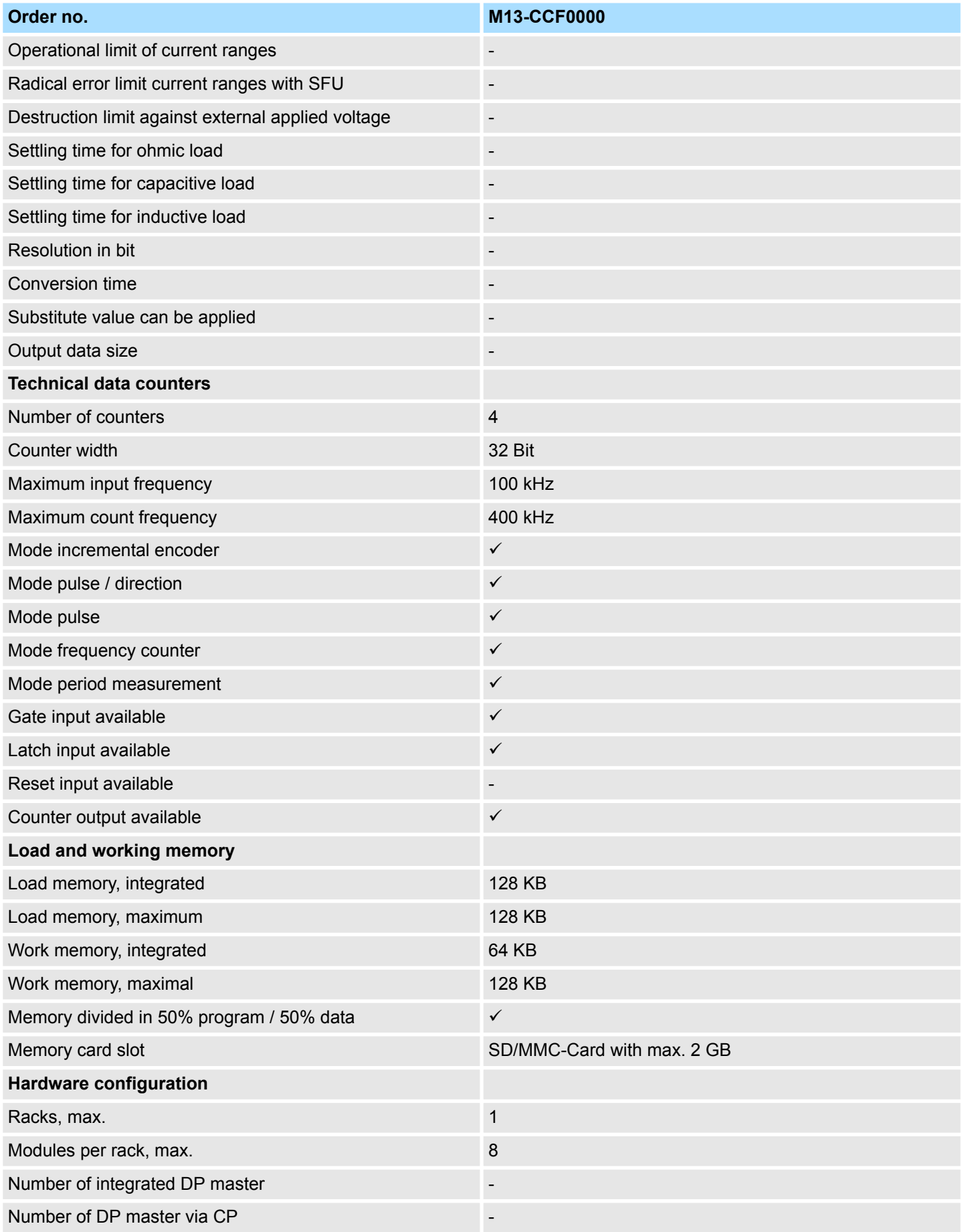

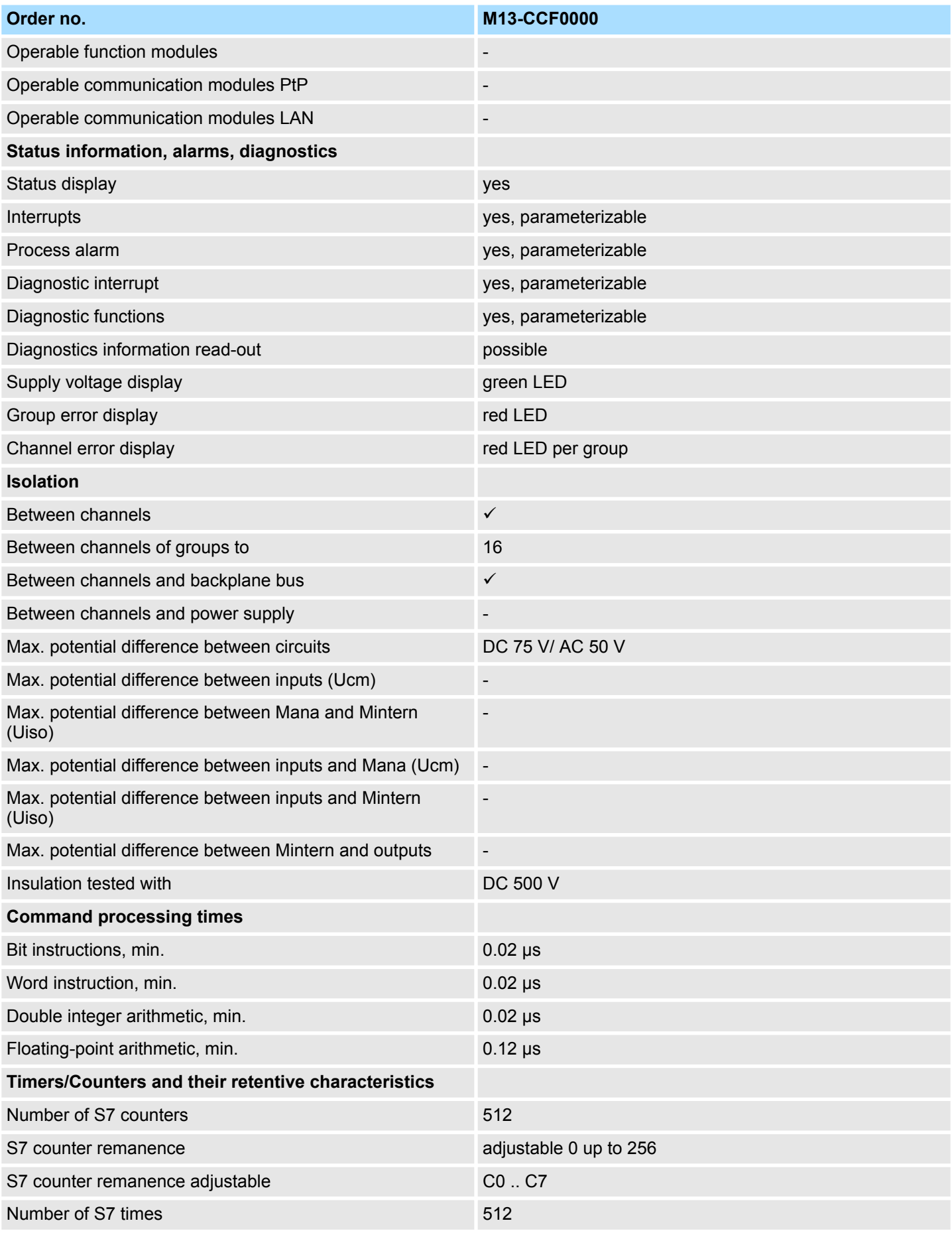

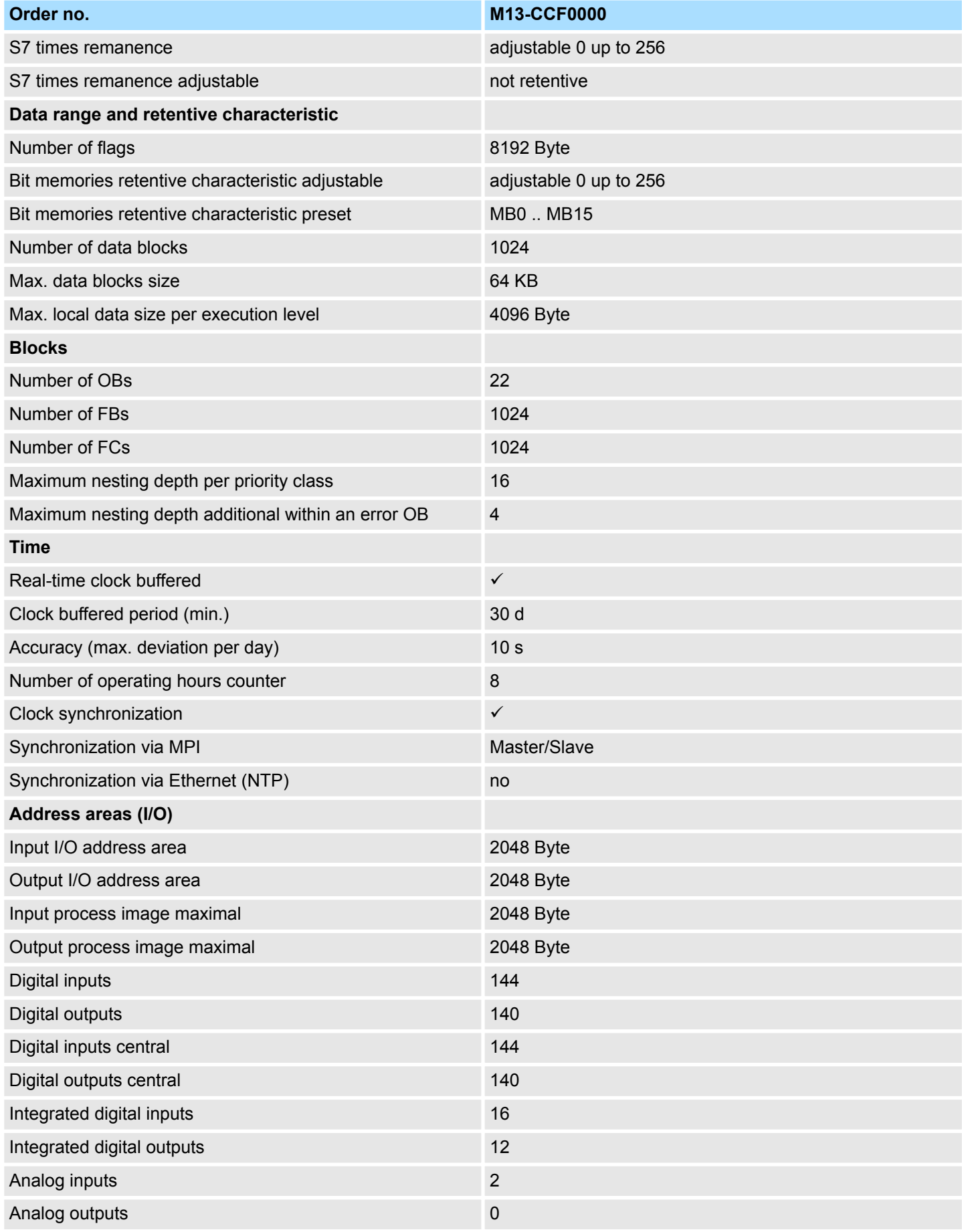

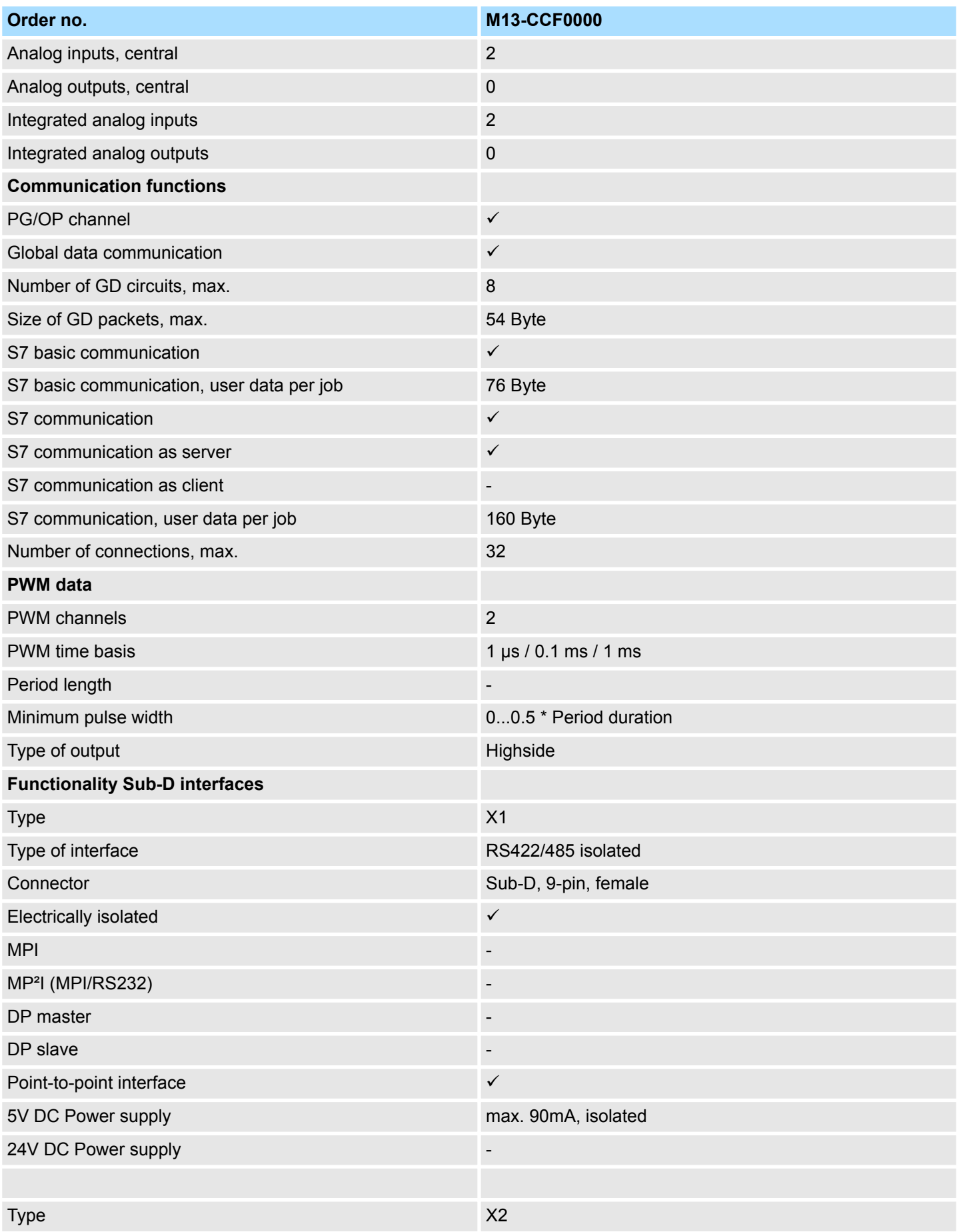

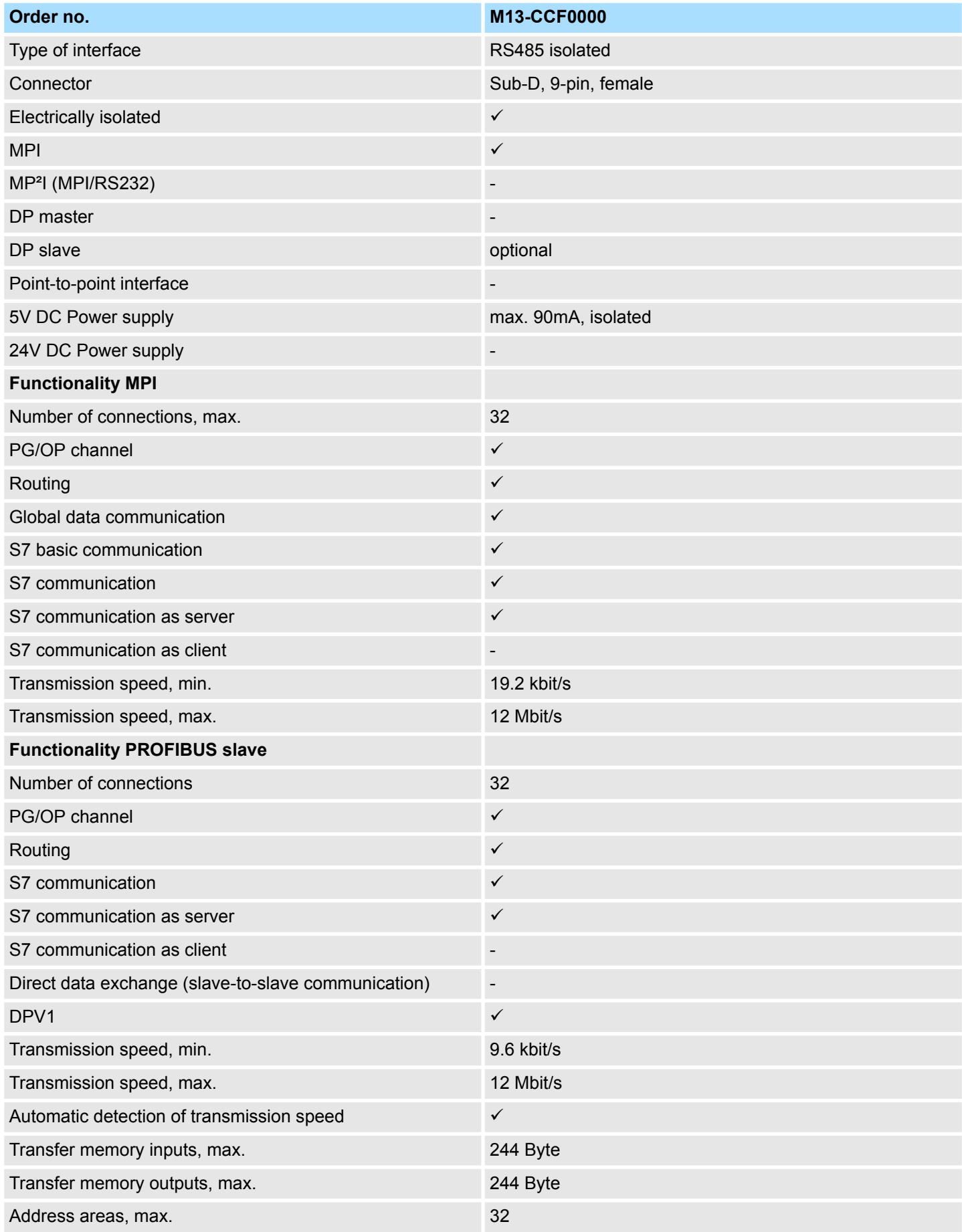

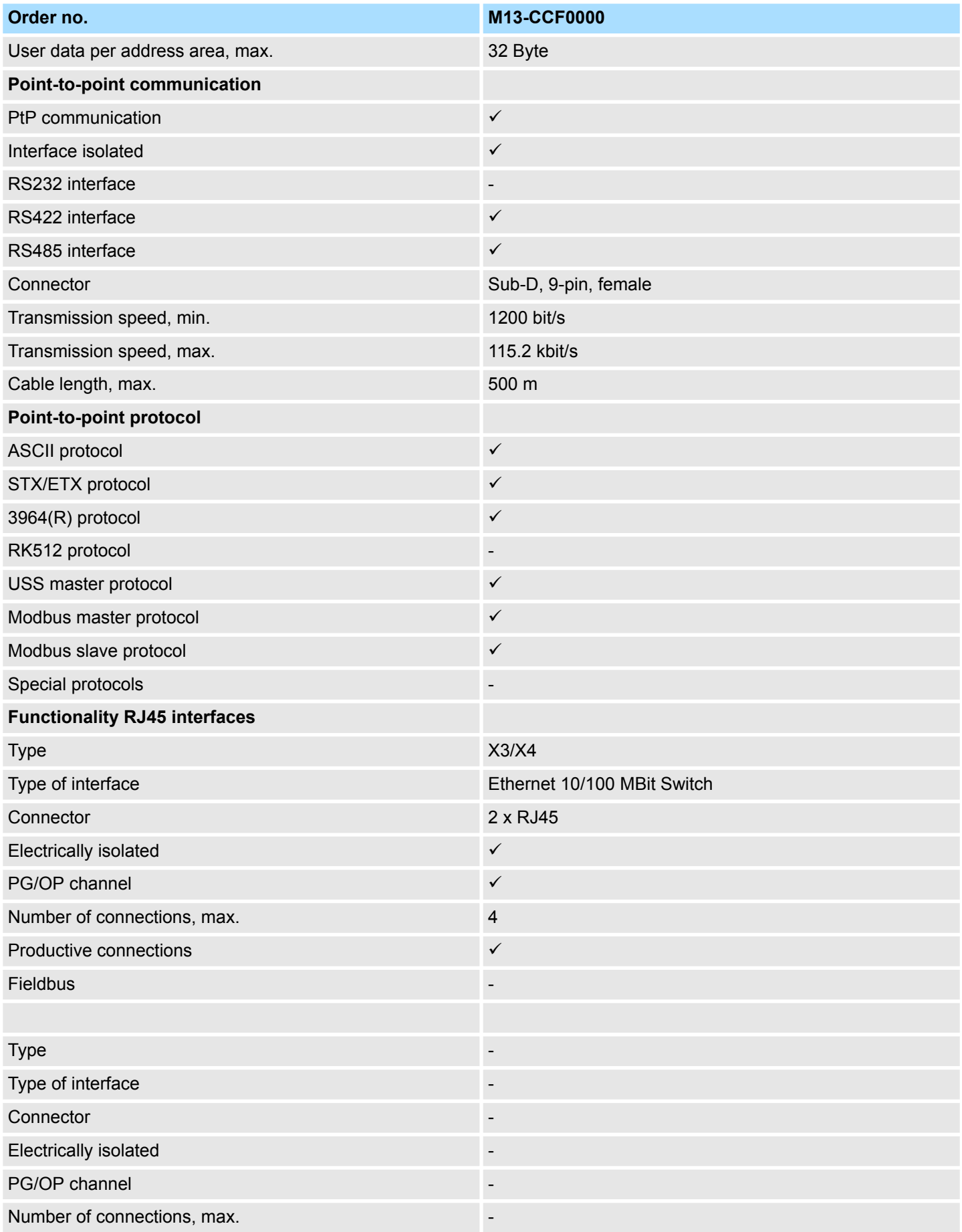

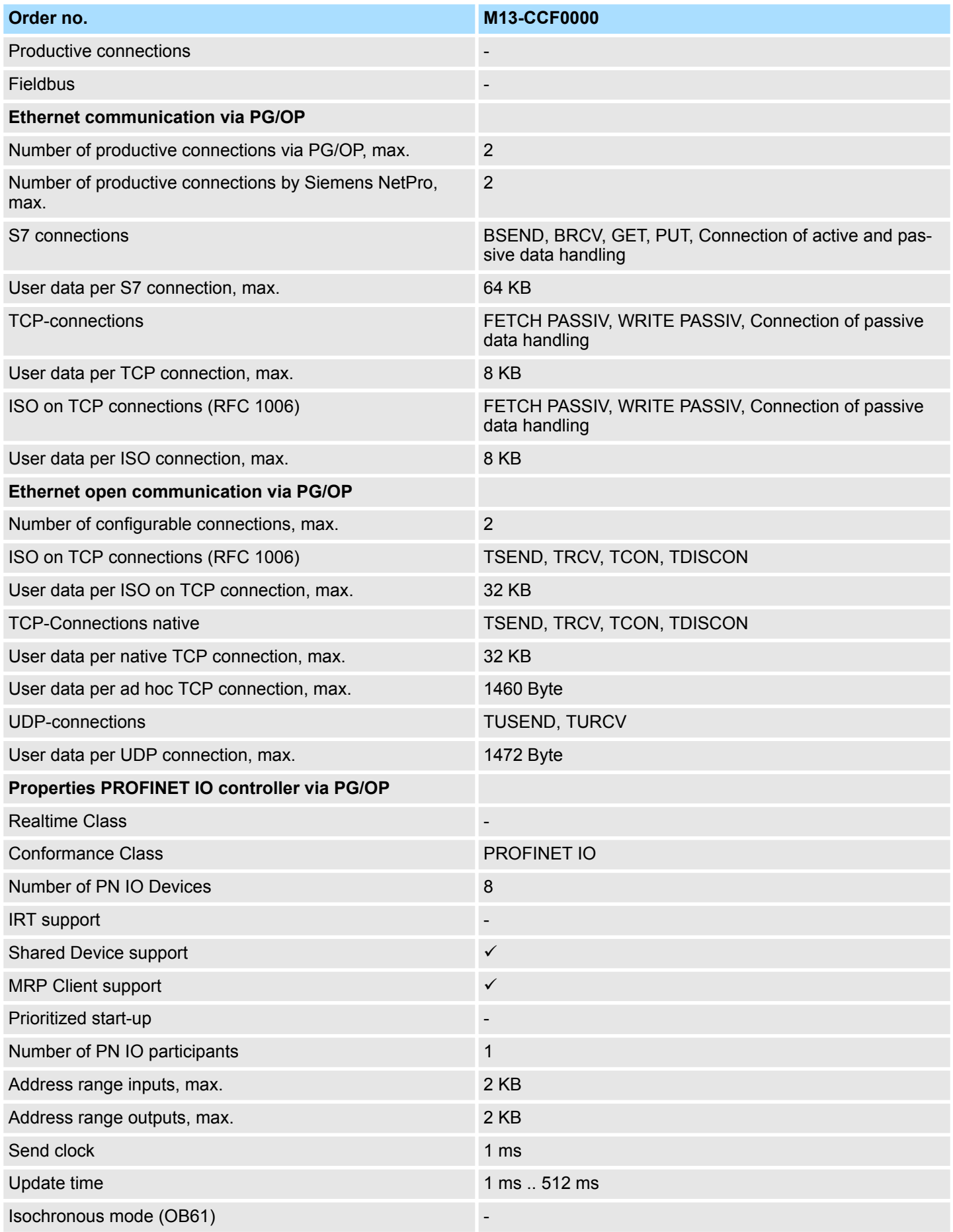

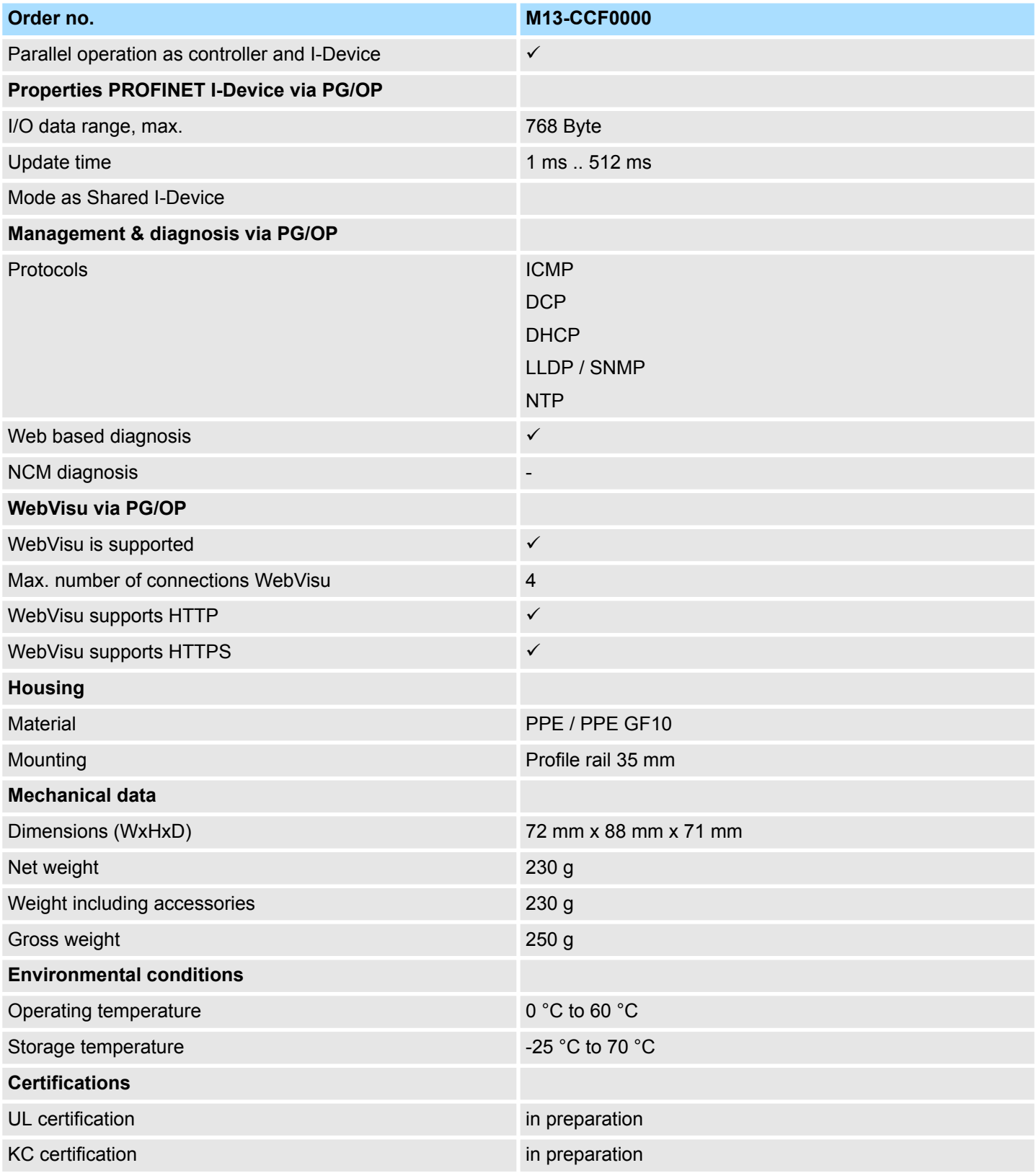

# **3.4.2 Technical data EM M09**

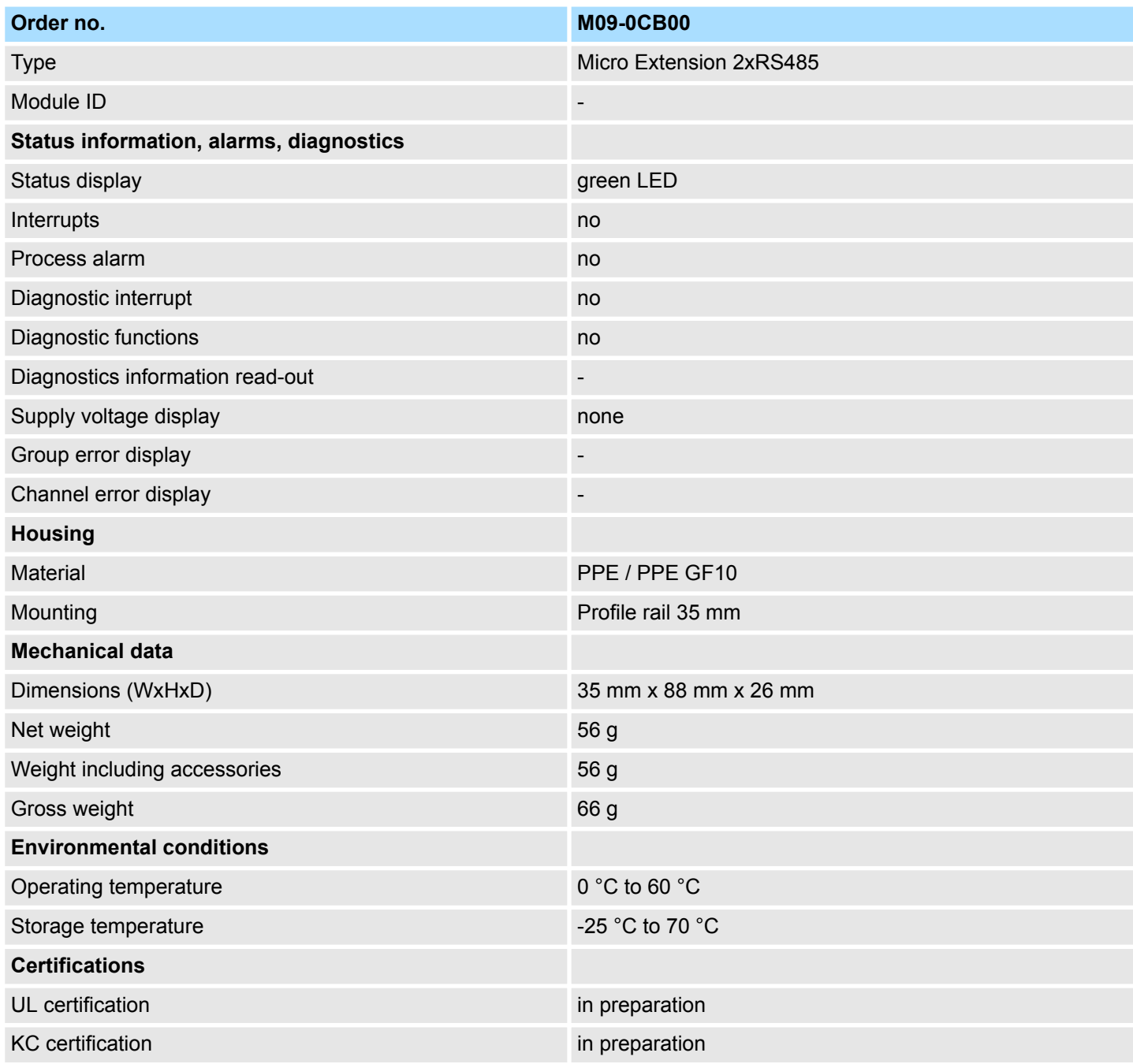

# **4 Deployment CPU M13-CCF0000**

**4.1 Assembly**

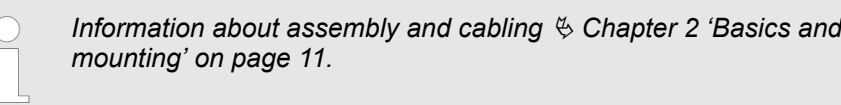

# **4.2 Start-up behavior**

**Turn on power supply**

- The CPU checks whether a project AUTOLOAD. WLD exists on the memory card. If so, an overall reset is executed and the project is automatically loaded from the memory card.
- The CPU checks whether a command file with the name VIPA\_CMD.MMC exists on the memory card. If so the command file is loaded from the memory card and the commands are executed.
- $\blacksquare$  After PowerON and CPU STOP the CPU checks if there is a \*.pkb file (firmware file) on the memory card. If so, this is shown by the status bar of the CPU and the firmware may be installed by an update request. Ä *[Chapter 4.13 'Firmware update'](#page-94-0) [on page 95](#page-94-0)*
- $\blacksquare$  The CPU checks if a previously activated VSC is inserted. If not, this is shown by the status bar of the CPU and a diagnostics entry is released. The CPU switches to STOP after 72 hours. With a just installed VSC activated functionalities remain activated. Ä *[Chapter 4.19 'Diagnostic entries' on page 103](#page-102-0)*

After this the CPU switches to the operating mode, which is set on the operating mode switch.

In the delivery state the CPU is overall reset. After a STOP $\rightarrow$ RUN transition the CPU switches to RUN without program. **Delivery state**

Addressing > Default address assignment of the I/O part

# **4.3 Addressing**

# **4.3.1 Overview**

To provide specific addressing of the installed peripheral modules, certain addresses must be allocated in the CPU. This address mapping is in the CPU as hardware configuration. If there is no hardware configuration, depending on the slot, the CPU assigns automatically peripheral addresses for digital in-/output modules starting with 0 and analog modules are assigned to even addresses starting with 256.

# **4.3.2 Default address assignment of the I/O part**

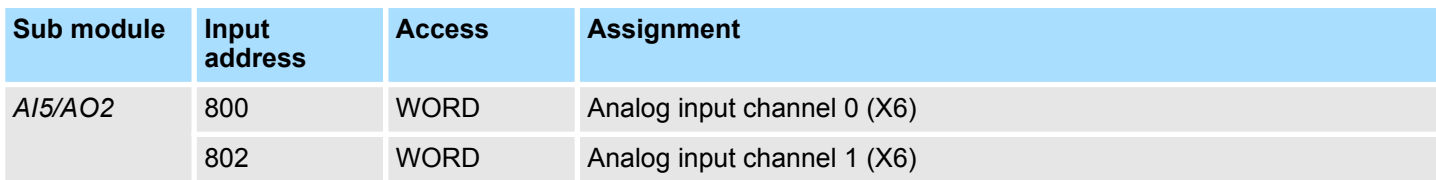

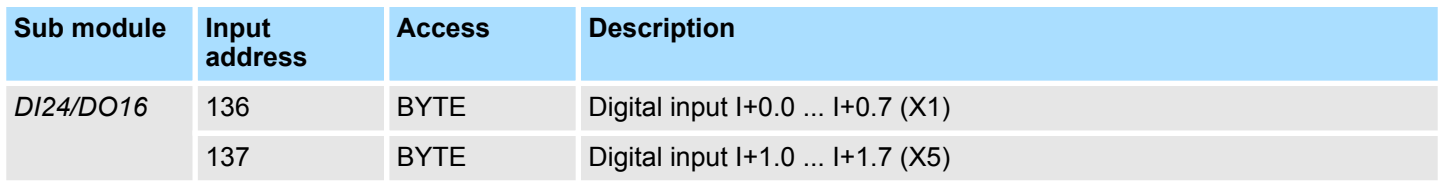

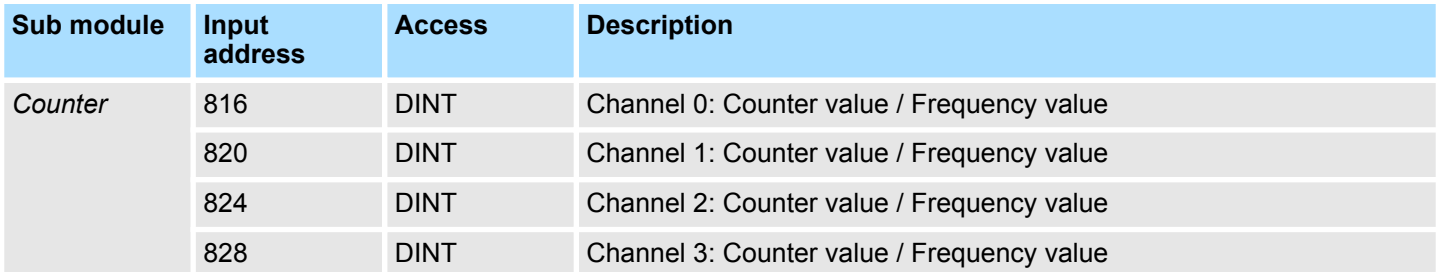

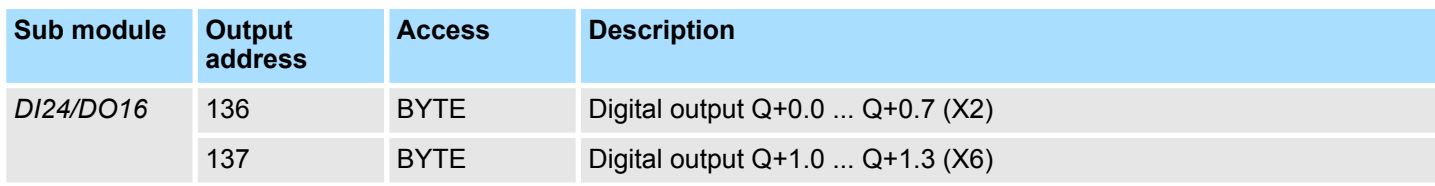

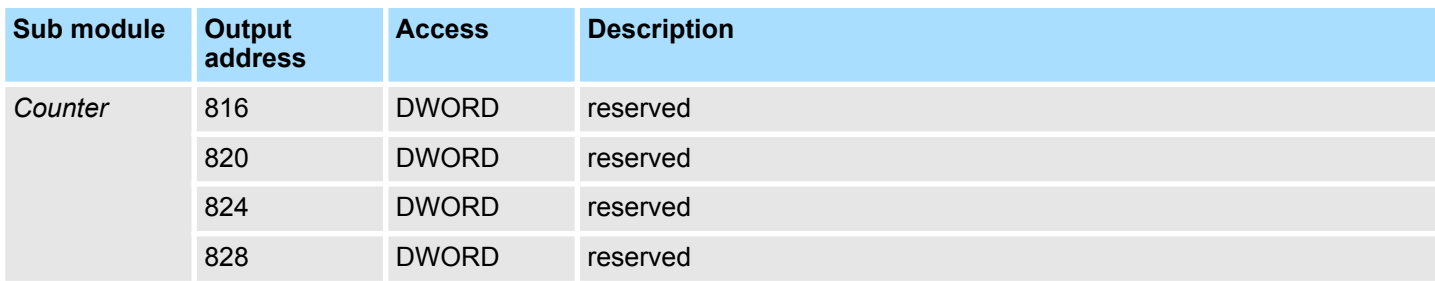

Addressing > Option: Addressing periphery modules

# **4.3.3 Option: Addressing periphery modules**

The CPU M13-CCF0000 provides an I/O area (address 0 ... 2047) and a process image of the in- and outputs (each address default 0 ... 127). The size of the process image can be preset via the parameterization.  $\&$  [Chapter 4.7 'Setting standard CPU parameters'](#page-74-0) *[on page 75](#page-74-0)*

The process image is updated automatically when a cycle has been completed. The process image is divided into two parts:

- $\blacksquare$  process image to the inputs (PII)
- $\blacksquare$  process image to the outputs (PIQ)

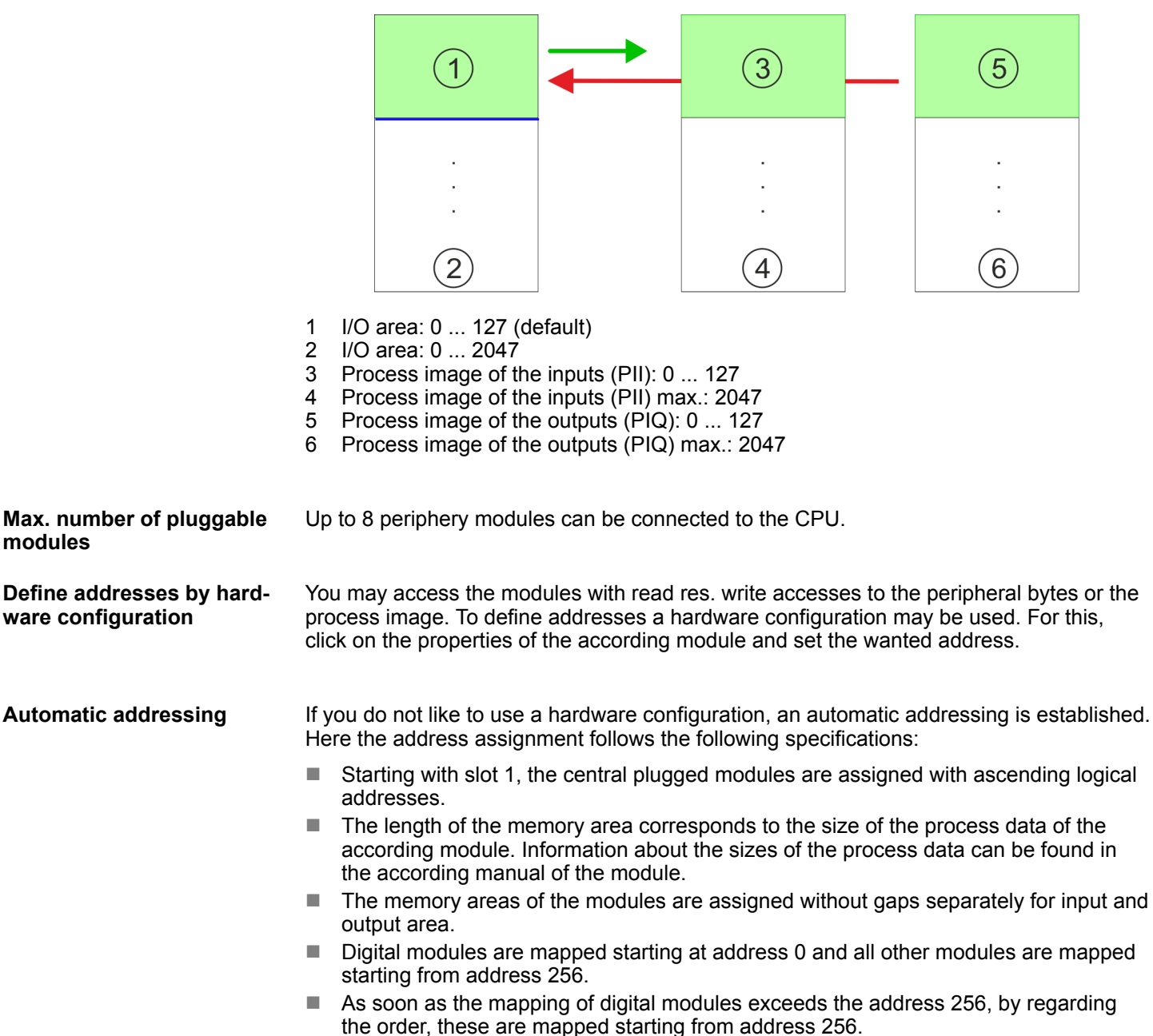

# <span id="page-66-0"></span>**4.4 Hardware configuration - CPU**

**Precondition**

- The configuration of the CPU takes place at the *'hardware configurator'* of the Siemens SIMATIC Manager V 5.5 SP2 and up.
- The configuration of the System MICRO CPU happens by means of a virtual PROFINET IO device *'VIPA MICRO PLC'*. The *'VIPA MICRO PLC'* is to be installed in the hardware catalog by means of the GSDML.

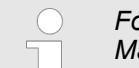

*For project engineering a thorough knowledge of the Siemens SIMATIC Manager and the Siemens hardware configurator is required!*

**Installing the IO device VIPA MICRO PLC**

The installation of the PROFINET IO devices *'VIPA MICRO PLC'* happens in the hardware catalog with the following approach:

- **1.** Go to the service area of www.vipa.com.
- **2.** Load from the download area at *'Config files*  $\rightarrow$  *PROFINET'* the according file for your System MICRO.
- **3.** Extract the file into your working directory.
- **4.** Start the Siemens hardware configurator.
- **5.** Close all the projects.
- **6.** Select *'Options* è *Install new GSD file'*
- **7.** Navigate to your working directory and install the according GSDML file.
	- $\Rightarrow$  After the installation according PROFINET IO device can be found at *'PROFINET IO* → Additional field devices → I/O → VIPA Micro System'

### **Proceeding**

In the Siemens SIMATIC Manager the following steps should be executed:

- **1.** Start the Siemens hardware configurator with a new project.
- **2.** Insert a profile rail from the hardware catalog.
- **3.** Place at *'Slot'* number 2 the CPU 314C-2 PN/DP (314-6EH04-0AB0 V3.3).

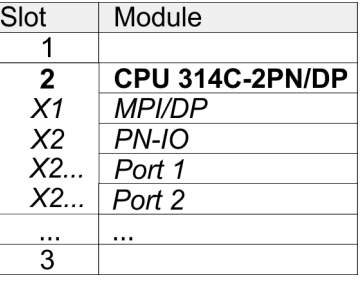

- **4.** Click at the sub module *'PN-IO'* of the CPU.
- **5.** Select *'Context menu* è *Insert PROFINET IO System'*.

Hardware configuration - CPU

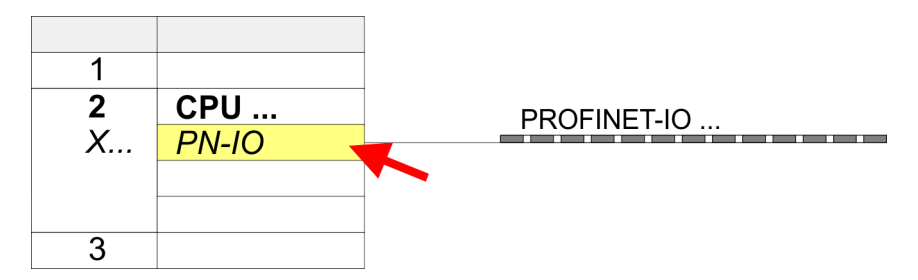

**6.** Use [New] to create a new subnet and assign valid IP address data for your PROFINET system.

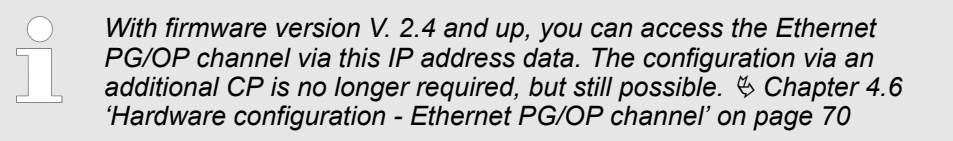

- **7.** Click at the sub module *'PN-IO'* of the CPU and open with *'Context menu* **→** Properties' the properties dialog.
- **8.** Enter at *'General'* a *'Device name'*. The device name must be unique at the Ethernet subnet.

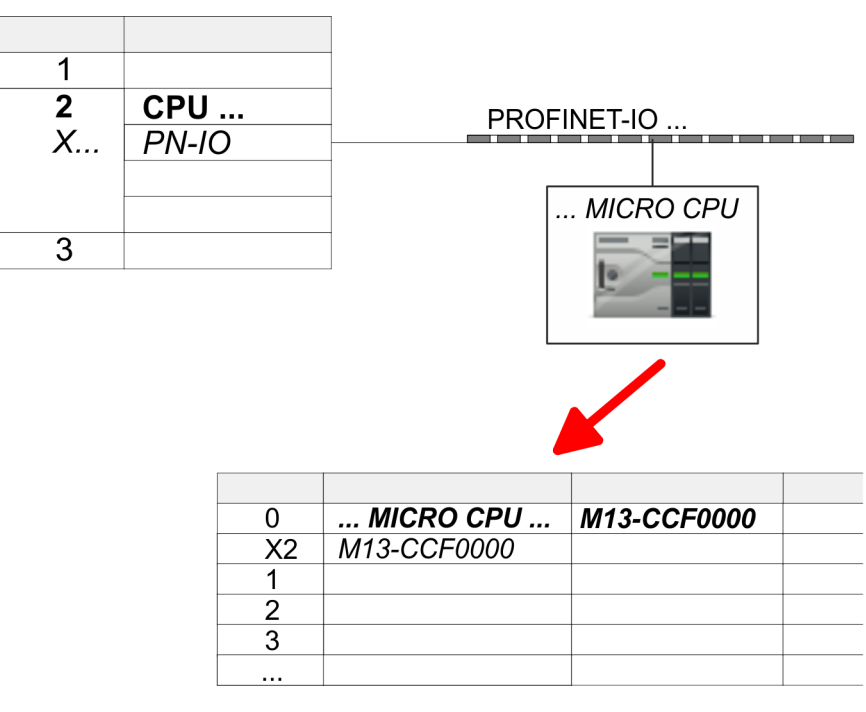

- **9.** Navigate in the hardware catalog to the directory *'PROFINET IO* **→** Additional field devices → I/O → VIPA Micro System' and connect the IO device M13-CCF0000 to your PROFINET system.
	- ð In the slot overview of the PROFINET IO device *'VIPA MICRO PLC'* the CPU is already placed at slot 0.

# **4.5 Hardware configuration - System MICRO modules**

To connect System MICRO modules, the CPU has a backplane bus, which is supplied by the CPU. Here up to 8 System MICRO modules can be connected. **System MICRO backplane**

**Proceeding**

**bus**

- **1.** Perform, if not already done, a hardware configuration for the CPU.  $\&$  [Chapter 4.4](#page-66-0) *['Hardware configuration - CPU' on page 67](#page-66-0)*
- **2.** Starting with slot 1 place in the slot overview of the PROFINET IO device *'VIPA MICRO PLC'* your System MICRO modules in the plugged sequence.
- **3.** Parameterize if necessary the modules and assign valid addresses, so that they can directly be addressed.

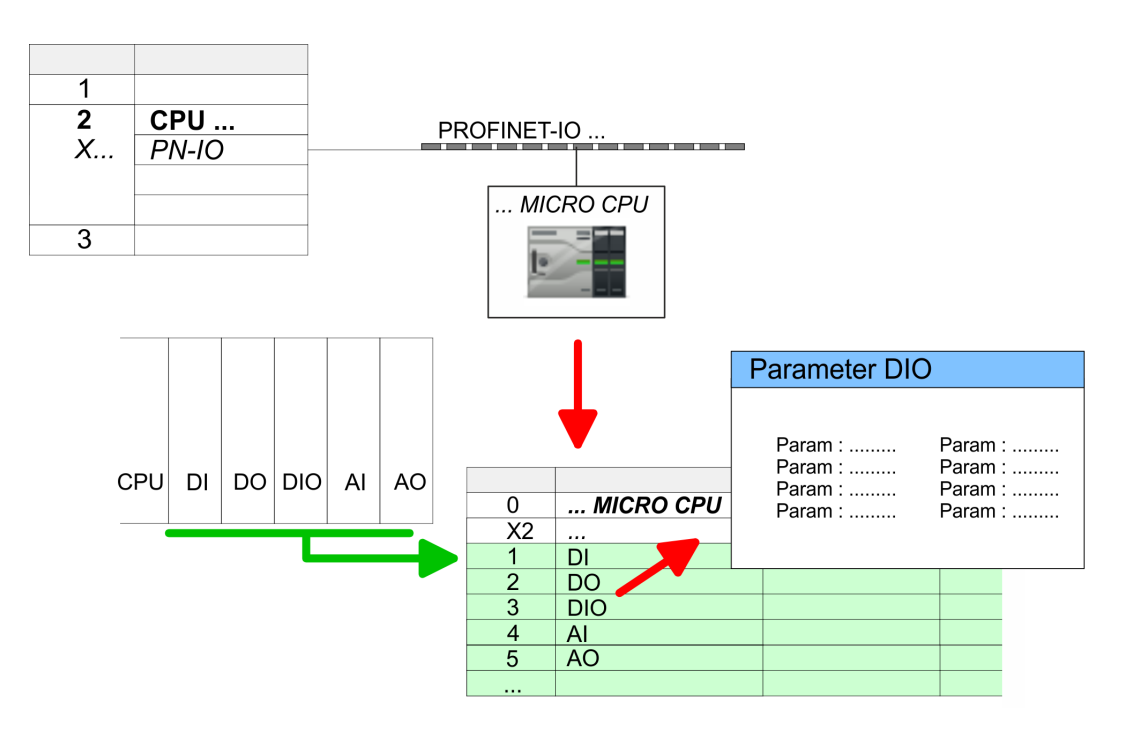

<span id="page-69-0"></span>Hardware configuration - Ethernet PG/OP channel

# **4.6 Hardware configuration - Ethernet PG/OP channel**

**Overview**

The CPU has an integrated Ethernet PG/OP channel. This channel allows you to program and remote control your CPU.

- The Ethernet PG/OP channel (X3/X4) is designed as switch. This enables PG/OP communication via the connections X3 and X4.
- $\blacksquare$  Configurable connections are possible.
- $\blacksquare$  DHCP respectively the assignment of the network configuration with a DHCP server is supported.
- Default diagnostics addresses: 2025 ... 2040
- At the first commissioning respectively after a factory reset the Ethernet PG/OP channel has no IP address. For online access to the CPU via the Ethernet PG/OP channel, valid IP address parameters have to be assigned to this by means of your configuration tool. This is called "initialization".
- Via the Ethernet PG/OP channel, you have access to:
	- Device website, where you can find information on firmware status, connected peripherals, current cycle times, etc.
	- *WebVisu* project, which is to be created in the *SPEED7 Studio*.
	- PROFINET IO controller or the PROFINET I-Device.

**Assembly and commissioning**

- **1.** Install your System with your CPU.
- **2.** Wire the system by connecting cables for voltage supply and signals.
- **3.** Connect the one of the Ethernet jack (X3, X4) of the Ethernet PG/OP channel to Ethernet, to which your programming device (PC) is connected.
- **4.** Switch on the power supply.
	- $\Rightarrow$  After a short boot time the CPU is ready for communication. It possibly has no IP address data and requires an initialization.

#### **"Initialization" via PLC functions**

The initialization via PLC functions takes place with the following proceeding:

Determine the current Ethernet (MAC) address of your Ethernet PG/OP channel. This can be found at the front of your CPU with the name "MAC PG/OP: ...".

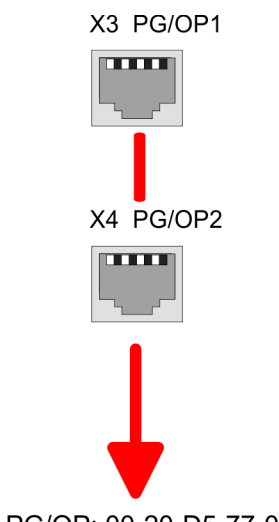

Hardware configuration - Ethernet PG/OP channel > Take IP address parameters in project

You get valid IP address parameters from your system administrator. The assignment of the IP address data happens online in the Siemens SIMATIC Manager starting with version V 5.5 & SP2 with the following proceeding: *Assign IP address parameters*

- **1.** Start the Siemens SIMATIC Manager and set via *'Options*  $\rightarrow$  Set PG/PC interface the access path to *'TCP/IP -> Network card ....'*.
- **2. ■** Open with *'PLC* → *Edit Ethernet Node n'* the dialog window with the same name.
- **3.** To get the stations and their MAC address, use the [Browse] button or type in the MAC Address. The Mac address may be found at the 1. label beneath the front flap of the CPU.
- **4.** Choose if necessary the known MAC address of the list of found stations.
- **5.** Either type in the IP configuration like IP address, subnet mask and gateway.
- **6.** Confirm with [Assign IP configuration].
	- $\Rightarrow$  Direct after the assignment the Ethernet PG/OP channel may be reached online by these address data. The value remains as long as it is reassigned, it is overwritten by a hardware configuration or an factory reset is executed.

#### **4.6.1** *Take IP address parameters in project*

From firmware version V. 2.4 and up, you have the following options for configuring the Ethernet PG/OP channel: **2 variants for configuration**

- Configuration via integrated CPU interface (firmware version V. 2.4 and up only).
- $\blacksquare$  Configuration via additional CP (all firmware versions).

#### **4.6.1.1 Configuration via integrated CPU interface**

**Proceeding**

From firmware version V. 2.4 this variant for configuration is recommended. The following advantages result:

- $\blacksquare$  The configuration becomes clearer, because the periphery modules and the PROFINET IO devices are configured on the PROFINET line of the CPU and no additional CP is to be configured.
- There are no address collisions, because the S7 addresses for all components are assigned from the address area of the CPU.

Unless during the hardware configuration of the CPU  $\,$  [67](#page-66-0) there was no IP address data assigned yet or these are to be changed, the configuration happens to the following proceeding, otherwise the Ethernet PG/OP channel is configured.

- **1.** Open the Siemens hardware configurator and, if not already done, configure the Siemens CPU 314C-2 PN/DP (314-6EH04-0AB0 V3.3).
- **2.** Open the PROFINET Properties dialog box of the CPU by double-clicking *'PN-IO'*.

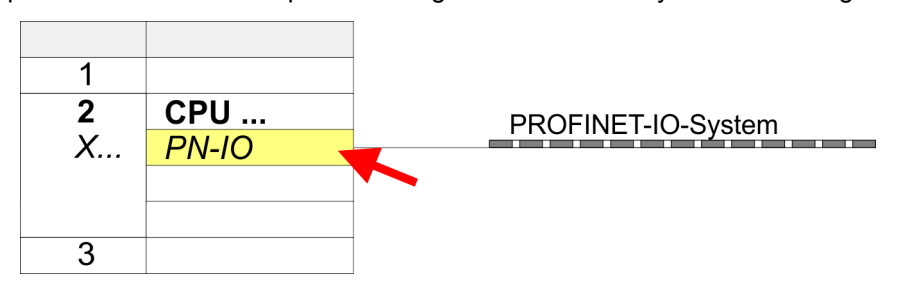

- **3.** Click at *'General'*.
- **4.** At *'Properties'*, enter the previously assigned IP address data and a subnet. The IP address data are not accepted without subnet assignment!

Hardware configuration - Ethernet PG/OP channel > Take IP address parameters in project

### **5.** Transfer your project.

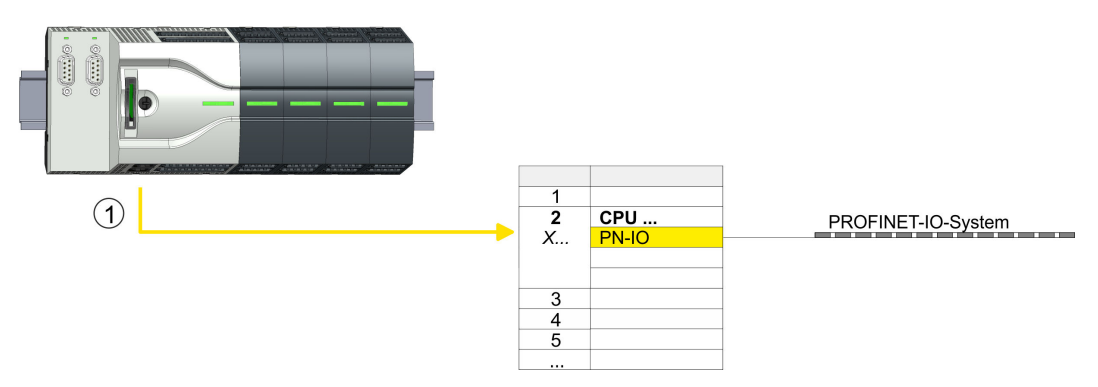

1 Ethernet PG/OP channel
### **4.6.1.1.1 Time-of-day synchronization**

### **NTP method**

In the NTP mode (**N**etwork **T**ime **P**rotocol) the module sends as client time-of-day queries at regular intervals to all configured NTP servers within the sub net. You can define up to 4 NTP server. Based on the response from the servers, the most reliable and most exact time-of-day is determined. Here the time with the lowest *stratum* is used. *Stratum 0* is the time standard (atomic clock). *Stratum 1* are directly linked to this NTP server. Using the NTP method, clocks can be synchronized over subnet boundaries. The configuration of the NTP servers is carried out in the Siemens SIMATIC Manager via the CP, which is already configured.

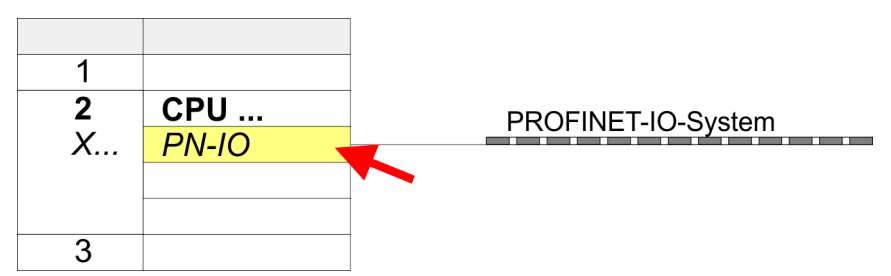

- **1.** Open the Properties dialog by double-clicking *'PN-IO'*.
- **2.** Select the tab *'Time-of-day synchronization'*.
- **3.** Activate the NTP method by enabling *'Activate NTP time-of-day synchronization'*.
- **4.** Click at [Add] and add the corresponding NTP server.
- **5.** Set the *'Update interval'* you want. Within this interval, the time of the module is synchronized once.
- **6.** Close the dialog with [OK].
- **7.** Save and transfer your project to the CPU.
	- $\Rightarrow$  After transmission, the NTP time is requested by each configured time server and the best response for the time synchronization is used.

*Please note that although the time zone is evaluated, an automatic changeover from winter to summer time is not supported. Industrial systems with time-of-day synchronization should always be set in accordance to the winter time.*

*With the FC 61 you can determine the local time in the CPU. More information about the usage of this block may be found in the manual "SPEED7 Operation List" from VIPA.*

### **4.6.1.2 Configuration via additional CP**

### **Proceeding**

This is the conventional variant for configuration and is supported by all firmware versions. If possible, always use the configuration via the internal interface, otherwise the following disadvantages result:

- Address overlaps are not recognized in the Siemens SIMATIC Manager.
- $\blacksquare$  For PROFINET devices only the address range 0 ... 1023 is available.
- The addresses of the PROFINET devices are not checked with the address range of the CPU by the Siemens SIMATIC Manager for address overlaps.

Hardware configuration - Ethernet PG/OP channel > Take IP address parameters in project

The configuration happens according to the following procedure:

- **1.** Open the Siemens hardware configurator and, if not already done, configure the Siemens CPU 314C-2 PN/DP (314-6EH04-0AB0 V3.3).
- **2.** Place for the Ethernet PG/OP channel at slot 4 the Siemens CP 343-1 (SIMATIC 300 \ CP 300 \ Industrial Ethernet \CP 343-1 \ 6GK7 343-1EX30 0XE0 V3.0).

# **CAUTION!**

Please configure the diagnostic addresses of the CP343-1EX30 for *'PN-IO'*, *'Port1'* and *'Port2'* so that no overlaps occur in the periphery input area. Otherwise your CPU can not start-up and you receive the diagnostic entry 0xE904. These addresses overlaps are not recognized by the Siemens SIMATIC Manager.

- **3.** Open the Properties dialog by double-clicking on *'PN-IO'* of the CP 343-1EX30 and enter the previously assigned IP address data and a subnet for the CP at *'Properties'*. The IP address data are not accepted without subnet assignment!
- **4.** Transfer your project.

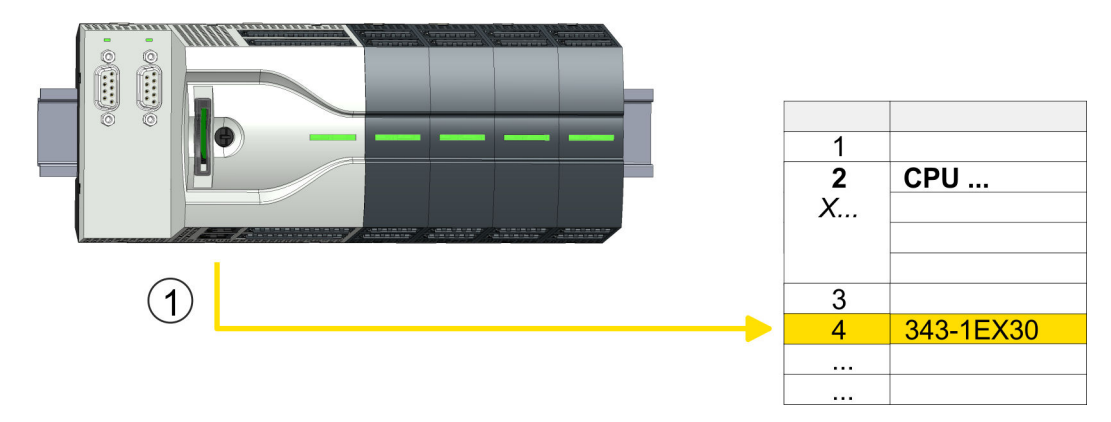

1 Ethernet PG/OP channel

### **4.6.1.2.1 Time-of-day synchronization**

### **NTP method**

In the NTP mode (**N**etwork **T**ime **P**rotocol) the module sends as client time-of-day queries at regular intervals to all configured NTP servers within the sub net. You can define up to 4 NTP server. Based on the response from the servers, the most reliable and most exact time-of-day is determined. Here the time with the lowest *stratum* is used. *Stratum 0* is the time standard (atomic clock). *Stratum 1* are directly linked to this NTP server. Using the NTP method, clocks can be synchronized over subnet boundaries. The configuration of the NTP servers is carried out in the Siemens SIMATIC Manager via the CP, which is already configured.

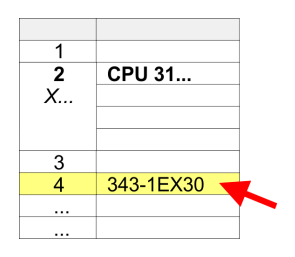

- **1.** Open the properties dialog via double-click on the CP 343-1EX30.
- **2.** Select the tab *'Time-of-day synchronization'*.
- **3.** Activate the NTP method by enabling *'Activate NTP time-of-day synchronization'*.
- **4.** Click at [Add] and add the corresponding NTP server.
- **5.** Select your *'Time zone'*. In the NTP method, UTC (**U**niversal **T**ime **C**oordinated) is generally transmitted; this corresponds to GMT (Greenwich Mean Time). By configuring the local time zone, you can set a time offset to UTC.
- **6.** Set the *'Update interval'* you want. Within this interval, the time of the module is synchronized once.
- **7.** Close the dialog with [OK].
- **8.** Save and transfer your project to the CPU.
	- $\Rightarrow$  After transmission, the NTP time is requested by each configured time server and the best response for the time synchronization is used.

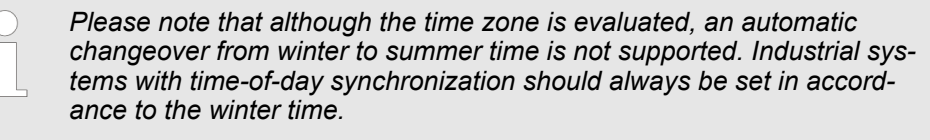

*With the FC 61 you can determine the local time in the CPU. More information about the usage of this block may be found in the manual "SPEED7 Operation List" from VIPA.*

# **4.7 Setting standard CPU parameters**

# **4.7.1 Parameterization via Siemens CPU**

**Parametrization via Siemens CPU 314-6EH04**

Since the CPU from VIPA is to be configured as Siemens CPU 314C-2 PN/DP (314-6EH04-0AB0 V3.3) in the Siemens hardware configurator, the standard parameters of the VIPA CPU may be set with "Object properties" of the CPU 314C-2 PN/DP during hardware configuration. Via a double-click on the CPU 314C-2 PN/DP the parameter window of the CPU may be accessed. Using the registers you get access to every standard parameter of the CPU.

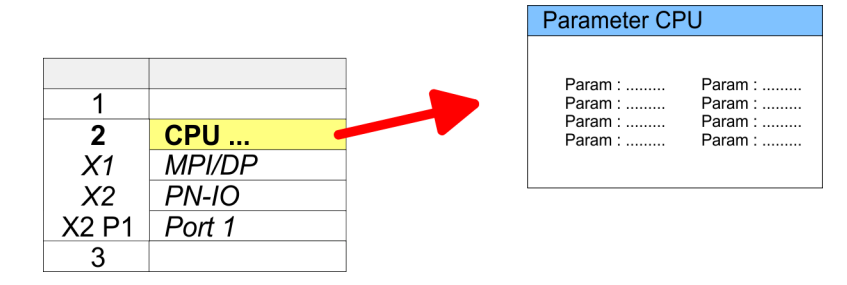

– If the checkbox for *'Startup when expected/actual configuration differ'* is selected,

Setting standard CPU parameters > Parameter CPU

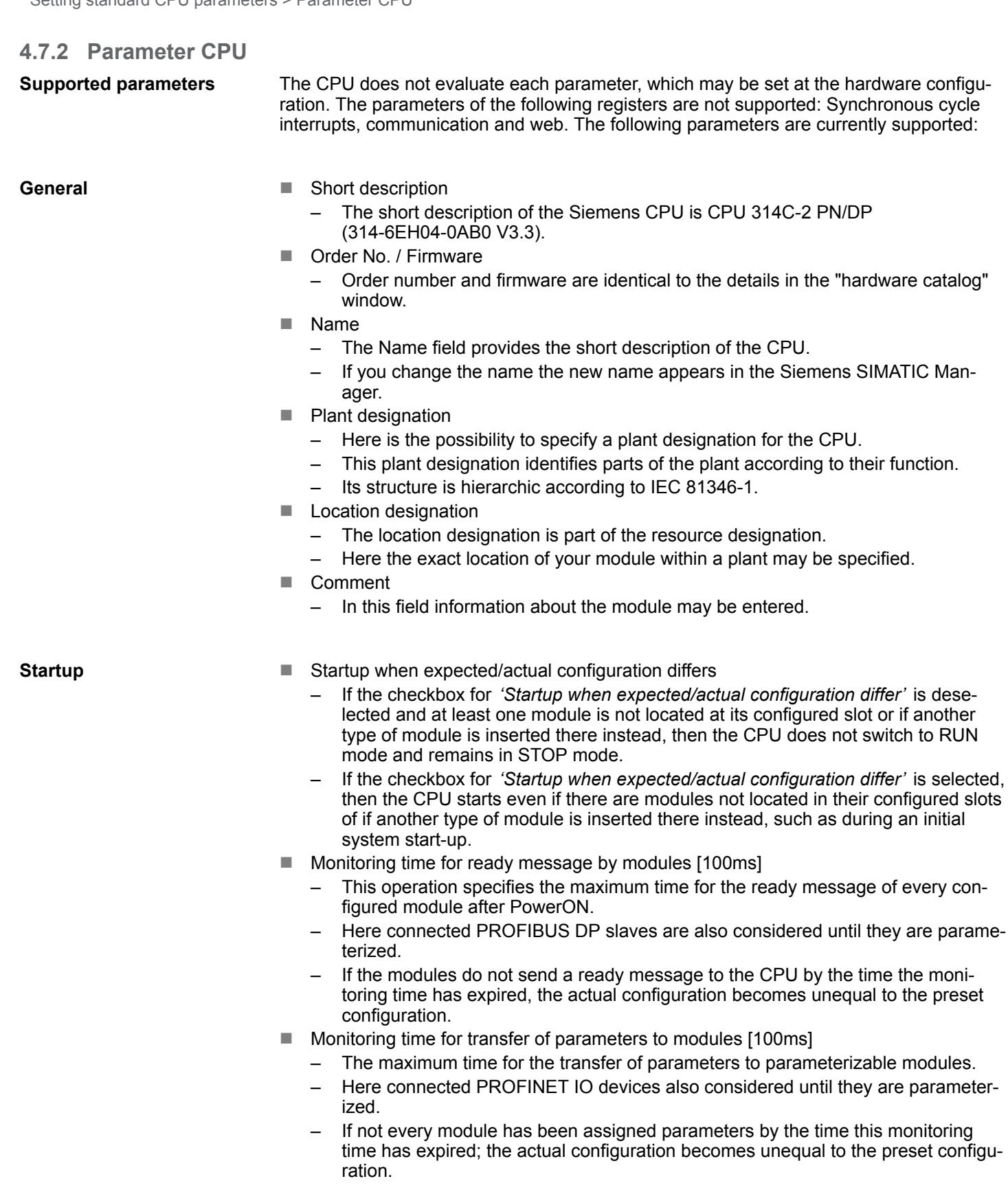

Setting standard CPU parameters > Parameter CPU

**Cycle / Clock memory**

- $\blacksquare$  Update OB1 process image cyclically
- This parameter is not relevant.
- $\blacksquare$  Scan cycle monitoring time
	- Here the scan cycle monitoring time in milliseconds may be set.
	- If the scan cycle time exceeds the scan cycle monitoring time, the CPU enters the STOP mode.
	- Possible reasons for exceeding the time are:
		- Communication processes
		- a series of interrupt events
		- an error in the CPU program
- $\blacksquare$  Minimum scan cycle time
	- This parameter is not relevant.
- Scan cycle load from Communication
	- Using this parameter you can control the duration of communication processes, which always extend the scan cycle time so it does not exceed a specified length.
	- If the cycle load from communication is set to 50%, the scan cycle time of OB 1 can be doubled. At the same time, the scan cycle time of OB 1 is still being influenced by asynchronous events (e.g. hardware interrupts) as well.
- $\blacksquare$  Size of the process image input/output area
	- Here the size of the process image max. 2048 for the input/output periphery may be fixed (default: 256).
- OB85 call up at I/O access error
	- The preset reaction of the CPU may be changed to an I/O access error that occurs during the update of the process image by the system.
	- The VIPA CPU is preset such that OB 85 is not called if an I/O access error occurs and no entry is made in the diagnostic buffer either.
- Clock memory
	- Activate the check box if you want to use clock memory and enter the number of the memory byte.

*The selected memory byte cannot be used for temporary data storage.*

■ Number of Memory bytes from MB0 – Enter the number of retentive memory bytes from memory byte 0 onwards. Number of S7 Timers from T0 – Enter the number of retentive S7 timers from T0 onwards. Each S7 timer occupies 2bytes. ■ Number of S7 Counters from C0 – Enter the number of retentive S7 counter from C0 onwards. Areas – This parameter is not supported. **n** Priority – Here the priorities are displayed, according to which the hardware interrupt OBs are processed (hardware interrupt, time-delay interrupt, async. error interrupts). **n** Priority – This value is fixed to 2. **n** Active – By enabling *'Active'* the time-of-day interrupt function is enabled. **Retentive Memory Interrupts Time-of-day interrupts**

Setting standard CPU parameters > Parameter CPU

- $\blacksquare$  Execution
	- Select how often the interrupts are to be triggered.
	- Intervals ranging from every minute to yearly are available. The intervals apply to the settings made for *start date* and *time*.
- $\blacksquare$  Start date/time
	- Enter date and time of the first execution of the time-of-day interrupt.
- $\blacksquare$  Process image partition
	- This parameter is not supported.

### **Cyclic interrupts**

- **n** Priority
	- Here the priorities may be specified according to which the corresponding cyclic interrupt is processed.
- **Execution** 
	- Enter the time intervals in ms, in which the watchdog interrupt OBs should be processed.
	- The start time for the clock is when the operating mode switch is moved from STOP to RUN.
- **n** Phase offset
	- Enter the delay time in ms for current execution for the watch dog interrupt. This should be performed if several watchdog interrupts are enabled.
	- Phase offset allows to distribute processing time for watchdog interrupts across the cycle.
- $\blacksquare$  Process image partition
	- This parameter is not supported.

**Diagnostics/Clock**

- Report cause of STOP
	- Activate this parameter, if the CPU should report the cause of STOP to PG respectively OP on transition to STOP.
- $\blacksquare$  Number of messages in the diagnostics buffer
	- This parameter is ignored. The CPU always has a diagnostics buffer (circular buffer) for 100 diagnostics messages.
- $\blacksquare$  Synchronization type
	- Here you specify whether clock should synchronize other clocks or not.
	- as slave: The clock is synchronized by another clock.
	- as master: The clock synchronizes other clocks as master.
	- none: There is no synchronization
- $\blacksquare$  Time interval
	- Time intervals within which the synchronization is to be carried out.
- **n** Correction factor
	- Lose or gain in the clock time may be compensated within a 24 hour period by means of the correction factor in ms.
	- If the clock is 1s slow after 24 hours, you have to specify a correction factor of "+1000" ms.

Setting VIPA specific CPU parameters

# **Protection**

- $\blacksquare$  Level of protection
	- Here 1 of 3 protection levels may be set to protect the CPU from unauthorized access.
	- *Protection level 1 (default setting):* No password adjustable, no restrictions
	- *Protection level 2 with password:* Authorized users: read and write access Unauthorized user: read access only
	- *Protection level 3:* Authorized users: read and write access Unauthorized user: no read and write access

# **4.8 Setting VIPA specific CPU parameters**

**Overview**

Except of the VIPA specific CPU parameters the CPU parametrization takes place in the parameter dialog of the CPU 314C-2 PN/DP (314-6EH04-0AB0 V3.3) from Siemens. After the hardware configuration of the CPU you can set the parameters of the CPU in the virtual IO device *'VIPA MICRO PLC'*. Via double-click at *'VIPA MICRO PLC M13- CCF0000'* the properties dialog is opened.

Here the following parameters may be accessed:

- Additional retentive memory
- $\blacksquare$  Additional retentive timer
- $\blacksquare$  Additional retentive counter
- $\blacksquare$  Diagnostics interrupt DI power section supply
- Diagnostics interrupt DO power section supply
- $\blacksquare$  Diagnostics interrupt DO short circuit/overload
- OB 80 for timer interrupts
- $\blacksquare$  PN MultipleWrite

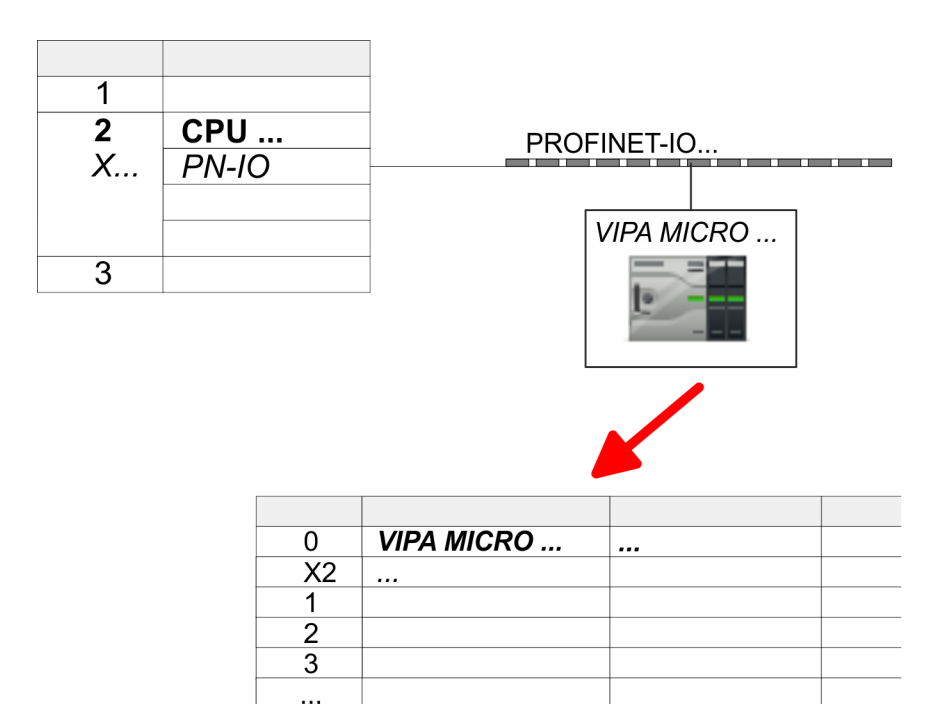

Project transfer > Transfer via Ethernet

**VIPA specific parameters**

The following parameters may be accessed by means of the properties dialog of the VIPA CPU.

- Additional retentive memory
	- Here enter the number of retentive memory bytes. With 0 the value *'Retentive memory*  $\rightarrow$  *Number of memory bytes starting with MB0'* is set, which is pre-set at the parameters of the Siemens CPU.
	- Range of values: 0 (default) ... 8192
- $\blacksquare$  Additional retentive timer
	- Enter the number of S7 timers. With 0 the value *'Retentive memory* → *Number S7 timers starting with T0'* is set, which is pre-set at the parameters of the Siemens CPU.
	- Range of values: 0 (default) ... 512
- $\blacksquare$  Additional retentive counter
	- Enter the number of S7 counter. With 0 the value *'Retentive memory* **→** Number S7 counters starting with C0' is set, which is pre-set at the parameters of the Siemens CPU.
	- Range of values: 0 (default) ... 512
- Diagnostics interrupt (default: deactivated)
	- Diagnostics interrupt DI power section supply
	- Error: 3L+ (DC 24V DI power section supply) missing respectively <19V
	- Diagnostics interrupt DO power section supply
		- Error: 4L+ (DC 24V DO power section supply) missing respectively <19V
	- Diagnostics interrupt DO short circuit/overload Error: Short circuit or overload of an digital output respectively current exceeds 0.5A.
- OB 80 for timer interrupts
	- Here you can define at which timer interrupt OB the OB 80 (time error) is to be called.
	- Range of values: Disabled (default), selection of the corresponding OB
- $\blacksquare$  PN MultipleWrite
	- In the activated state, parameter record sets are combined at PROFINET to one or more Ethernet frames during the connection setup. This speeds up the connection setup, since a separate Ethernet frame is not used for each parameter record set.

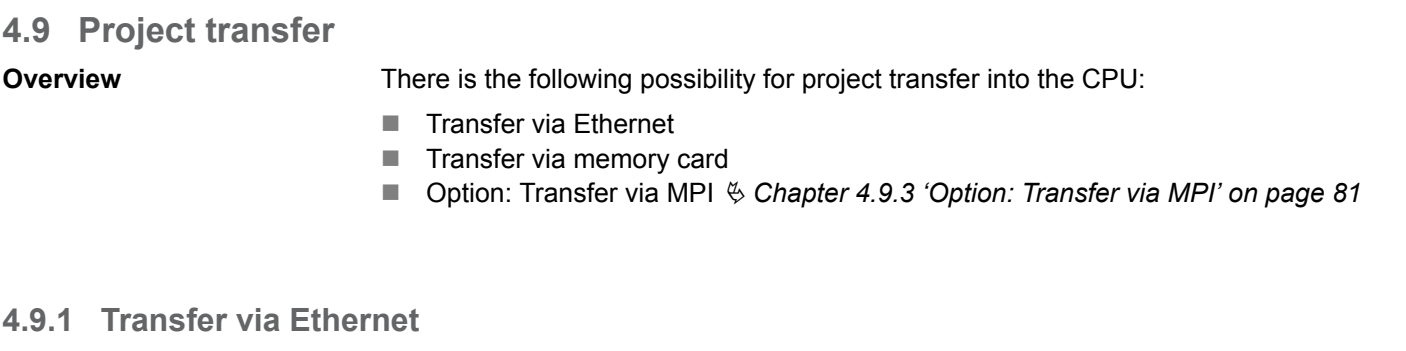

**Initialization**

So that you may access the according Ethernet interface you have to assign IP address parameters by means of the "initialization".

- X3/X4: Ethernet PG/OP channel
	- Ä *[Chapter 4.6 'Hardware configuration Ethernet PG/OP channel' on page 70](#page-69-0)*

# **Transfer**

- **1.** For the transfer, connect, if not already done, the appropriate Ethernet port to your Ethernet.
- **2.** Open your project with the Siemens SIMATIC Manager.
- <span id="page-80-0"></span>**3.** Set via *'Options*  $\rightarrow$  *Set PG/PC Interface'* the access path to "TCP/IP  $\rightarrow$  Network card .... ".
- **4.** Click to 'PLC  $\rightarrow$  Download' Download  $\rightarrow$  the dialog "Select target module" is opened. Select your target module and enter the IP address parameters of the Ethernet PG/OP channel for connection. Provided that no new hardware configuration is transferred to the CPU, the entered Ethernet connection is permanently stored in the project as transfer channel.
- **5.** With [OK] the transfer is started.

*System dependent you get a message that the projected system differs from target system. This message may be accepted by [OK].*

 $\rightarrow$  Your project is transferred and may be executed in the CPU after *transfer.*

# **4.9.2 Transfer via memory card**

The memory card serves as external storage medium. There may be stored several projects and sub-directories on a memory card. Please regard that your current project is stored in the root directory and has one of the following file names: **Proceeding transfer via memory card**

- S7PROG. WLD
- **NUTOLOAD.WLD**

ered with MPI address 2.

**1.** Start the Siemens SIMATIC Manager with your project

- **2.** Create with *'File* → *Memory Card File* → *New'* a new wld file.
- **3.** Copy the blocks from the project blocks folder and the *System data* into the wld file.
- **4.** Copy the wld file at a suited memory card. Plug this into your CPU and start it again.
	- $\Rightarrow$  The transfer of the application program from the memory card into the CPU takes place depending on the file name after an overall reset or PowerON.

*S7PROG.WLD* is read from the memory card after overall reset.

*AUTOLOAD.WLD* is read from the memory card after PowerON.

The flickering of the yellow LED of the status bar of the CPU marks the active transfer. Please regard that your user memory serves for enough space for your user program, otherwise your user program is not completely loaded and the red LED  $\Box$  of the status bar lights up.

### **4.9.3 Option: Transfer via MPI**

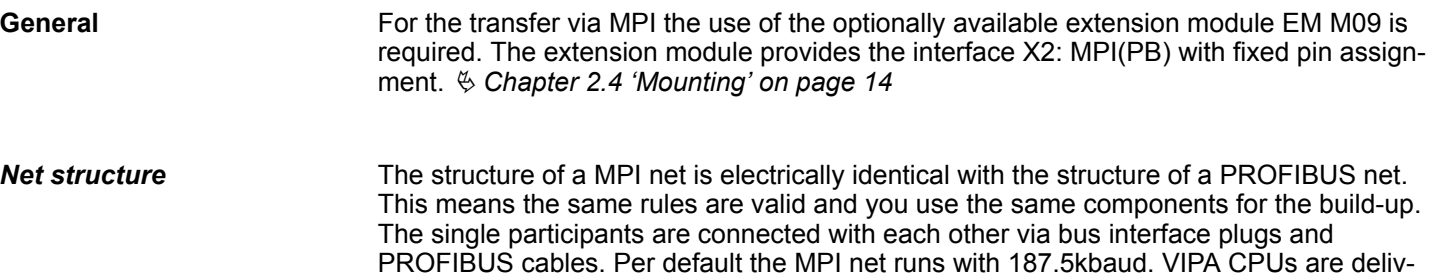

Project transfer > Option: Transfer via MPI

The MPI programming cables are available at VIPA in different variants. The cables provide a RS232 res. USB plug for the PC and a bus enabled RS485 plug for the CPU. Due to the RS485 connection you may plug the MPI programming cables directly to an already plugged plug on the RS485 jack. Every bus participant identifies itself at the bus with an unique address, in the course of the address 0 is reserved for programming devices. *MPI programming cable*

### *Terminating resistor*

A cable has to be terminated with its surge impedance. For this you switch on the terminating resistor at the first and the last participant of a network or a segment. Please make sure that the participants with the activated terminating resistors are always power supplied. Otherwise it may cause interferences on the bus.

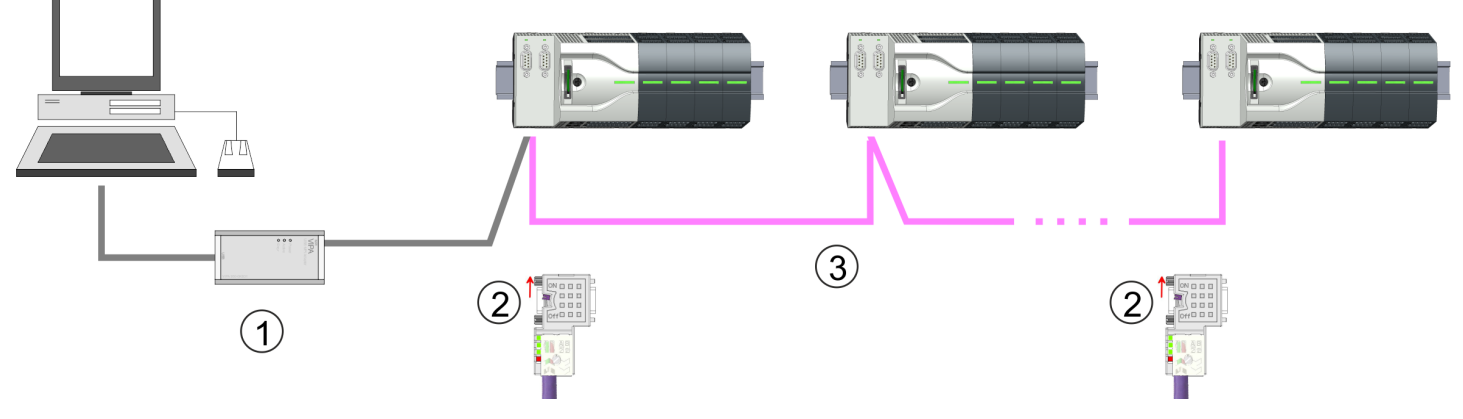

extension module EM M09 the MPI interface is enabled.

- 1 MPI programming cable
- 2 Activate the terminating resistor via switch
- **MPI network**

### **Proceeding enabling the interface**

**1.** Turn off the power supply.

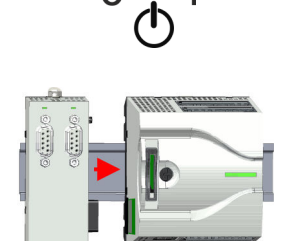

**3.** Switch on the power supply.

 $\Rightarrow$  After a short boot time the interface X2 MPI(PB) is ready for MPI communication with the MPI address 2.

A hardware configuration to enable the MPI interface is not necessary. By installing the

**2.** Mount the extension module. Ä *[Chapter 2.4 'Mounting' on page 14](#page-13-0)*

*Approach transfer via MPI interface*

- **1.** Connect your PC to the MPI jack of your CPU via a MPI programming cable.
- **2.** Load your project in the SIMATIC Manager from Siemens.
- **3.** Choose in the menu *'Options* è *Set PG/PC interface'*.
- **4.** Select in the according list the "PC Adapter (MPI)"; if appropriate you have to add it first, then click on [Properties].
- **5.** Set in the register MPI the transfer parameters of your MPI net and type a valid *address.*
- **6.** Switch to the register *Local connection*.

Project transfer > Option: Transfer via MPI

- **7.** Set the COM port of the PCs and the transfer rate 38400baud for the MPI programming cable.
- **8.** Transfer your project via *'PLC → Load to module'* via MPI to the CPU and save it with *'PLC* è *Copy RAM to ROM'* on a memory card if one is plugged.

<span id="page-83-0"></span>Accessing the web server > Device web page

# **4.10 Accessing the web server**

### **Overview**

The CPU has a web server integrated. This provides access to:

- $\blacksquare$  Device web page
- *WebVisu* project

# **4.10.1 Device web page**

# **Overview**

- $\blacksquare$  Dynamic web page, which exclusively outputs information.
- On the *device web page* you will find information about your CPU, the connected modules and your *WebVisu* project.
- $\blacksquare$  The shown values cannot be changed.
- Access is via the IP address of the Ethernet PG/OP channel. *♦ [Chapter 4.6 'Hard](#page-69-0)[ware configuration - Ethernet PG/OP channel' on page 70](#page-69-0)*
- $\blacksquare$  You can access the IP address with a web browser.

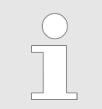

*It is assumed that there is a connection between PC and CPU with web browser via the Ethernet PG/OP channel. This may be tested by Ping to the IP address of the Ethernet PG/OP channel.*

**4.10.1.1 Web page with selected CPU**

# **Tab:** *'Info'*

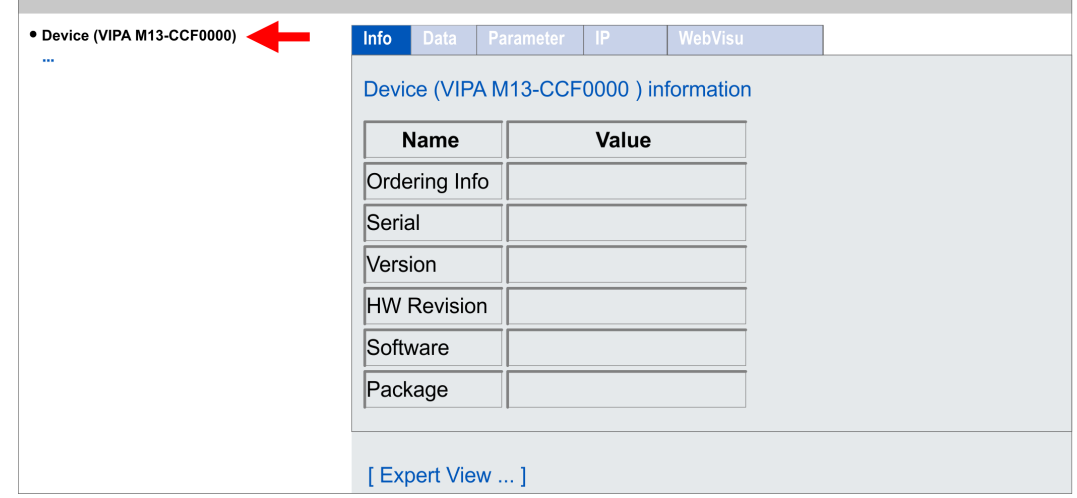

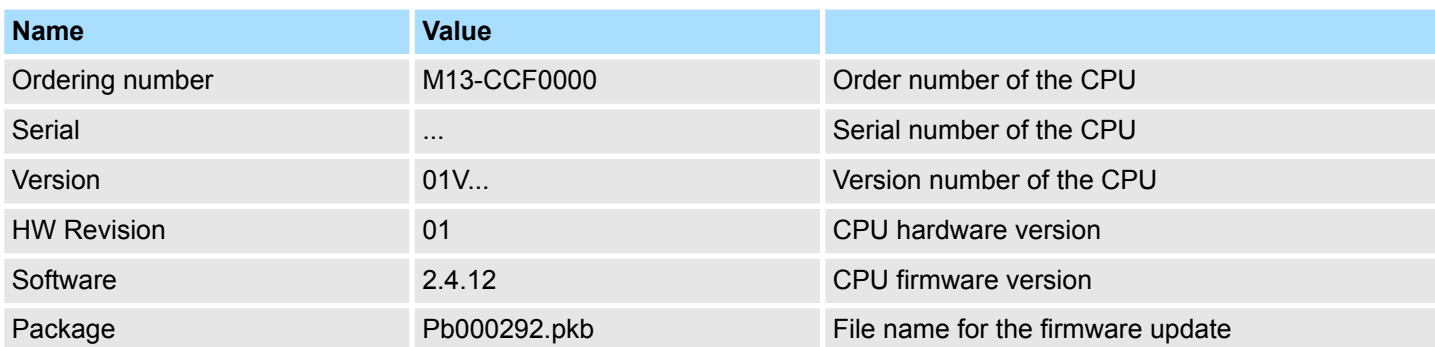

Accessing the web server > Device web page

[Expert View] takes you to the advanced "Expert View".

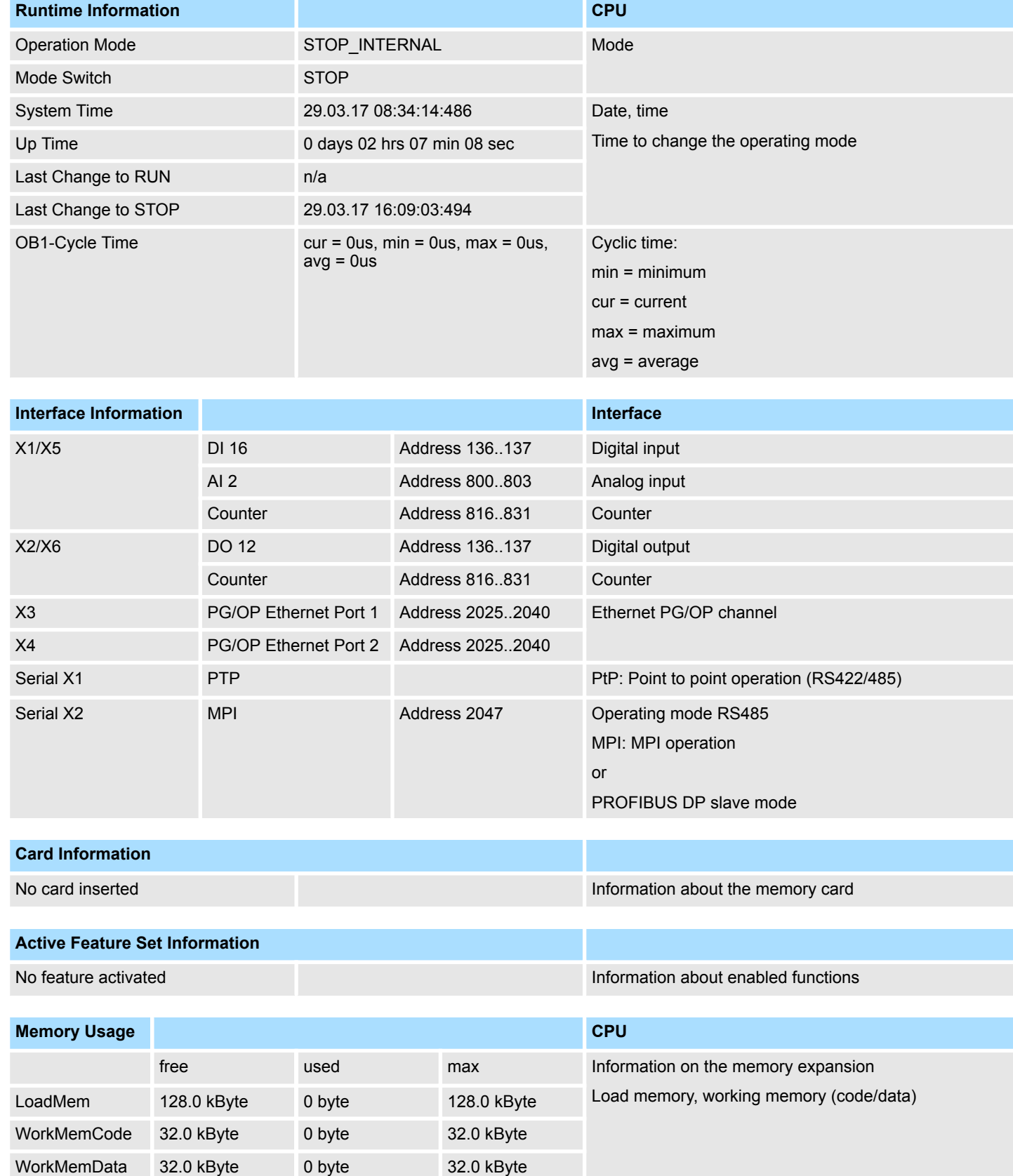

Accessing the web server > Device web page

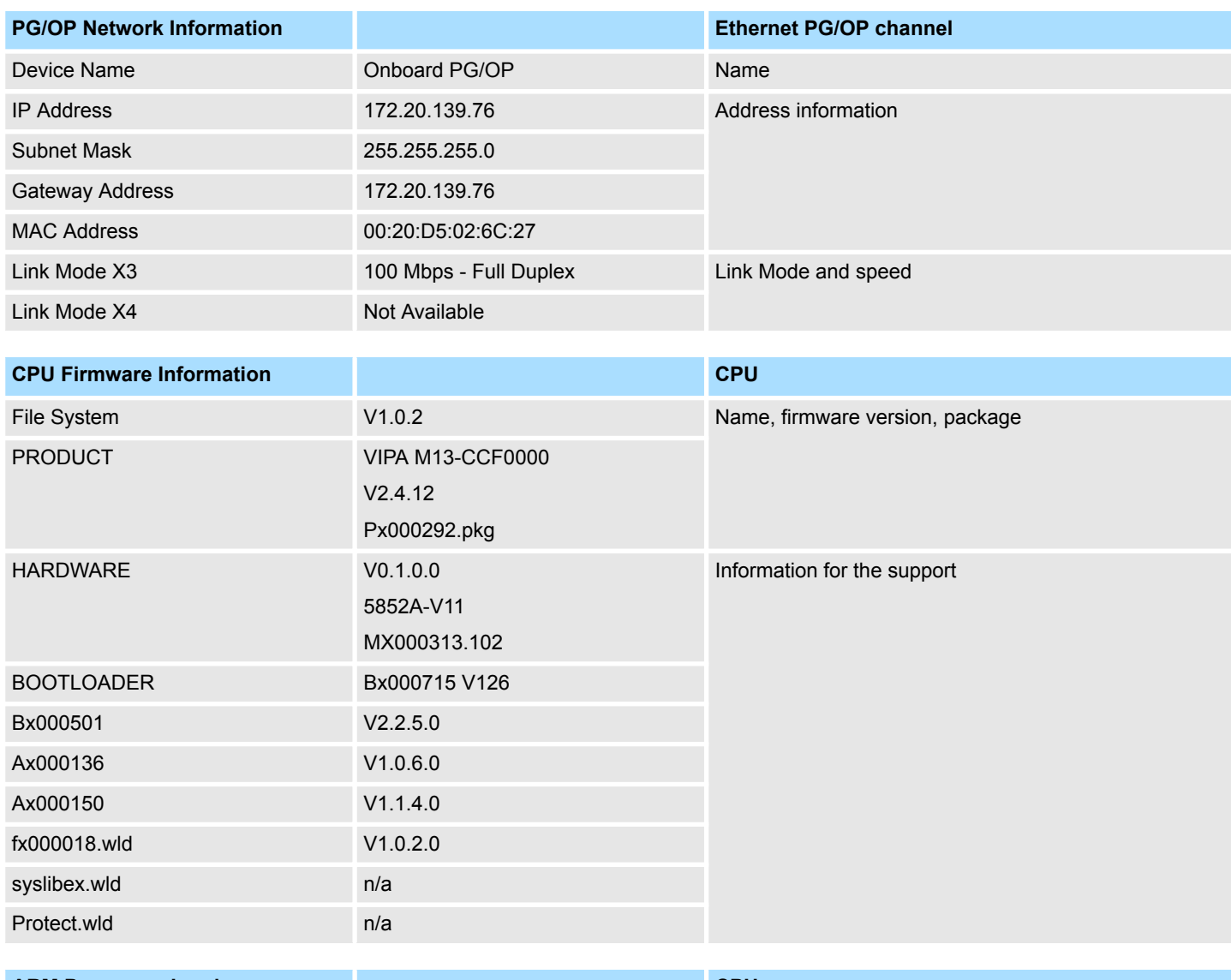

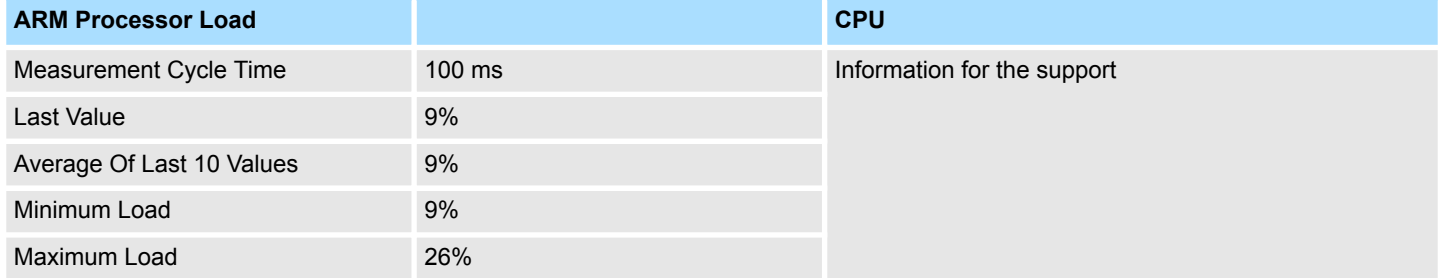

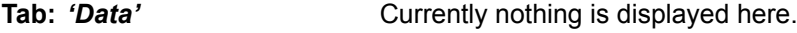

Currently nothing is displayed here. **Tab:** *'Parameter'*

Here the IP address data of your Ethernet PG/OP channel are shown. **Tab:** *'IP'*

**4.10.1.1.1 Tab:** *'WebVisu'*

 $\blacksquare$ 

Information about the web visualization (*'WebVisu'*) are shown here. The creation of a *'WebVisu'* project is only possible with the *SPEED7 Studio* V. 1.7 and up.

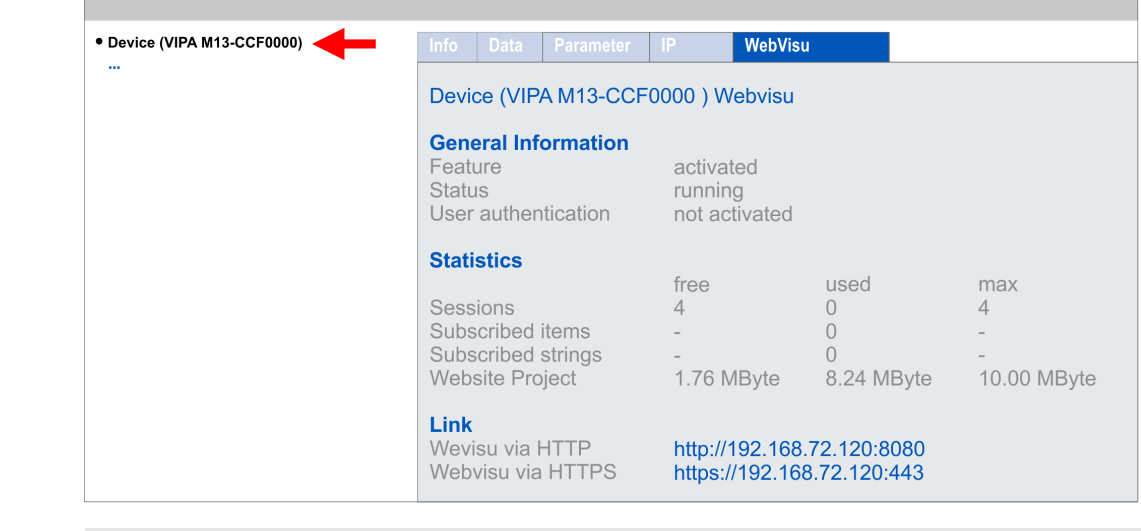

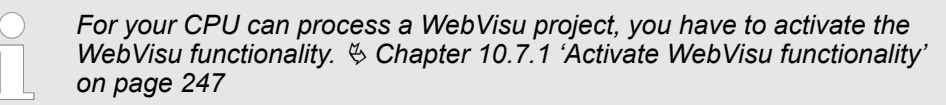

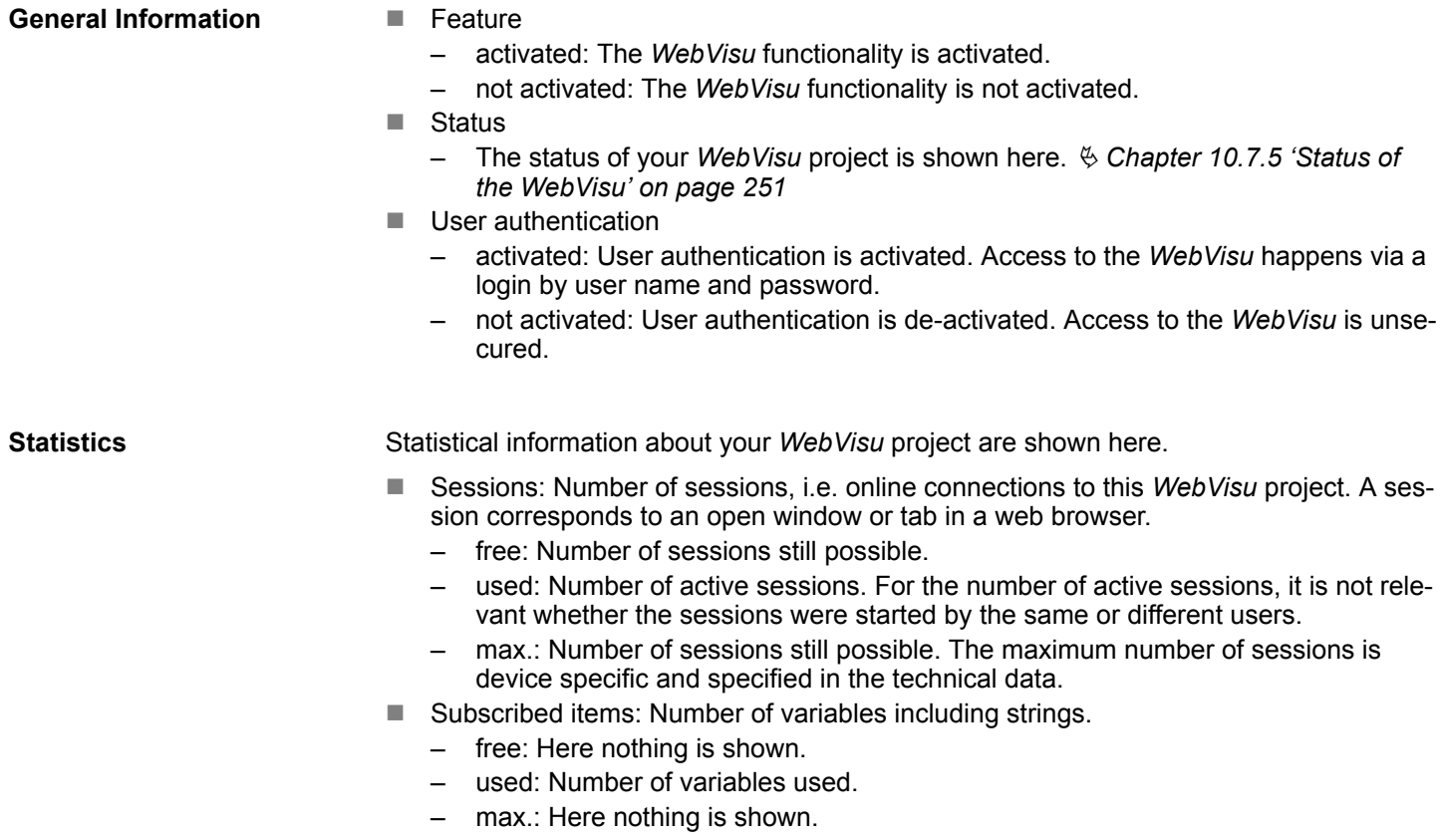

Accessing the web server > WebVisu project

- Subscribed strings: Number of strings or character chains.
	- free: Here nothing is shown.
	- used: Number of strings used.
	- max.: Here nothing is shown.
- WebVisu Project: Information on the memory allocation for the WebVisu project.
	- free: Still free space for the *WebVisu* project.
	- used: Size of the current *WebVisu* project.
	- max.: Maximum available space for a *WebVisu* project.

### **Link**

In *Status 'running'* the links to access your *WebVisu* are listed here.

# **4.10.1.2 Web page with selected module**

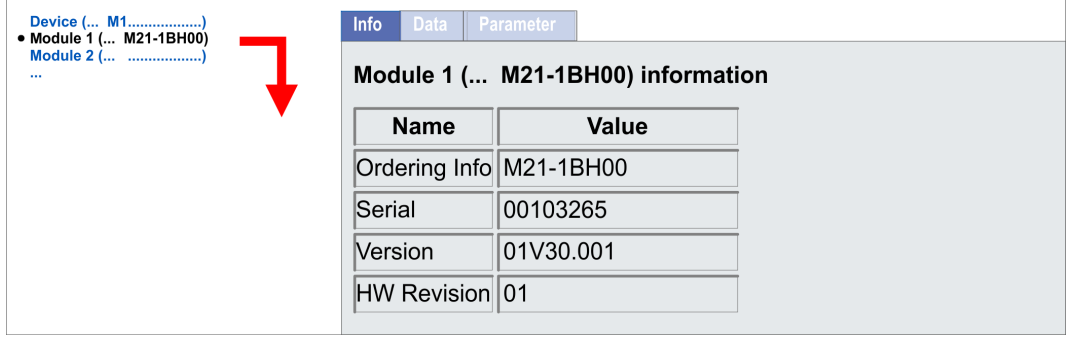

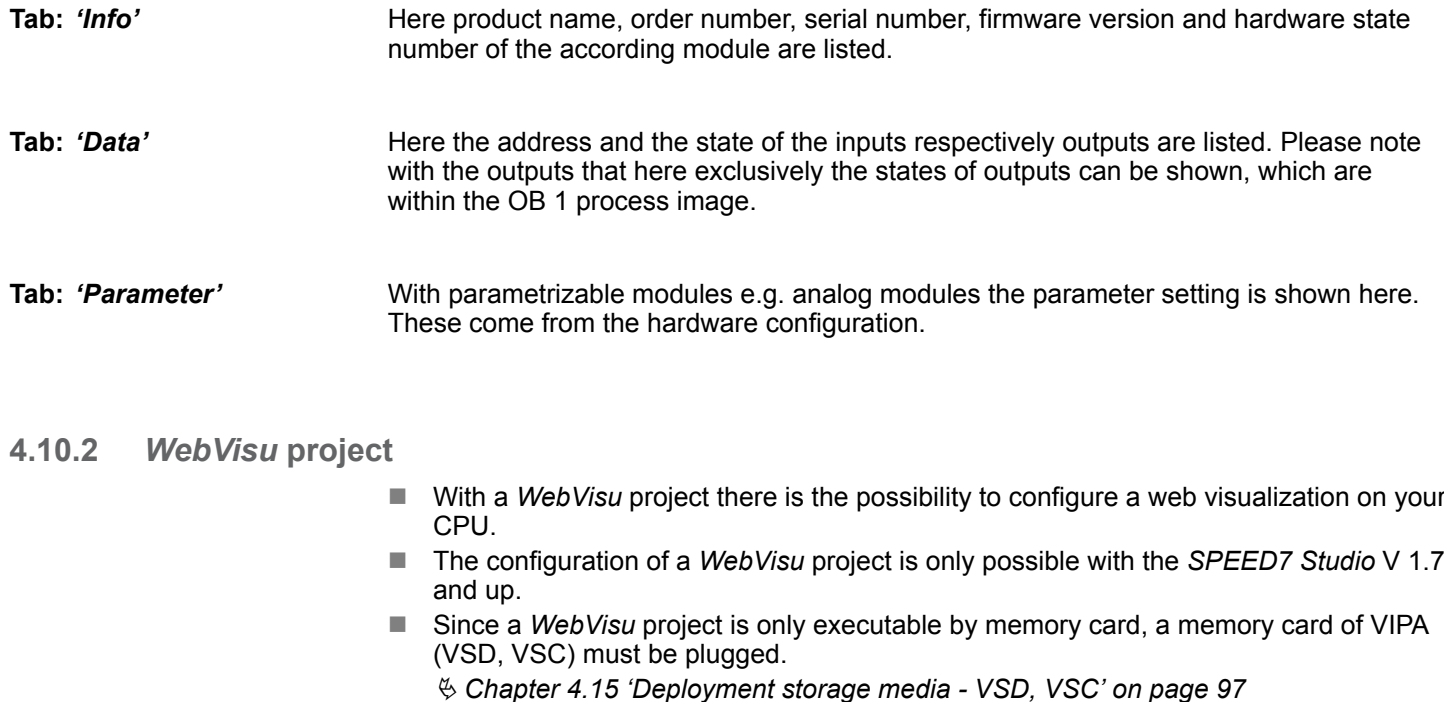

- The *WebVisu* functionality must be activated in the CPU. Ä *[Chapter 10.7.1 'Activate WebVisu functionality' on page 247](#page-246-0)*
- When the project is transferred from the *SPEED7 Studio*, the *WebVisu* project is automatically transferred to the inserted memory card.

Accessing the web server > WebVisu project

- Access happens by the IP address of the Ethernet PG/OP channel and the correspondingly configured port or via the *device web page*
- You can access your web visualization via a web browser. Web browsers based on Windows CE are currently not supported.

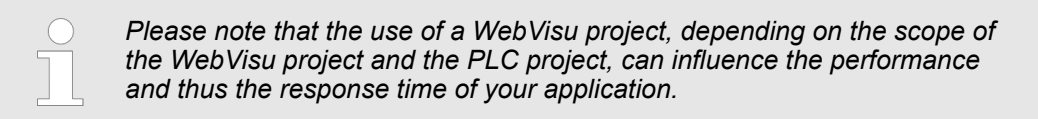

Ä *[Chapter 10.7 'Deployment Web visualization' on page 246](#page-245-0)*

Operating modes > Overview

# **4.11 Operating modes**

**4.11.1 Overview**

The CPU has 4 operating modes:

- Operating mode STOP
- Operating mode START-UP (OB 100 - restart / OB 102 - cold start \*)
- Operating mode RUN
- Operating mode HOLD

Certain conditions in the operating modes START-UP and RUN require a specific reaction from the system program. In this case the application interface is often provided by a call to an organization block that was included specifically for this event.

**Operating mode STOP**

**Operating mode START-**

**UP**

- $\blacksquare$  The application program is not processed.
	- $\blacksquare$  If there has been a processing before, the values of counters, timers, flags and the process image are retained during the transition to the STOP mode.
	- $\blacksquare$  Command output disable (BASP) is activated this means the all digital outputs are disabled.
	- **n** is the yellow LED of the status bar lights up in the STOP state.
	- **n** : After PowerON the yellow LED of the status bar blinks in the STOP state.
	- $\blacksquare$   $\blacksquare$ : After a short time the flashing changes to a steady light.
	- $\blacksquare$  During the transition from STOP to RUN a call is issued to the start-up organization block OB 100.
		- The processing time for this OB is not monitored.
		- The START-UP OB may issue calls to other blocks.
		- All digital outputs are disabled during the START-UP, this means BASP is activated.
		- $\Box$ : The green LEDs blinks as soon as the OB 100 is operated and for at least 3s, even if the start-up time is shorter or the CPU gets to STOP due to an error.
		- $\mathbb I$ : The green LEDs of the status bar lights up when the START-UP is completed and the CPU is in the RUN state.

# *\* OB 102 (Cold start)*

*If there is a "Watchdog" error the CPU still remains in STOP state. With such an error the CPU must be manually started again. For this the OB 102 (cold start) must exist. The CPU will not go to RUN without the OB 102. Alternatively you can bring your CPU in RUN state again by an overall reset respectively by reloading your project.*

*Please consider that the OB 102 (cold start) may exclusively be used for treatment of a watchdog error.*

**Operating mode RUN**

- $\mathbf{r}$ : The green LED lights up when the CPU is in the RUN state.
- $\blacksquare$  The application program in OB 1 is processed in a cycle. Under the control of alarms other program sections can be included in the cycle.
- All timers and counters being started by the program are active and the process image is updated with every cycle.
- BASP is deactivated, i.e. all outputs are enabled.

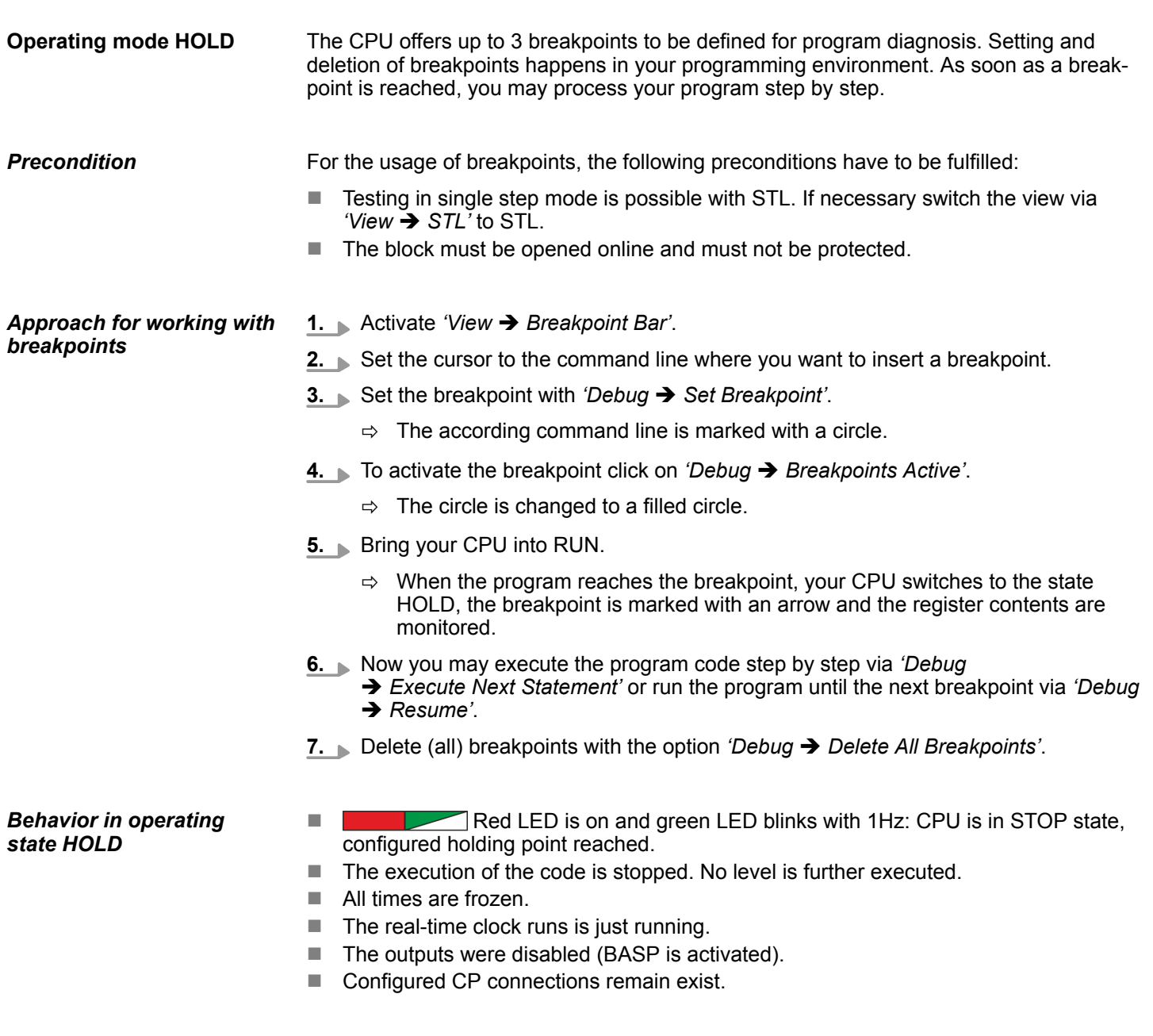

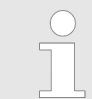

- *The usage of breakpoints is always possible. Switching to the operating mode test operation is not necessary.*
- *With more than 2 breakpoints, a single step execution is not possible.*

Operating modes > Function security

# **4.11.2 Function security**

The CPUs include security mechanisms like a Watchdog (100ms) and a parameterizable cycle time surveillance (parameterizable min. 1ms) that stop res. execute a RESET at the CPU in case of an error and set it into a defined STOP state. The VIPA CPUs are developed function secure and have the following system properties:

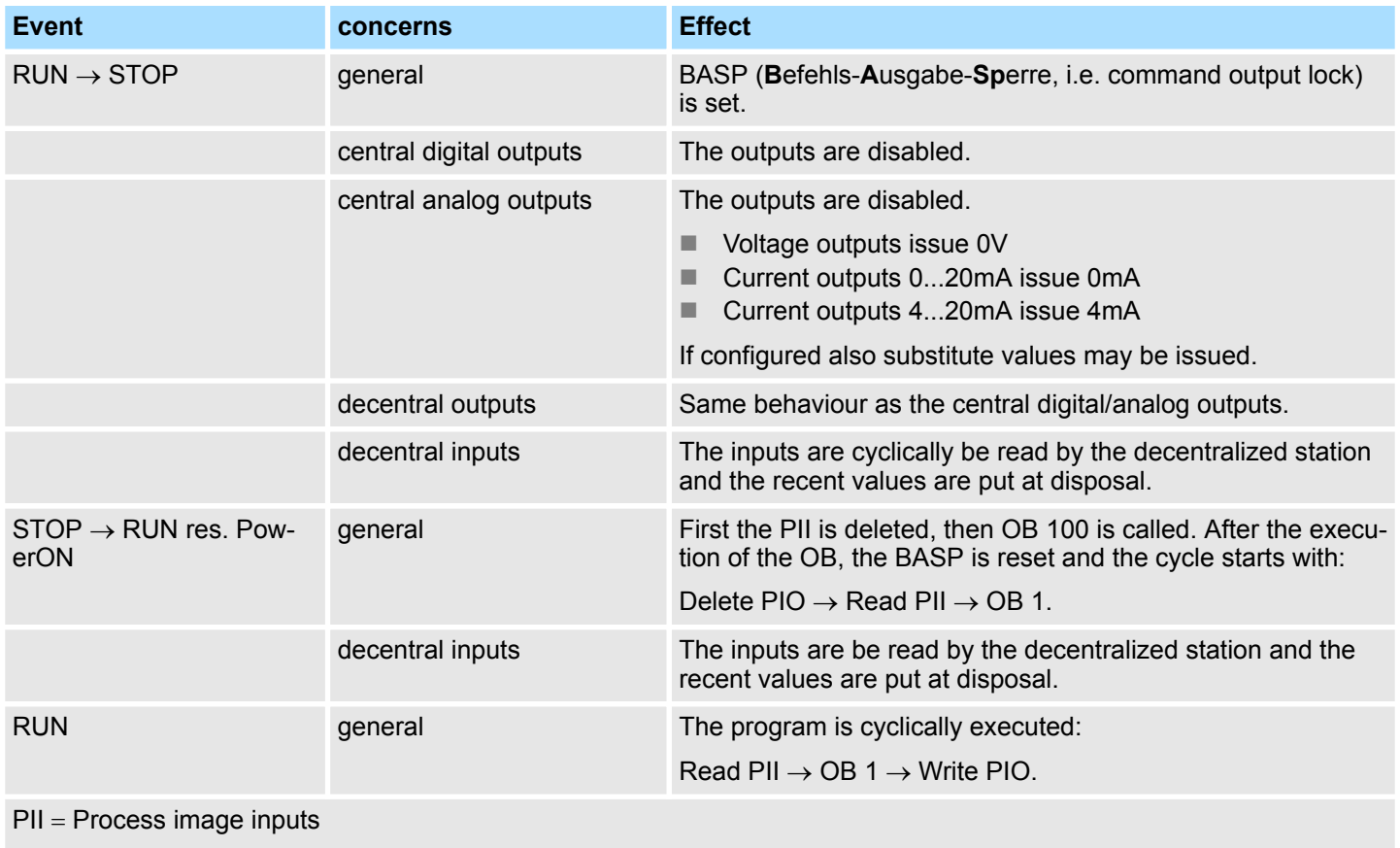

PIO = Process image outputs

# <span id="page-92-0"></span>**4.12 Overall reset**

**Overview**

During the overall reset the entire user memory is erased. Data located in the memory card is not affected. You have 2 options to initiate an overall reset:

- $\blacksquare$  Overall reset by means of the operating mode switch
- Overall reset by means of the Siemens SIMATIC Manager

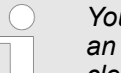

*You should always establish an overall reset to your CPU before loading an application program into your CPU to ensure that all blocks have been cleared from the CPU.*

# **4.12.1 Overall reset by means of the operating mode switch**

# **Proceeding**

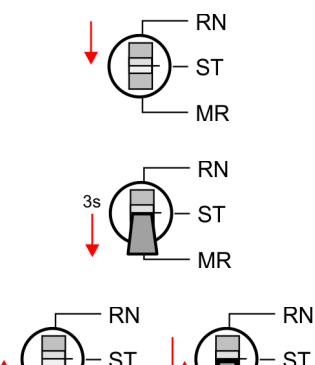

 $MR$ 

**1.** Your CPU must be in STOP mode. For this switch the operating mode switch of the CPU to STOP.

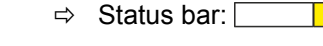

**2.** Switch the operating mode switch to MR position for about 3 seconds.

- $\Rightarrow$  The vellow LED blinks with 1Hz and changes from repeated blinking to permanently on.
- **3.** Place the operating mode switch in the position STOP and switch it to MR and quickly back to STOP within a period of less than 3 seconds.
	- $\Rightarrow$  The overall reset is carried out. Here the yellow LED blinks with 2Hz .
- **4.** The overall reset has been completed when the yellow LED is on permanently .

# **4.12.2 Overall reset by means of the Siemens SIMATIC Manager**

**Proceeding**

- For the following proceeding you must be online connected to your CPU.
	- **1.** For an overall reset the CPU must be switched to STOP state. You may place the CPU in STOP by the menu command *'PLC* è *Operating mode'*.
	- **2.** You may request the overall reset by means of the menu command *'PLC* è *Clean/Reset'*.
		- $\Rightarrow$  A dialog window opens. Here you can bring your CPU in STOP state, if not already done, and start the overall reset. During the overall reset the yellow LED of the status bar blinks with  $2Hz$  . The overall reset has been completed when the yellow LED is on permanently  $\square$

# **4.12.3 Actions after the overall reset**

**MR** 

#### **Activating functionalities by means of a VSC**

If there is a VSC memory card from VIPA plugged, after an overall reset the according functionalities are automatically activated. Ä *[Chapter 4.15 'Deployment storage media -](#page-96-0) [VSD, VSC' on page 97](#page-96-0)*

Overall reset > Actions after the overall reset

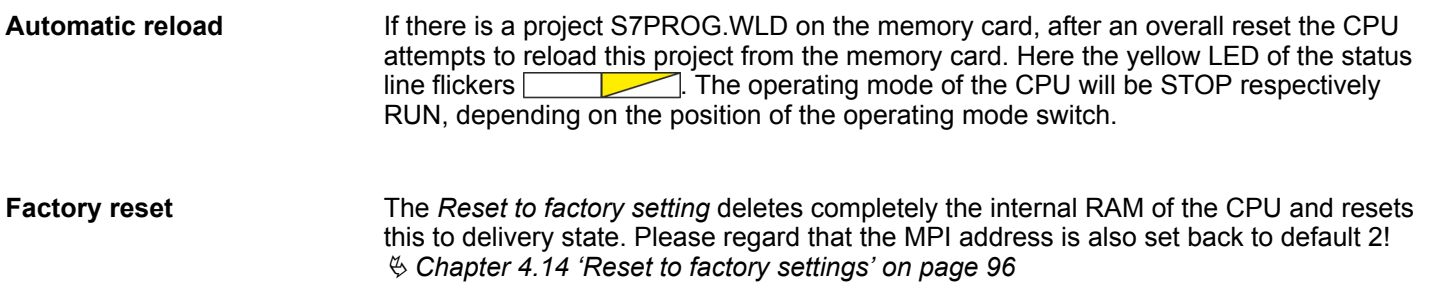

# <span id="page-94-0"></span>**4.13 Firmware update**

### **Overview**

There is the opportunity to execute a firmware update for the CPU and its components via memory card. For this an accordingly prepared memory card must be in the CPU during the start-up. So a firmware files can be recognized and assigned with start-up, a pkb file name is reserved for each hardware release, which begins with "pb" and differs in a number with 6 digits. In the VIPA System MICRO CPU, you can access the pkb file name from the web page. After PowerON and operating mode switch of the CPU in STOP, the CPU checks if there is a \*.pkb file at the memory card. If this firmware version is different to the existing firmware version, this is indicated by alternately blinking (1Hz) of the red and yellow LED of the status bar and you can install the firmware via an update request.

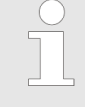

*The procedure here describes the update from the CPU firmware version 2.4.0 and up. The update of an older version to the firmware version 2.4.0 has to be done via pkg files. For this refer to the corresponding manual for your CPU version.*

### **Current firmware at www.vipa.com**

The latest firmware versions can be found in the service area at www.vipa.com. For example the following file is necessary for the firmware update of the CPU M13-CCF0000 and its components with hardware release 01:

n CPU M13C, Hardware release 01: Pb000292.pkb

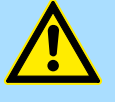

# **CAUTION!**

When installing a new firmware you have to be extremely careful. Under certain circumstances you may destroy the CPU, for example if the voltage supply is interrupted during transfer or if the firmware file is defective. In this case, please call our hotline!

Please regard that the version of the update firmware has to be different from the existing firmware otherwise no update is executed.

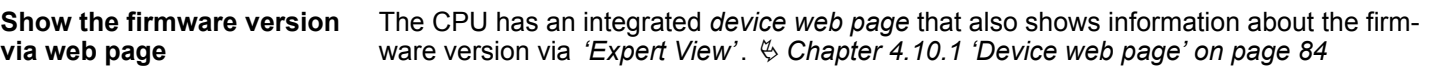

**Load firmware and transfer it to memory card**

- **1.** Go to www.vipa.com
- **2.** Click at *'Service Support → Downloads → Firmware'*.
- **3.** Via 'System MICRO → CPU' navigate to your CPU and download the zip file to your PC.
- **4.** Unzip the zip file and copy the pgb file to the root directory of your memory card.

# **CAUTION!**

With a firmware update an overall reset is automatically executed. If your program is only available in the load memory of the CPU it is deleted! Save your program before executing a firmware update! After a firmware update you should execute a "Reset to factory setting".  $\&$  [Chapter 4.14](#page-95-0) *['Reset to factory settings' on page 96](#page-95-0)*

<span id="page-95-0"></span>Reset to factory settings

# **Transfer firmware from memory card into CPU**

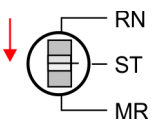

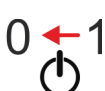

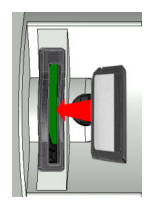

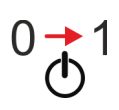

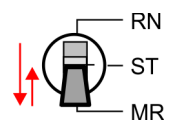

- **1.** Switch the operating mode switch of your CPU in position STOP.
- **2.** Turn off the power supply.
- **3.** Plug the memory card with the firmware file into the CPU. Please take care of the correct plug-in direction of the memory card.
- **4.** Switch on the power supply.
	- $\Rightarrow$  After a short boot-up time, the alternate blinking of the red and yellow LED of the status bar shows that at least a more current firmware file was found at the memory card.
- **5.** You start the transfer of the firmware as soon as you tip the operating mode switch downwards to MR within 10s and then leave the switch in STOP position.
- **6.** During the update process, the yellow LED of the status bar flashes or flickers  $\sqrt{\phantom{a}}$ . This may last several minutes.
- **7.** The update is completed without errors when the red and yellow LEDs of the status bar are flashing (1Hz) . If only the red LED of the status bar Is flashing, an error has occurred.
- **8.** Turn power OFF and ON.
- **9.** Now execute a *Reset to factory setting*. After that the CPU is ready for duty. Ä *Chapter 4.14 'Reset to factory settings' on page 96*

# **4.14 Reset to factory settings**

# **Proceeding**

- $\blacksquare$  With the following proceeding the internal RAM of the CPU is completely deleted and the CPU is reset to delivery state.
- n Please regard that the MPI address is also reset to default 2 and the IP address of the Ethernet PG/OP channel is reset to 0.0.0.0!
- A *factory reset* may also be executed by the command FACTORY\_RESET. Ä *[Chapter 4.17 'CMD - auto commands' on page 100](#page-99-0)*
- **1.** Switch the CPU to STOP.
- 
- **2.** Push the operating mode switch down to position MR for 30 seconds. Here the yellow LED of the status bar blinks **WED**. After a few seconds the LED changes to static light. Now the LED changes between static light and blinking. Start here to count the static light of the LED.

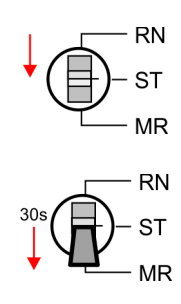

Deployment storage media - VSD, VSC

<span id="page-96-0"></span>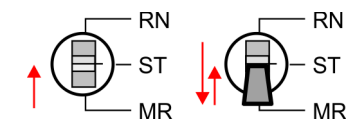

- **3.** After the 6. static light release the operating mode switch and tip it downwards to MR.
	- $\Rightarrow$  To confirm the reset process the yellow LED of the status bar blinks (2Hz)  $\Box$ . This means that the RAM was deleted completely.

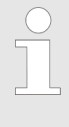

- *If the yellow LED of the status bar is on*  $\Box$ , only an *overall reset has been performed and the reset to factory setting has been failed. In this case you can repeat the procedure. A factory reset can only be executed if the yellow LED has static light for exact 6 times.*
- **4.** The reset process is completed when the red and yellow LEDs of the status bar are blinking  $(1Hz)$
- **5.** Turn power OFF and ON.

*After a firmware update of the CPU you always should execute a factory reset.*

# **4.15 Deployment storage media - VSD, VSC**

### **Overview**

At the front of the CPU there is a slot for storage media. Here the following storage media can be plugged:

- n VSD **V**IPA **SD**-Card
	- External memory card for programs and firmware.
- n VSC **V**IPA**S**et**C**ard
	- External memory card (VSD) for programs and firmware with the possibility to unlock optional functions like work memory and field bus interfaces.
	- These functions can be purchased separately.
	- To activate the corresponding card is to be installed and a *Overall reset* is to be established. Ä *[Chapter 4.12 'Overall reset' on page 93](#page-92-0)*

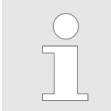

*To avoid malfunctions, you should use memory cards of VIPA. These correspond to the industrial standard. A list of the currently available VSD respectively VSC can be found at www.vipa.com*

You can cause the CPU to load a project automatically respectively to execute a command file by means of pre-defined file names.

Deployment storage media - VSD, VSC

**VSD**

VSDs are external storage media based on SD memory cards. VSDs are pre-formatted with the PC format FAT 16 (max. 2GB) and can be accessed via a card reader. After PowerON respectively an overall reset the CPU checks, if there is a VSD with data valid for the CPU.

Push the VSD into the slot until it snaps in leaded by a spring mechanism. This ensures contacting. By sliding down the sliding mechanism, a just installed VSD card can be protected against drop out.

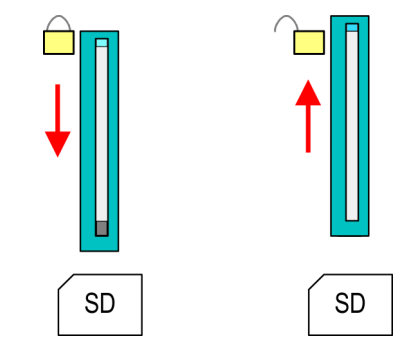

To remove, slide the sliding mechanism up again and push the storage media against the spring pressure until it is unlocked with a click.

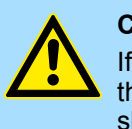

# **CAUTION!**

If the media was already unlocked by the spring mechanism, with shifting the sliding mechanism, a just installed memory card can jump out of the slot!

The VSC is a VSD with the possibility to enable optional functions. Here you have the opportunity to accordingly expand your work memory respectively enable field bus functionalities. Information about the enabled functions can be shown via the web page. Ä *[Chapter 4.10 'Accessing the web server' on page 84](#page-83-0)*

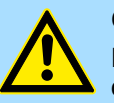

### **CAUTION!**

Please regard that the VSC must remain plugged when you've enabled optional functions at your CPU. Otherwise the red LED of the status bar blinks in RUN with 1Hz and the CPU goes into STOP after 72 hours. As long as an activated VSC is not plugged in, the LED blinks and the "TrialTime" timer counts from 72 hours down to 0. The CPU then goes into STOP mode. By inserting the VSC, the LED goes out and the CPU runs again without restrictions.

The VSC cannot be exchanged with a VSC of the same optional functions. The activation code is fixed to the VSD by means of an unique serial number. Here the functionality as an external memory card is not affected.

**VSC**

### **Accessing the storage medium**

After overall reset

- The CPU checks if a VSC is inserted. If so, the corresponding optional functions are enabled.
- The CPU checks whether a project S7PROG.WLD exists. If so, it is automatically loaded.

To the following times an access takes place on a storage medium:

After PowerON

- The CPU checks whether a project AUTOLOAD.WLD exists. If so, an overall reset is executed and the project is automatically loaded.
- The CPU checks whether a command file with the name VIPA\_CMD.MMC exists. If so the command file is loaded and the commands are executed.
- $\blacksquare$  After PowerON and CPU STOP the CPU checks if there is a \*.pkb file (firmware file). If so, this is shown by the CPU by blinking LEDs and the firmware may be installed by an update request. Ä *[Chapter 4.13 'Firmware update' on page 95](#page-94-0)*

In STOP state when inserting a memory card

If a memory card is plugged in STOP state, which contains a command file VIPA CMD.MMC, the command file is loaded and the containing instructions are executed.

*The FC/SFC 208 ... FC/SFC 215 and FC/SFC 195 allow you to include the memory card access into your user application. More can be found in the manual operation list (HB00\_OPL\_SP7) of your CPU.*

# **4.16 Extended know-how protection**

**Overview**

Besides the "standard" Know-how protection the CPUs from VIPA provide an "extended" know-how protection that serves a secure block protection for accesses of 3. persons.

- $\blacksquare$  Standard protection
	- The standard protection from Siemens transfers also protected blocks to the PG but their content is not displayed.
	- But with according manipulation the know-how protection is not guaranteed.
- $\blacksquare$  Extended protection
	- The "extended" know-how protection developed by VIPA offers the opportunity to store blocks permanently in the CPU.
	- With the "extended" protection you transfer the protected blocks to a memory card into a WLD-file named protect.wld.
	- By plugging the memory card and then an overall reset the blocks in the protect.wld are permanently stored in the CPU.
	- You may protect OBs, FBs and FCs.
	- When back-reading the protected blocks into the PG, exclusively the block header are loaded. The block code that is to be protected remains in the CPU and cannot be read.

**Protect blocks with protect.wld**

- **1.** Create a new wld file in the Siemens SIMATIC Manager with *'File*  $→$  **Memory Card file**  $→$  New'.
- **2.** Rename the wld file to "protect.wld".
- **3.** Transfer the according blocks into the file by dragging them with the mouse from the project to the file window of protect.wld.
- **4.** Transfer the file protect wid to a memory card.

<span id="page-99-0"></span>CMD - auto commands

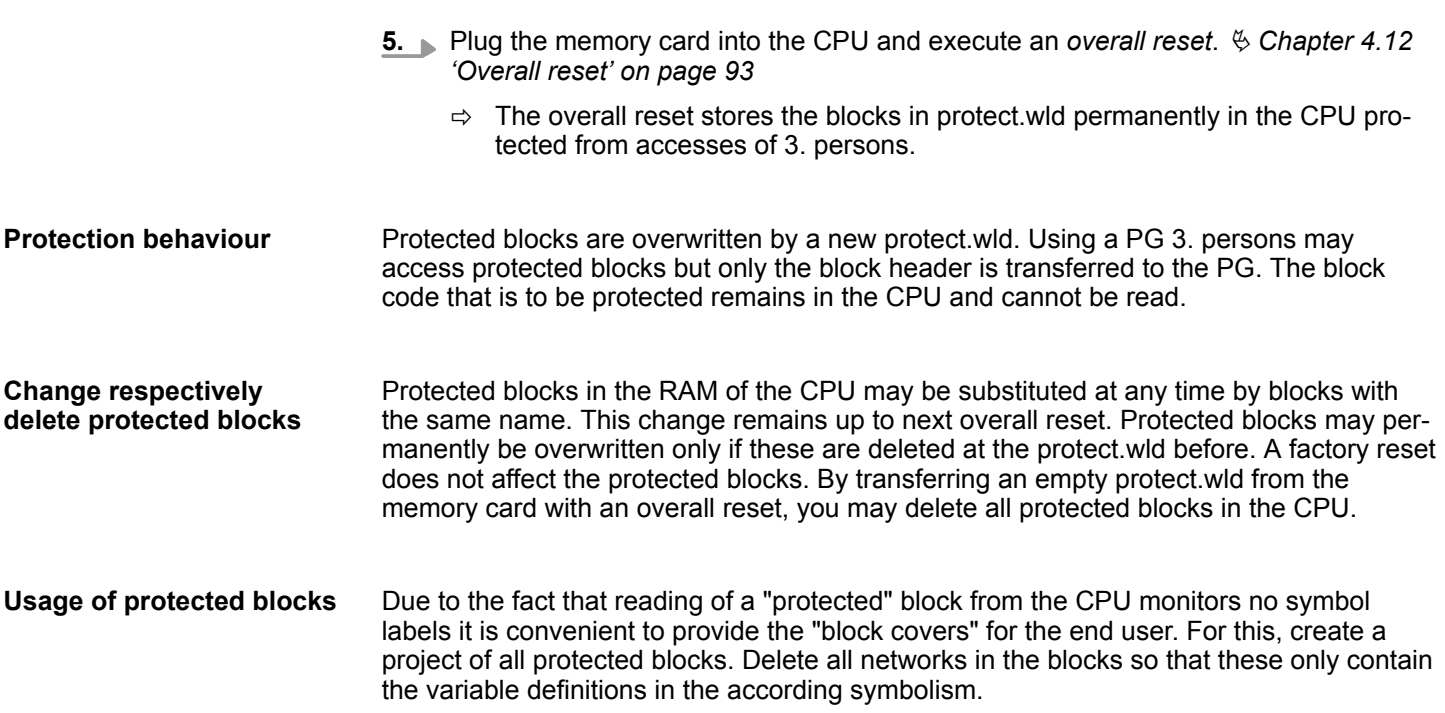

# **4.17 CMD - auto commands**

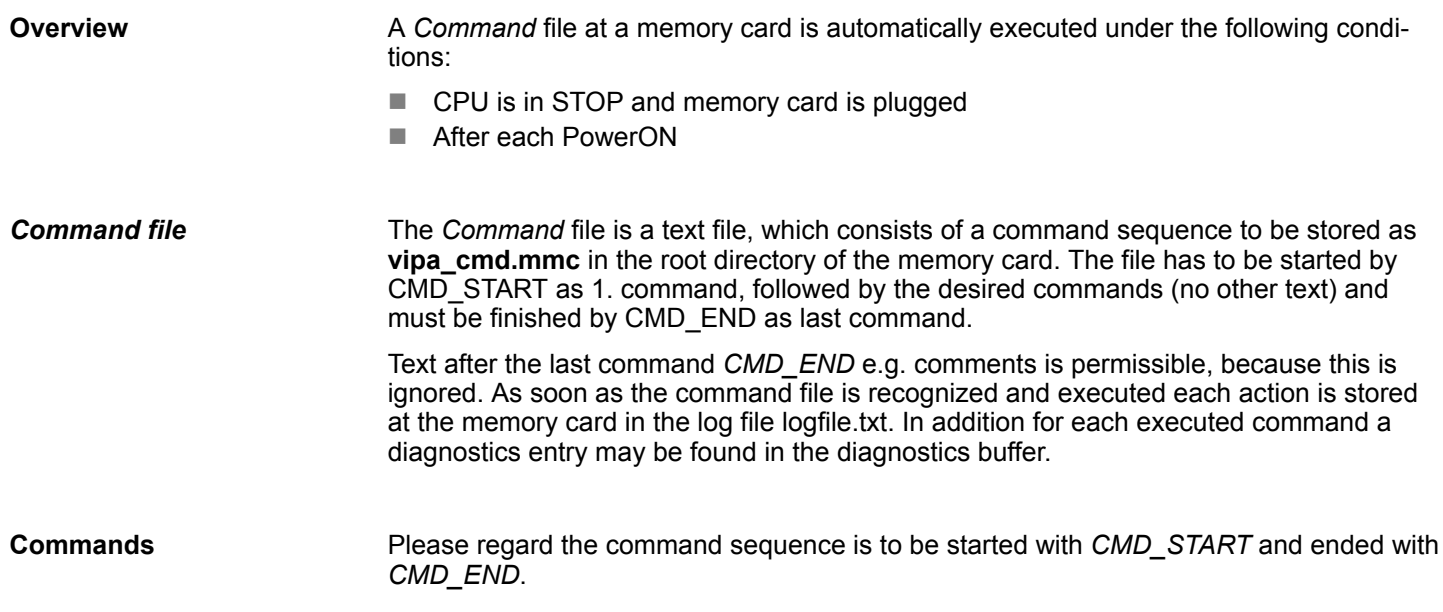

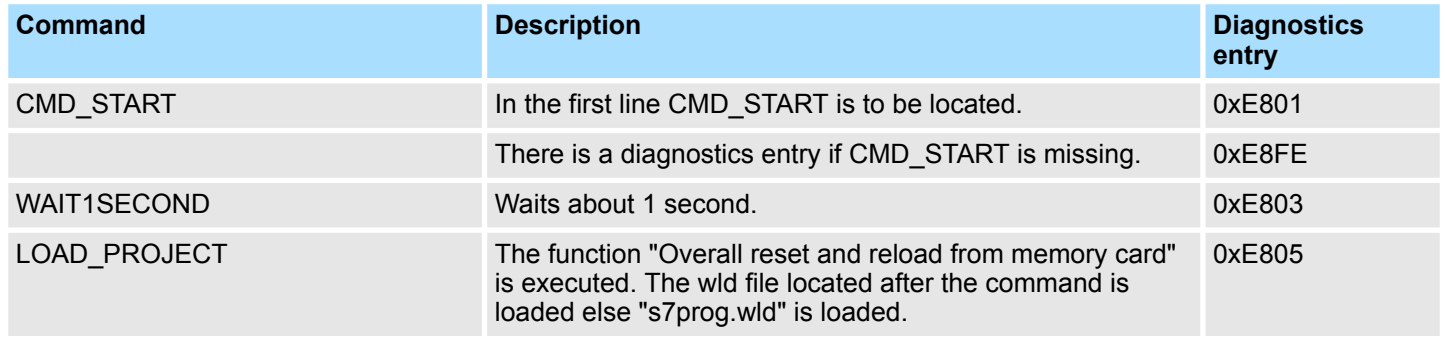

CMD - auto commands

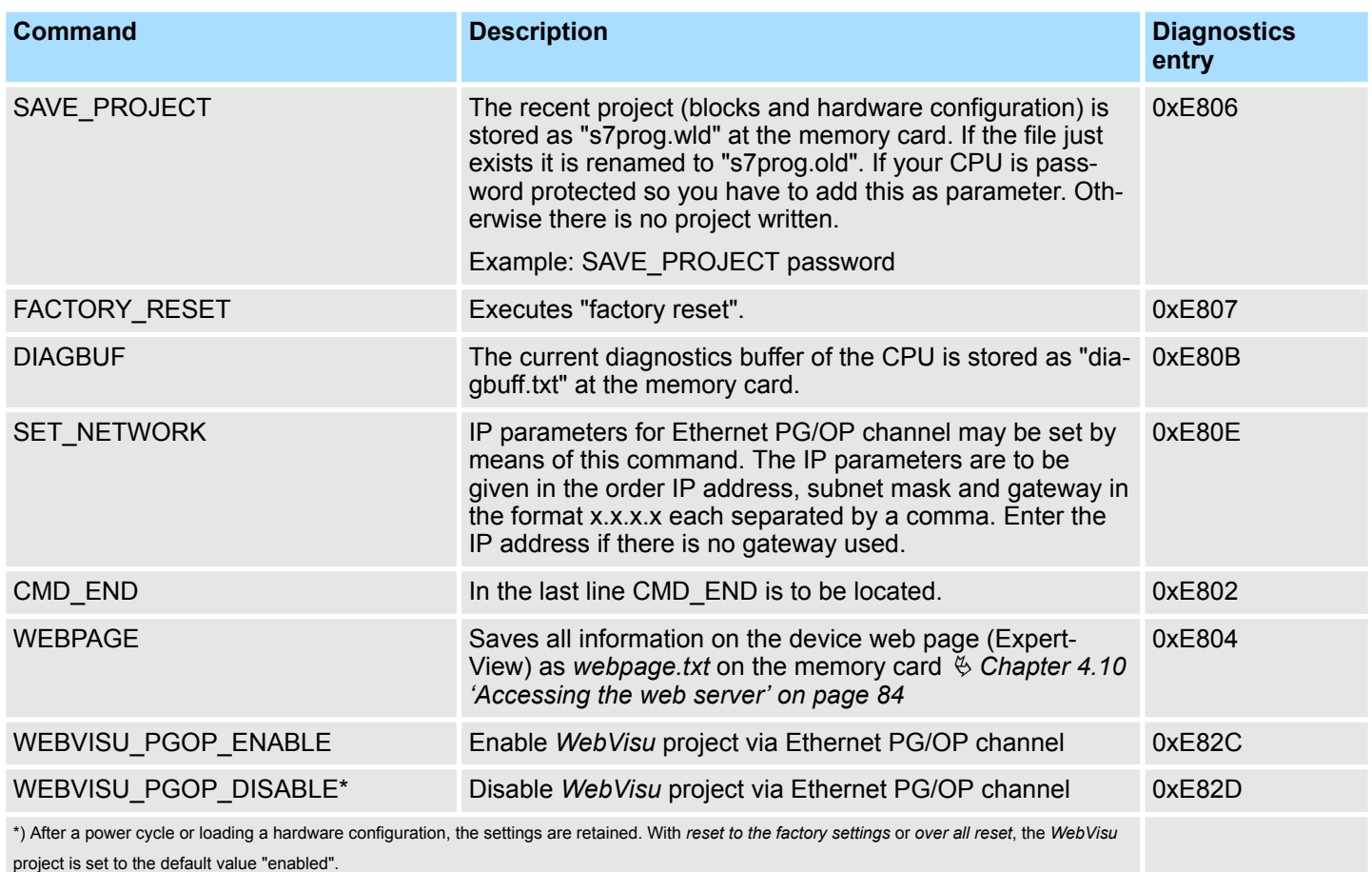

The structure of a command file is shown in the following. The corresponding diagnostics entry is put in brackets **Examples**

# *Example 1*

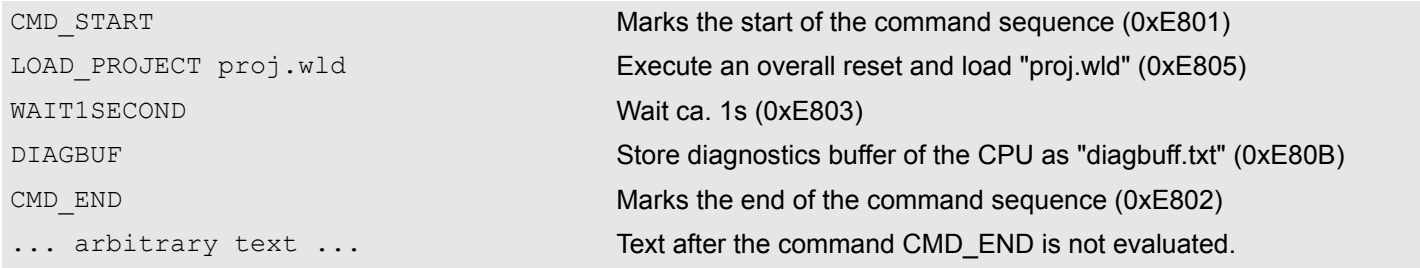

# *Example 2*

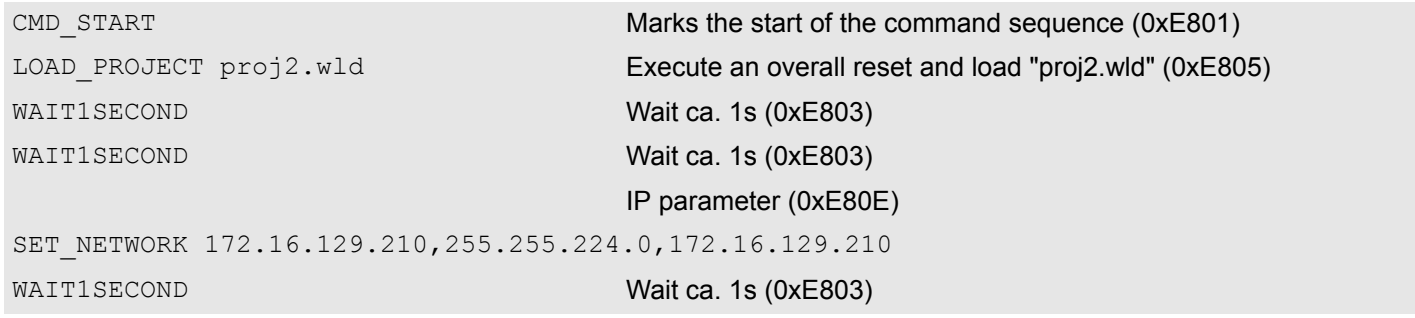

Control and monitoring of variables with test functions

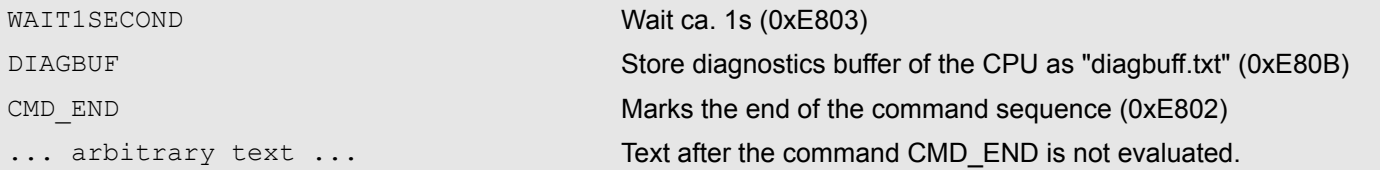

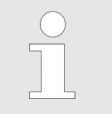

*The parameters IP address, subnet mask and gateway may be received from the system administrator. Enter the IP address if there is no gateway used.*

# **4.18 Control and monitoring of variables with test functions**

**Overview**

- $\blacksquare$  For troubleshooting purposes and to display the status of certain variables you can access certain test functions via the menu item **Debug** of the Siemens SIMATIC Manager.
- $\blacksquare$  The status of the operands and the RLO can be displayed by means of the test function *'Debug → Monitor'*.
- $\blacksquare$  The status of the operands and the RLO can be displayed by means of the test function *'PLC* è *Monitor/Modify Variables'*.

*'Debug* è *Monitor'*

- $\blacksquare$  This test function displays the current status and the RLO of the different operands while the program is being executed.
- $\blacksquare$  It is also possible to enter corrections to the program.
- $\blacksquare$  The processing of the states may be interrupted by means of jump commands or by timer and process-related interrupts.
- $\blacksquare$  At the breakpoint the CPU stops collecting data for the status display and instead of the required data it only provides the PG with data containing the value 0.
- $\blacksquare$  The interruption of the processing of statuses does not change the execution of the program. It only shows that the data displayed is no longer valid.

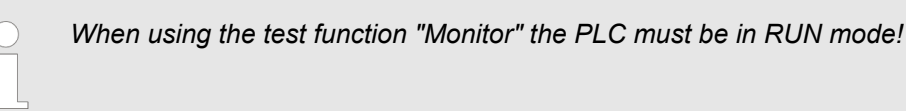

For this reason, jumps or time and process alarms can result in the value displayed during program execution remaining at 0 for the items below:

- $n$  the result of the logical operation RLO
- Status / AKKU 1
- $AKKU$
- **n** Condition byte
- absolute memory address SAZ. In this case SAZ is followed by a "?".

*'PLC*  $→$  **Monitor/Modify** *Variables'*

This test function returns the condition of a selected operand (inputs, outputs, flags, data word, counters or timers) at the end of program execution. This information is obtained from the corresponding area of the selected operands. During the controlling of variables respectively in operating mode STOP the input area is directly read. Otherwise only the process image of the selected operands is displayed.

- $\Box$  Control of outputs
	- Serves to check the wiring and proper operation of output modules.
	- If the CPU is in RUN mode, so only outputs can be controlled, which are not controlled by the user program. Otherwise values would be instantly overwritten.
	- If the CPU is in STOP even without user program, so you need to disable the command output lock BASP (*'Enable PO'*). Then you can control the outputs arbitrarily
- $\blacksquare$  Controlling variables
	- The following variables may be modified: I, Q, M, T, C and D.
	- The process image of binary and digital operands is modified independently of the operating mode of the CPU.
	- When the operating mode is RUN the program is executed with the modified process variable. When the program continues they may, however, be modified again without notification.
- $\blacksquare$  Forcing variables
	- You can pre-set individual variables of a user program with fixed values so that they can not be changed or overwritten by the user program of the CPU.
	- By pre-setting of variables with fixed values, you can set certain situations for your user program and thus test the programmed functions.

# **CAUTION!**

- Please consider that controlling of output values represents a potentially dangerous condition.
- Even after a power cycle forced variables remain forced with its value, until the force function is disabled.
- These functions should only be used for test purposes respectively for troubleshooting. More information about the usage of these functions may be found in the manual of your configuration tool.

# **4.19 Diagnostic entries**

**Accessing diagnostic data**

Ä *[Appendix A 'System specific event IDs' on page 272](#page-271-0)*

- You may read the diagnostics buffer of the CPU via the Siemens SIMATIC Manager. Besides of the standard entries in the diagnostics buffer, the VIPA CPUs support some additional specific entries as Event-IDs.
- To monitor the diagnostics entries you choose in the Siemens SIMATIC manager *'PLC* → *Module information'*. Via the register "Diagnostics Buffer" you reach the diagnostics window.
- $\blacksquare$  The current content of the diagnostic buffer is stored at the memory card by means of the CMD DIAGBUF. Ä *[Chapter 4.17 'CMD - auto commands' on page 100](#page-99-0)*
- The diagnostic is independent from the operating mode of the CPU. You may store a max. of 100 diagnostic entries in the CPU.

# **5 Deployment I/O periphery**

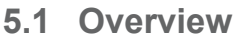

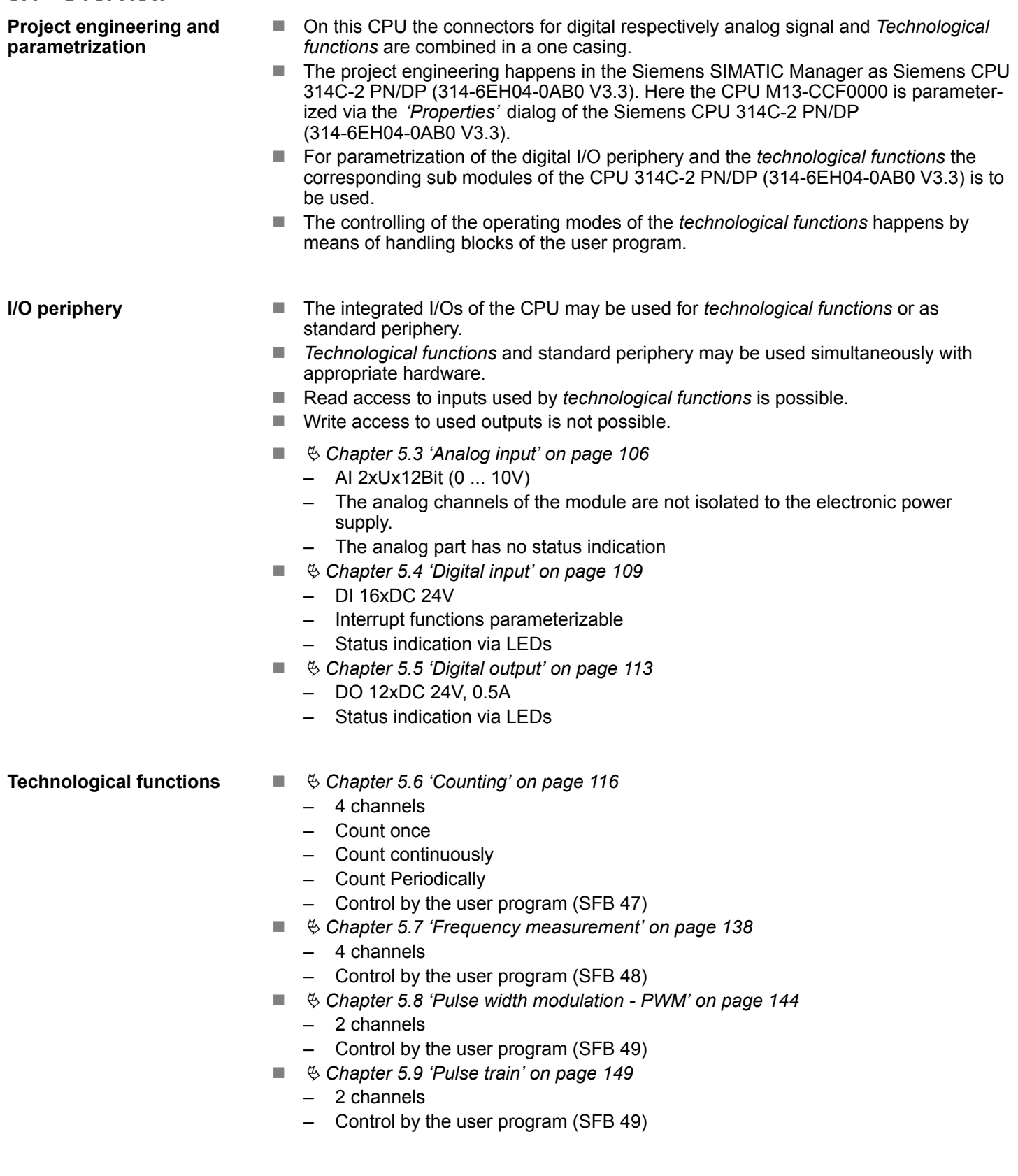

Address assignment

# **5.2 Address assignment**

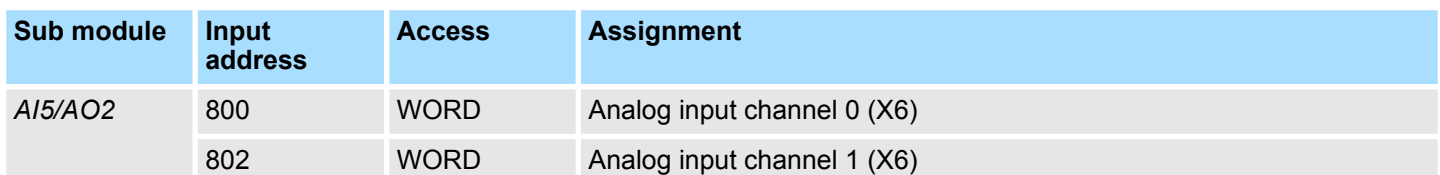

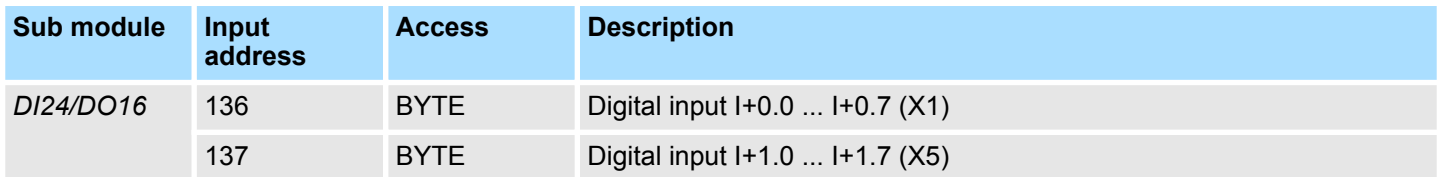

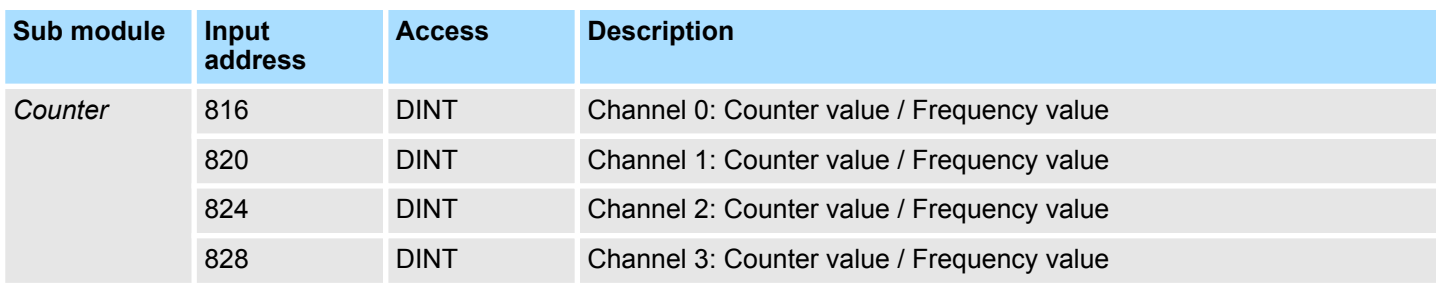

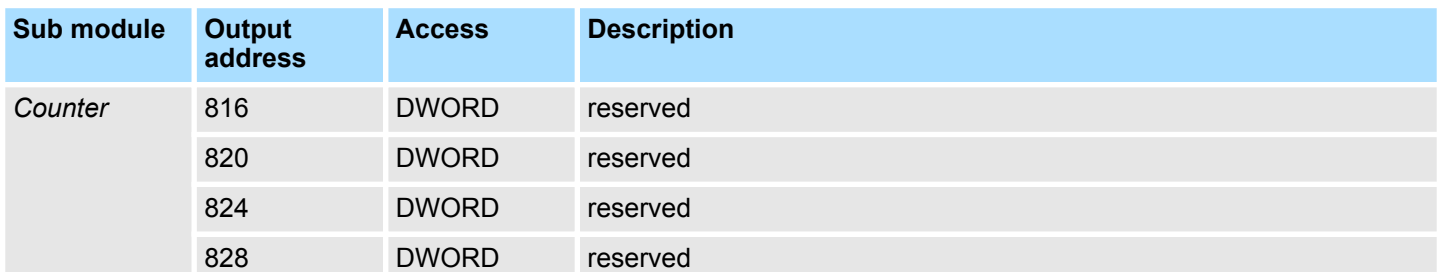

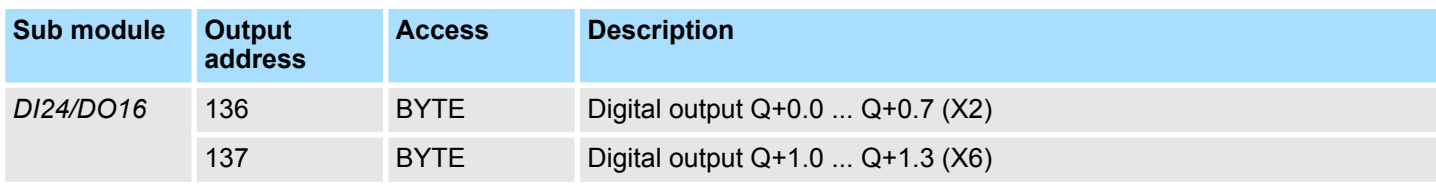

<span id="page-105-0"></span>Analog input > Analog value representation

# **5.3 Analog input**

# **5.3.1 Properties**

- $\blacksquare$  2xUx12Bit (0 ... 10V) fixed.
- $\blacksquare$  The analog channels of the module are not isolated to the electronic power supply.
- $\blacksquare$  The analog part has no status indication.

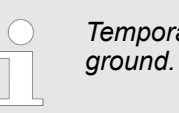

*Temporarily not used analog inputs must be connected to the concerning*

# **5.3.2 Analog value representation**

### **Number representation in Siemens S7 format**

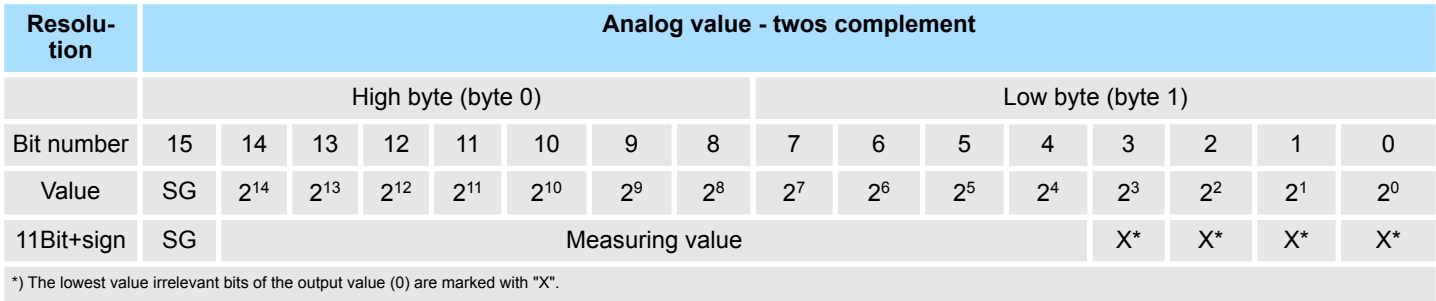

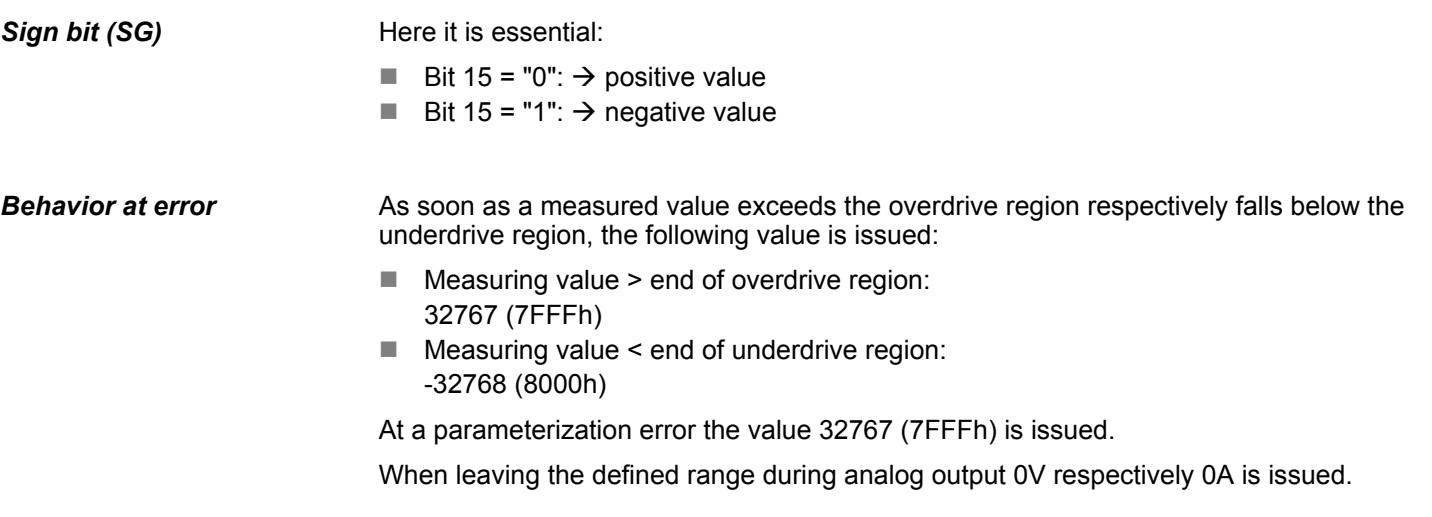

Analog input > Wiring

# **Voltage measurement**

# **0 ... 10V**

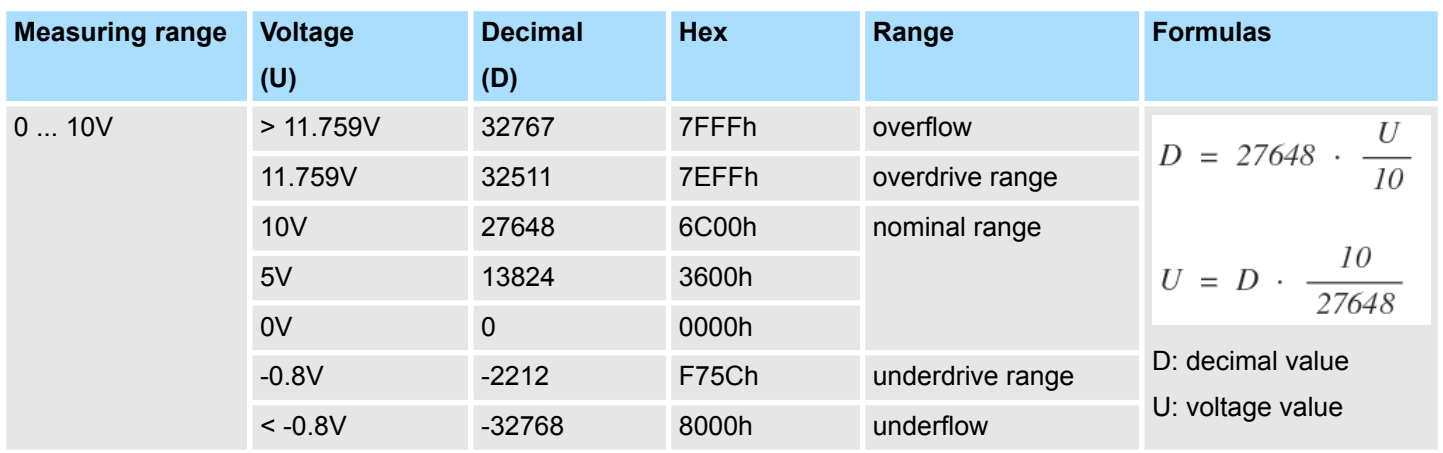

# **5.3.3 Wiring**

# **X6: DC 24V, AI, DO byte 1**

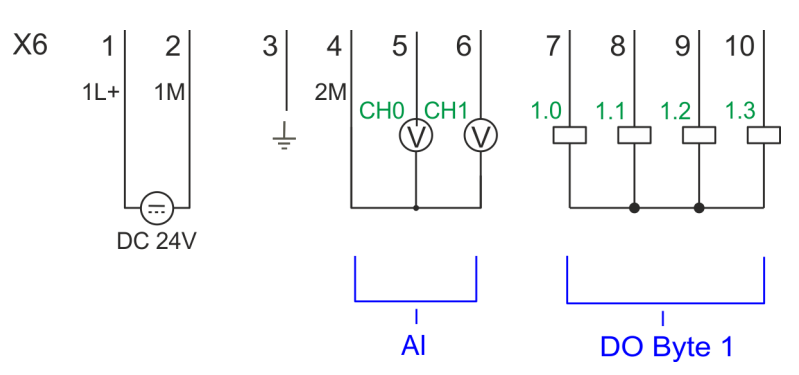

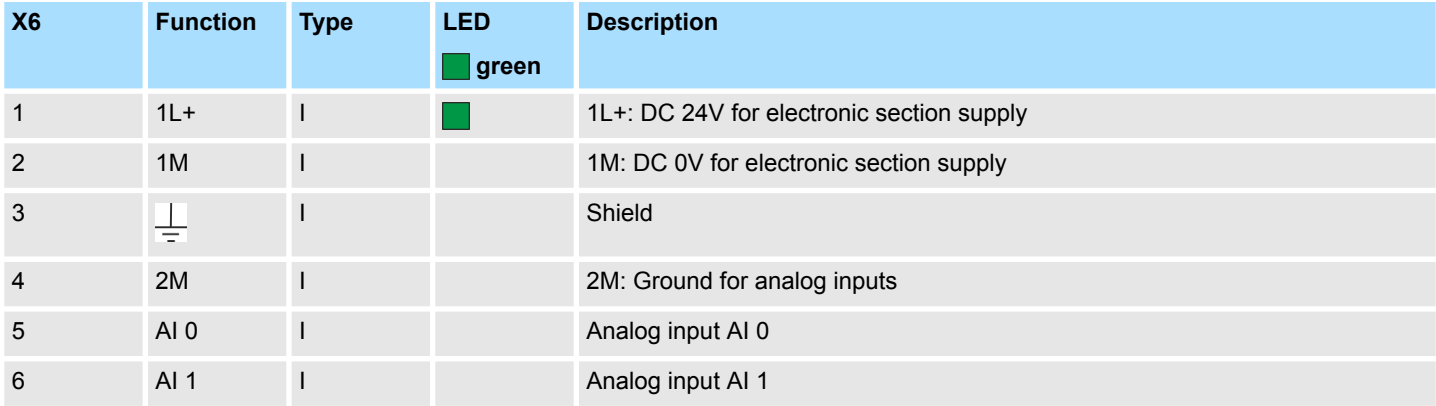

# **Cables for analog signals**

For the analog signals you have to use isolated cables. With this the interferences can be reduced. The shield of the analog cables should be grounded at both ends. If there are potential differences between the cables, a potential compensation current can flow, which could disturb the analog signals. In this case, you should only ground the shield at one end of the cable.

Analog input > Parametrization

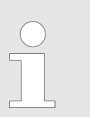

 $\mathbb{L}$ 

*Temporarily not used analog inputs must be connected to the concerning ground.*

# **5.3.4 Parametrization**

### **5.3.4.1 Address assignment**

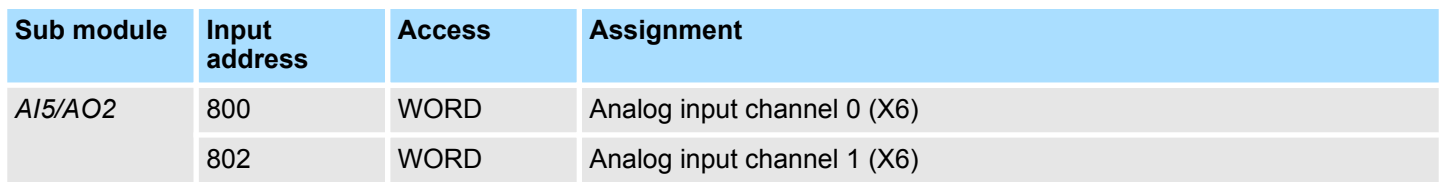

### **5.3.4.2 Filter**

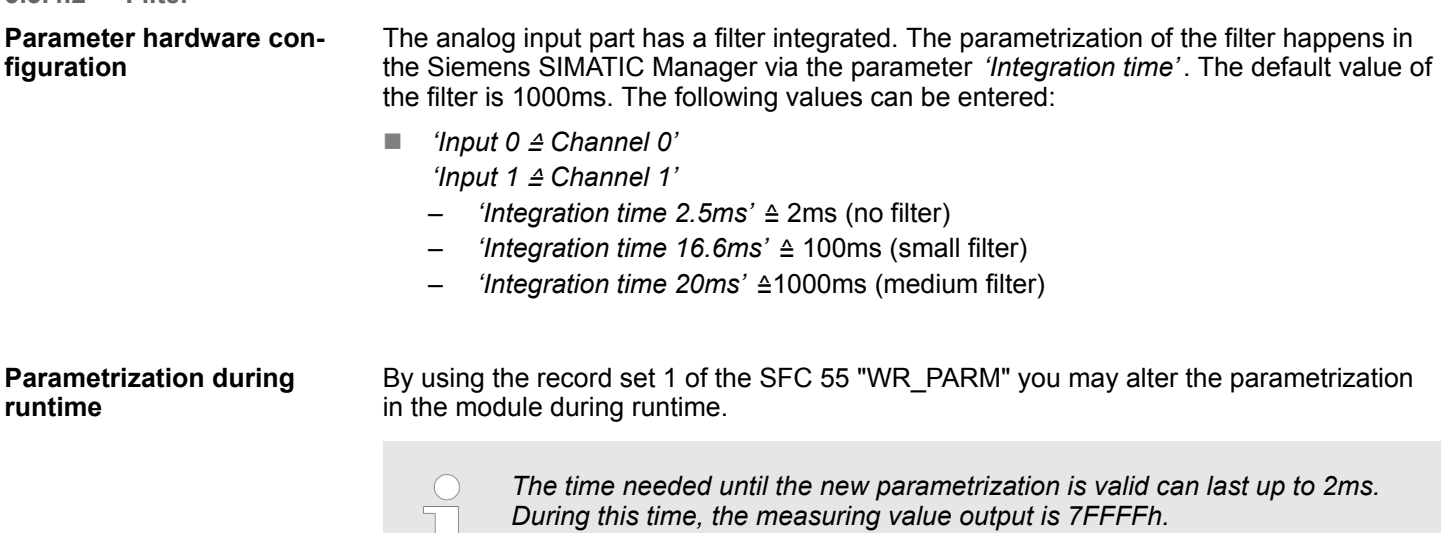

# **Record set 1**

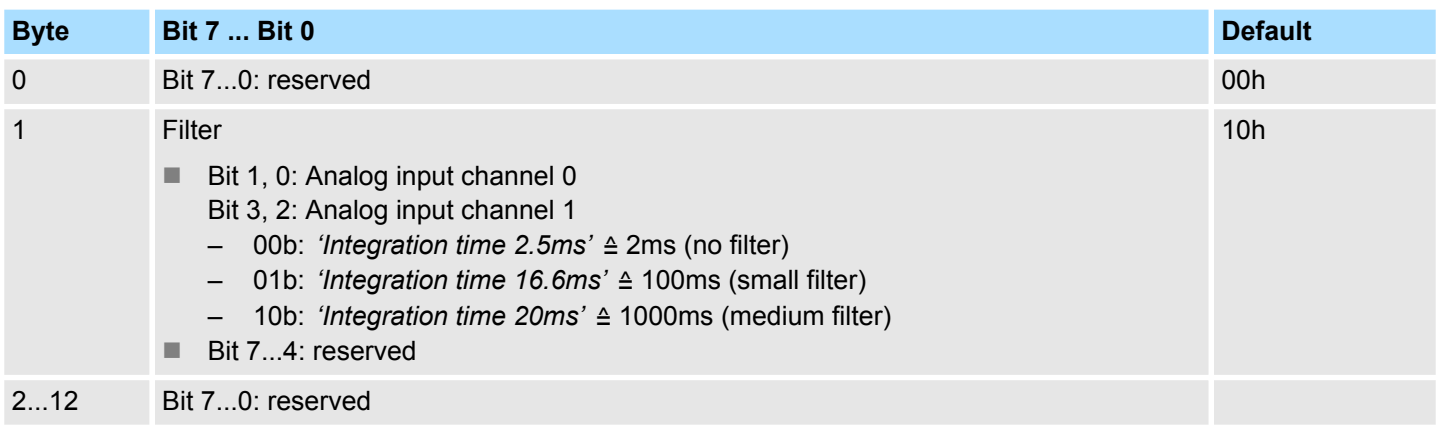
Digital input > Wiring

# <span id="page-108-0"></span>**5.4 Digital input**

# **5.4.1 Properties**

- $\blacksquare$  16xDC 24V
- $M<sub>ex</sub>$  Maximum input frequency
	- 10 inputs: 100kHz
	- 6 inputs: 1kHz
- $\blacksquare$  Interrupt functions parameterizable
- Status indication via LEDs

# **5.4.2 Wiring**

### **X1: DI byte 0**

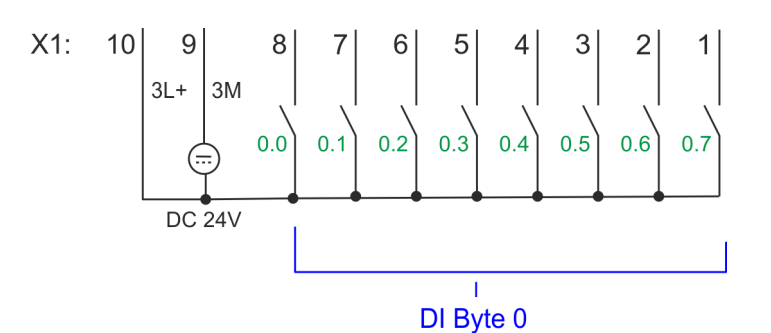

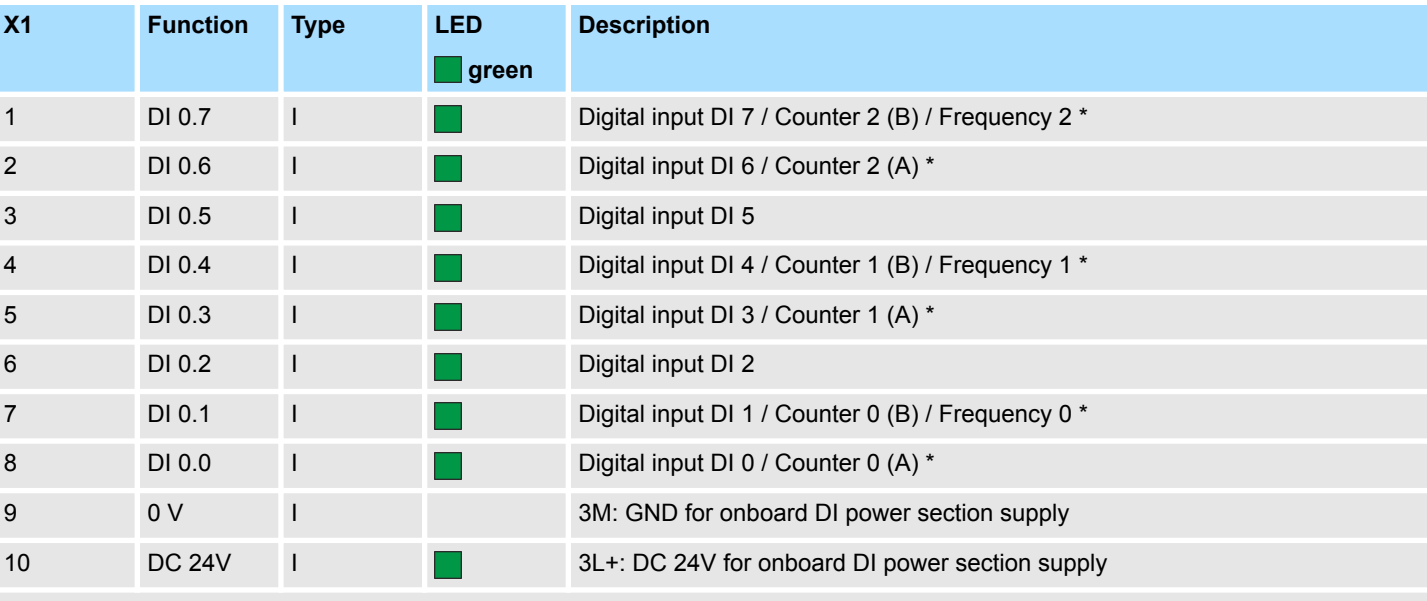

\*) Max. input frequency 100kHz otherwise 1kHz.

### **Deployment I/O periphery** VIPA System MICRO

Digital input > Parametrization

### **X5: DI byte 1**

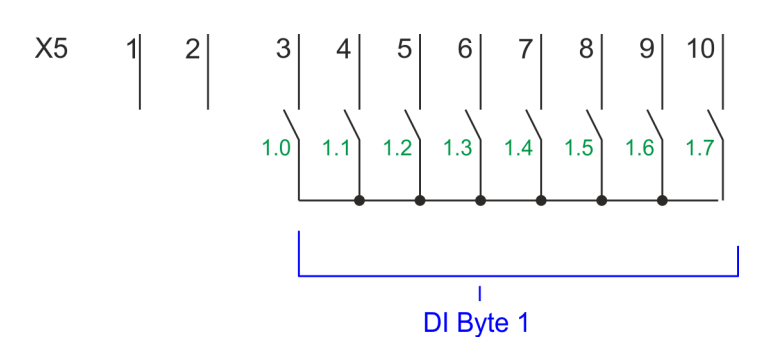

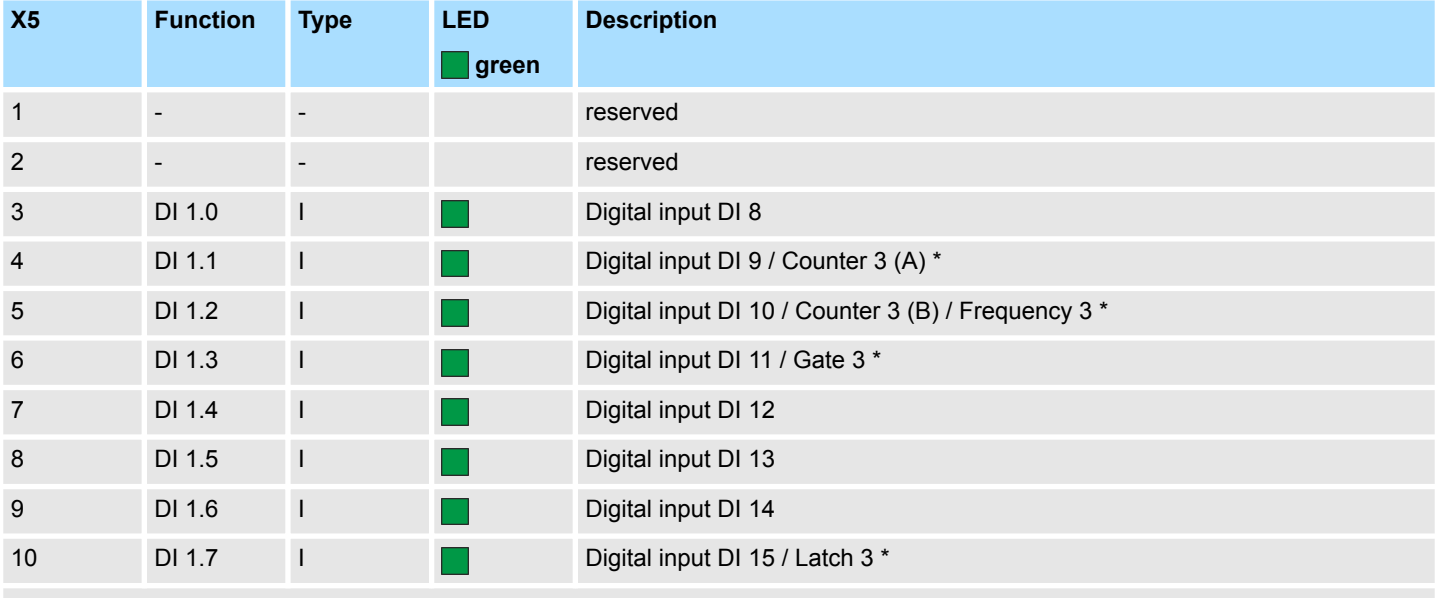

\*) Max. input frequency 100kHz otherwise 1kHz.

# **5.4.3 Parametrization**

### **5.4.3.1 Adress assignment**

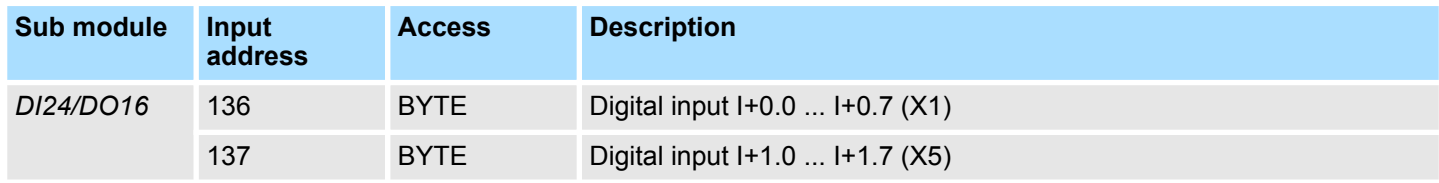

#### **5.4.3.2 Hardware interrupt**

With the parameter *'Hardware interrupt at ...'* you can specify a hardware interrupt for each input for the corresponding edge. The hardware interrupt is disabled, if nothing is selected (default setting). A diagnostics interrupt is only supported with *Hardware interrupt lost*. Select with the arrow keys the input and enable the according hardware interrupts. **Parameter hardware configuration**

Here is valid:

- Rising edge: Edge 0-1
- Falling edge: Edge 1-0

### **5.4.3.3 Input delay**

**Parameter hardware configuration**

 $\blacksquare$  The input delay can be configured per channel in groups of 4.

 $\blacksquare$  An input delay of 0.1ms is only possible with "fast" inputs, which have a max. input frequency of 100kHz Ä *[Chapter 5.4 'Digital input' on page 109](#page-108-0)*. Within a group, the input delay for slow inputs is limited to 0.5ms.

■ Range of values: 0.1ms / 0.5ms / 3ms / 15ms

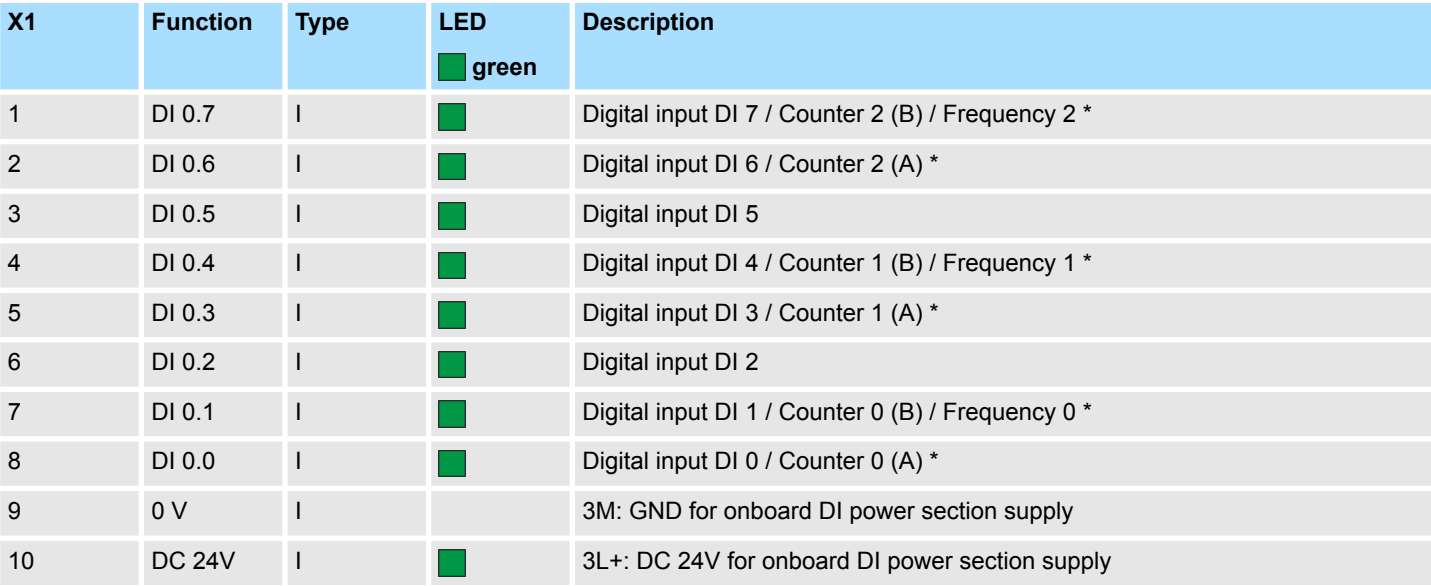

## **5.4.4 Status indication**

\*) Max. input frequency 100kHz otherwise 1kHz.

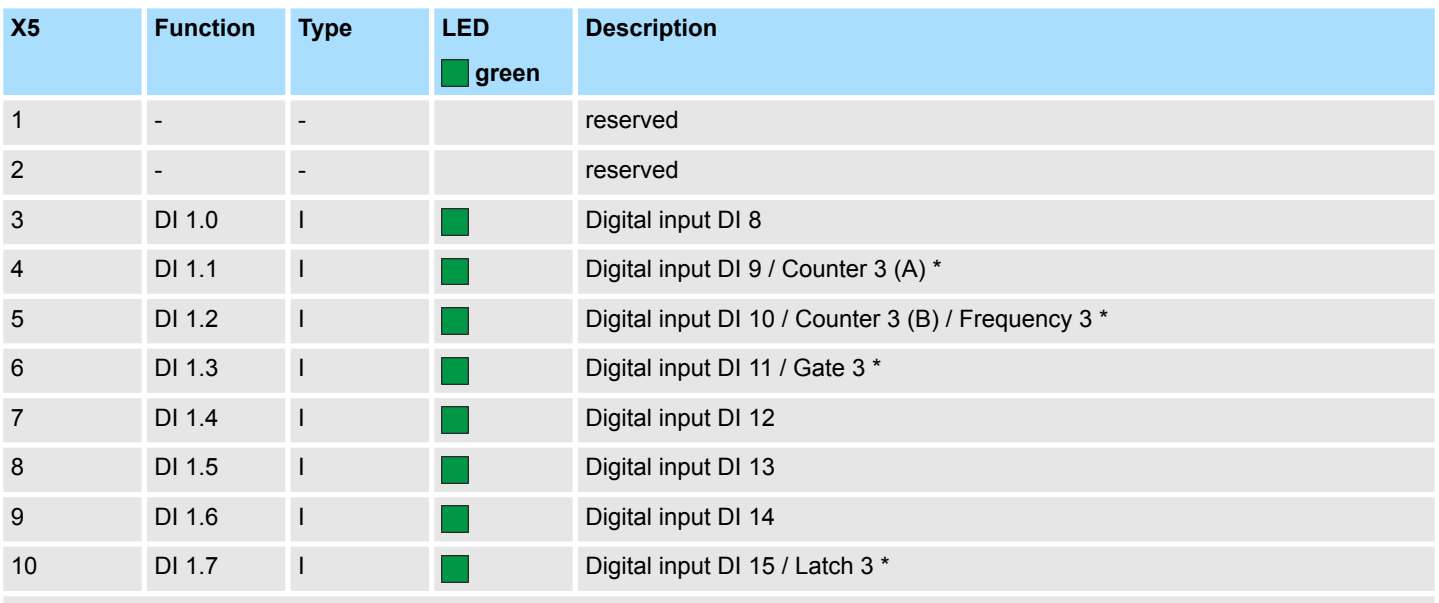

\*) Max. input frequency 100kHz otherwise 1kHz.

# **Deployment I/O periphery VIPA System MICRO**

Digital input > Status indication

# **DI +x**

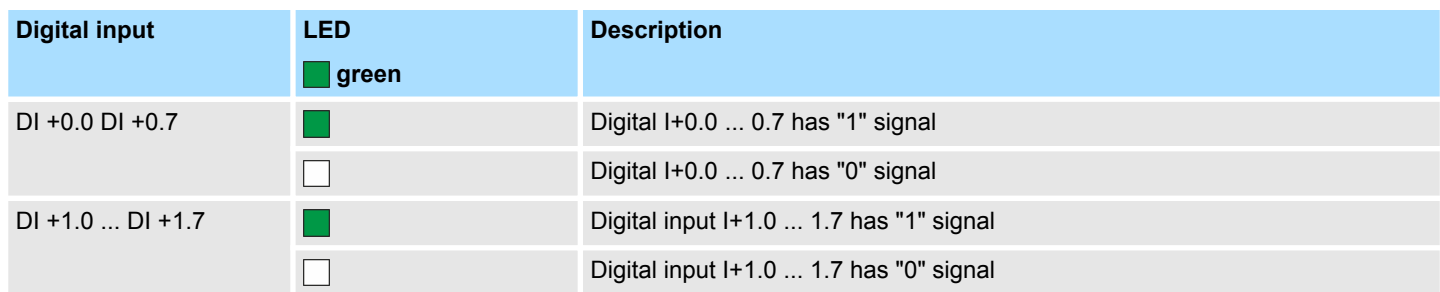

## **xL+**

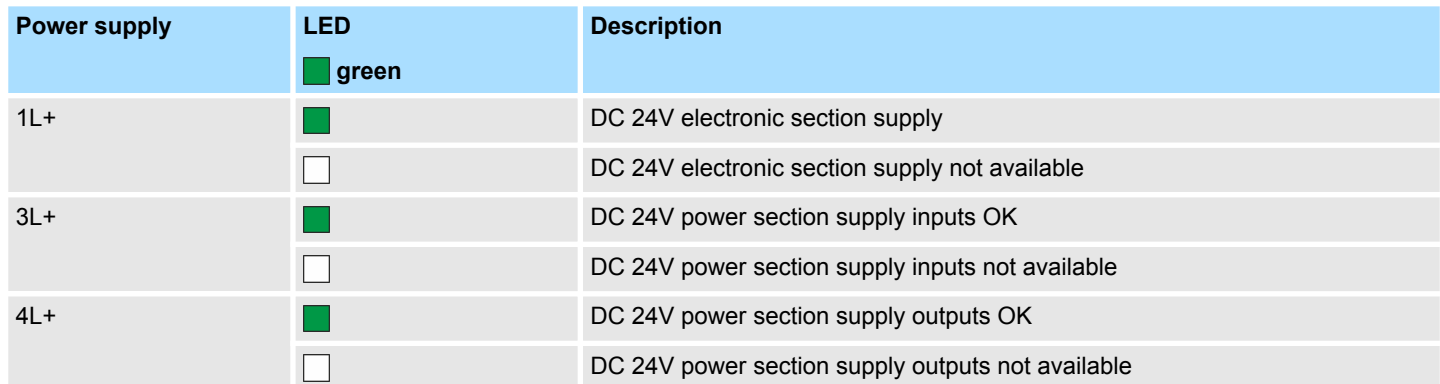

**xF**

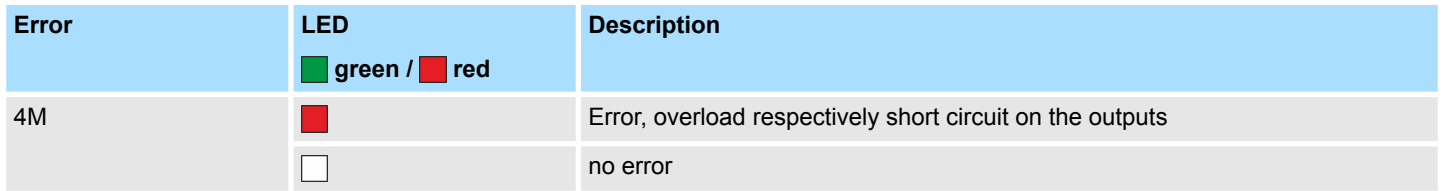

Digital output > Parametrization

# **5.5 Digital output**

**5.5.1 Properties**

 $\blacksquare$  12xDC 24V, 0.5A

 $\blacksquare$  Status indication via LEDs

# **5.5.2 Wiring**

# **X2: DO byte 0**

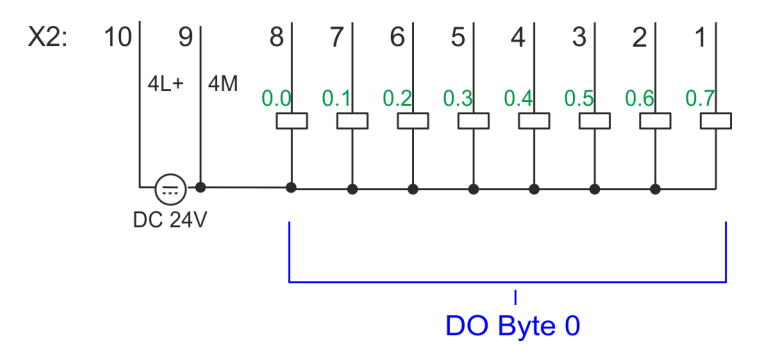

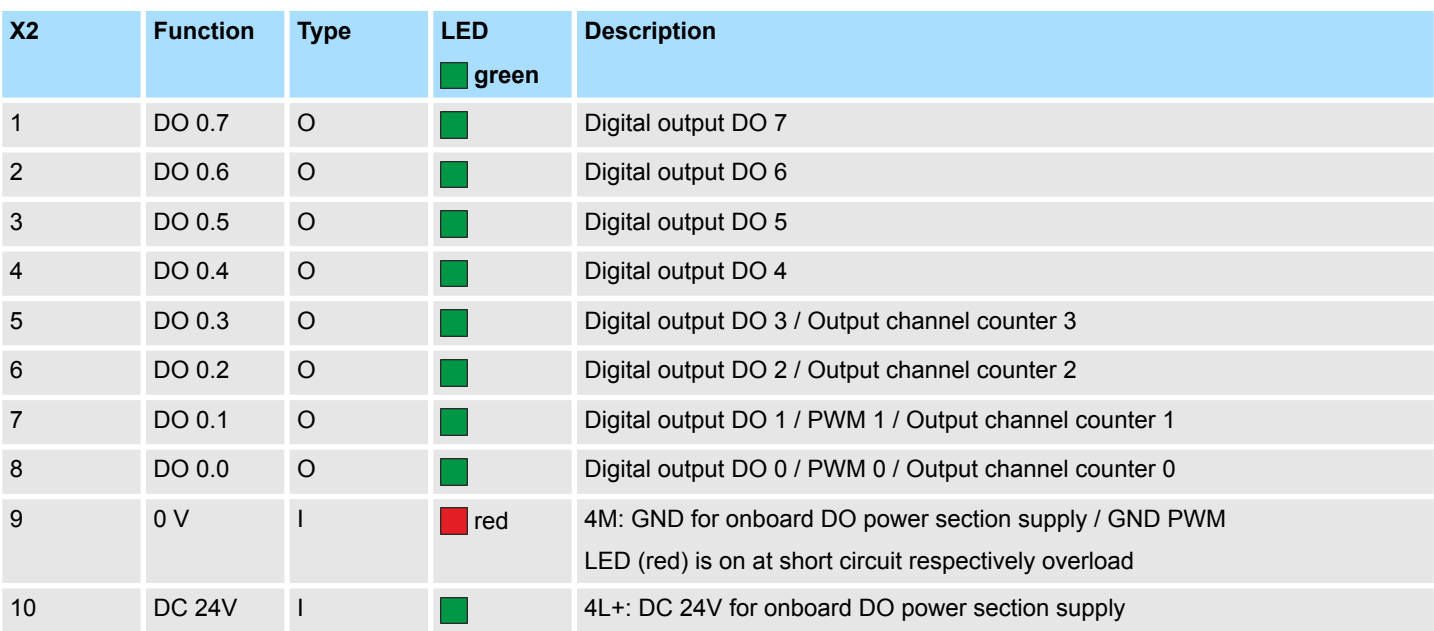

# **5.5.3 Parametrization**

# **5.5.3.1 Address assignment**

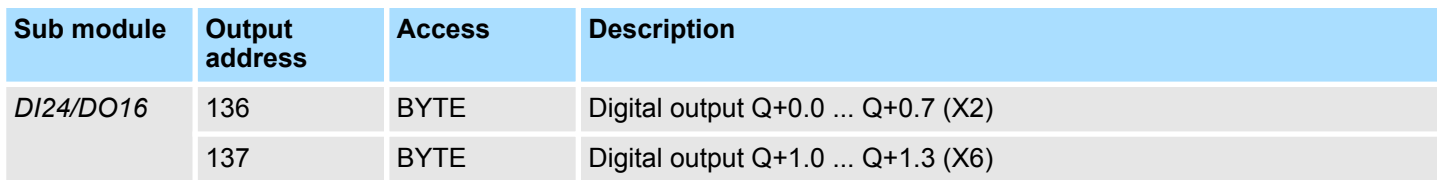

Digital output > Status indication

# **5.5.4 Status indication**

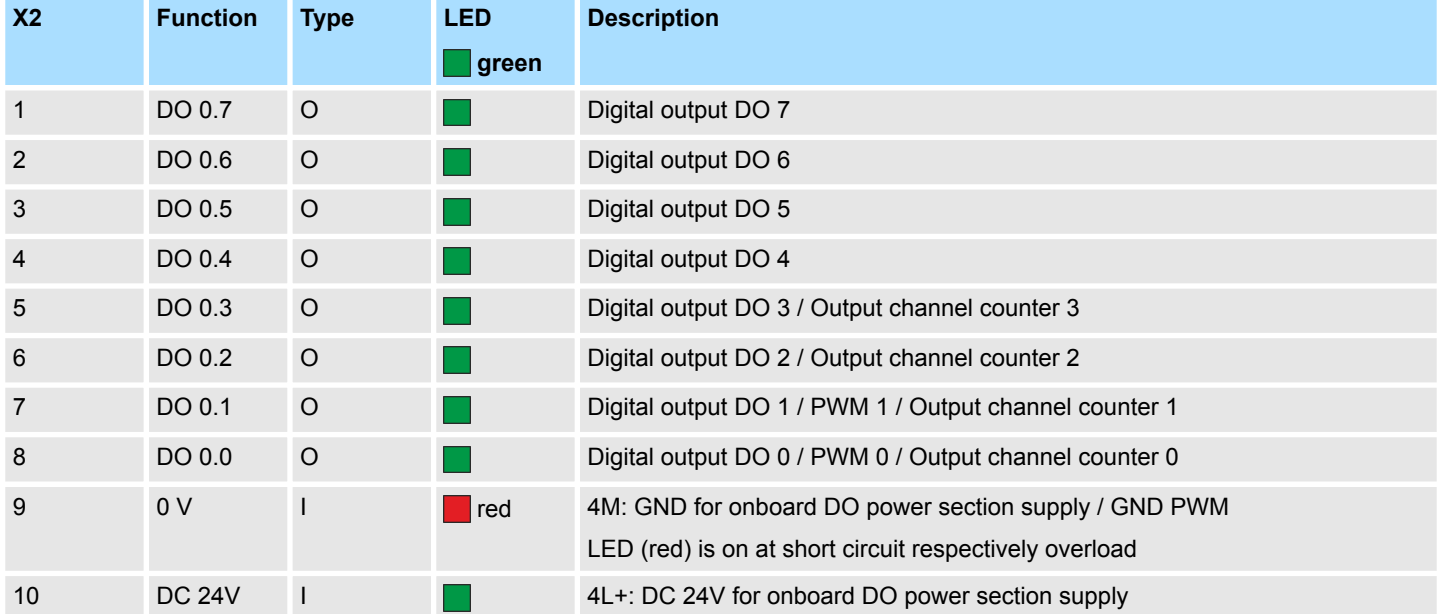

## **DO +x**

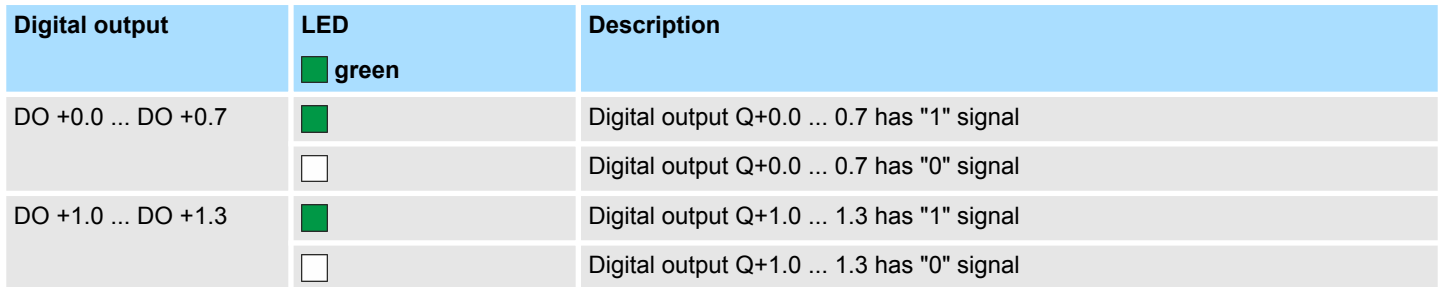

Digital output > Status indication

**xL+**

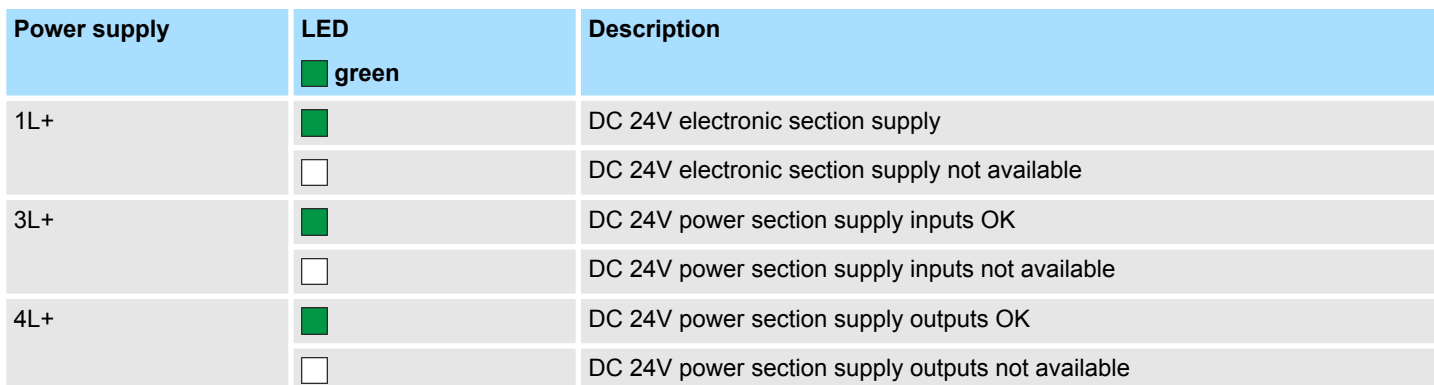

**xF**

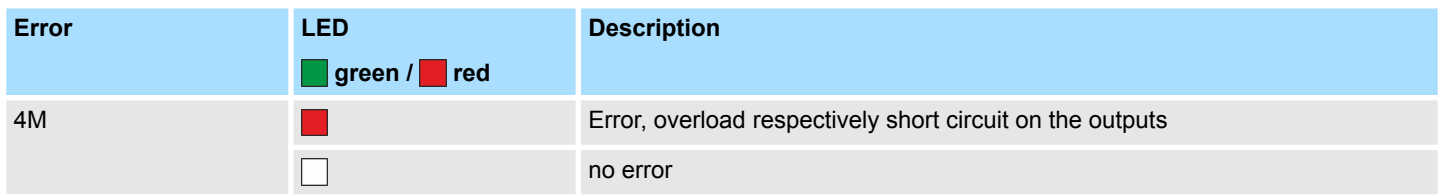

Counting > Wiring

# **5.6 Counting**

# **5.6.1 Properties**

- $\blacksquare$  4 channels
- various counting modes
	- once
	- continuously
	- periodically
- $\blacksquare$  Control by the user program via blocks

# **5.6.2 Wiring**

```
5.6.2.1 Counter inputs
```
# **X1: DI byte 0**

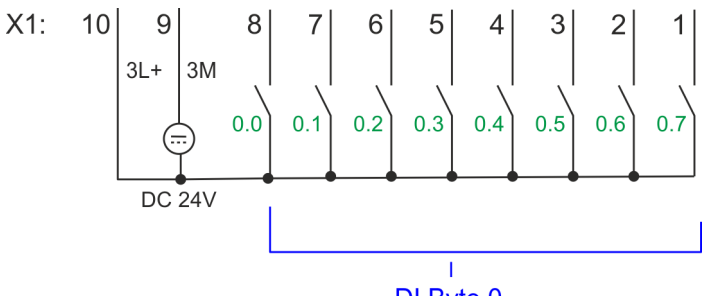

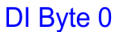

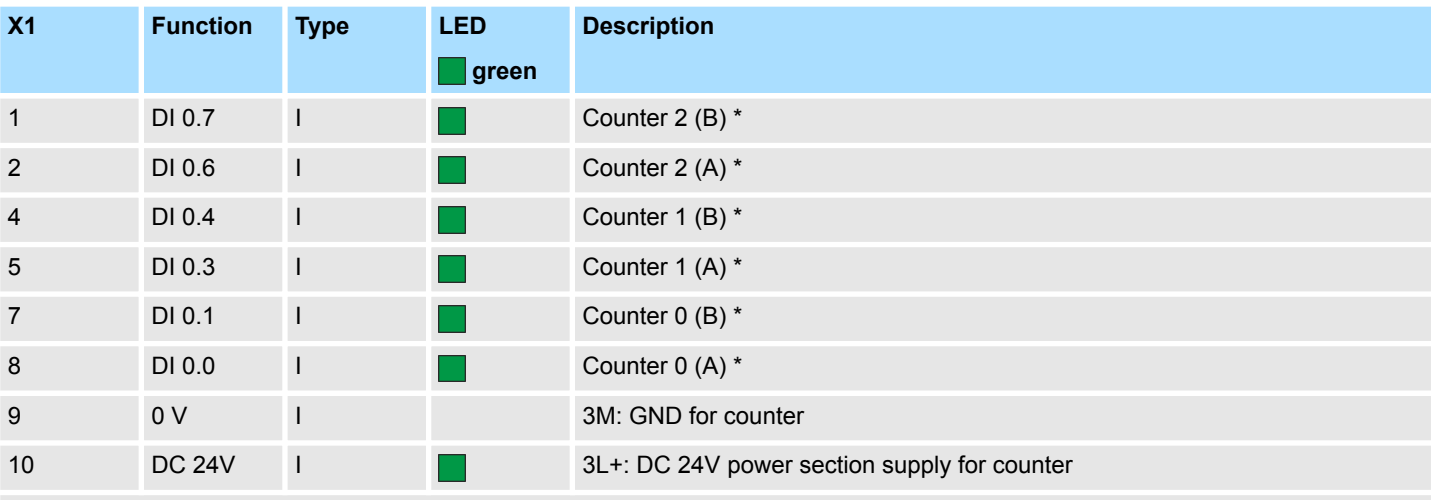

\*) Max. input frequency 100kHz otherwise 1kHz.

Counting > Wiring

### **X5: DI byte 1**

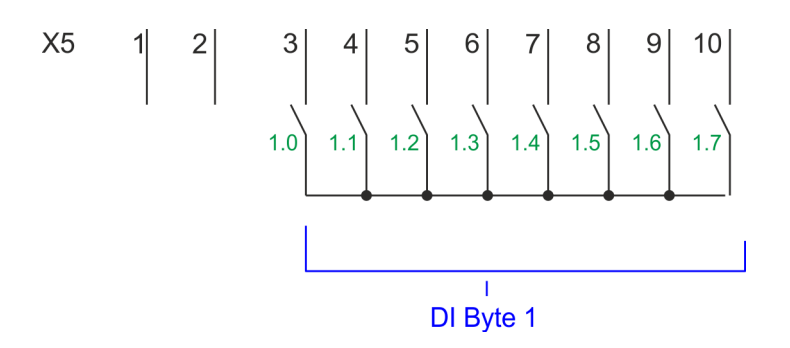

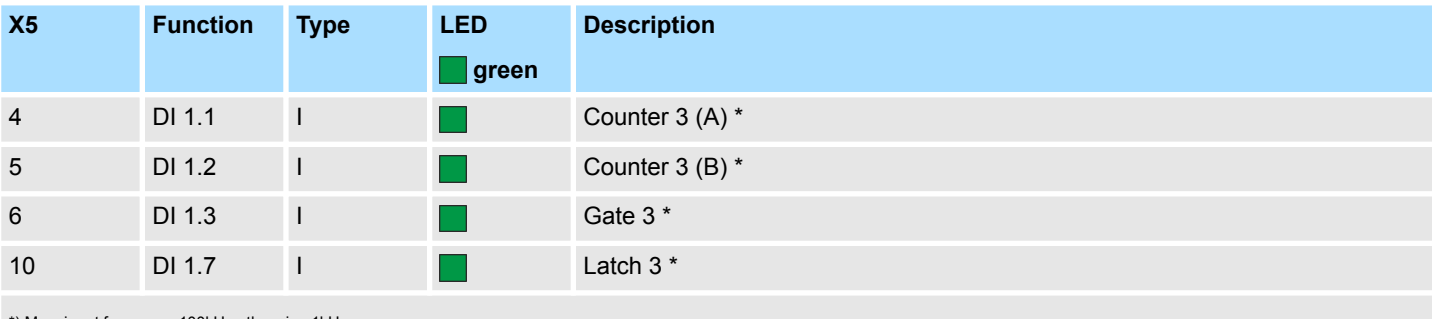

\*) Max. input frequency 100kHz otherwise 1kHz.

### **Input signals**

The following sensors can be connected

- $\blacksquare$  24V incremental encoders with two phase-shifted by 90 $^{\circ}$  tracks
- $\blacksquare$  24V pulse encoder with direction signal
- 24V initiator as BERO or beam sensor

For not all inputs are available at the same time, for every counter you may define the input assignment via the parameterization for the following input signals:

- *Counter<sub>x</sub> (A)* 
	- Pulse input for counter signal respectively track A of an encoder for 1-, 2- or 4-fold evaluation.
- *Counter<sub>x</sub>* (*B*)
	- Direction signal respectively track B of the encoder. Via the parameterization you may invert the direction signal.
- Gate 3
	- Via this input you can if parameterized open the HW gate of *Counter 3* with edge 0-1 and start counting.
- *Latch* 3
	- Via this input via edge 0-1 the current counter value of *Counter 3* is stored in a memory that you may read if needed.

#### **5.6.2.2 Counter outputs**

### **X2: DO byte 0**

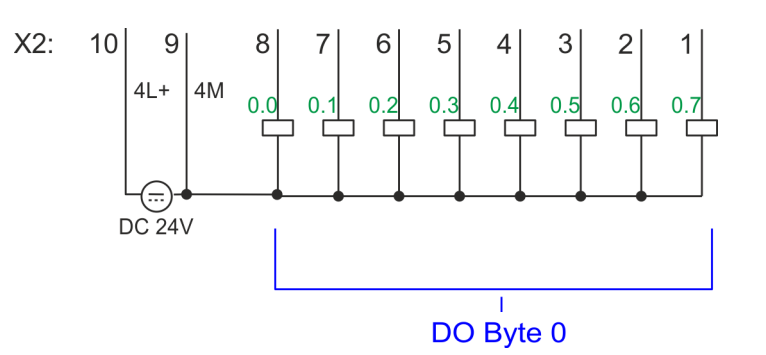

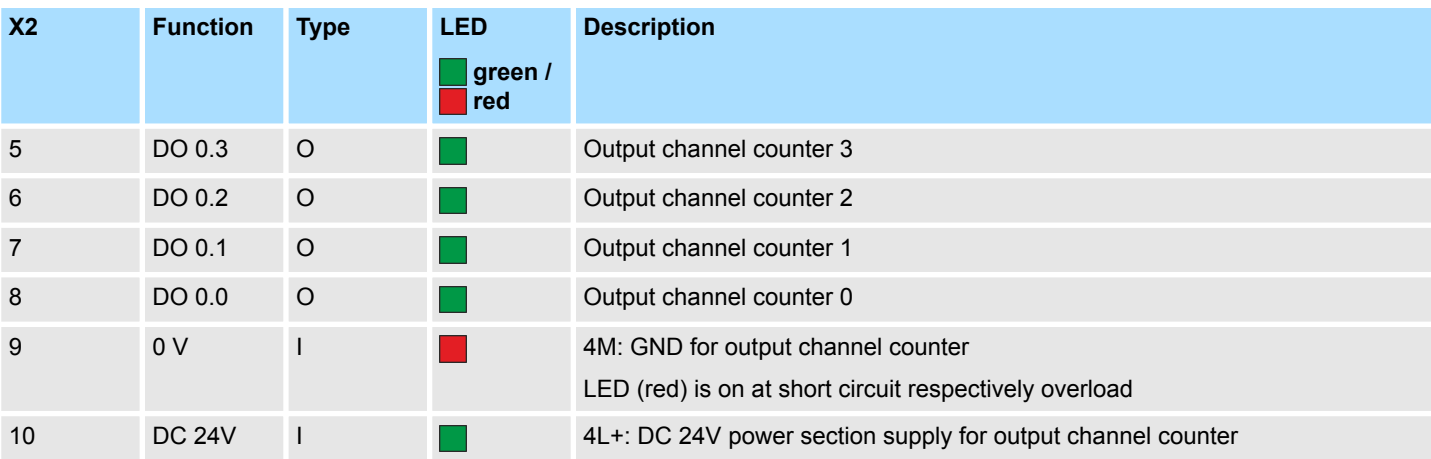

### **Output channel Counter<sup>x</sup>**

Every counter has an assigned output channel. For each counter you can specify the behavior of the counter output via the parametrization with *'Characteristics of the output'* and *'Pulse duration'*. Ä *[Chapter 5.6.4.3 'Counter' on page 120](#page-119-0)*

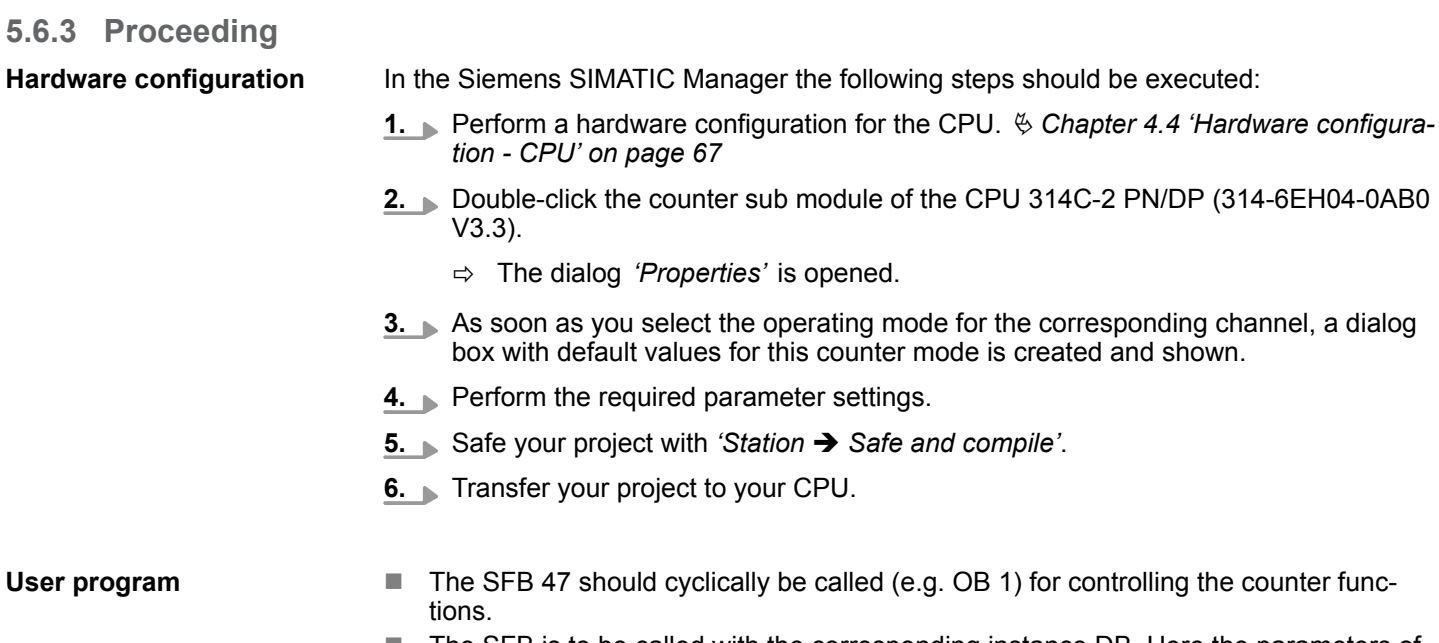

■ The SFB is to be called with the corresponding instance DB. Here the parameters of the SFB are stored.

- Among others the SFB 47 contains a request interface. Hereby you get read and write access to the registers of the appropriate counter.
- $\blacksquare$  So that a new job may be executed, the previous job must have be finished with JOB\_DONE = TRUE.
- Per channel you may call the SFB in each case with the same instance DB, since the data necessary for the internal operational are stored here.
- $\blacksquare$  Writing accesses to outputs of the instance DB is not permissible.
- Starting, stopping and interrupting a count function of *Counter 0* to *Counter 2* exclusively happens via the SW gate by setting the SW gate of the SFB 47. You can also activate input *'Gate 3'* via the parametrization for *Counter 3*.

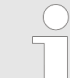

*More information about the usage of this block may be found in the manual "SPEED7 Operation List" from VIPA.*

# **5.6.4 Parametrization**

### **5.6.4.1 Address assignment**

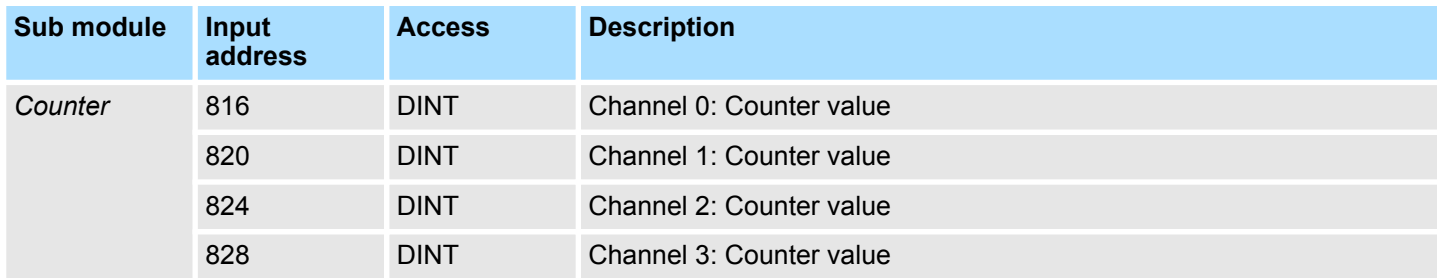

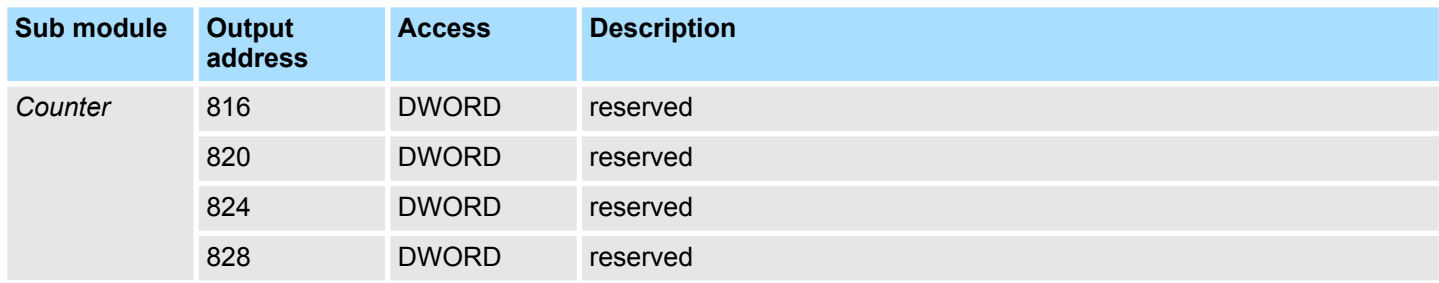

#### <span id="page-119-0"></span>**5.6.4.2 Interrupt selection**

Via *'Basic parameters'* you can reach *'Select interrupt'*. Here you can define the interrupts the CPU will trigger. The following parameters are supported:

- $\blacksquare$  None: The interrupt function is disabled.
- **n** Process: The following events of the counter can trigger a hardware interrupt (selectable via *'Count'*):
	- Hardware gate opening
	- Hardware gate closing
	- On reaching the comparator
	- on Counting pulse
	- on overflow
	- on underflow
- Diagnostics+process: A diagnostics interrupt is only triggered when a hardware interrupt was lost.

*projecting tool. With the VIPA SPEED7 Studio there are no limitations.* Ä *[Chapter 10 'Configuration with VIPA SPEED7 Studio' on page 223](#page-222-0)*

#### **5.6.4.3 Counter**

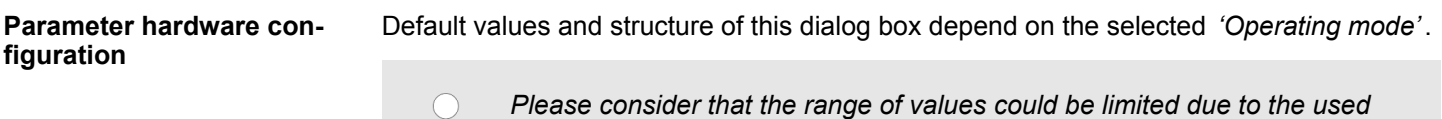

### **Parameter overview**

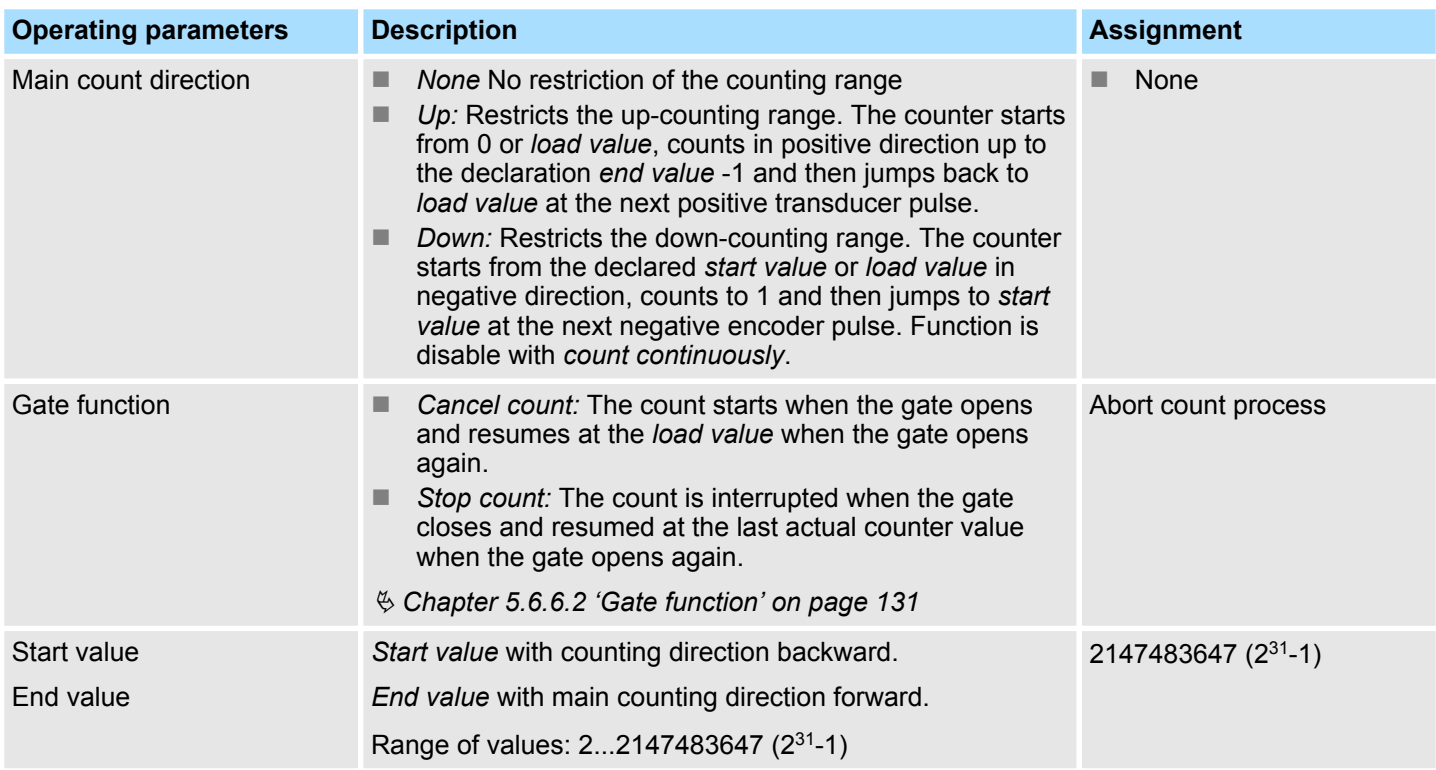

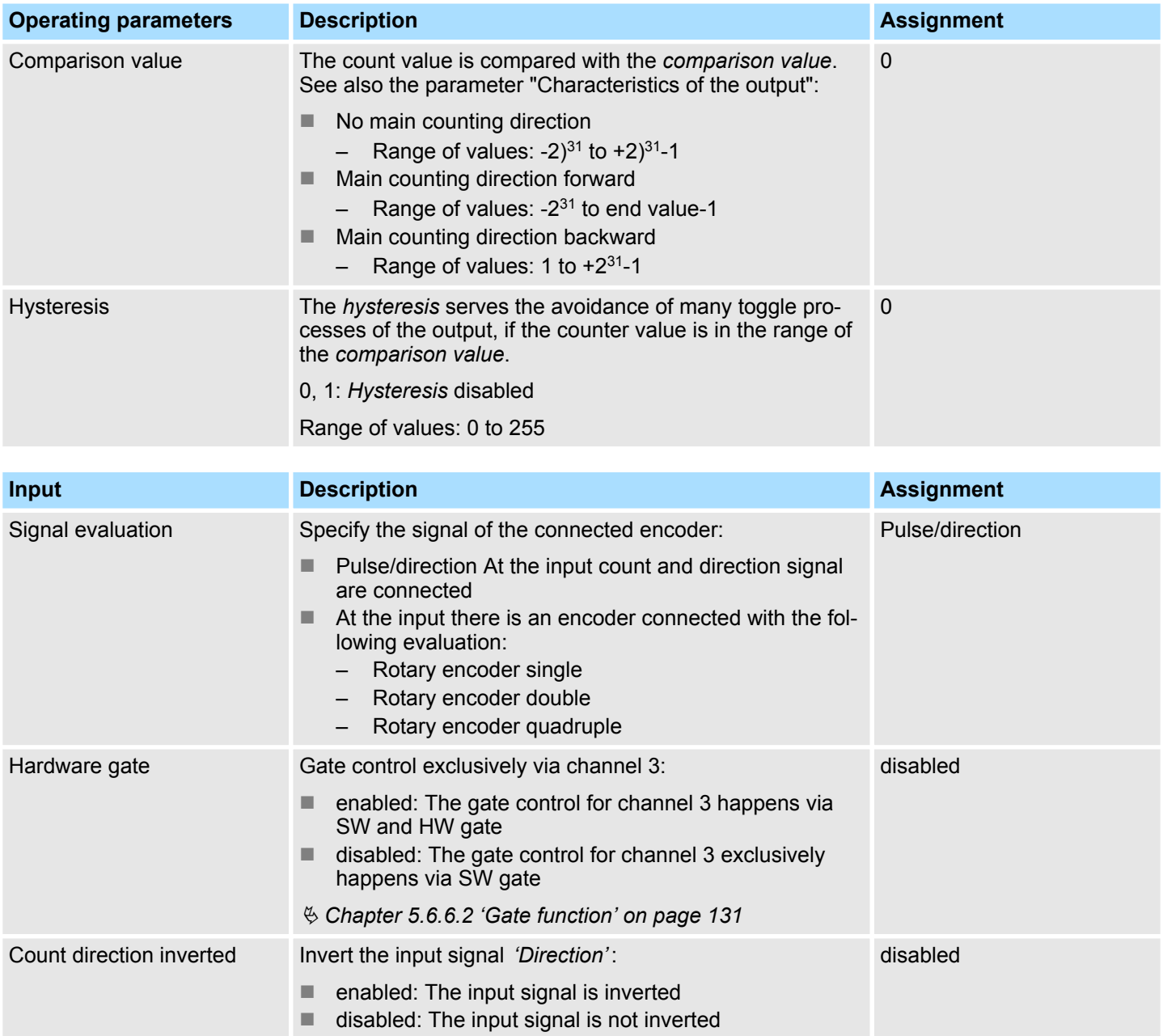

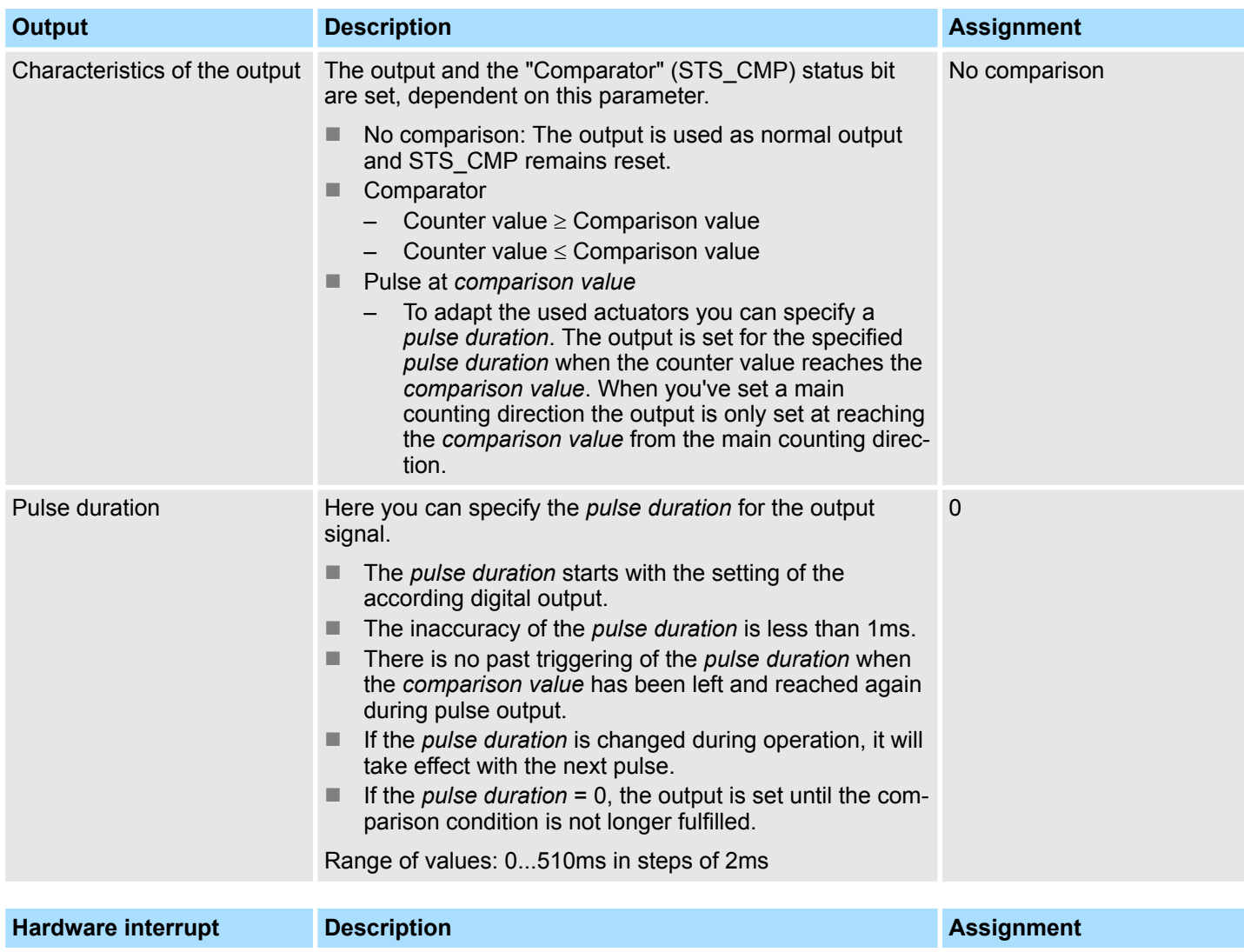

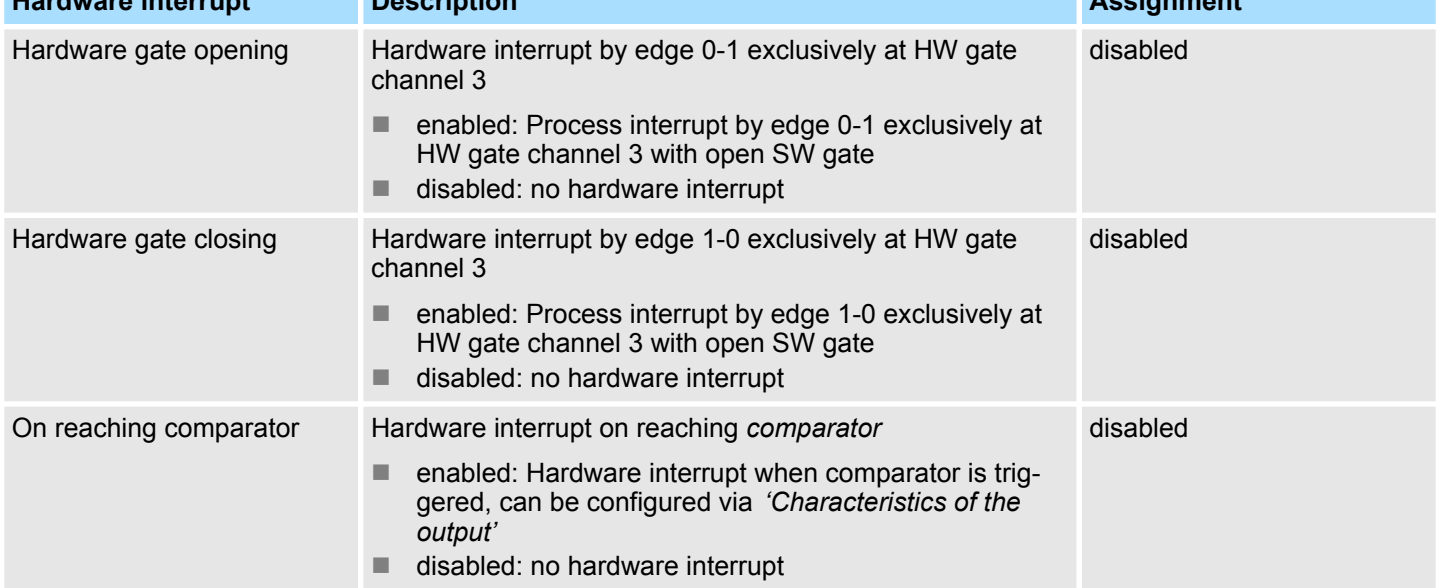

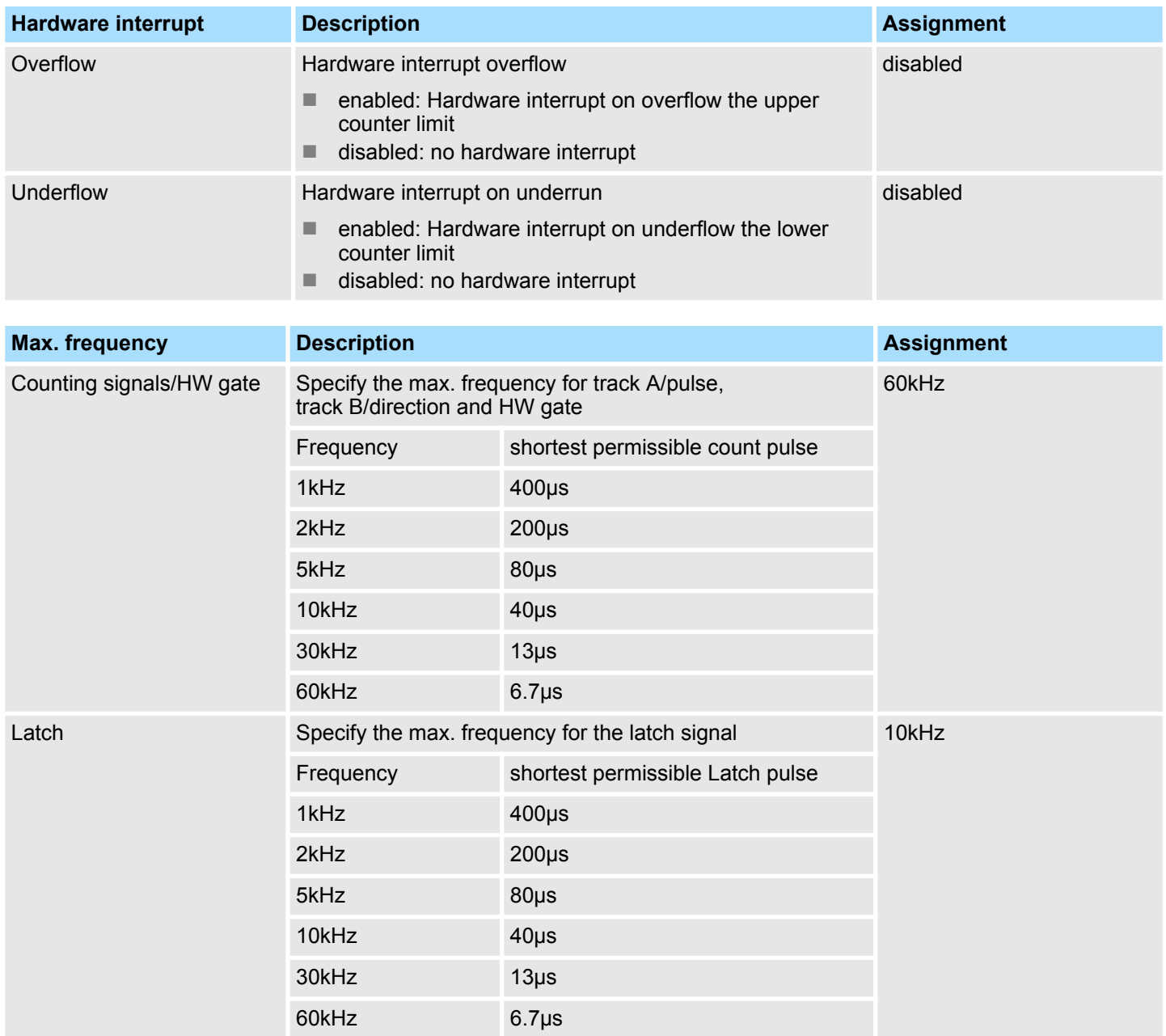

Counting > Counter operating modes

### **5.6.5 Counter operating modes**

- **5.6.5.1 Count continuously**
	- In this operating mode the counter counts starting with the *load value*.
	- $\blacksquare$  When the counter counts forward and reaches the upper count limit and another counting pulse in positive direction arrives, it jumps to the lower count limit and counts from there on.
	- $\blacksquare$  When the counter counts backwards and reaches the lower count limit and another counting pulse in negative direction arrives, it jumps to the upper count limit and counts from there on.
	- $\blacksquare$  The counter limits are fix set to maximum range.
	- With overflow or underflow the status bits STS\_OFLW respectively STS\_UFLW in the SFB 47 are set. These bits remain set until these are reset with RES\_STS. If enabled additionally a hardware interrupt is triggered.

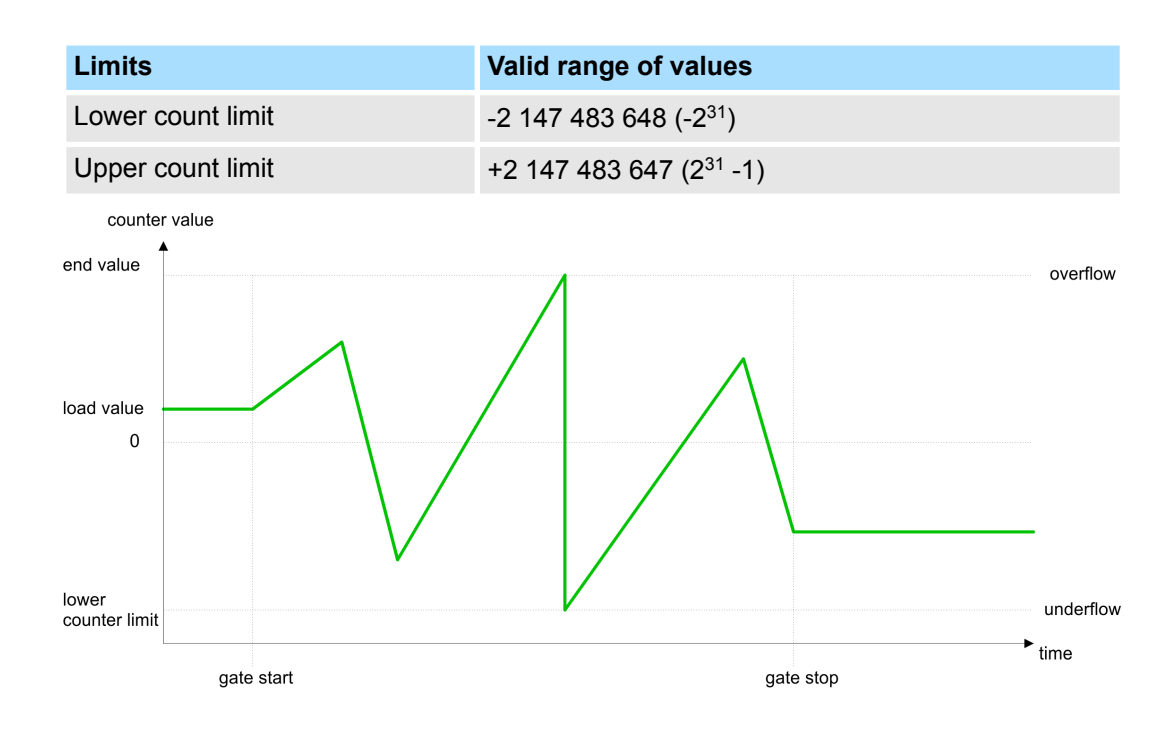

#### **5.6.5.2 Count once**

- **5.6.5.2.1 No main counting direction**
	- The counter counts once starting with *load value*.
	- $\blacksquare$  It is counted forward or backward.
	- $\blacksquare$  The counter limits are fix set to maximum range.
	- At over- or underflow at the count limits, the counter jumps to the according other count limit and the gate is automatically closed.
	- To restart the count process, you have to generate an edge 0-1 at the gate  $\&$  [Chapter](#page-130-0) *[5.6.6.2 'Gate function' on page 131](#page-130-0)*.
	- With the configured 'Gate function' 'Interrupt count' the counting is continued with current *Counter value*.
	- With configured *'Gate function' 'Cancel count'* the counter starts with the *Load value*.

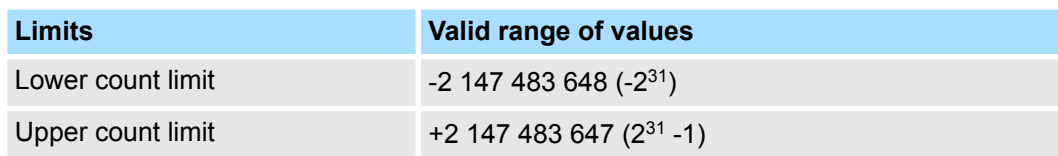

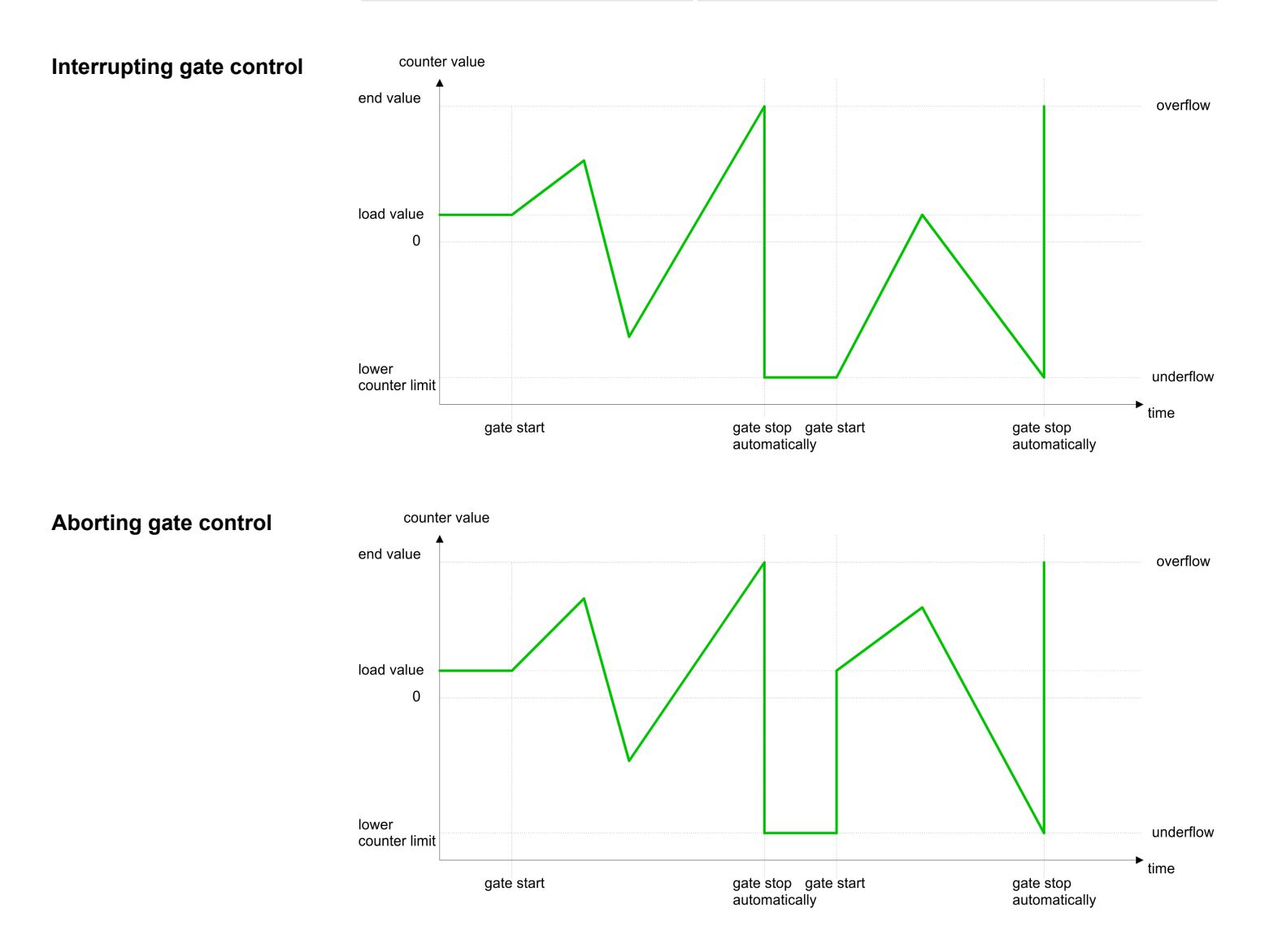

Counting > Counter operating modes

#### **5.6.5.2.2 Main counting direction forward**

- The counter counts forward starting with the *load value*.
- When the counter reaches the *End value* -1 in positive direction, it jumps to the *load value* at the next count pulse and the gate is automatically closed.
- To restart the count process, you have to generate an edge 0-1 at the gate  $\&$  [Chapter](#page-130-0) *[5.6.6.2 'Gate function' on page 131](#page-130-0)*. The counter counts starting with the *load value*.
- You may exceed the lower count limit.

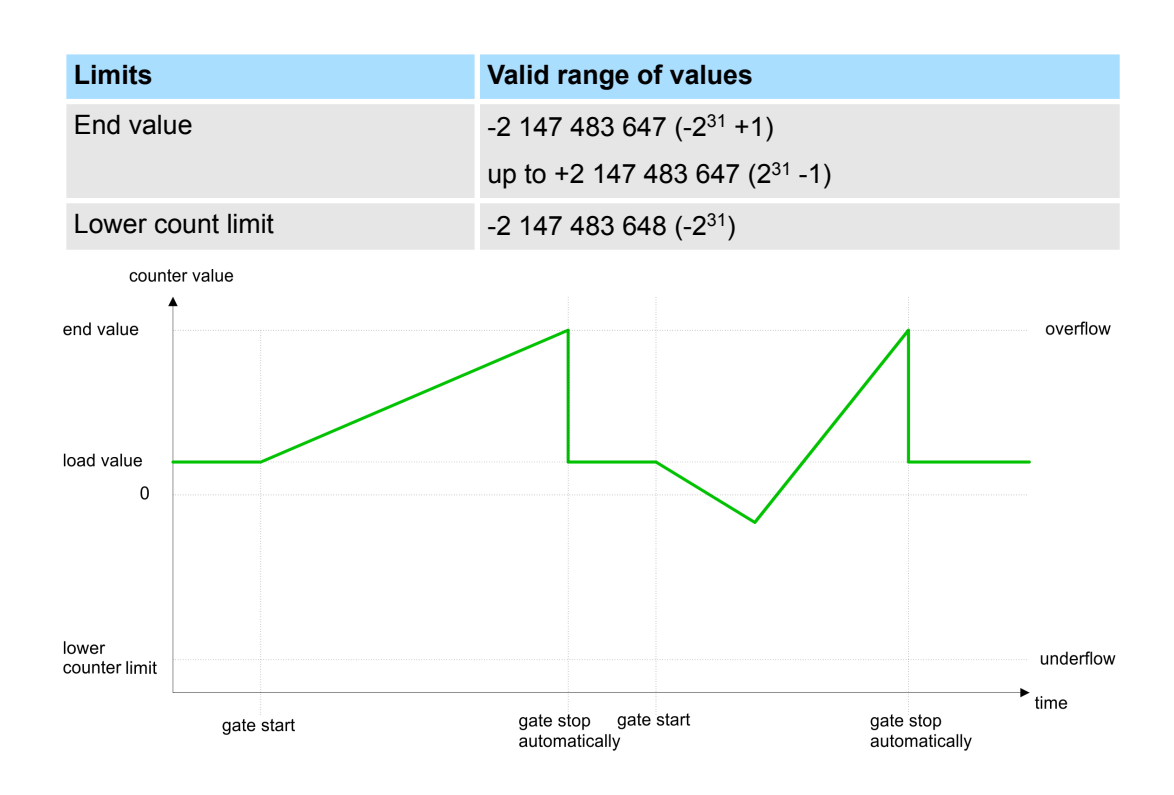

### **5.6.5.2.3 Main counting direction backward**

- The counter counts backward starting with the *load value*.
- When the counter reaches the *End value* +1 in positive direction, it jumps to the *load value* at the next count pulse and the gate is automatically closed.
- To restart the count process, you have to generate an edge 0-1 at the gate  $\&$  [Chapter](#page-130-0) *[5.6.6.2 'Gate function' on page 131](#page-130-0)*. The counter counts starting with the *load value*.
- $\blacksquare$  You may exceed the upper count limit.

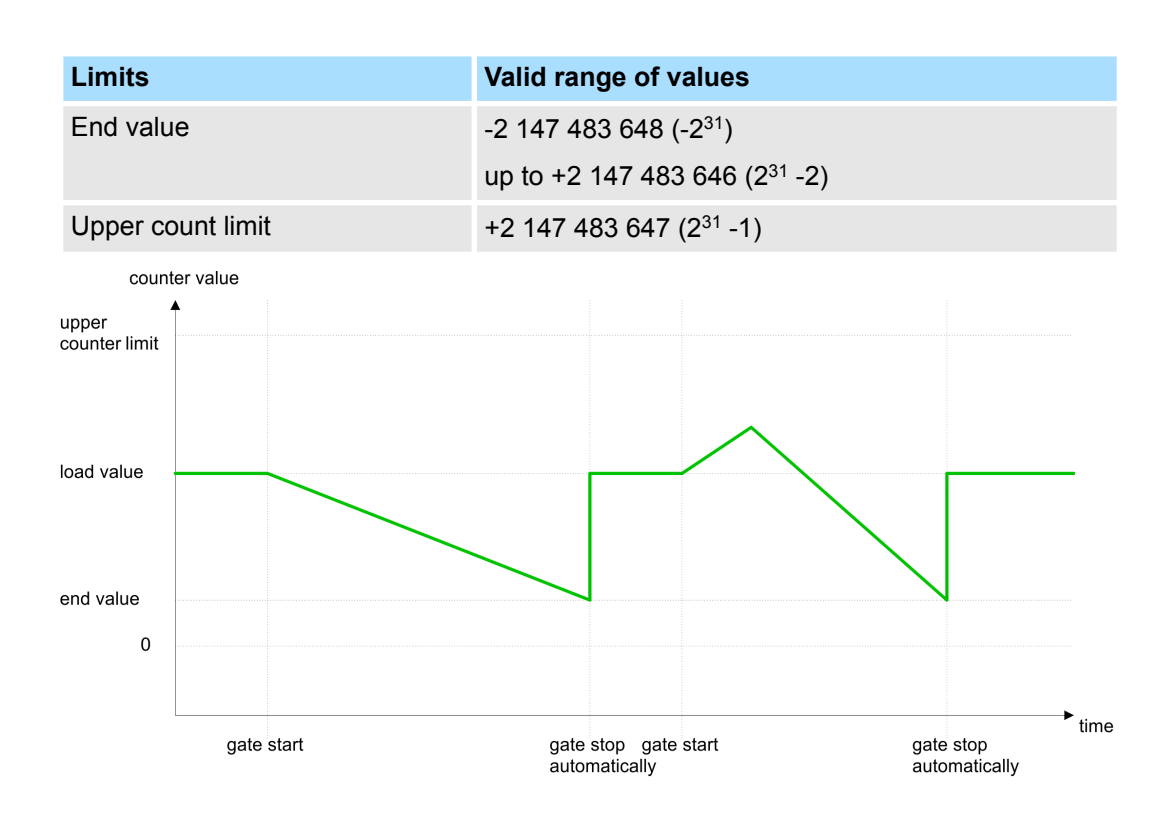

Counting > Counter operating modes

### **5.6.5.3 Count periodically**

- **5.6.5.3.1 No main counting direction**
	- The counter counts forward or backwards starting with the *load value*.
	- At over- or underrun at the count limits, the counter jumps to the *load value* and continues counting. If enabled additionally a hardware interrupt is triggered.
	- $\blacksquare$  The counter limits are fix set to maximum range.

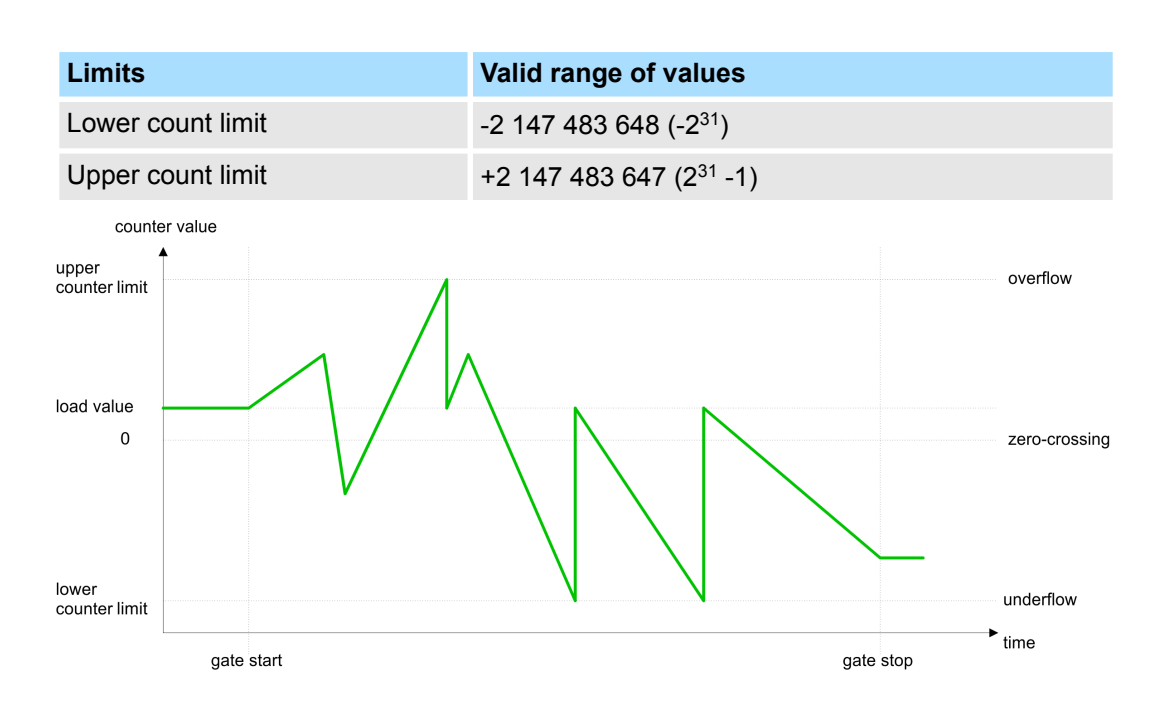

### **5.6.5.3.2 Main counting direction forward**

- The counter counts forward starting with the *load value*.
- When the counter reaches the end value -1 in positive direction, it jumps to the *load* value at the next positive count pulse and continues counting. If enabled additionally a hardware interrupt is triggered.
- You may exceed the lower count limit.

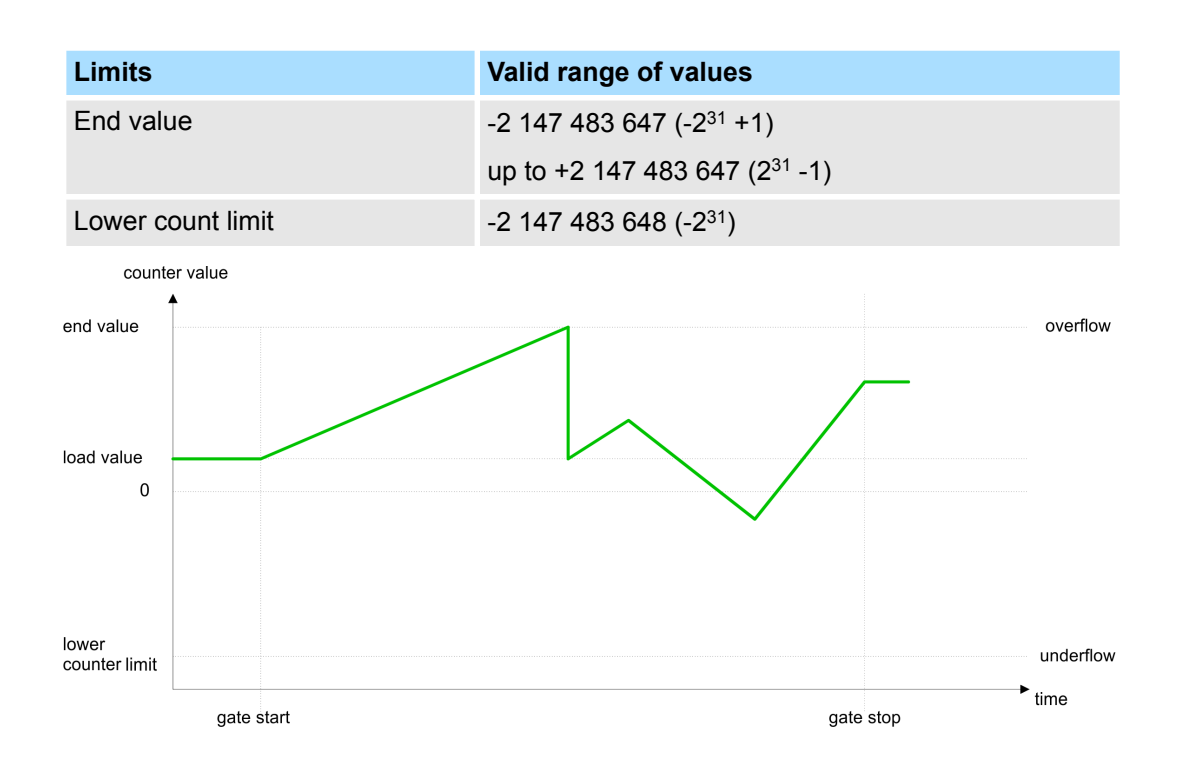

Counting > Counter operating modes

#### **5.6.5.3.3 Main counting direction backward**

### *Main counting direction backward*

- The counter counts backward starting with the *load value*.
- When the counter reaches the *end value* +1 in positive direction, it jumps to the *load value* at the next negative count pulse and continues counting. If enabled additionally a hardware interrupt is triggered.
- $\blacksquare$  You may exceed the upper count limit.

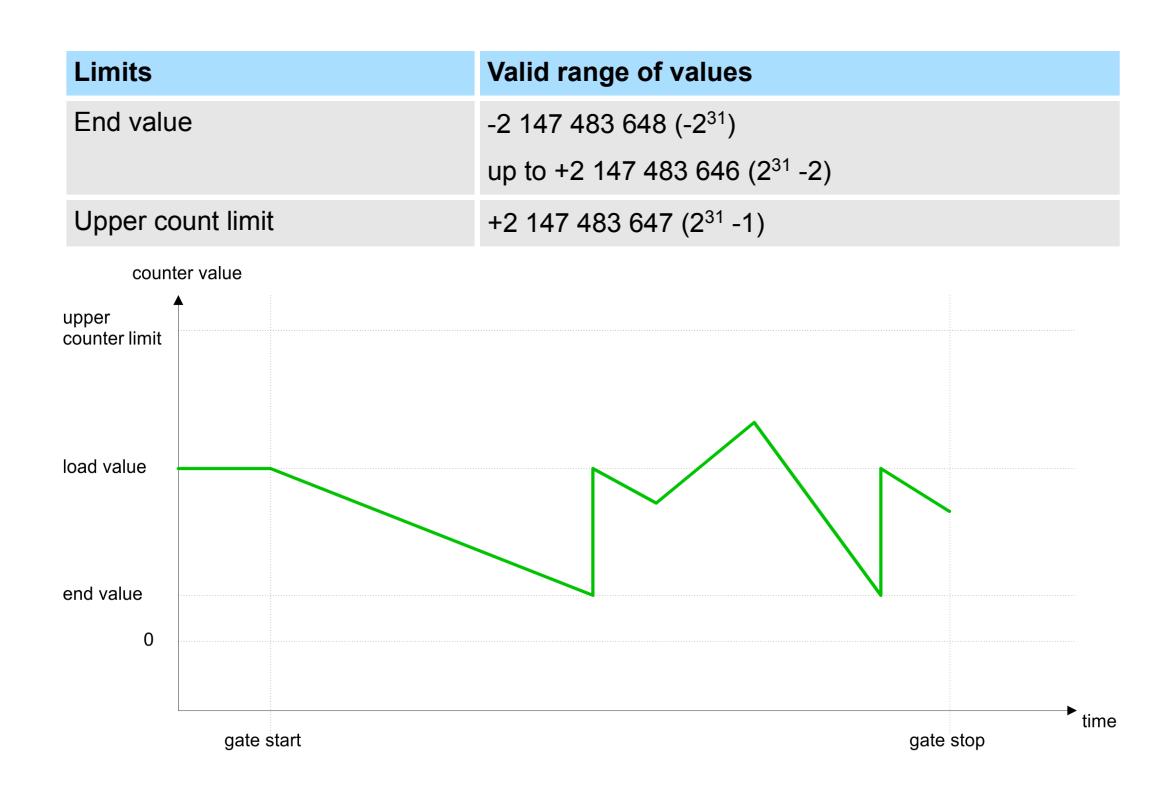

## <span id="page-130-0"></span>**5.6.6 Counter - Additional functions**

### **5.6.6.1 Overview**

### **Schematic structure**

The illustration shows how the additional functions influence the counting behavior. The following pages describe these additional functions in detail:

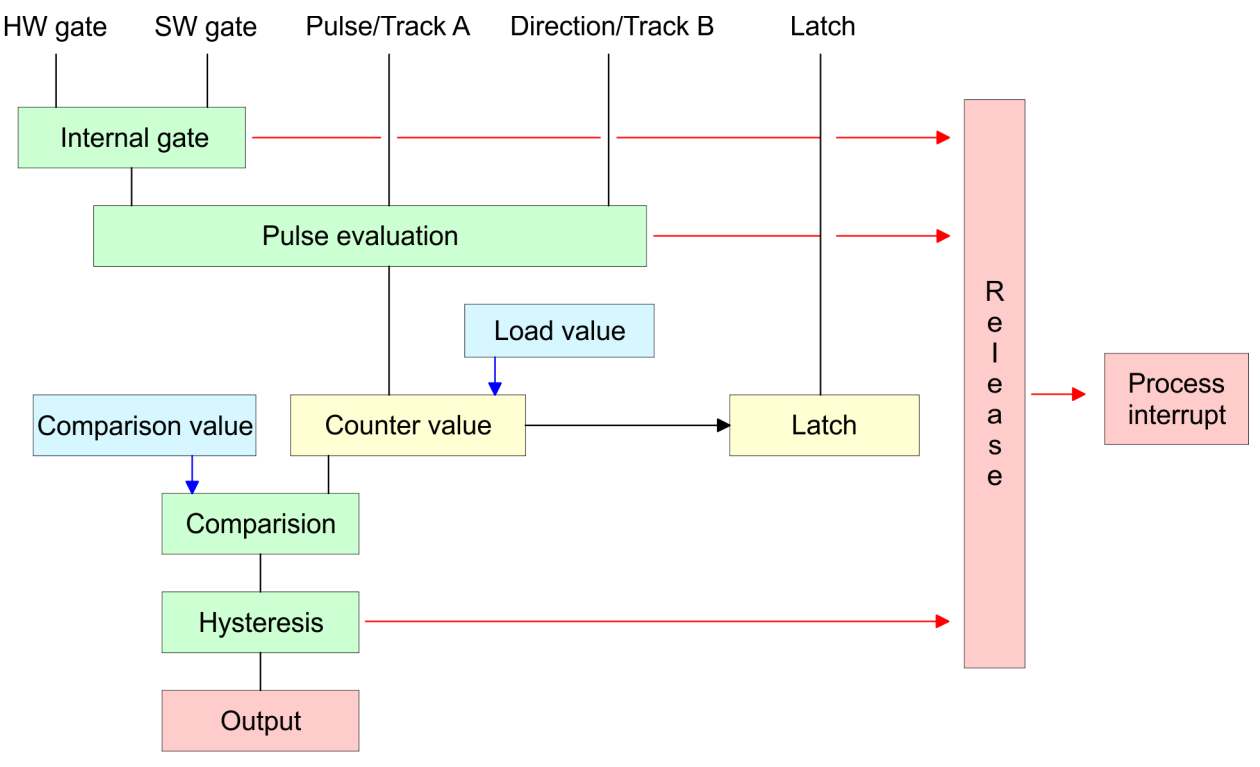

#### **5.6.6.2 Gate function**

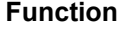

- Starting, stopping and interrupting a count function of *counter 0* to *counter 2* exclusively happens via the SW gate by setting the SW gate of SFB 47.
- Starting, stopping and interrupting a count function of *counter 3* happens via the internal gate (I gate). The i gate is the result of logic operation of HW gate and SW gate. The HW gate evaluation of the connection *'Gate 3'* may be deactivated by the parametrization. With a de-activated HW gate evaluation the triggering exclusively happens by setting the SW gate of SFB 47.

#### The parametrization defines if the gate interrupts or aborts the counter process. **Gate function abort and interrupt**

■ At *abort function* the counter starts counting with the *load value* after gate restart.

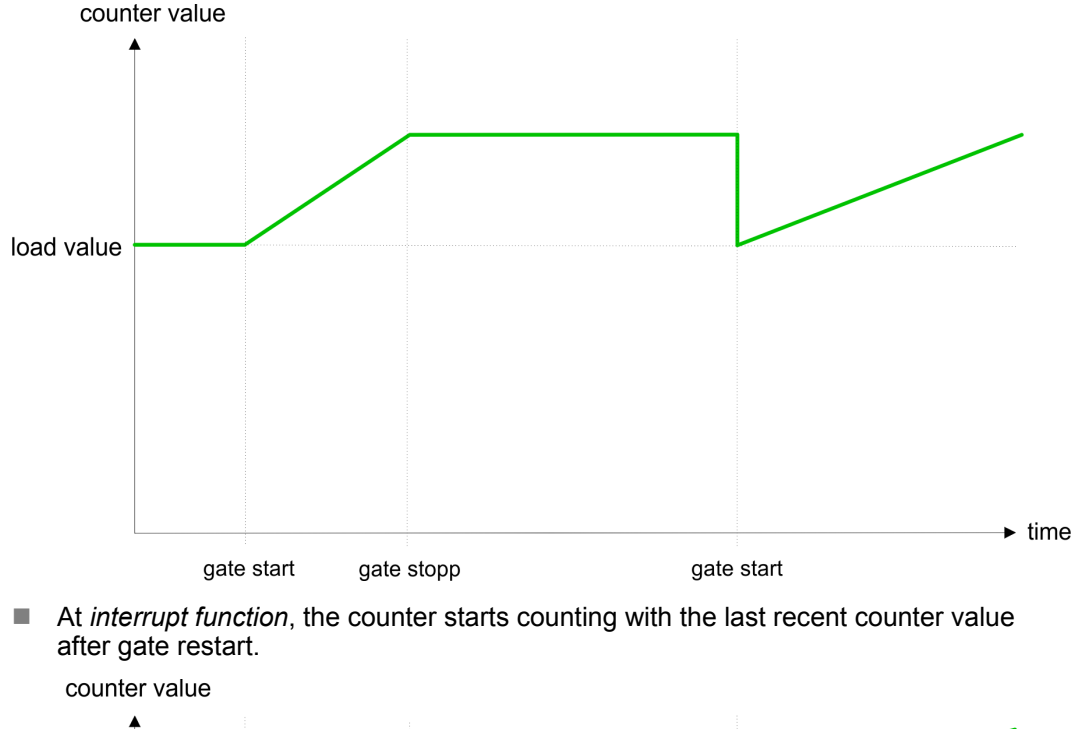

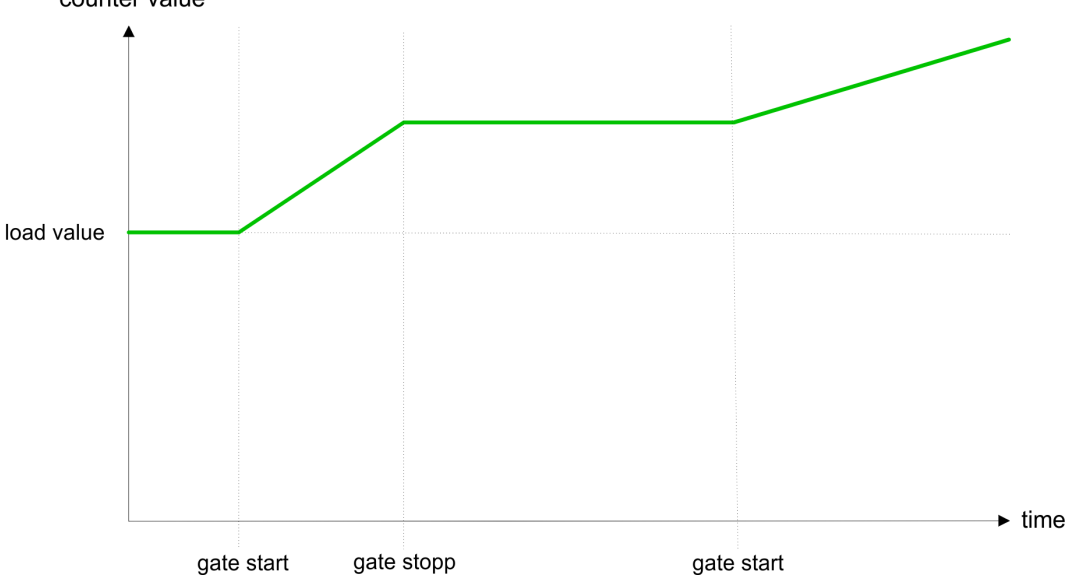

# **Counter 0 ... 2**

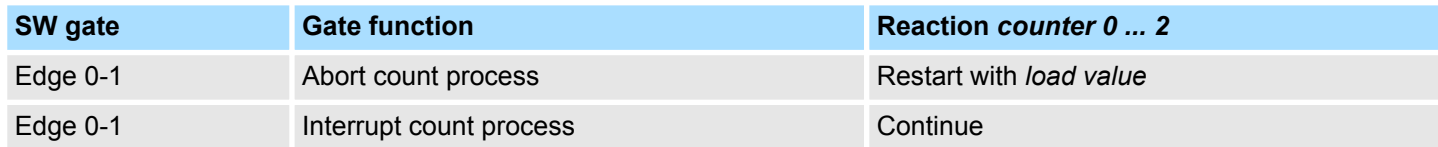

### **5.6.6.3 Comparator**

### **Function**

In the CPU a *comparison value* may be stored. During the counting procedure the counter value is compared with the *comparative value*. Depending on the result of the comparison the output channel of the counter and the status bit of STS\_CMP of SFB 47 can be set. In addition, you can configure a hardware interrupt. A *comparison value* can be specified via the parametrization respectively the job interface of SFB 47.

### **5.6.6.4 Additional functions counter 3**

Exclusively counter 3 has the following additional functions:

- HW gate via *Gate* 3
- **Latch function**

#### **5.6.6.4.1 HW gate via** *Gate 3*

Starting, stopping and interrupting a count function of counter 3 happens via the internal gate (I gate). The i gate is the result of logic operation of HW gate and SW gate. The HW gate evaluation of the connection *'Gate 3'* may be deactivated by the parametrization. With a de-activated HW gate evaluation the triggering exclusively happens by setting the SW gate of the SFB 47.

#### **Counter 3:**

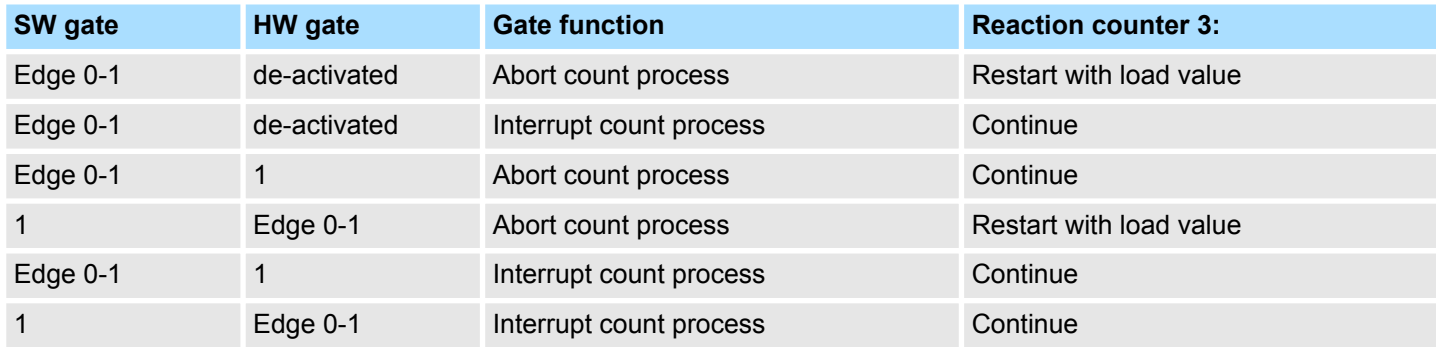

### **Counter 3 - count once**

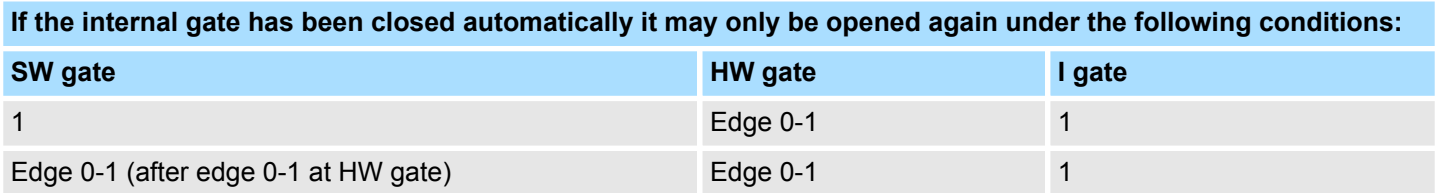

#### **5.6.6.4.2 Latch function**

**Function**

- $\blacksquare$  As soon as during a count process an edge 0-1 is recognized at the "Latch" input of counter 3, the current counter value is stored in the according latch register.
- You may access the latch value via the parameter LATCHVAL of the SFB 47.
- A just in LATCHVAL loaded value remains after a STOP-RUN transition.

#### **5.6.6.5 Counter output channel**

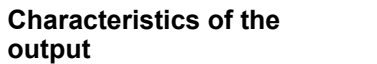

Each counter has an output channel. You pre-define the behavior of the counter output via the parametrization:

- $\blacksquare$  no comparison:
	- The output is used as normal output.
	- SFB 47:
		- The input parameter CTRL DO is effect less.

The status bits STS DO and STS CMP (status comparator in the instance DB) remain reset.

- **n** Counter value  $\geq$  comparison value respectively counter value  $\leq$  comparison value
	- The output remains set as long as the counter value is higher or equal *comparison value* respectively lower or equal *comparison value*.
	- SFB 47:
		- Control bit CTRL\_DO must be set.

The comparison result is shown by the status bit STS\_CMP. This status bit may only be reset if the comparison condition is no longer fulfilled.

- $\blacksquare$  Pulse at comparison value
	- When the counter reaches the *comparison value* the output is set for the parametrized *pulse duration*. When you've set a main counting direction the output is only set at reaching the *comparison value* from the main counting direction. If the *pulse duration* = 0, the output is set until the comparison condition is not longer fulfilled.
	- SFB 47:
	- Control bit CTRL\_DO must be set.

The status of the digital output may be shown by the status bit ST\_DO. The comparison result is shown by the status bit STS\_CMP. The bit may only be reset if the *pulse duration* has expired.

- **n** Pulse duration
	- The *pulse duration* starts with the setting of the according digital output.
	- The inaccuracy of the *pulse duration* is less than 1ms.
	- There is no past triggering of the *pulse duration* when the *comparison value* has been left and reached again during pulse output.
	- If the *pulse duration* is changed during operation, it will take effect with the next pulse.
	- If the *pulse duration* = 0, the output is set until the comparison condition is not longer fulfilled.
	- Range of values: 0...510ms in steps of 2ms

#### **5.6.6.6 Hysteresis function**

#### **Hysteresis**

- The *hysteresis* serves the avoidance of many toggle processes of the output and the interrupt, if the *counter value* is in the range of the *comparison value*.
- For the *hysteresis* you may set a range of 0 to 255.
- The settings 0 and 1 deactivate the *hysteresis*.
- The *hysteresis* influences zero run, comparison, over- and underflow.
- An activated *hysteresis* remains active after a change. The new *hysteresis* range is activated with the next *hysteresis* event.

The following pictures illustrate the output behavior for *hysteresis* 0 and *hysteresis* 3 for the according conditions:

### *Effect at counter value*  $\geq$ *comparison value*

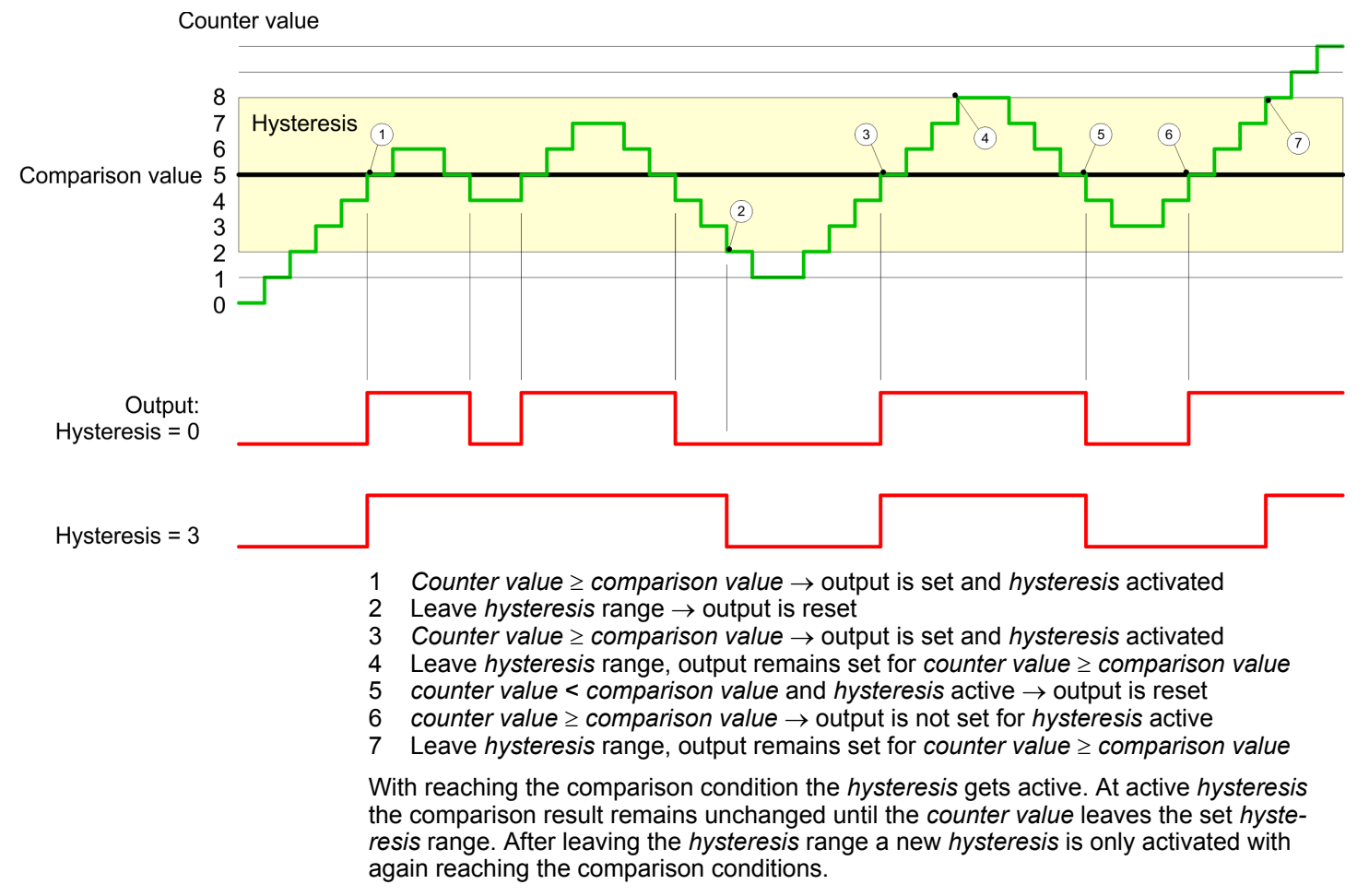

#### *Effect at pulse at comparison value with pulse duration Zero*

Counter value 8  $\overline{7}$ **Hysteresis** 3  $\widehat{5}$  $\overline{6}$  $\overline{A}$  $\widehat{\mathbf{z}}$ 6 Comparison value 5  $\overline{4}$  $\sqrt{2}$ 3  $\overline{2}$  $\overline{1}$  $\overline{0}$ Output: Hysteresis =  $0$ Hysteresis  $=$  3 1 *Counter value* = *comparison value*  $\rightarrow$  output is set and *hysteresis* activated 2 **leave** *hysteresis* range  $\rightarrow$  output is reset and *counter value*  $\lt$  *comparison*  $\cdot$ 2 Leave *hysteresis* range ® output is reset and *counter value* < *comparison value*

- 3 *Counter value* = *comparison value*  $\rightarrow$  output is set and *hysteresis* activated
- 4 Output is reset for leaving *hysteresis* range and *counter value* > *comparison value*
- *Counter value* = *comparison value*  $\rightarrow$  output is set and *hysteresis* activated
- 6 *Counter value* = *comparison value* and *hysteresis* active  $\rightarrow$  output remains set
- 7 Leave *hysteresis* range and *counter value*  $>$  comparison value  $\rightarrow$  output is reset

With reaching the comparison condition the *hysteresis* gets active. At active *hysteresis* the comparison result remains unchanged until the *counter value* leaves the set *hysteresis range*. After leaving the *hysteresis* range a new *hysteresis* is only activated with again reaching the comparison conditions.

#### *Effect at pulse at comparison value with pulse duration not zero*

Counter value

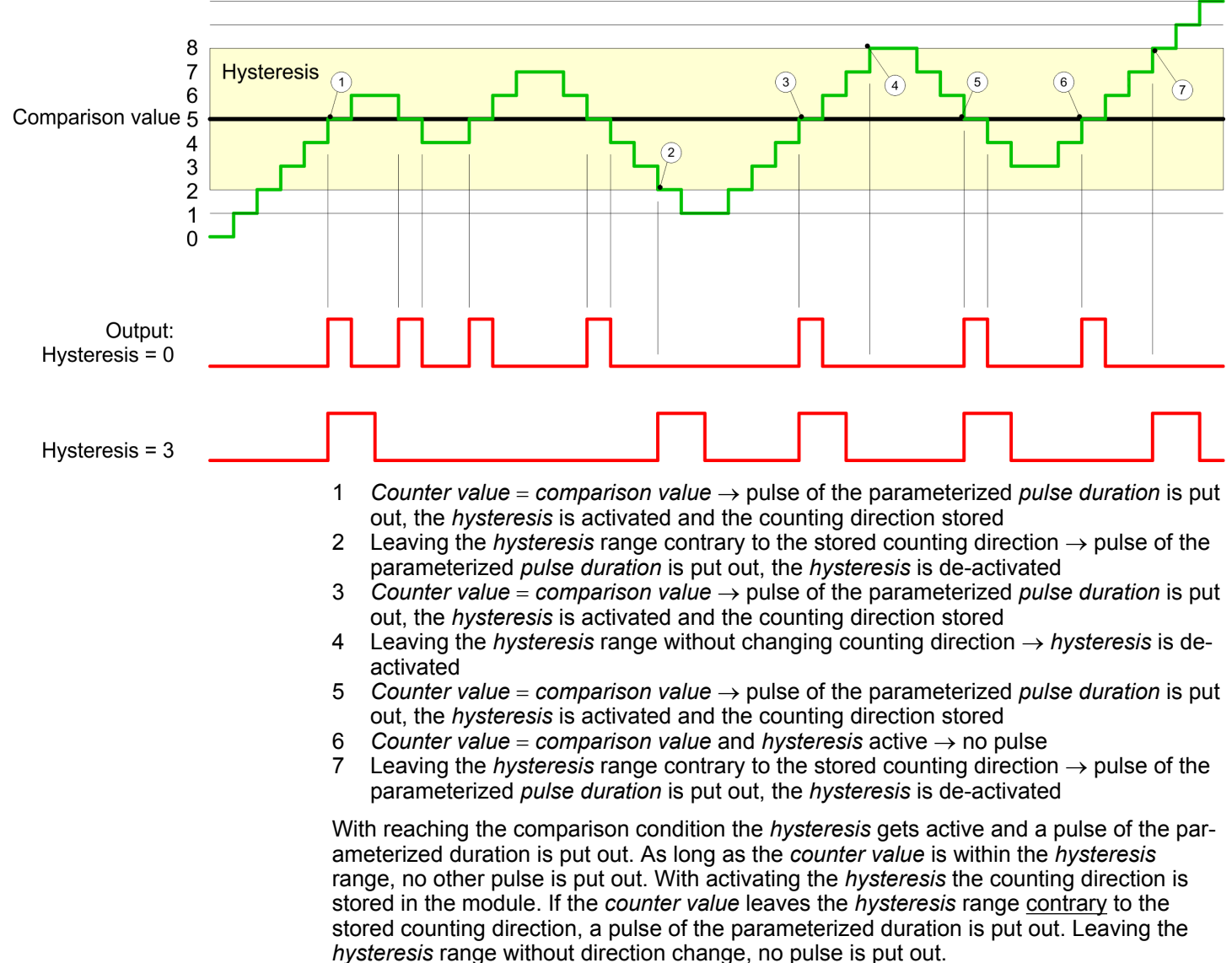

Counting > Diagnostics and interrupt

## **5.6.7 Diagnostics and interrupt**

### **Overview**

- GSDML
	- Edge at an digital interrupt input

Via the hardware configuration you can define the following trigger for a hardware interrupt that can trigger a diagnostics interrupt:

- $\blacksquare$  Reaching the comparison value
- Overflow respectively at overrun upper counter limit
- Underflow respectively at underrun lower counter limit
- Opening the HW gate with open SW gate except for counter 3
- Closing the HW gate with open SW gate except for counter 3

Frequency measurement > Properties

# **5.7 Frequency measurement**

- **5.7.1 Properties**
- $\blacksquare$  In this operating mode the CPU counts the incoming pulses during a specified integration time and outputs them as frequency value.
- $\blacksquare$  Integration time 10ms ... 10000ms in steps of 1ms configurable
- $\blacksquare$  Control by the user program via SFB 48

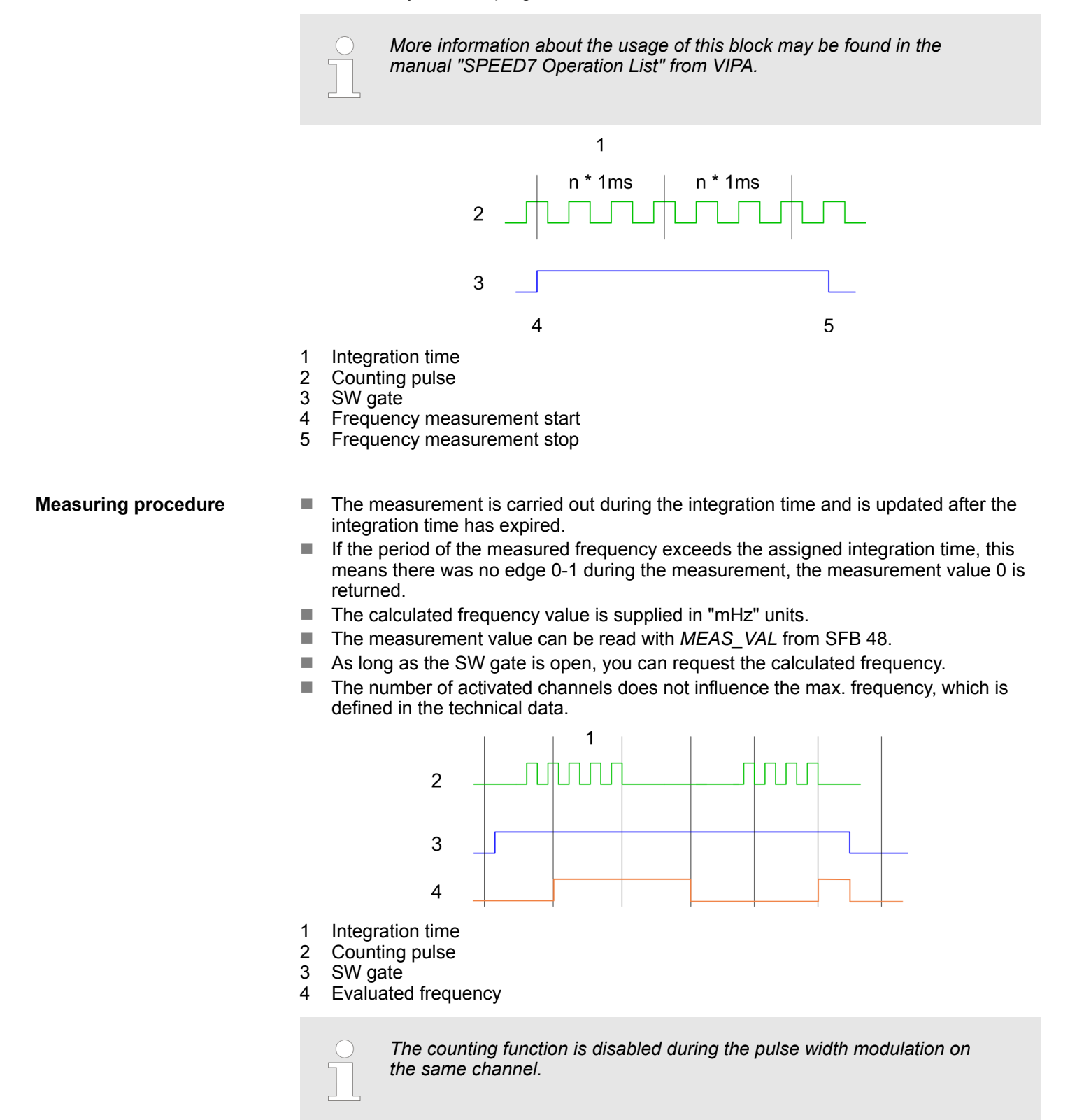

Frequency measurement > Wiring

# **5.7.2 Wiring**

**5.7.2.1 Frequency measurement inputs**

### Connect the signal to be measured at input B of the corresponding counter.

### **X1: DI byte 0**

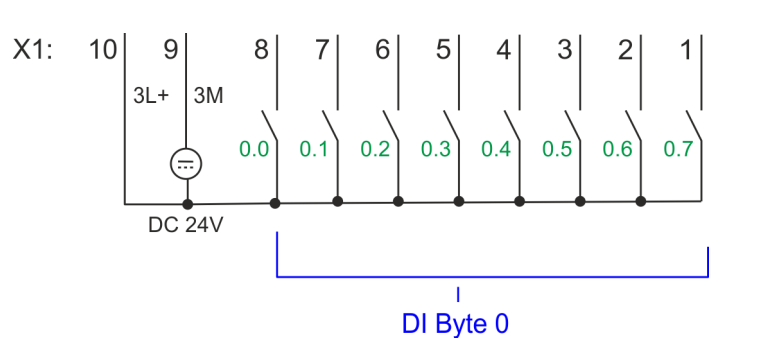

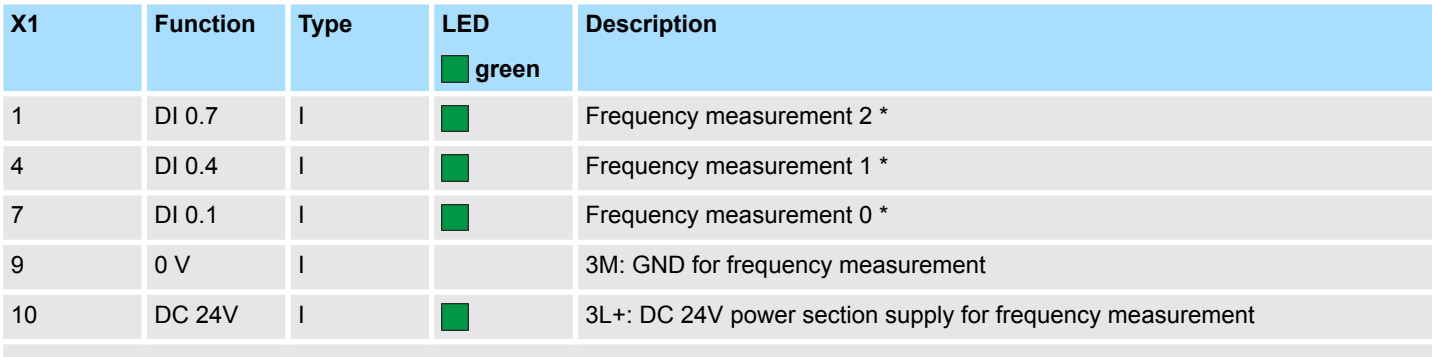

\*) Max. input frequency 100kHz otherwise 1kHz.

## **X5: DI byte 1**

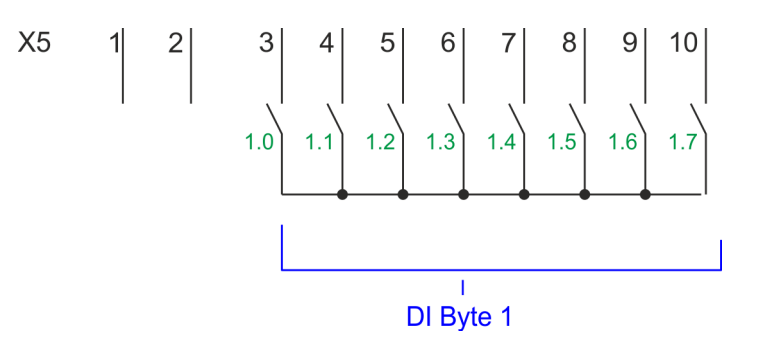

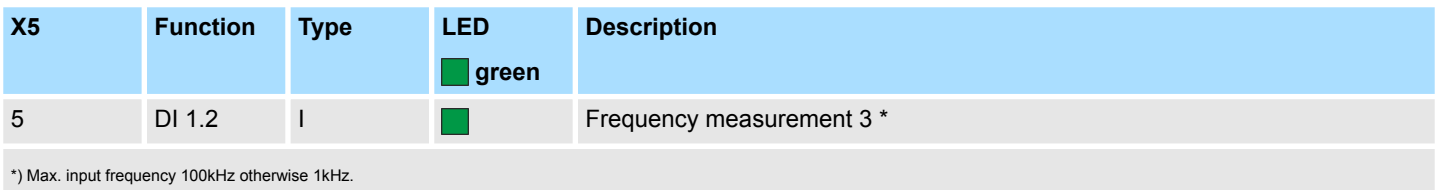

Frequency measurement > Parametrization

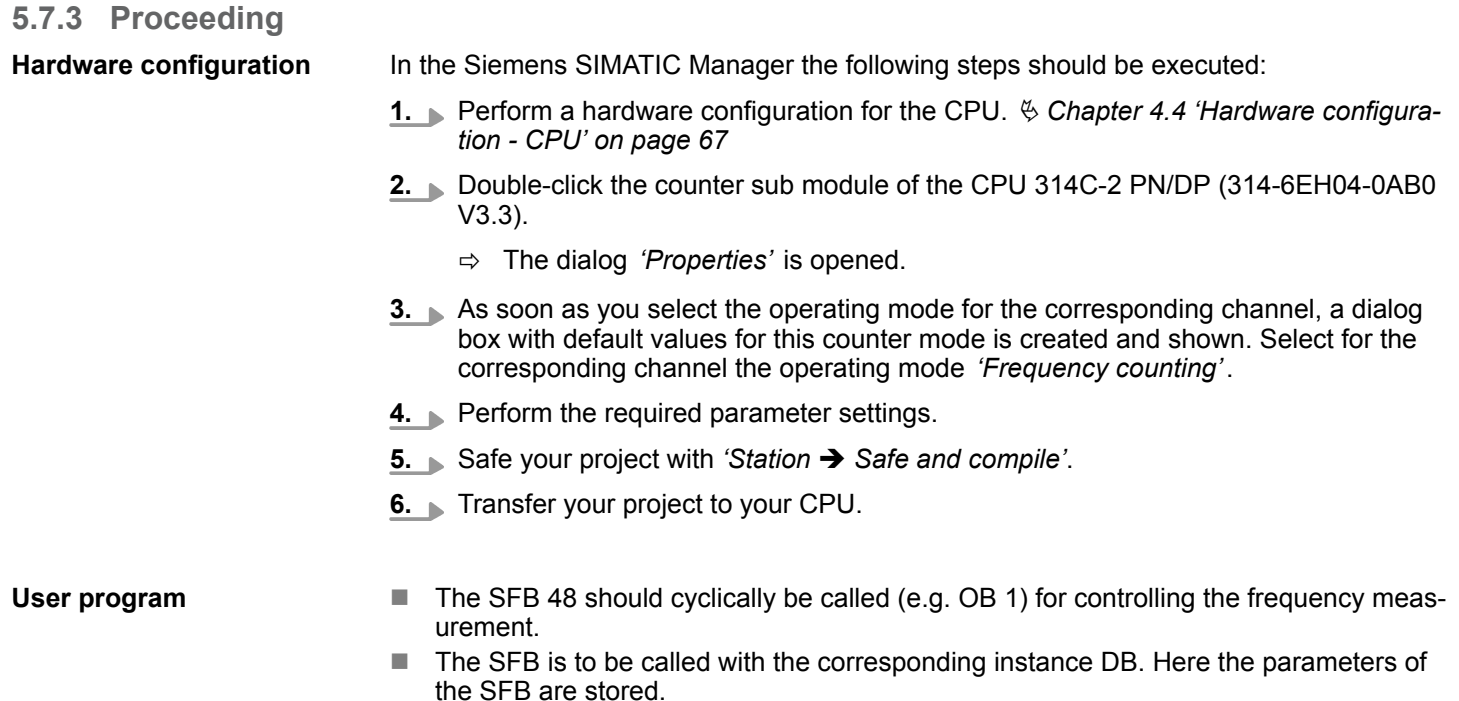

# **5.7.4 Parametrization**

**5.7.4.1 Address assignment**

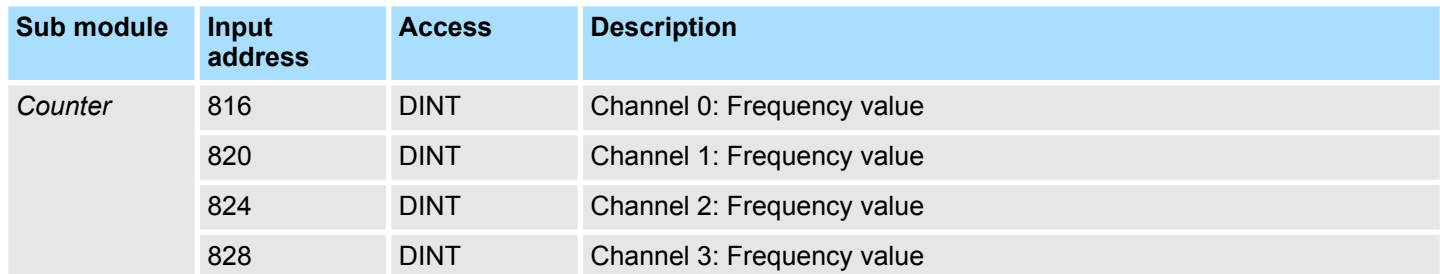

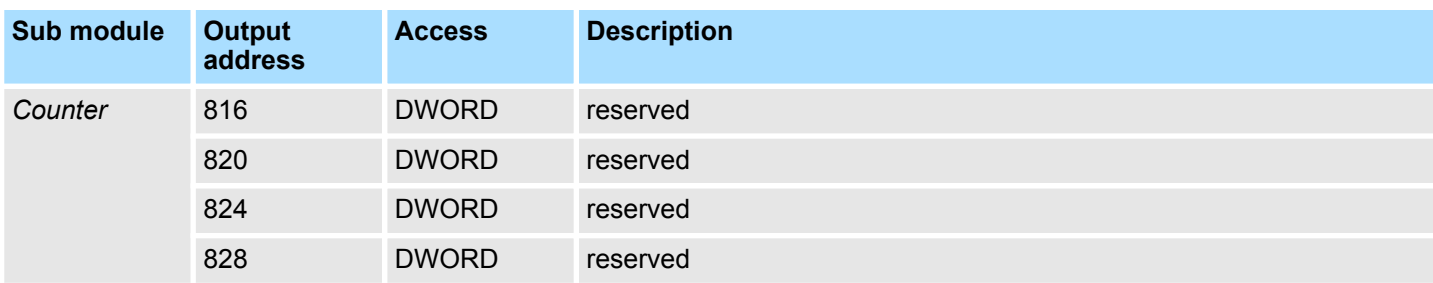

#### **5.7.4.2 Interrupt selection**

Via *'Basic parameters'* you can reach *'Select interrupt'*. Here you can define the interrupts the CPU will trigger. The following parameters are supported:

- $\blacksquare$  None: The interrupt function is de-activated.
- **n** Process: The following events of the frequency measurement can trigger a hardware interrupt (selectable via *'Frequency counting'*):
	- End of measurement
- Diagnostics and process: A diagnostics interrupt is only triggered when a hardware interrupt was lost.

#### **5.7.4.3 Frequency measurement**

#### **Parameter hardware configuration**

Default values and structure of this dialog box depend on the selected *'Operating mode'*. The following parameters are relevant for frequency measurement, which must be specified or determined:

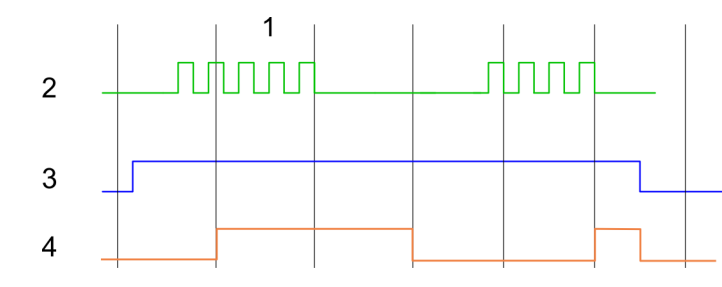

- 1 Integration time<br>2 Counting pulse
- 2 Counting pulse<br>3 SW gate
- 3 SW gate<br>4 Fyaluate
- Evaluated frequency

### **Parameter overview**

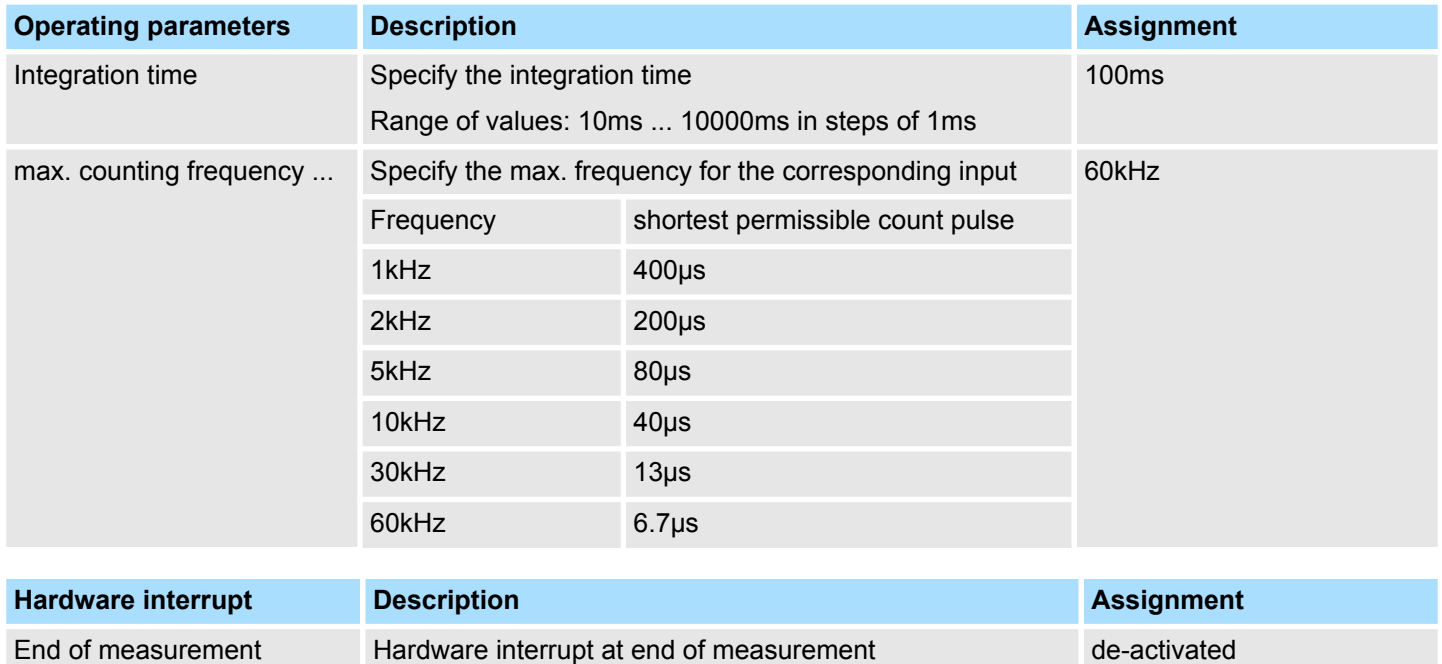

Frequency measurement > Status indication

# **5.7.5 Status indication**

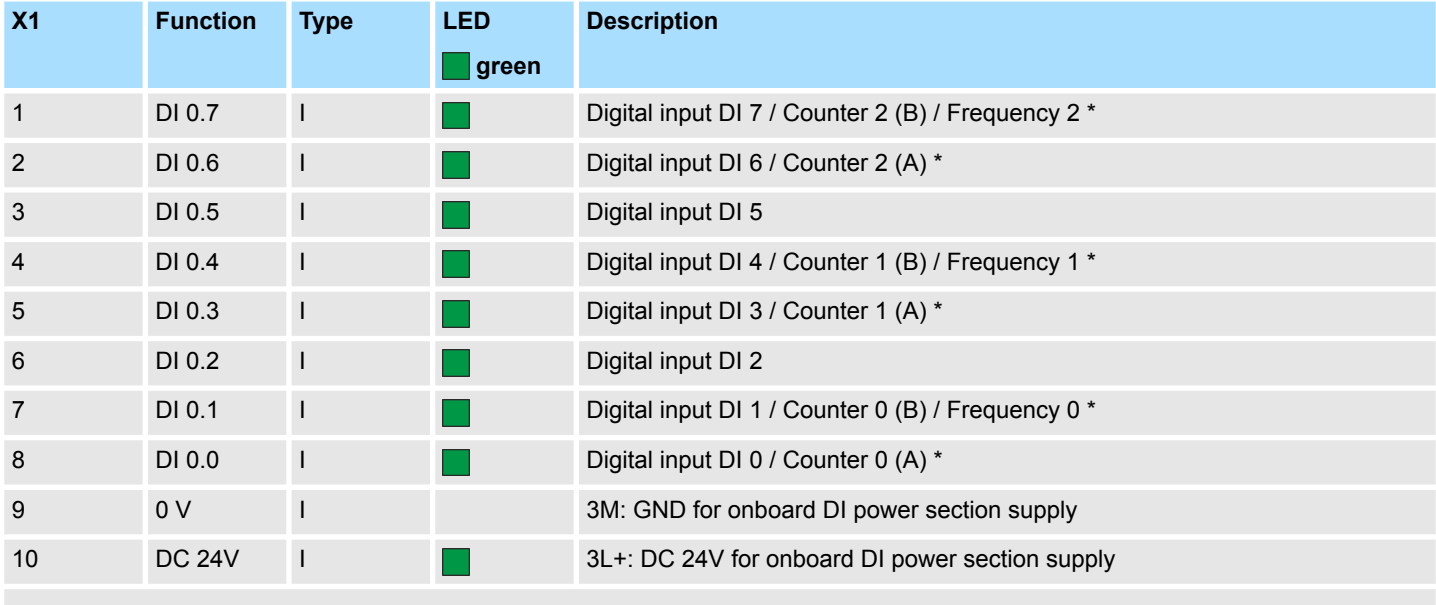

\*) Max. input frequency 100kHz otherwise 1kHz.

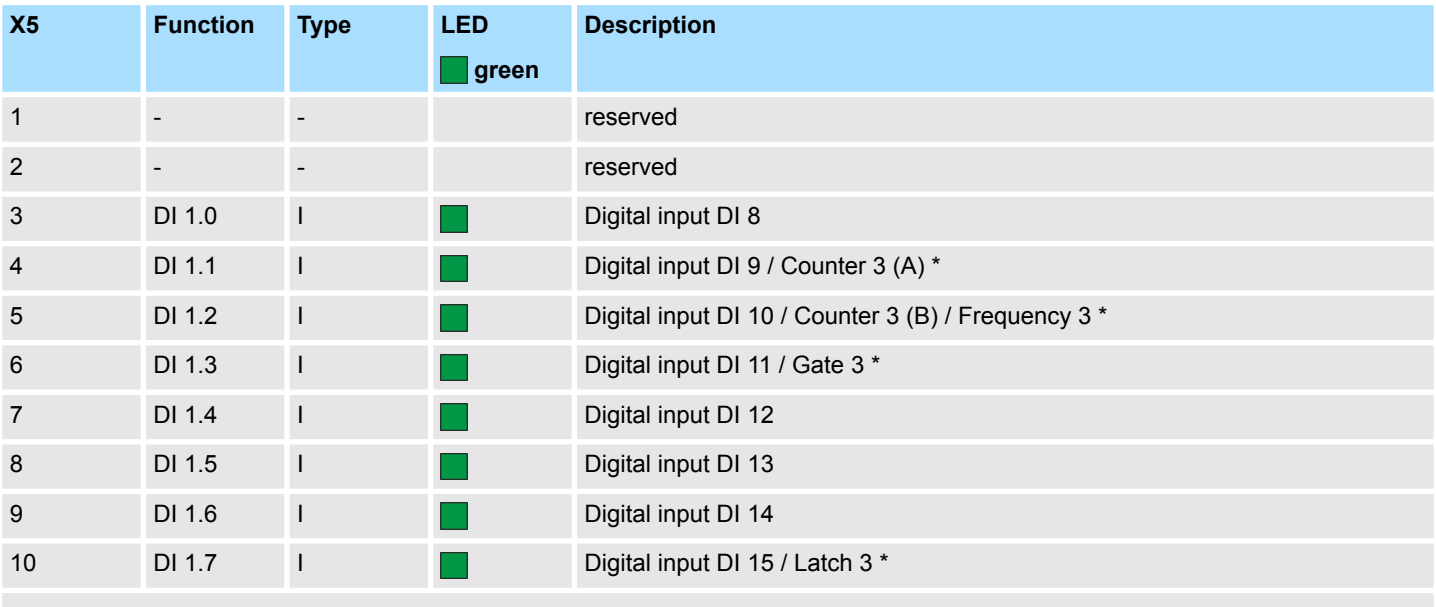

\*) Max. input frequency 100kHz otherwise 1kHz.

# **DI +x**

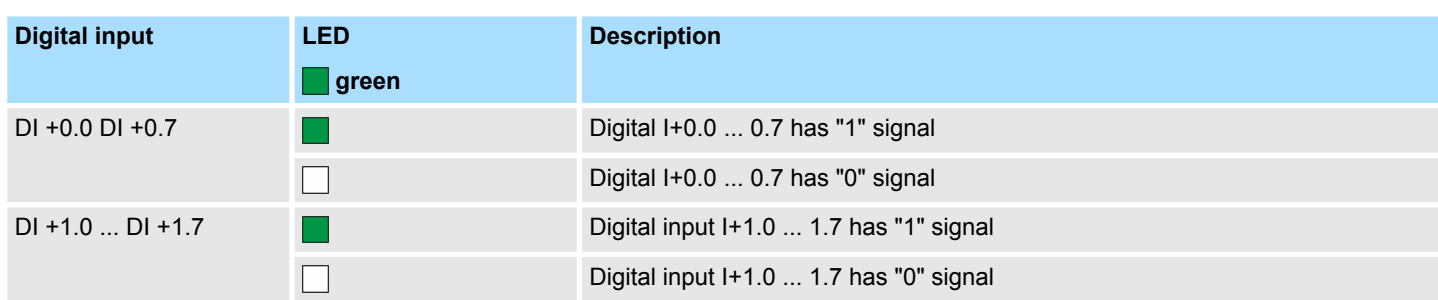

Frequency measurement > Status indication

**xL+**

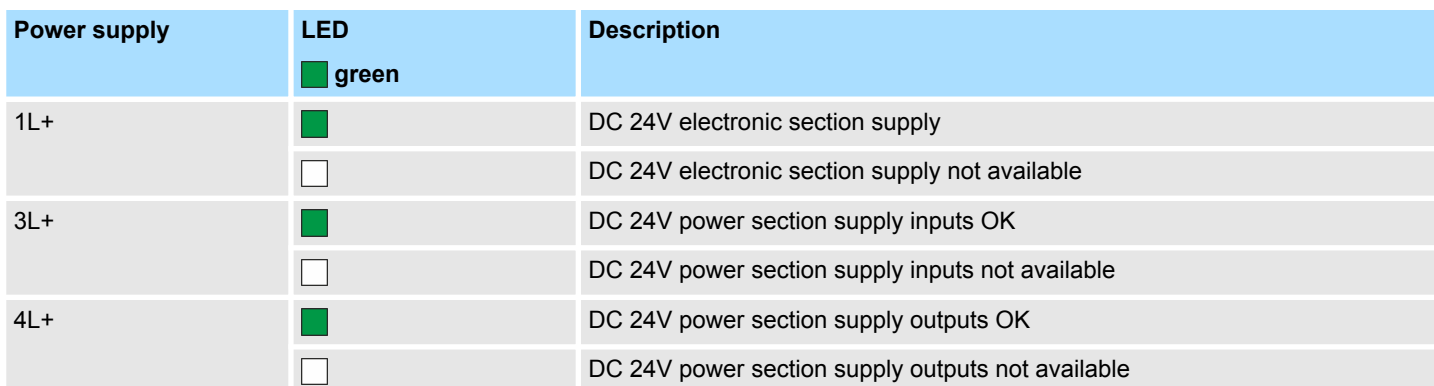

**xF**

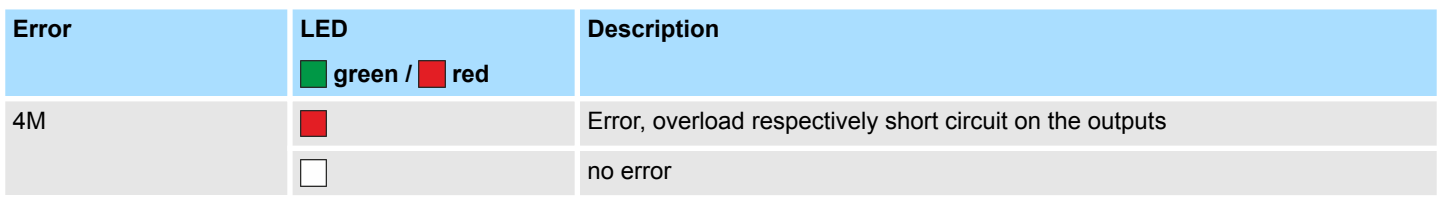

Pulse width modulation - PWM > Wiring

# **5.8 Pulse width modulation - PWM**

# **5.8.1 Properties**

- By presetting of time parameters, the CPU evaluates a pulse sequence with according pulse/pause ratio and outputs it via the according output channel.
- Channel 0 and 1 are supported
- $\blacksquare$  Control by the user program via SFB 49

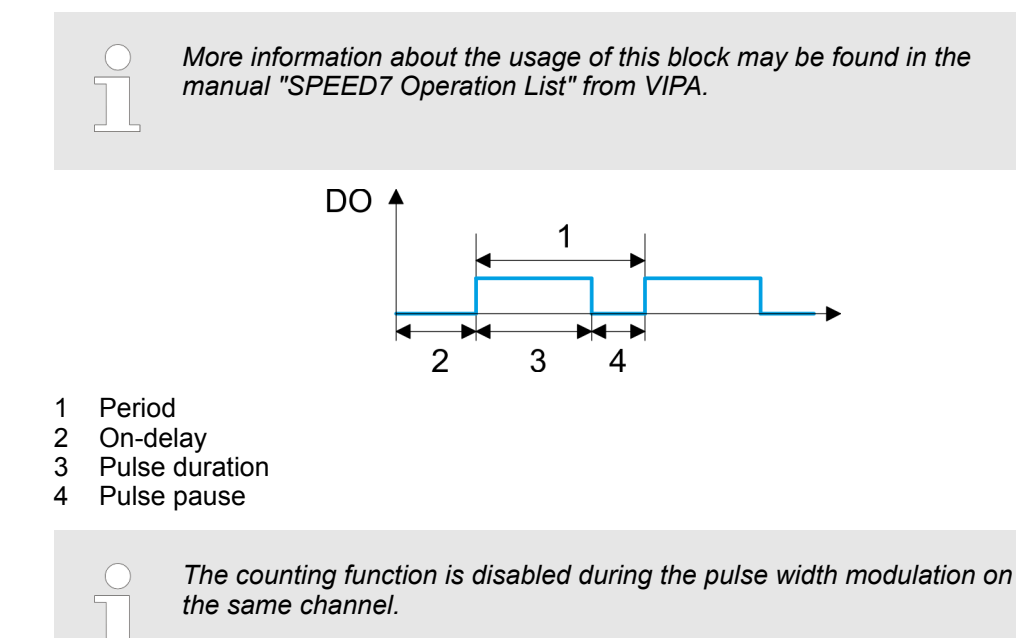

# **5.8.2 Wiring**

**5.8.2.1 Pulse width modulation outputs**

### **X2: DO byte 0**

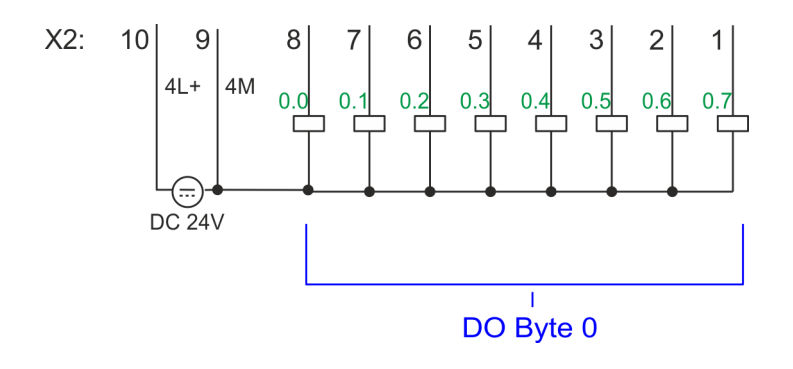
Pulse width modulation - PWM > Parametrization

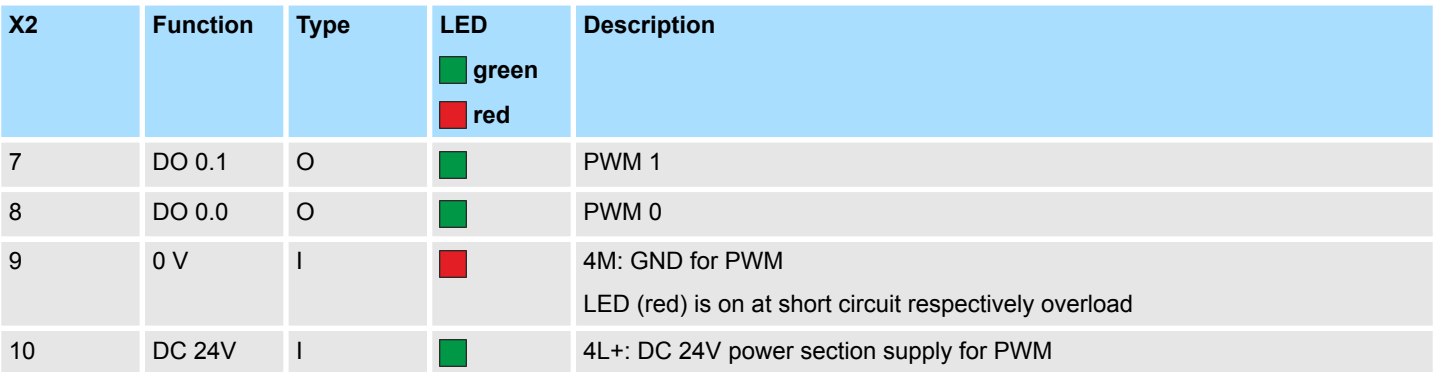

# **5.8.3 Proceeding** *PWM* and *pulse train* output use the same hardware configuration. Switching between these modes is done within the SFB 49. In the Siemens SIMATIC Manager the following steps should be executed: **1.** Perform a hardware configuration for the CPU.  $\&$  [Chapter 4.4 'Hardware configura](#page-66-0)*[tion - CPU' on page 67](#page-66-0)* **2.** Double-click the counter sub module of the CPU 314C-2 PN/DP. ð The dialog *'Properties'* is opened. **3.** As soon as you select the operating mode for the corresponding channel, a dialog box with default values for this counter mode is created and shown. For *PWM* respectively *pulse train* output select for the corresponding channel the operating mode *'Pulse width modulation - PWM'*. **4.** Perform the required parameter settings. **5.** Safe your project with *'Station → Safe and compile'*. **6.** Transfer your project to your CPU.  $\blacksquare$  The SFB 49 should cyclically be called (e.g. OB 1) for controlling the pulse width modulation. – The SFB 49 is used for *PWM* and *pulse train* output. – The switching between the modes takes place by the presetting of the *pulse number* (JOB\_ID = 08h/09h). As soon as you specify a *pulse number* > 0, you switch to the *pulse train* mode, otherwise *PWM* is active.  $\blacksquare$  The SFB is to be called with the corresponding instance DB. Here the parameters of **Hardware configuration User program**

the SFB are stored.

# **5.8.4 Parametrization**

### **5.8.4.1 Address assignment**

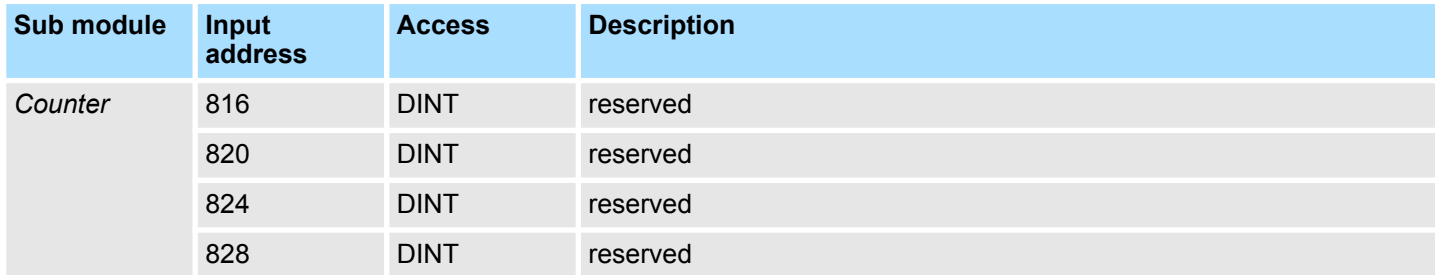

Pulse width modulation - PWM > Parametrization

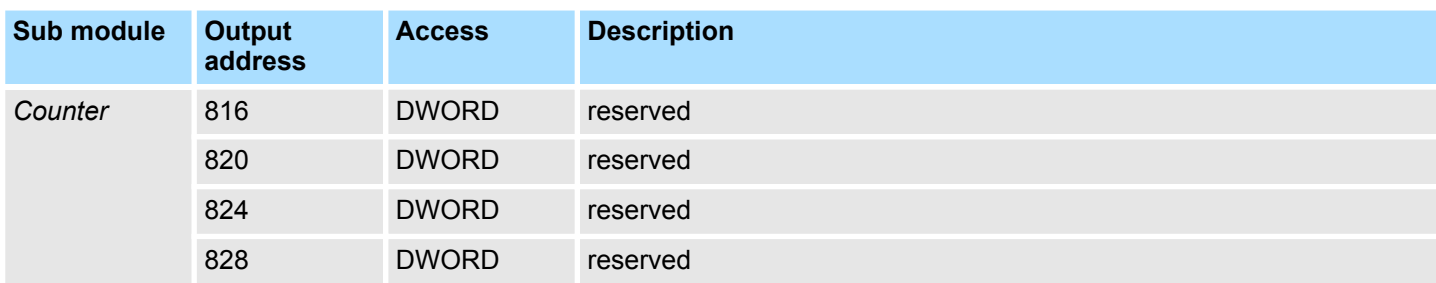

### **5.8.4.2 Pulse width modulation**

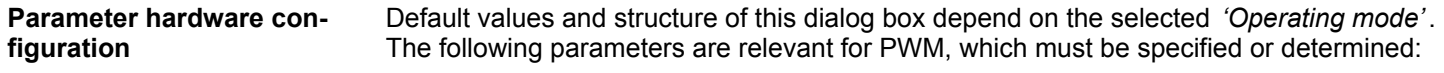

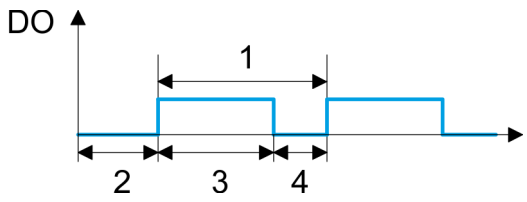

- 1 Period
- 2 On-delay
- 3 Pulse duration
- 4 Pulse pause

### **Parameter overview**

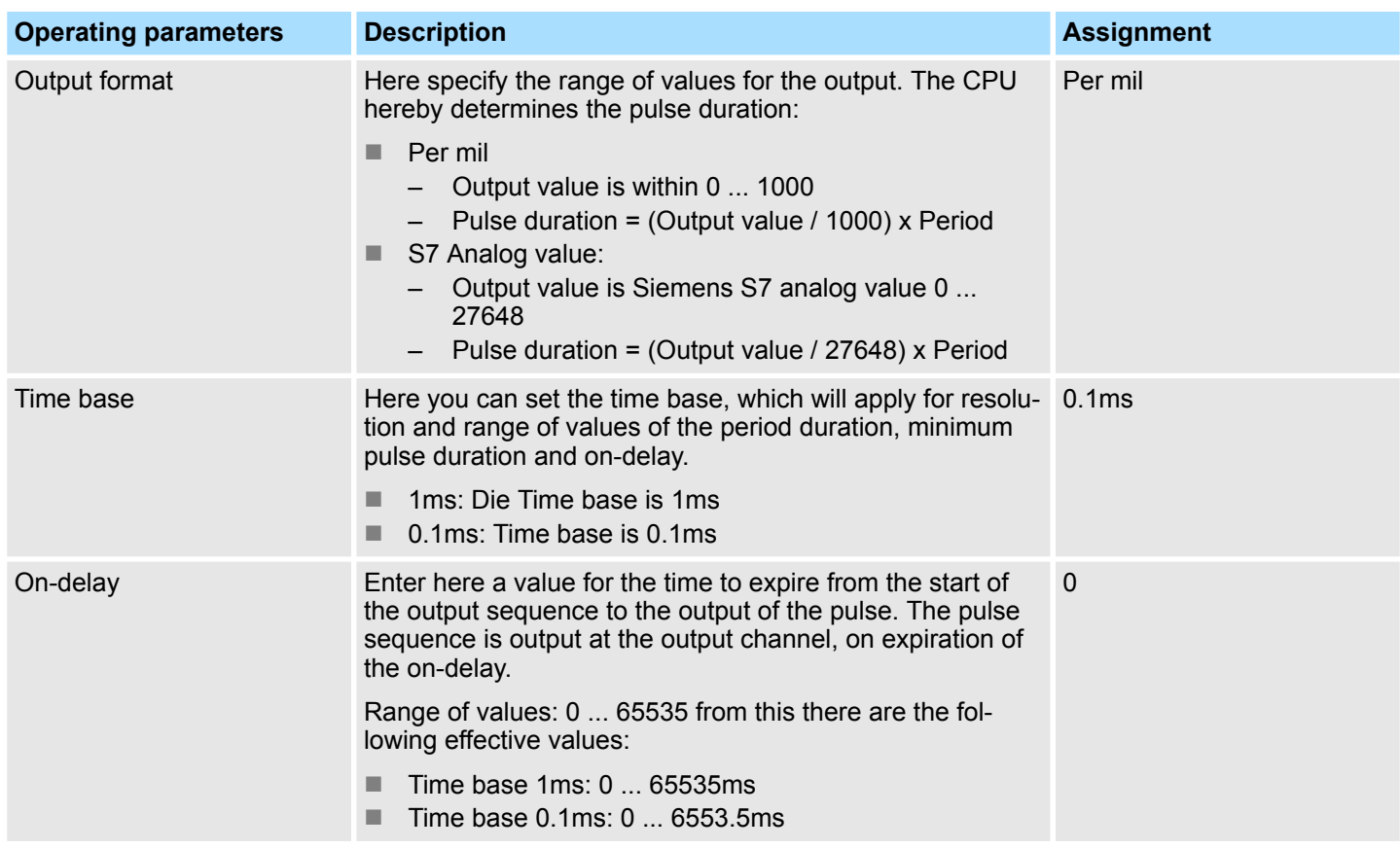

Pulse width modulation - PWM > Status indication

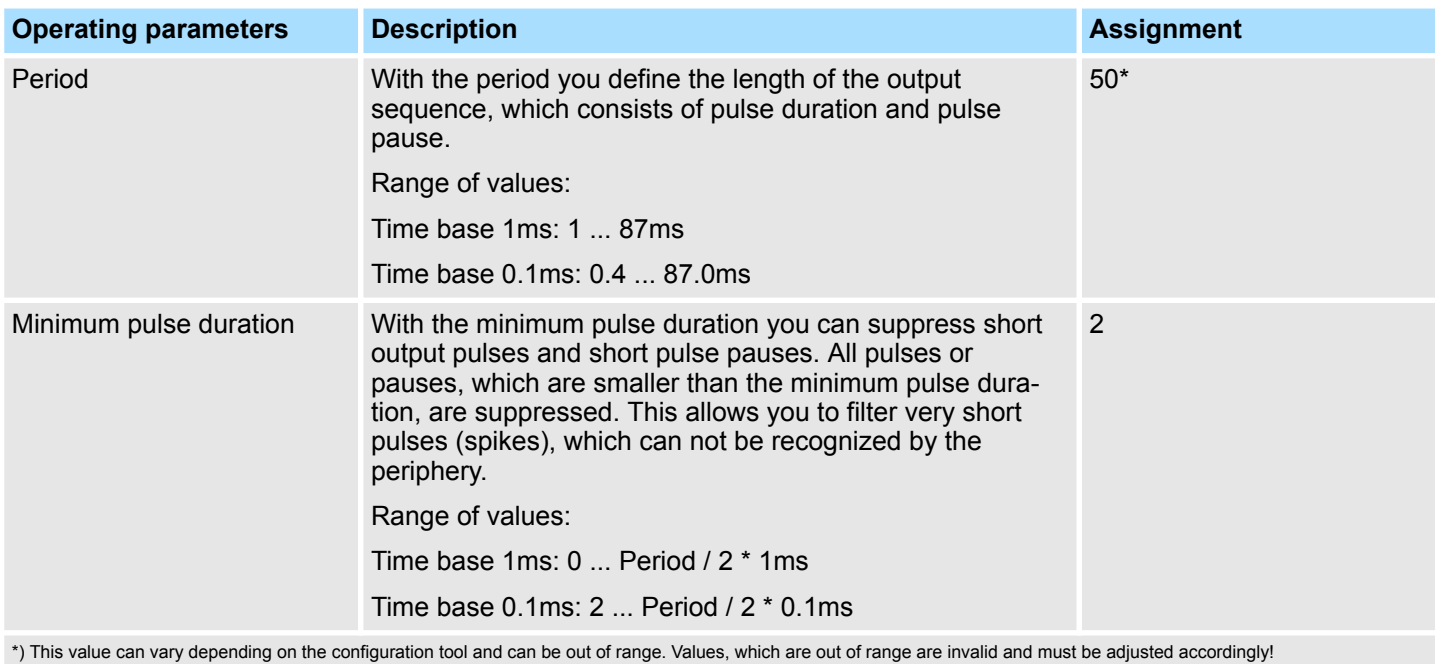

# **5.8.5 Status indication**

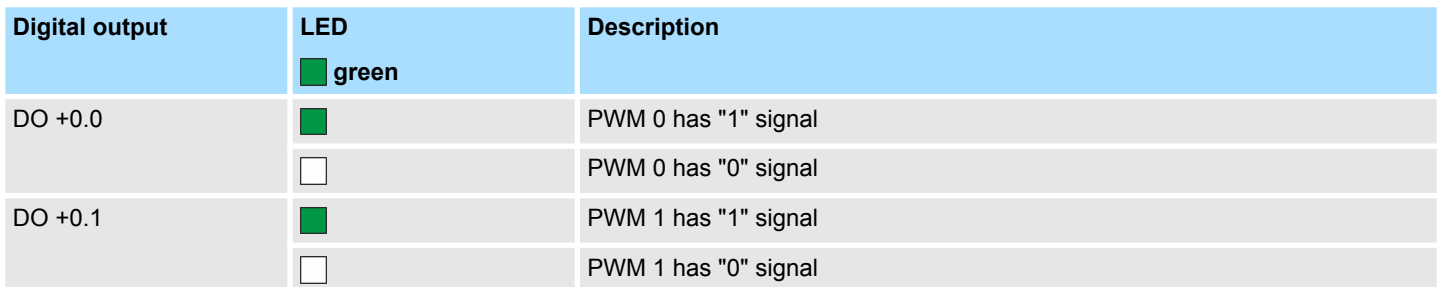

Pulse width modulation - PWM > Status indication

### **xL+**

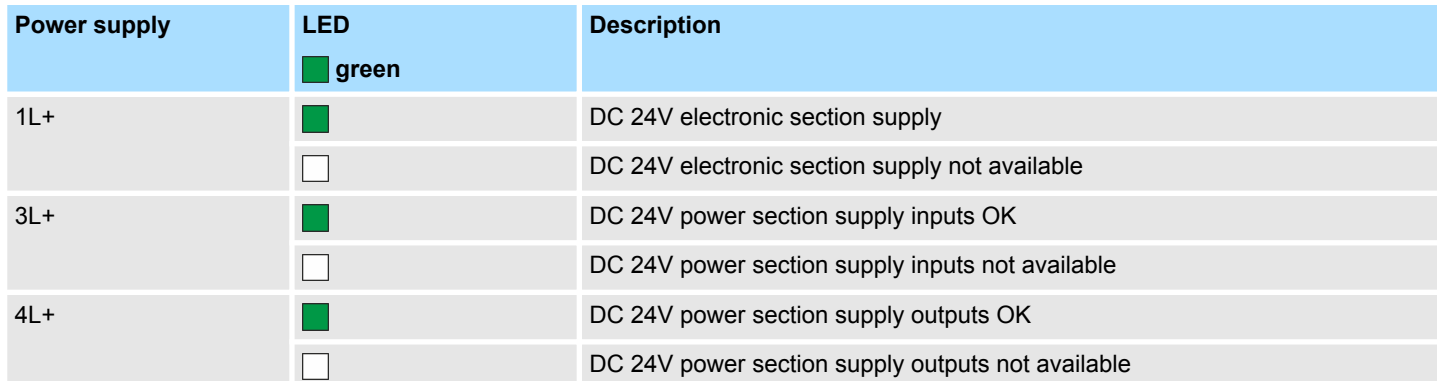

**xF**

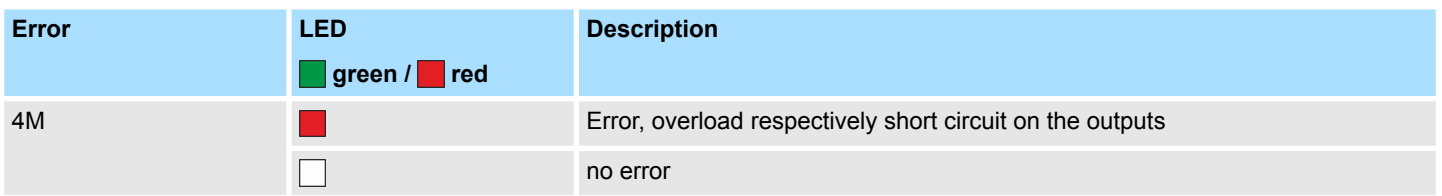

## **5.9 Pulse train**

### **5.9.1 Properties**

- By presetting of time parameters, the CPU evaluates a pulse sequence with according pulse/pause ratio and outputs it via the according output channel.
- $\blacksquare$  The output is as a pulse-direction command (P/D).
	- Output frequency pattern via pulse train channel
	- To output the direction, an additional output is to be used, which is to be controlled via your user program.
- Channel 0 and 1 are supported
- $\blacksquare$  Control by the user program via SFB 49

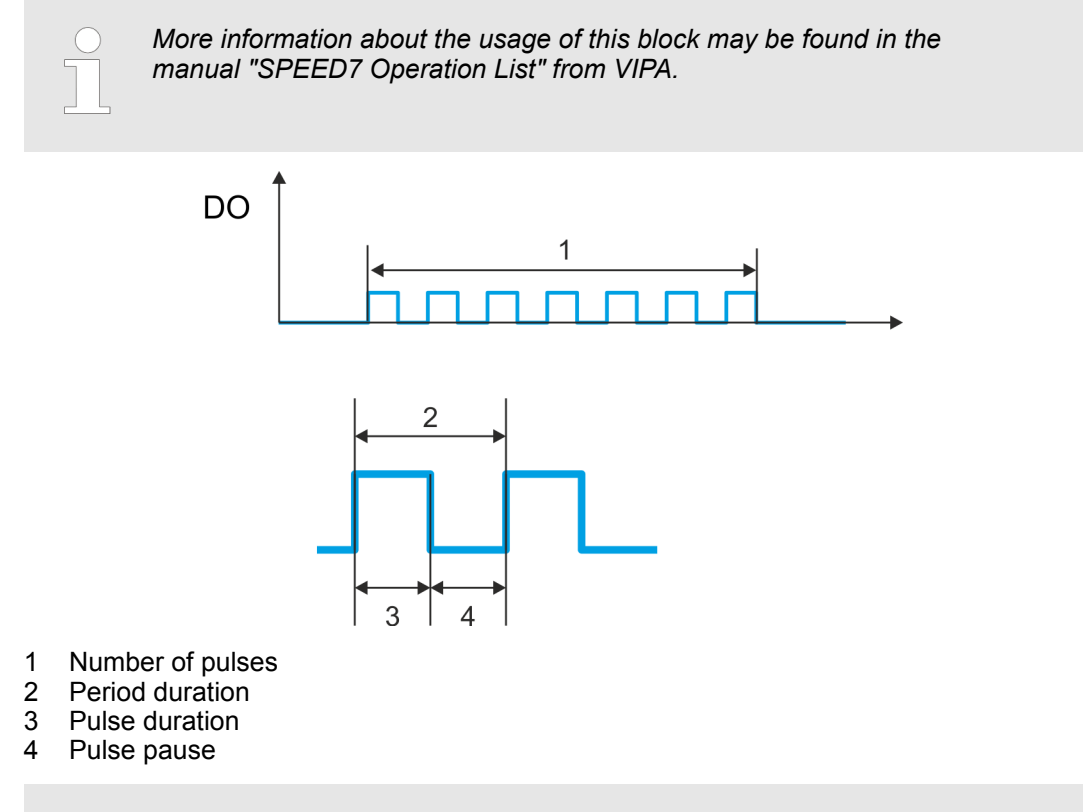

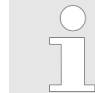

*The counting function is disabled during the pulse train output on the same channel.*

Pulse train > Proceeding

# **5.9.2 Wiring**

### **5.9.2.1 Pulse train outputs**

### **X2: DO byte 0**

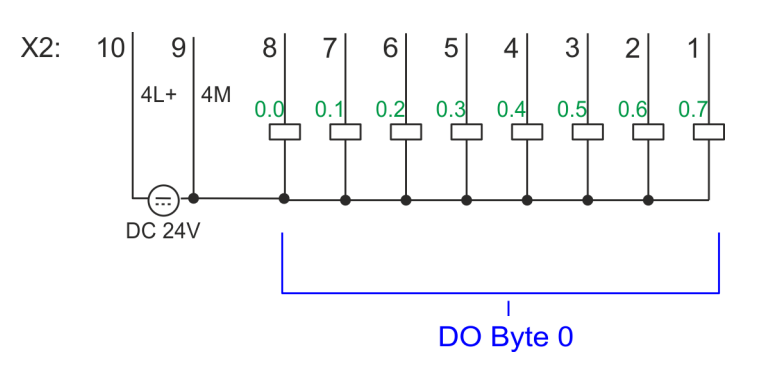

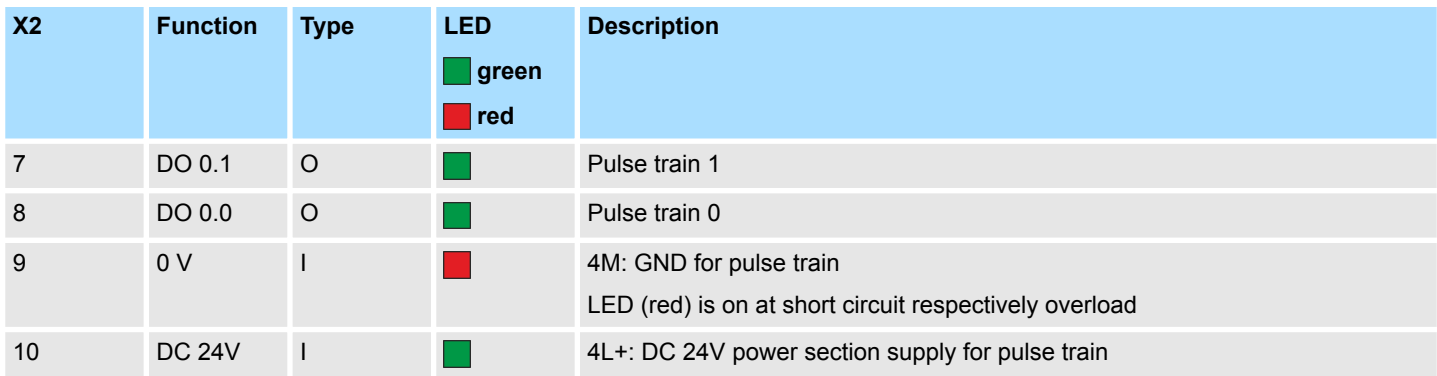

### **5.9.3 Proceeding**

**Hardware configuration**

*PWM* and *pulse train* output use the same hardware configuration. Switching between these modes is done within SFB 49. In the Siemens SIMATIC Manager the following steps should be executed:

- **1.** Perform a hardware configuration for the CPU.  $\&$  [Chapter 4.4 'Hardware configura](#page-66-0)*[tion - CPU' on page 67](#page-66-0)*
- **2.** Double-click the counter sub module of the CPU 314C-2 PN/DP.
	- ð The dialog *'Properties'* is opened.
- **3.** As soon as you select the operating mode for the corresponding channel, a dialog box with default values for this counter mode is created and shown. For *PWM* respectively *pulse train* output select for the corresponding channel the operating mode *'Pulse width modulation - PWM'*.
- **4.** Perform the required parameter settings.
- **5.** Safe your project with *'Station → Safe and compile'*.
- **6.** Transfer your project to your CPU.

### **User program**

- $\blacksquare$  The SFB 49 should cyclically be called (e.g. OB 1) for controlling the pulse train output.
	- The SFB 49 is used for *PWM* and *pulse train* output.
	- The switching between the modes takes place by the presetting of the *pulse number* (JOB\_ID = 08h/09h). As soon as you specify a *pulse number* > 0, you switch to the *pulse train* mode, otherwise *PWM* is active.
- $\blacksquare$  The SFB is to be called with the corresponding instance DB. Here the parameters of the SFB are stored.

### **5.9.4 Parametrization**

**5.9.4.1 Address assignment**

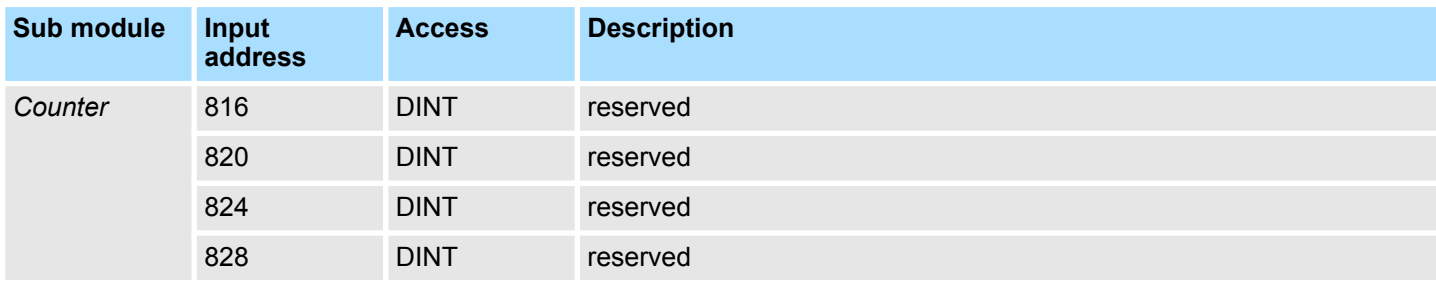

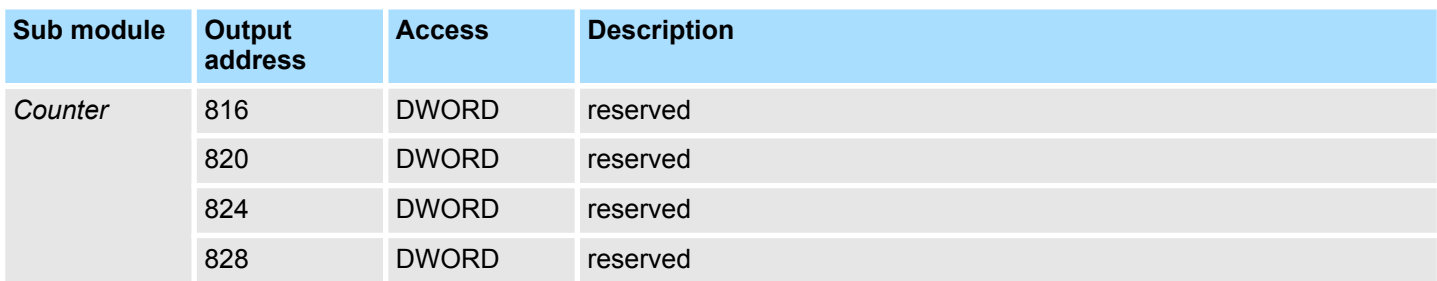

#### **5.9.4.2 Pulse train output**

Default values and structure of this dialog box depend on the selected *'Operating mode'*. For *pulse train* following parameters are relevant, to be specified or determined: **Parameter hardware configuration**

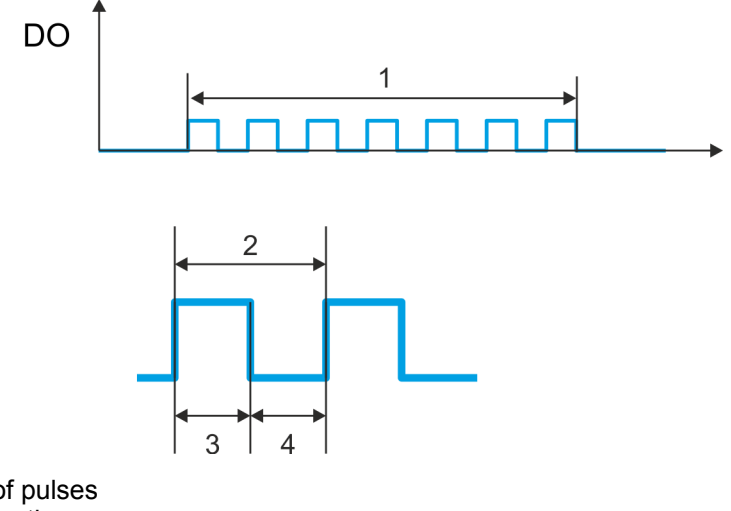

- 1 Number of pulses<br>2 Period duration Period duration
- 3 Pulse duration
- 4 Pulse pause
- HB400 | CPU | M13-CCF0000 | en | 17-48 151

Pulse train > Status indication

### **Parameter overview**

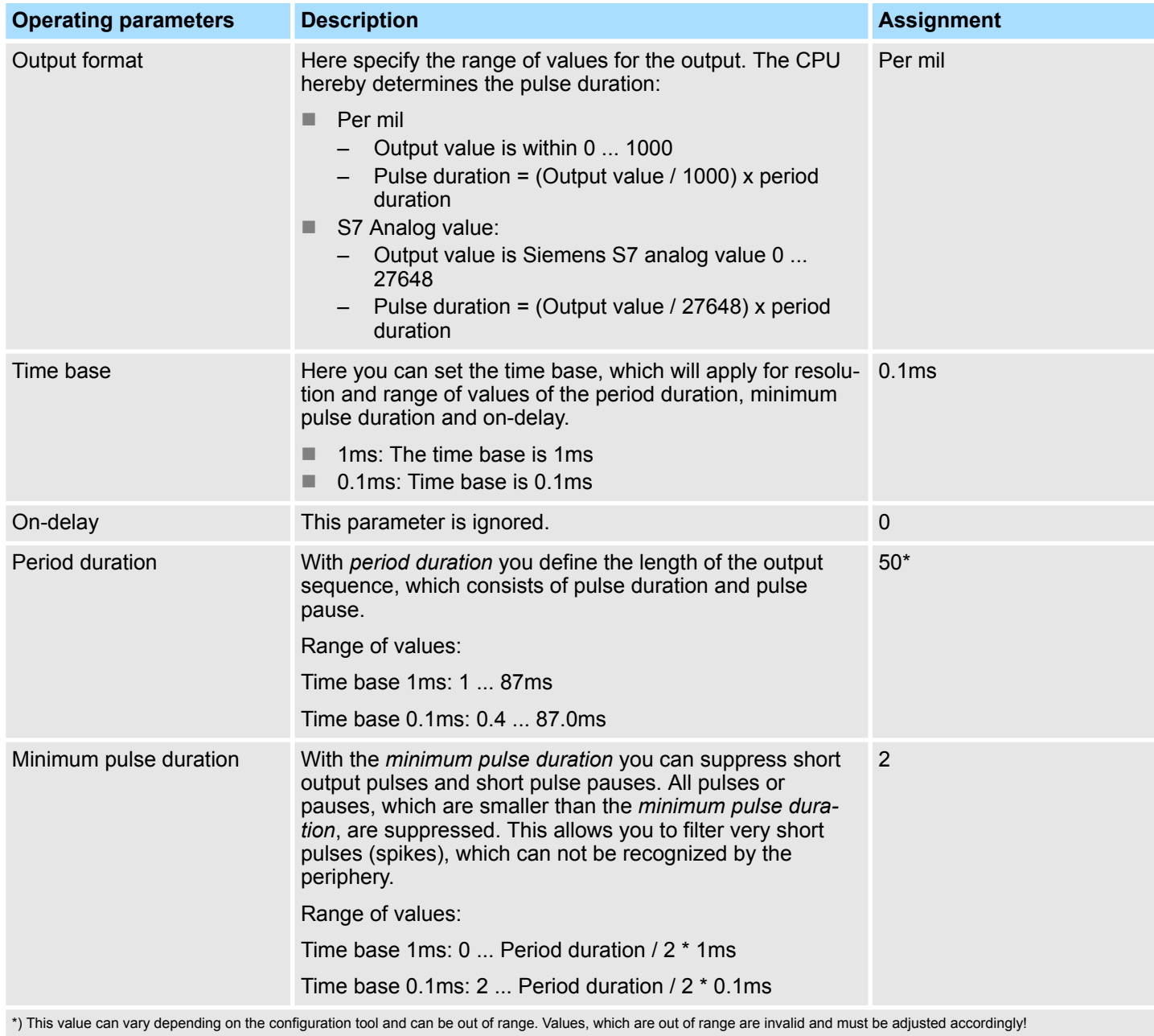

# **5.9.5 Status indication**

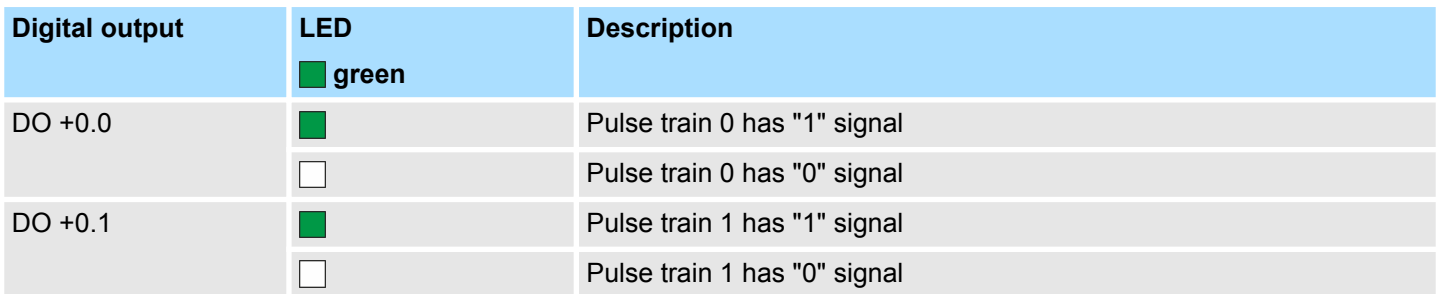

Diagnostic and interrupt > Process interrupt

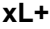

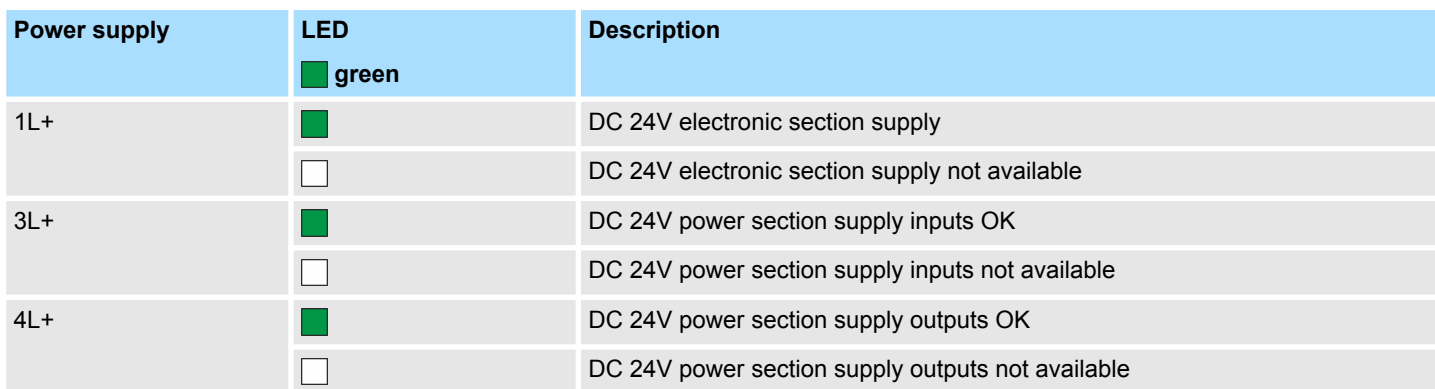

**xF**

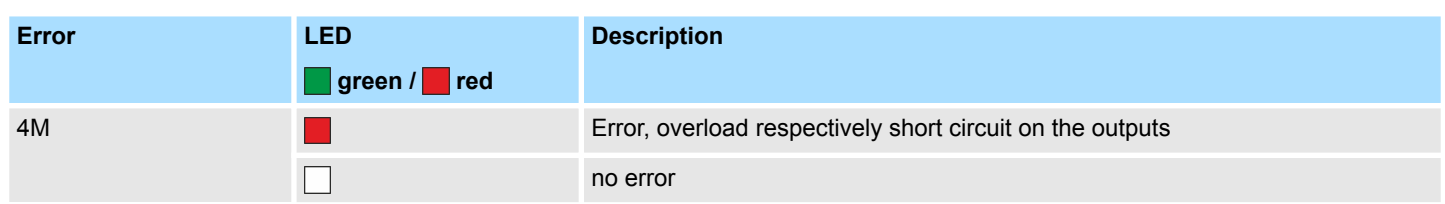

# **5.10 Diagnostic and interrupt**

## **5.10.1 Overview**

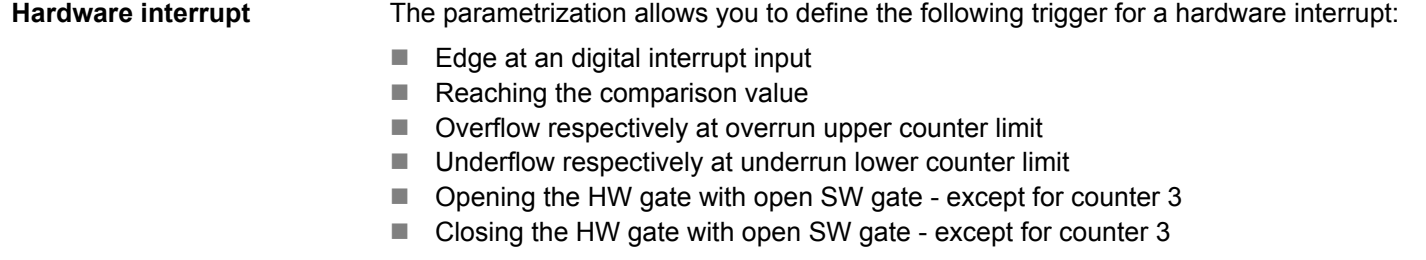

The VIPA specific parameters allow you to define the following trigger for a diagnostics interrupt Ä *[Chapter 4.8 'Setting VIPA specific CPU parameters' on page 79](#page-78-0)*: **Diagnostics interrupt**

- Hardware interrupt lost
- Error: 4L+ DC 24V DO power section supply
- Error: 3L+: DC 24V DI power section supply
- Short circuit overload: DO

### **5.10.2 Process interrupt**

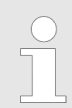

*An interrupt for the corresponding channel operating mode can only be triggered if you have additionally parameterized 'Diagnostics+Process' at 'Select interrupt' of the 'Basic parameters' .*

Diagnostic and interrupt > Process interrupt

A process interrupt causes a call of the OB 40. Within the OB 40 you may find the logical basic address of the module that initialized the process interrupt by using the Local word 6. More detailed information about the initializing event is to find in the *local double word 8*. The assignment of *local double word 8* depends on the parameterized operating mode of each channel.

### **Local double word 8 of OB 40 at** *Alarm Inputs*

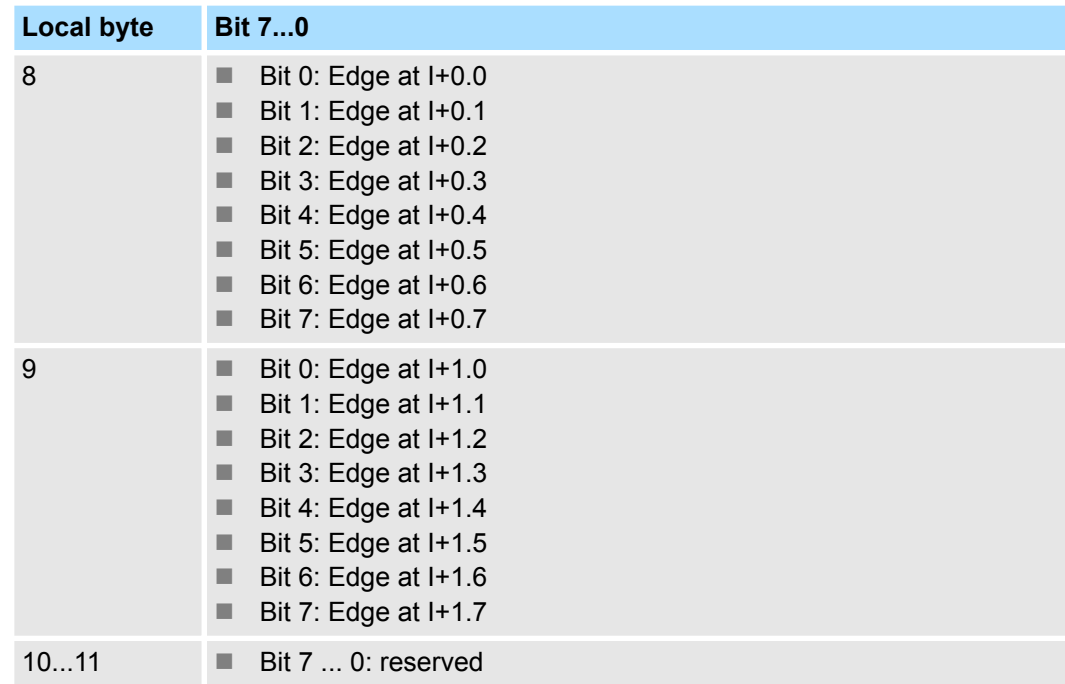

### **Local double word 8 of OB 40 at** *counter function*

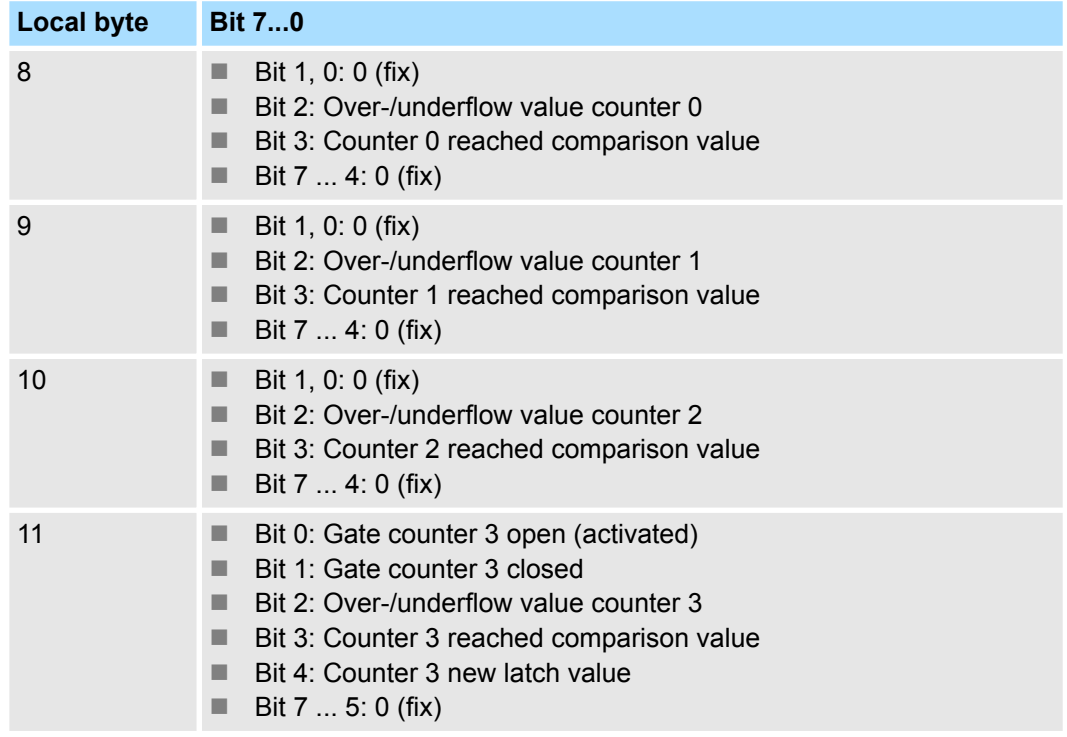

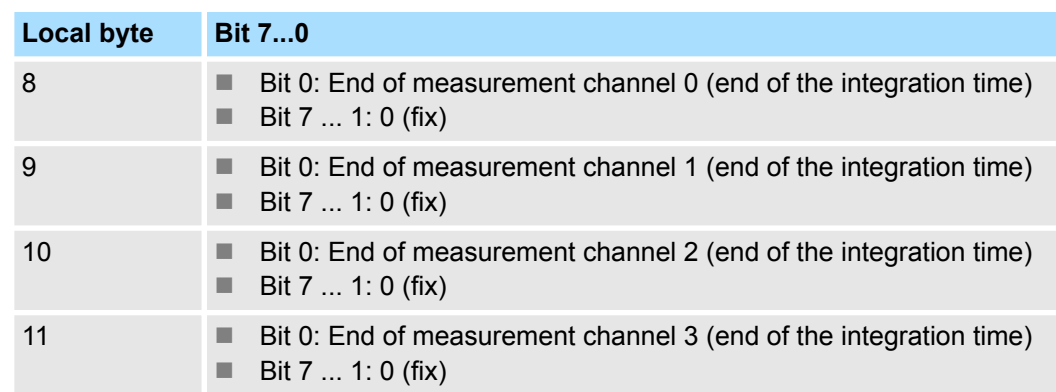

### **Local double word 8 of OB 40 at** *frequency measurement*

### **5.10.3 Diagnostic interrupt**

### **Function**

*An interrupt for the corresponding channel operating mode can only be triggered if you have additionally parameterized 'Diagnostics+Process' at 'Select interrupt' of the 'Basic parameters' .*

Via the parameterization (record set 7Fh) you may activate a global diagnostic interrupt for the module. A diagnostic interrupt occurs when during a process interrupt execution in OB 40 another process interrupt is thrown for the same event. The initialization of a diagnostic interrupt interrupts the recent process interrupt execution in OB 40 and branches in OB 82 to diagnostic interrupt processing<sub>incoming</sub>. If during the diagnostic interrupt processing other events are occurring at other channels that may also cause a process res. diagnostic interrupt, these are interim stored. After the end of the diagnostic interrupt processing at first all interim stored diagnostic interrupts are processed in the sequence of their occurrence and then all process interrupts. If a channel where currently a diagnostic interrupt<sub>incoming</sub> is processed res. interim stored initializes further process interrupts, these get lost. When a process interrupt for which a diagnostic interrupt<sub>incoming</sub> has been released is ready, the diagnostic interrupt processing is called again as diagnostic interrupt<sub>outgoing</sub>. All events of a channel between diagnostic interrupt<sub>incoming</sub> and diagnostic interrupt<sub>outgoing</sub> are not stored and get lost. Within this time window (1. diagnostic interrupt<sub>incoming</sub> until last diagnostic interrupt<sub>outgoing</sub>) the SF-LED of the CPU is on. Additionally for every diagnostic interrupt $_{\text{incomind}/\text{outgoing}}$  an entry in the diagnostic buffer of the CPU occurs.

### <span id="page-155-0"></span>**Example:**

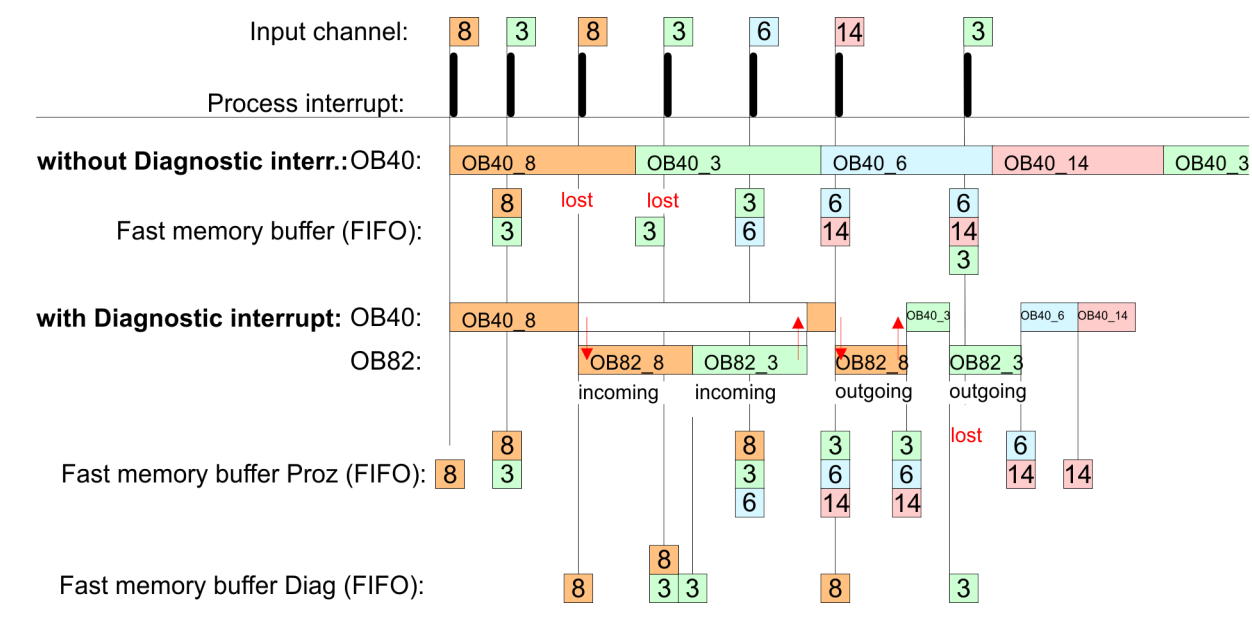

### **Diagnostic interrupt processing**

Every OB 82 call causes an entry in the diagnostic buffer of the CPU containing error cause and module address. By using the SFC 59 you may read the diagnostic bytes. At de-activated diagnostic interrupt you have access to the last recent diagnostic event. If you've activated the diagnostic function in your hardware configuration, the contents of record set 0 are already in the local double word 8 when calling the OB 82. The SFC 59 allows you to also read the record set 1 that contains additional information. After leaving the OB 82 a clear assignment of the data to the last diagnostic interrupt is not longer possible. The record sets of the diagnostic range have the following structure:

### **Record set 0 Diagnosticincoming**

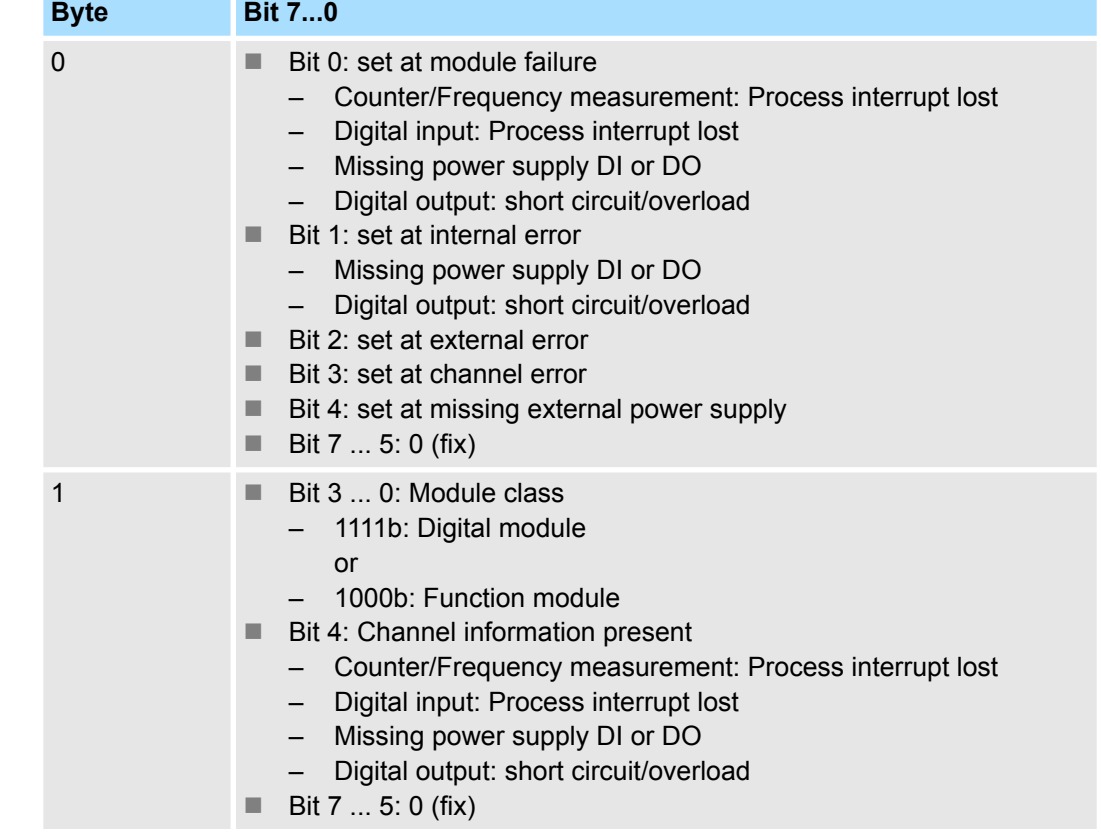

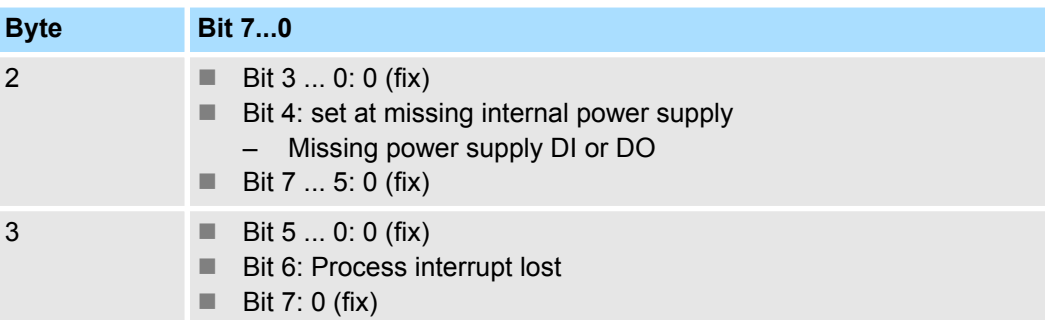

### **Record set 0 Diagnosticoutgoing**

After the removing error a diagnostic message<sub>outgoing</sub> takes place if the diagnostic interrupt release is still active.

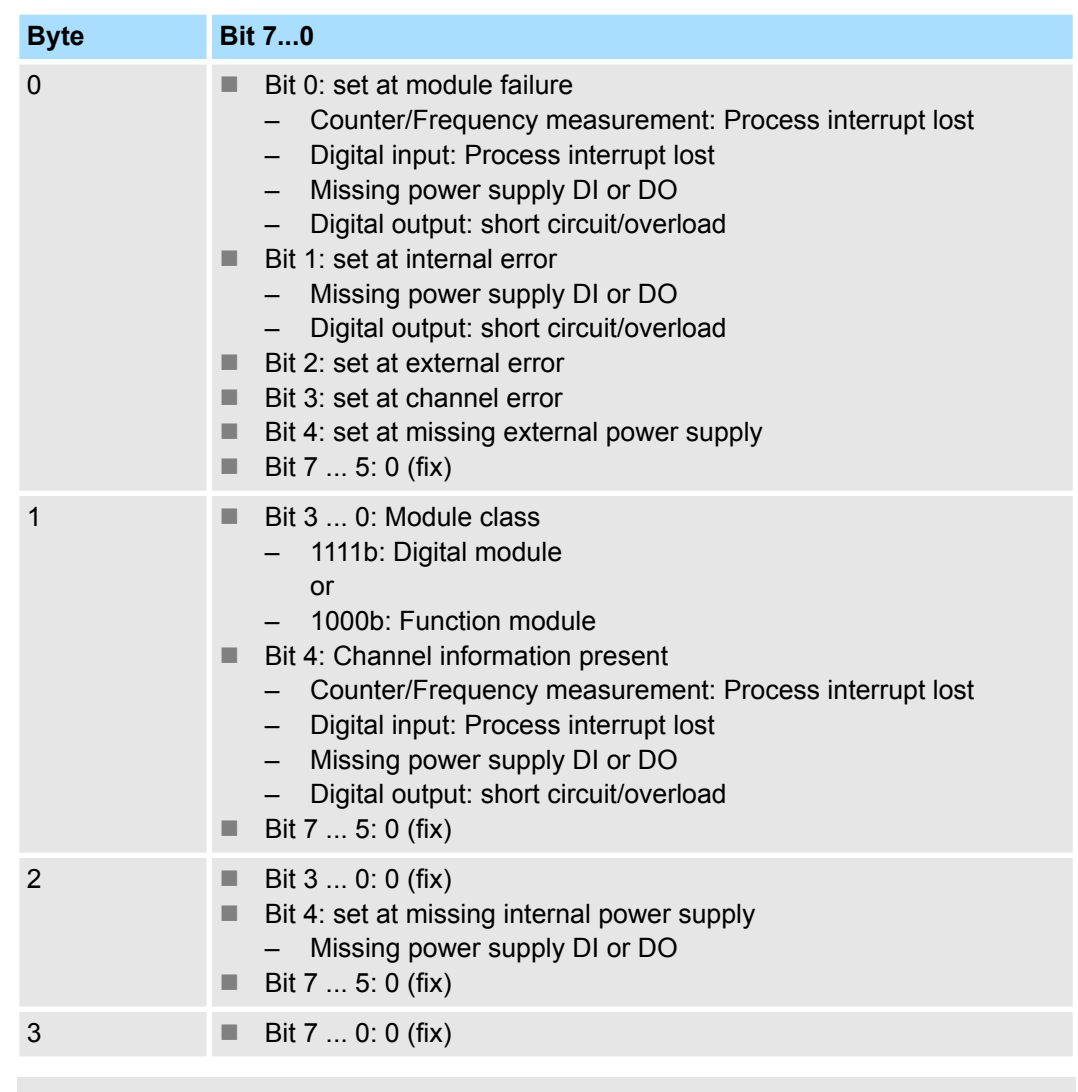

*The record set 0 of the alarm interrupts, counter function, frequency measurement and pulse width modulation has the same structure. There are differences in the structure of record set 1.*

#### **Diagnostic record set 1 at** *Alarm Inputs*

The record set 1 contains the 4byte of the record set 0 and additionally 12byte module specific diagnostic data. The diagnostic bytes have the following assignment:

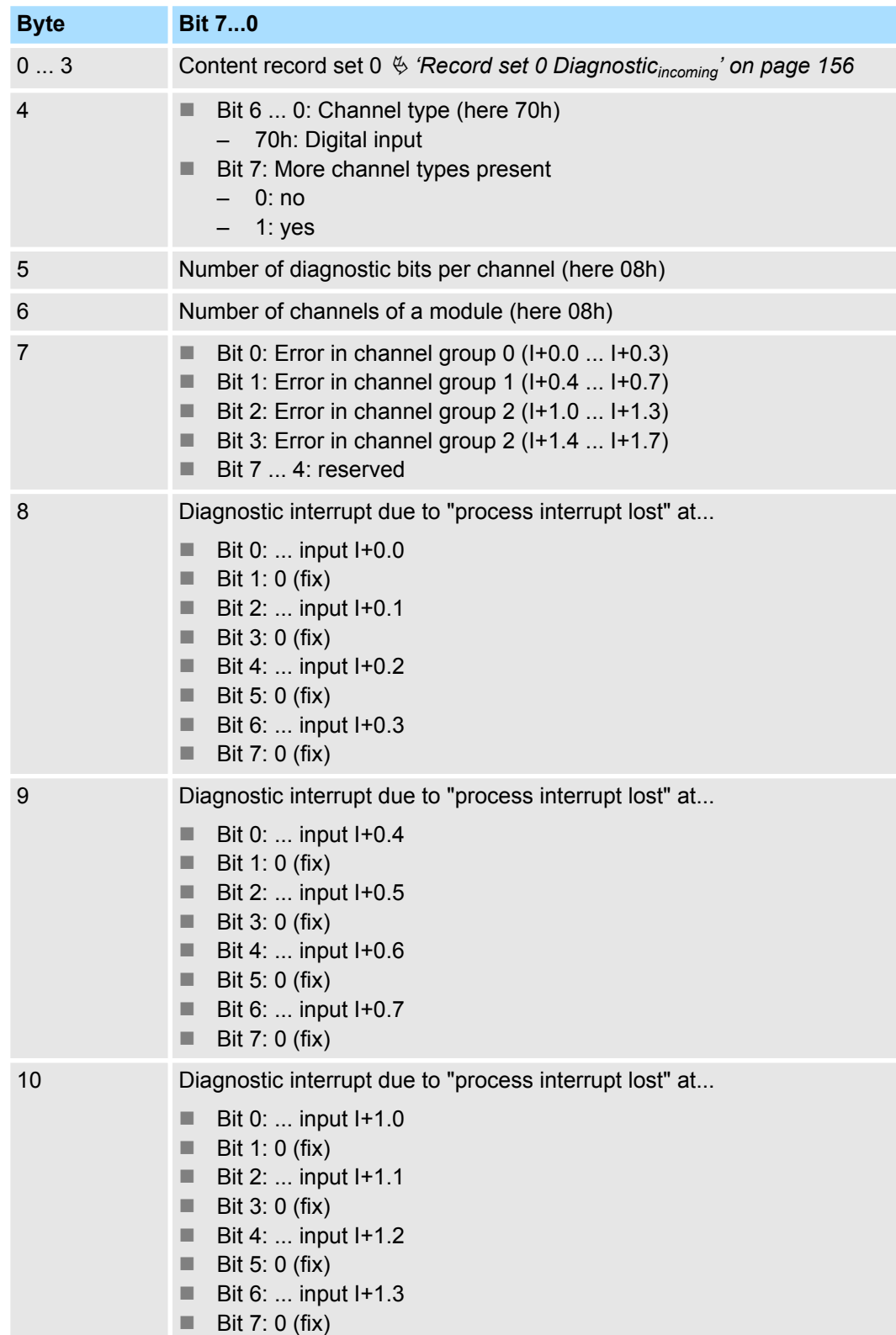

# VIPA System MICRO **Deployment I/O periphery**

Diagnostic and interrupt > Diagnostic interrupt

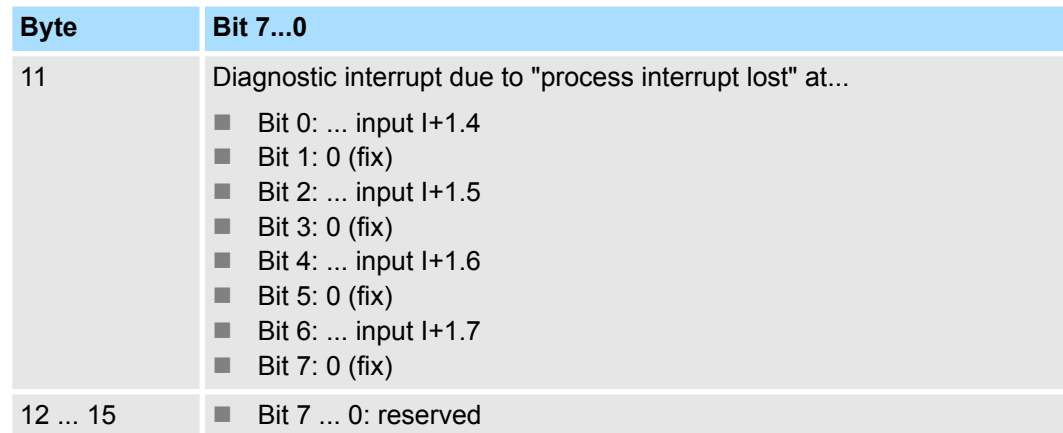

#### **Diagnostic record set 1 at** *counter function*

The record set 1 contains the 4byte of the record set 0 and additionally 12byte module specific diagnostic data. The diagnostic bytes have the following assignment:

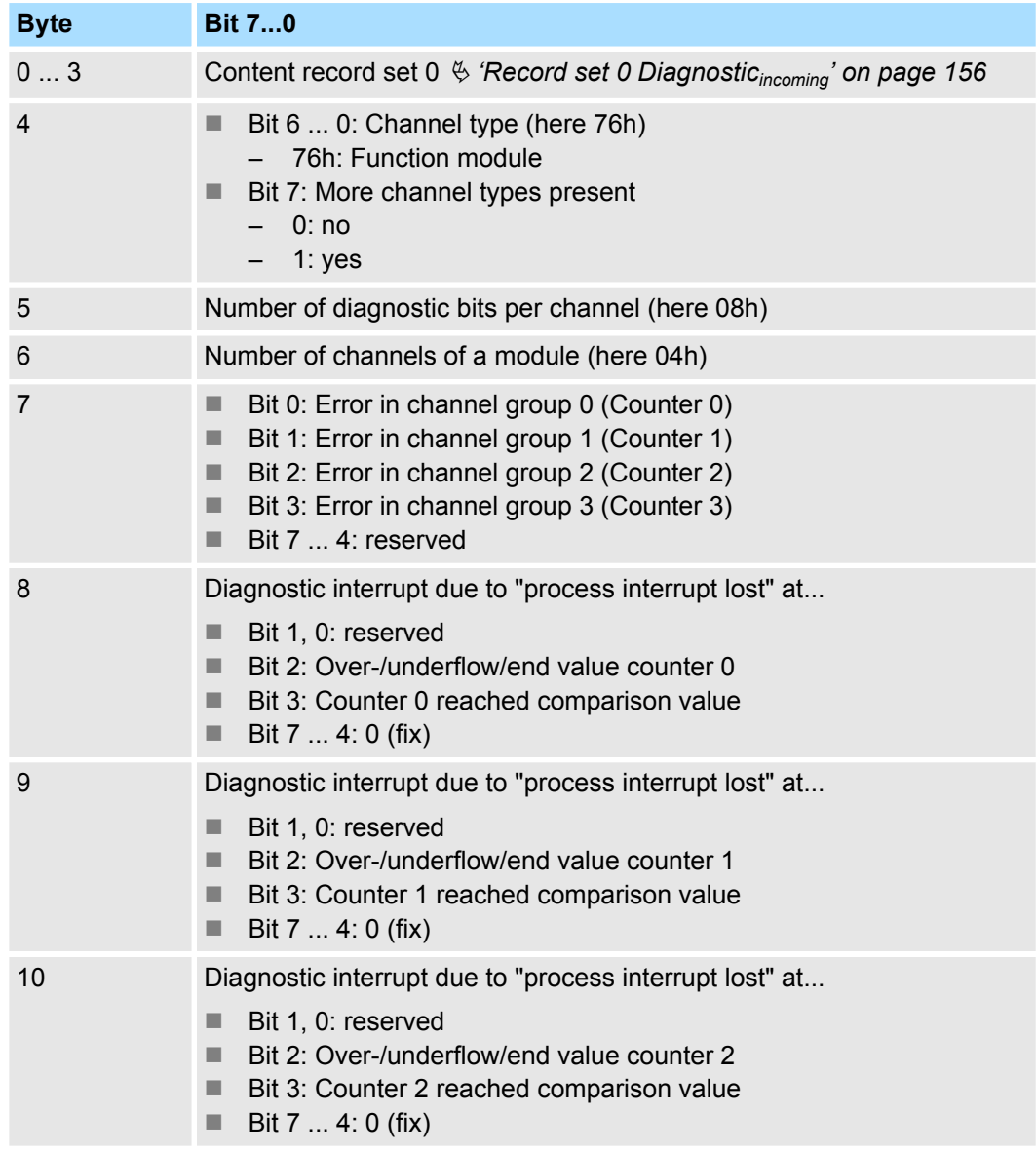

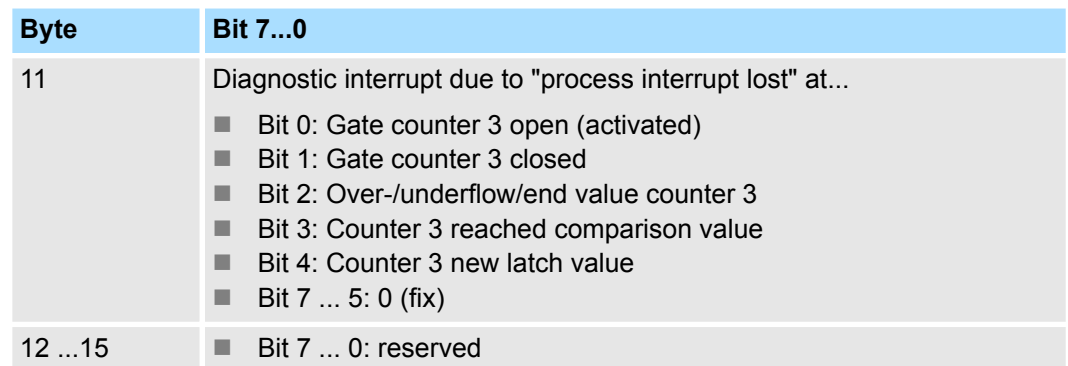

#### **Diagnostic Record set 1 at** *frequency measurement*

The record set 1 contains the 4byte of the record set 0 and additionally 12byte module specific diagnostic data. The diagnostic bytes have the following assignment:

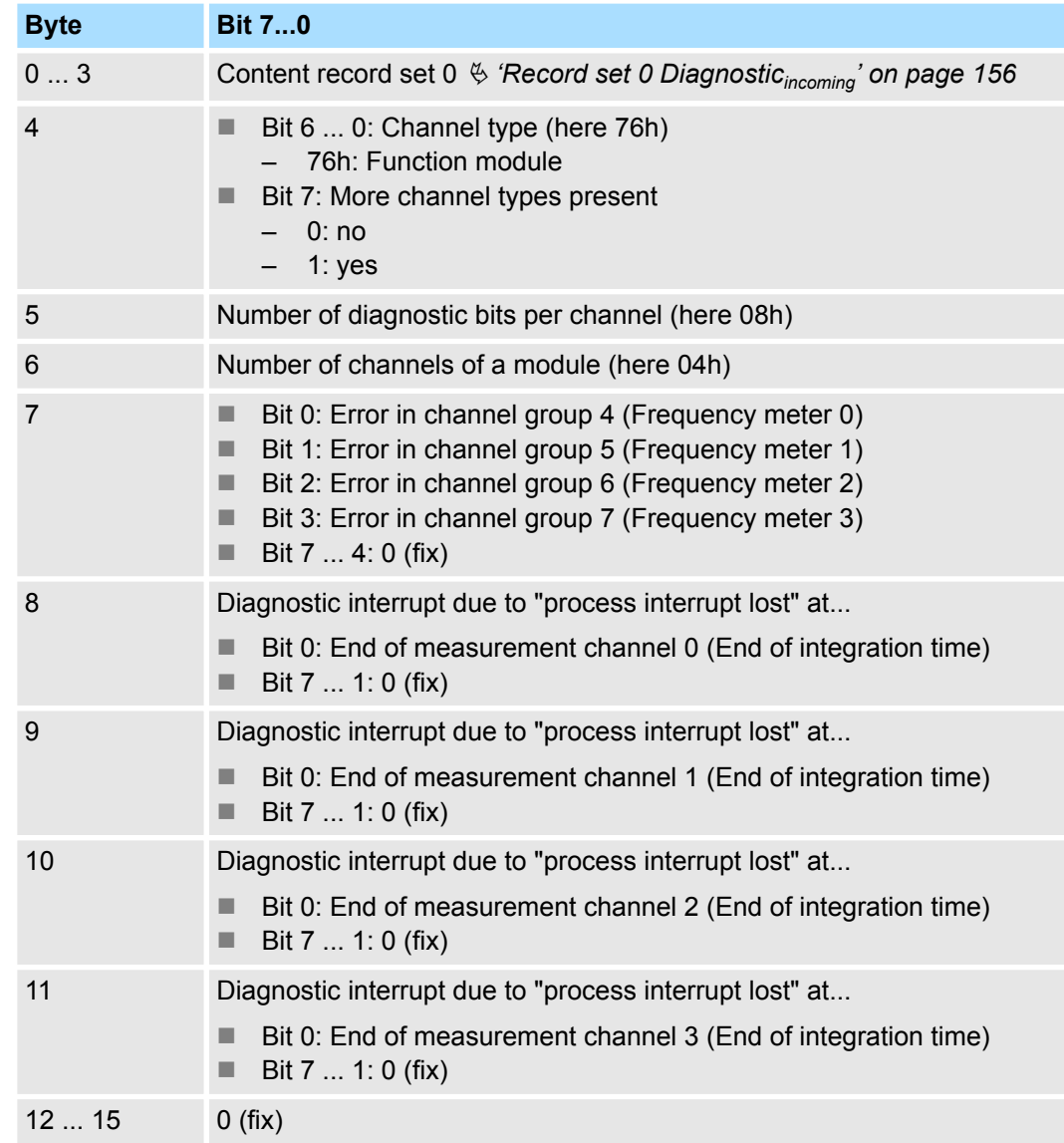

Basics - Industrial Ethernet in automation

# **6 Deployment PG/OP communication - productive**

# **6.1 Basics - Industrial Ethernet in automation**

### **Overview**

The flow of information in a company presents a vast spectrum of requirements that must be met by the communication systems. Depending on the area of business the bus system or LAN must support a different number of users, different volumes of data must be transferred and the intervals between transfers may vary, etc. It is for this reason that different bus systems are employed depending on the respective task. These may be subdivided into different classes. The following model depicts the relationship between the different bus systems and the hierarchical structures of a company:

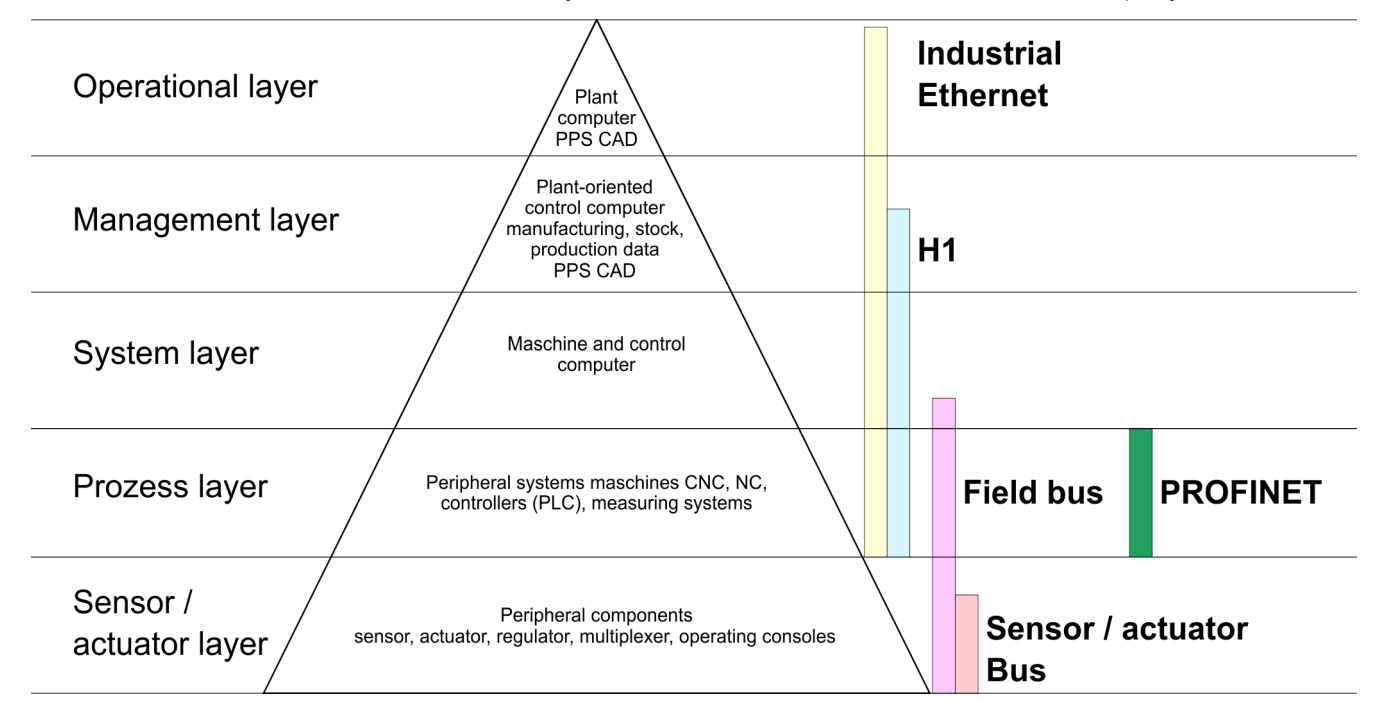

### **Industrial Ethernet**

Industrial Ethernet is an electrical net based on shielded twisted pair cabling or optical net based on optical fibre. Industrial Ethernet is defined by the international standard IEEE 802.3

The net access of Industrial Ethernet corresponds to IEEE 802.3 - CSMA/CD (**C**arrier **S**ense **M**ultiple **A**ccess/**C**ollision **D**etection) scheme:

- $\blacksquare$  Every station "listens" on the bus cable and receives communication messages that are addressed to it.
- $\blacksquare$  Stations will only initiate a transmission when the line is unoccupied.
- $\blacksquare$  In the event that two participants should start transmitting simultaneously, they will detect this and stop transmitting to restart after a random delay time has expired.
- $\blacksquare$  Using switches there is the possibility for communication without collisions.

<span id="page-161-0"></span>Basics - ISO/OSI reference model

# **6.2 Basics - ISO/OSI reference model**

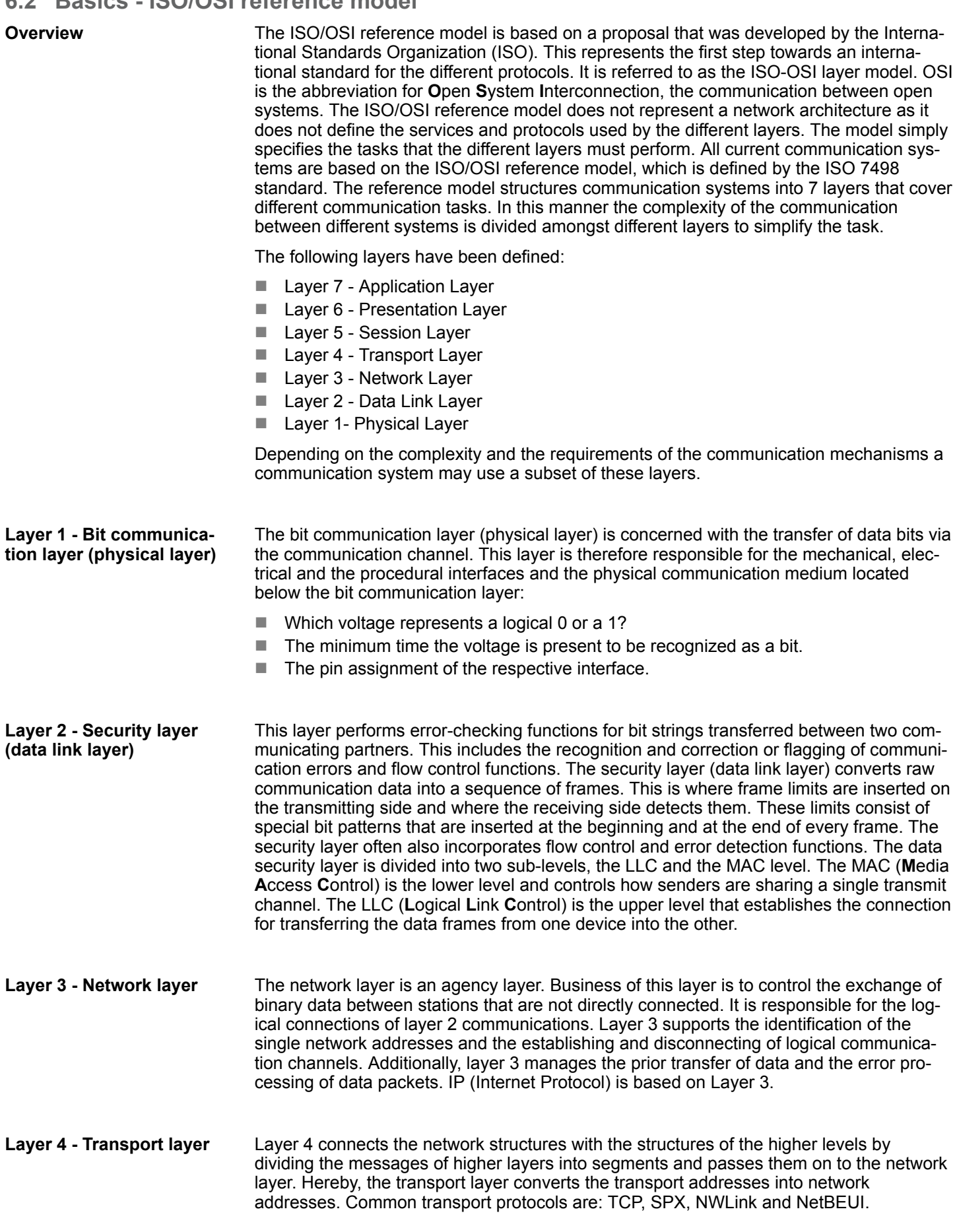

### Basics - ISO/OSI reference model

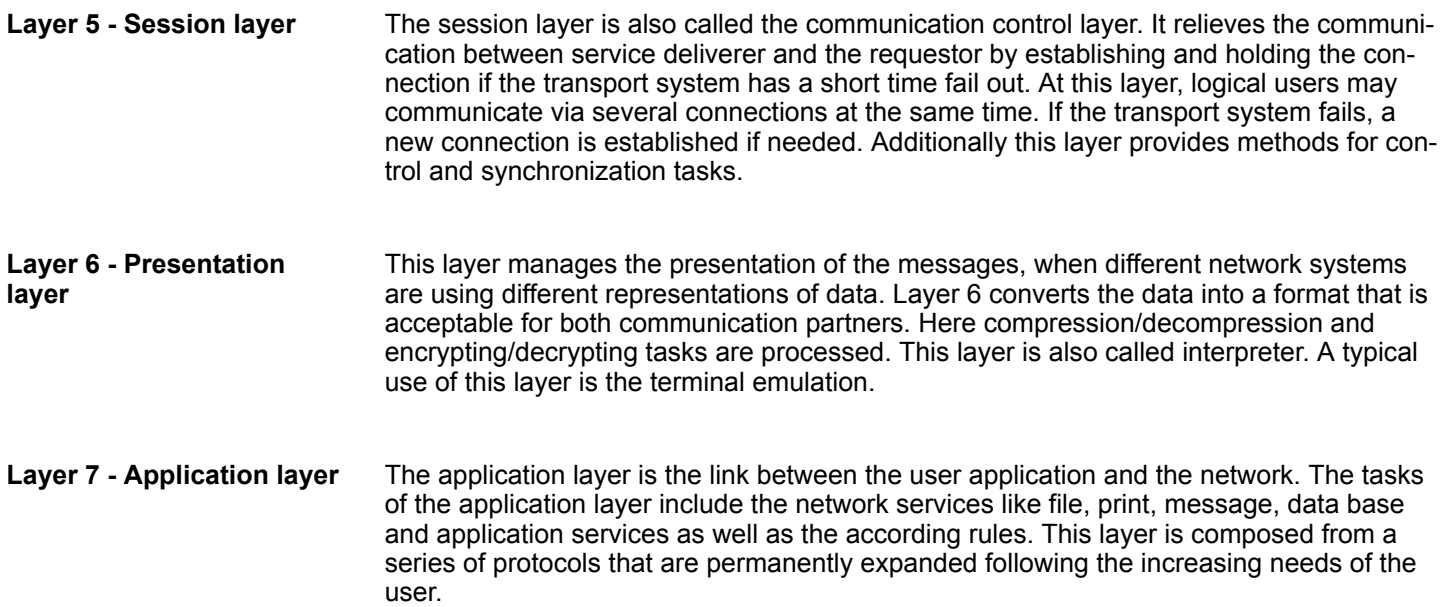

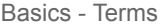

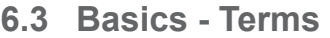

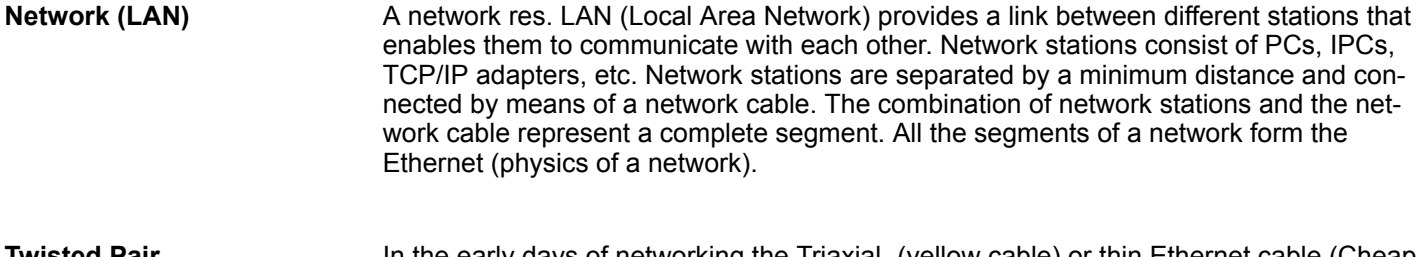

In the early days of networking the Triaxial- (yellow cable) or thin Ethernet cable (Cheapernet) was used as communication medium. This has been superseded by the twistedpair network cable due to its immunity to interference. The CPU has a twisted-pair connector. The twisted-pair cable consists of 8 cores that are twisted together in pairs. Due to these twists this system is provides an increased level of immunity to electrical interference. For linking please use twisted pair cable which at least corresponds to the category 5. Where the coaxial Ethernet networks are based on a bus topology the twisted-pair network is based on a point-to-point scheme. The network that may be established by means of this cable has a star topology. Every station is connected to the star coupler (hub/switch) by means of a separate cable. The hub/switch provides the interface to the Ethernet. **Twisted Pair**

The hub is the central element that is required to implement a twisted-pair Ethernet network. It is the job of the hub to regenerate and to amplify the signals in both directions. At the same time it must have the facility to detect and process segment wide collisions and to relay this information. The hub is not accessible by means of a separate network address since it is not visible to the stations on the network. A hub has provisions to interface to Ethernet or to another hub res. switch. **Hub (repeater)**

**Switch**

A switch also is a central element for realizing Ethernet on Twisted Pair. Several stations res. hubs are connected via a switch. Afterwards they are able to communicate with each other via the switch without interfering the network. An intelligent hardware analyses the incoming telegrams of every port of the switch and passes them collision free on to the destination stations of the switch. A switch optimizes the bandwidth in every connected segment of a network. Switches enable exclusive connections between the segments of a network changing at request.

### **6.4 Basics - Protocols**

#### **Overview**

Protocols define a set of instructions or standards that enable computer to establish communication connections and exchange information as error free as possible. A commonly established protocol for the standardization of the complete computer communication is the so called ISO/OSI layer model, a model based upon seven layers with rules for the usage of hardware and software Ä *[Chapter 6.2 'Basics - ISO/OSI reference model'](#page-161-0) [on page 162](#page-161-0)*

The following protocols are used:

- Siemens S7 connections
- Open communication
	- TCP native according to RFC 793
	- ISO on TCP according to RFC 1006
	- UDP according to RFC 768

With the Siemens S7 connection large data sets may be transferred between PLC systems based on Siemens STEP®7. Here the stations are connected via Ethernet. Precondition for the Siemens S7 communication is a configured connection table, which contains the defined connections for communication. Here NetPro from Siemens may be used. **Siemens S7 connections**

Properties:

- $\blacksquare$  A communication connection is specified by a connection ID for each connection partner.
- $\blacksquare$  The acknowledgement of the data transfer is established from the partner station at level 7 of the ISO/OSI reference model.
- $\blacksquare$  At the PLC side FB/SFB VIPA handling blocks are necessary for data transfer for the Siemens S7 connections.

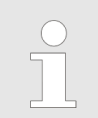

*More information about the usage of these blocks may be found in the manual "SPEED7 Operation List" from VIPA.*

Basics - IP address and subnet

In the *'open communication'* the communication takes place via the user program by means of handling blocks. These blocks are also part of the Siemens SIMATIC Manager. You will find these in the *'Standard Library'* at *'Communication Blocks'*. Connection-oriented protocols: Connection-oriented protocols establish a (logical) connection to the communication partner before data transmission is started. And if necessary they terminate the connection after the data transfer was finished. Connection-oriented protocols are used for data transmission when reliable, guaranteed delivery is of particular importance. In general, many logical connections can exist on one physical line. The following connection-oriented protocols are supported with FBs for open communication via Industrial Ethernet: – *TCP native accord. to RFC 793:* During data transmission, no information about the length or about the start and end of a message is transmitted. However, the receiver has no means of detecting where one message ends in the data stream and the next one begins. The transfer is stream-oriented. For this reason, it is recommended that the data length of the FBs is identical for the sending and receiving station. If the number of received data does not fit to the preset length you either will get not the whole data, or you will get data of the following job. – *ISO on TCP accord. to RFC 1006:* During data transmission, information on the length and the end of the message is also transmitted. If you have specified the length of the data to be received greater than the length of the data to be sent, the receive block will copy the received data completely into the receive range. ■ *Connection-less protocol:* There is thus no establishment and termination of a connection with a remote partner. Connection-less protocols transmit data with no acknowledge and with no reliable guaranteed delivery to the remote partner. – *UDP accord. to RFC 768:* In this case, when calling the sending block you have to specify the address parameters of the receiver (IP address and port number). During data transmission, information on the length and the end of the message is also transmitted. In order to be able to use the sending and receiving blocks first you have to configure the local communications access point at both sides. With each new call of the sending block, you re-reference the remote partner by specifying its IP address and its port number. **6.5 Basics - IP address and subnet** Exclusively IPv4 is supported. At IPv4 the IP address is a 32bit address that must be **Open communication IP address structure**

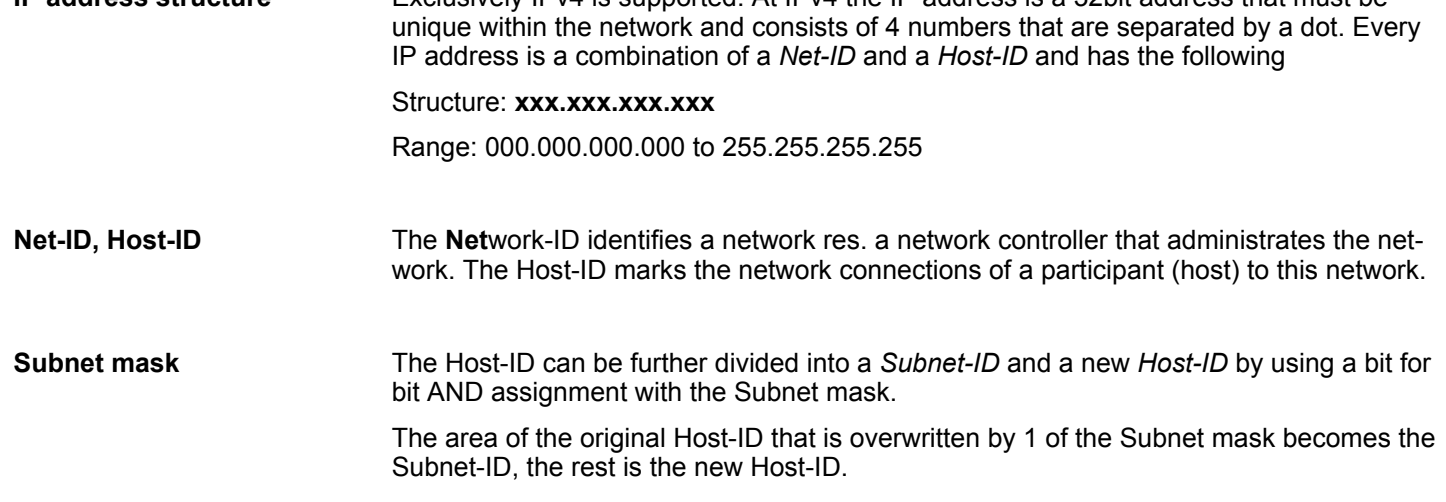

Basics - IP address and subnet

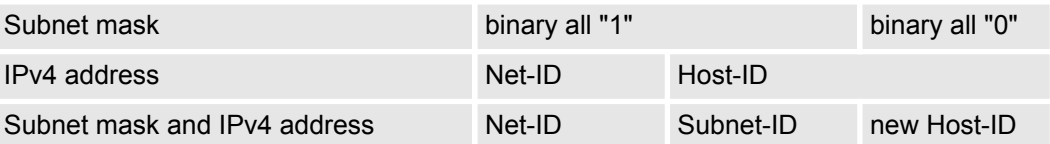

At the first start-up of the CPU, the Ethernet PG/OP channel does not have an IP address. Information about the assignment of IP address data to the Ethernet PG/OP channel may be found in Ä *[Chapter 4.6 'Hardware configuration - Ethernet PG/OP channel'](#page-69-0)* **Address at first start-up**

For IPv4 addresses there are five address formats (class A to class E) that are all of a length of 4byte = 32bit. **Address classes**

*[on page 70](#page-69-0)*.

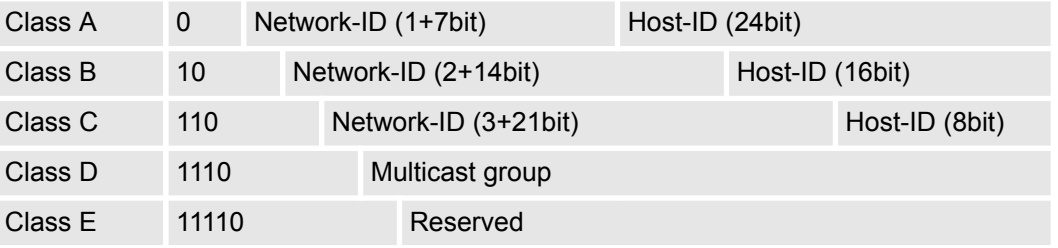

The classes A, B and C are used for individual addresses, class D for multicast addresses and class E is reserved for special purposes. The address formats of the 3 classes A, B, C are only differing in the length of Network-ID and Host-ID.

#### These addresses can be used as net-ID by several organizations without causing conflicts, for these IP addresses are neither assigned in the Internet nor are routed in the Internet. To build up private IP-Networks within the Internet, RFC1597/1918 reserves the following address areas: **Private IP networks**

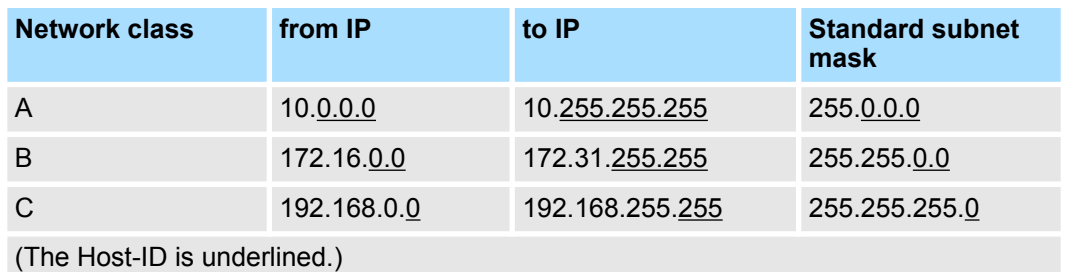

#### **Reserved Host-IDs**

Some Host-IDs are reserved for special purposes.

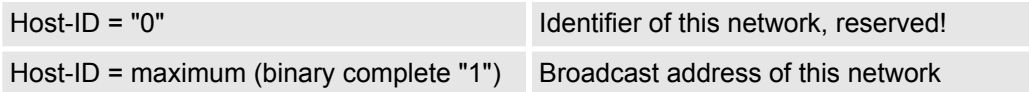

Hardware configuration

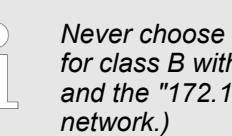

an IP address with Host-ID=0 or Host-ID=maximum! (e.g. *for class B with subnet mask = 255.255.0.0, the "172.16.0.0" is reserved*  $16.255.255"$  is occupied as local broadcast address for this

# **6.6 Fast introduction**

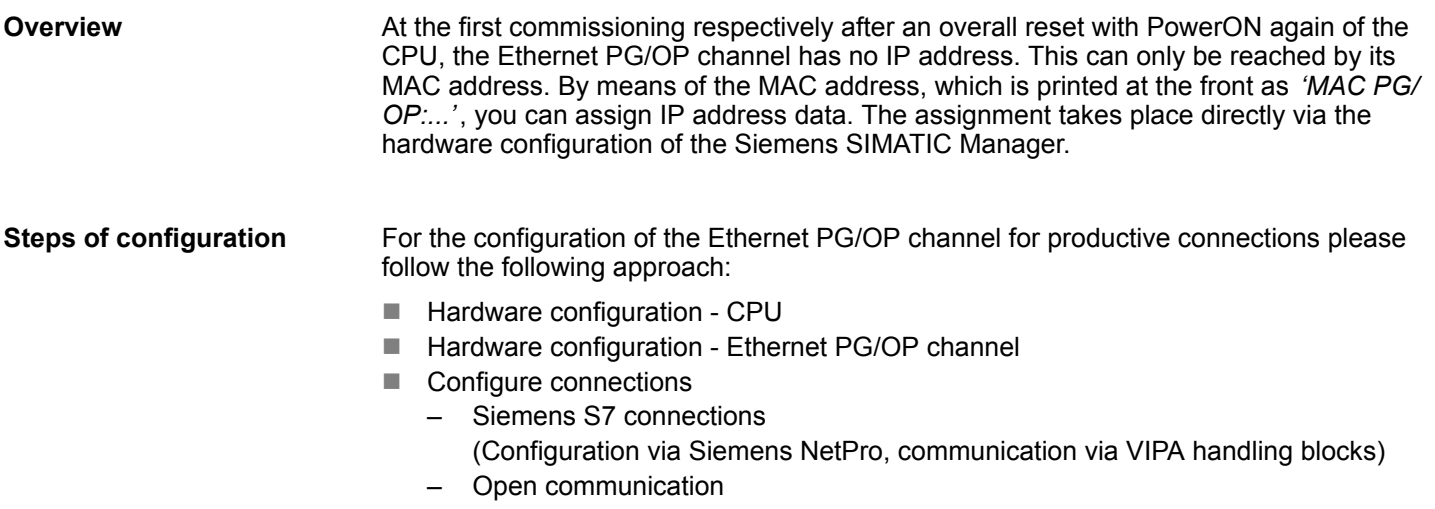

- (Configuration and communication happens by standard handling blocks)
- $\blacksquare$  Transfer of the complete project to CPU

### **6.7 Hardware configuration**

**Overview**

At the first commissioning respectively after an overall reset with PowerON again of the CPU, the Ethernet PG/OP channel has no IP address. This can only be reached by its MAC address. By means of the MAC address, which is printed at the front as *'MAC PG/ OP:...'*, you can assign IP address data. The assignment takes place directly via the hardware configuration of the Siemens SIMATIC Manager.

- $CPU$ 
	- Ä *[Chapter 4.4 'Hardware configuration CPU' on page 67](#page-66-0)*
- Ethernet PG/OP channel Ä *[Chapter 4.6 'Hardware configuration - Ethernet PG/OP channel' on page 70](#page-69-0)*

# **6.8 Configure Siemens S7 connections**

**Overview**

The project engineering of connections i.e. the "link-up" between stations happens in NetPro from Siemens. NetPro is a graphical user interface for the link-up of stations. A communication connection enables the program controlled communication between two participants at the Industrial Ethernet. The communication partners may here be part of the same project or - at multi projects - separated within related part projects. Communication connections to partners outside of a project are configured via the object "In unknown project" or via deputy objects like "Other stations" or Siemens "SIMATIC S5 Station". The communication is controlled by the user program with VIPA handling blocks. To use this blocks, configured communication connections are always necessary in the active station.

- Ä *['Link-up stations' on page 170](#page-169-0)*
- Ä *['Projecting connections' on page 171](#page-170-0)*
- Ä *['Siemens S7 connection Communication functions' on page 173](#page-172-0)*

**Properties communication connection**

The following properties are characterizing a communication connection:

- $\Box$  One station always executes an active connection establishment.
- Bi-directional data transfer (Send and receive on one connection)
- $\blacksquare$  Both participant have equal rights, i.e. every participant may initialize the send res. receive process event controlled.
- $\blacksquare$  Except of the UDP connection, at a communication connection the address of the communication partner is set via the project engineering. Here the connection is active established by one station.

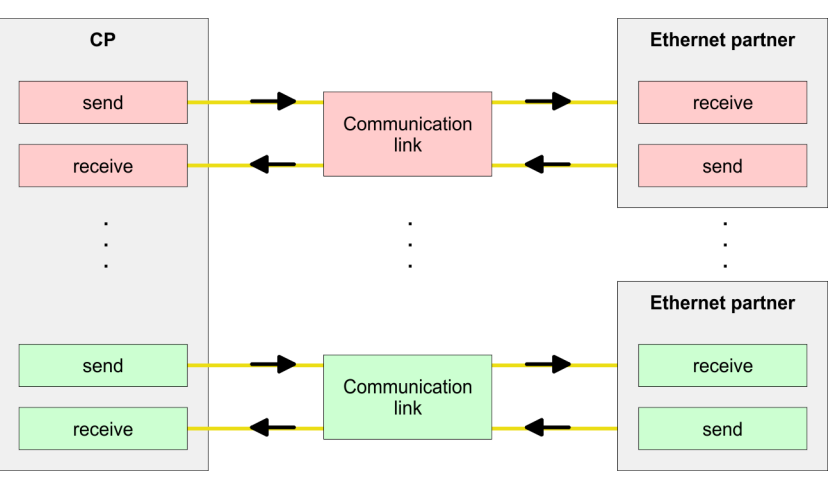

### **Requirements**

- Siemens SIMATIC Manager V 5.5 SP2 or higher and SIMATIC NET are installed.
- $\blacksquare$  With the hardware configuration the according CP was assigned with IP address data by its properties.

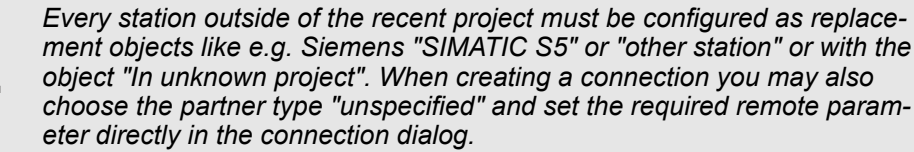

<span id="page-169-0"></span>Configure Siemens S7 connections

#### **Work environment of NetPro**

For the project engineering of connections, a thorough knowledge with NetPro from Siemens is required! The following passage only describes the basic usage of NetPro. More detailed information about NetPro is to be found in the according online manual res. documentation. Start NetPro by clicking on a "net" in the Siemens SIMATIC Manager or on "connections" within the CPU.

### The environment of NetPro has the following structure:

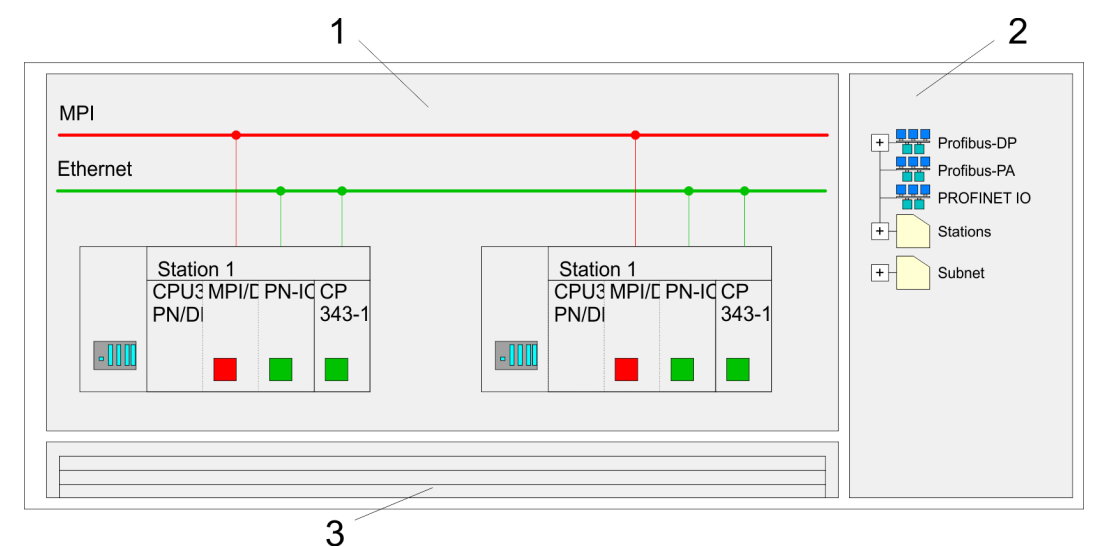

- 1 *Graphic net view:* All stations and networks are displayed in a graphic view. By clicking on the according component you may access and alter the concerning properties.
- 2 *Net objects:* This area displays all available net objects in a directory view. By dragging a wanted object to the net view you may include further net objects and open them in the hardware configurator.
- 3 *Connection table:* The connection table lists all connections in a table. This list is only shown when you highlighted a connectable module like e.g. a CPU. You may insert new connections into this table with the according command.

### **PLC stations**

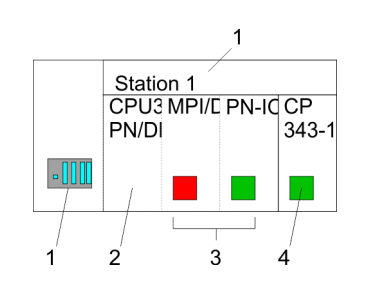

You receive the following graphical display for every PLC station and their component. By selecting the single components, the context menu offers you several functions:

- 1 *Station:* This includes a PLC station with rack, CPU and communication components. Via the context menu you may configure a station added from the net objects and its concerning components in the hardware configurator. After returning to NetPro, the new configured components are shown.
- 2 *CPU:* A click onto the CPU shows the connection table. The connection table shows all connections that are configured for the CPU.
- 3 *Internal communication components:* This displays the communication components that are available in your CPU. The PROFINET IO controller is to be configured by the PN-IO component.
- 4 *Ethernet PG/OP channel:* The internal Ethernet PG/OP channel must always be configured as external CP in the hardware configuration.

### **Link-up stations**

NetPro offers you the option to link-up the communicating stations. You may link-up the stations via the properties in the hardware configuration or graphically via NetPro. For this you point the mouse on the coloured net mark of the according CP and drag and drop it to the net you want to link. Now the CP is linked up to the wanted net by means of a line.

Configure Siemens S7 connections

<span id="page-170-0"></span>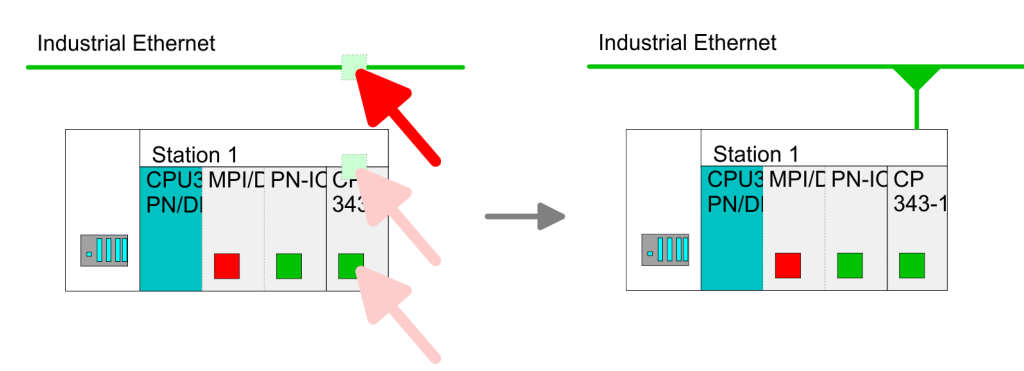

### **Projecting connections**

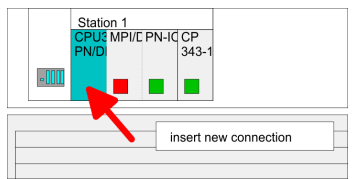

- **1.** For the project engineering of connections, open the connection list by selecting the according CPU. Choose *Insert new connection* in the context menu:
	- *Connection partner (partner station)* A dialog window opens where you may choose the connection partner and the *connection type*.
	- *Specified connection partner* Each station configured in the Siemens SIMATIC Manager is listed in the table of connection partner. These stations are unique specified by an IP address and a subnet mask.
	- *Unspecified connection partner*

Here the connection partner may exist in the *current project* or in an unknown project. Connection jobs to an *unknown project* must be defined by an unique connection name, which is to be used in the projects of both stations. Due to this allocation the connection remains *unspecified.*

- **2.** Choose the connection partner and the type of connection and confirm with [OK].
	- $\Rightarrow$  If activated, a properties dialog for the according connection opens as link to your PLC user program.

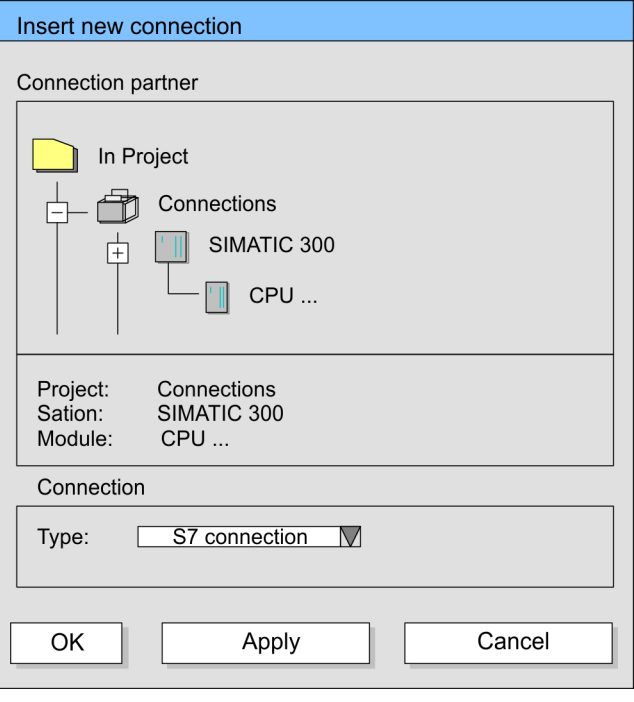

**3.** After every connection was configured by this way, you may save and compile your project and exit NetPro.

Configure Siemens S7 connections

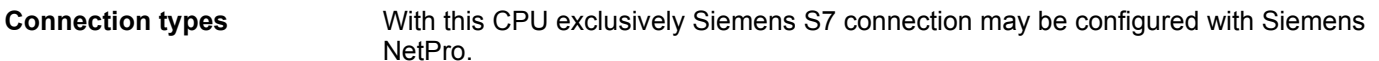

**Siemens S7 connection**

- For data transfer with Siemens S7 connections the FB/SFB VIPA handling blocks are necessary; the deployment is described in the manual "Operation list" of your CPU.
	- At Siemens S7 connections the communication connections are specified by a connection ID for each communication partner.
	- $\blacksquare$  A connection is specified by the local and partner connection end point.
	- At Siemens S7 connections the TSAPs must be congruent crosswise. The following parameters define a connection end point:

#### **The following parameters define a connection end point:**

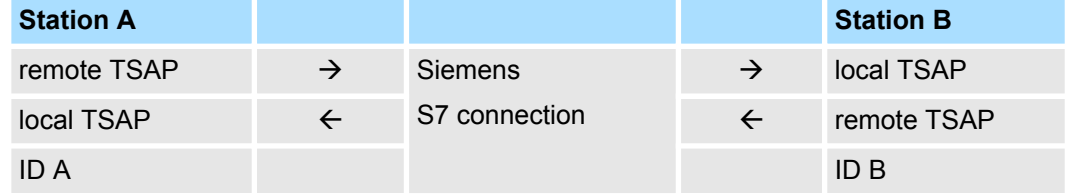

### **Combination options with deployment of the FB/SFB VIPA handling blocks**

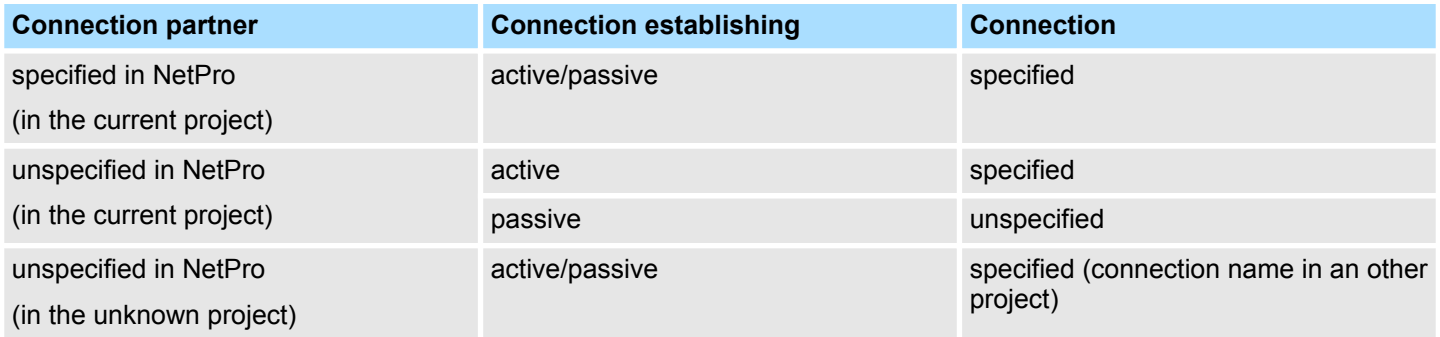

<span id="page-172-0"></span>In the following every relevant parameter of a Siemens S7 connection is described:

Local connection end point:

Here you may define how the connection is to be established. Since the Siemens SIMATIC Manager can identify the communication options by means of the end points, some options are already preset and may not be changed.

– *Establish an active connection:*

An established connection is precondition for data transfer. By activating the option Establish an active connection the local station establishes the connection. Please regard not every station is able to establish a connection. Here the job is to be made by the partner station.

– *One-way:*

If activated only one-way communication blocks like PUT and GET may be used for communication in the user program. Here the partner station acts as server, which neither may send active nor receive active

- **Block parameters** 
	- *Local ID:*

The ID is the link to your PLC program. The ID must be identical to the ID of the call interface of the FB/SFB VIPA handling block.

– *[Default]:*

As soon as you click at [Default], the ID is reset to system generated ID.

**n** *Connection path:* 

In this part of the dialog window the connection path between the local and the partner station may be set. Depending on the linking of the modules the possible interfaces for communication are listed in a selection field.

– *[Address details]:*

With this button a dialog window is opened, which shows address information about the local and partner station. The parameters may also be changed.

– *TSAP:*

With Siemens S7 connections a TSAP is automatically generated of the connection resource (one-way/two-way) and state of place (rack/slot respectively system internal ID at PC stations).

– *Connection resource:*

The connection resource is part of the TSAP of the local station respectively of the partner. Not every connection resource may be used for every connection type. Depending on the connection partner and the connection type the range of values is limited respectively the connection resource is fix specified.

**Siemens S7 connection - Communication functions**

With the SPEED7 CPUs of VIPA there are two possibilities for the deployment of the communication functions:

- Siemens S7-300 communication functions: By integration of the function blocks FB 12 ... FB 15 from VIPA you may access the Siemens S7-300 communication functions.
- Siemens S7-400 communication functions: For the Siemens S7-400 communication functions the SFB 12 ... SFB 15 are to be used, which were integrated to the operating system of the CPU. Here copy the interface description of the SFBs from the standard library at system function block to the directory container, generate an instance data block for each call and call the SFB with the associated instance data block.

Configure Open Communication

### **Function blocks**

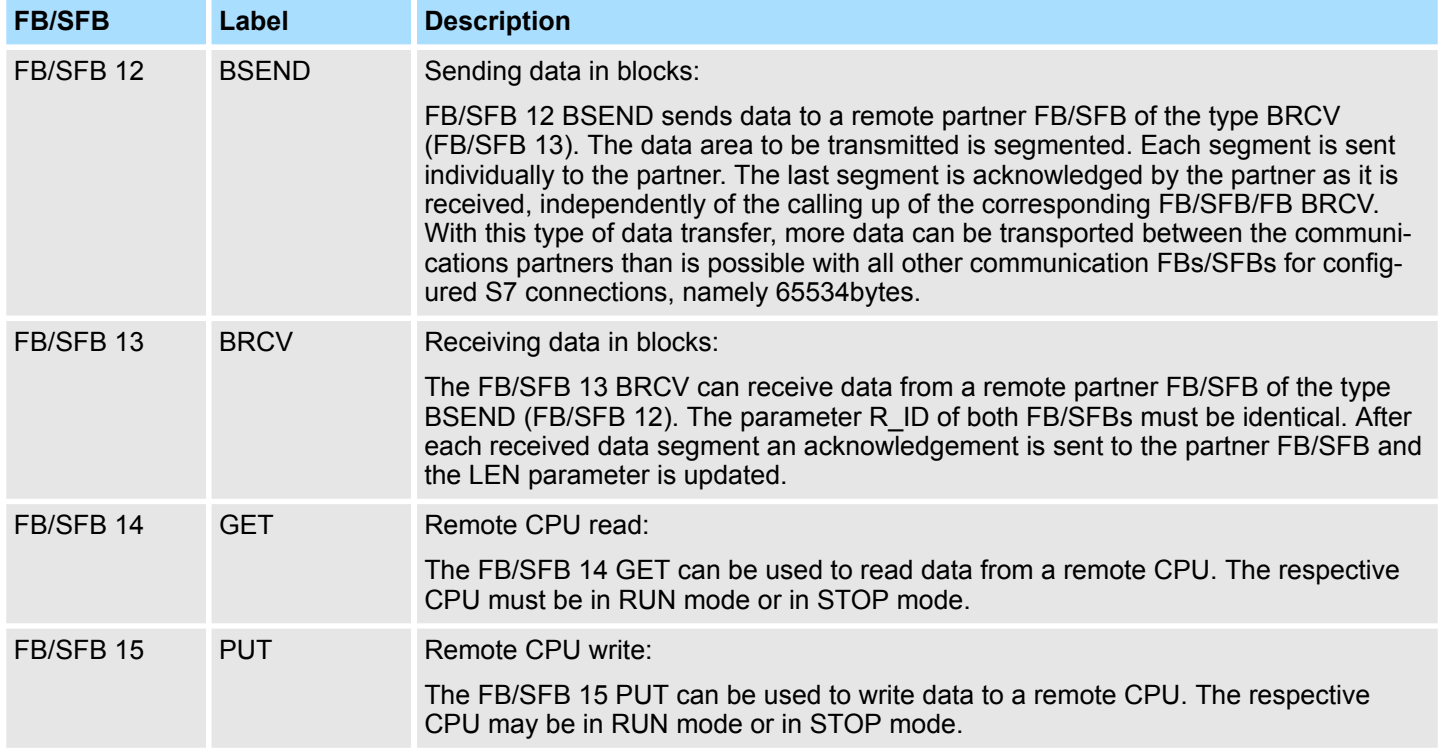

# **6.9 Configure Open Communication**

You can use *Open Communication* to communicate with other users on the Ethernet via your user program. For this the following protocols are available.

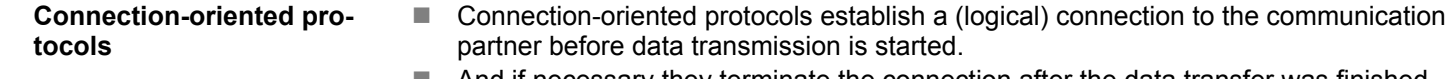

- $\blacksquare$  And if necessary they terminate the connection after the data transfer was finished. ■ Connection-oriented protocols are used for data transmission when reliable, guaran-
- teed delivery is of particular importance.
- $\blacksquare$  In general, many logical connections can exist on one physical line.

The following connection-oriented protocols are supported with FBs for open communication via Industrial Ethernet:

- *TCP/IP native according to RFC 793 (connection types 01h and 11h):* 
	- During data transmission, no information about the length or about the start and end of a message is transmitted.
	- The receiver has no means of detecting where one message ends in the data stream and the next one begins.
	- The transfer is stream-oriented. For this reason, it is recommended that the data length of the FBs is identical for the sending and receiving station.
	- If the number of received data does not fit to the preset length you either will get not the whole data, or you will get data of the following job. The receive block copies as many bytes into the receive area as you have specified as length. After this, it will set NDR to TRUE and write RCVD LEN with the value of LEN. With each additional call, you will thus receive another block of sent data.
- *ISO on TCP according to RFC 1006:* 
	- During data transmission, information on the length and the end of the message is also transmitted.
	- The transfer is block-oriented
	- If you have specified the length of the data to be received greater than the length of the data to be sent, the receive block will copy the received data completely into the receive range. After this, it will set NDR to TRUE and write RCVD LEN with the length of the sent data.
	- If you have specified the length of the data to be received less than the length of the sent data, the receive block will not copy any data into the receive range but instead will supply the following error information: ERROR = 1, STATUS = 8088h.

**Connection-less protocol**

 $\blacksquare$  There is thus no establishment and termination of a connection with a remote partner. ■ Connection-less protocols transmit data with no acknowledge and with no reliable guaranteed delivery to the remote partner.

The following connection-oriented protocol is supported with FBs for open communication via Industrial Ethernet:

- n *UDP according to RFC 768 (with connection type 13h):*
	- In this case, when calling the sending block you have to specify the address parameters of the receiver (IP address and port number).
	- During data transmission, information on the length and the end of the message is also transmitted.
	- In order to be able to use the sending and receiving blocks first you have to configure the local communications access point at both sides.
	- With each new call of the sending block, you re-reference the remote partner by specifying its IP address and its port number.
	- If you have specified the length of the data to be received greater than the length of the data to be sent, the receive block will copy the received data completely into the receive range. After this, it will set NDR to TRUE and write RCVD\_LEN with the length of the sent data.
	- If you have specified the length of the data to be received less than the length of the sent data, the receive block will not copy any data into the receive range but instead will supply the following error information: ERROR = 1, STATUS = 8088h.

**Handling blocks**

Those in the following listed UTDs and FBs serve for "open communication" with other Ethernet capable communication partners via your user program. These blocks are part of the Siemens SIMATIC Manager. You will find these in the "Standard Library" at "Communication Blocks". Please consider when using the blocks for open communication that the partner station does not have to be configured with these blocks. This can be configured with AG\_SEND/AG\_RECEIVE or IP\_CONFIG. First you have to establish a hardware configuration of the CPU and Ethernet PG/OP channel before you can use the handling blocks.

Configure Open Communication

Hardware configuration:

- n CPU
- Ä *[Chapter 4.4 'Hardware configuration CPU' on page 67](#page-66-0)* ■ Ethernet PG/OP channel
	- Ä *[Chapter 4.6 'Hardware configuration Ethernet PG/OP channel' on page 70](#page-69-0)*

To specify the Ethernet PG/OP channel, the following values are defined in the UDT 65:

- *local\_device\_id* 
	- 00h: Ethernet PG/OP channel of the CPU
- *next\_staddr\_len* 
	- 01h: Ethernet PG/OP channel of the CPU
- next\_staddr
	- 04h: Ethernet PG/OP channel of the CPU

### **UDTs**

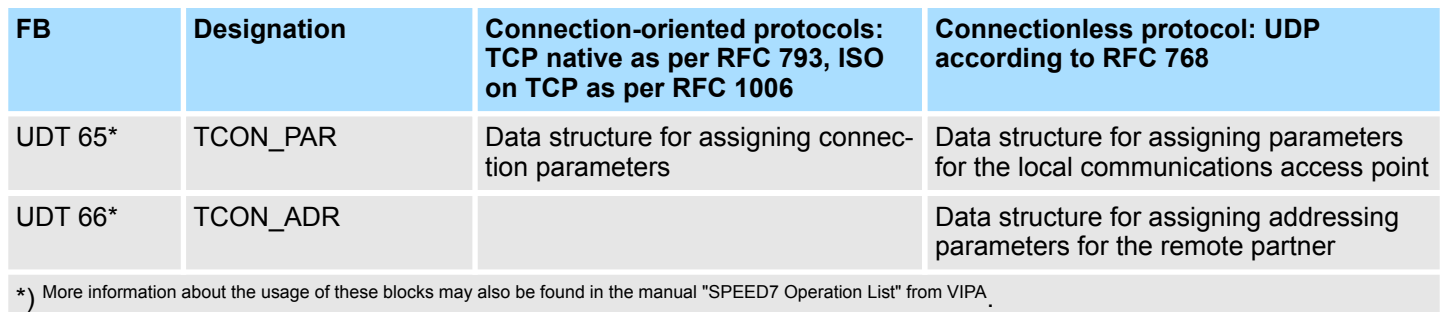

#### **FBs**

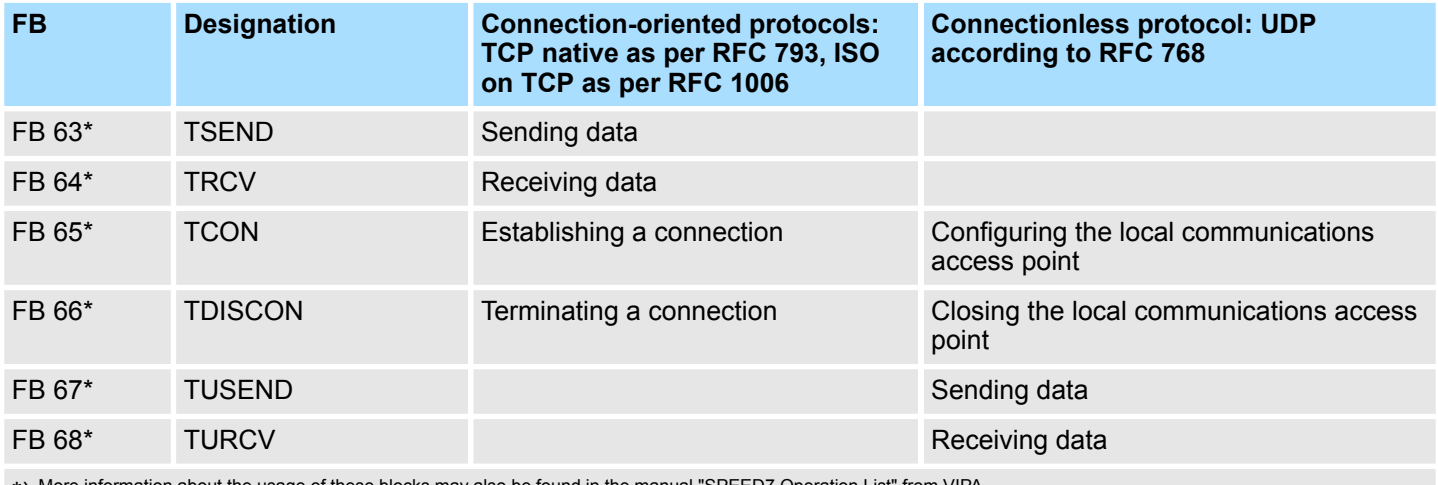

\*) More information about the usage of these blocks may also be found in the manual "SPEED7 Operation List" from VIPA.

Basics PROFINET

# **7 Deployment PG/OP communication - PROFINET**

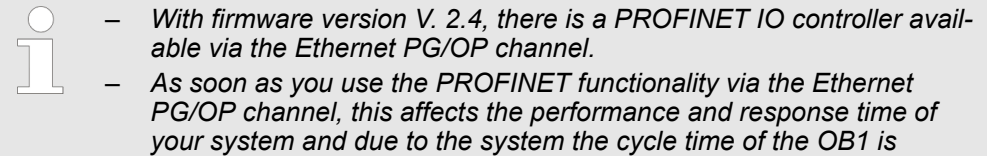

# **7.1 Basics PROFINET**

**General**

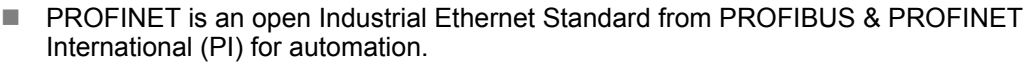

■ PROFINET is standardized in the IEC 61158.

*extended by 2ms.*

■ PROFINET uses TCP/IP and IT standards and supplements the PROFIBUS technology for applications, where fast data communication with industrial IT functions is demanded.

There are 2 PROFINET function classes:

- **N** PROFINET IO
- **PROFINET CBA**

These may be realized in 3 performance steps:

- TCP/IP communication
- RT communication
- **N** IRT communication

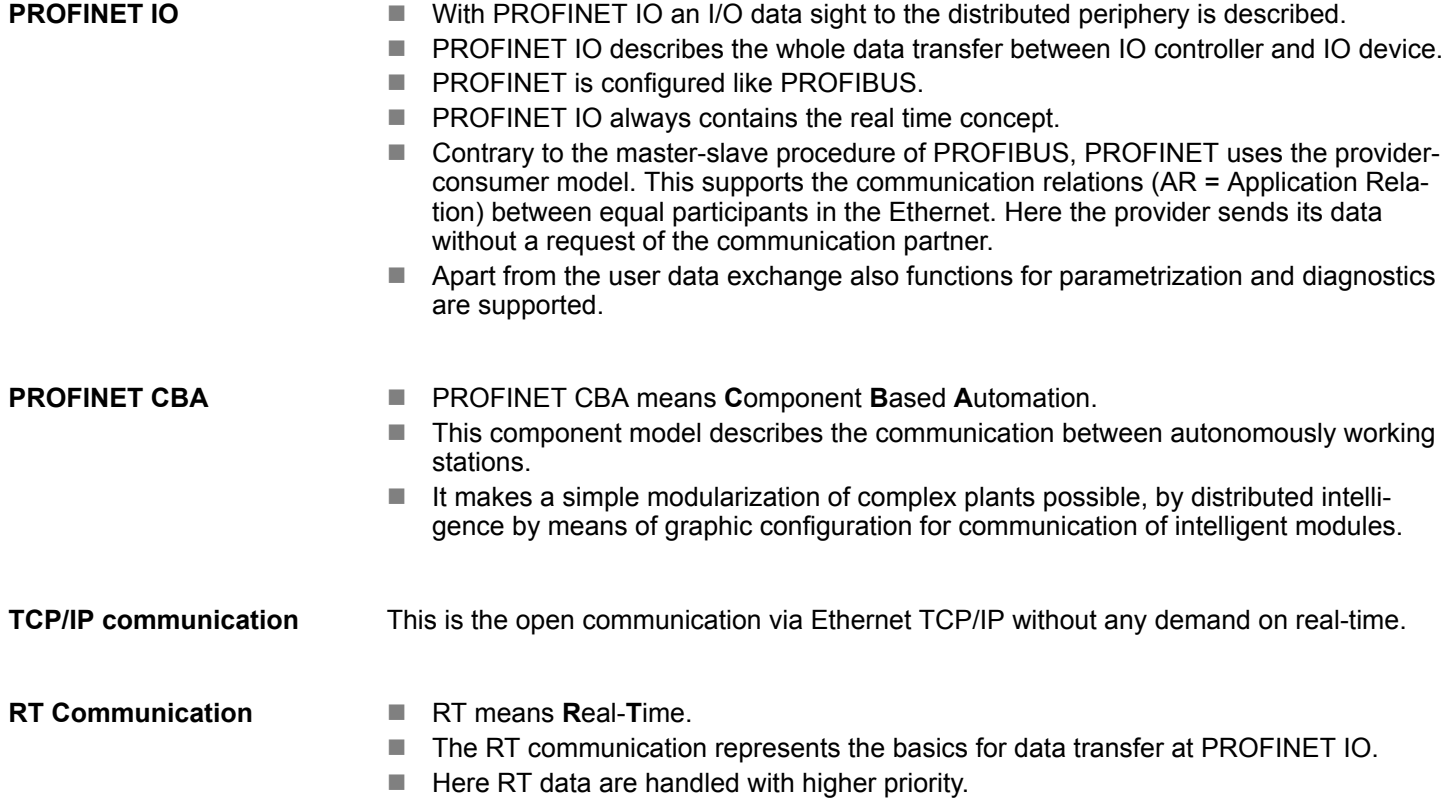

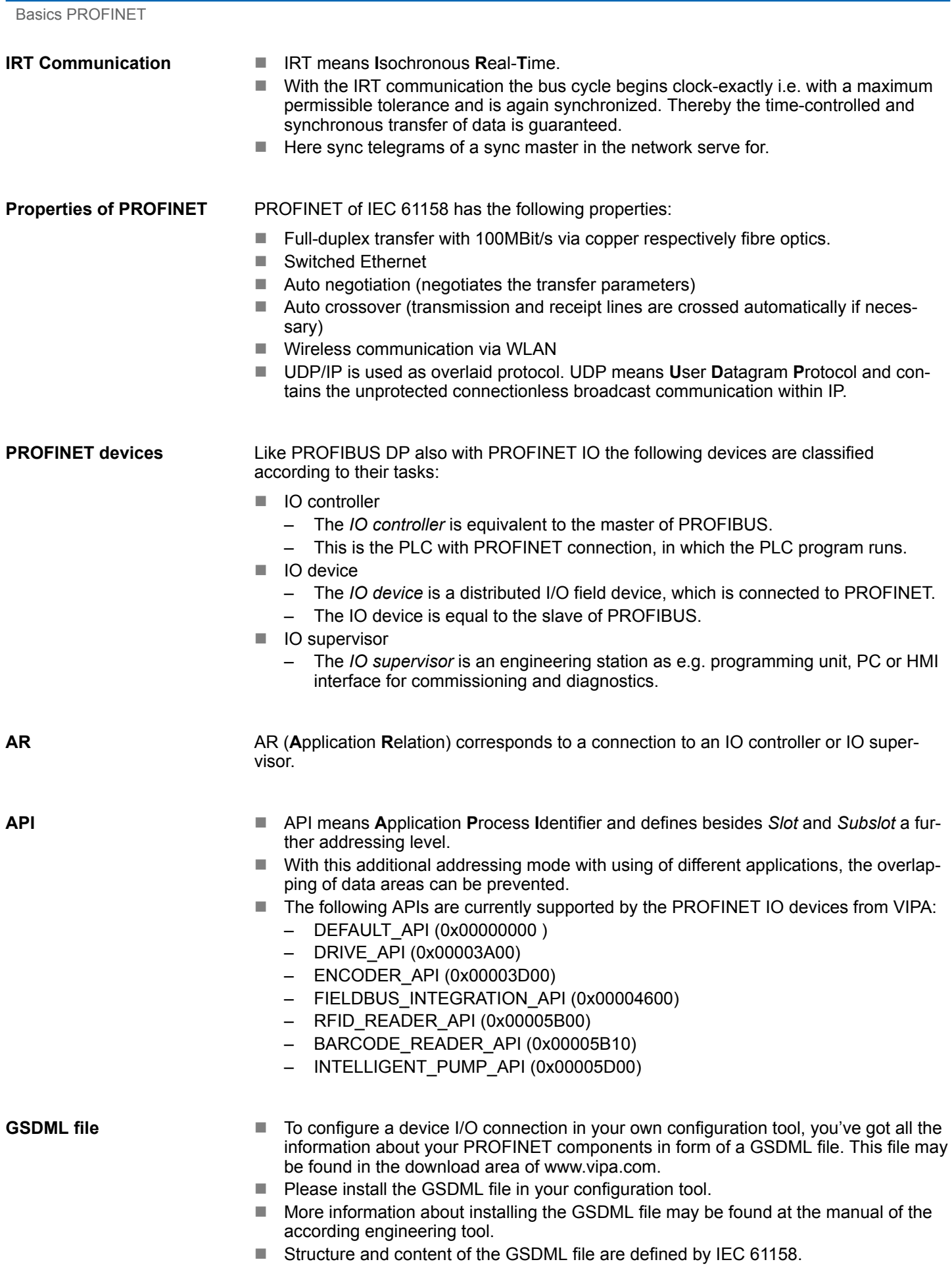

PROFINET installation guidelines

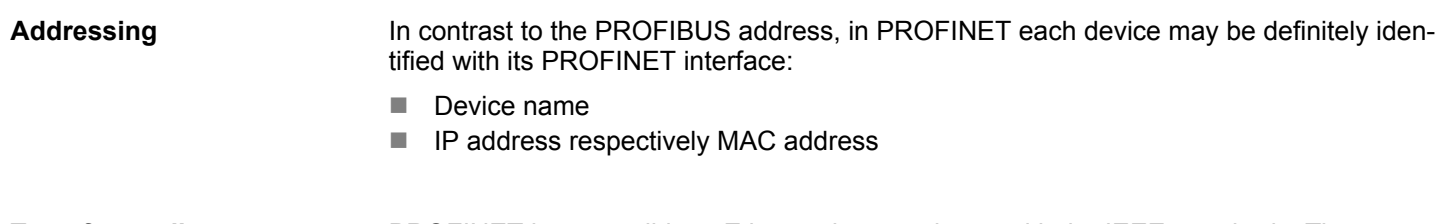

PROFINET is compatible to Ethernet in accordance with the IEEE standards. The connection of the PROFINET IO field devices is exclusively established via switches as network components. This is made either as star via multi-port switches or as line by means of switches, integrated to the field devices. **Transfer medium**

# **7.2 PROFINET installation guidelines**

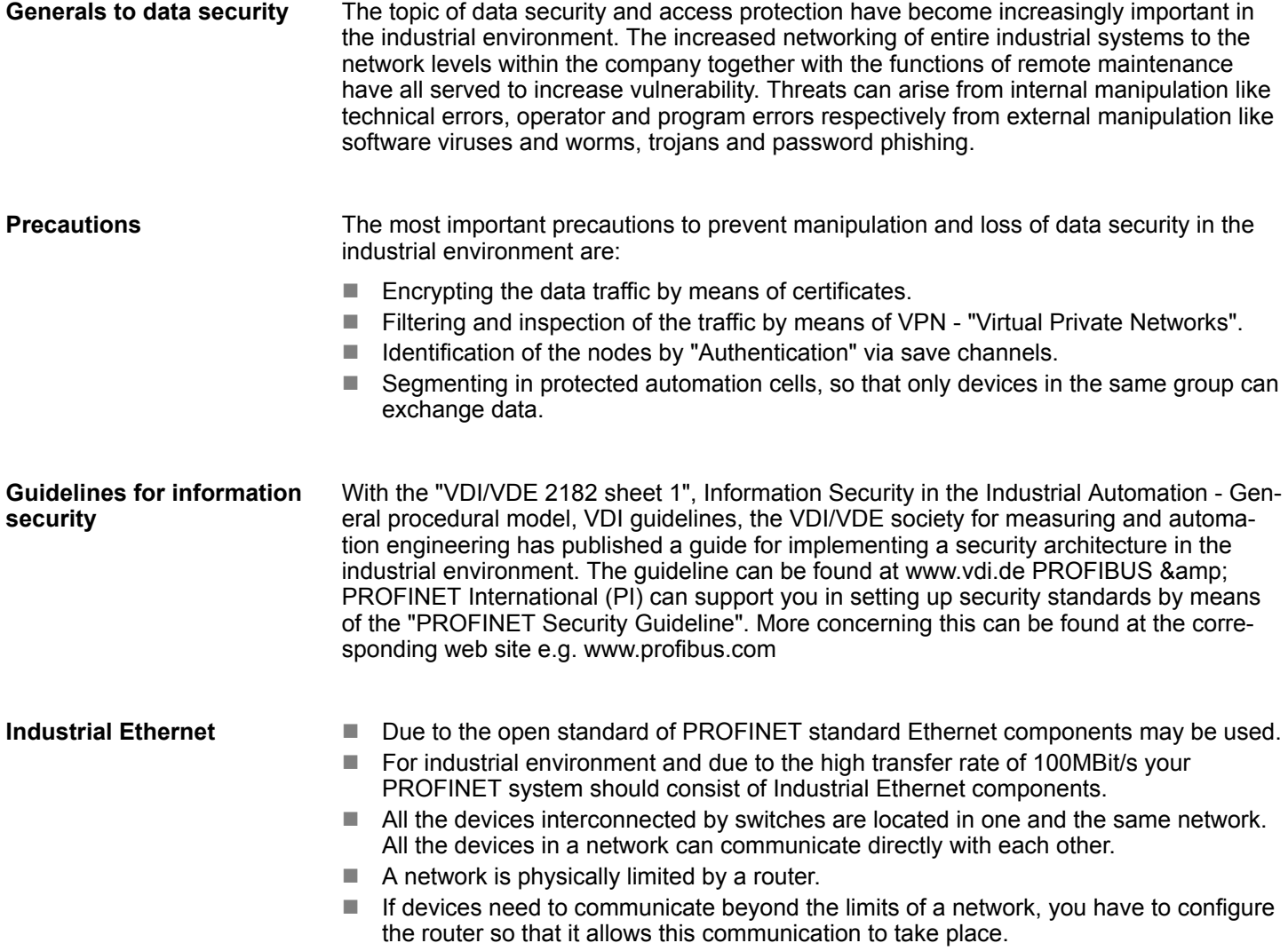

### **Deployment PG/OP communication - PROFINET NET ALL STATES AND RESISTING VIPA System MICRO**

Deployment as PROFINET IO controller > Steps of configuration

**Topology**

- $\blacksquare$  Linear
	- With the linear structure all the communication devices are connected via a linear bus topology.
	- Here the linear bus topology is realized with switches that are already integrated into the PROFINET device.
	- If a communication member fails, communication across the failed member is no longer possible.
- Star
	- If you connect communication devices to a switch with more than 2 PROFINET interfaces, you automatically create a star network topology.
	- If an individual PROFINET device fails, this does not automatically lead to failure of the entire network, in contrast to other structures.
	- It is only if a switch fails that part of the communication network will fail as well.
- $\blacksquare$  Ring
	- In order to increase the availability of a network the both open ends of a linear bus topology may be connected by a switch.
	- By configuring the switch as redundancy manager on a break in the network it ensures that the data is redirected over an intact network connection.
- **n** Tree
	- If you interconnect several star structures, you obtain a tree network topology.

# **7.3 Deployment as PROFINET IO controller**

### **7.3.1 Steps of configuration**

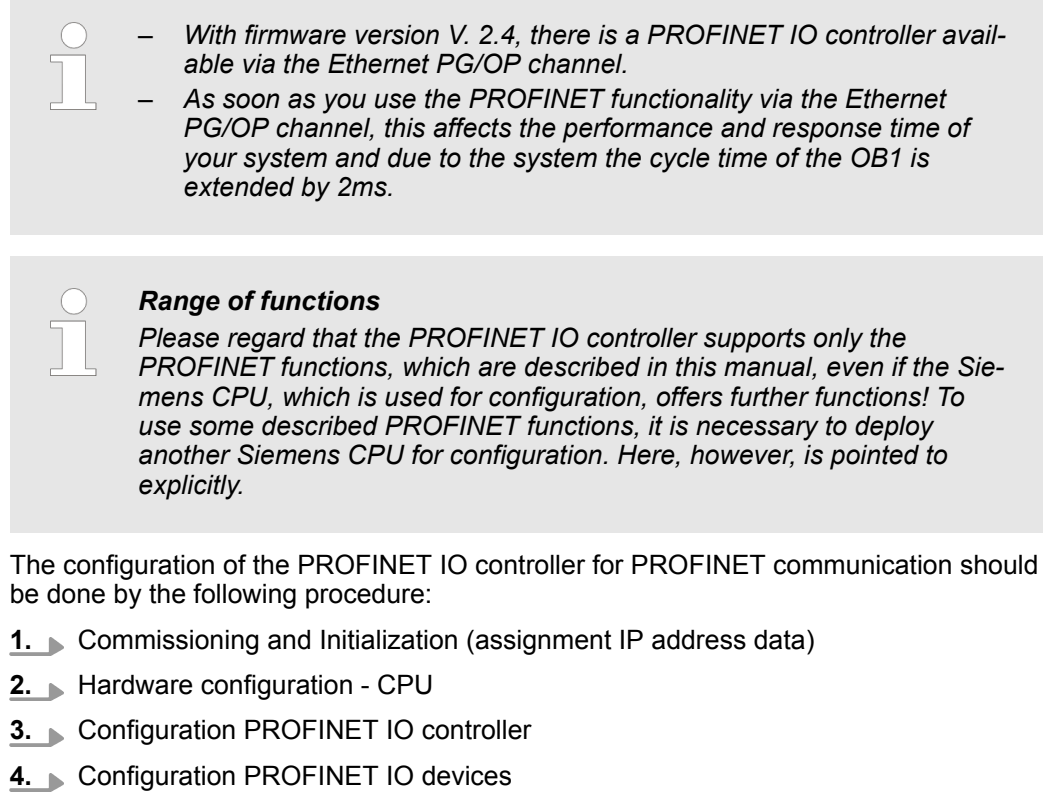
Deployment as PROFINET IO controller > Configuration PROFINET IO controller

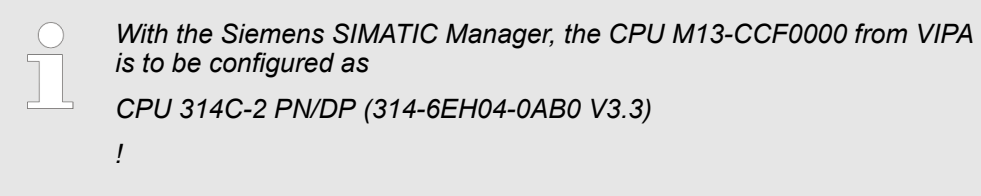

# **7.3.2 Commissioning and initialization**

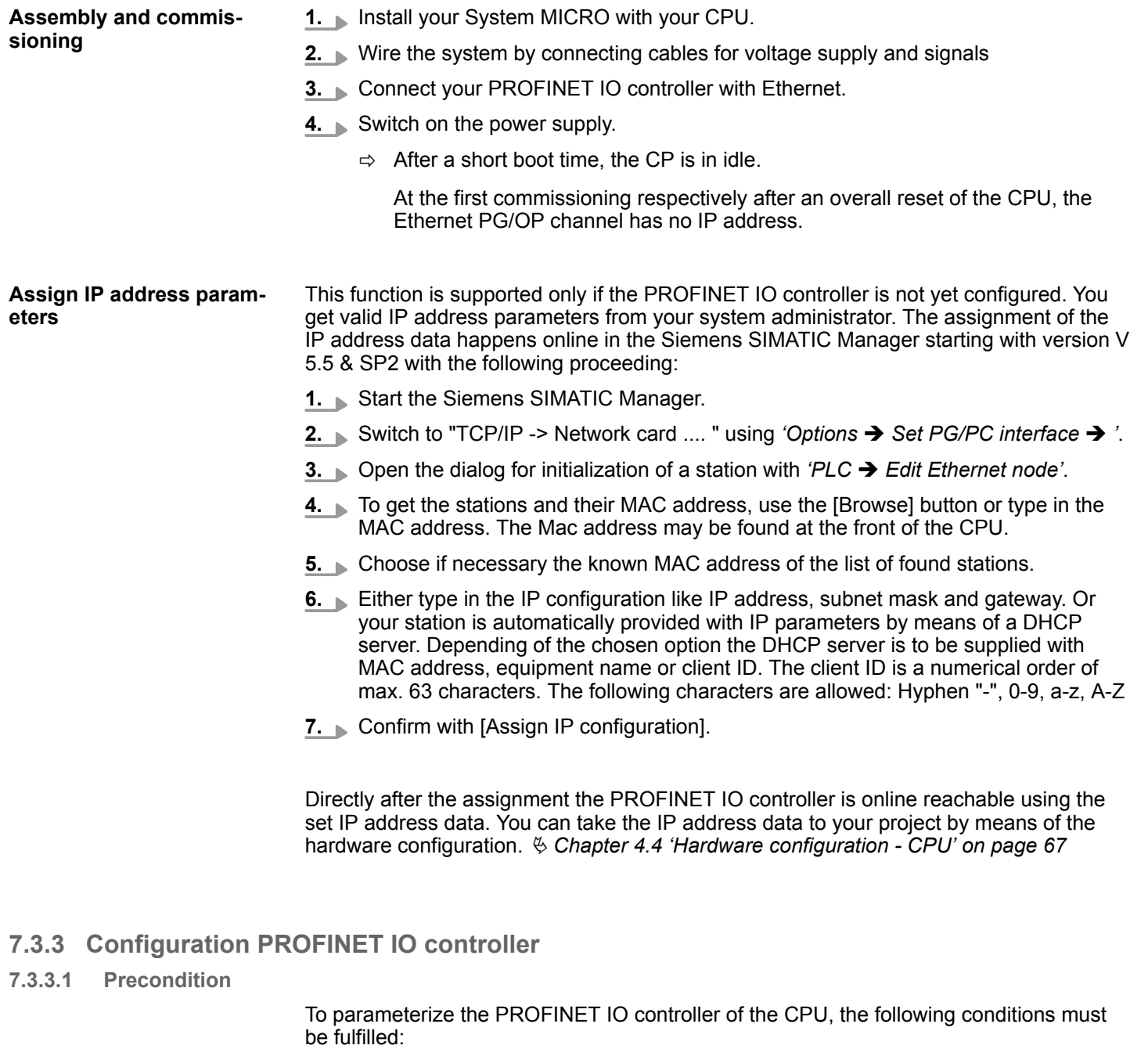

- The PROFINET IO controller is online reachable, this means an initialization was established.
- The hardware configuration described before was established and the PROFINET IO controller is networked.

# **Deployment PG/OP communication - PROFINET COMPUTER CONTRACT COMPUTER VIPA System MICRO**

Deployment as PROFINET IO controller > Configuration PROFINET IO controller

 $\frac{1}{2}$ 

#### **Proceeding**

Open the properties dialog of the PROFINET IO controller by a double-click at PN-IO.

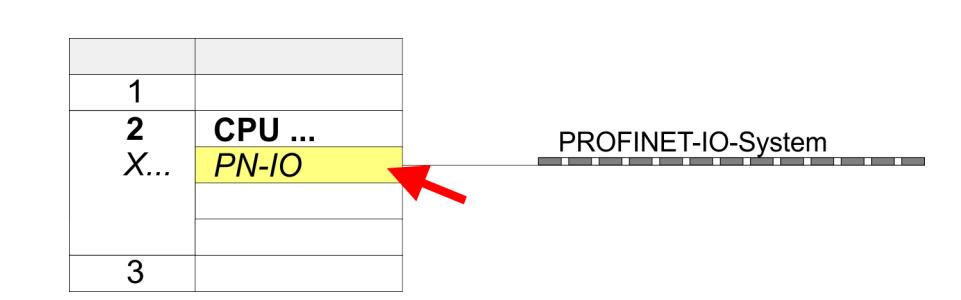

The PROFINET interface of the PROFINET IO controller is parameterized with PN-IO, the port with Port 1. In the following these parameters for PN-IO and Port 1 are described.

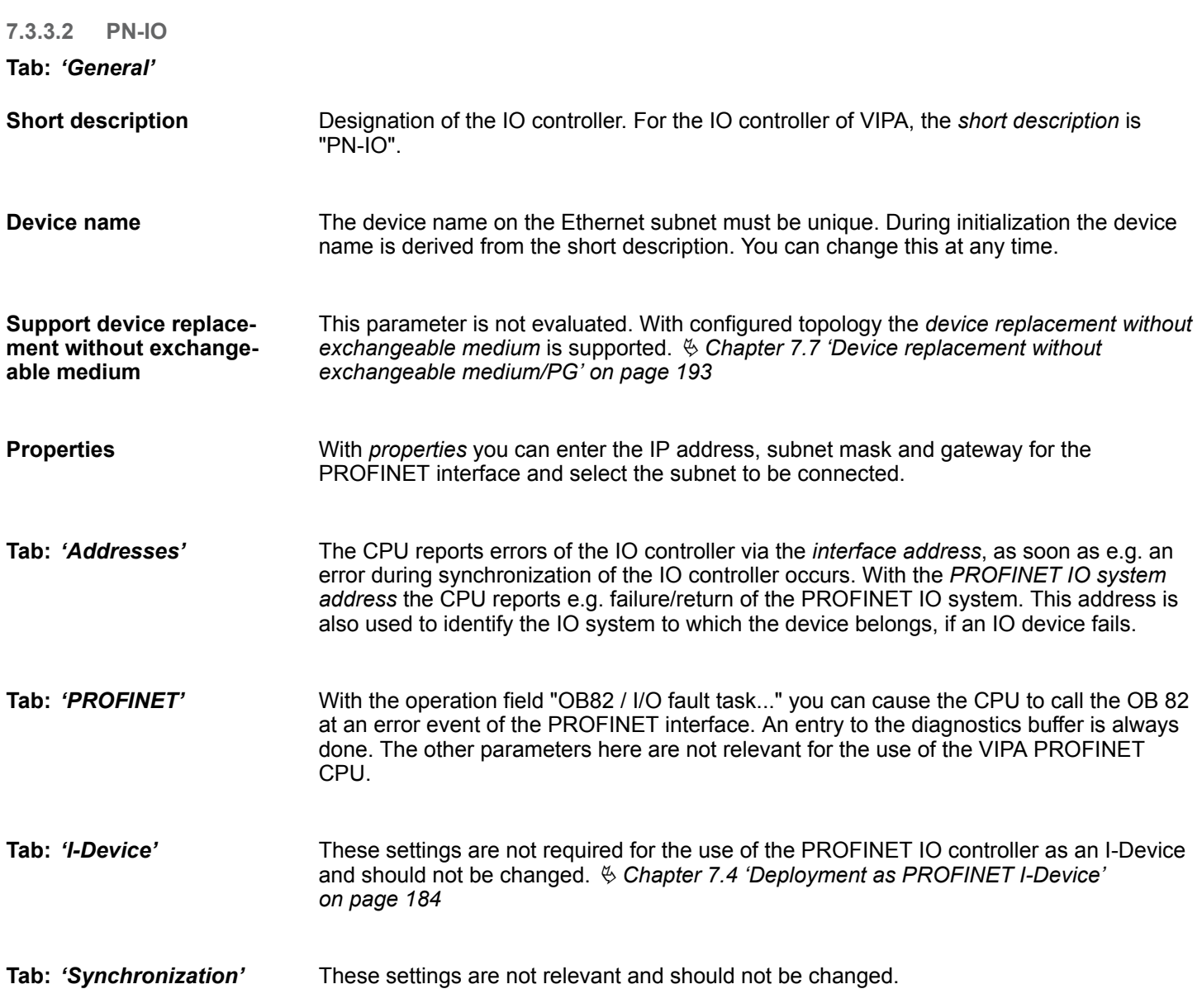

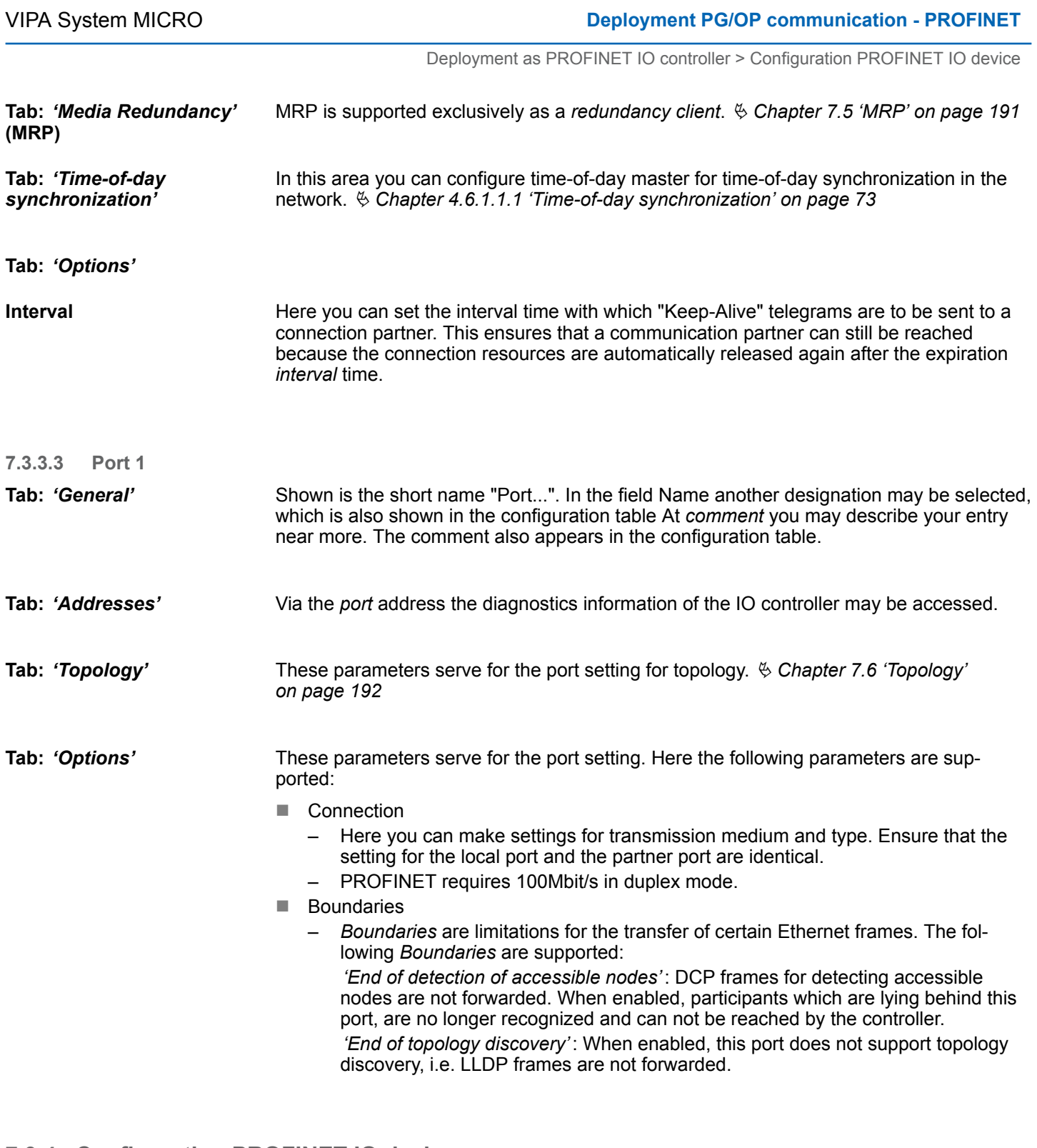

## **7.3.4 Configuration PROFINET IO device**

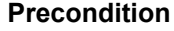

The modules, which may be configured here are listed in the hardware catalog.

- For the deployment of the PROFINET IO devices from VIPA you have to include the modules into the hardware catalog by means of the GSDML file from VIPA.
- After the installation of the GSDML file the PROFINET IO devices from VIPA may be found in the hardware catalog at *'PROFINET IO* è *Additional field devices* è *I/O*  $\rightarrow$  *VIPA ...*

<span id="page-183-0"></span>Deployment as PROFINET I-Device > Steps of configuration

- Now the project engineering of the PROFINET IO controller is finished. Please link up now your IO devices with periphery to your IO controller. **Configure IO devices**
	- **1.** For the project engineering of PROFINET IO device you search the concerning PROFINET IO device in the hardware catalog at *PROFINET-IO* and drag&drop it in the subnet of your IO controller.
	- **2.** Assign a name to the IO device. The configured name must match the name of the device. Information about setting the device name can be found in the manual of the IO device.
	- **3.** Enter a valid IP address. The IP address is normally assigned automatically by the hardware configurator. If this is not desired, you can assign the IP address manually.
	- **4.** Link up the modules of your IO device in the plugged sequence and add the addresses that should be used by the modules.
	- **5.** If needed, parametrize the modules.
	- **6.** Save, compile and transfer your project. Ä *[Chapter 4.9 'Project transfer'](#page-79-0) [on page 80](#page-79-0)*

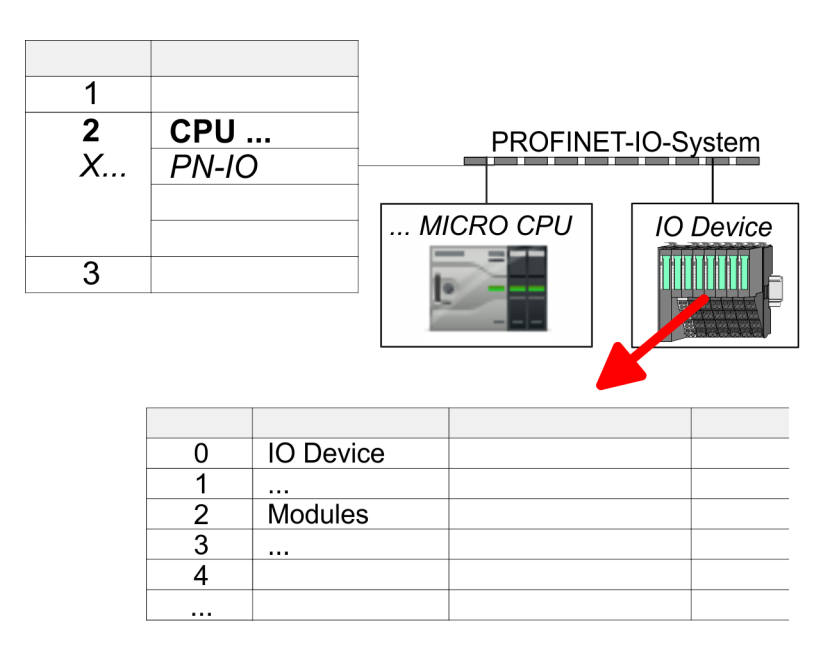

# **7.4 Deployment as PROFINET I-Device**

# **7.4.1 Steps of configuration**

### **Functionality**

- With firmware version V. 2.4, there is a PROFINET IO controller avail*able via the Ethernet PG/OP channel, which can be configured as I-Device.*
	- *As soon as you use the PROFINET functionality via the Ethernet PG/OP channel, this affects the performance and response time of your system and due to the system the cycle time of the OB1 is extended by 2ms.*

#### Deployment as PROFINET I-Device > Installing the GSDML file

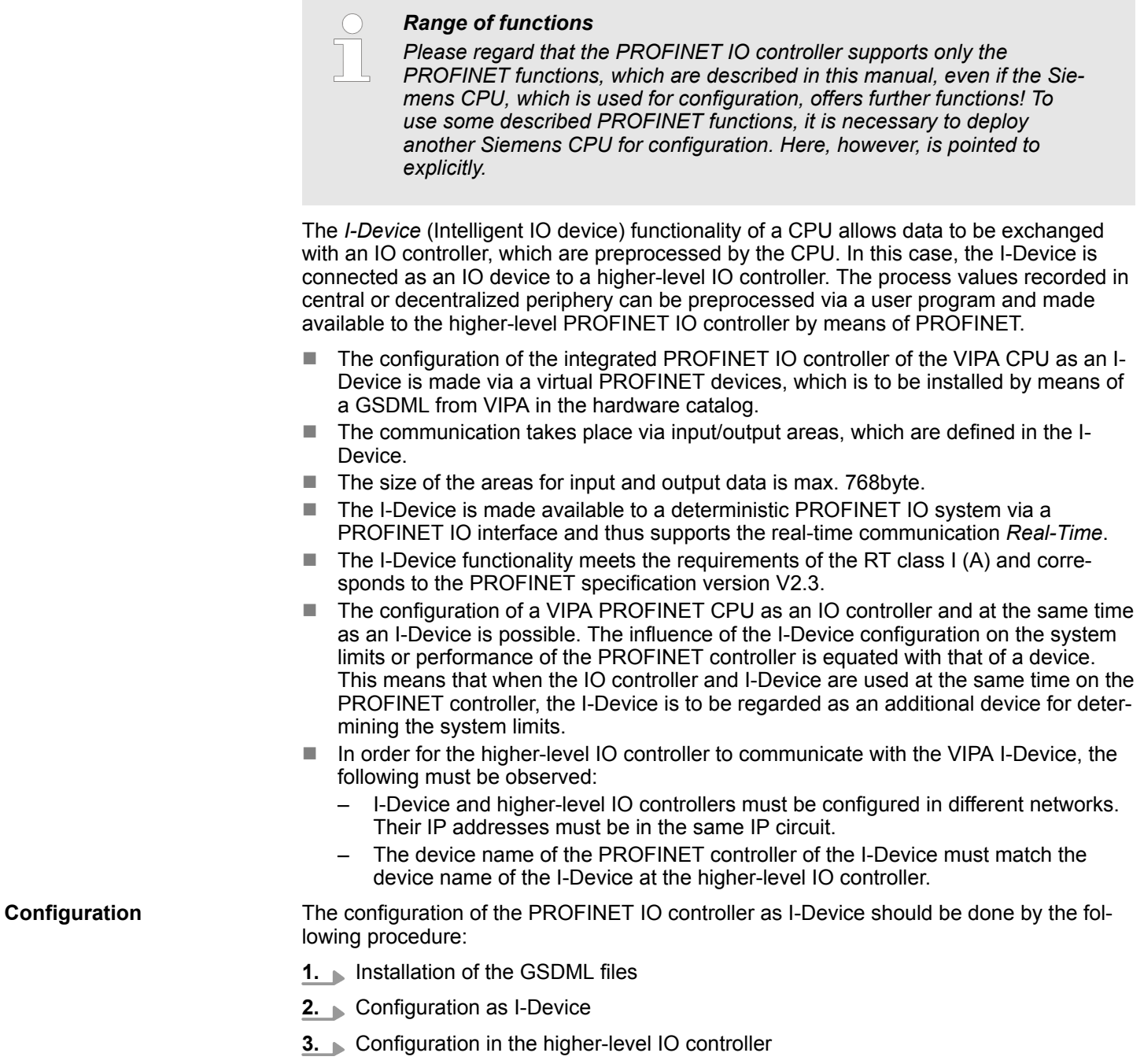

# **7.4.2 Installing the GSDML file**

The following GSDML files are required for configuring the integrated PROFINET IO controller of the VIPA CPU as I-Device in the Siemens SIMATIC Manager:

- GSDML for I-Device
- GSDML for I-Device at IO controller

<span id="page-185-0"></span>Deployment as PROFINET I-Device > Configuration as I-Device

#### **Proceeding**

- **1.** You can find the GSDML files in the download area of www.vipa.com. Load the file and unzip it on your PC.
- **2.** Start the Siemens SIMATIC Manager and install via *'Options* **→** Install new GSD file' both GSD files.
	- ð After the installation you can find the following virtual devices in the *hardware catalog* at *'PROFINET IO* → Additional field devices → ... è *VIPA MICRO System'*:
		- PN I-Device for VIPA CPU
			- This allows you to configure the Input/output areas in the I-Device of the VIPA CPU.
		- PN I-Device for higher-level CPU
			- This allows you to connect the VIPA I-Device to the higher-level IO controller.

# **7.4.3 Configuration as I-Device**

It is assumed that a hardware configuration of the CPU exists.  $\&$  [Chapter 4.4 'Hardware](#page-66-0)' *[configuration - CPU' on page 67](#page-66-0)*

**1.** For the project engineering of PROFINET I-Device you have to search the virtual device *'PN I-Device for VIPA CPU'* in the hardware catalog at *PROFINET-IO* and drag&drop it in the PROFINET subnet.

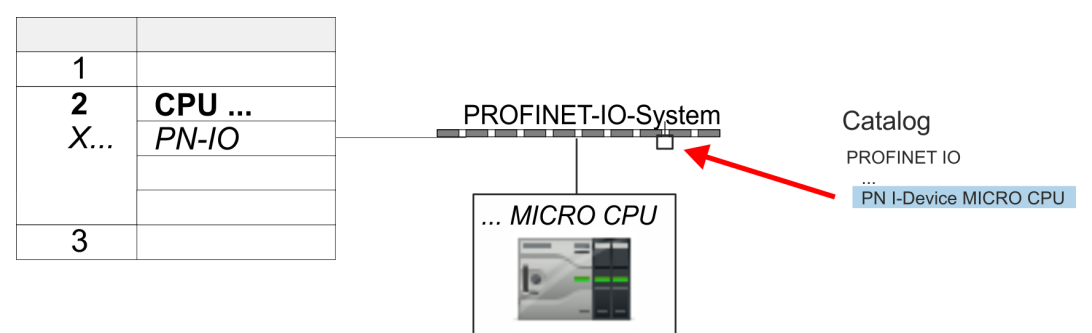

**2. ▶ Open the properties dialog of the PROFINET IO controller of the CPU by a double**click at *'PN-IO'* and assign the name for the I-Device.

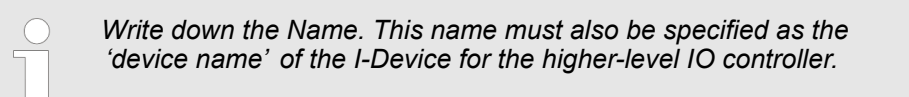

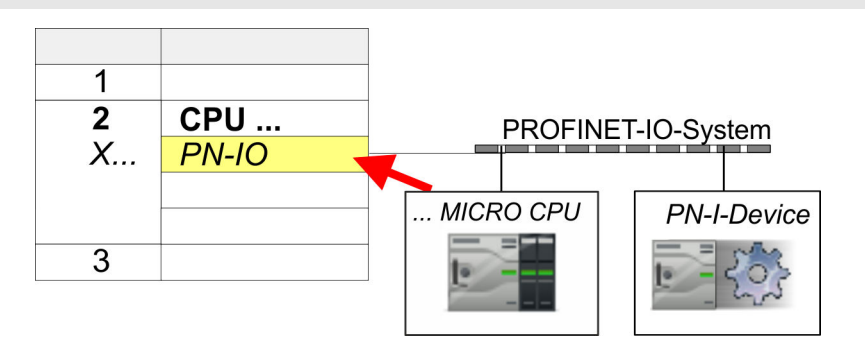

**3.** For *'PN-IO'* at *'slot' 'X...'* assign an IP address via the properties dialog.

Deployment as PROFINET I-Device > Configuration in the higher-level IO controller

- **4.** Create the transfer areas by dragging them to the *'slots'* as I/O areas from the hardware catalog. There must be no gaps in the slots. To create the transfer areas, the following input and output areas are available that can be assigned to the virtual I-Device:
	- Input: 1, 8, 16, 32, 64, 128, 256, 512 byte
	- Output: 1, 8, 16, 32, 64, 128, 256, 512 byte

The data direction for *Input* or *Output* refers to the view of the I-Device.

- *Input* areas define data that are sent from the higher-level IO controller to the I-Device and which are mapped to the input address area of the CPU.
- n *Output* areas define data that are sent to the higher-level IO controller and which are to stored in the output address area of the CPU.

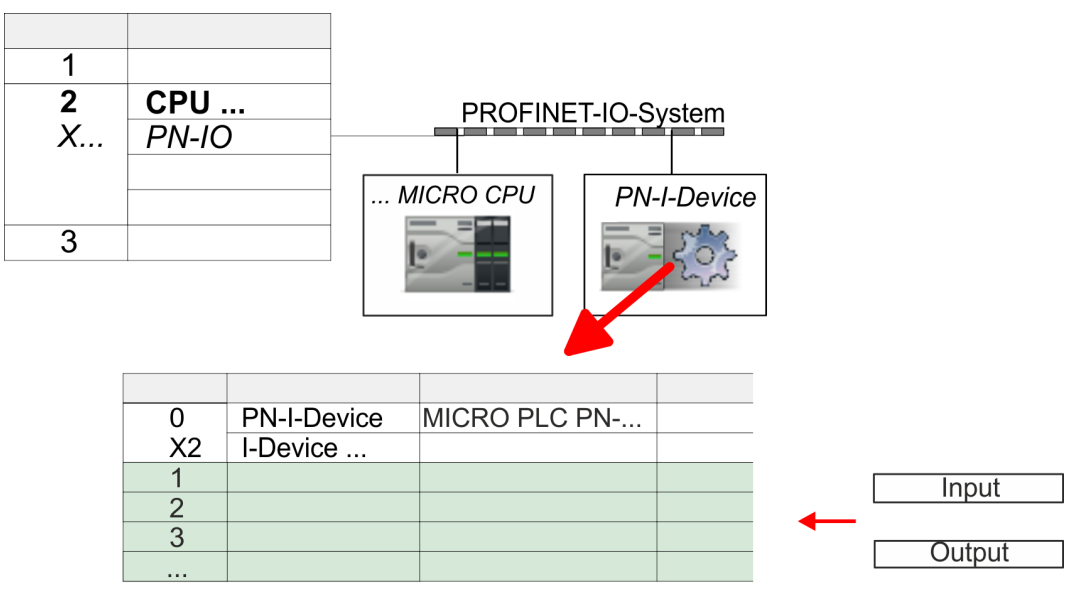

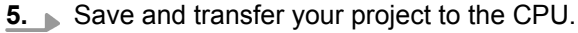

# **7.4.4 Configuration in the higher-level IO controller**

It is assumed that a CPU is configured with IP address with the higher-level IO controller. The IP address must be in the same IP circuit as the IP address of the I-Device.

- **1.** Open the project of the CPU with the higher-level IO controller.
- **2.** For the project engineering of VIPA I-Device in the high-level IO controller you have to search the device *'PN I-Device for high-level CPU'* in the hardware catalog at *PROFINET-IO* and drag&drop it in the PROFINET subnet.

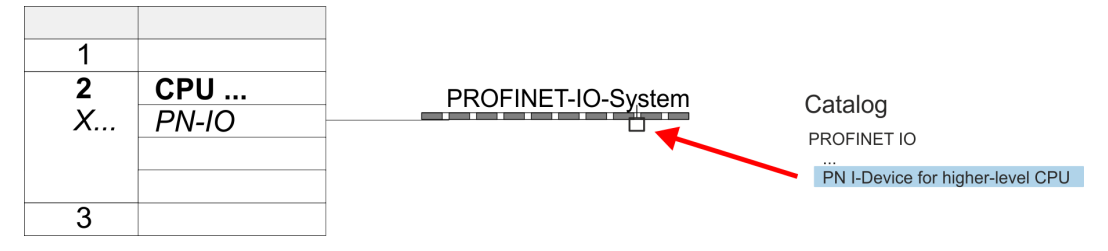

Deployment as PROFINET I-Device > Error behavior and interrupts

**3.** Open the properties dialog by double-clicking *'PN-I-Device'* and enter at *'device name'* the previously noted name of the VIPA I-Device.

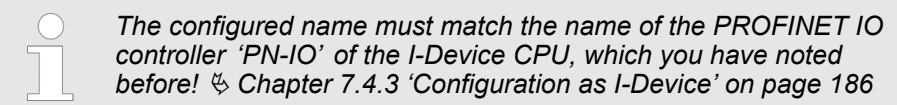

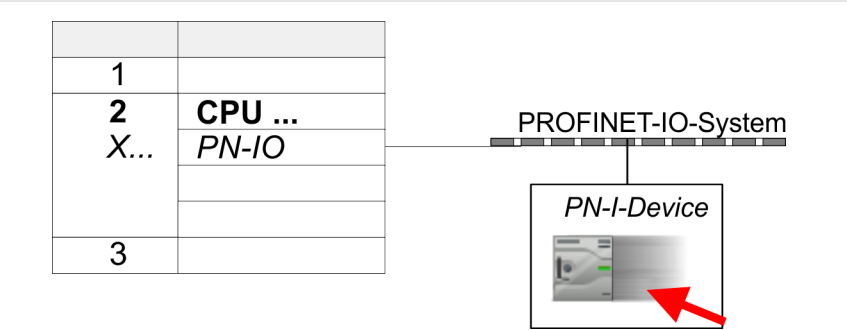

- **4.** Configure an input area of the same size for each output area of the I-Device in the IO controller and vice versa. Here also no gaps may arise. In particular, make sure that the order of the transfer areas matches that of the I-Device configuration. The following transfer units are available:
	- n Input: 1, 8, 16, 32, 64, 128, 256, 512 byte per slot
	- Output: 1, 8, 16, 32, 64, 128, 256, 512 byte per slot
- **5.** Save and transfer your project to the CPU.
	- $\Rightarrow$  Your VIPA PROFINET controller is now connected as an I-Device to the higherlevel PROFINET IO controller.

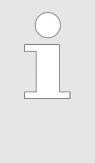

#### *I-Device with S7 routing*

*S7 routing is not possible with the procedure above. S7 routing is only possible if the I-Device and the higher-level I/O controller are configured in the same network. The device names must not be identical. By using identical names and extending the name of the I-Device with "-x", this is detected internally and used appropriately for S7 routing.*

## **7.4.5 Error behavior and interrupts**

#### **Error behavior**

The system shows the following error behavior ...

- ... at gaps in the 'slot' configuration:
	- If the configuration of the I-Device contains gaps in the *'slot'* configuration (i.e. there are free *'slots'* before used *'slots'*), the configuration is rejected and 0xEA64 is returned as a configuration error in the diagnostic buffer.
	- If the configuration of the higher-level IO controller contains gaps in the *'slot'* configuration (i.e. there are free *'slots'* before used *'slots'*), the connection is rejected with the PN IO Status *ErrorCode1* = 0x40 and *ErrorCode2* = 0x04 (AR\_OUT\_OF\_RESOURCE).
- $\blacksquare$  ... at modules, which differ from the configured:
	- A *ModuleDiffBlock* is generated and the wrong modules are not served.

Deployment as PROFINET I-Device > Error behavior and interrupts

- $\blacksquare$  ... if the number of configured modules in the IO controller is greater than the number of configured modules in the I-Device:
	- The IO controller receives a *ModuleDiffBlock* with ModuleStatus "NoModule" for modules that are not configured in the I-Device. The I-Device sets the status of the non-configured modules to "bad".
- ... if the number of configured modules in the I-Device is greater than the number of configured modules in the IO controller:
	- The IO controller does not receive an error because the additional modules are unknown.

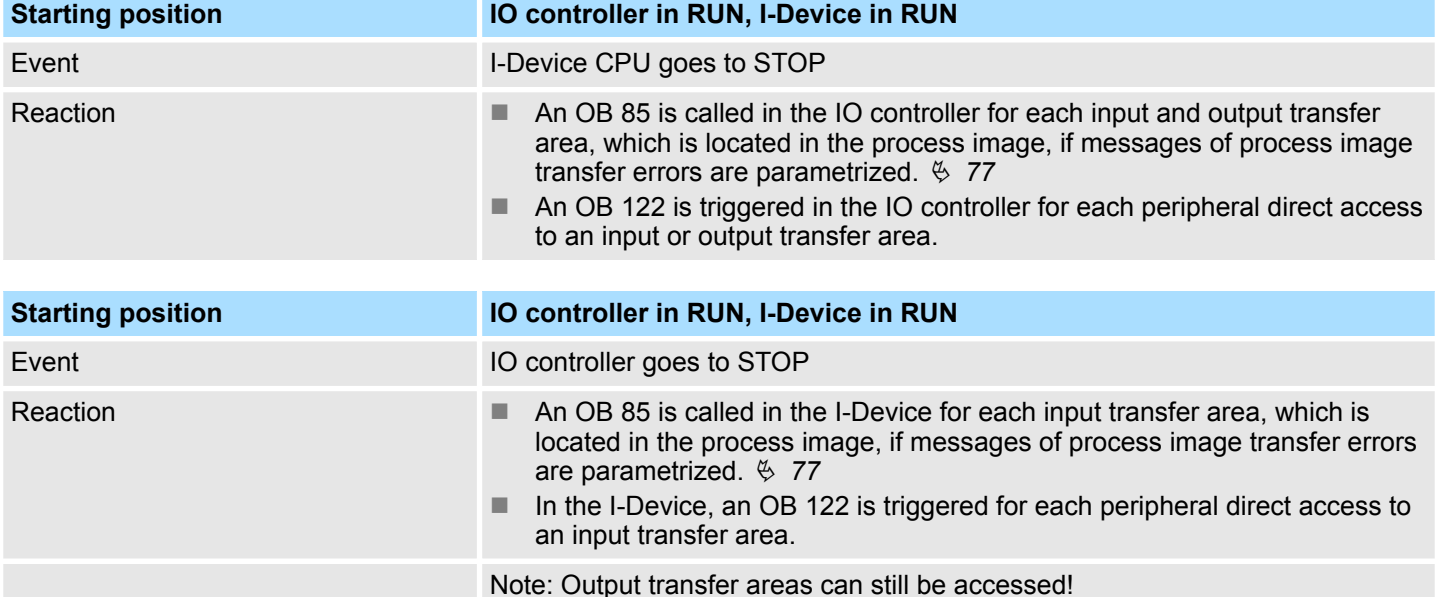

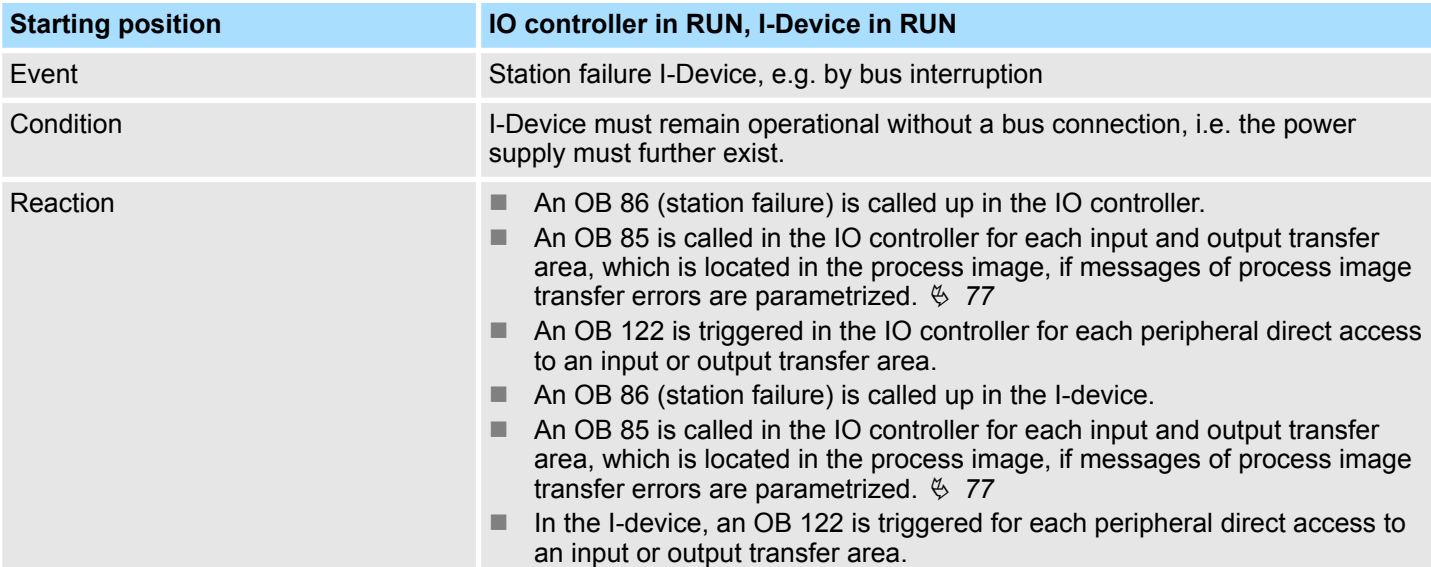

# **Deployment PG/OP communication - PROFINET WAS CONSUMING THE VIPA System MICRO**

Deployment as PROFINET I-Device > Error behavior and interrupts

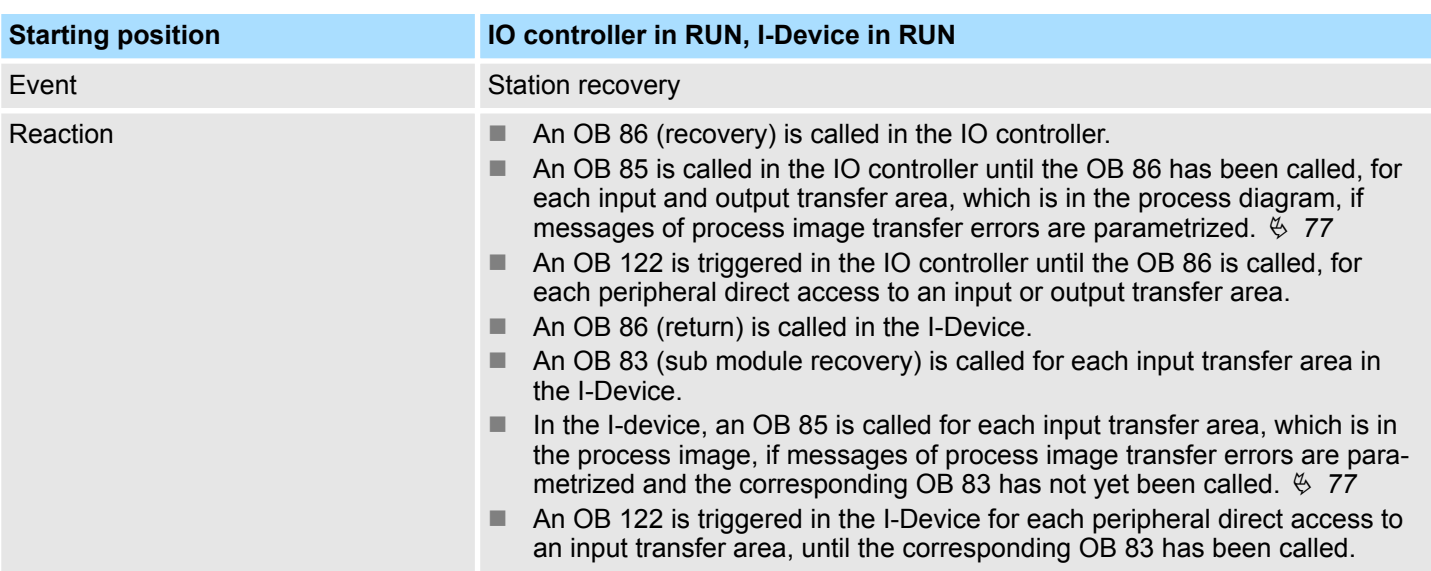

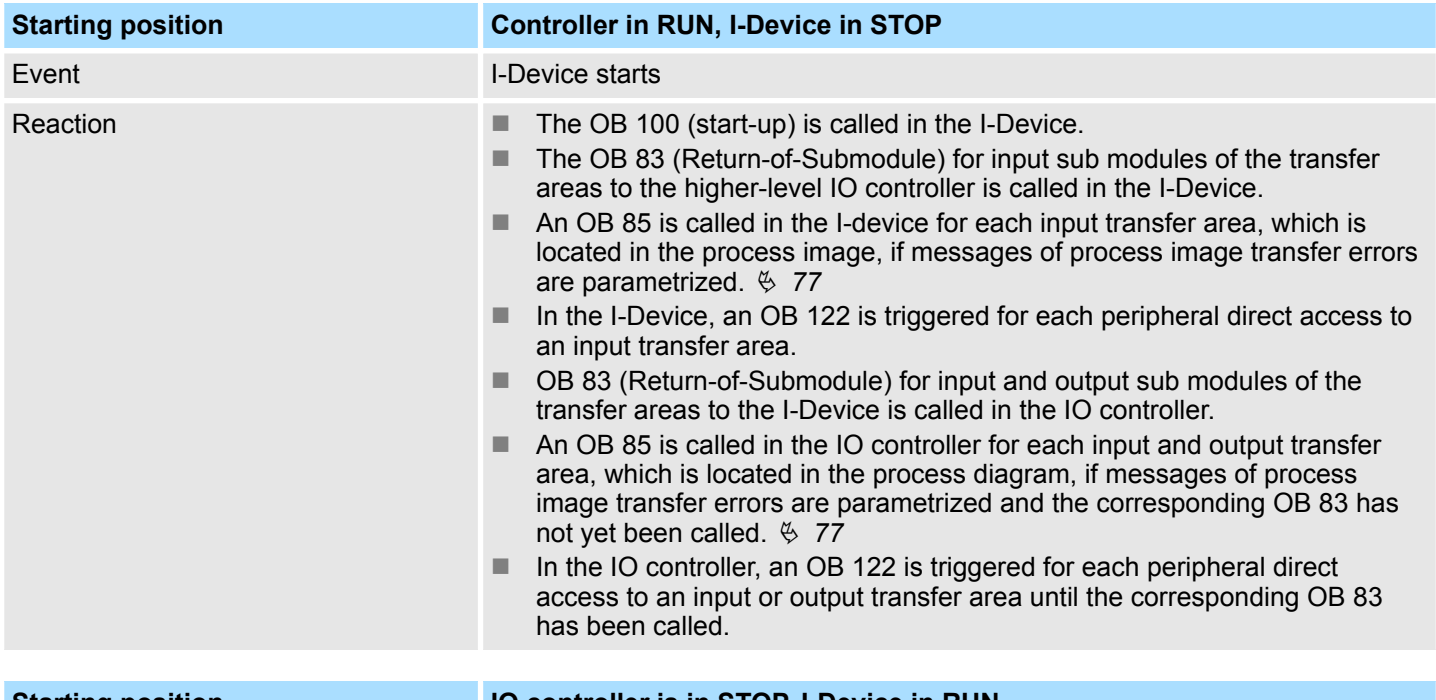

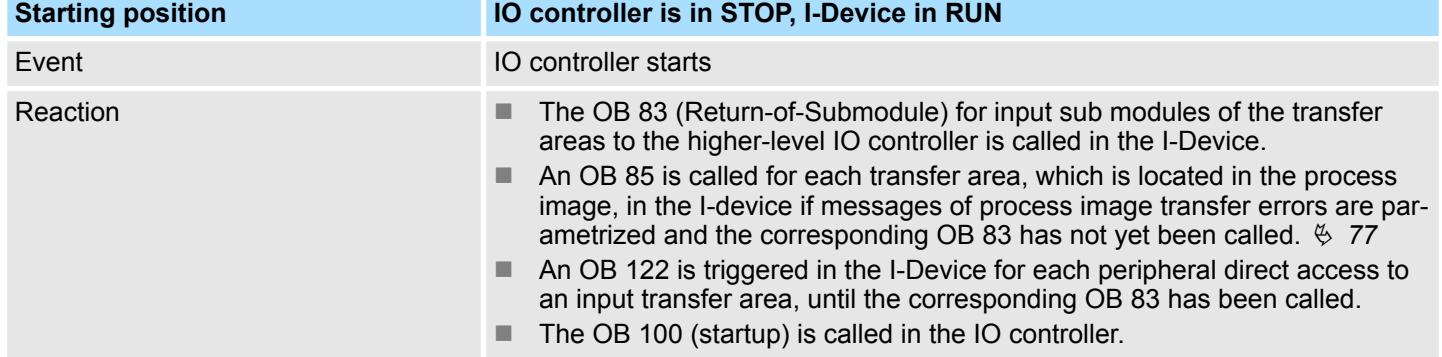

**MRP** 

<span id="page-190-0"></span>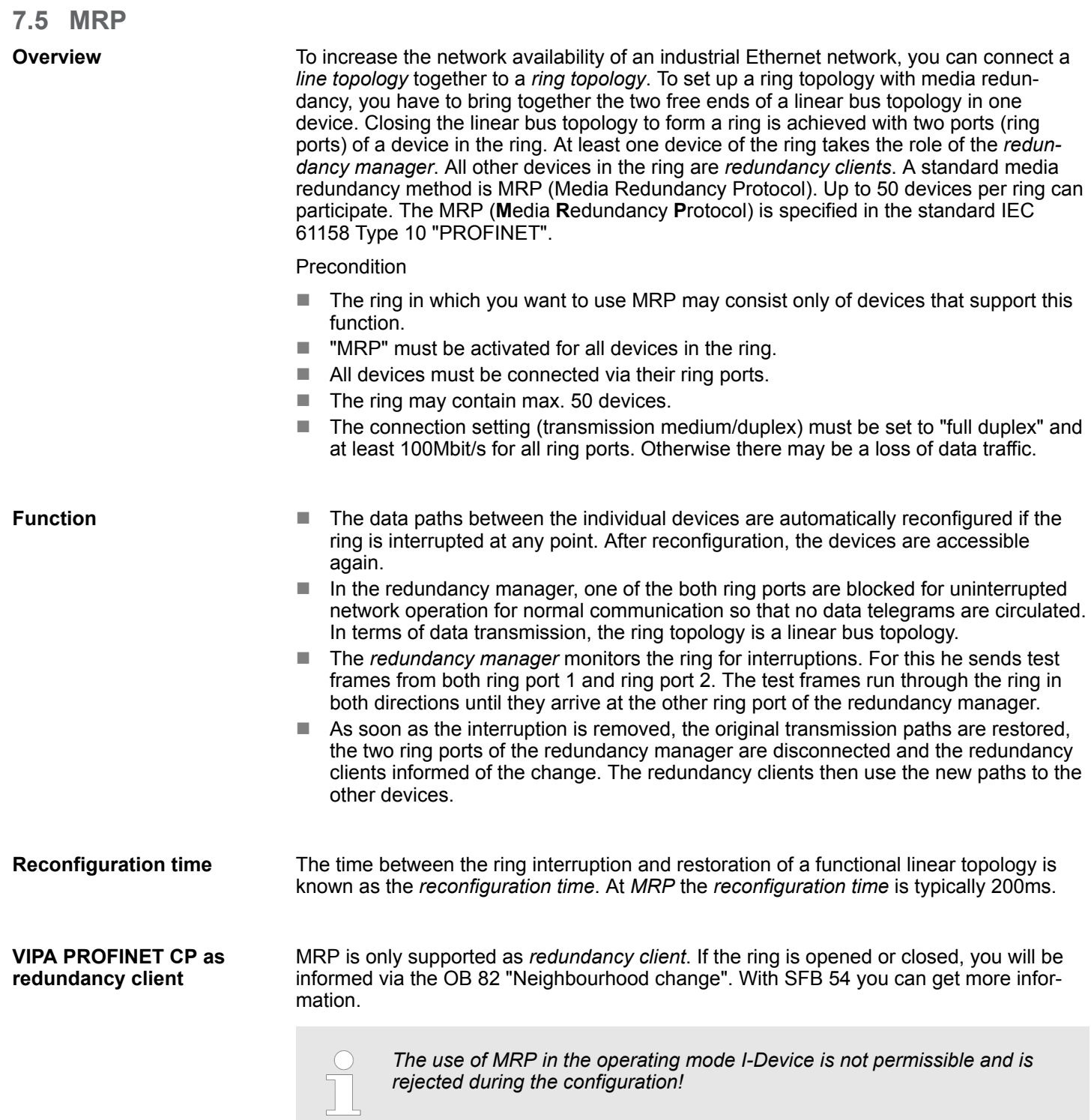

<span id="page-191-0"></span>**Topology** 

# **7.6 Topology**

# **Overview**

By configuring the topology you specify for the PROFINET IO controller the physical connections between the stations in your PROFINET IO system These "neighbourhood relations" are used among others at "Device replacement without exchangeable medium". Here by comparison of target and current topology, the IO device without a name is detected and automatically integrated to the user data traffic. By configuring the topology you have the following options:

- You can evaluate topological errors in your application program
- $\blacksquare$  You have greater flexibility in planning and expansion of a plant

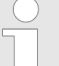

#### *Support Topology editor is limited*

*Please consider that the support for the topology editor of the Siemens SIMATIC Manager is limited. Here you have only the possibility to configure the target topology offline. An online matching is currently not possible. An interconnection of the ports is also possible by means of the port properties!*

#### **Interconnection by means of the** *Port* **properties**

**1.** Click in the hardware configurator at the according PROFINET port and open the properties dialog via *'Context menu* è *Object properties'* and select the register *'Topology'*.

- $\Rightarrow$  The properties dialog to interconnect the ports is opened.
- **2.** Here you have the following parameters:
	- Port interconnection
		- Local port: Name of the local port
		- Medium: Specifying the line type (copper, fibre optic cable). Currently, this parameter is not evaluated.
		- Cable name Specifying a cable name
		- **n** Partners
			- Partner port: Name of the port to which the selected port is interconnected.
			- Alternating partner ports: By specifying at *'Partner port'* "Any partner", you can configure alternating partner ports for the I/O devices. Currently, this parameter is not evaluated.
		- Cable data
			- Cable length: Depending on the port medium you can set in the select list the cable length, if the medium between two stations does not change. Here the signal delay time is automatically calculated. Currently, this parameter is not evaluated.
			- Signal delay time: If the medium between two stations changes, a signal delay time can be defined here. Currently, this parameter is not evaluated.
- **3.** Close the properties dialog with [OK] again.

# <span id="page-192-0"></span>**7.7 Device replacement without exchangeable medium/PG**

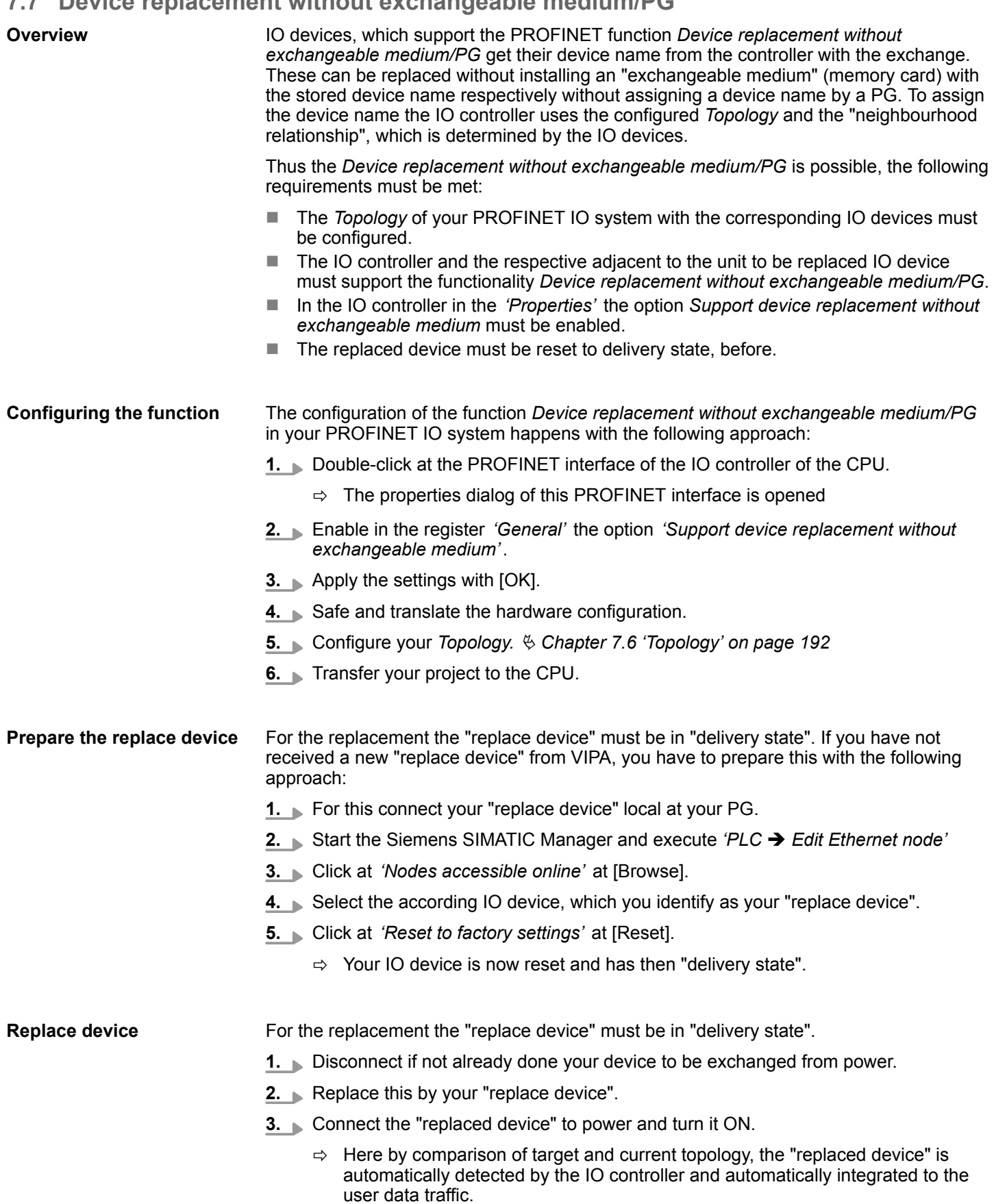

Commissioning and start-up behavior

# **7.8 Commissioning and start-up behavior**

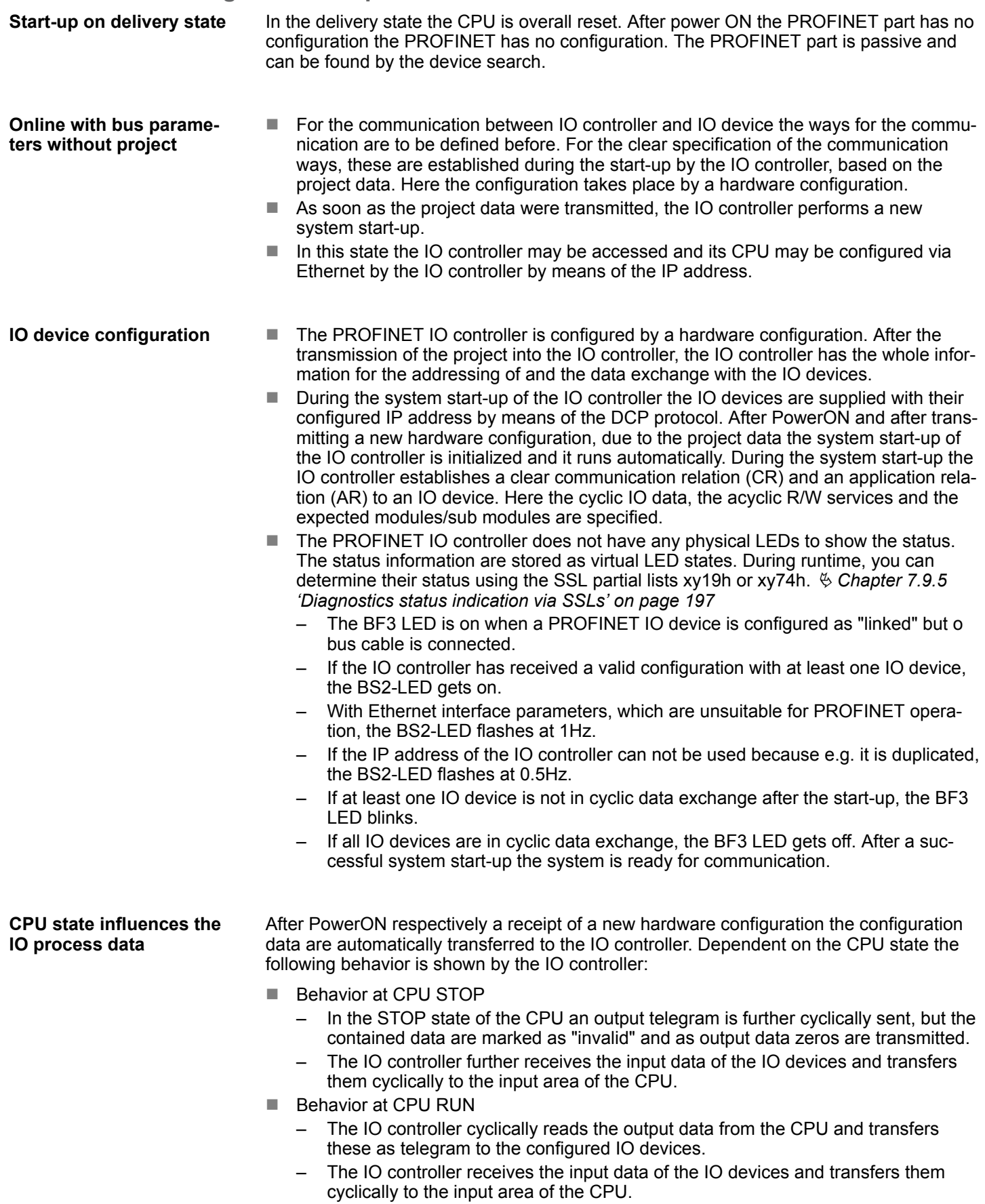

# **7.9 PROFINET diagnostics**

**7.9.1 Overview**

There are the following possibilities to get diagnostics information from your system:

- Diagnostics with the configuration and engineering tool
- Diagnostics during runtime in the user program (OB 1, SFB 52)
- Diagnostics via OB start information
- Diagnostics status indication via SSLs

# **7.9.2 Diagnostics with the configuration and engineering tool**

If you are connected from your configuration respectively engineering tool via Ethernet with the PROFINET IO controller, online diagnostics information may be accessed.

E.g. with *'Station* è *Open online'* you get information about the state of your system. Here missing respectively faulty components are shown by symbols.

In the following figure e.g. there is shown that the configured device 3 is missing and device 4 reports an error.

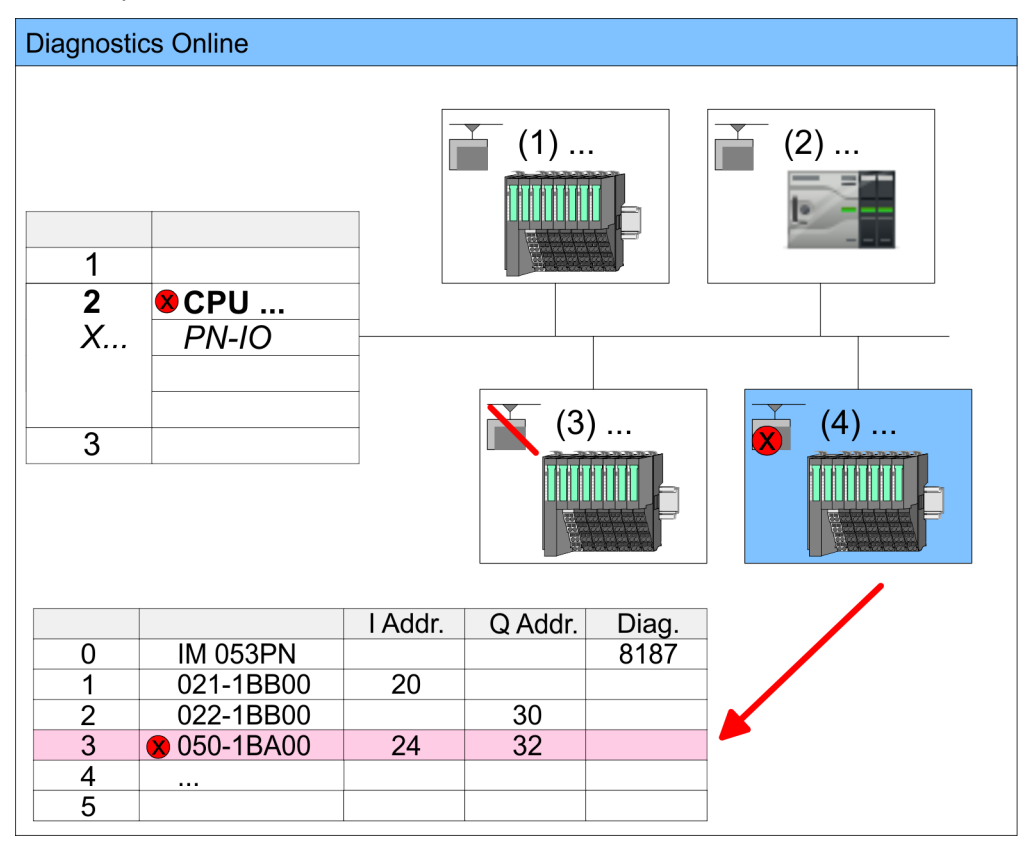

# **7.9.3 Diagnostics during runtime in the user program**

With SFB 52 RDREC (read record) you can access diagnostics data from your user program e.g. in OB 1. The SFB 52 RDREC operates asynchronously, that is, processing covers multiple SFB calls.

PROFINET diagnostics > Diagnostics during runtime in the user program

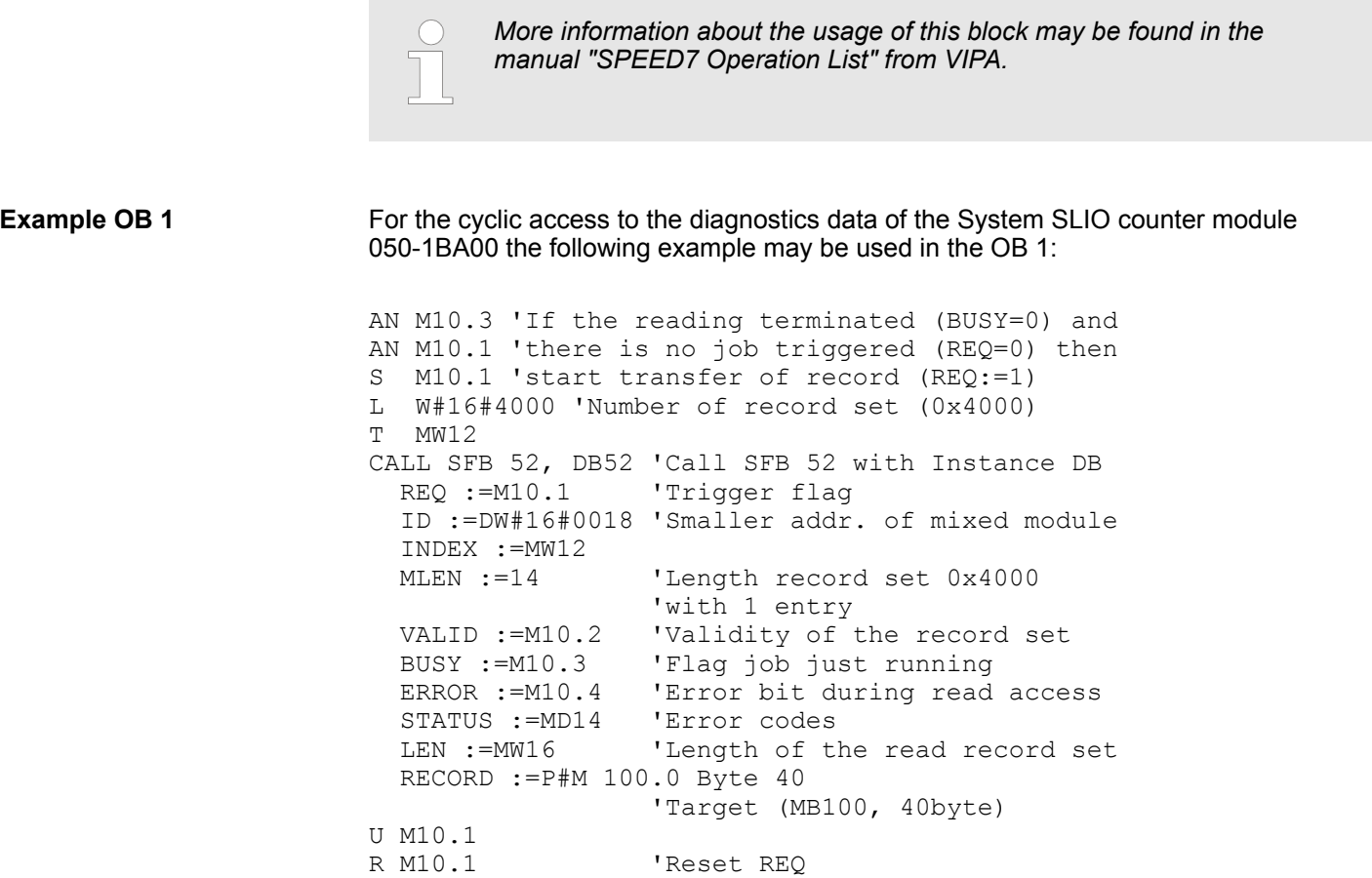

*Diagnostics data*

The counter module 050-1BA00 serves for 20byte diagnostics data. The diagnostics data of the System SLIO module 050-1BA00 have the following structure:

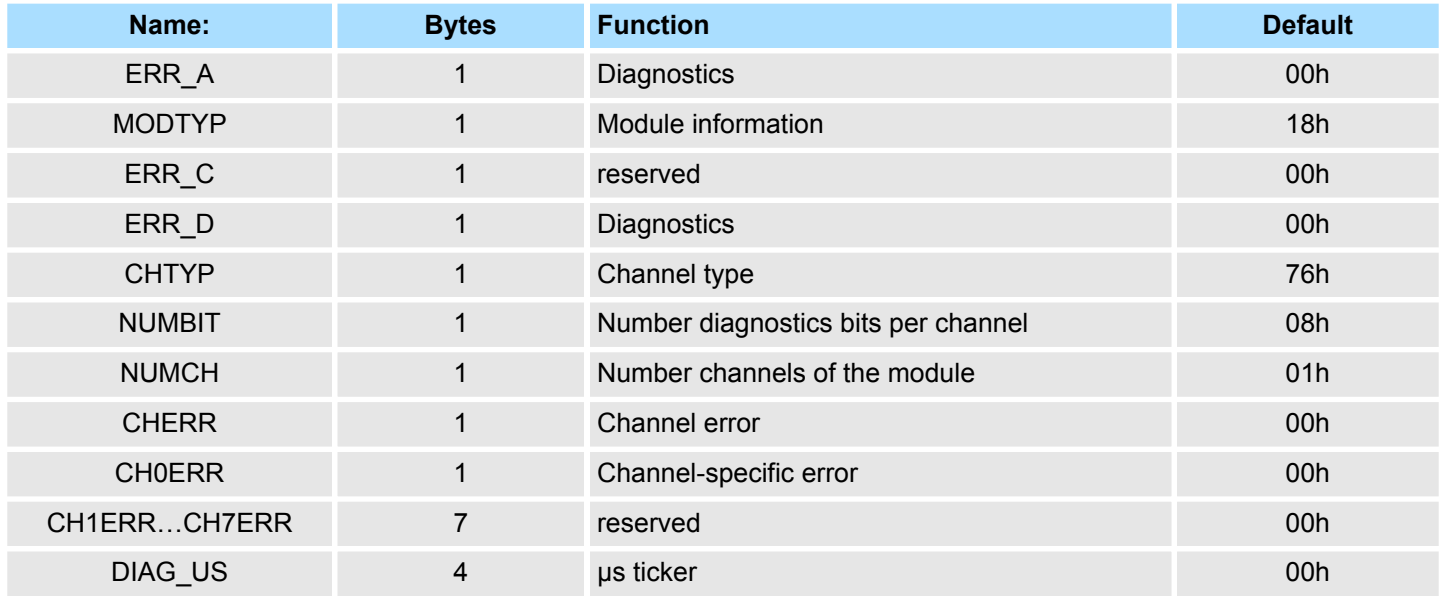

PROFINET diagnostics > Diagnostics status indication via SSLs

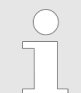

*More information about the diagnostics data may be found in the System SLIO manual HB300\_FM\_050-1BA00.*

### <span id="page-196-0"></span>**7.9.4 Diagnostics via OB start information**

- $\blacksquare$  On an error the faulty system generates a diagnostics message for the CPU. Then the CPU calls the according diagnostics OB. Here the CPU operating system transfers start information to the local data of the OB.
- By evaluating the start information of the according OB you can get information about cause and location of the error.
- $\blacksquare$  During runtime you can access the start information with the system function SFC 6 RD\_SINFO.
- **n** Please consider that you can even read the start information in the OB himself, because the data are temporary data.

Depending on the type of error, the following OBs are called in a diagnostics event:

- OB 82 on an error of an module at the IO device (Diagnostics interrupt)
- OB 83 on inserting respectively removing a module on a IO device
- OB 86 on failure respectively return of a IO device

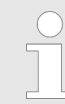

*More information about the OBs and their start information may be found in the online help of your programming tool and in the manual "SPEED7 Operation List" from VIPA.*

### **7.9.5 Diagnostics status indication via SSLs**

The PROFINET IO controller does not have any physical LEDs to show the status. The status information are stored as virtual LED states. During runtime, you can determine their status using the SSL partial lists xy19h or xy74h. More can be found in the manual operation list (HB00\_OPL\_SP7) of your CPU.

#### **Virtual LEDs PROFINET**

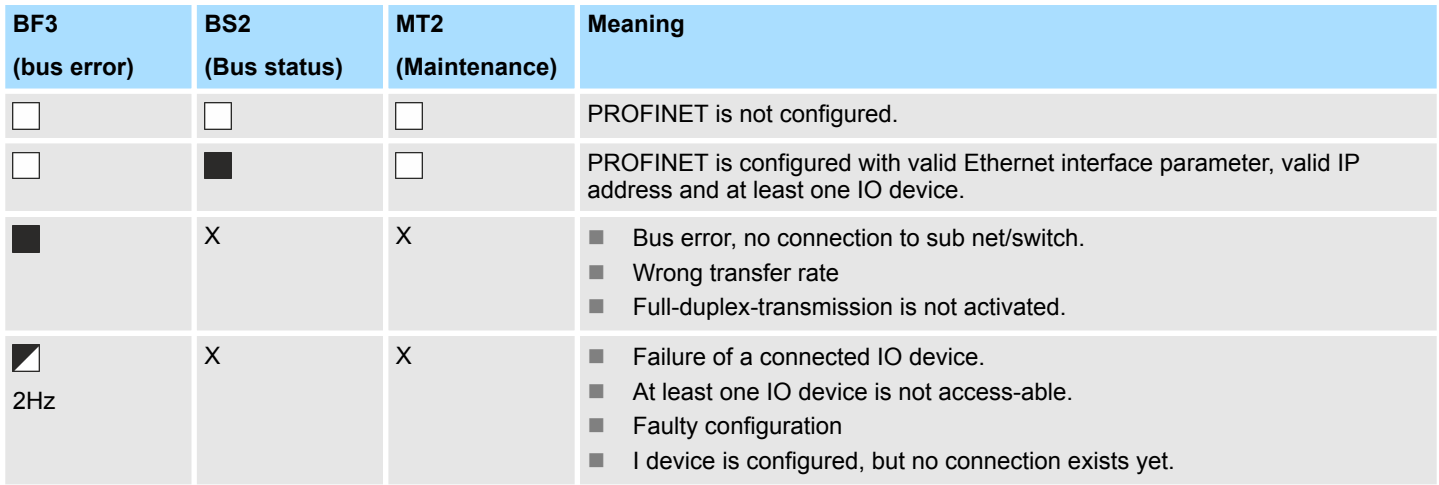

# **Deployment PG/OP communication - PROFINET WAS CONSUMING THE VIPA System MICRO**

PROFINET diagnostics > Diagnostics status indication via SSLs

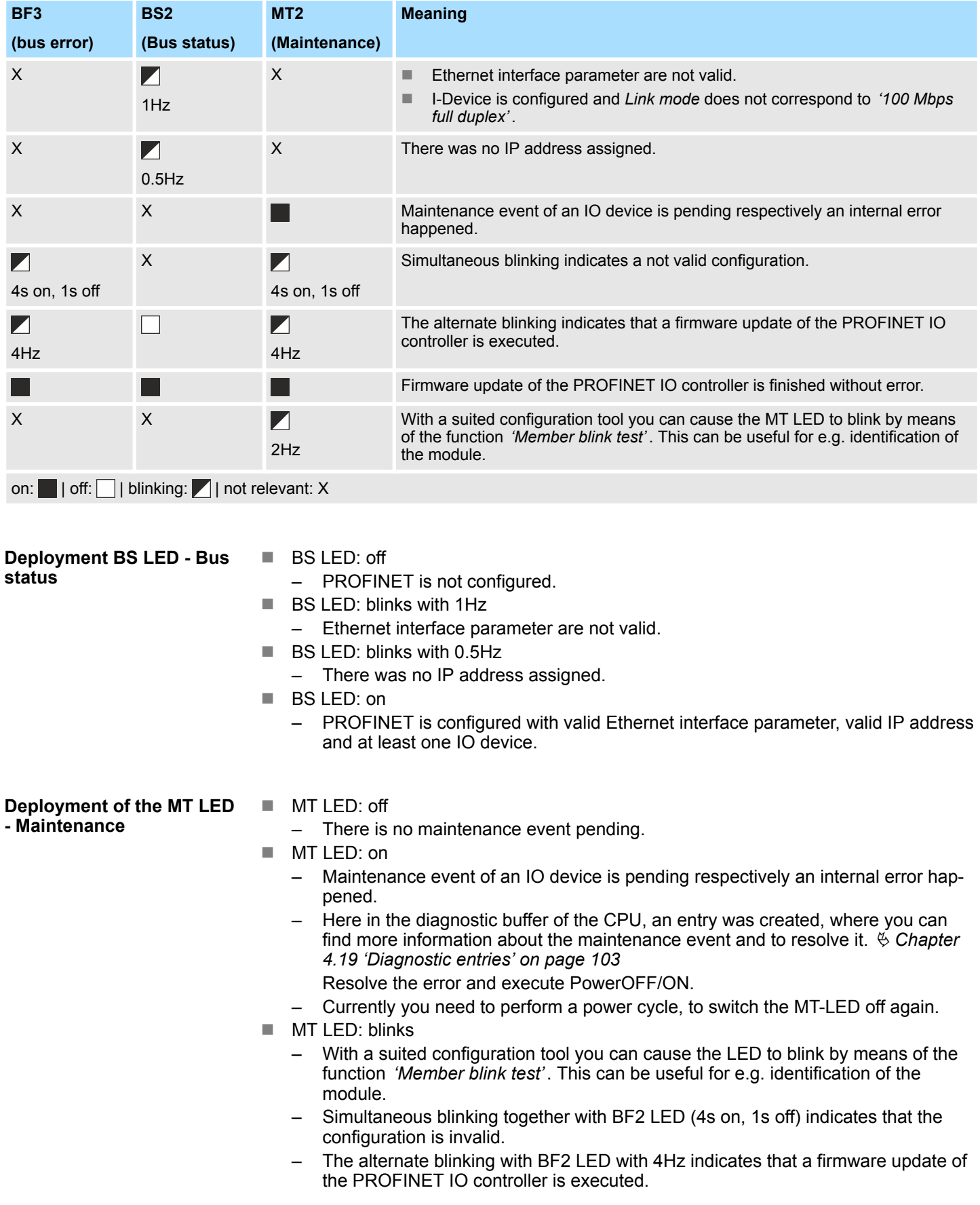

# **7.10 PROFINET system limits**

**Maximum number devices and configurable connections**

$$
D = \sum_{i=1}^{n} \frac{1}{A_i}
$$

the individual refresh times (A).

D Devices per ms n Number of devices A Refresh time device

> *Please note that the value D must always be rounded to the nearest smaller integer!*

Based on the devices, which have to communicate with the IO controller per ms, you can determine the maximum number of devices. This also results in the maximum number of configurable connections. The *Devices per ms* can be determined by the sum formula of

#### **The PROFINET IO controller has the following system limits**

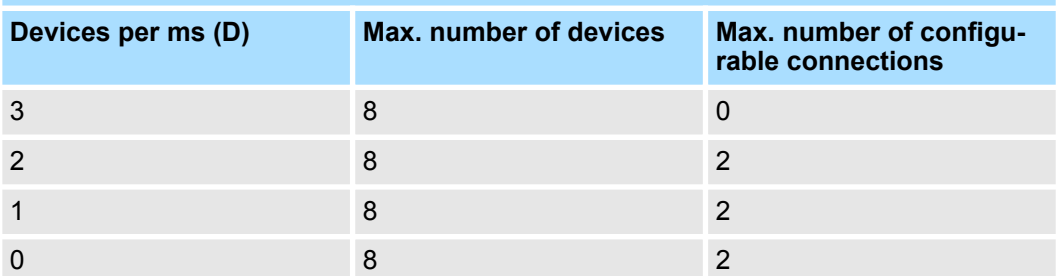

#### **Output bytes per ms**

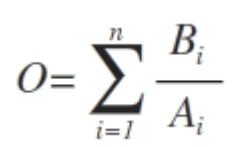

- O Output bytes per ms
- n Number of devices
- B Number output bytes per device
- A Refresh time per device

The PROFINET IO controller has the following system limits:

- $M<sub>ax</sub>$ . Number output bytes per ms: 800
- Max. Number output bytes per device: 768

#### **Input bytes per ms**

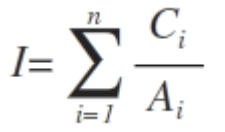

- I Input bytes per ms
- n Number of devices
- C Number input bytes per device
- A Refresh time per device

The PROFINET IO controller has the following system limits:

- Max. number input bytes per ms: 800
- $M<sub>ax.</sub>$  number input bytes per device: 768

Fast introduction

# **8** *Option:* **PtP communication**

# **8.1 Fast introduction**

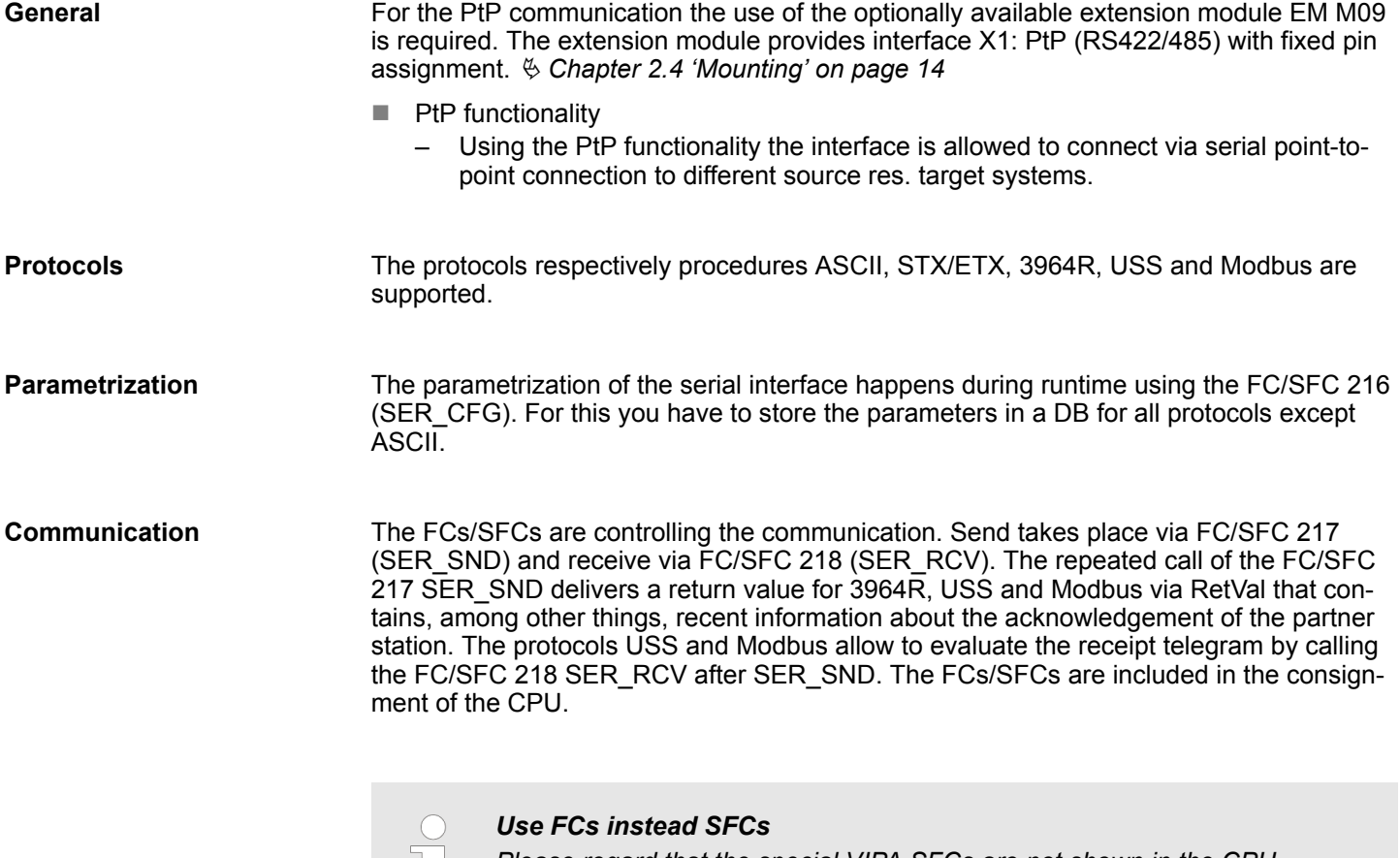

*Please regard that the special VIPA SFCs are not shown in the CPU. Please use for programming tools e.g. Siemens SIMATIC Manager and TIA Portal the according FCs of the VIPA library.*

#### **Overview FCs/SFCs for serial communication**

The following FCs/SFCs are used for the serial communication:

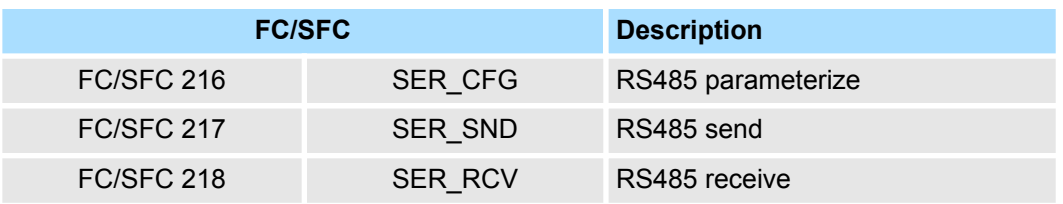

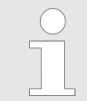

*More information about the usage of these blocks may be found in the manual "SPEED7 Operation List" from VIPA.*

# **8.2 Principle of the data transfer**

**RS485 PtP communication**

The data transfer is handled during runtime by using FC/SFCs. The principle of data transfer is the same for all protocols and is shortly illustrated in the following.

- $\blacksquare$  Data, which are written into the according data channel by the CPU, is stored in a FIFO send buffer (first in first out) with a size of 2x1024byte and then put out via the interface.
- When the interface receives data, this is stored in a FIFO receive buffer with a size of 2x1024byte and can there be read by the CPU.
- $\blacksquare$  If the data is transferred via a protocol, the embedding of the data to the according protocol happens automatically.
- In opposite to ASCII and STX/ETX, the protocols 3964R, USS and Modbus require the acknowledgement of the partner.
- $\blacksquare$  An additional call of the FC/SFC 217 SER SND causes a return value in RetVal that includes among others recent information about the acknowledgement of the partner.
- Further on for USS and Modbus after a SER\_SND the acknowledgement telegram must be evaluated by a call of the FC/SFC 218 SER\_RCV.

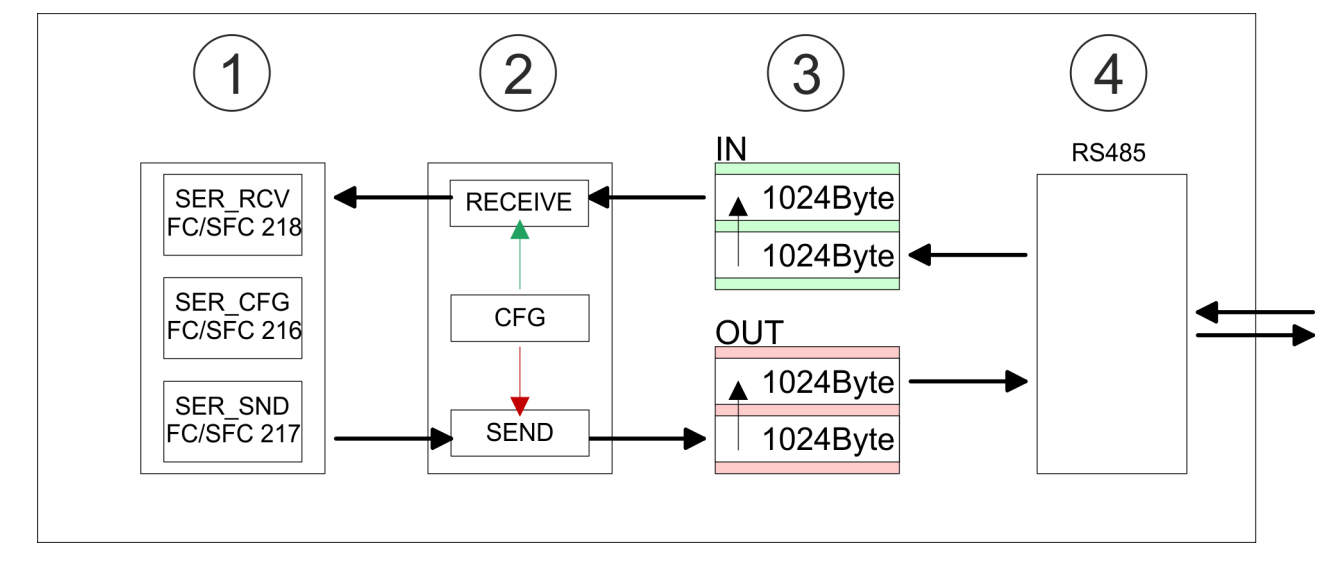

- 1 Program<br>2 Protocol
- 2 Protocol<br>3 FIFO but
- 3 FIFO buffer<br>4 Interface
- **Interface**

PtP communication via extension module EM M09

# **8.3 PtP communication via extension module EM M09**

# **X1 PtP (RS422/485)**

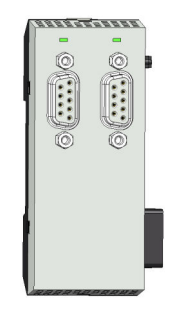

*9pin SubD jack: (isolated)*

Using the *PtP* functionality the RS485 interface is allowed to connect via serial point-topoint connection to different source res. target systems.

- Protocols:
	- ASCII
	- STX/ETX
	- 3964R
	- USS
	- Modbus master (ASCII, RTU)
- Serial bus connection
	- Full-duplex Four-wire operation (RS422)
	- Half-duplex Two-wire operation (RS485)
	- Data transfer rate: max 115 kBaud

# **Enable PtP functionality**

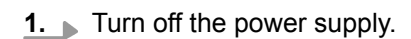

**2.** Mount the extension module. Ä *[Chapter 2.4 'Mounting' on page 14](#page-13-0)*

A hardware configuration to enable the PtP functionality is not necessary.

**3.** Establish a cable connection to the communication partner.

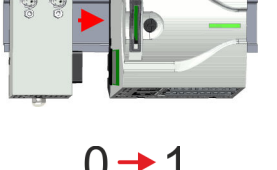

- **4.** Switch on the power supply.
	- $\Rightarrow$  After a short boot time the interface X1 PtP is ready for PtP communication.

PtP communication via extension module EM M09

#### **RS485 cabling with PROFIBUS cable**

#### X1 PtP

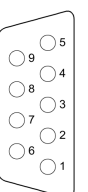

- $\odot$  n.c. 2 TxD-P (line B) - RS422 3 RxD-P (line B) - RS422<br>RxD/TxD-P (line B) - RS422 4 RTS  $6$  M5V
- $6$  P5V
	-
- ⊙ TxD-N (line A) RS422<br> **8** RxD-N (line A) RS422<br>
RxD/TxD-N (line A) RS485
- $\overline{9}$  n.c.

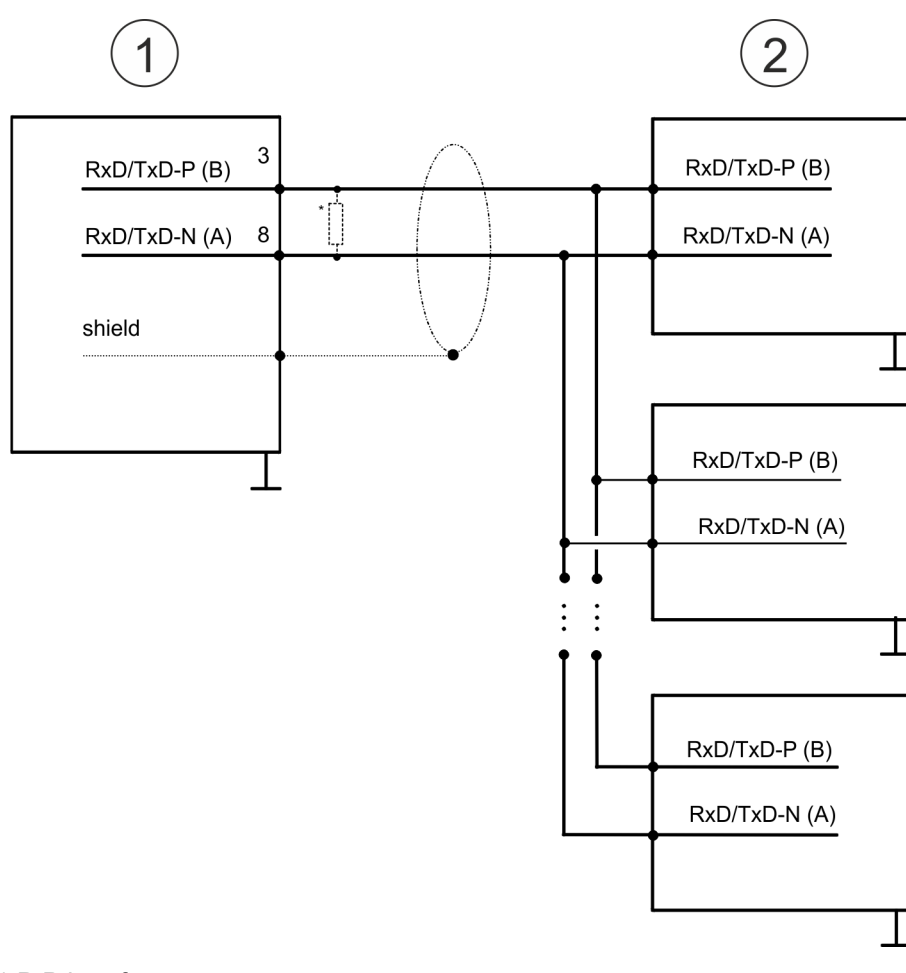

- 1 X1 PtP interface
- 2 Periphery

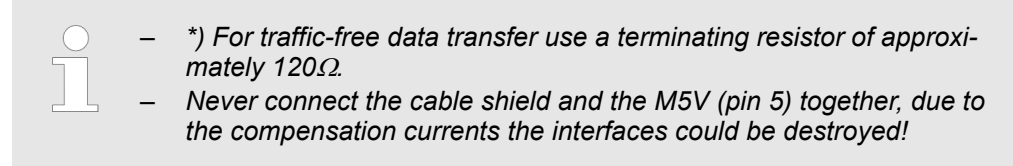

2 TxD-P (line B) - RS422

 $\overline{O}$  TxD-N (line A) - RS422 RxD-N (line A) RS422

RxD/TxD-N (line A) - RS485

RxD/TxD-P (line B) - RS485

RxD-N (line A) RS422<br>RxD-N (line A) RS422<br>RxD/TxD-N (line A) - RS485

3 RxD-P (line B) - RS422<br>RxD/TxD-P (line B) - RS422<br>RxD/TxD-P (line B) - RS485

PtP communication via extension module EM M09

#### **RS485 cabling with defined static voltage levels**

 $\circled{1}$  n. c.

4 RTS

 $6$  M5V

 $6$  P5V

**9** n.c.

 $\binom{8}{ }$ 

X1 PtP

 $\bigcirc$  $\begin{array}{c}\n\bigcirc^9 \bigcirc^4 \\
\bigcirc^8 \bigcirc^3 \\
\bigcirc^7 \bigcirc^3\n\end{array}$ 

 $O^7$ <br> $O^2$ <br> $O^1$ 

 $\bigcirc$ 

For isolated interfaces you have 5V (P5V) isolated at pin 6 and the corresponding ground (M5V) at pin 5. With this isolated voltage, you can assign defined static voltage levels to the signal lines and so ensure a low reflection level.

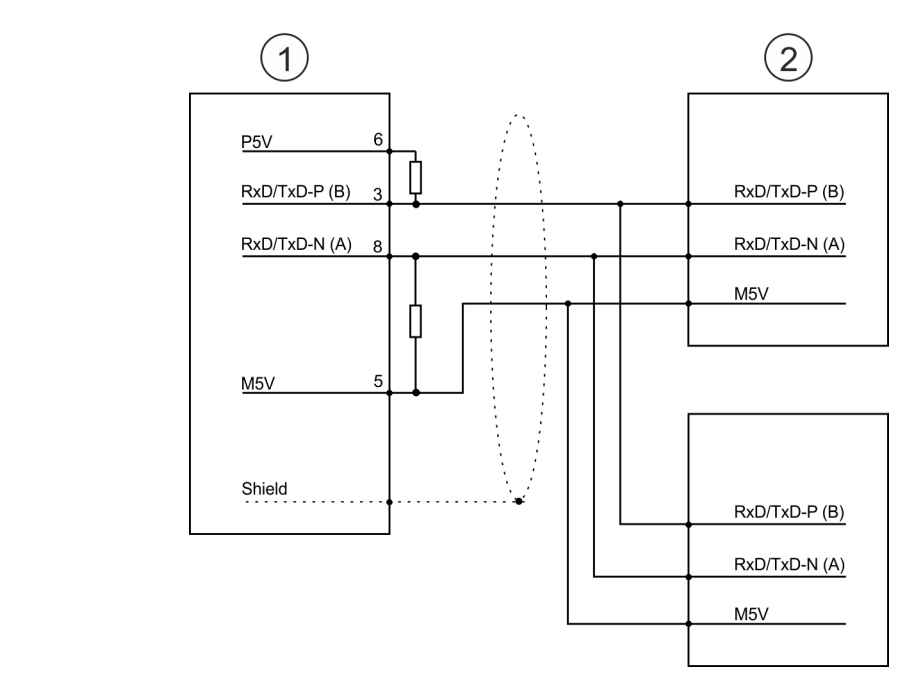

- 1 X1 PtP interface
- 2 Periphery

### **RS422 cabling**

 $(9)$  n.c.

#### X1 PtP

 $\odot$  n.c. 2 TxD-P (line B) - RS422 3 RxD-P (line B) - RS422 4 RTS **6** M5V 6 P5V TxD-N (line A) - RS422  $\circledR$ 

- $\widehat{2}$  $\sqrt{1}$ P<sub>5</sub>V  $6\phantom{a}$ M  $\overline{7}$  $TxD-N(A)$  $RxD-N(A)$ 3  $\overline{4}$  $TxD-P(B)$  $\overline{2}$  $RxD-P(B)$ RxD-N(A) 8  $TxD-N(A)$  $\overline{4}$ 3  $RxD-P(B)$  $\overline{3}$  $TxD-P(B)$ NF 5  $M5V$ M<sub>5</sub>V Shield Shield
- 1 X1 PtP interface<br>2 Periphery
- 2 Periphery<br>3 Send
- 3 Send<br>4 Rece
- 4 Receive<br>
<sup>\*</sup>) For line
- For line lengths  $>50$ m, you have to solder a terminating resistor of approx. 330 $\Omega$  on the receiver side for traffic-free data transfer.

Parametrization > FC/SFC 216 - SER\_CFG - Parametrization PtP

#### **RS422 cabling with defined static voltage levels**

X1 PtP

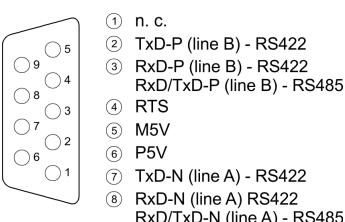

7 TxD-N (line A) - RS422 RxD-N (line A) RS422  $\binom{8}{ }$ RxD/TxD-N (line A) - RS485

**9** n.c.

For isolated interfaces you have 5V (P5V) isolated at pin 6 and the corresponding ground (M5V) at pin 5. With this isolated voltage, you can assign defined static voltage levels to the signal lines and so ensure a low reflection level.

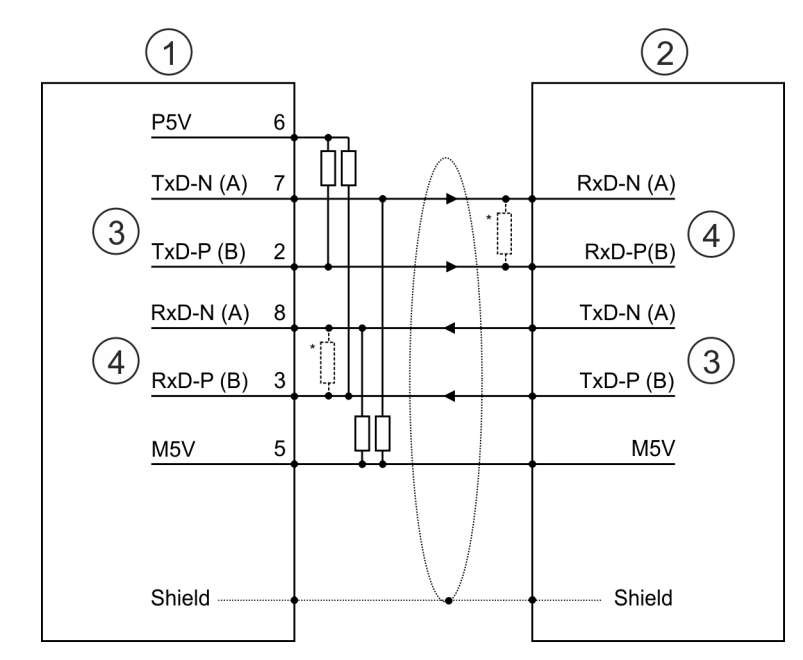

- 1 X1 PtP interface<br>2 Periphery
- 2 Periphery<br>3 Send
- 3 Send
- 4 Receive<br>
<sup>\*</sup>) For line
- For line lengths >50m, you have to solder a terminating resistor of approx. 330 $\Omega$  on the receiver side for traffic-free data transfer.

### **Status indication**

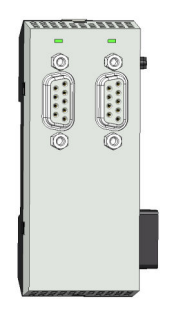

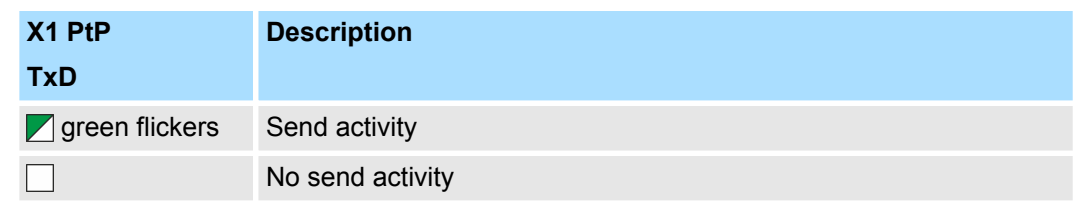

# **8.4 Parametrization**

**8.4.1 FC/SFC 216 - SER\_CFG - Parametrization PtP**

The parametrization happens during runtime deploying the FC/SFC 216 (SER\_CFG). You have to store the parameters for STX/ETX, 3964R, USS and Modbus in a DB.

Protocols and procedures

# **8.5 Communication**

# **8.5.1 FC/SFC 217 - SER\_SND - Send to PtP**

This block sends data via the serial interface. The repeated call of the FC/SFC 217 SER\_SND delivers a return value for 3964R, USS and Modbus via RETVAL that contains, among other things, recent information about the acknowledgement of the partner station. The protocols USS and Modbus require to evaluate the receipt telegram by calling the FC/SFC 218 SER\_RCV after SER\_SND.

# **8.5.2 FC/SFC 218 - SER\_RCV - Receive from PtP**

This block receives data via the serial interface. Using the FC/SFC 218 SER\_RCV after SER\_SND with the protocols USS and Modbus the acknowledgement telegram can be read.

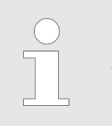

*More information about the usage of these blocks may be found in the manual "SPEED7 Operation List" from VIPA.*

# **8.6 Protocols and procedures**

#### **Overview**

The CPU supports the following protocols and procedures:

- ASCII communication
- STX/FTX
- $\blacksquare$  3964R
- **n** USS
- Modbus

**ASCII**

ASCII data communication is one of the simple forms of data exchange. Incoming characters are transferred 1 to 1. At ASCII, with every cycle the read FC/SFC is used to store the data that is in the buffer at request time in a parametrized receive data block. If a telegram is spread over various cycles, the data is overwritten. There is no reception acknowledgement. The communication procedure has to be controlled by the concerning user application. For this you can use the FB 1 - Receive\_ASCII.

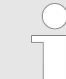

*More information about the usage of this block may be found in the manual "SPEED7 Operation List" from VIPA.*

**STX/ETX**

STX/ETX is a simple protocol with start and end ID, where STX stands for **S**tart of **T**e**x**t and ETX for **E**nd of **T**e**x**t.

- $\blacksquare$  Any data transferred from the periphery must be preceded by a Start followed by the data characters and the end character. Depending of the byte width the following ASCII characters can be transferred: 5bit: not allowed: 6bit: 20...3Fh, 7bit: 20...7Fh, 8bit: 20...FFh.
- The effective data, which includes all the characters between Start and End are transferred to the CPU when the End has been received.
- $\blacksquare$  When data is send from the CPU to a peripheral device, any user data is handed to the FC/SFC 217 (SER\_SND) and is transferred with added Start- and End-ID to the communication partner.
- You may work with 1, 2 or no Start- and with 1, 2 or no End-ID.
- $\blacksquare$  If no End-ID is defined, all read characters are transferred to the CPU after a parameterizable character delay time (Timeout).

As Start-res. End-ID all Hex values from 01h to 1Fh are permissible. Characters above 1Fh are ignored. In the user data, characters below 20h are not allowed and may cause errors. The number of Start- and End-IDs may be different (1 Start, 2 End res. 2 Start, 1 End or other combinations). For not used start and end characters you have to enter FFh in the hardware configuration.

*Message structure:*

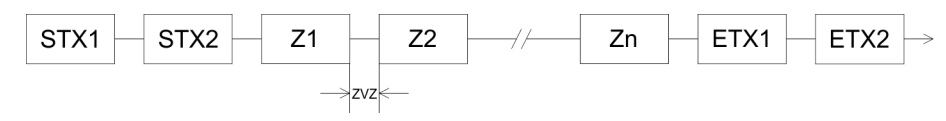

**3964**

The 3964R procedure controls the data transfer of a point-to-point link between the CPU and a communication partner. The procedure adds control characters to the message data during data transfer. These control characters may be used by the communication partner to verify the complete and error free receipt.

The procedure employs the following control characters:

- STX: Start of Text
- **DLE: Data Link Escape**
- n ETX: **E**nd of **T**e**x**t
- BCC: **Block Check Character**
- n NAK: **N**egative **A**c**k**nowledge

You may transfer a maximum of 255byte per message.

#### *Procedure*

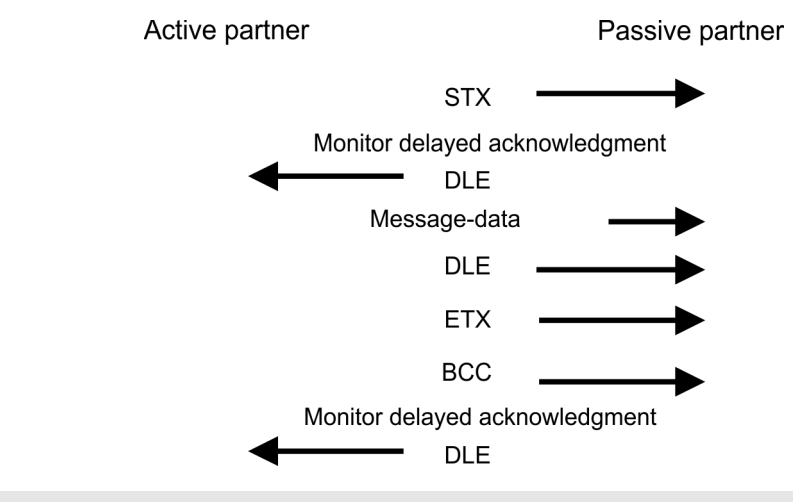

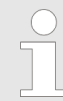

*When a DLE is transferred as part of the information it is repeated to distinguish between data characters and DLE control characters that are used to establish and to terminate the connection (DLE duplication). The DLE duplication is reversed in the receiving station.*

*The 3964R procedure requires that a lower priority is assigned to the communication partner. When communication partners issue simultaneous send commands, the station with the lower priority will delay its send command.*

Protocols and procedures

**USS**

The USS protocol (**U**niverselle **s**erielle **S**chnittstelle = universal serial interface) is a serial transfer protocol defined by Siemens for the drive and system components. This allows to build-up a serial bus connection between a superordinated master and several slave systems. The USS protocol enables a time cyclic telegram traffic by presetting a fix telegram length.

The following features characterize the USS protocol:

- $\blacksquare$  Multi point connection
- $M$  Master slave access procedure
- $\blacksquare$  Single master system
- $Max. 32$  participants
- $\blacksquare$  Simple and secure telegram frame

It is essential:

- $\blacksquare$  You may connect 1 master and max. 31 slaves at the bus
- The single slaves are addressed by the master via an address sign in the telegram.
- $\blacksquare$  The communication happens exclusively in half-duplex operation.
- $\blacksquare$  After a send command, the acknowledgement telegram must be read by a call of the FC/SFC 218 SER\_RCV.

The telegrams for send and receive have the following structure:

#### **Master slave telegram**

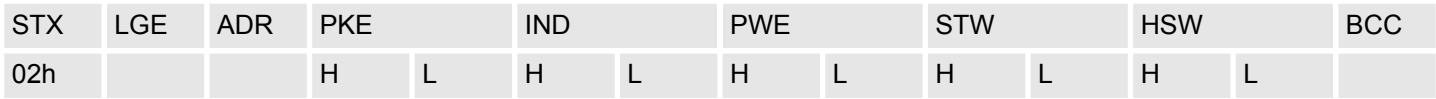

#### **Slave master telegram**

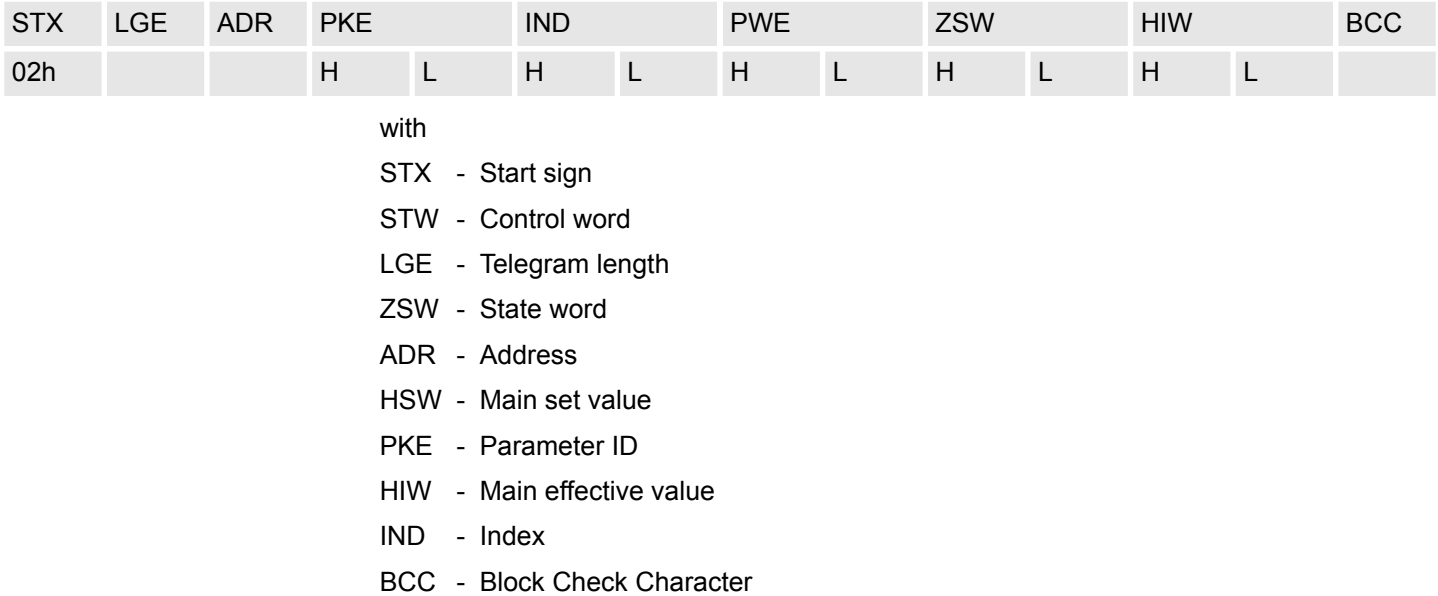

PWE - Parameter value

#### **Broadcast with set bit 5 in ADR byte**  $7^{\circ}$ 6 5 4 3 2 1 0 A request can be directed to a certain slave ore be send to all slaves as broadcast message. For the identification of a broadcast message you have to set bit 5 to 1 in the ADR 1 byte. Here the slave addr. (bit 0 ... 4) is ignored. In opposite to a "normal" send command, **Broadcast** the broadcast does not require a telegram evaluation via FC/SFC 218 SER\_RCV. Only write commands may be sent as broadcast. **Modbus**

- $\blacksquare$  The Modbus protocol is a communication protocol that fixes a hierarchic structure with one master and several slaves.
- $\blacksquare$  Physically, Modbus works with a serial half-duplex connection. There are no bus conflicts occurring, because the master can only communicate with one slave at a time.
- $\blacksquare$  After a request from the master, this waits for a preset delay time for an answer of the slave. During the delay time, communication with other slaves is not possible.
- $\blacksquare$  After a send command, the acknowledgement telegram must be read by a call of the FC/SFC 218 SER\_RCV.
- $\blacksquare$  The request telegrams send by the master and the respond telegrams of a slave have the following structure:

#### **Telegram structure**

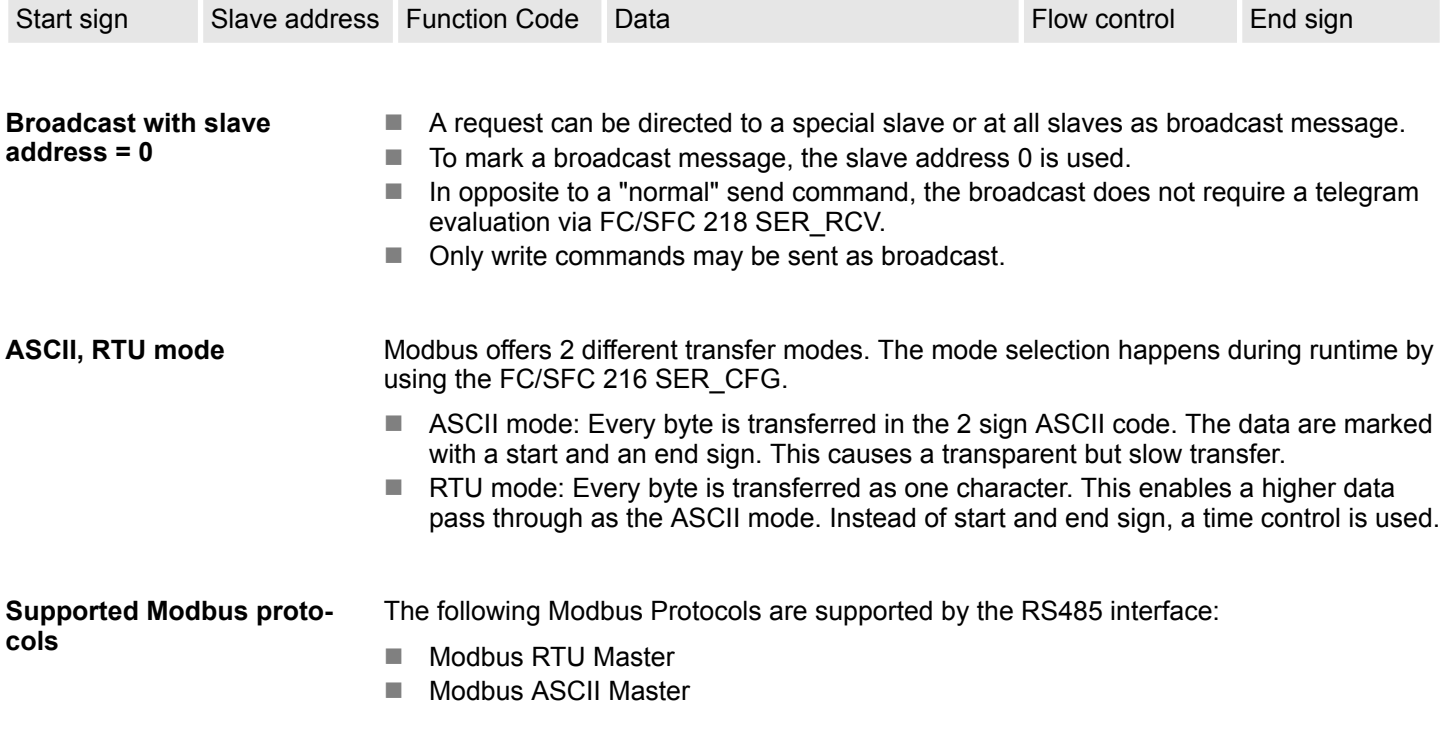

# **8.7 Modbus - Function codes**

**Naming convention**

Modbus has some naming conventions:

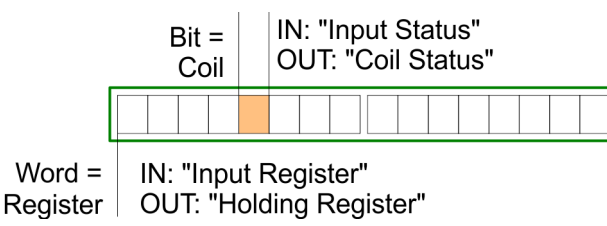

Modbus - Function codes

- $\blacksquare$  Modbus differentiates between bit and word access; bits = "Coils" and words = "Register".
- Bit inputs are referred to as "Input-Status" and bit outputs as "Coil-Status".
- word inputs are referred to as "Input-Register" and word outputs as "Holding-Register".

Normally the access at Modbus happens by means of the ranges 0x, 1x, 3x and 4x. **Range definitions**

0x and 1x gives you access to digital bit areas and 3x and 4x to analog word areas.

For the CPs from VIPA is not differentiating digital and analog data, the following assignment is valid:

0x - Bit area for master output data

Access via function code 01h, 05h, 0Fh

- 1x Bit area for master input data Access via function code 02h
- 3x word area for master input data Access via function code 04h
- 4x word area for master output data

Access via function code 03h, 06h, 10h

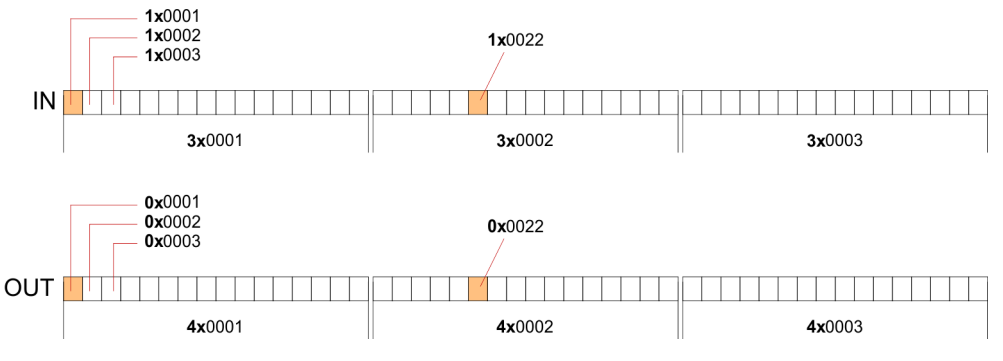

A description of the function codes follows below.

### **Overview**

With the following Modbus function codes a Modbus master can access a Modbus slave: With the following Modbus function codes a Modbus master can access a Modbus slave. The description always takes place from the point of view of the master:

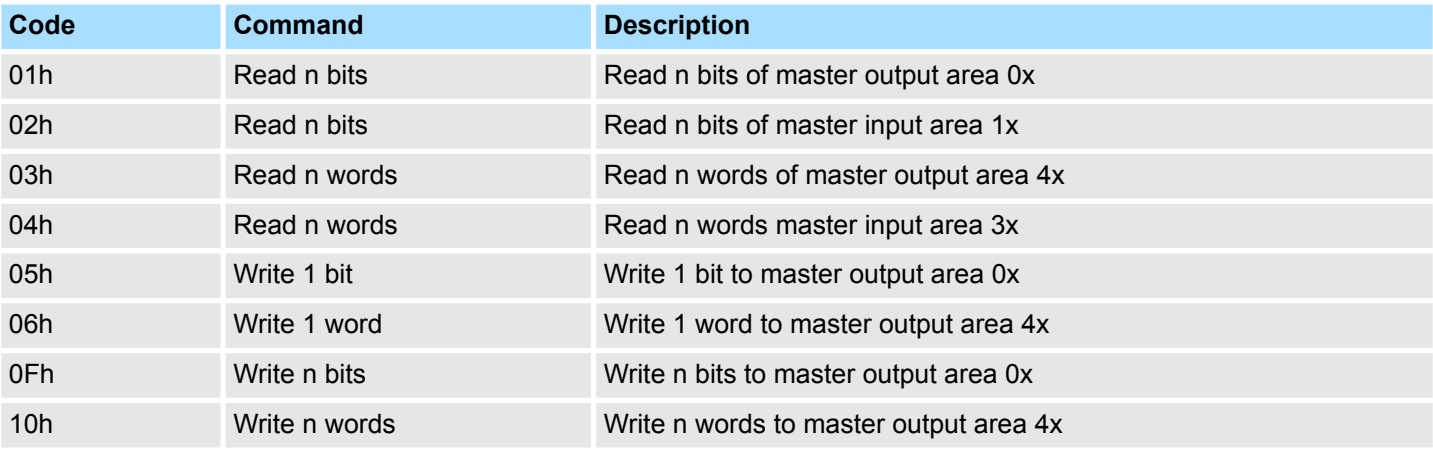

#### *Point of View of "Input" and "Output" data*

The description always takes place from the point of view of the master. Here data, which were sent from master to slave, up to their target are designated as "output" data (OUT) and contrary slave data received by the master were designated as "input" data (IN).

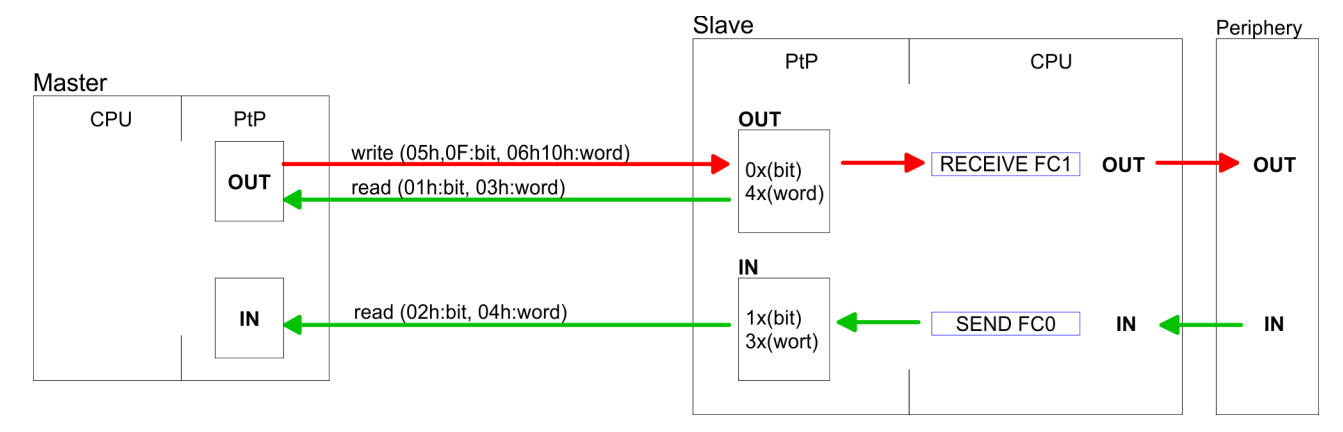

#### If the slave announces an error, the function code is send back with an "ORed" 80h. Without an error, the function code is sent back. **Respond of the slave**

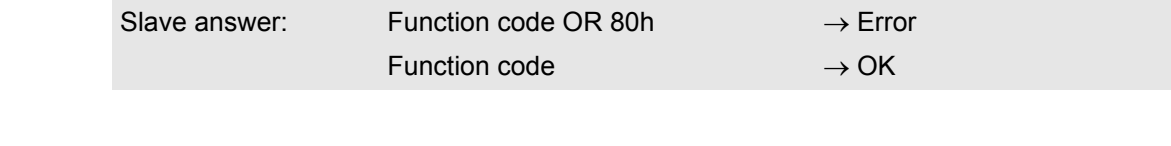

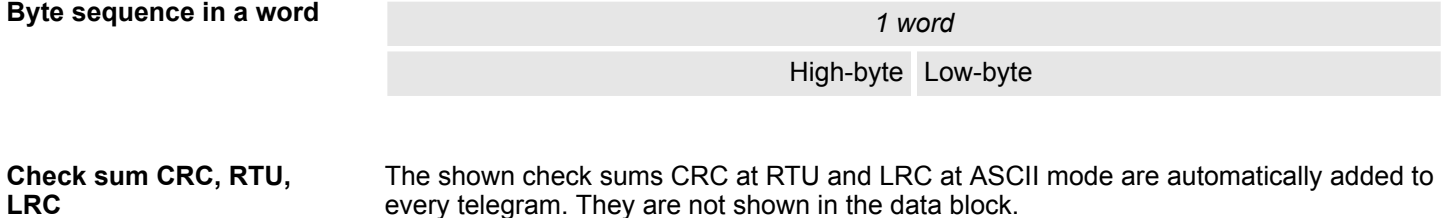

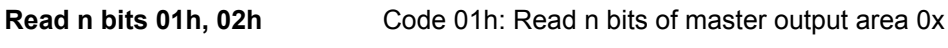

Code 02h: Read n bits of master input area 1x

### *Command telegram*

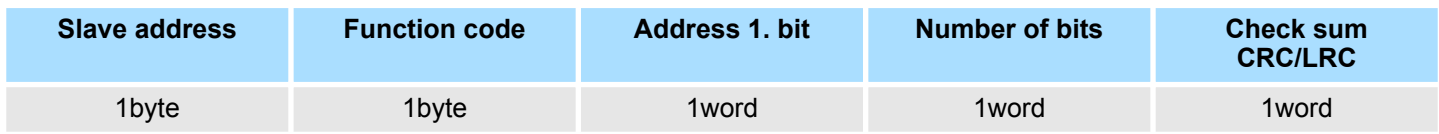

### *Respond telegram*

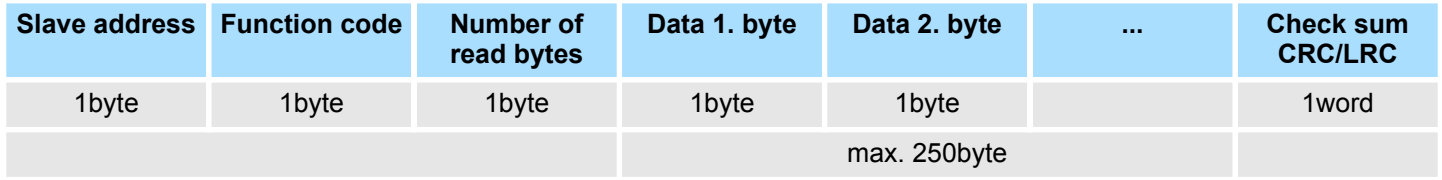

Modbus - Function codes

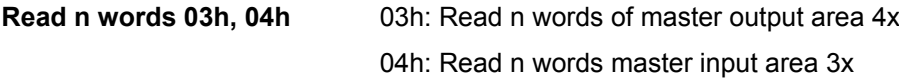

### *Command telegram*

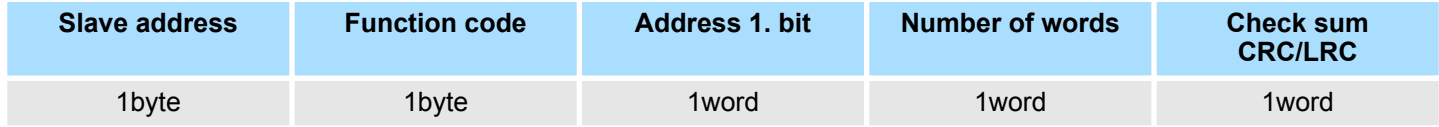

## **Respond telegram**

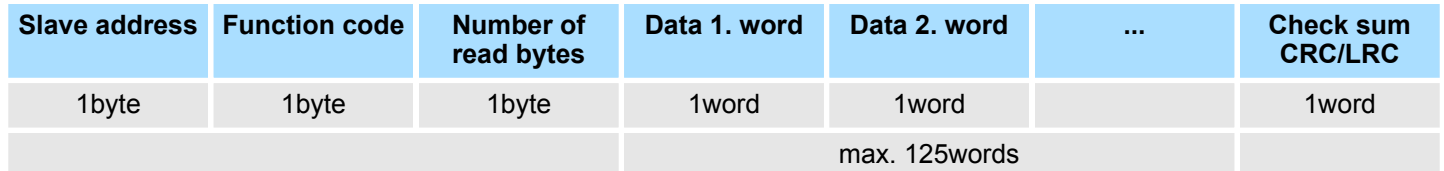

Code 05h: Write 1 bit to master output area 0x A status change is via "Status bit" with following values: "Status bit" = 0000h  $\rightarrow$  Bit = 0 "Status bit" =  $FF00h \rightarrow Bit = 1$ **Write 1 bit 05h**

### *Command telegram*

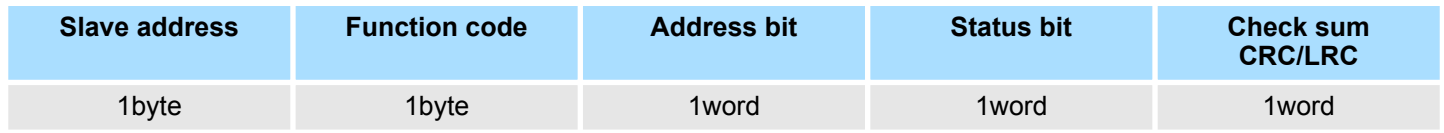

## *Respond telegram*

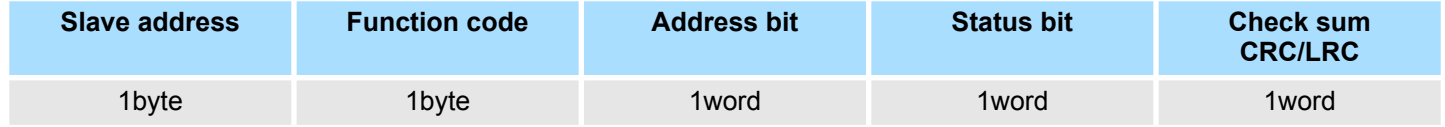

Code 06h: Write 1 word to master output area 4x **Write 1 word 06h**

### *Command telegram*

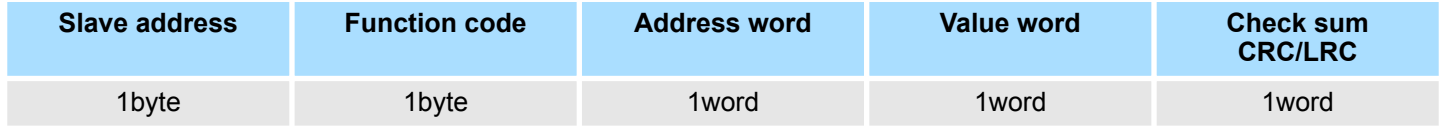

Modbus - Function codes

### *Respond telegram*

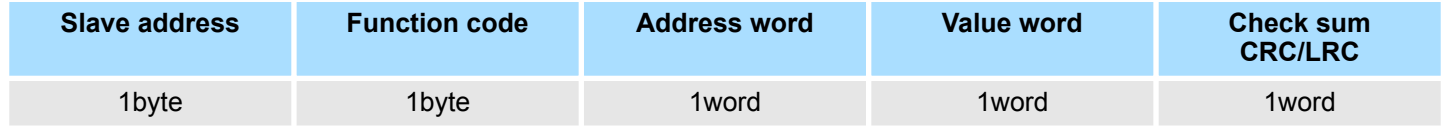

**Write n bits 0Fh**

Code 0Fh: Write n bits to master output area 0x

Please regard that the number of bits has additionally to be set in byte.

# *Command telegram*

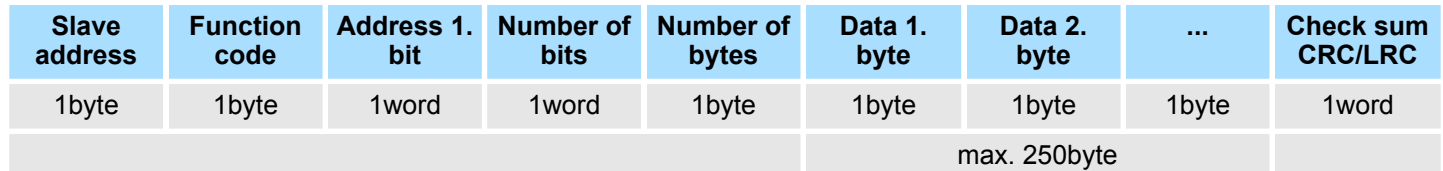

# *Respond telegram*

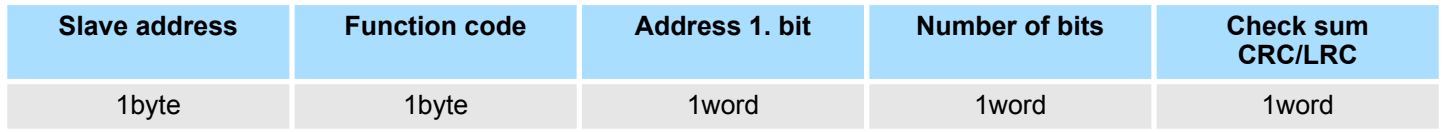

**Write n words 10h**

Code 10h: Write n words to master output area 4x

## **Command telegram**

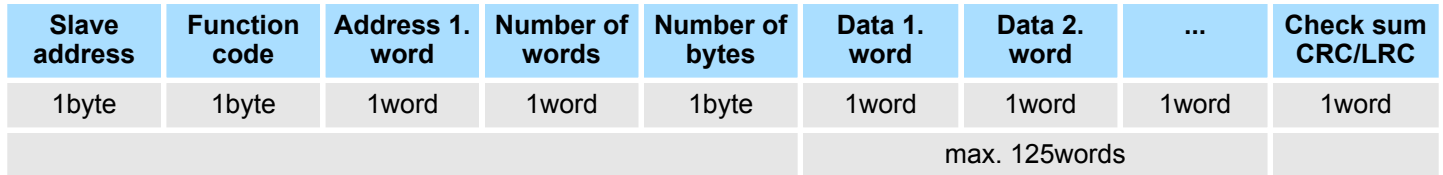

### *Respond telegram*

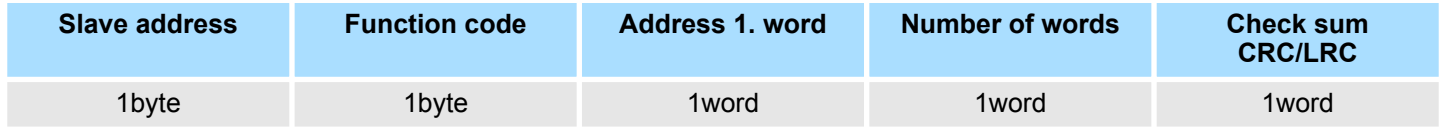

Fast introduction

# **9** *Option:* **Deployment PROFIBUS communication**

# **9.1 Fast introduction**

#### **Overview**

For the PROFIBUS communication the use of the optionally available extension module EM M09 is required. The extension module provides interface X2: MPI(PB) with fixed pin assignment. Ä *[Chapter 2.4 'Mounting' on page 14](#page-13-0)* The PROFIBUS DP slave is to be configured in the hardware configurator from Siemens. Here the configuration happens by the sub module X1 (MPI/DP) of the Siemens CPU.

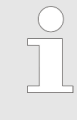

*To switch the interface X2 MPI(PB) to PROFIBUS functionality you have to activate the according bus functionality by means of a VSC storage media from VIPA. By plugging the VSC storage card and then an overall reset the according functionality is activated.* Ä *[Chapter 4.15 'Deploy](#page-96-0)[ment storage media - VSD, VSC' on page 97](#page-96-0)*

The configuration of the PROFIBUS DP slave should be done with the following approach: **Steps of configuration**

- Activating bus functionality by means of a VSC
- Hardware configuration CPU
- n **Use as DP slave**
	- With activating the bus functionality *'PROFIBUS DP slave'* by means of a VSC, the bus functionality *'PROFIBUS DP slave'* is unlocked.
- Transfer of the entire project to the CPU

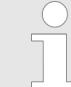

*With the Siemens SIMATIC Manager, the CPU M13-CCF0000 from VIPA is to be configured as*

*CPU 314C-2 PN/DP (314-6EH04-0AB0 V3.3)*

*The PROFIBUS DP slave is to be configured and connected via the sub module X1 (MPI/DP).*

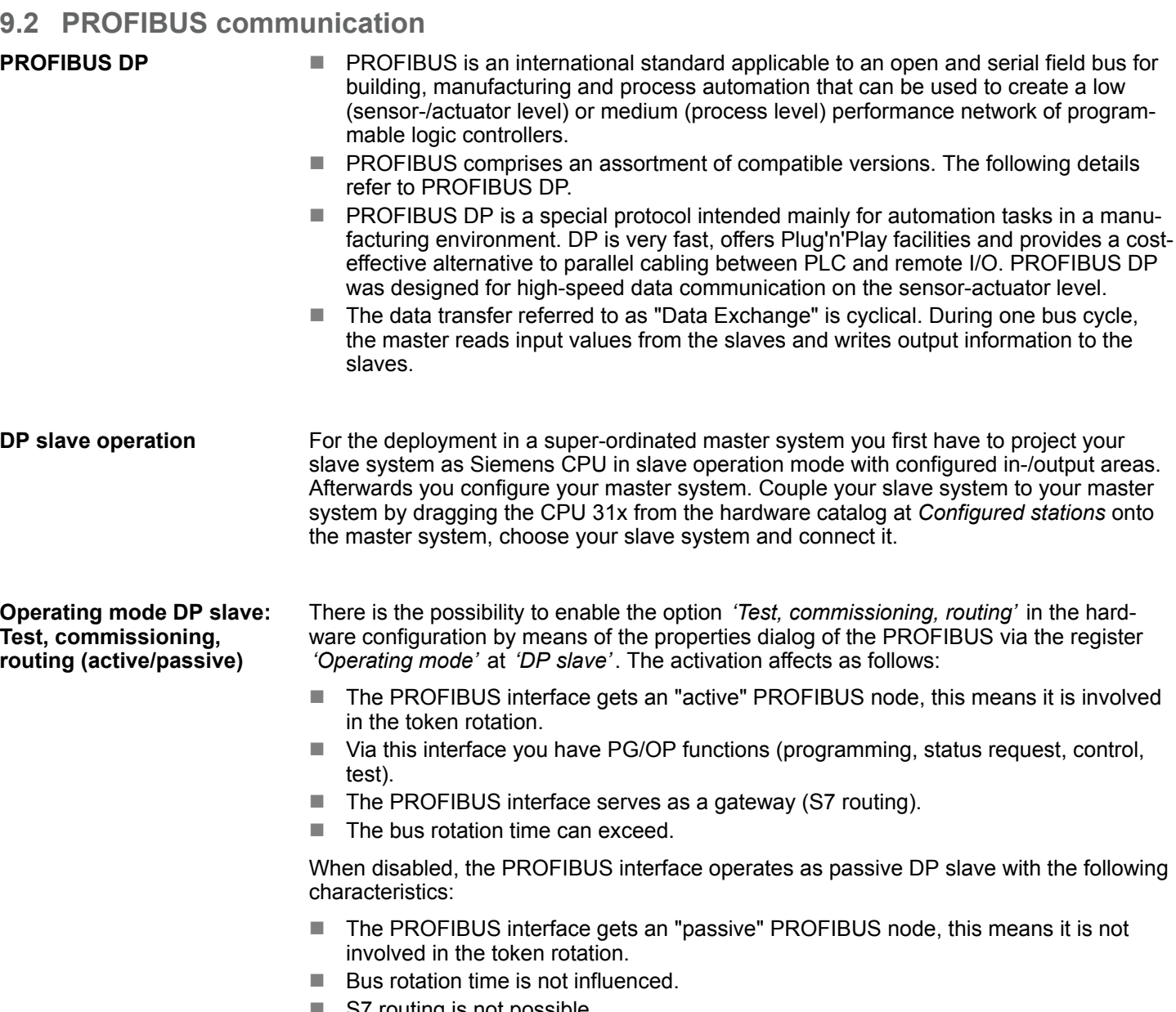

 $\blacksquare$  S7 routing is not possible.

PROFIBUS communication via extension module EM M09

# **9.3 PROFIBUS communication via extension module EM M09 X2 MPI(PB)**

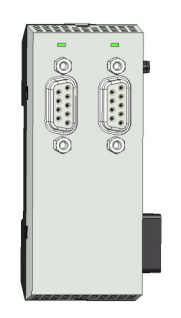

*9pin SubD jack: (isolated)*

The interface supports the following functionalities, which are switch able by an hardware configuration:

- n MPI (default / after overall reset) The MPI interface serves for the connection between programming unit and CPU. By means of this the project engineering and programming happens. In addition MPI serves for communication between several CPUs or between HMIs and CPU. Standard setting is MPI address 2.
- **PROFIBUS DP slave (option)** The PROFIBUS slave functionality of this interface can be activated by configuring the sub module *'MPI/DP'* of the CPU in the hardware configuration.

**Enable PROFIBUS functionality**

The activation of the PROFIBUS functionality of the extension module EM M09 happens with the following proceeding:

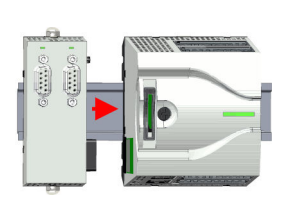

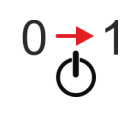

- **1.** Turn off the power supply.
- **2.** Mount the extension module. ♦ [Chapter 2.4 'Mounting' on page 14](#page-13-0)
- **3.** Switch on the power supply.
	- $\Rightarrow$  After a short boot time the interface X2 MPI(PB) is ready for MPI communication with the MPI address 2.

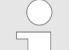

*To switch the interface X2 MPI(PB) to PROFIBUS functionality you have to activate the according bus functionality by means of a VSC storage media from VIPA. By plugging the VSC storage card and then an overall reset the according functionality is activated.* Ä *[Chapter 4.15 'Deployment storage media -](#page-96-0) [VSD, VSC' on page 97](#page-96-0)*
PROFIBUS communication via extension module EM M09

#### X2 MPI(PB)

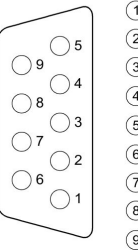

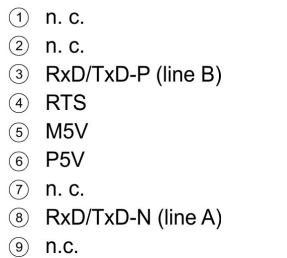

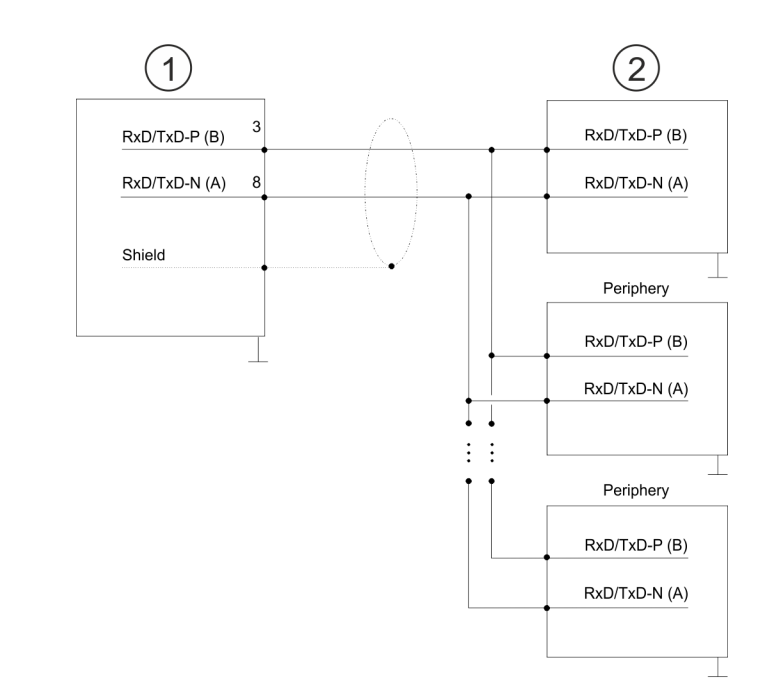

- 1 RS485 interface<br>2 Periphery
- Periphery

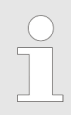

*Never connect the cable shield and the M5V (pin 5) together, since the interfaces could be destroyed!*

#### **Status indication**

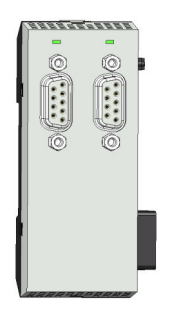

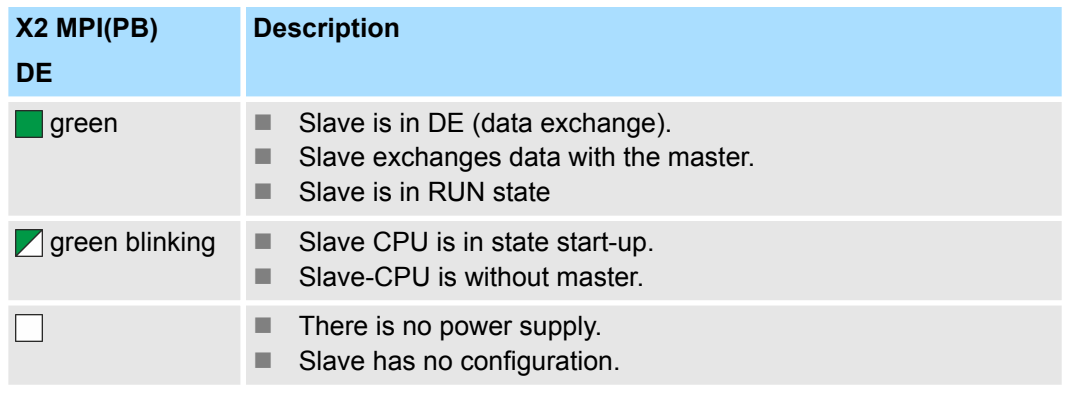

Deployment as PROFIBUS DP slave

# **9.4 Deployment as PROFIBUS DP slave**

In the following the deployment of the PROFIBUS section as "intelligent" DP slave on master system is described, which exclusively may be configured in the Siemens SIMATIC Manager. The following steps are required: **1.** Configure a station with a CPU with operating mode DP slave. **2.** Connect to PROFIBUS and configure the in-/output area for the slave section. **3.** Save and compile your project. **4.** Configure another station with another CPU with operating mode DP master. **5.** Connect to PROFIBUS and configure the in-/output ranges for the master section. **6.** Save, compile and transfer your project to your CPU. **1.** Start the Siemens SIMATIC Manager and configure a CPU as described at "Hardware configuration - CPU". **2.** Designate the station as "...DP slave". **3.** Add your modules according to the real hardware assembly. **4.** Open the properties dialog of the DP interface of the CPU by means of a doubleclick at *'MPI/DP'*. **Fast introduction Project engineering of the slave section**

- **5.** Set Interface type to "PROFIBUS".
- **6.** Connect to PROFIBUS and preset an address (e.g. 3) and confirm with [OK].
- **7.** Switch at Operating mode to "DP slave" .
- **8.** Via Configuration you define the in-/output address area of the slave CPU, which are to be assigned to the DP slave.
- **9.** Save, compile and transfer your project to your CPU.

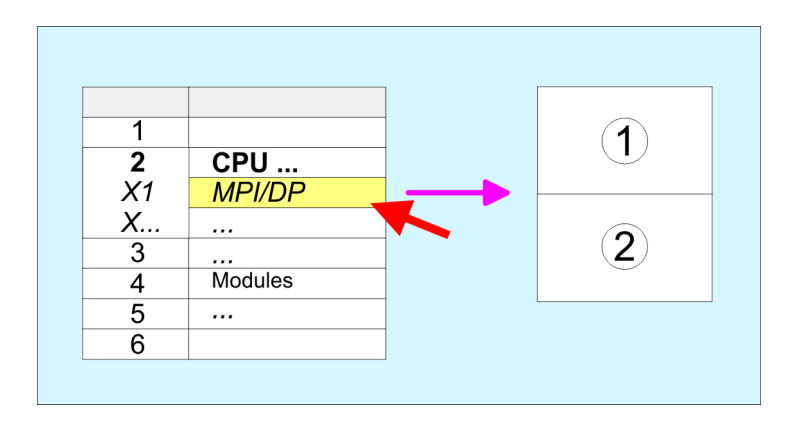

- 1 Standard bus: Object properties Operating mode: DP slave Connect: PROFIBUS PROFIBUS address > 1 2 Configuration
- Input area Output area

**Project engineering of the master section**

- **1.** Insert another station and configure a CPU.
- **2.** Designate the station as "...DP master".
- **3.** Add your modules according to the real hardware assembly.
- **4.** Open the properties dialog of the DP interface of the CPU by means of a doubleclick at *'MPI/DP'*.
- **5.** Set Interface: type to "PROFIBUS".
- **6.** Connect to PROFIBUS and preset an address (e.g. 2) and confirm with [OK].
- **7.** Switch at Operating mode to "DP master" and confirm the dialog with [OK].
- **8.** Connect your slave system to this master system by dragging the "CPU 31x" from the hardware catalog at *Configured stations* onto the master system and select your slave system to be coupled.
- **9.** Open the *Configuration* at *Object properties* of your slave system.
- **10.** Via double click to the according configuration line you assign the according input address area on the master CPU to the slave output data and the output address area to the slave input data.
- **11.** Save, compile and transfer your project to your CPU.

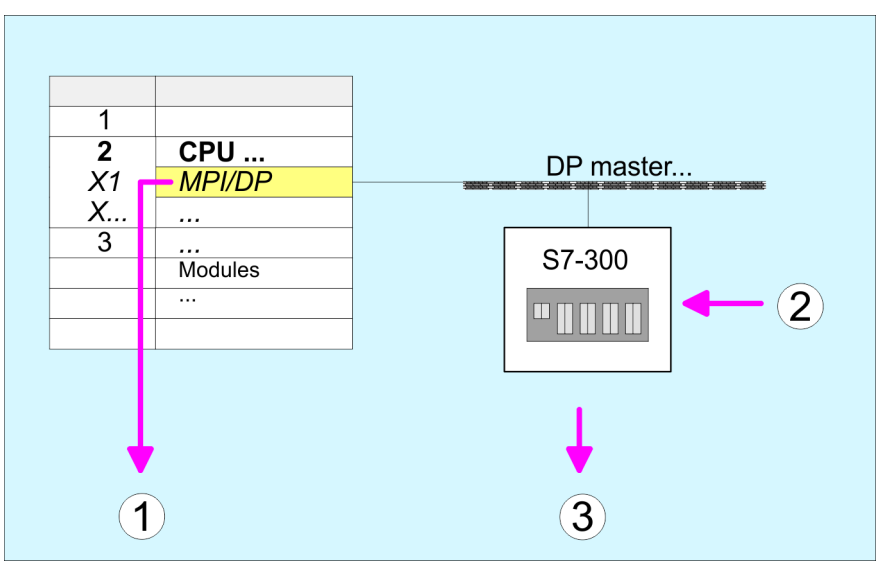

- 1 Standard bus: Object properties Operating mode: DP master PROFIBUS address > 1
- 2 Hardware catalog: CPU 31x

from *'Configured stations'*

3 DP master system: Object properties Input area slave CPU = Output area master CPU Output area slave CPU = Input area master CPU PROFIBUS installation guidelines

# **9.5 PROFIBUS installation guidelines**

**PROFIBUS in general**

- $\blacksquare$  A PROFIBUS DP network may only be built up in linear structure.
- **n** PROFIBUS DP consists of minimum one segment with at least one master and one slave.
- $\blacksquare$  A master has always been deployed together with a CPU.
- **PROFIBUS supports max. 126 participants.**
- $\blacksquare$  Per segment a max. of 32 participants is permitted.
- $\blacksquare$  The max. segment length depends on the transfer rate: 9.6 ... 187.5bit/s  $\rightarrow$  1000m 500kbit/s  $\rightarrow$  400m
	- 1.5Mbit/s  $\rightarrow$  200m
	- $3 \dots 12$ Mbit/s  $\rightarrow 100$ m
- Max. 10 segments may be built up. The segments are connected via repeaters. Every repeater counts for one participant.
- $\blacksquare$  The bus respectively a segment is to be terminated at both ends.
- All participants are communicating with the same transfer rate. The slaves adjust themselves automatically on the transfer rate.

**Transfer medium**

- As transfer medium PROFIBUS uses an isolated twisted-pair cable based upon the RS485 interface.
- $\blacksquare$  The RS485 interface is working with voltage differences. Though it is less irritable from influences than a voltage or a current interface. You are able to configure the network as well linear as in a tree structure.
- $\blacksquare$  Max. 32 participants per segment are permitted. Within a segment the members are linear connected. The segments are connected via repeaters. The maximum segment length depends on the transfer rate.
- **PROFIBUS DP uses a transfer rate between 9.6kbit/s and 12Mbit/s, the slaves are** following automatically. All participants are communicating with the same transfer rate.
- The bus structure under RS485 allows an easy connection res. disconnection of stations as well as starting the system step by step. Later expansions don't have any influence on stations that are already integrated. The system realizes automatically if one partner had a fail down or is new in the network.

# **Bus connection**

The following picture illustrates the terminating resistors of the respective start and end station.

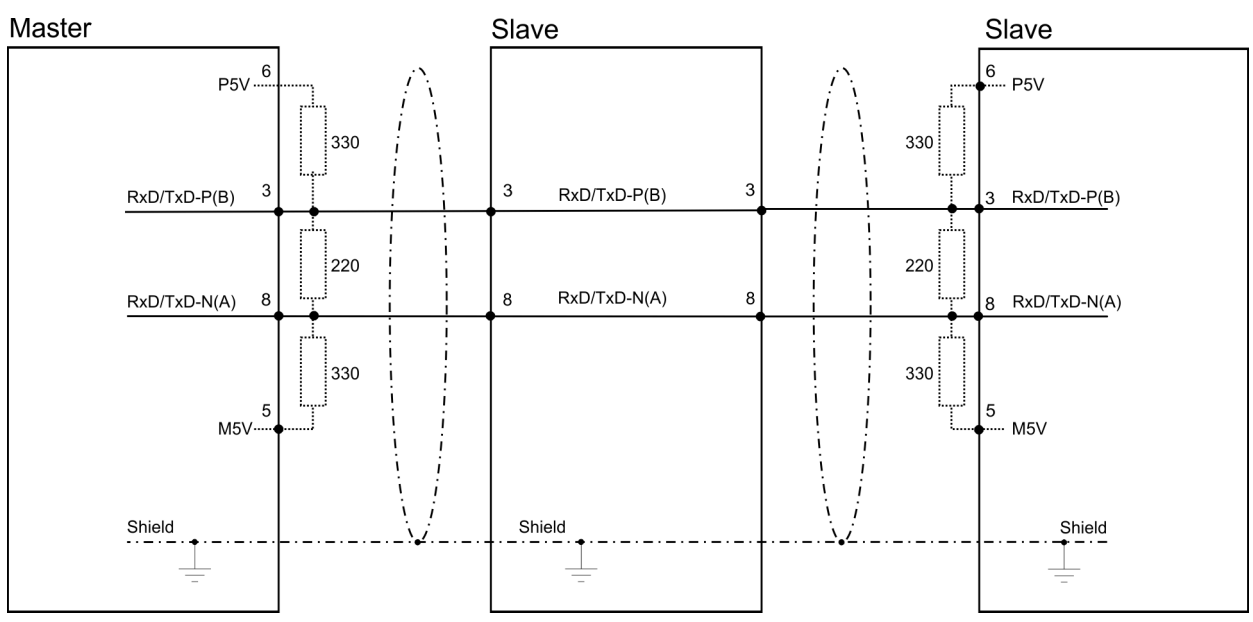

*The PROFIBUS line has to be terminated with its ripple resistor. Please make sure to terminate the last participants on the bus at both ends by activating the terminating resistor.*

#### *EasyConn bus connector*

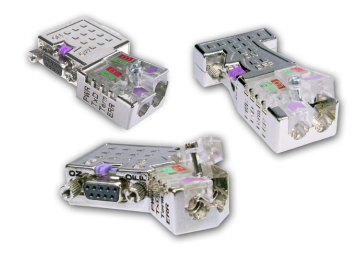

In PROFIBUS all participants are wired parallel. For that purpose, the bus cable must be feed-through. Via the order number 972-0DP10 you may order the bus connector "Easy-Conn" from VIPA. This is a bus connector with switchable terminating resistor and integrated bus diagnostic.

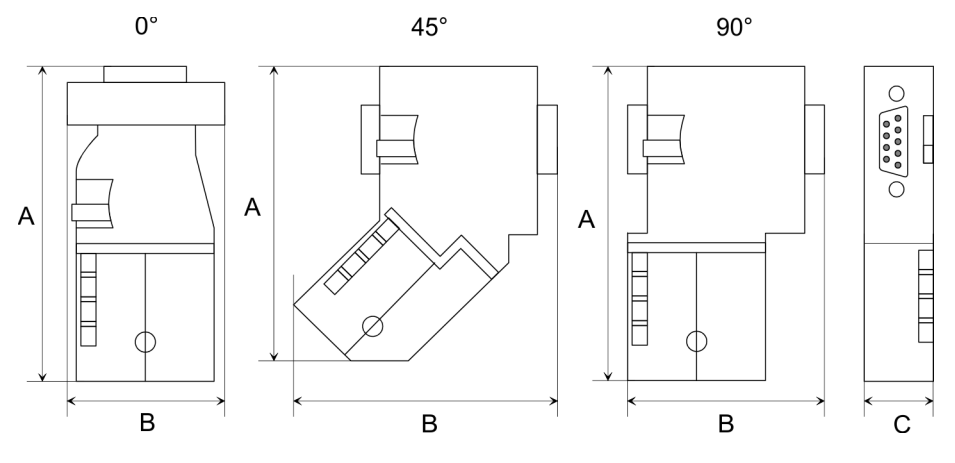

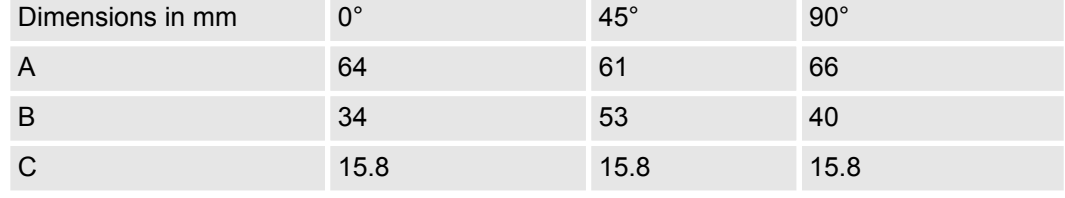

*To connect this EasyConn plug, please use the standard PROFIBUS cable type A (EN50170). Starting with release 5 you also can use highly flexible bus cable:*

*Lapp cable order no: 2170222, 2170822, 2170322.*

*With the order no. 905-6AA00 VIPA offers the "EasyStrip" de-isolating tool that makes the connection of the EasyConn much easier.*

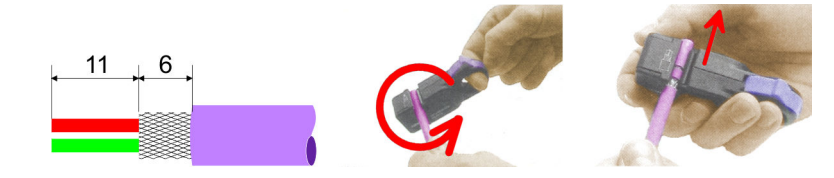

Dimensions in mm

*Termination with "Easy-Conn"*

The "EasyConn" bus connector is provided with a switch that is used to activate a terminating resistor.

**Option: Deployment PROFIBUS communication** VIPA System MICRO

PROFIBUS installation guidelines

### *Wiring*

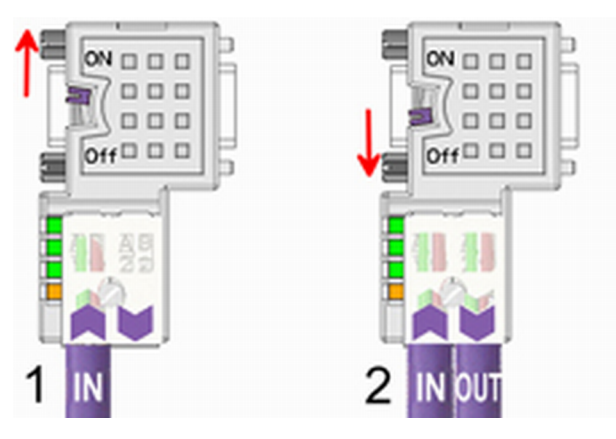

[1] 1./last bus participant

[2] further participants

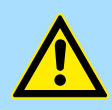

# **CAUTION!**

The terminating resistor is only effective, if the connector is installed at a bus participant and the bus participant is connected to a power supply.

The tightening torque of the screws to fix the connector to a device must not exceed 0.02Nm!

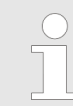

*A complete description of installation and deployment of the terminating resistors is delivered with the connector.*

# *Assembly*

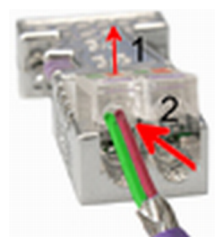

- **1.** Loosen the screw.
- **2.** Lift contact-cover.
- **3.** Insert both wires into the ducts provided (watch for the correct line colour as below!)
- **4.** Please take care not to cause a short circuit between screen and data lines!

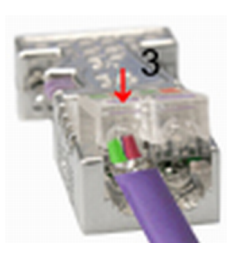

- **5.** Close the contact cover.
- **6.** Tighten screw (max. tightening torque 0.08Nm).

*The green line must be connected to A, the red line to B!*

SPEED7 Studio - Overview

# **10 Configuration with VIPA** *SPEED7 Studio*

# **10.1** *SPEED7 Studio* **- Overview**

In this part the project engineering of the VIPA CPU in the VIPA *SPEED7 Studio* is shown. Here only the basic usage of the *SPEED7 Studio* together with a VIPA CPU is shown. Please note that software changes can not always be considered and it may thus be deviations to the description. In the *SPEED7 Studio* your VIPA PLCs may be configured and linked. For diagnostics online tools are available. *SPEED7 Studio* **- Working environment**

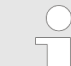

*More information can be found in the online help respectively in documentation of the SPEED7 Studio.*

#### **Starting the** *SPEED7 Studio*

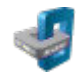

- Click at the button. You can find *SPEED7 Studio* in Windows Start at *'VIPA'*.
	- ð *SPEED7 Studio* is started. The *start page* is opened.

# **SPEED7** Studio

Ė

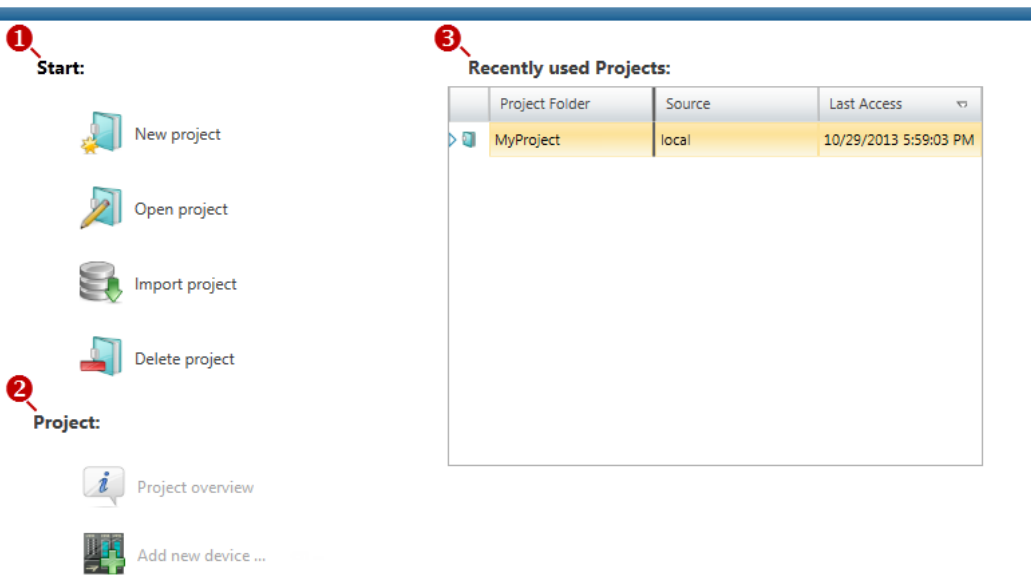

- 
- (1) Start You can create a new project, open a saved project, or delete projects. (2) Project If a project is open, you can open the *'Project overview'* or add a new device.
- (3) Last projects Here recently opened projects are listed.

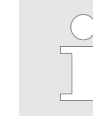

*You can repeatedly run SPEED7 Studio in order to work with different projects. You can not open the same project in the various instances of SPEED7 Studio.*

SPEED7 Studio - Work environment

#### **End** *SPEED7 Studio*

 $\blacktriangleright$  Select one of the following options if you want to end the program:

- Main window: Click on the Close button of the *SPEED7 Studio* program window.
- **Menu bar** Select *'File* → *Exit'*.
- **Keyboard:** Press [Alt] + [F4].

After you have made changes to the project, a dialogue window opens where you can select whether to save or ignore the changes.

ð *SPEED7 Studio* is ended.

# **10.2** *SPEED7 Studio* **- Work environment**

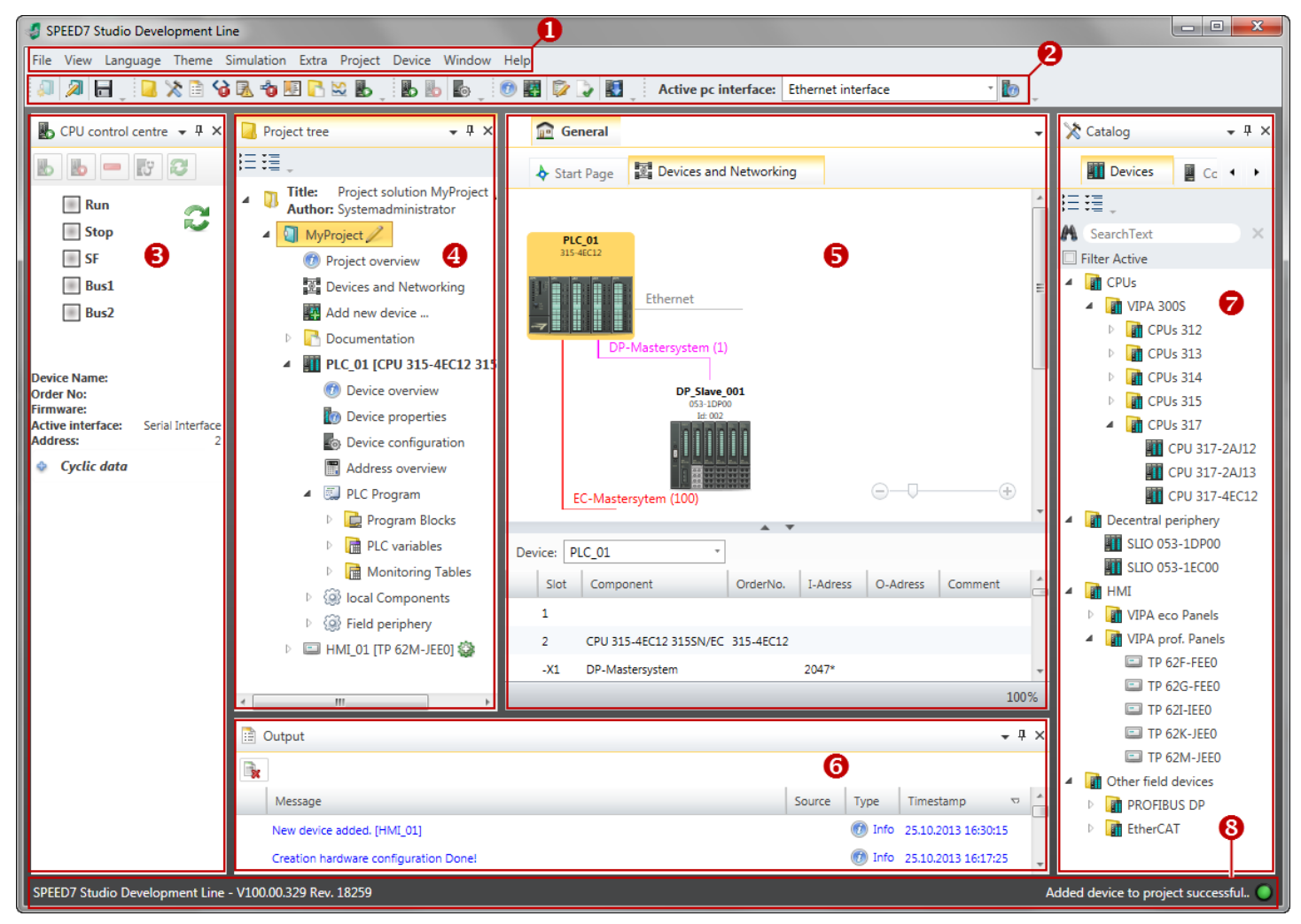

- (1) Menu bar
- (2) Toolbar
- (3) CPU control centre
- (4) Project tree
- (5) Area of operations
- (6) Output range
- (7) Catalog/properties
- (8) Status line

You can show and hide additional windows and the arrangement and size of the windows can be adjusted.

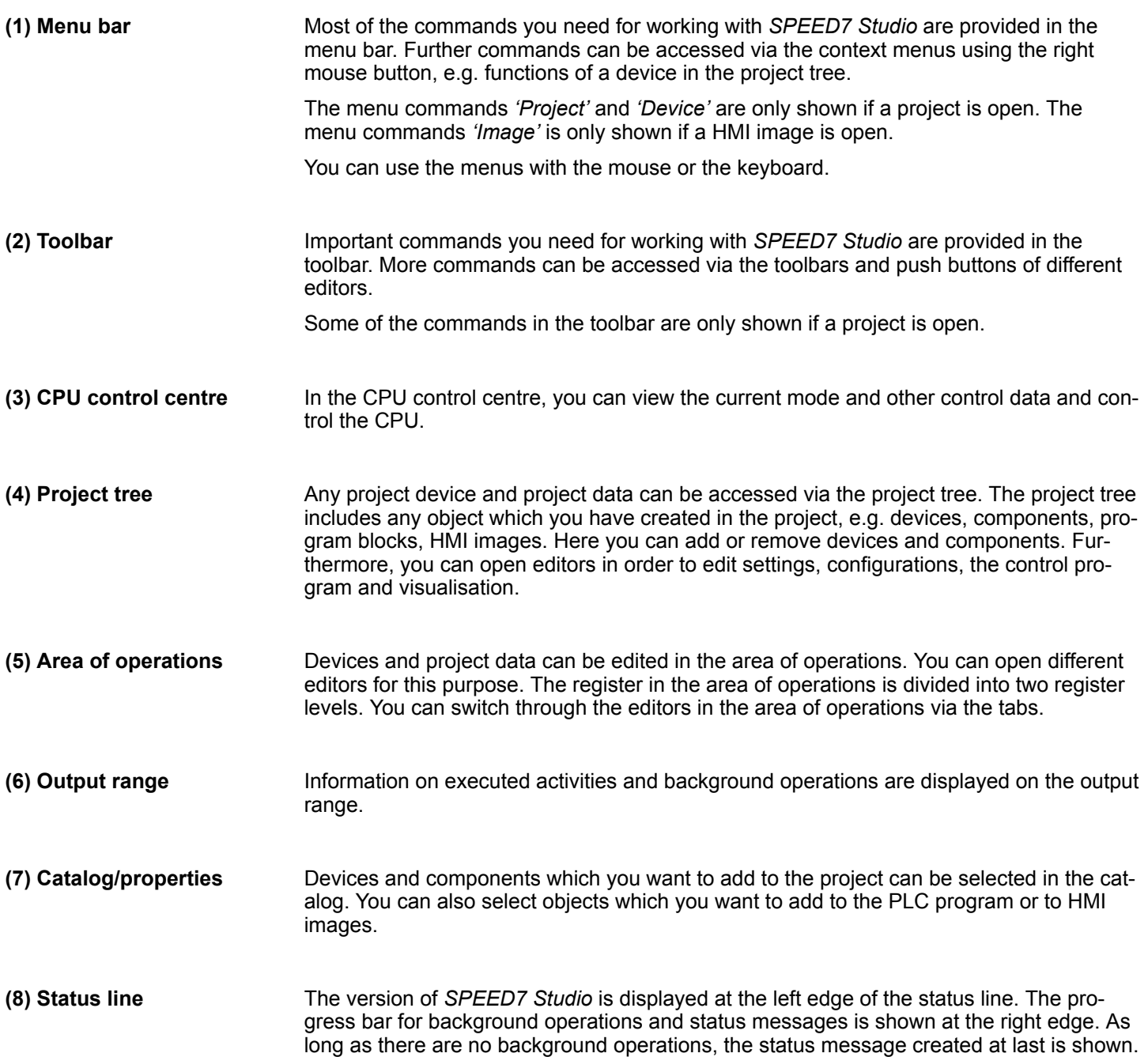

SPEED7 Studio - Work environment > Project tree

# **10.2.1 Project tree**

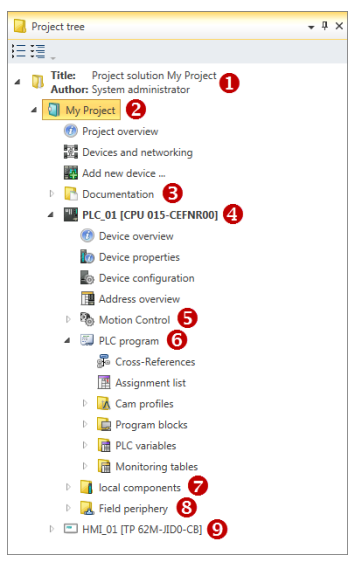

- (1) Title and author
- (2) Project
- (3) Documentation
- (4) PLC
- (5) Motion Control
- (6) PLC program
- (7) Local components
- (8) Field periphery
- $(9)$  HMI

In the project tree, you can access commands in order to add or delete objects, e.g. add/ delete devices or add/delete blocks.

You can open editors via the project tree if you want to edit settings, configurations, the control program and visualisation.

Moreover, you can retrieve information, e.g. project overview, device properties or properties of the bus system.

If the project tree is not displayed, you must select either *'View* è *Project tree'* or press **Show project tree** [Strg]+[Shift]+[P]. **Show projects in the** In order to display the project in the project tree, you must create a new project or open a **project tree** stored project. It is not possible to edit several projects at the same time. It is possible to run *SPEED7 Studio* simultaneously several times on one PC if you want to use it for various projects. **Show/hide objects** The objects in the project tree are arranged in a tree structure. You can show or hide objects: Hide all objects ('Project  $\rightarrow$  Reduce project tree') Show all objects (*'Project*  $\rightarrow$  *Expand project tree'*) Hide slave objects / close folder b. Show slave objects / open folder

# **Recognise object state**

Icons behind an object in the project tree provide indications of the object state.

SPEED7 Studio - Work environment > Catalog

# **10.2.2 Catalog**

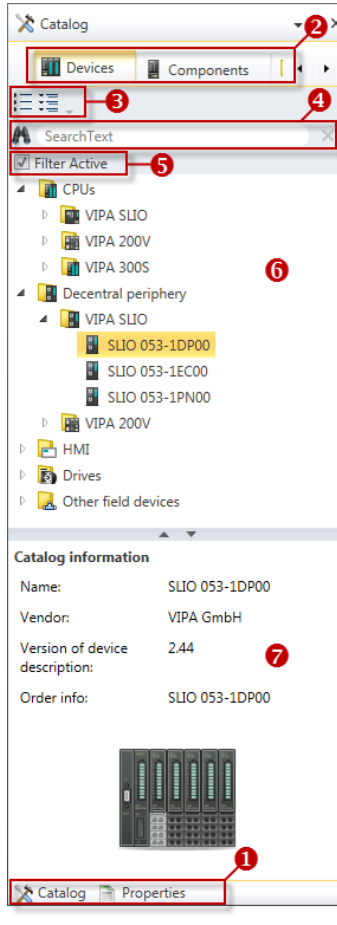

- (1) Switching to another view
- (2) Register
- (3) Show/hide objects
- (4) Search (5) Filter
- (6) Objects
- (7) Catalog information

Devices and components which you want to add to the project can be selected in the catalog. You can also select objects which you want to add to the PLC program or to HMI images.

#### Show catalog:

If the catalog is not displayed, you must select either *'View → Catalog'* or press [Strg]+ [Shift]+[C].

- If the properties are displayed instead of the catalog, you must click on *'Catalog'* at the lower screen edge. **(1) Switch to another view**
- Certain tabs are displayed in the catalog, depending on which editor window is opened in the foreground. **(2) Register**
- The objects in the catalog are arranged in a tree structure. You can show or hide objects: **(3) Show/hide objects**
	- Hide all objects (*'Project*  $\rightarrow$  Reduce project tree')
	- Hide all objects ('Project  $\rightarrow$  Reduce catalog tree') ¦≡
	- 挂 Show all objects (*'Project* è *Expand catalog tree'*)
	- Hide slave objects / close folder þ.
	- Show slave objects / open folder

# **Configuration with VIPA** *SPEED7 Studio* VIPA System MICRO

SPEED7 Studio - Work environment > Catalog

# **(4) Search**

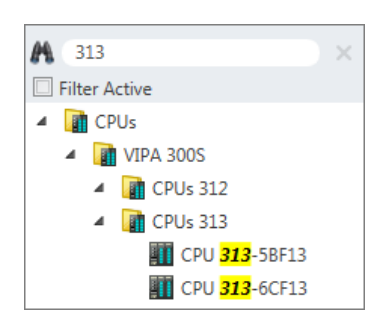

You can search for certain objects in the catalog.

- **1.** Enter a search text in the input field.
	- $\Rightarrow$  Only those objects are displayed in the catalog which contain the search text.
- **2.** Click on **to** delete the search text.
	- $\Rightarrow$  All objects are displayed in the catalog.

**(5) Filter**

With *'enabled'* Filter, only these modules are shown in the *Catalog* which are relevant for configuration

# **(6) Add object**

Drag the desired object from the catalog to a suitable position.

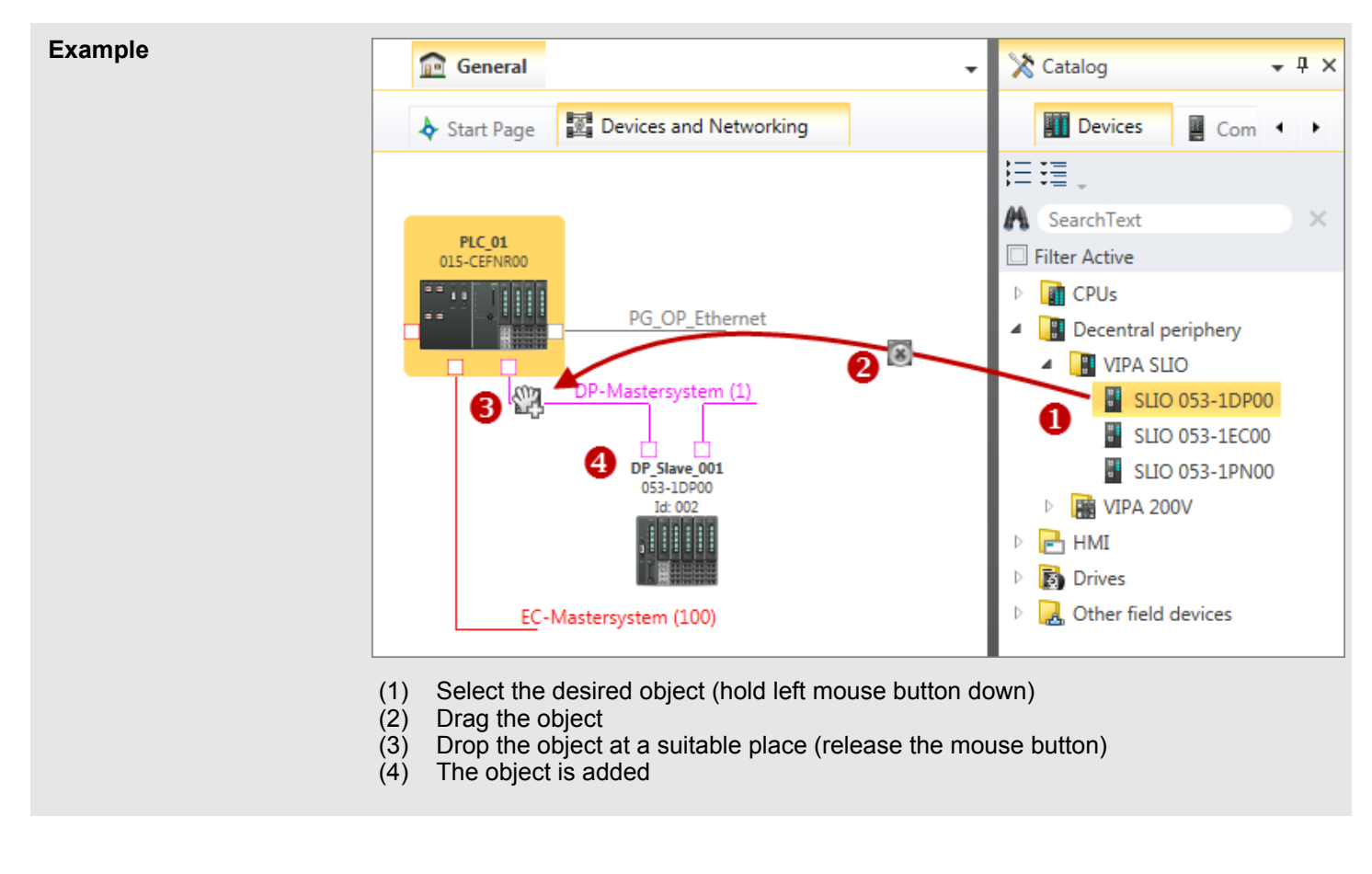

#### **(7) Catalog information**

The catalog information shows detailed information of the selected object, e.g. name, producer, version and order information.

 $\Rightarrow$  The object is added.

SPEED7 Studio - Hardware configuration - CPU

# **10.3** *SPEED7 Studio* **- Hardware configuration - CPU**

# **Precondition**

*For project engineering a thorough knowledge of the SPEED7 Studio is required!*

### **Proceeding**

- **1.** Start the *SPEED7 Studio*.
- **2.** Create a new project in the *Work area* with *'New project'*.
	- ð A new project is created and the view *'Devices and networking'* is shown.
- **3.** Click in the *Project tree* at *'Add new device ...'*.
	- $\Rightarrow$  A dialog for device selection opens.
- **4.** Select from the *'Device templates'* your CPU and click at [OK].
	- ð The CPU is inserted in *'Devices and networking'* and the *'Device configuration'* is opened.

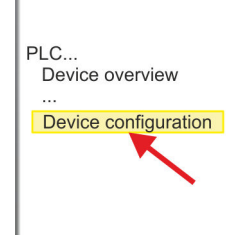

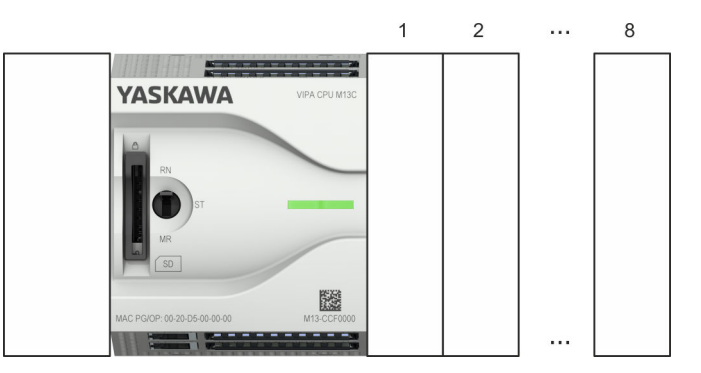

# **Device configuration**

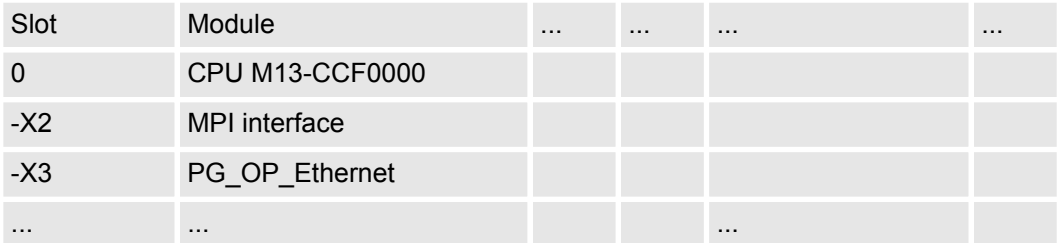

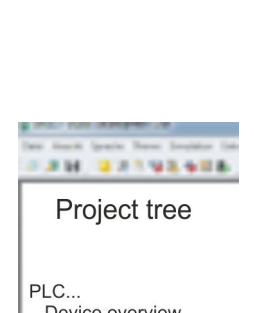

SPEED7 Studio - Hardware configuration - Ethernet PG/OP channel

# **10.4** *SPEED7 Studio* **- Hardware configuration - Ethernet PG/OP channel**

**Overview**

The CPU has an integrated Ethernet PG/OP channel. This channel allows you to program and remote control your CPU.

- The Ethernet PG/OP channel (X3/X4) is designed as switch. This enables PG/OP communication via the connections X3 and X4.
- $\blacksquare$  Configurable connections are possible.
- $\blacksquare$  DHCP respectively the assignment of the network configuration with a DHCP server is supported.
- Default diagnostics addresses: 2025 ... 2040
- At the first commissioning respectively after a factory reset the Ethernet PG/OP channel has no IP address. For online access to the CPU via the Ethernet PG/OP channel, valid IP address parameters have to be assigned to this by means of your configuration tool. This is called "initialization".
- Via the Ethernet PG/OP channel, you have access to:
	- Device website, where you can find information on firmware status, connected peripherals, current cycle times, etc.
	- *WebVisu* project, which is to be created in the *SPEED7 Studio*.
	- PROFINET IO controller or the PROFINET I-Device.

**Assembly and commissioning**

- **1.** Install your System MICRO with your CPU.
- **2.** Wire the system by connecting cables for voltage supply and signals.
- **3.** Connect the one of the Ethernet jacks (X3, X4) of the Ethernet PG/OP channel to Ethernet.
- **4.** Switch on the power supply.
	- $\Rightarrow$  After a short boot time the CP is ready for communication. He possibly has no IP address data and requires an initialization.

# **"Initialization"**

You get valid IP address parameters from your system administrator. The assignment of the IP address data happens online in the *SPEED7 Studio* with the following proceeding:

**1.** Ethernet PG/OP

Determine the current Ethernet (MAC) address of your Ethernet PG/OP channel. This can be found at the front of the CPU labelled as "MAC PG/OP: ...".

**2.** Start the *SPEED7 Studio* with your project.

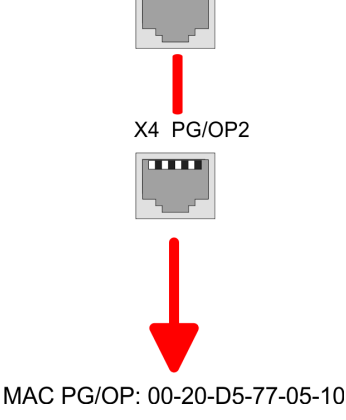

X3 PG/OP1 топ

SPEED7 Studio - Hardware configuration - Ethernet PG/OP channel

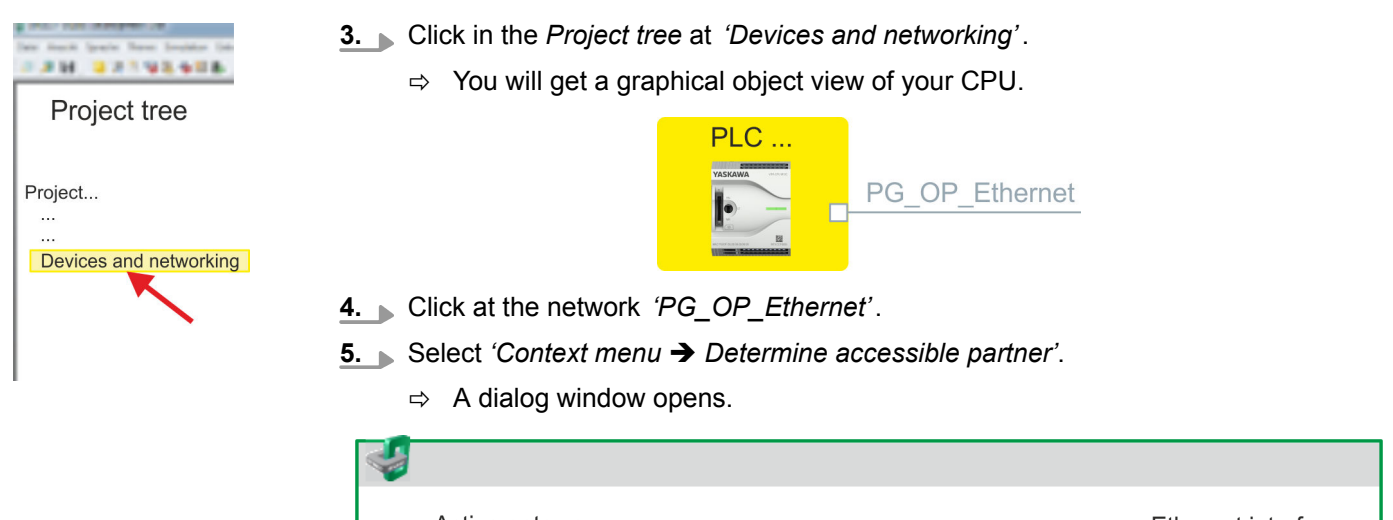

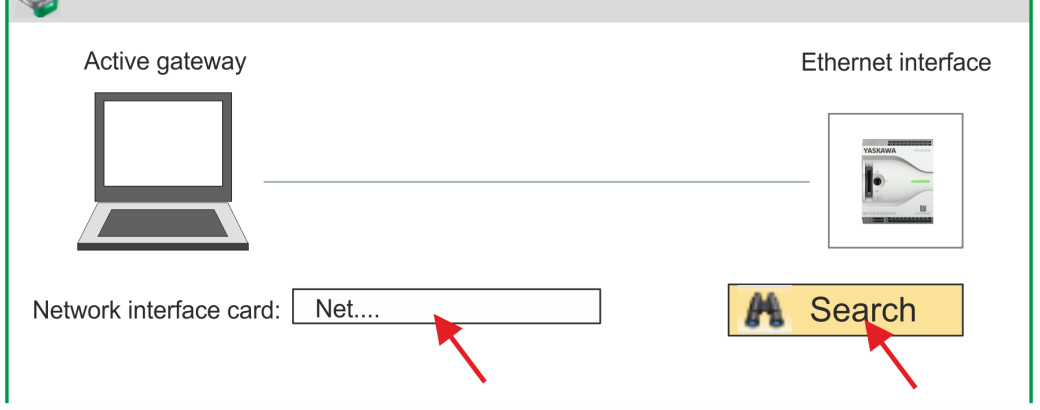

- **6.** Select the according network interface card, which is connected to the Ethernet PG/OP channel and click at *'Search'* to determine the via MAC address reachable device.
	- $\Rightarrow$  The network search is started and the found stations are listed in a table.

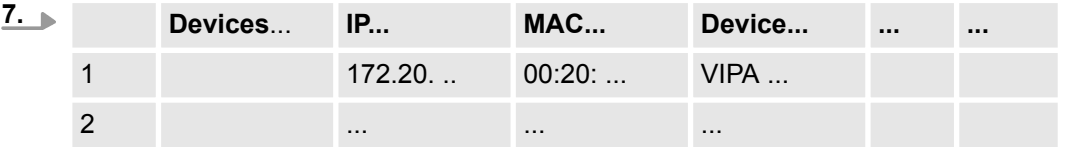

Click in the list at the module with the known MAC address. This can be found at the front of the CPU labelled as "MAC PG/OP: ...".

- **8.** Click at *'Set IP address'*. Now set the IP configuration by entering *'IP address'*, *'Subnet mask'* and *'Gateway'*.
- **9.** Click at *'Set IP address'*.
	- $\Rightarrow$  The IP address is transferred to the module and the list is refreshed. Directly after the assignment the Ethernet PG/OP channel is online reachable using the set IP address data. The value remains as long as it is reassigned, it is overwritten by a hardware configuration or a factory reset is executed.

**10.** With clicking at *'Apply settings'* the IP address data a stored in the project.

SPEED7 Studio - Hardware configuration - I/O modules

**Take IP address parameters in project**

If you are not online, you can assign IP address data to your Ethernet PG/OP channel with following proceeding:

- **1.** Start the *SPEED7 Studio* with your project.
- **2.** Click in the *Project tree* at *'Devices and networking'*.
	- $\Rightarrow$  You will get a graphical object view of your CPU.

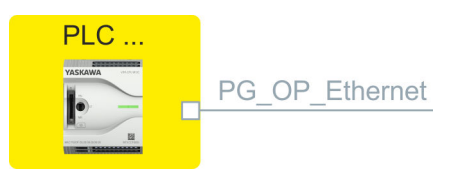

- **3.** Click at the network *'PG\_OP\_Ethernet'*.
- **4.** Select *'Context menu* è *Interface properties'*.
	- $\Rightarrow$  A dialog window opens. Here you can enter the IP address data for your Ethernet PG/OP channel.
- **5.** Confirm with [OK].
	- ð The IP address data are stored in your project listed in *'Devices and networking'* at *'Local components'*.

After transferring your project your CPU can be accessed via Ethernet PG/OP channel with the set IP address data.

#### **Local components**

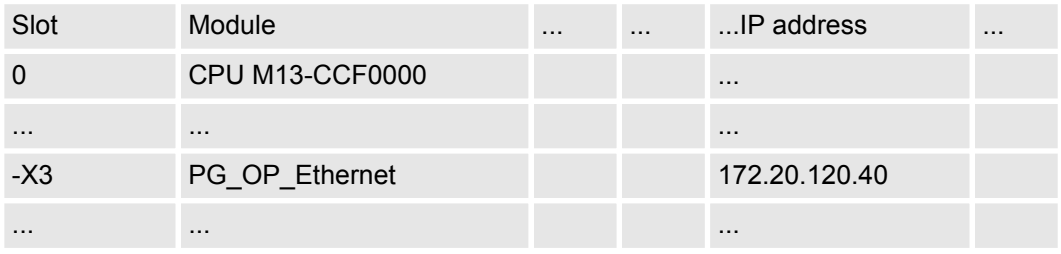

# **10.5** *SPEED7 Studio* **- Hardware configuration - I/O modules**

**1.** Click in the *'Project tree'* at *'PLC... > Device configuration'*. **Hardware configuration of**

**the modules**

- **2.** Starting with slot 1 place in the *'Device configuration'* yourSystem MICRO modules in the plugged sequence. For this drag from the hardware catalog the corre
	- sponding module to the corresponding position in the *Device configuration*.

# VIPA System MICRO **Configuration with VIPA** *SPEED7 Studio*

Deployment I/O periphery > Analog input

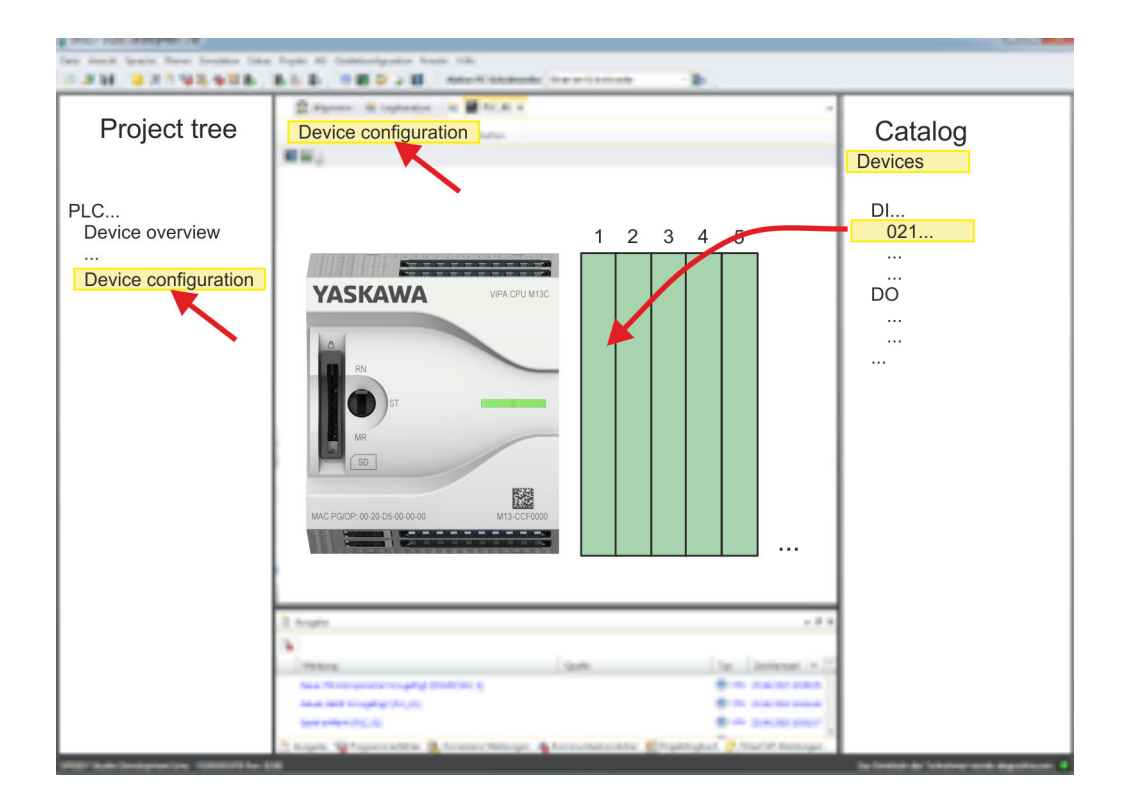

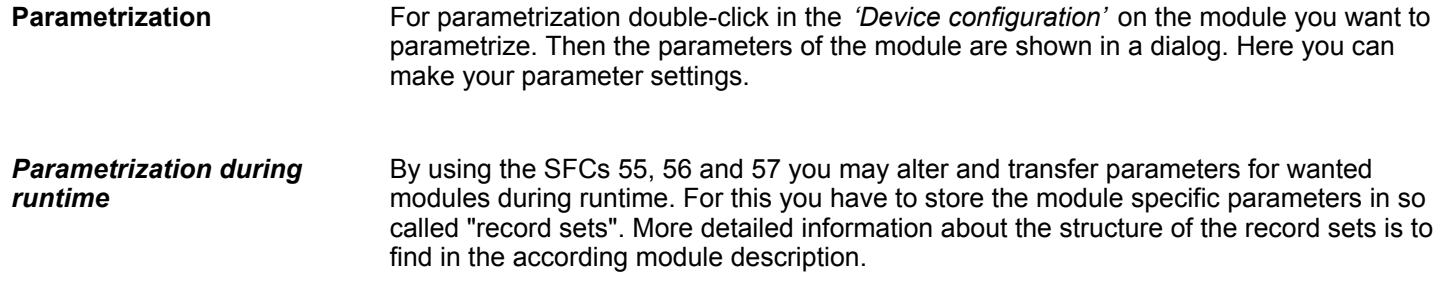

# **10.6 Deployment I/O periphery**

# **10.6.1 Overview**

**Project engineering and parametrization**

- On this CPU the connectors for digital respectively analog signal and *Technological functions* are combined in a one casing.
- Die Project engineering happens in the VIPA *SPEED7 Studio* as CPU M13-CCF0000.
- For parametrization of the digital I/O periphery and the *technological functions* the corresponding sub modules of the CPUM13-CCF0000 are to be used.
- The controlling of the operating modes of the *technological functions* happens by means of handling blocks of the user program.

# **10.6.2 Analog input**

# **10.6.2.1 Overview**

- $\blacksquare$  2xUx12Bit (0 ... 10V)
- Sub module 'Al2'
- $%$  [Chapter 5.3 'Analog input' on page 106](#page-105-0)

### **Configuration with VIPA SPEED7 Studio** VIPA System MICRO

Deployment I/O periphery > Analog input

#### **10.6.2.2 Parametrization in** *SPEED7 Studio*

**10.6.2.2.1** *'I/O addresses'*

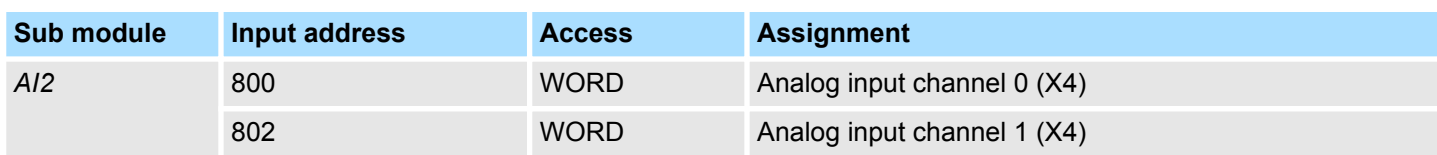

#### **10.6.2.2.2** *'Parameter'*

*'Filtering channel 0/1'*

The analog input part has a filter integrated. The parametrization of the filter happens via the parameter *'Filter channel 0/1'*. The default value of the filter is 1000ms. The following values can be entered:

- $\blacksquare$  2ms: no filter
- 100ms: small filter
- $\blacksquare$  1000ms: medium filter
- 10000ms: maximum filter

Deployment I/O periphery > Digital output

# **10.6.3 Digital input**

**10.6.3.1 Overview**

- $16xDC 24V$
- Sub module *'DI16/DO12'*
- $$$  [Chapter 5.4 'Digital input' on page 109](#page-108-0)

# **10.6.3.2 Parametrization in** *SPEED7 Studio*

**10.6.3.2.1** *'I/O addresses'*

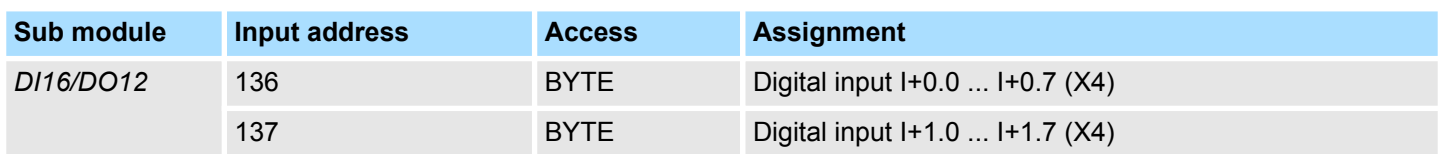

#### **10.6.3.2.2** *'Inputs'*

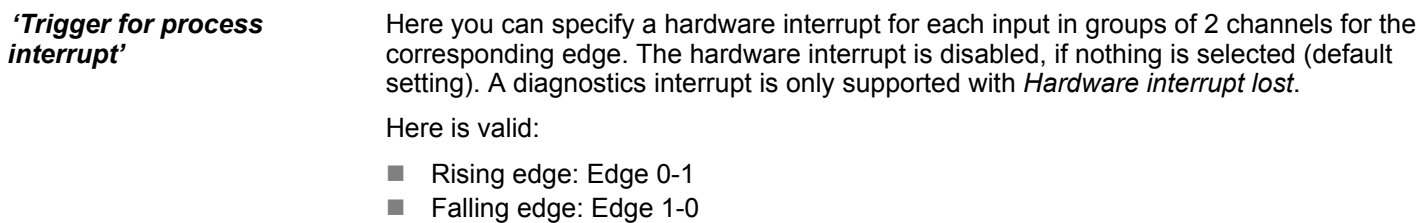

#### *Input delay*

- $\blacksquare$  The input delay can be configured per channel in groups of 4.
- $\blacksquare$  An input delay of 0.1ms is only possible with "fast" inputs, which have a max. input frequency of 100kHz  $\&$  [Chapter 5.4 'Digital input' on page 109](#page-108-0). Within a group, the input delay for slow inputs is limited to 0.5ms.
- Range of values: 0.1ms / 0.5ms / 3ms / 15ms

# **10.6.4 Digital output**

- **10.6.4.1 Overview**
- $\blacksquare$  12xDC 24V, 0.5A
- Sub module 'DI16/DO12'
- $$$  [Chapter 5.5 'Digital output' on page 113](#page-112-0)

# **10.6.4.2 Parametrization in** *SPEED7 Studio*

#### **10.6.4.2.1** *'I/O addresses'*

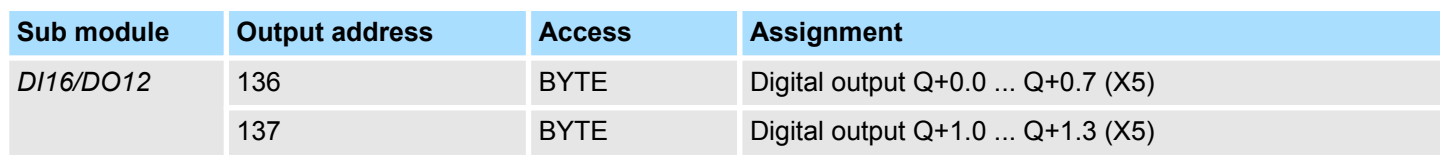

#### **Configuration with VIPA** *SPEED7 Studio* VIPA System MICRO

Deployment I/O periphery > Counter

### **10.6.5 Counter**

**10.6.5.1 Overview**

- $\blacksquare$  4 channels
- Sub module: *'Count'*
- $%$  [Chapter 5.6 'Counting' on page 116](#page-115-0)

#### **10.6.5.2 Parametrization in** *SPEED7 Studio*

**10.6.5.2.1** *'I/O addresses'*

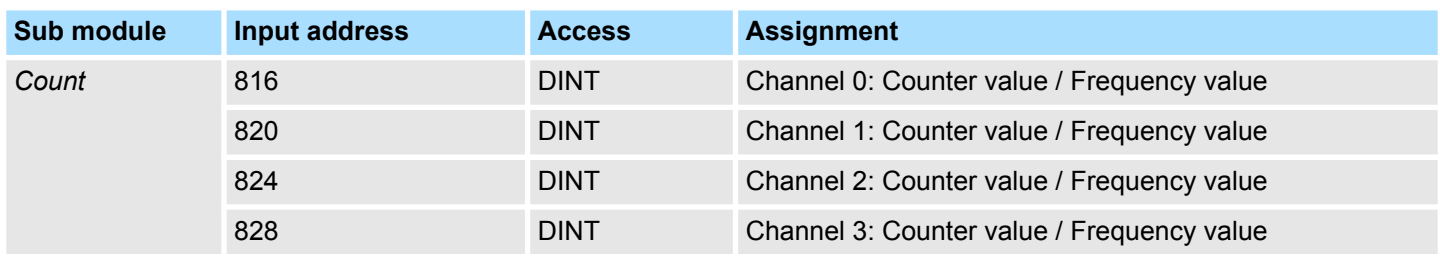

# **10.6.5.2.2 Basic parameters**

**Select interrupt**

Via *'Basic parameters'* you can reach *'Select interrupt'*. Here you can define the interrupts the CPU will trigger. The following parameters are supported:

- $\blacksquare$  None: The interrupt function is disabled.
- **n** Process: The following events of the counter can trigger a hardware interrupt (selectable via *'Count'*):
	- Hardware gate opening
	- Hardware gate closing
	- On reaching the comparator
	- on Counting pulse
	- on overflow
	- on underflow
- Diagnostics+process: A diagnostics interrupt is only triggered when a hardware interrupt was lost.

#### **10.6.5.2.3** *'Channel x'*

**Operating mode**

Select via *'Channel'* the channel select via *'Operating'* the counter operating mode. The following counter operating modes are supported:

- $\blacksquare$  Not parametrized: Channel is de-activated
- Count endless
- $\Box$  Count once
- Count periodical

# **Counter**

**Operating mode**

Default values and structure of this dialog box depend on the selected *'Operating mode'*.

### **Parameter overview**

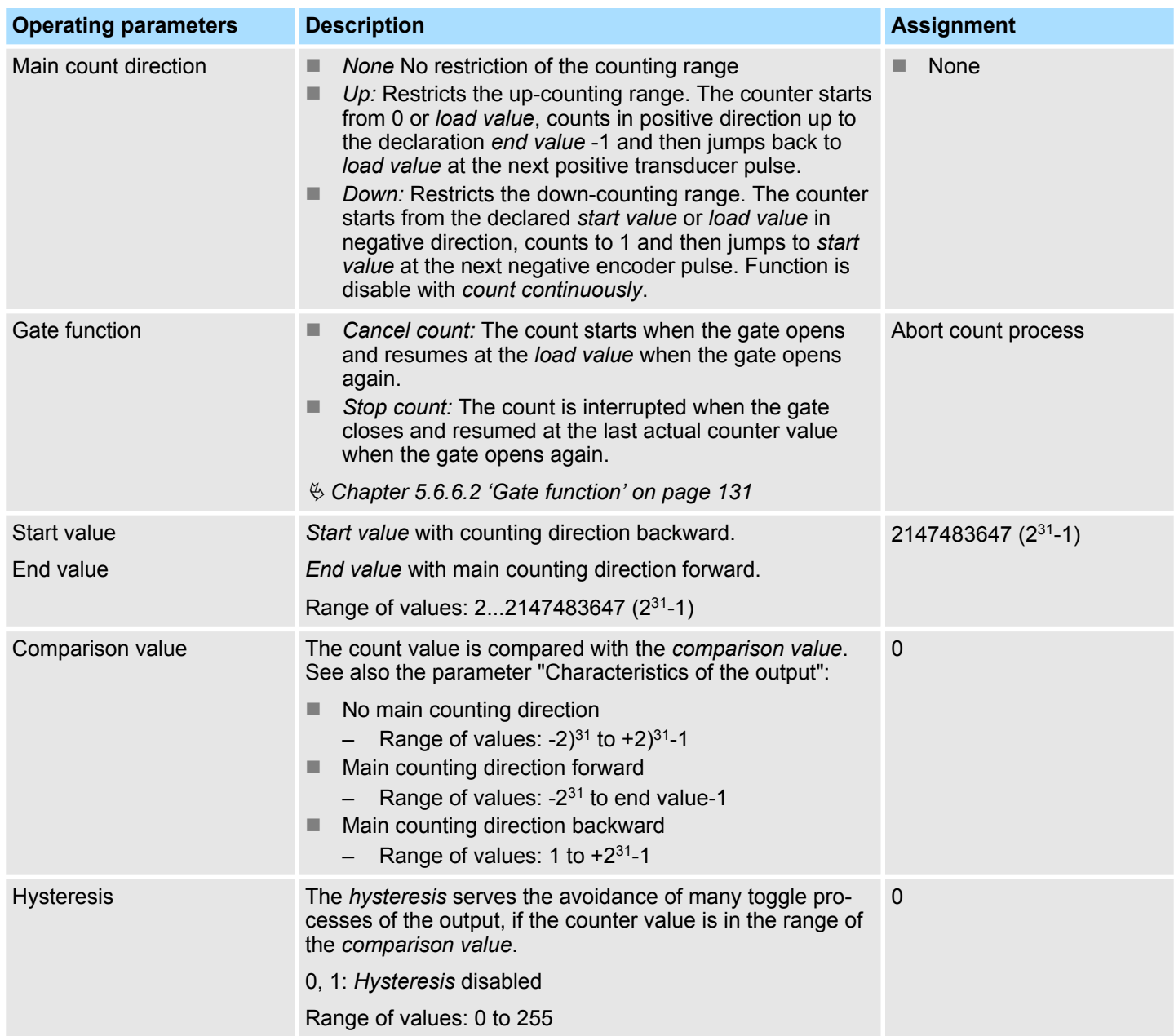

Deployment I/O periphery > Counter

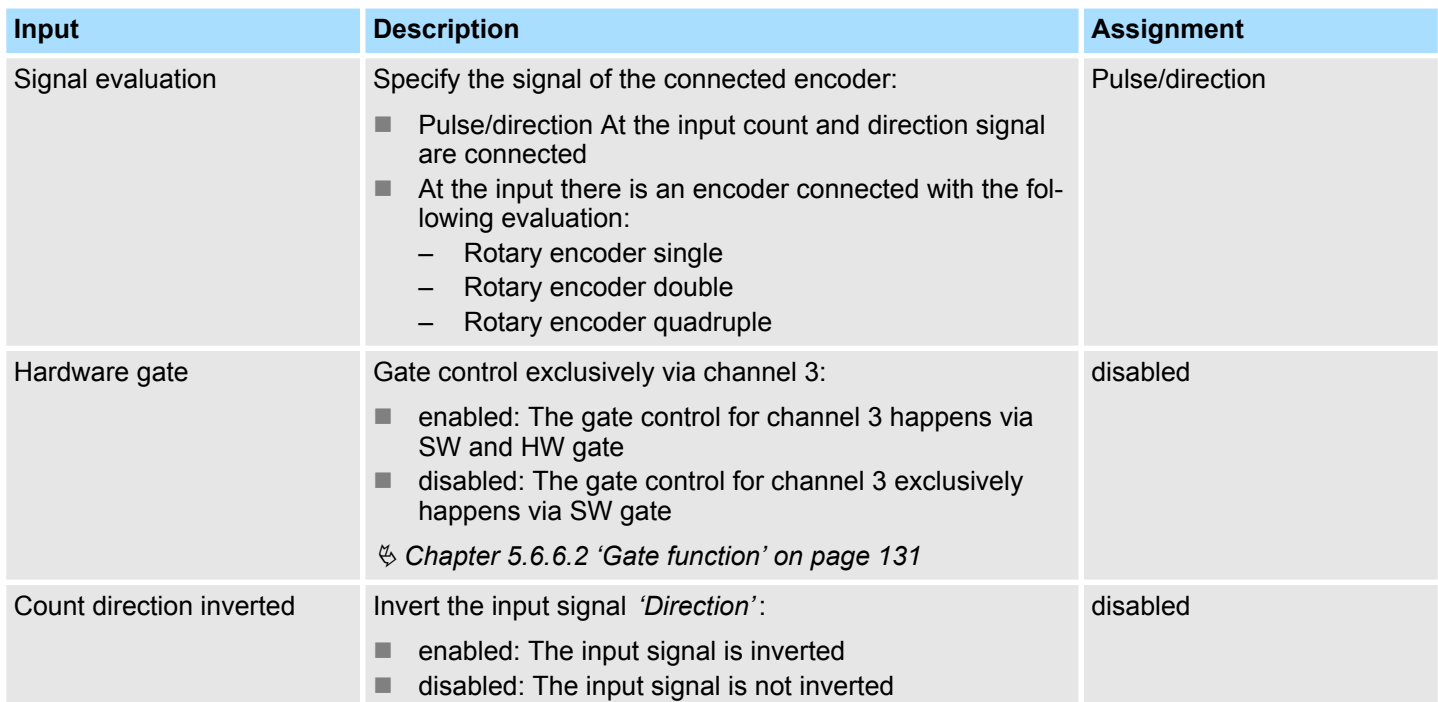

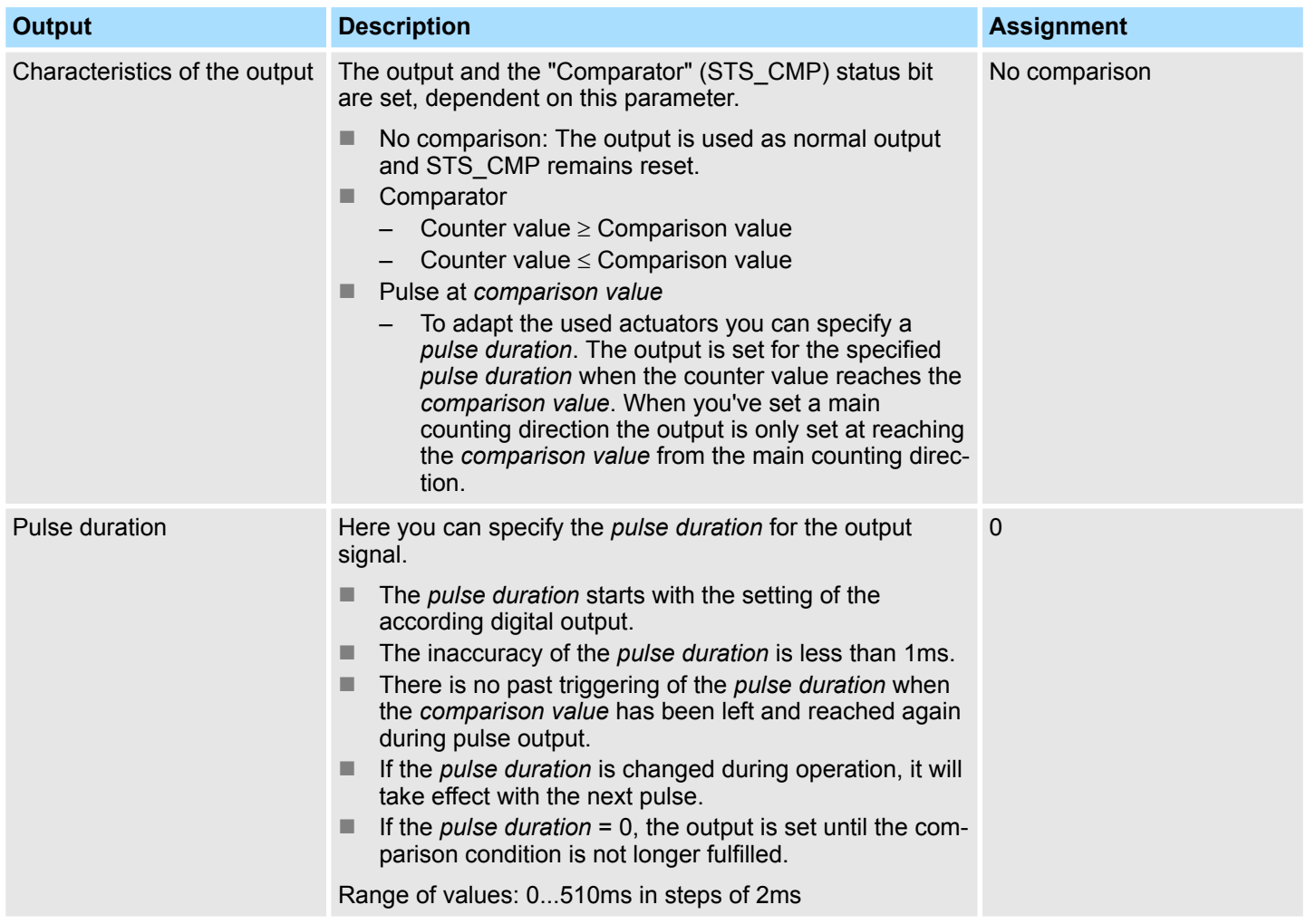

Deployment I/O periphery > Counter

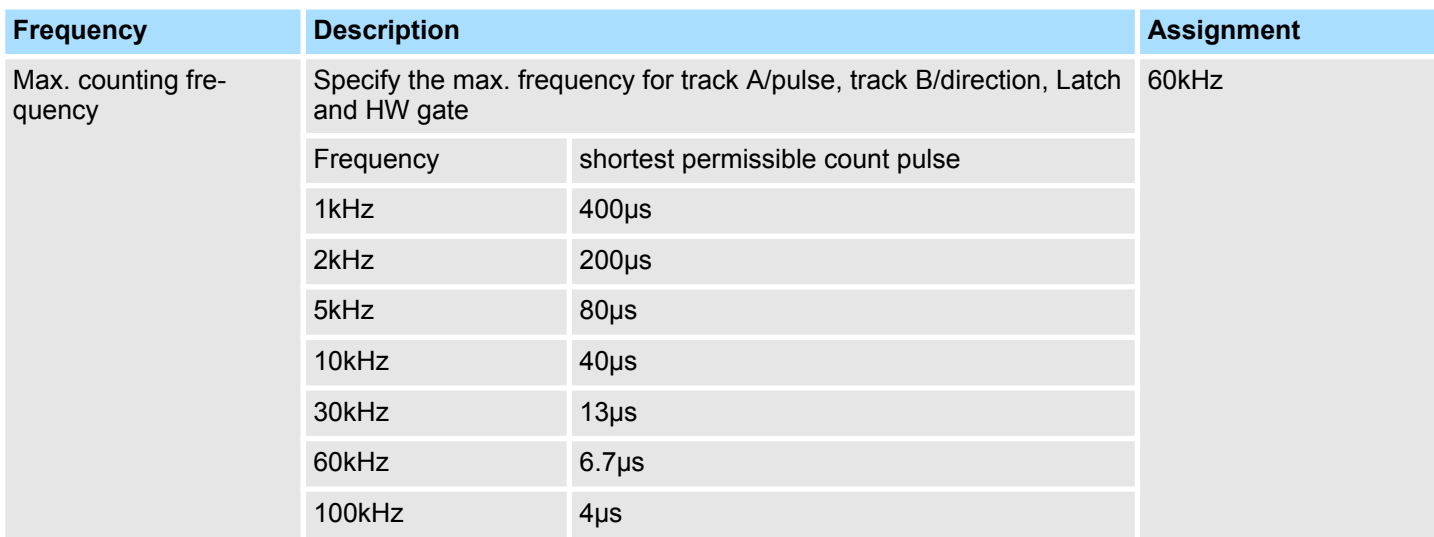

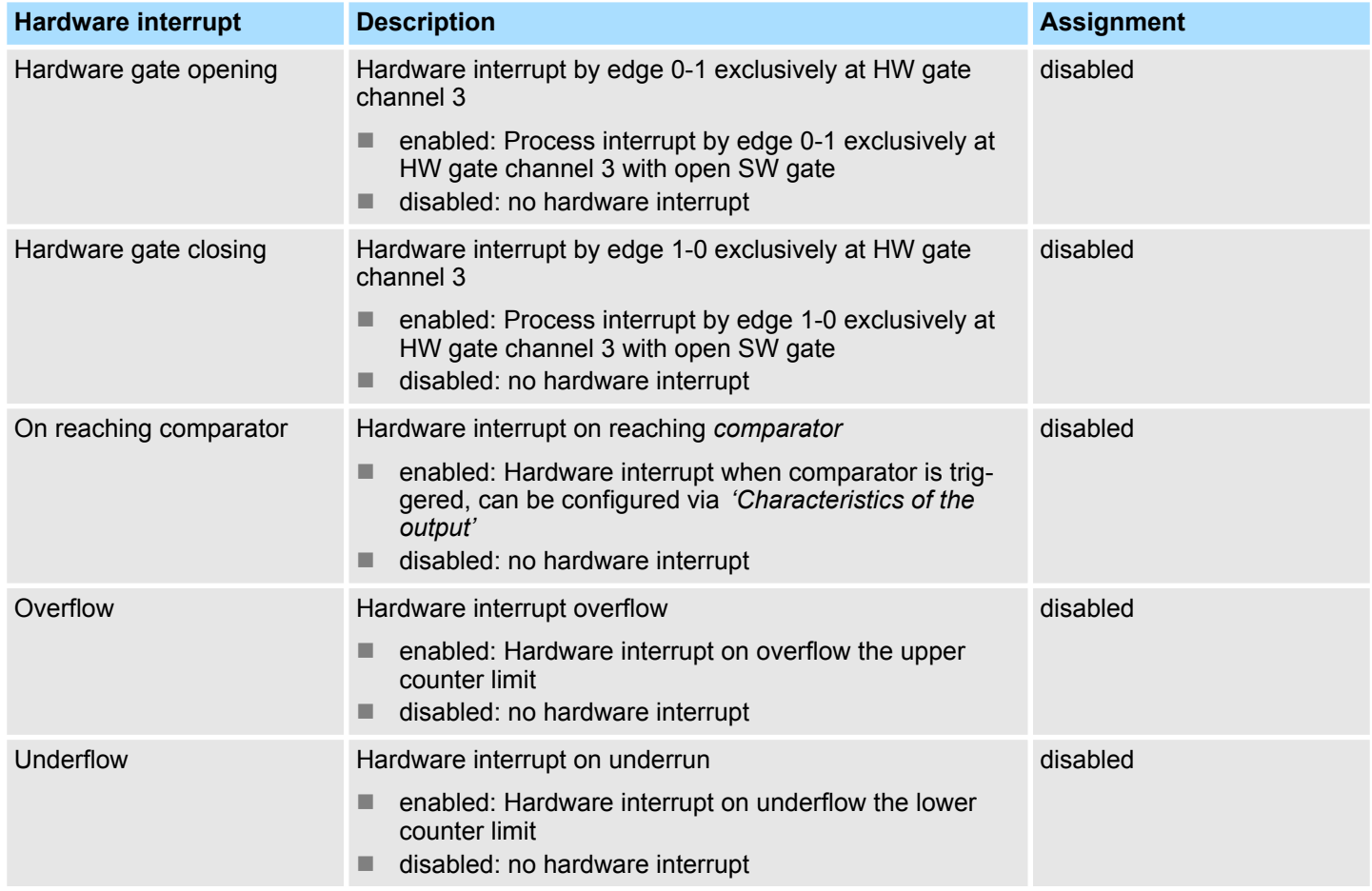

### **Configuration with VIPA** *SPEED7 Studio* VIPA System MICRO

Deployment I/O periphery > Frequency measurement

### **10.6.6 Frequency measurement**

- **10.6.6.1 Overview**
- $\blacksquare$  4 channels
- Sub module *'Counter'*
- $%$  [Chapter 5.7 'Frequency measurement' on page 138](#page-137-0)

#### **10.6.6.2 Parametrization in** *SPEED7 Studio*

**10.6.6.2.1** *'I/O addresses'*

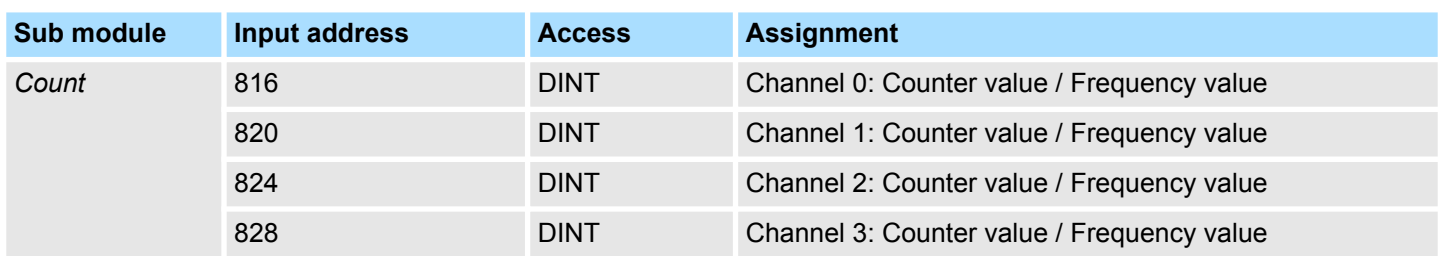

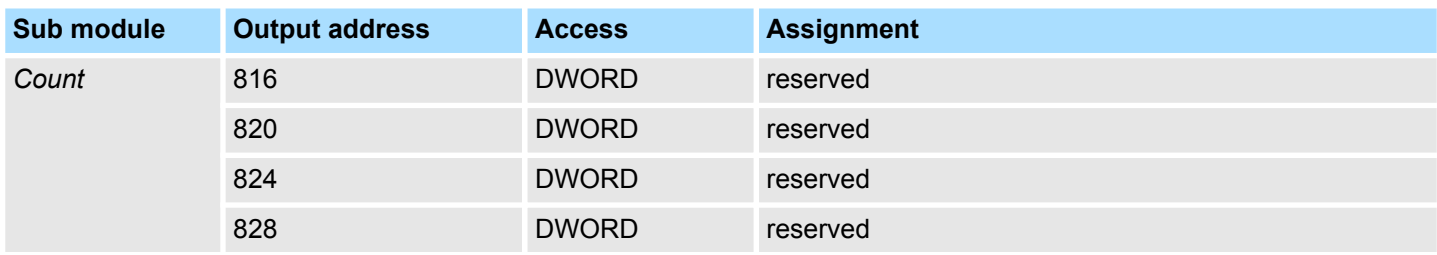

#### **10.6.6.2.2 Basic parameters**

#### **Select interrupt**

Via *'Basic parameters'* you can reach *'Select interrupt'*. Here you can define the interrupts the CPU will trigger. The following parameters are supported:

- $\blacksquare$  None: The interrupt function is disabled.
- $\blacksquare$  Process: The following events of the frequency measurement can trigger a hardware interrupt (selectable via *'Frequency counting'*):
	- End of measurement
- Diagnostics+process: A diagnostics interrupt is only triggered when a hardware interrupt was lost.

#### **10.6.6.2.3** *'Channel x:'*

#### **Operating mode**

Select via *'Channel'* the channel and select for frequency measurement via *'Operating mode'* the operating mode*'Frequency counting'*. Default values and structure of this dialog box depend on the selected *'Operating mode'*. The following parameters are supported:

Deployment I/O periphery > Frequency measurement

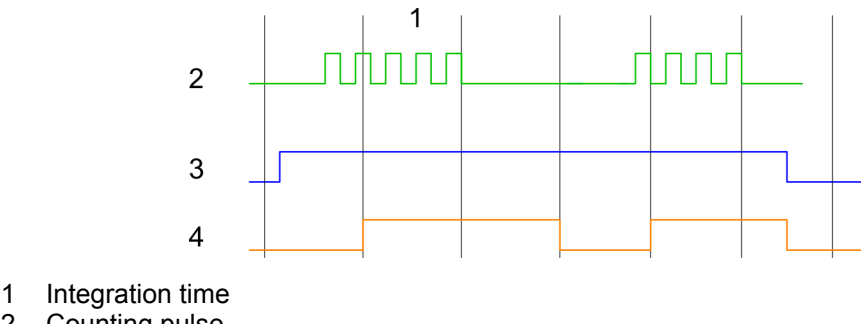

- 2 Counting pulse 3 SW gate
- 4 Evaluated frequency

# **Parameter overview**

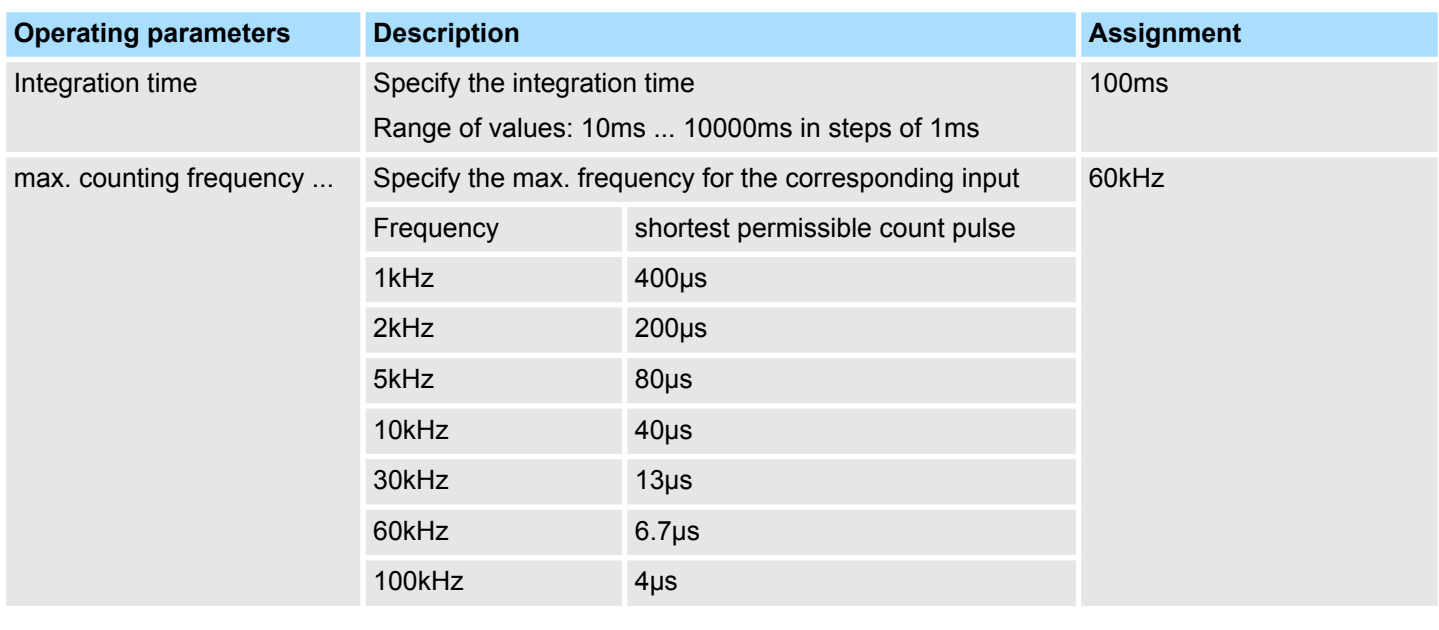

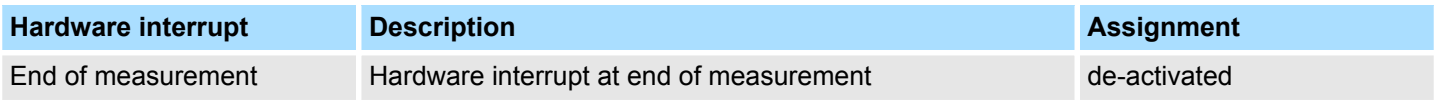

Deployment I/O periphery > Pulse width modulation - PWM

# **10.6.7 Pulse width modulation - PWM**

- **10.6.7.1 Overview**
- Channel 0 and 1 are supported
- Sub module *'Count'*
- Control by the user program via SFB 49
- $%$  Chapter 5.8 *'Pulse width modulation PWM' on page 144*

# **10.6.7.2 Parametrization in** *SPEED7 Studio*

**10.6.7.2.1** *'I/O addresses'*

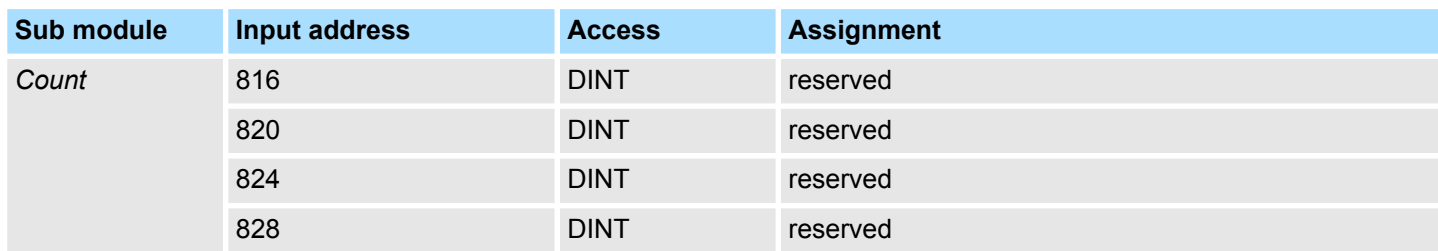

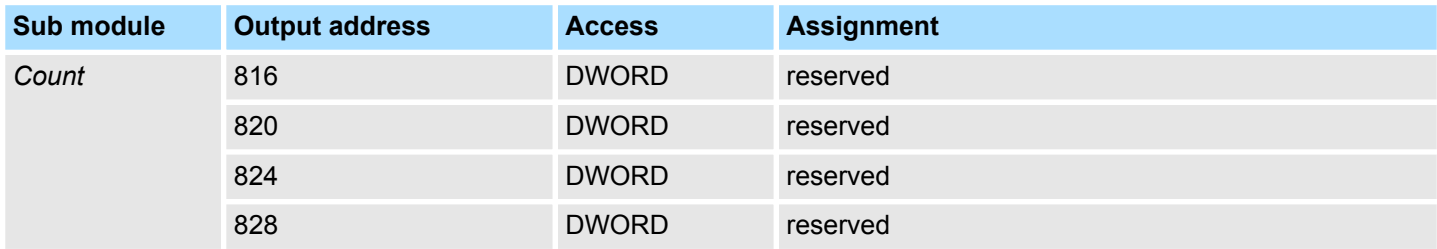

#### **10.6.7.2.2** *'Channel x'*

**Operating mode**

*PWM* and *pulse train* output use the same hardware configuration. Switching between these modes is done within the SFB 49. Select via *'Channel x'* the channel and select for pulse width modulation via *'Operating mode'* the operating mode*'Pulse width modulation'* Default values and structure of this dialog box depend on the selected *'Operating mode'*. The following parameters are are relevant for PWM, which must be specified or determined:

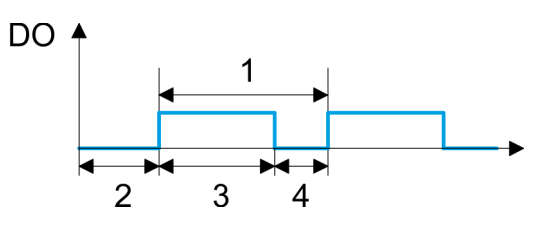

- 1 Period
- 2 On-delay
- 3 Pulse duration
- 4 Pulse pause

Deployment I/O periphery > Pulse width modulation - PWM

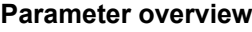

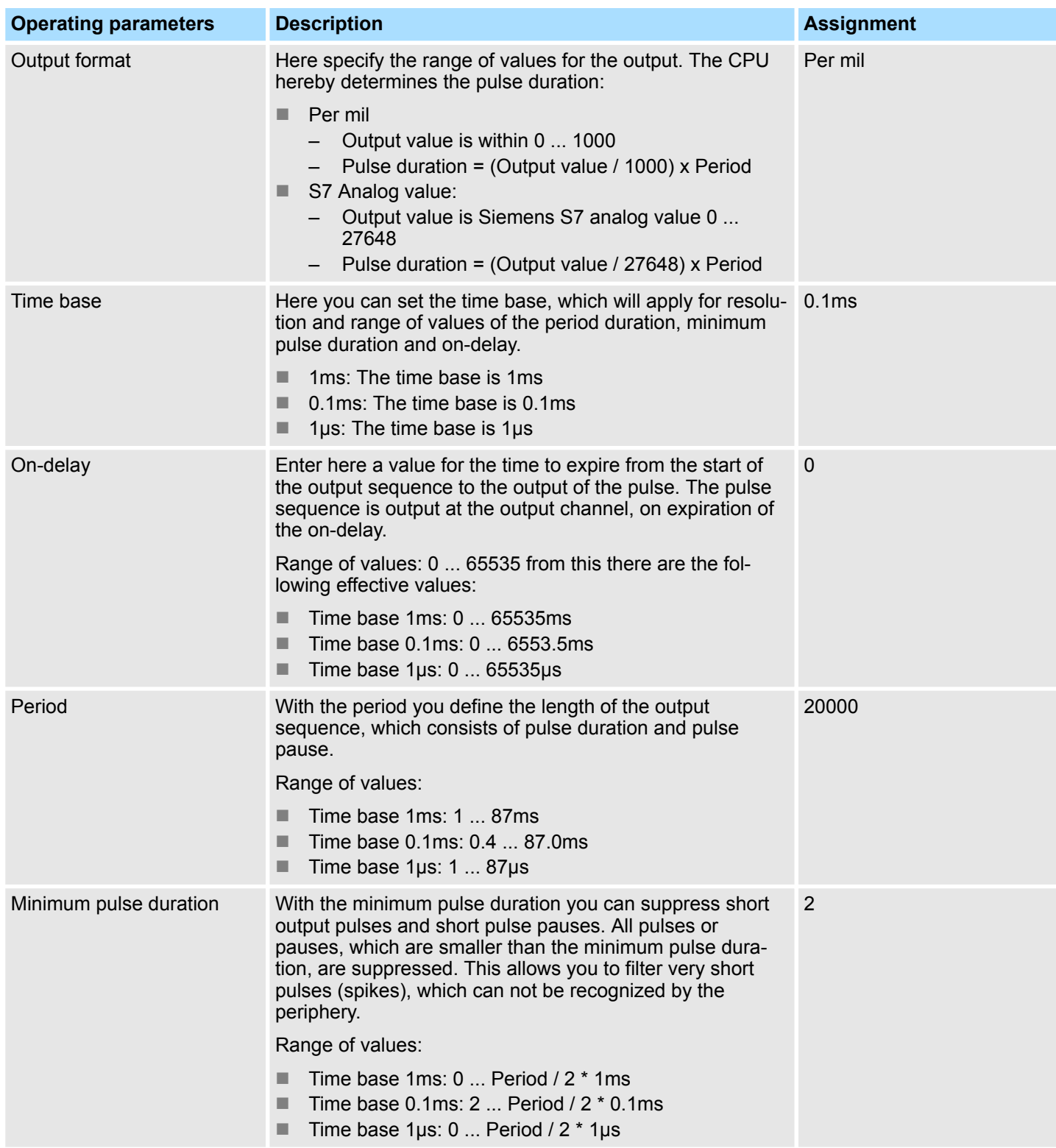

Deployment I/O periphery > Pulse train

# **10.6.8 Pulse train**

**10.6.8.1 Overview**

- $\blacksquare$  2 channels
- Sub module *'Count'*
- Control by the user program via SFB 49
- $%$  [Chapter 5.9 'Pulse train' on page 149](#page-148-0)

# **10.6.8.2 Parametrization in** *SPEED7 Studio*

**10.6.8.2.1** *'I/O addresses'*

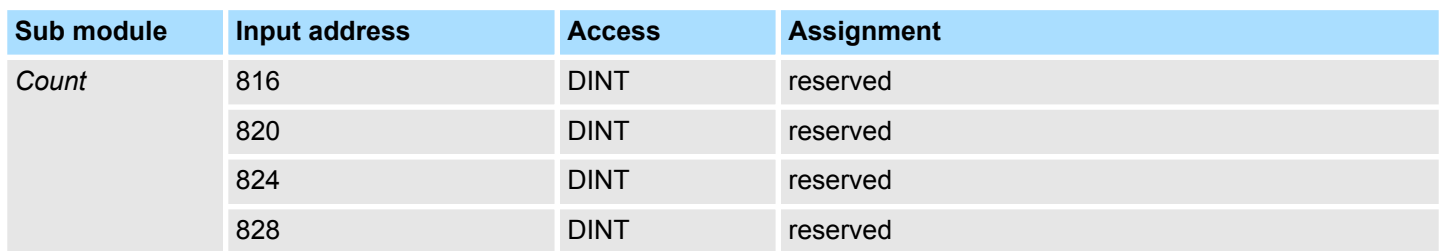

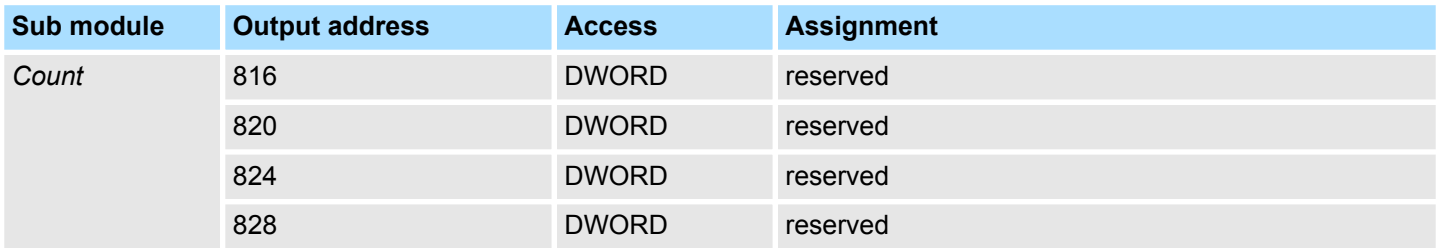

#### **10.6.8.2.2** *'Channel x'*

**Operating mode**

*PWM* and *pulse train* output use the same hardware configuration. Switching between these modes is done within the SFB 49. Select via *'Channel x'* the channel and select for pulse train via *'Operating mode'* the operating mode*'Pulse width modulation'*. Default values and structure of this dialog box depend on the selected *'Operating mode'*. The following parameters are are relevant for pulse train, which must be specified or determined:

Deployment I/O periphery > Pulse train

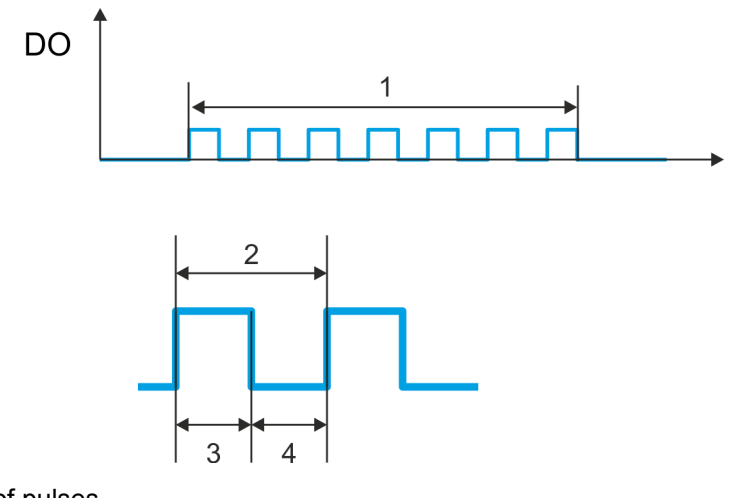

- 1 Number of pulses
- 2 Period duration
- 3 Pulse duration<br>4 Pulse pause
- Pulse pause

# **Parameter overview**

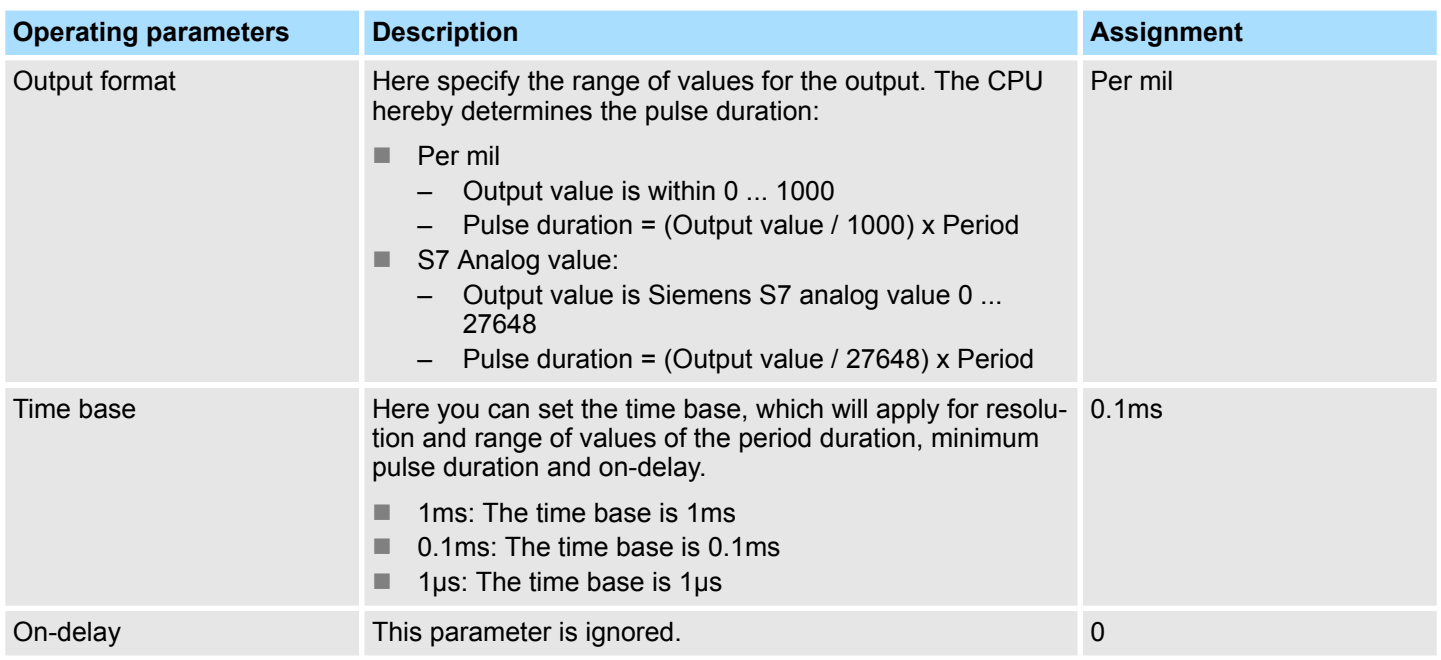

Deployment Web visualization

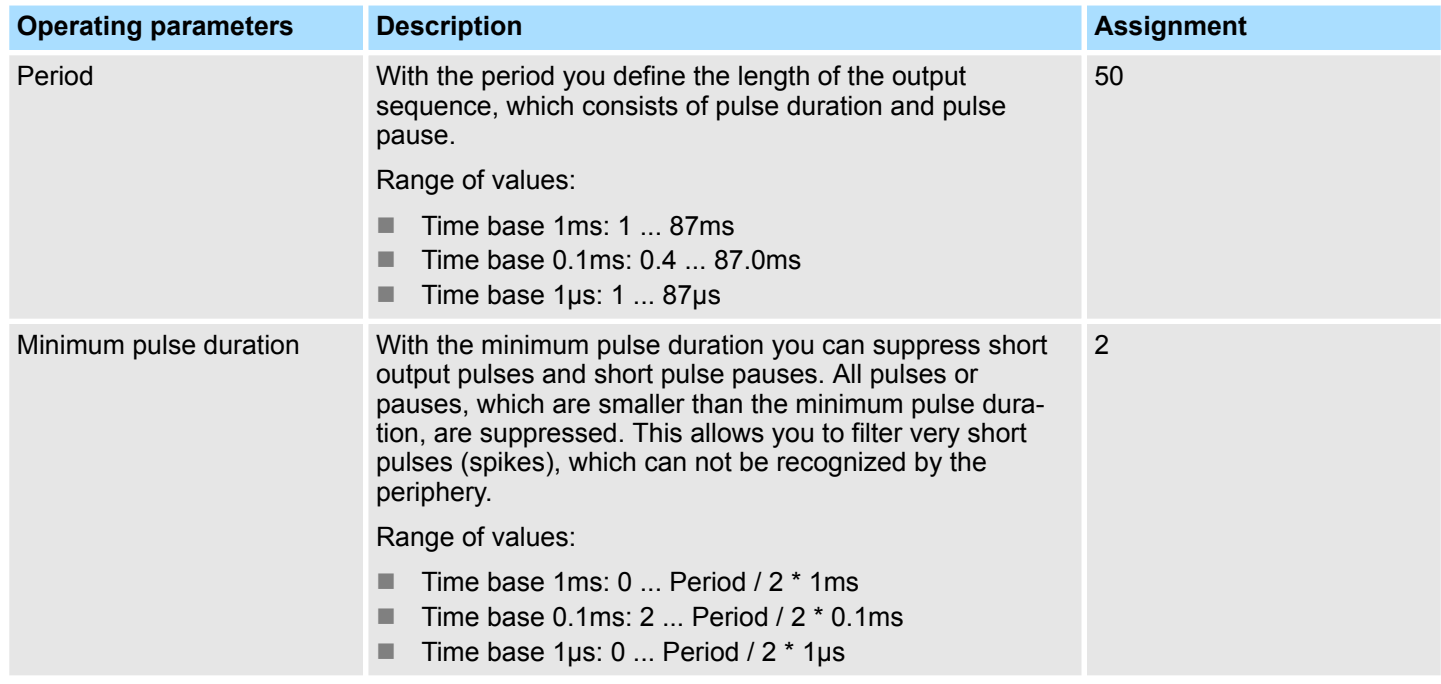

- **10.7 Deployment Web visualization**
	- With a WebVisu project there is the possibility to configure a web visualization on your CPU.
	- The configuration of a *WebVisu* project is only possible with the *SPEED7 Studio* V 1.7 and up.
	- Since a *WebVisu* project is only executable by memory card, a memory card of VIPA (VSD, VSC) must be plugged.
		- Ä *[Chapter 4.15 'Deployment storage media VSD, VSC' on page 97](#page-96-0)*
	- The WebVisu functionality must be activated in the CPU. Ä *[Chapter 10.7.1 'Activate WebVisu functionality' on page 247](#page-246-0)*
	- When the project is transferred from the *SPEED7 Studio*, the *WebVisu* project is automatically transferred to the inserted memory card.
	- Access happens by the IP address of the Ethernet PG/OP channel and the correspondingly configured port or via the *device web page*
	- You can access your web visualization via a web browser. Web browsers based on Windows CE are currently not supported.

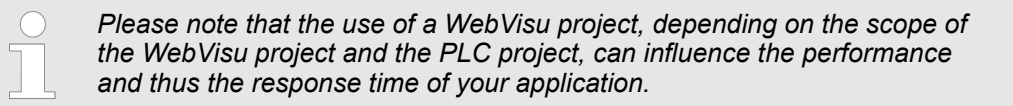

# <span id="page-246-0"></span>**10.7.1 Activate** *WebVisu* **functionality**

**Proceeding**

For your CPU can process a *WebVisu* project, you have to activate the *WebVisu* functionality.

- **1.** Insert a memory card from VIPA (VSD, VSC) into your CPU.  $\&$  [Chapter 4.15](#page-96-0) *['Deployment storage media - VSD, VSC' on page 97](#page-96-0)*
- **2.** Turn on the CPU, to activate the *WebVisu* functionality, you have to establish an *Overall reset*.
	- ð As long as the memory card is inserted, the *WebVisu* functionality remains activated even after a power cycle. When the project is transferred from the *SPEED7 Studio*, the *WebVisu* project is automatically transferred to the inserted memory card.

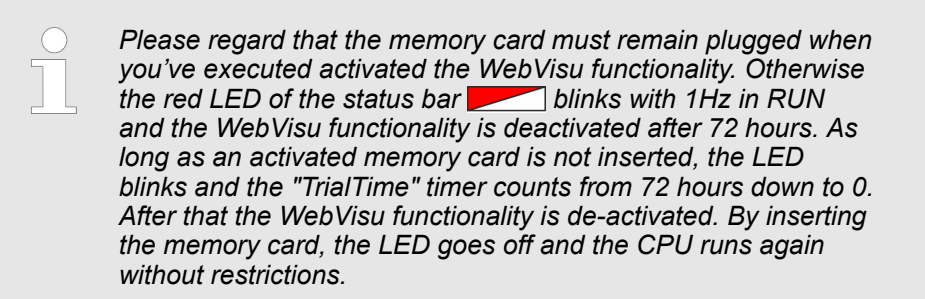

#### **10.7.2** *WebVisu* **editor**

The configuration of a *WebVisu* project is shown below. This is only the basic use of the *WebVisu* editor in the *SPEED7 Studio* together with the VIPA CPU. Please note that software changes can not always be considered and it may thus be deviations to the description.

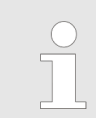

*For more information on the SPEED7 Studio and how to use the Web-Visu editor, refer to its online help.*

Deployment Web visualization > WebVisu editor

# **10.7.2.1 Working environment**

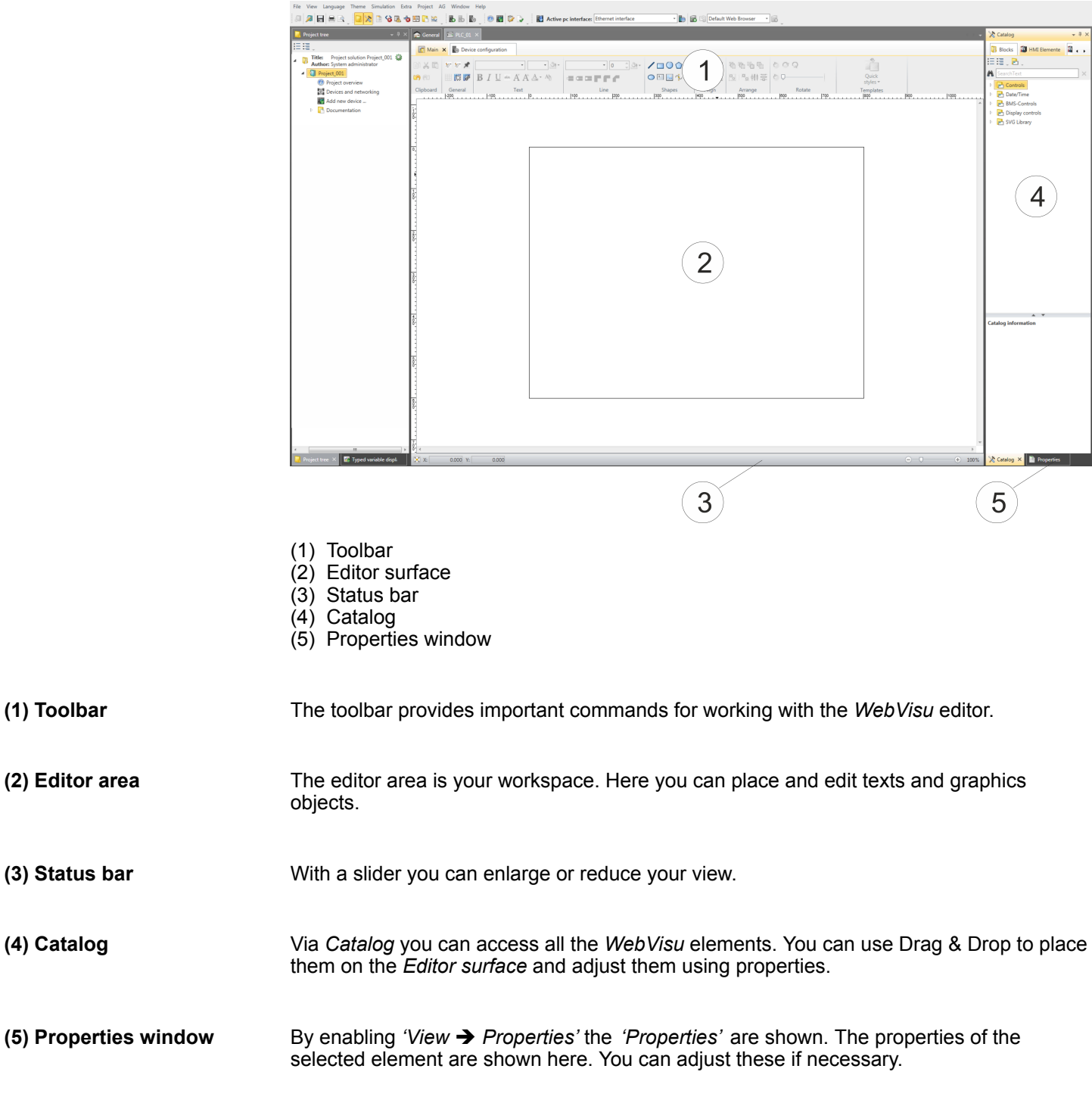

#### **10.7.2.2 Creating a** *WebVisu* **project**

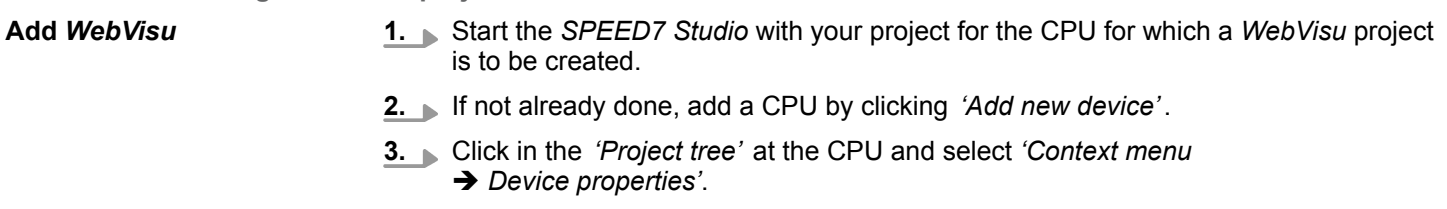

ð The *'Device properties'* of your CPU opens.

Deployment Web visualization > WebVisu editor

#### **4.** Here click at *'WebVisu configuration'*

ð In this settings window, you can create a *WebVisu* project for your CPU.

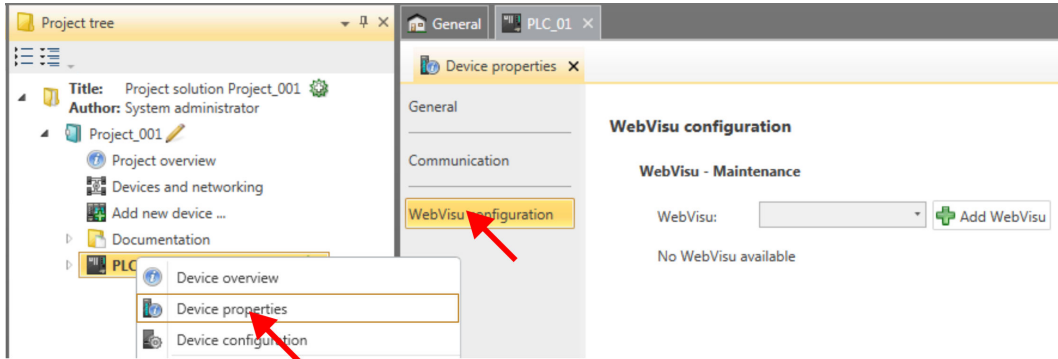

#### **5.** To create a *WebVisu* project, click at  $\int$  Add *WebVisu* ].

ð A new WebVisu project is created and listed in the *'Project tree'*. At *'WebVisu general configurations'* and *'WebVisu - SSL configurations'*, you can make further settings.

WebVisu - general configurations

- Port number
	- Enter the port number under which the *WebVisu* should be accessible.
	- *Port number*: 8080 (default): The *WebVisu* can be accessed via the IP address and port 8080. The *Device web page* can be accessed via the IP address and port 80.
	- *Port number*: 80: The *WebVisu* can be accessed via the IP address and port 80. The *Device web page* can be accessed via the IP address and port 8080.
- $\blacksquare$  Polling interval (ms)
	- Enter here the interval for the cyclical refresh of the web content.
- $\blacksquare$  Execution device
	- Select *'CPU'* as device on which this *WebVisu* project is to be executed.
	- *WebVisu* projects for Ethernet CPs are not supported by this CPU.

#### WebVisu - SSL configurations

- $\blacksquare$  Enabling encoding
	- When enabled, you have SSL-encrypted access to your *WebVisu*.
- **Disable HTTP** 
	- When activated, the access happens via HTTPS.
- SSL port number
	- SSL port number 443 (default): The secure access to the *WebVisu* takes place via the IP address and port 443. The *Device web page* can be accessed via the IP address of the CPU and port 8080.
- Original path of the certificate used
	- Here you can upload a security certificate.
	- Only security certificates in PEM format are supported.

**Delete** *WebVisu*

- Click in the *'Project tree'* at *WebVisu* Project and select *'Context menu*  $→$  Delete WebVisu'.
	- $\Rightarrow$  The *WebVisu* project is removed from the configuration.

# **Configuration with VIPA** *SPEED7 Studio* VIPA System MICRO

Deployment Web visualization > Start-up of the WebVisu project

#### **Edit** *WebVisu*

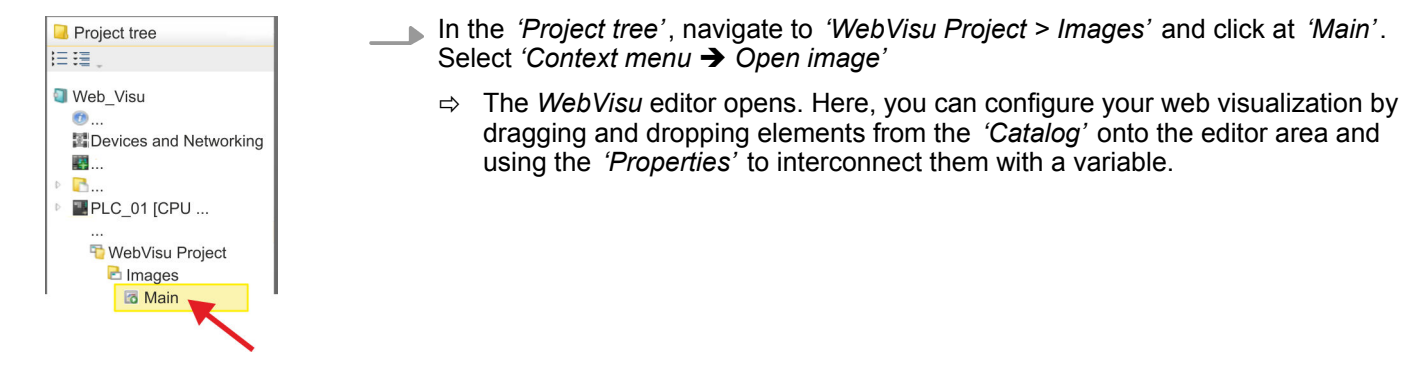

# **10.7.3 Start-up of the** *WebVisu* **project**

The following preconditions must be fulfilled for the *WebVisu* project to start-up:

- **1.** Activate *WebVisu* functionality if not already done. Ä *[Chapter 10.7.1 'Activate Web-](#page-246-0)[Visu functionality' on page 247](#page-246-0)*
- **2.** Configure your CPU and perform a hardware configuration.
- **3.** Configure your *WebVisu* project.
- **4.** Safe and translate your project.
- **5.** If you are online connected to your CPU, you can transfer your project to the CPU with *'AG → Transfer all'*.
	- $\Rightarrow$  Here the configuration is transferred in the CPU and the *WebVisu* project is transferred to the memory card. Immediately after the transfer you have access to your *WebVisu*.

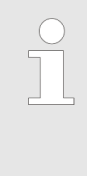

*You can use the CMD auto commands WEBVISU\_PGOP\_ENABLE and WEBVISU\_PGOP\_DISABLE to enable or disable the WebVisu. After a power cycle or loading a hardware configuration, the settings are retained. With reset to the factory settings or over all reset, the WebVisu project is set to the default value "enabled".* Ä *[Chapter 4.17 'CMD - auto](#page-99-0) [commands' on page 100](#page-99-0)*

#### **10.7.4 Access to the** *WebVisu*

Via the web server of the CPU, you have access to the device web page and the *Web-Visu*, controlled via ports. Access to the *WebVisu* can be password-protected and encrypted by means of SSL certificates. If you want to use SSL certificates, you must integrate them in the *SPEED7 Studio* accordingly.

- n You can create users via *'Webvisu Project > User administration'*, who can access the *WebVisu*.
- Via *'Device properties > WebVisu Configuration'*, you can specify the port via which the *WebVisu* should be reached and upload security certificates. This changes the port for accessing the device web page.
	- HTTP port 8080 (default): The *WebVisu* can be accessed via the IP address of the CPU with port number, such as *http://192.168.72.120:8080*. The device web page can be accessed via the IP address of the CPU (port 80), such as *http://192.168.72.120*.
	- HTTP port 80: The *WebVisu* can be accessed via the IP address of the CPU, such as *http://192.168.72.120*. The device web page can be accessed via the IP address of the CPU and port 8080, such as *http://192.168.72.120:8080*.
	- SSL port 443 (default): The *WebVisu* can secure be accessed via the IP address of the CPU with port number, such as *https://192.168.72.120:443*. The device web page can be accessed via the IP address of the CPU and port 8080, such as *http://192.168.72.120:8080*.

*Please note that the encryption of the communication can affect CPU performance and therefore the response time of the entire system!*

# **10.7.5 Status of the** *WebVisu*

On the device web page at the tab *'WebVisu'* via *'Status'* you get the status of your *WebVisu* project. You can also determine the status at runtime by using the SSL partial list xy3Eh. More can be found in the manual operation list (HB00\_OPL\_SP7) of your CPU.

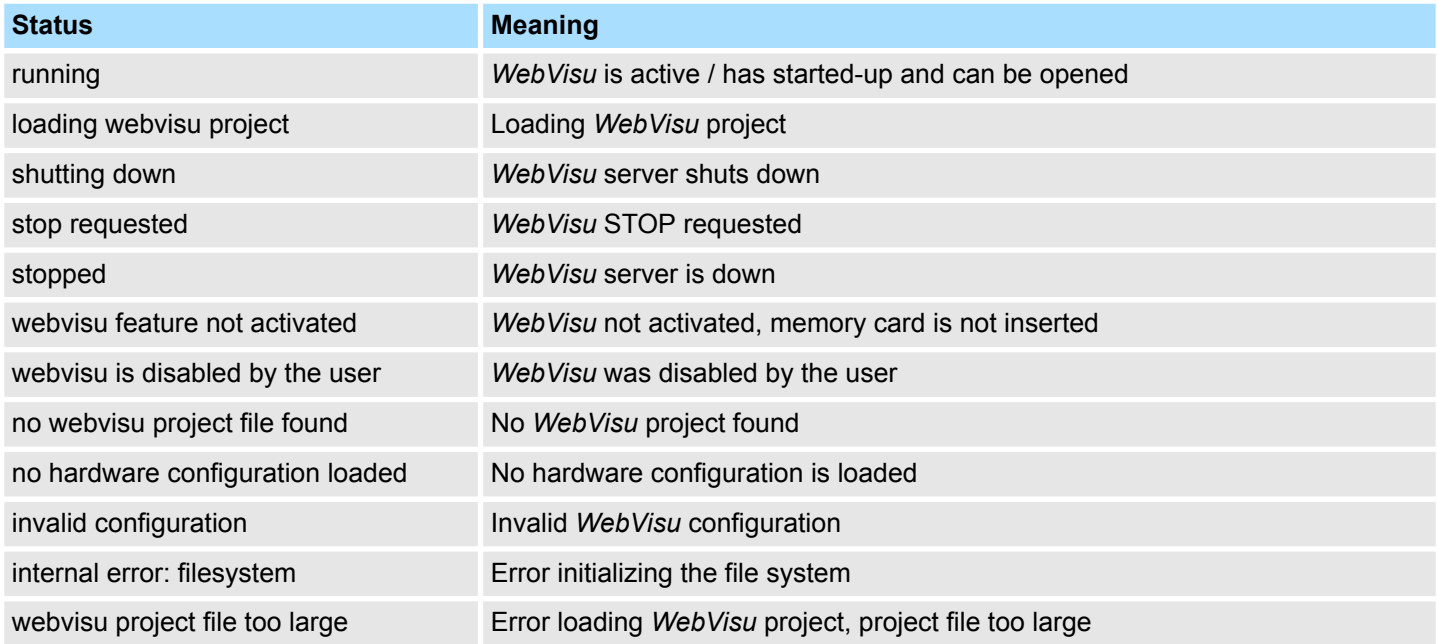

# **Configuration with VIPA SPEED7 Studio** VIPA System MICRO

SPEED7 Studio - Project transfer > Transfer via MPI

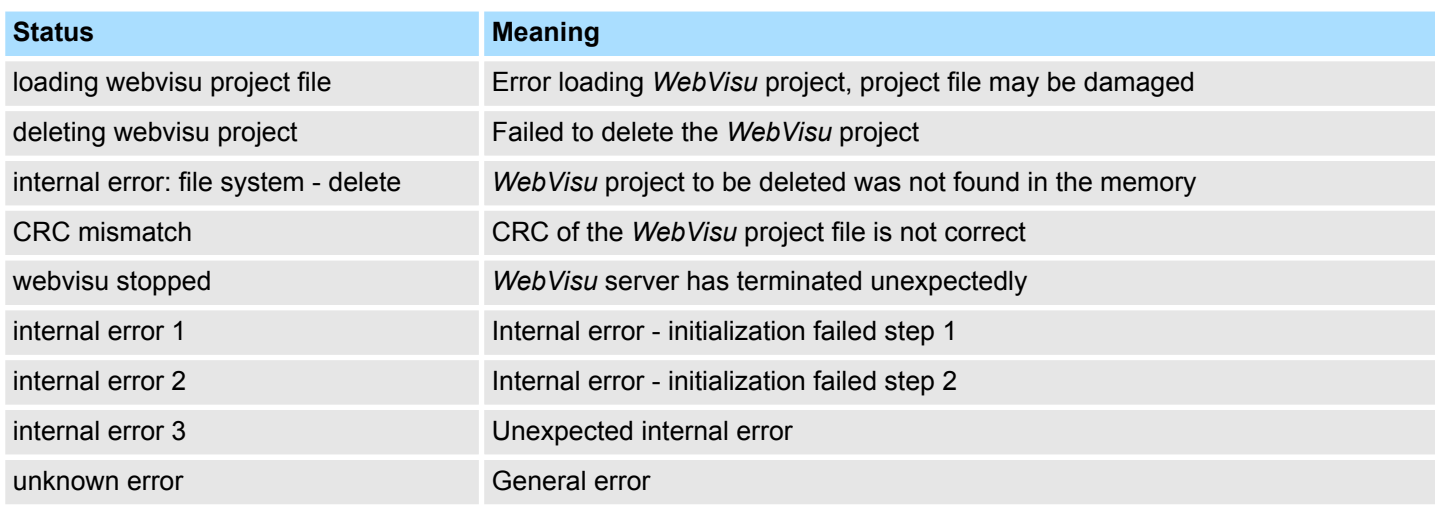

# **10.8** *SPEED7 Studio* **- Project transfer**

**Overview**

There are the following possibilities for project transfer into the CPU:

- Transfer via MPI
- $\blacksquare$  Transfer via Ethernet
- Transfer via memory card

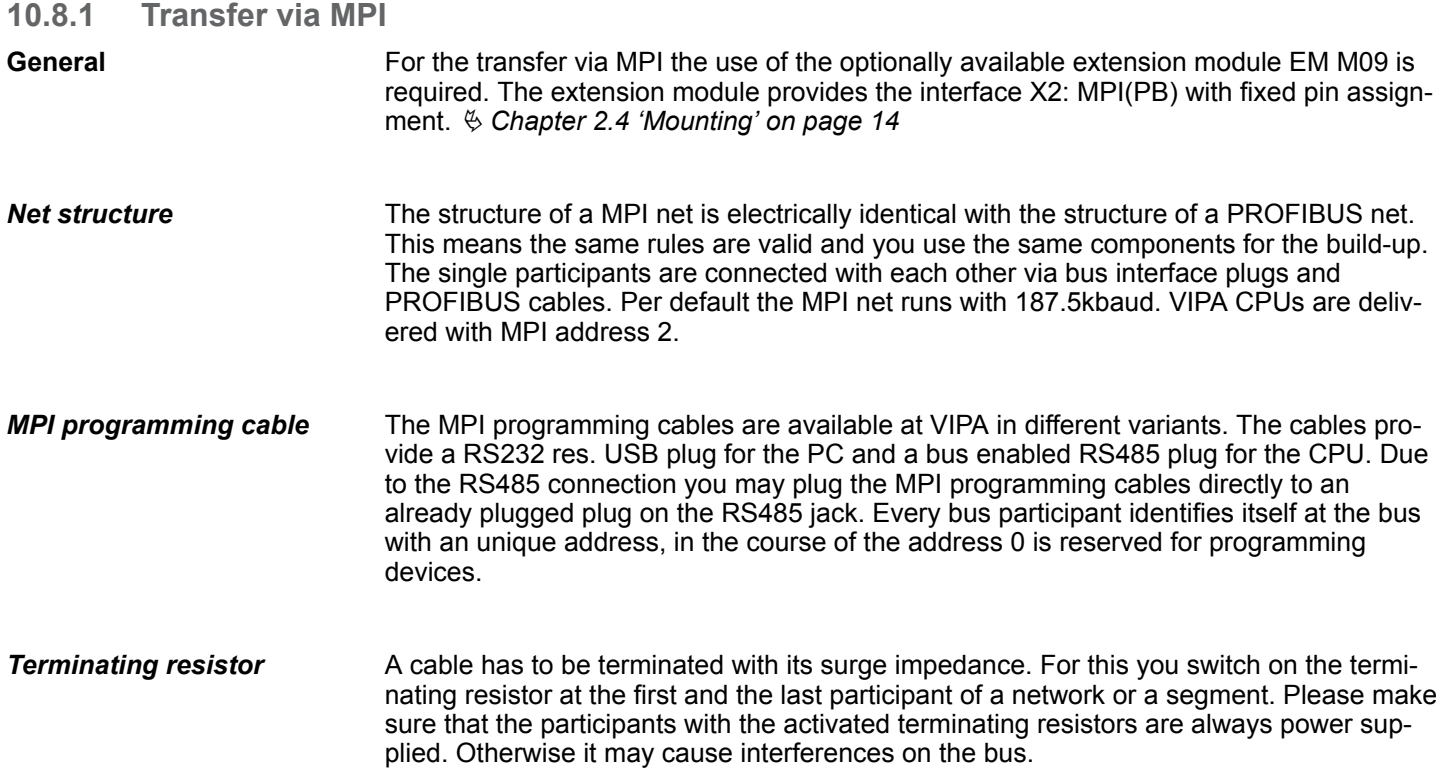
SPEED7 Studio - Project transfer > Transfer via MPI

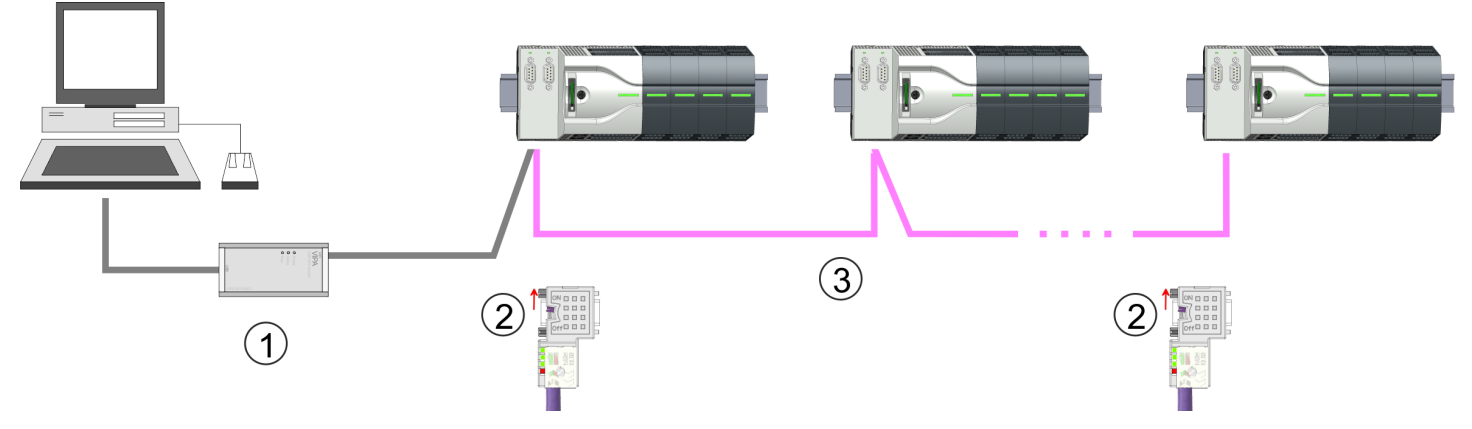

- 1 MPI programming cable
- 2 Activate the terminating resistor via switch<br>3 MPI network
- **MPI network**

#### **Proceeding transfer via MPI**

- 1. Connect your PC to the MPI jack of your CPU via a MPI programming cable.
- **2.** Switch-ON the power supply of your CPU and start the *SPEED7 Studio* with your project.
- **3.** Set at *'Active PC interface'* the "Serial interface".
- **4.** Click in the *'Project tree'* to your project and select *'Context menu* → *Recompile'*.  $\Rightarrow$  Your project will be translated and prepared for transmission.

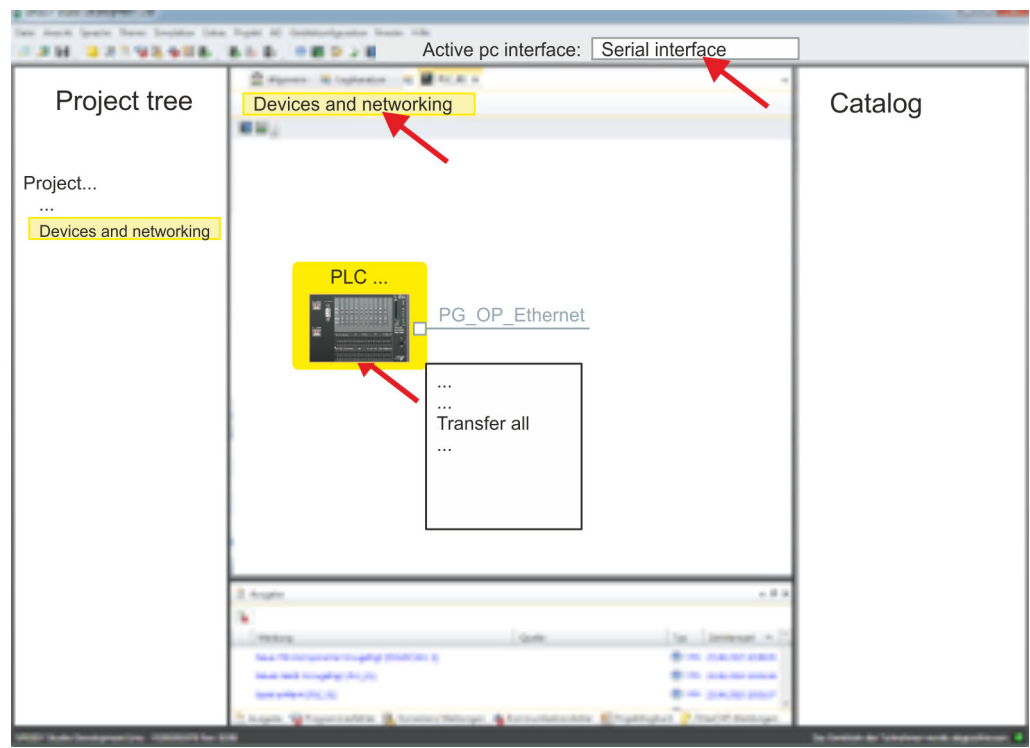

- **5.** To transfer the user program and hardware configuration click in the *Project tree* at your CPU and select 'Context menu  $\rightarrow$  Transfer all'.
	- $\Rightarrow$  A dialog window for project transfer opens
- **6.** Select the *'Port type'* "Serial interface" and start the transfer with *'Transfer'*.

SPEED7 Studio - Project transfer > Transfer via Ethernet

- **7. ▶ Confirm the request that the CPU is to be brought into the state STOP.** 
	- $\Rightarrow$  The user program and the hardware configuration are transferred via MPI to the CPU.
- **8.** Close after transmission the dialog.
- **9.** With *'Context menu*  $\rightarrow$  *Copy RAM to ROM'* you can save your project on a memory card, if one is plugged.

#### **10.8.2 Transfer via Ethernet**

For transfer via Ethernet the CPU has an Ethernet PG/OP channel. For online access to this, you have to assign IP address parameters to this by means of "initialization" and transfer them into your project. For the transfer, connect, if not already done, the Ethernet PG/OP channel jack to your Ethernet. The connection happens via an integrated 2-port switch (X3, X4). **Proceeding transfer via Ethernet**

- **1.** Switch-ON the power supply of your CPU and start the *SPEED7 Studio* with your project.
- **2.** Set at *'Active PC interface'* the "Ethernet interface".
- **3.** Click in the *'Project tree'* to your project and select *'Context menu → Recompile'*.
	- $\Rightarrow$  Your project will be translated and prepared for transmission.

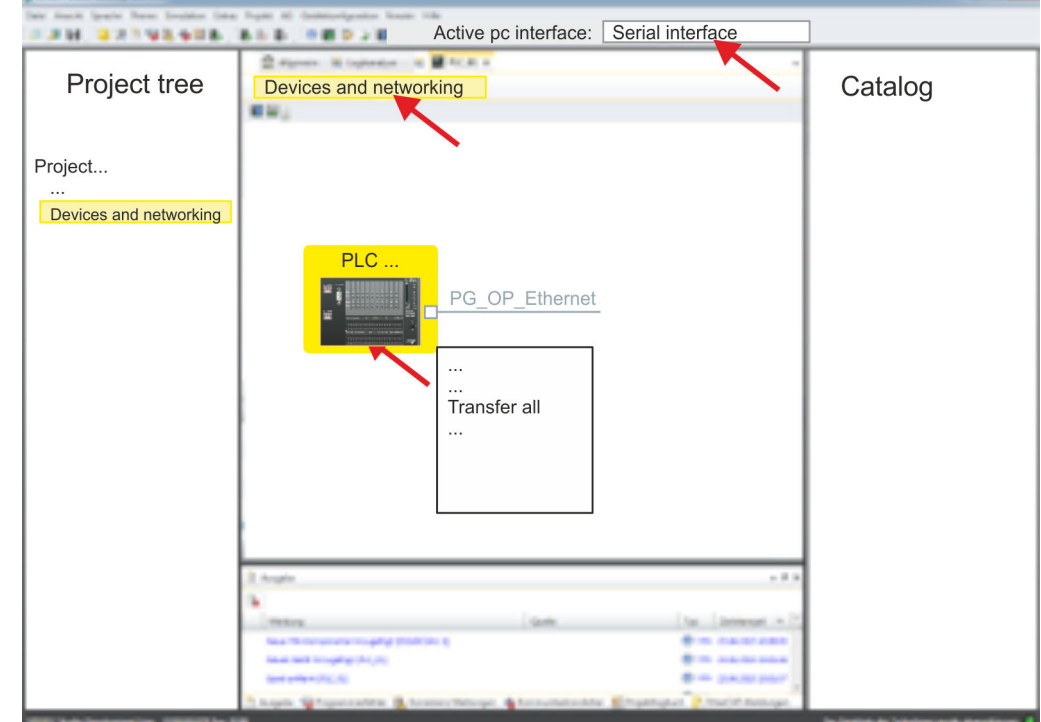

- **4.** To transfer the user program and hardware configuration click in the *Project tree* at your CPU and select *'Context menu* è *Transfer all'*.
	- $\Rightarrow$  A dialog window for project transfer opens
- **5.** Select the *'Port type'* "Ethernet interface" and start the transfer with *'Transfer'*.
- **6.** Confirm the request that the CPU is to be brought into the state STOP.
	- $\Rightarrow$  The user program and the hardware configuration are transferred via Ethernet to the CPU.
- 7. Close after transmission the dialog.

SPEED7 Studio - Project transfer > Transfer via memory card

**8.** With *'Context menu → Copy RAM to ROM'* you can save your project on a memory card, if one is plugged.

#### **10.8.3 Transfer via memory card**

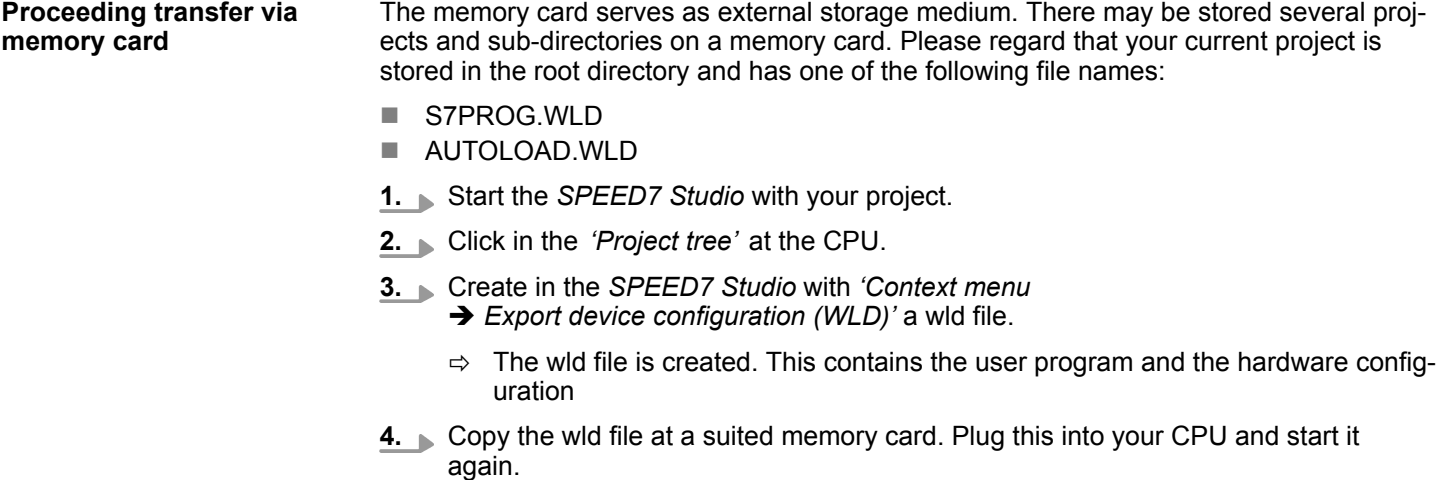

 $\Rightarrow$  The transfer of the application program from the memory card into the CPU takes place depending on the file name after an overall reset or PowerON.

*S7PROG.WLD* is read from the memory card after overall reset.

*AUTOLOAD.WLD* is read from the memory card after PowerON.

The flickering of the yellow LED of the status bar of the CPU marks the active transfer. Please regard that your user memory serves for enough space for your user program, otherwise your user program is not completely loaded and the red LED  $\Box$  of the status bar lights up.

TIA Portal - Work environment > Work environment of the TIA Portal

# **11 Configuration with TIA Portal**

**11.1 TIA Portal - Work environment**

### **11.1.1 General**

#### **General**

In this chapter the project engineering of the VIPA CPU in the Siemens TIA Portal is shown. Here only the basic usage of the Siemens TIA Portal together with a VIPA CPU is shown. Please note that software changes can not always be considered and it may thus be deviations to the description. TIA means **T**otally **i**ntegrated **A**utomation from Siemens. Here your VIPA PLCs may be configured and linked. For diagnostics online tools are available.

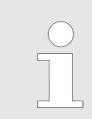

*Information about the Siemens TIA Portal can be found in the online help respectively in the according online documentation.*

#### **Starting the TIA Portal**

To start the Siemens TIA Portal with Windows select *'Start* è *Programs*  $\rightarrow$  **Siemens Automation**  $\rightarrow$  TIA ...<sup>9</sup>

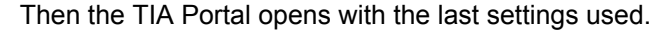

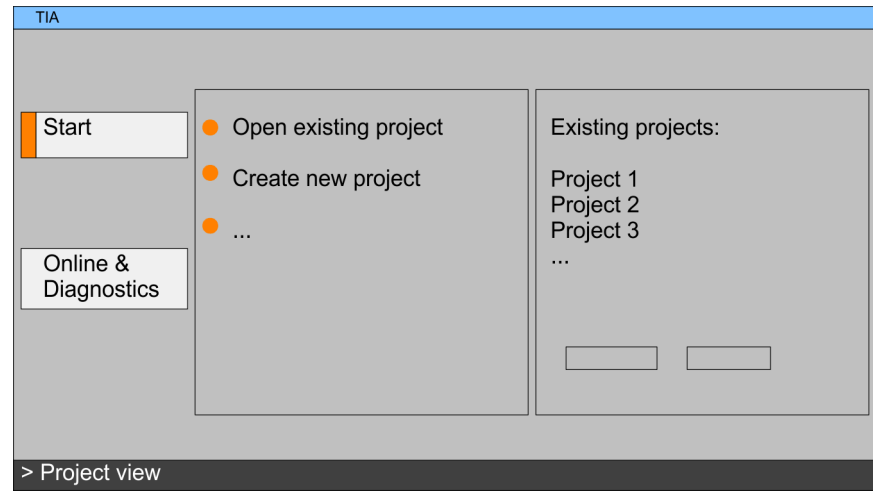

With the menu *'Project*  $\rightarrow$  *Exit'* in the *'Project view'* you may exit the TIA Portal. Here there is the possibility to save changes of your project before. **Exiting the TIA Portal**

#### **11.1.2 Work environment of the TIA Portal**

Basically, the TIA Portal has the following 2 views. With the button on the left below you can switch between these views:

The *'Portal view'* provides a "task oriented" view of the tools for processing your project. Here you have direct access to the tools for a task. If necessary, a change to the Project view takes place automatically for the selected task. **Portal view**

The *'Project view'* is a "structured" view to all constituent parts of your project. **Project view**

TIA Portal - Hardware configuration - CPU

# 1  $\prime$ 3  $\boldsymbol{\mathcal{A}}$  $\overline{2}$ 6 5  $\overline{8}$

#### <span id="page-256-0"></span>*Areas of the Project view*

The Project view is divided into the following areas:

- 
- 1 Menu bar with toolbars<br>2 Proiect tree with Details 2 Project tree with Details view<br>3 Project area
- Project area
- 4 Device overview of the project respectively area for block programming
- 5 Properties dialog of a device (parameter) respectively information area<br>6 Hardware catalog and tools
	- Hardware catalog and tools
- 7 "Task-Cards" to select hardware catalog, tasks and libraries
- 8 Jump to Portal or Project view

### **11.2 TIA Portal - Hardware configuration - CPU**

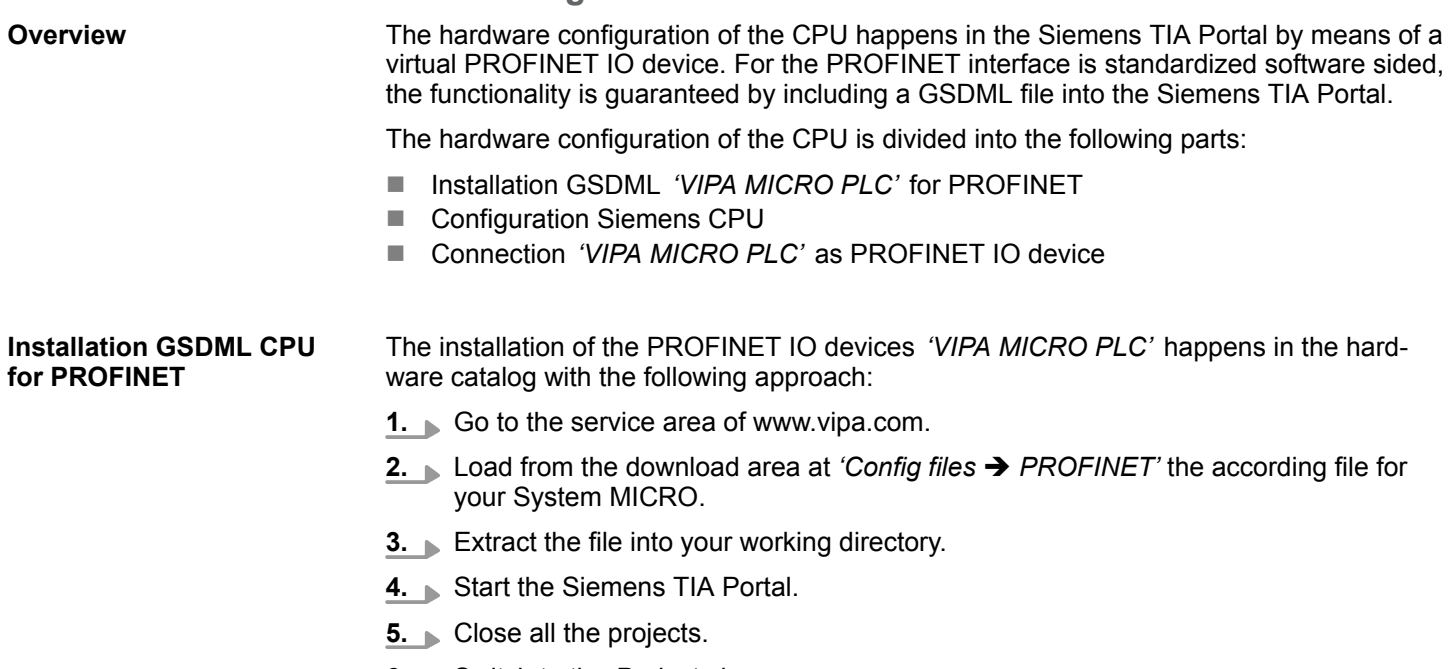

- **6.** Switch to the *Project view*.
- **7.** Select *'Options → Install general station description file (GSD)'.*
- **8.** Navigate to your working directory and install the according GSDML file.
	- $\Rightarrow$  After the installation the hardware catalog is refreshed and the Siemens TIA Portal is finished.

After restarting the Siemens TIA Portal the according PROFINET IO device can be found at *Other field devices > PROFINET > IO > VIPA GmbH > VIPA Micro System*.

*Thus, the VIPA components can be displayed, you have to deactivate the "Filter" of the hardware catalog.*

#### **Configuration CPU**

With the Siemens TIA Portal, the CPU from VIPA is to be configured as CPU 314C-2 PN/DP (314-6EH04-0AB0 V3.3) from Siemens.

- **1.** Start the Siemens TIA Portal.
- **2.** Create a new project in the *Portal view* with *'Create new project'*.
- **3.** Switch to the *Project view*.
- **4.** Click in the *Project tree* at *'Add new device'*.
- **5.** Select the following CPU in the input dialog:

SIMATIC S7-300 > CPU 314C-2 PN/DP (314-6EH04-0AB0 V3.3)

 $\Rightarrow$  The CPU is inserted with a profile rail.

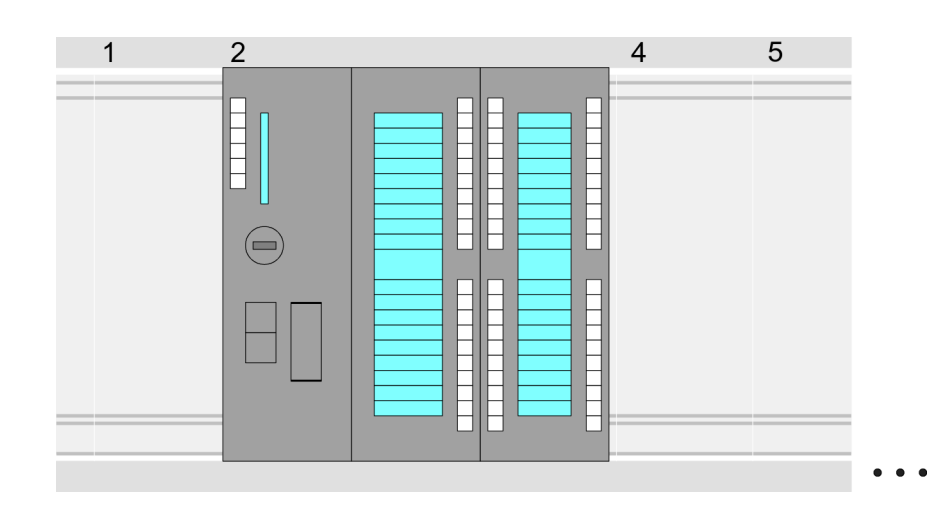

#### **Device overview:**

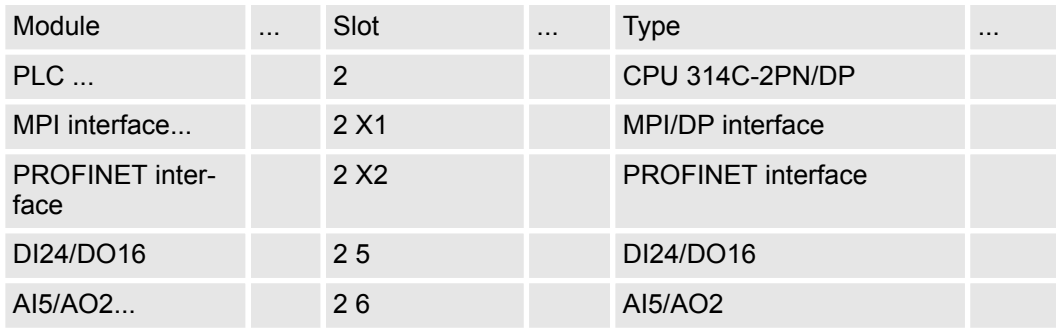

TIA Portal - Hardware configuration - CPU

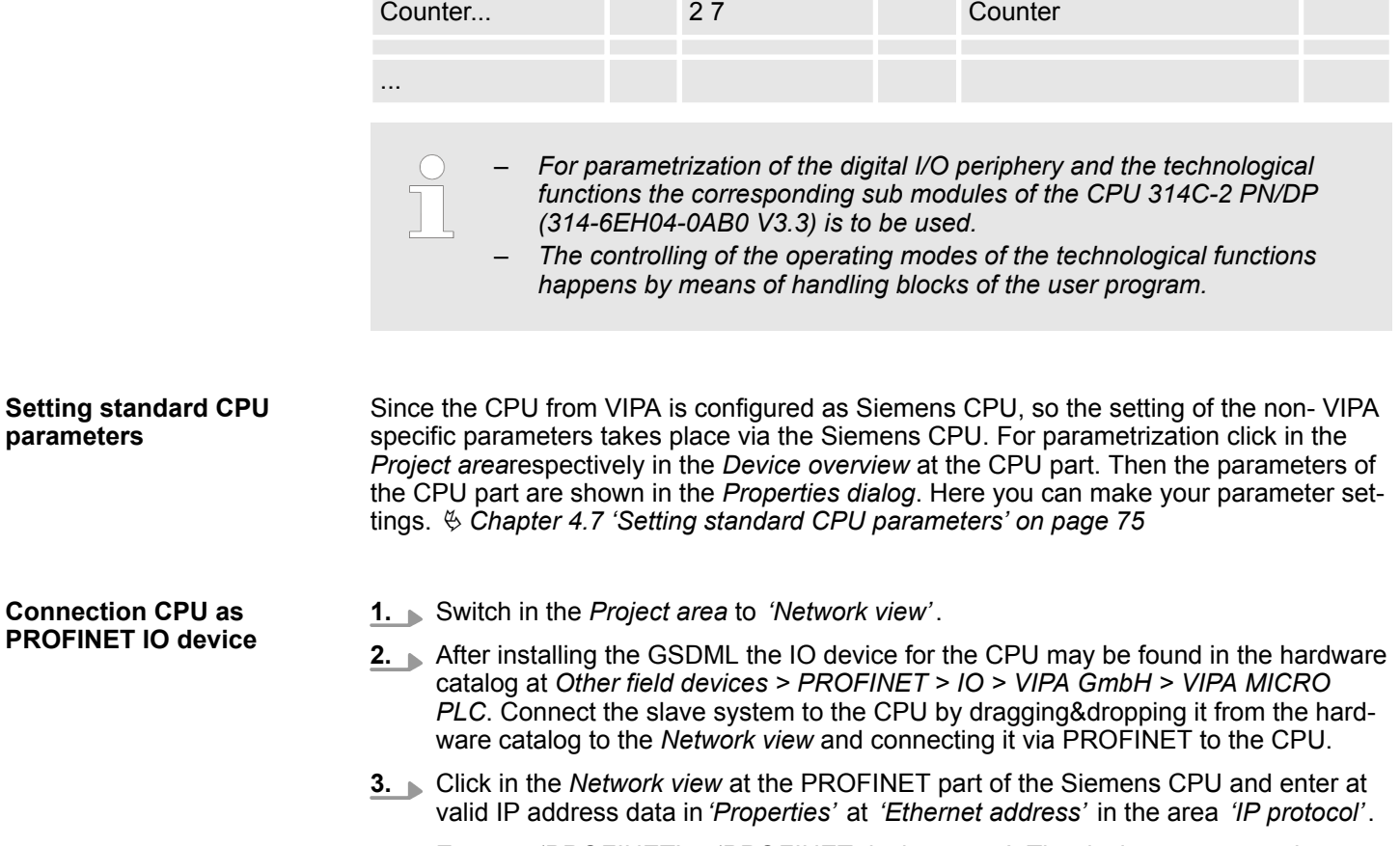

**4.** Enter at *'PROFINET'* a *'PROFINET device name'*. The device name must be unique at the Ethernet subnet.

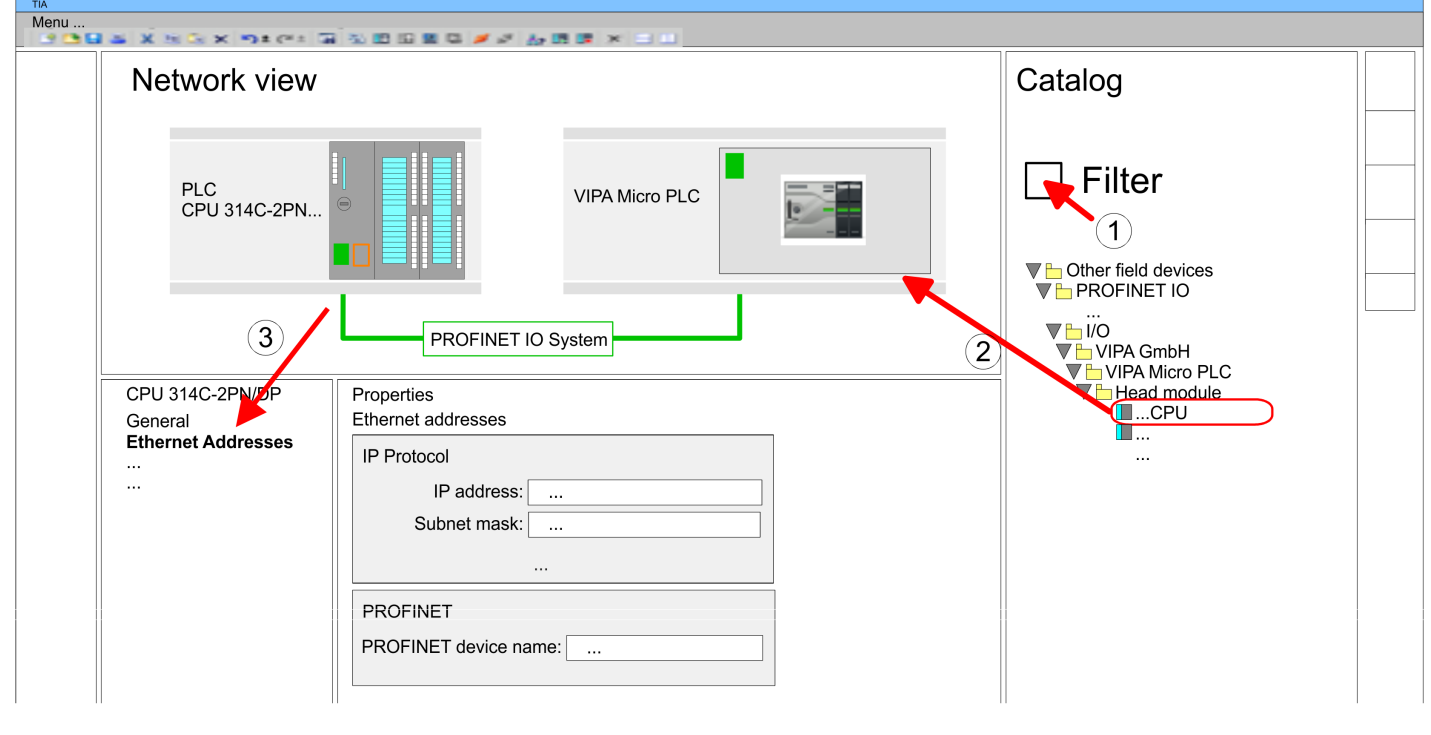

- **5.** Select in the *Network view* the IO device *'VIPA MICRO PLC'* and switch to the *Device overview*.
	- ð In the *Device overview* of the PROFINET IO device *'VIPA MICRO PLC'* the CPU is already placed at slot 0. From slot 1 you can place your Extension module.

TIA Portal - Hardware configuration - CPU

**Setting VIPA specific CPU parameters**

For parametrization click at the CPU at slot 0 in the *Device overview* of the PROFINET IO device *'VIPA MICRO PLC'*. Then the parameters of the CPU part are shown in the *Properties dialog*. Here you can make your parameter settings. Ä *[Chapter 4.8 'Setting VIPA](#page-78-0) [specific CPU parameters' on page 79](#page-78-0)*

## <span id="page-260-0"></span>**11.3 TIA Portal - Hardware configuration - Ethernet PG/OP channel**

**Overview**

The CPU has an integrated Ethernet PG/OP channel. This channel allows you to program and remote control your CPU.

- The Ethernet PG/OP channel (X3/X4) is designed as switch. This enables PG/OP communication via the connections X3 and X4.
- $\Box$  Configurable connections are possible.
- $\blacksquare$  DHCP respectively the assignment of the network configuration with a DHCP server is supported.
- Default diagnostics addresses: 2025 ... 2040
- At the first commissioning respectively after a factory reset the Ethernet PG/OP channel has no IP address. For online access to the CPU via the Ethernet PG/OP channel, valid IP address parameters have to be assigned to this by means of your configuration tool. This is called "initialization".
- Via the Ethernet PG/OP channel, you have access to:
	- Device website, where you can find information on firmware status, connected peripherals, current cycle times, etc.
	- *WebVisu* project, which is to be created in the *SPEED7 Studio*.
	- PROFINET IO controller or the PROFINET I-Device.

**Assembly and commissioning**

- 1. Install your System MICRO with your CPU.
- **2.** Wire the system by connecting cables for voltage supply and signals.
- **3.** Connect the one of the Ethernet jacks (X3, X4) of the Ethernet PG/OP channel to Ethernet.
- **4.** Switch on the power supply.
	- $\Rightarrow$  After a short boot time the CP is ready for communication. He possibly has no IP address data and requires an initialization.

#### **"Initialization" via Online functions**

The initialization via the Online functions takes place with the following proceeding:

Determine the current Ethernet (MAC) address of your Ethernet PG/OP channel. This can be found at the front of the CPU labelled as "MAC PG/OP: ...".

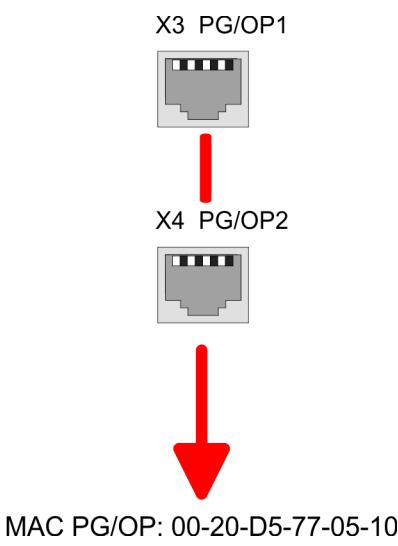

You get valid IP address parameters from your system administrator. The assignment of the IP address data happens online in the Siemens TIA Portal with the following proceeding: *Assign IP address parameters*

**1.** Start the Siemens TIA Portal.

- **2.** Switch to the *'Project view'*.
- **3.** Click in the *'Project tree'* at *'Online access'* and choose here by a doubleclick your network card, which is connected to the Ethernet PG/OP channel.
- **4.** To get the stations and their MAC address, use the *'Accessible device'*. This can be found at the front of the CPU labelled as "MAC PG/OP: ...".
- **5.** Choose from the list the module with the known MAC address (Onboard PG/OP [MAC address]) and open with "Online & Diagnostics" the diagnostics dialog in the Project area.
- **6.** Navigate to *Functions > Assign IP address*. Type in the IP configuration like IP address, subnet mask and gateway.
- **7.** Confirm with [Assign IP configuration].
	- $\Rightarrow$  Directly after the assignment the Ethernet PG/OP channel is online reachable using the set IP address data. The value remains as long as it is reassigned, it is overwritten by a hardware configuration or an factory reset is executed.

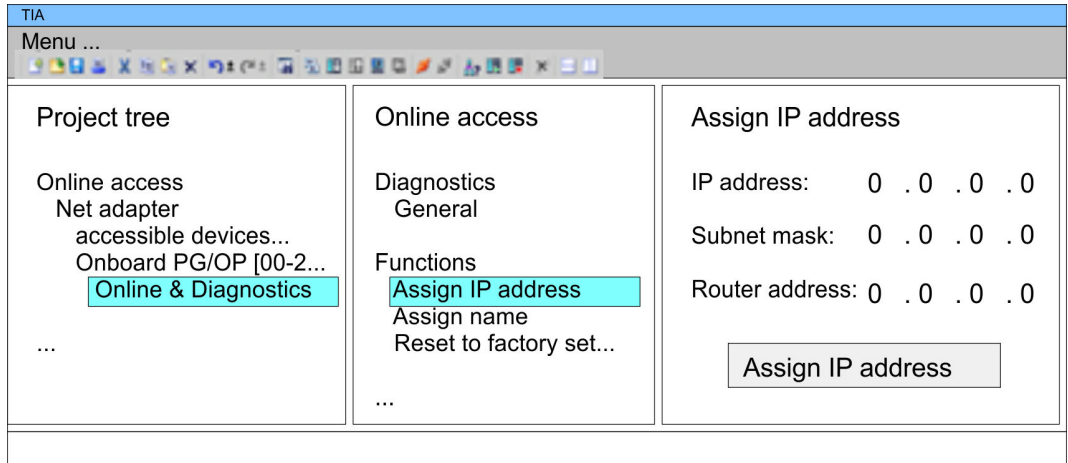

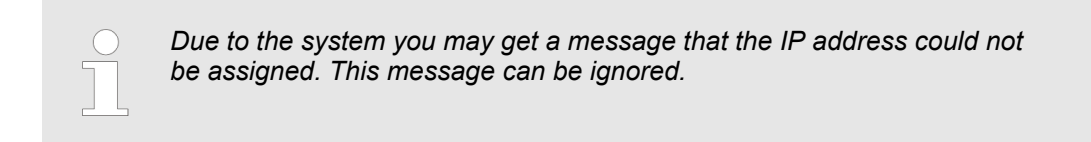

#### **11.3.1** *Take IP address parameters in project*

**2 variants for configuration**

From firmware version V. 2.4. and up, you have the following options for configuring the Ethernet PG/OP channel:

- Configuration via integrated CPU interface (firmware version V. 2.4. and up only).
- $\blacksquare$  Configuration via additional CP (all firmware versions).

**11.3.1.1 Configuration via integrated CPU interface**

**Proceeding**

From firmware version V. 2.4. this variant for configuration is recommended. The following advantages result:

- The configuration becomes clearer, because the periphery modules and the PROFINET IO devices are configured on the PROFINET line of the CPU and no additional CP is to be configured.
- There are no address collisions, because the S7 addresses for all components are assigned from the address area of the CPU.

Unless during the hardware configuration of the CPU Ä *[257](#page-256-0)* there was no IP address data assigned yet or these are to be changed, the configuration happens to the following proceeding, otherwise the Ethernet PG/OP channel is configured.

- **1.** Open the Siemens TIA Portal and, if not already done, configure the Siemens CPU 314C-2 PN/DP (314-6EH04-0AB0 V3.3).
- **2.** Click in the *Network view* at the PROFINET part of the Siemens CPU and enter the previous assigned IP address data and subnet in*'Properties'* at *'Ethernet address'* in the area *'IP protocol'*. The IP address data are not accepted without subnet assignment!
- **3.** Transfer your project.

#### **11.3.1.1.1 Time-of-day synchronization**

**NTP method**

In the NTP mode (**N**etwork **T**ime **P**rotocol) the module sends as client time-of-day queries at regular intervals to all configured NTP servers within the sub net. You can define up to 4 NTP server. Based on the response from the servers, the most reliable and most exact time-of-day is determined. Here the time with the lowest *stratum* is used. *Stratum 0* is the time standard (atomic clock). *Stratum 1* are directly linked to this NTP server. Using the NTP method, clocks can be synchronized over subnet boundaries. The configuration of the NTP servers is carried out in the Siemens SIMATIC Manager via the CP, which is already configured.

- **1.** In the *'Device configuration'*, click at *'PROFINET interface'* of the Siemens CPU and open the *'Properties'* dialog.
- **2.** In the *'Properties'*, select *'Time-of-day synchronization'*.
- **3.** Enable the NTP method.
- **4.** Add the appropriate NTP servers by specifying their IP addresses.
- **5.** Set the *'Update interval'* you want. Within this interval, the time of the module is synchronized once.
- **6.** Save and transfer your project to the CPU.
	- $\Rightarrow$  After transmission, the NTP time is requested by each configured time server and the best response for the time synchronization is used.

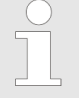

*Please note that although the time zone is evaluated, an automatic changeover from winter to summer time is not supported. Industrial systems with time-of-day synchronization should always be set in accordance to the winter time.*

*With the FC 61 you can determine the local time in the CPU. More information about the usage of this block may be found in the manual "SPEED7 Operation List" from VIPA.*

#### **11.3.1.2 Configuration via additional CP**

**Proceeding**

This is the conventional variant for configuration and is supported by all firmware versions. If possible, always use the configuration via the internal interface, otherwise the following disadvantages result:

- Address overlaps are not recognized in the Siemens TIA Portal.
- $\blacksquare$  For PROFINET devices only the address range 0 ... 1023 is available.
- $\blacksquare$  The addresses of the PROFINET devices are not checked with the address space of the CPU from the Siemens TIA portal for address overlaps.

The configuration happens according to the following procedure:

- **1.** Open your project.
- **2.** If not already done, configure in the *'Device configuration'* a Siemens CPU 314C-2 PN/DP (314-6EH04-0AB0 V3.3).
- **3.** As Ethernet PG/OP channel place at slot 4 the Siemens CP 343-1 (6GK7 343-1EX30 0XE0 V3.0).

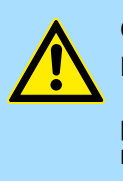

#### **CAUTION!**

Please configure the diagnostic addresses of the CP343-1EX30 for *'PN-IO'*, *'Port1'* and *'Port2'* so that no overlaps occur in the periphery input area. Otherwise your CPU can not start-up and you receive the diagnostic entry 0xE904. Address overlaps are not recognized in the Siemens TIA Portal.

- **4.** Open the *'Property'* dialog by clicking on the CP 343-1EX30 and enter for the CP at *'Properties'* at *'Ethernet address'* the IP address data and subnet, which you have assigned before. The IP address data are not accepted without subnet assignment!
- **5.** Transfer your project.

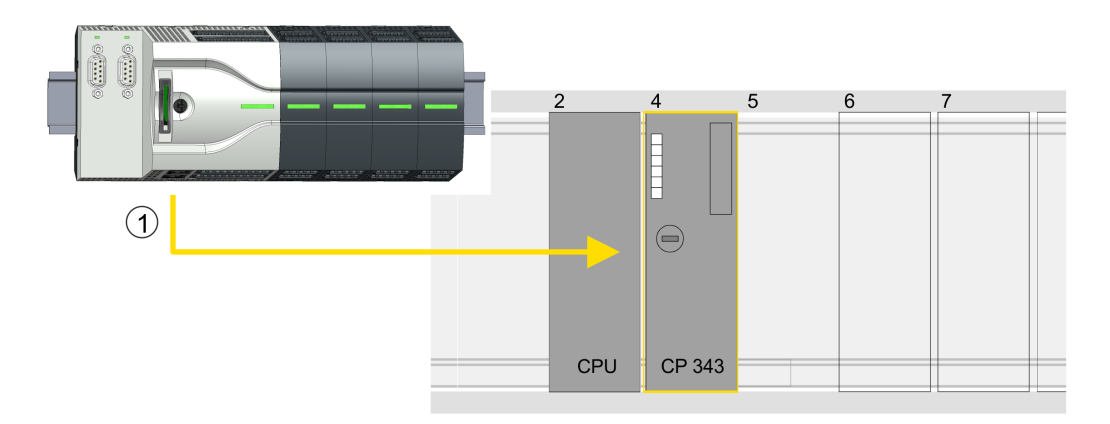

1 Ethernet PG/OP channel

#### **Device overview**

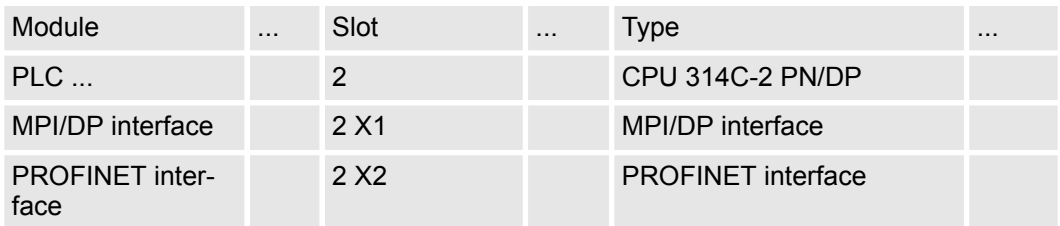

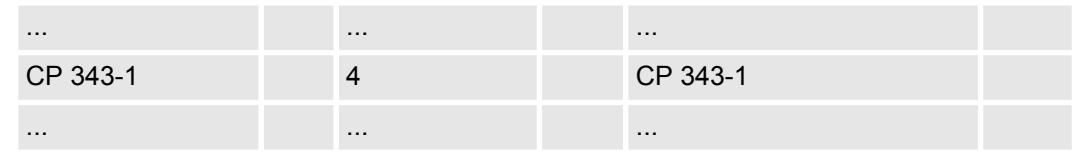

#### **11.3.1.2.1 Time-of-day synchronization**

#### **NTP method**

In the NTP mode (**N**etwork **T**ime **P**rotocol) the module sends as client time-of-day queries at regular intervals to all configured NTP servers within the sub net. You can define up to 4 NTP server. Based on the response from the servers, the most reliable and most exact time-of-day is determined. Here the time with the lowest *stratum* is used. *Stratum 0* is the time standard (atomic clock). *Stratum 1* are directly linked to this NTP server. Using the NTP method, clocks can be synchronized over subnet boundaries. The configuration of the NTP servers is carried out in the Siemens SIMATIC Manager via the CP, which is already configured.

- **1.** In the *'Device configuration'*, click the CP 343-1EX30.
- **2.** Click on *'PROFINET interface'* in the *'Device overview'*.
- **3.** In the *'Properties'*, select *'Time-of-day synchronization'*.
- **4.** Enable the NTP method by enabling *'Activate time-of-day synchronization'* and selecting *'NTP'* at *'Method'*.
- **5.** Add the appropriate NTP servers by specifying their IP addresses.
- **6.** Select your *'Time zone'*. In the NTP method, UTC (**U**niversal **T**ime **C**oordinated) is generally transmitted; this corresponds to GMT (Greenwich Mean Time). By configuring the local time zone, you can set a time offset to UTC.
- **7.** Set the *'Update interval'* you want. Within this interval, the time of the module is synchronized once.
- **8.** Save and transfer your project to the CPU.
	- $\Rightarrow$  After transmission, the NTP time is requested by each configured time server and the best response for the time synchronization is used.

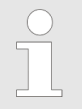

*Please note that although the time zone is evaluated, an automatic changeover from winter to summer time is not supported. Industrial systems with time-of-day synchronization should always be set in accordance to the winter time.*

*With the FC 61 you can determine the local time in the CPU. More information about the usage of this block may be found in the manual "SPEED7 Operation List" from VIPA.*

### **11.4 TIA Portal - VIPA-Include library**

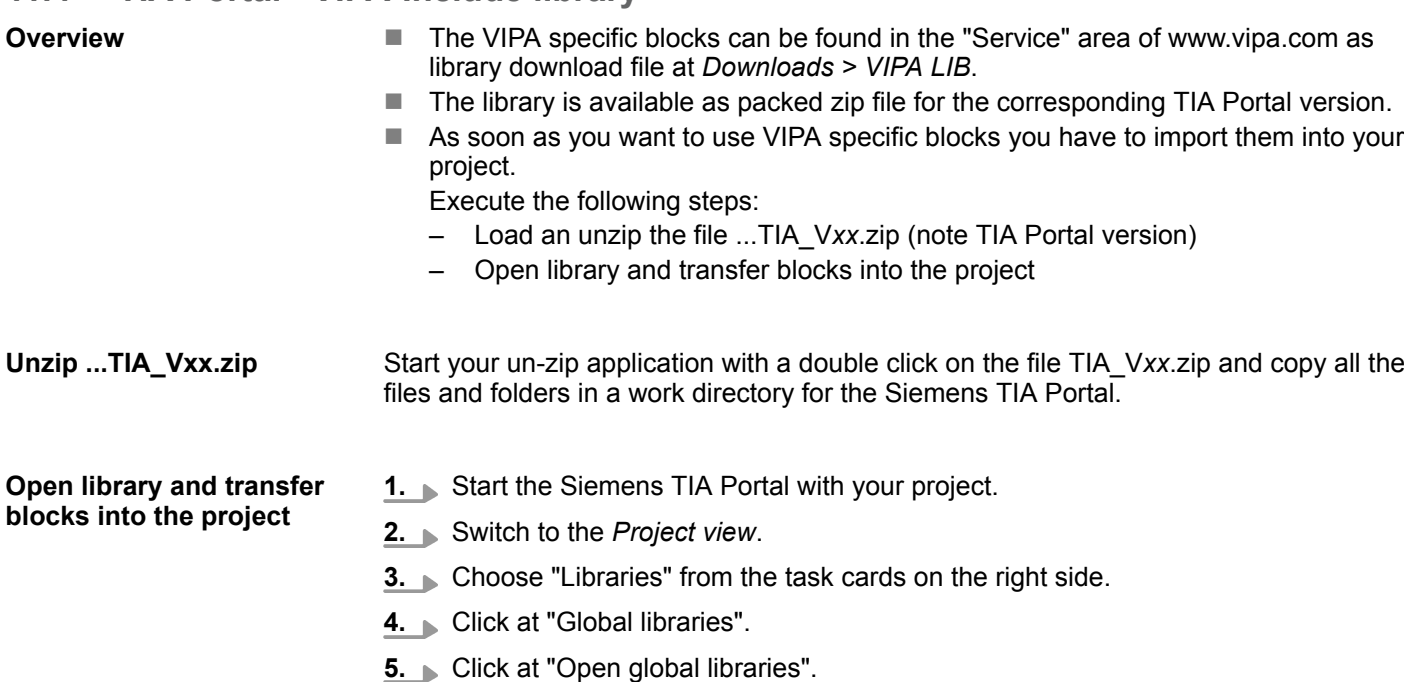

**6.** Navigate to your directory and load the file ...TIA.al*xx*.

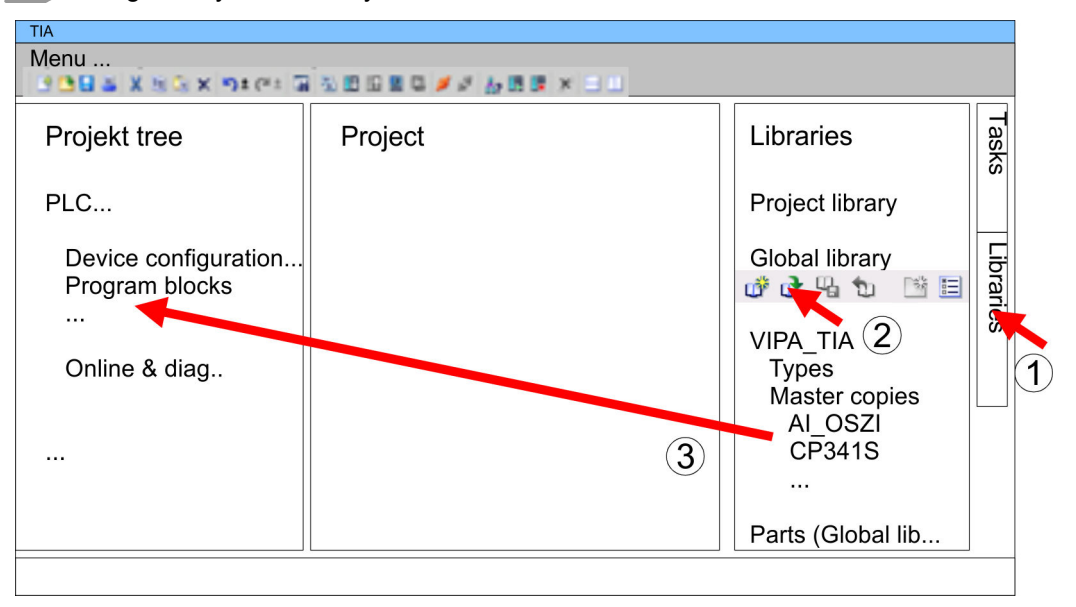

**7.** Copy the necessary blocks from the library into the "Program blocks" of the *Project tree* of your project. Now you have access to the VIPA specific blocks via your user application.

## **11.5 TIA Portal - Project transfer**

#### **Overview**

There are the following possibilities for project transfer into the CPU:

- $\blacksquare$  Transfer via Ethernet
- Transfer via memory card
- **D** Option: Transfer via MPI

TIA Portal - Project transfer > Transfer via memory card

#### **11.5.1 Transfer via Ethernet**

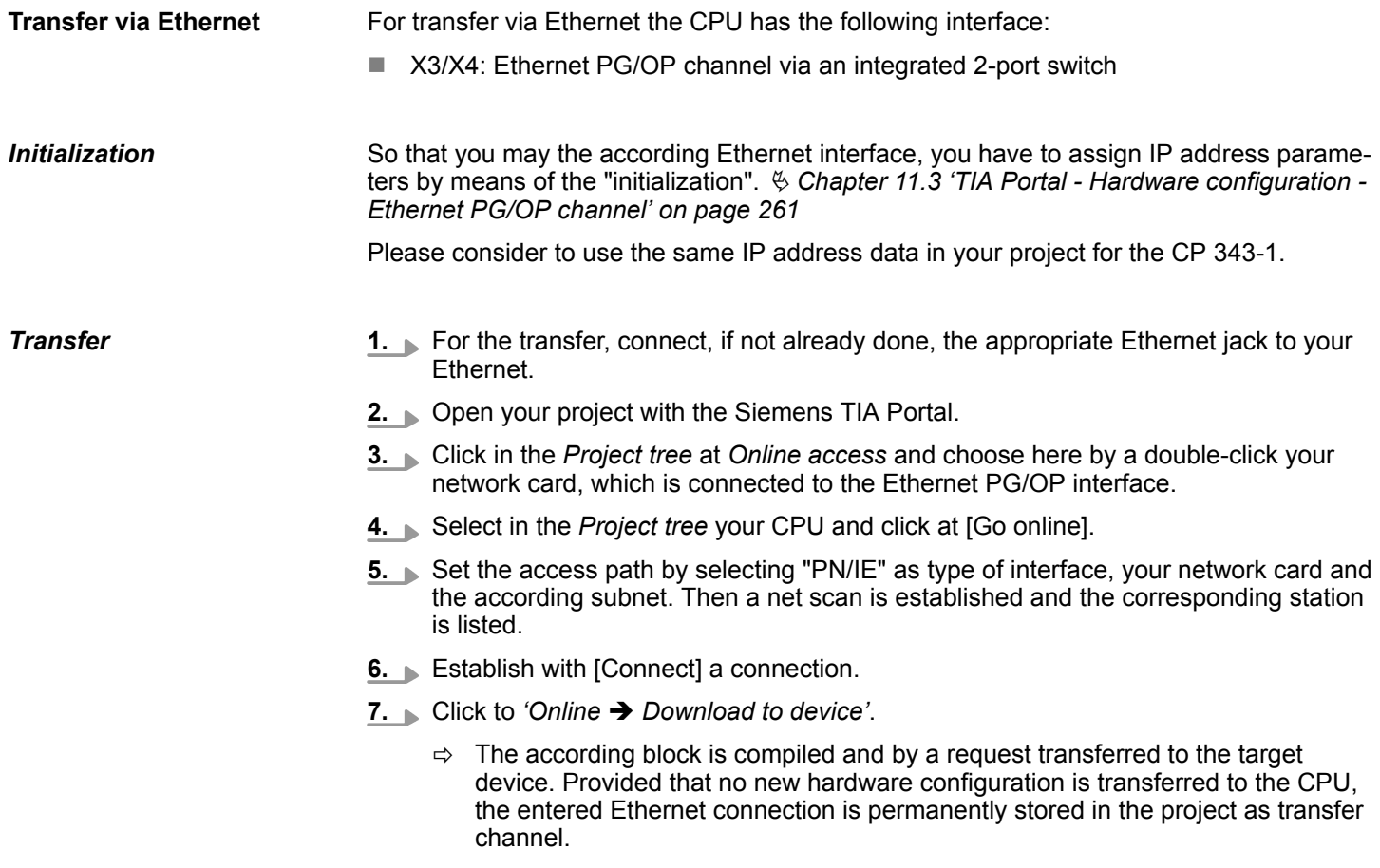

#### **11.5.2 Transfer via memory card**

#### **Proceeding**

The memory card serves as external storage medium. There may be stored several projects and sub-directories on a memory card. Please regard that your current project is stored in the root directory and has one of the following file names:

- S7PROG WLD
- $\blacksquare$  AUTOLOAD.WLD
- **1.** Start the Siemens TIA Portal with your project.
- **2.** Create a wid file with *'Project*  $\rightarrow$  *Memory card file*  $\rightarrow$  *New'*.
	- $\Rightarrow$  The wid file is shown in the *Project tree* at "SIMATIC Card Reader" as "Memory card file".
- **3.** Copy the blocks from the *Program blocks* to the wld file. Here the hardware configuration data are automatically copied to the wld file as "System data".
- **4.** Copy the wld file at a suited memory card. Plug this into your CPU and start it again.
	- $\Rightarrow$  The transfer of the application program from the memory card into the CPU takes place depending on the file name after an overall reset or PowerON.

*S7PROG.WLD* is read from the memory card after overall reset.

*AUTOLOAD.WLD* is read from the memory card after PowerON.

The flickering of the yellow LED of the status bar of the CPU marks the active transfer. Please regard that your user memory serves for enough space for your user program, otherwise your user program is not completely loaded and the red LED  $\Box$  of the status bar lights up.

TIA Portal - Project transfer > Option: Transfer via MPI

#### **11.5.3 Option: Transfer via MPI**

**General**

For the transfer via MPI the use of the optionally available extension module EM M09 is required. The extension module provides the interface X2: MPI(PB) with fixed pin assignment. Ä *[Chapter 2.4 'Mounting' on page 14](#page-13-0)*

The structure of a MPI net is electrically identical with the structure of a PROFIBUS net. This means the same rules are valid and you use the same components for the build-up. The single participants are connected with each other via bus interface plugs and PROFIBUS cables. Per default the MPI net runs with 187.5kbaud. VIPA CPUs are delivered with MPI address 2. *Net structure*

A cable has to be terminated with its surge impedance. For this you switch on the terminating resistor at the first and the last participant of a network or a segment. Please make sure that the participants with the activated terminating resistors are always power supplied. Otherwise it may cause interferences on the bus. *Terminating resistor*

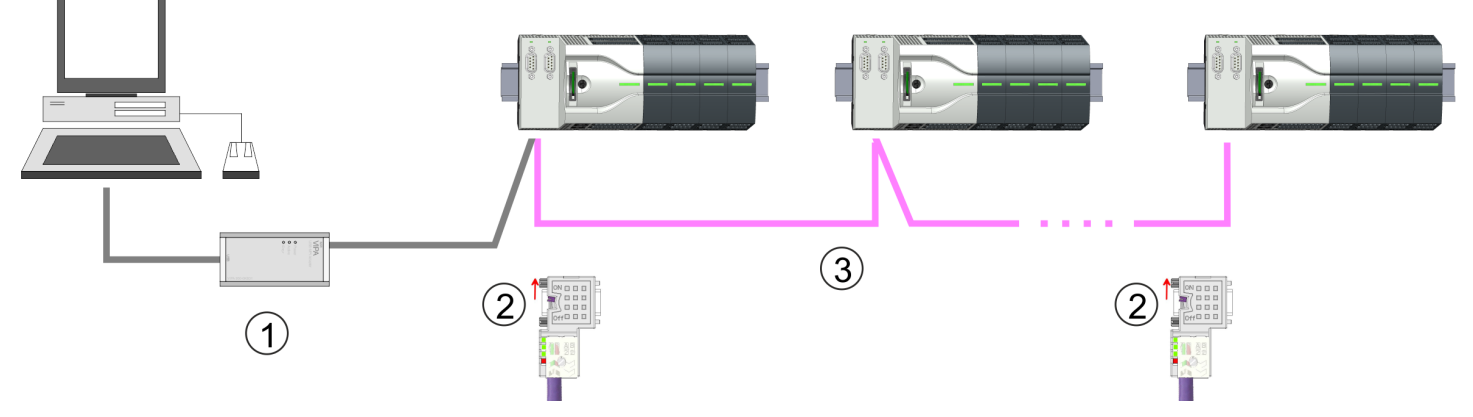

- 1 MPI programming cable
- 2 Activate the terminating resistor via switch
- 3 MPI network

#### **Proceeding enabling the interface**

A hardware configuration to enable the MPI interface is not necessary. By installing the extension module EM M09 the MPI interface is enabled.

- 
- **1.** Turn off the power supply.

- **2.** Mount the extension module. Ä *[Chapter 2.4 'Mounting' on page 14](#page-13-0)*
- **3.** Switch on the power supply.
	- $\Rightarrow$  After a short boot time the interface X2 MPI(PB) is ready for MPI communication with the MPI address 2.

TIA Portal - Project transfer > Option: Transfer via MPI

*Proceeding transfer via MPI interface*

Currently the VIPA programming cables for transfer via MPI are not supported. This is only possible with the programming cable from Siemens. The cables provide a RS232 res. USB plug for the PC and a bus enabled RS485 plug for the CPU. Due to the RS485 connection you may plug the MPI programming cables directly to an already plugged plug on the RS485 jack. Every bus participant identifies itself at the bus with an unique address, in the course of the address 0 is reserved for programming devices.

- **1.** Establish a connection to your extension module via MPI with an appropriate programming cable. Information may be found in the corresponding documentation of the programming cable.
- **2.** Start the Siemens TIA Portal with your project.
- **3.** Select in the *Project tree* your CPU and choose *'Context menu* **→** Download to device → Hardware configuration' to transfer the hardware configuration.
- **4. ■** To transfer the PLC program choose *'Context menu → Download to device* **→** Software'. Due to the system you have to transfer hardware configuration and PLC program separately.

# **Appendix**

# **Content**

- **[A System specific event IDs](#page-271-0)**
- **[B Integrated blocks](#page-319-0)**
- **[C SSL partial list](#page-322-0)**

# <span id="page-271-0"></span>**A System specific event IDs**

**Event IDs**

Ä *[Chapter 4.19 'Diagnostic entries' on page 103](#page-102-0)*

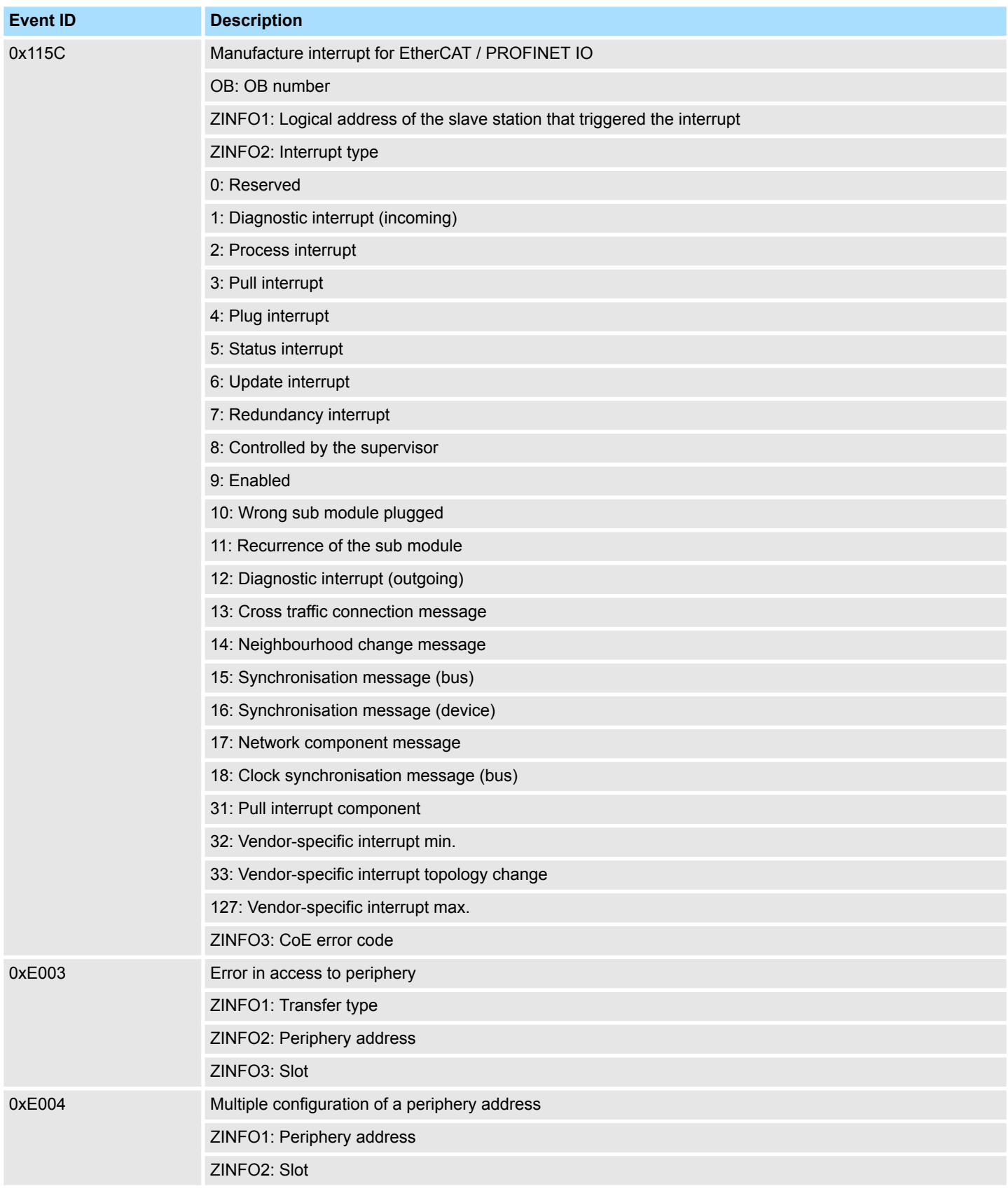

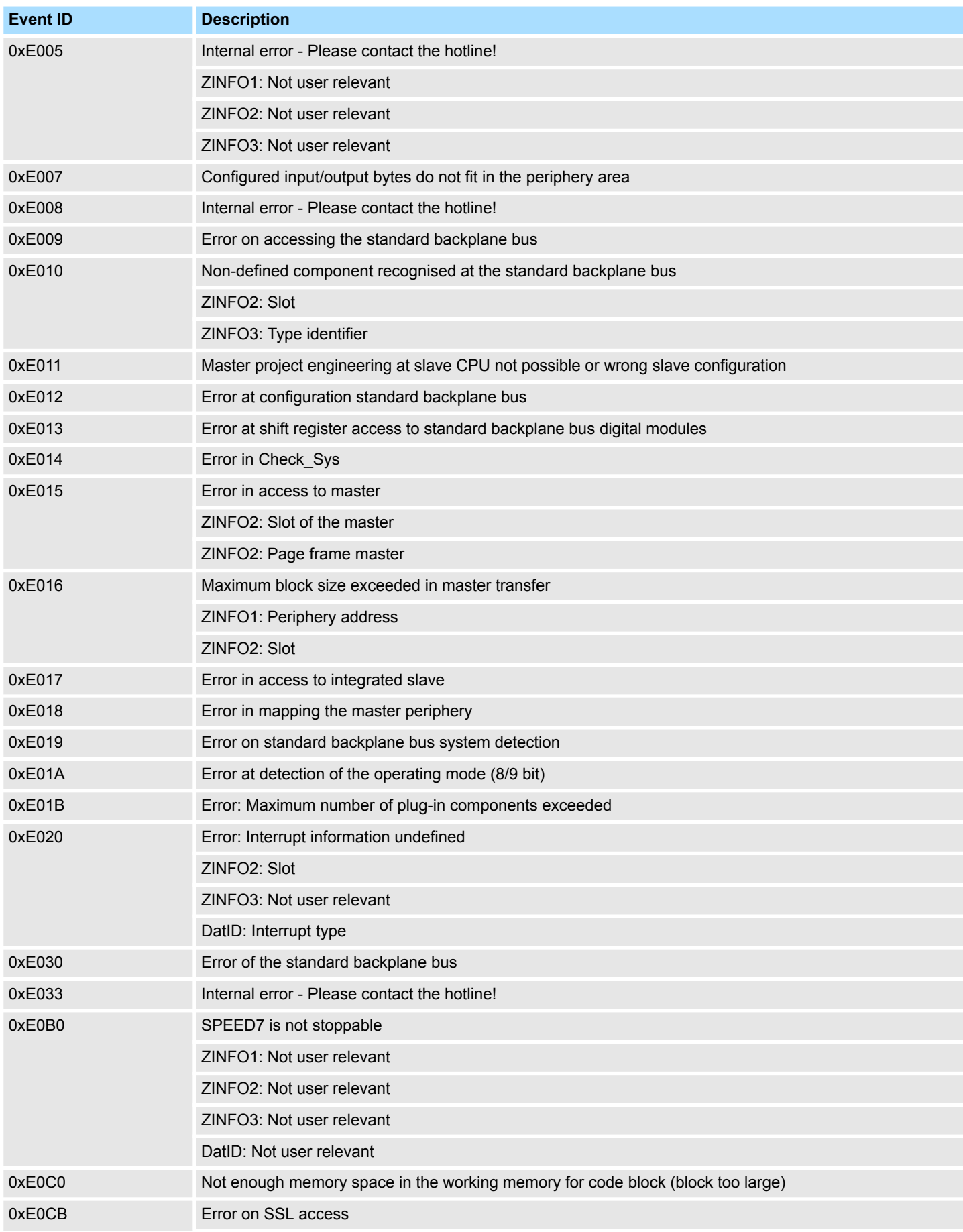

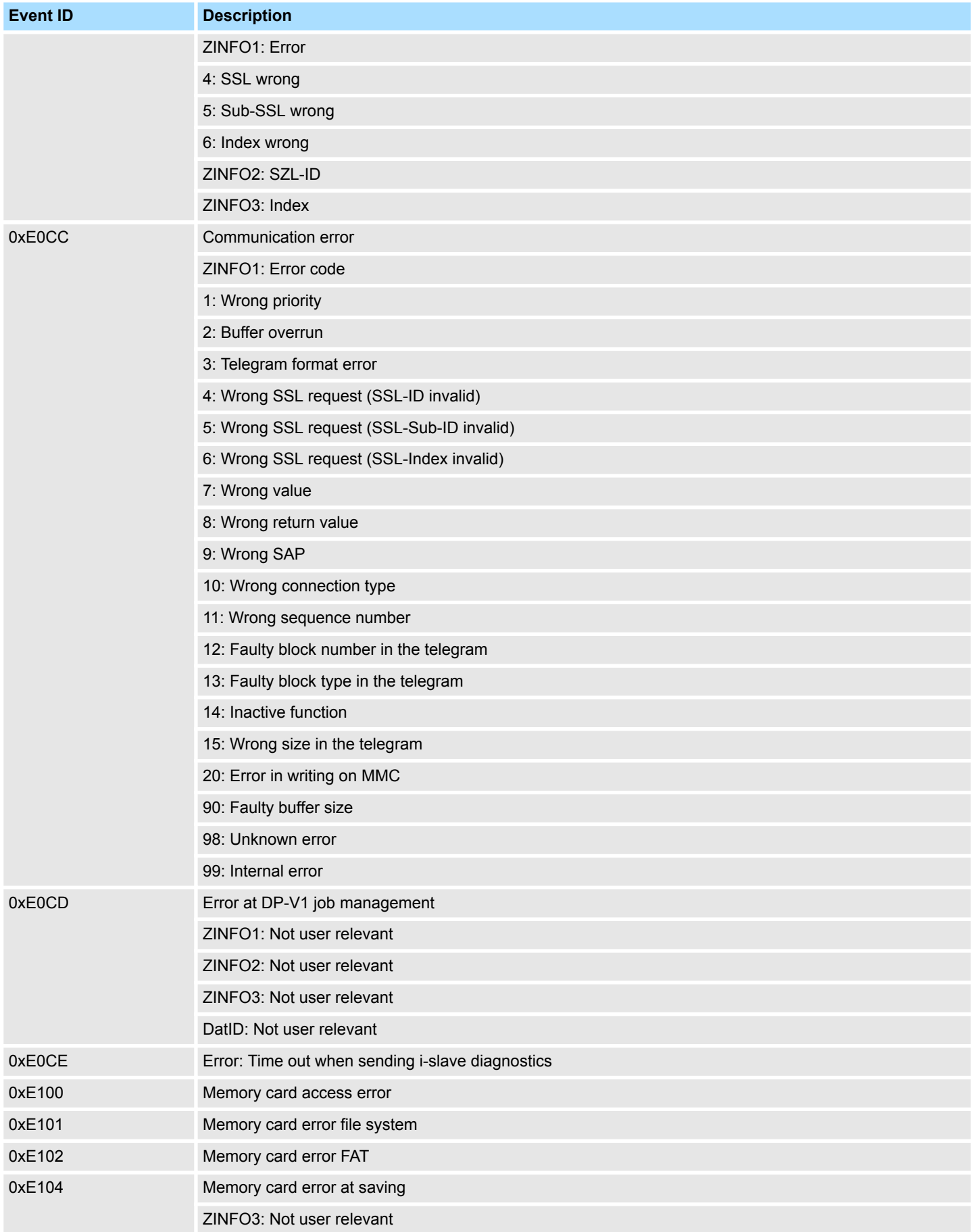

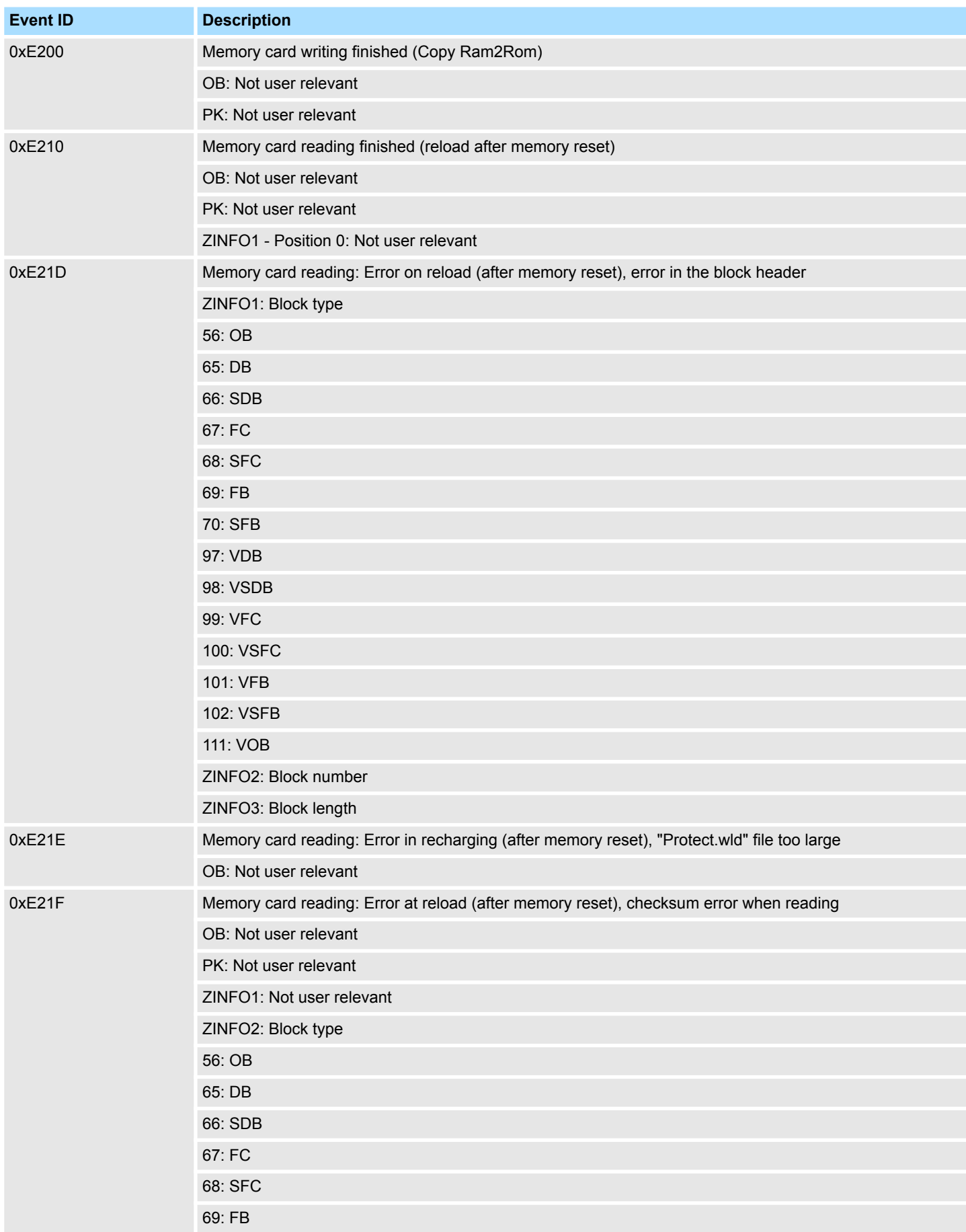

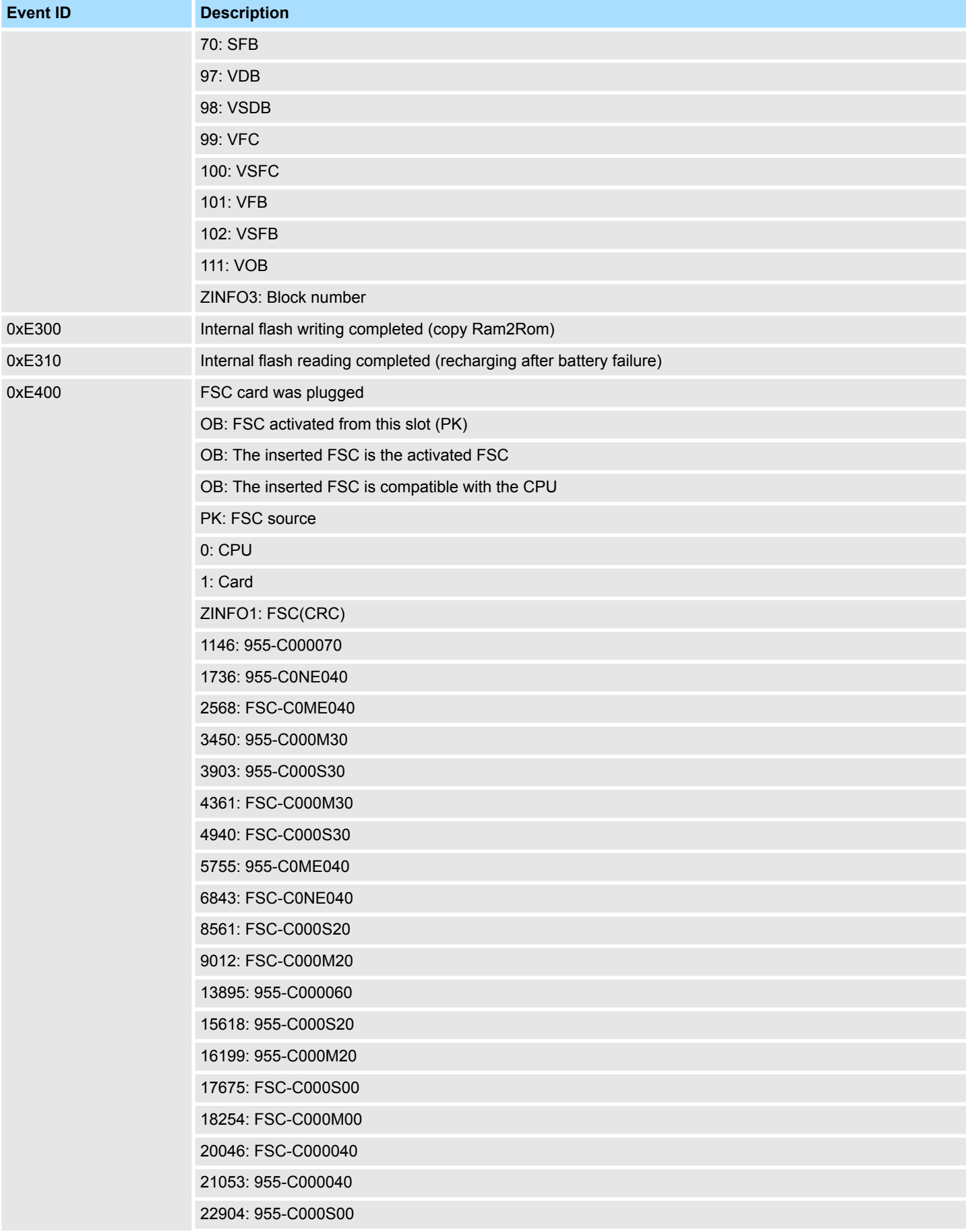

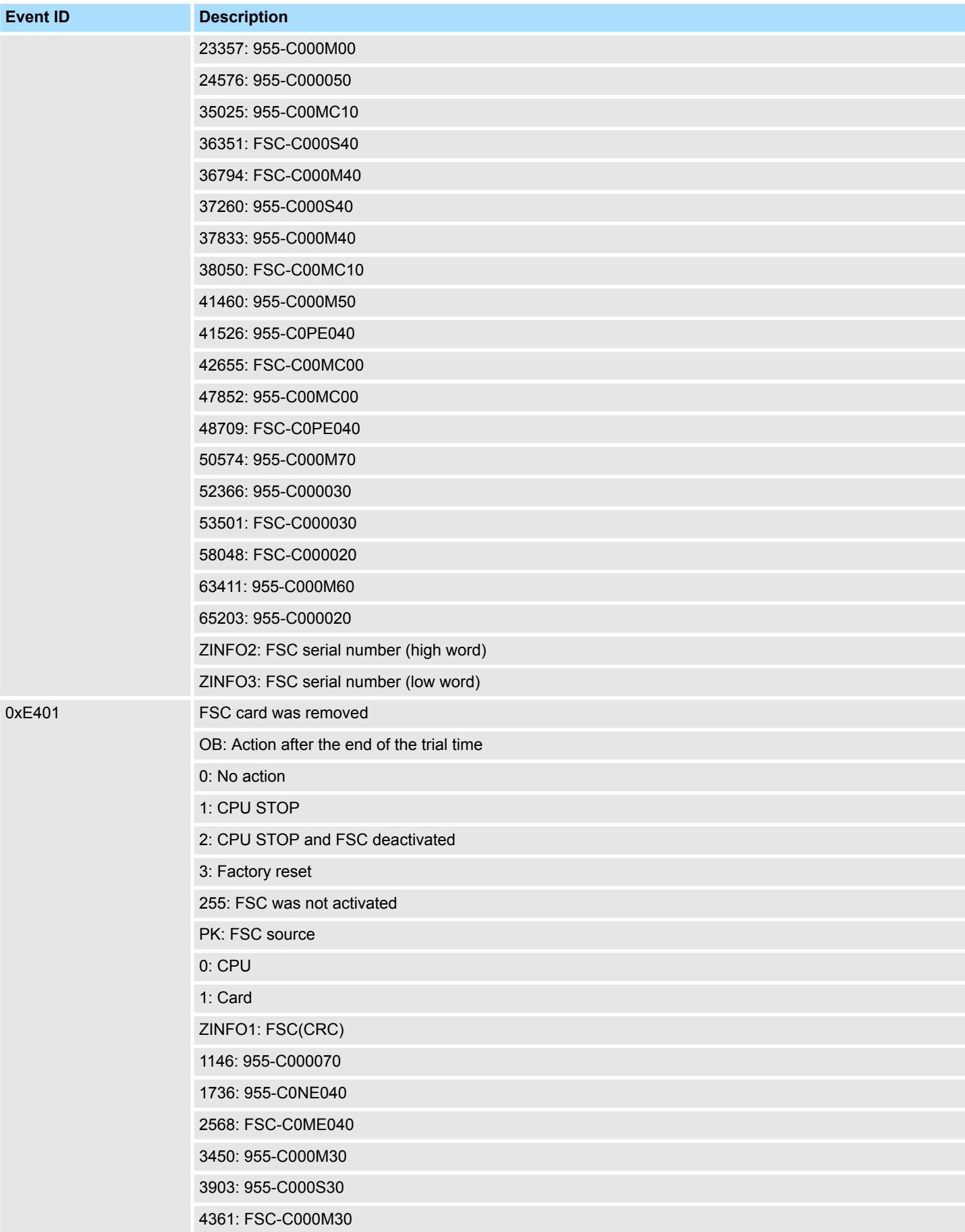

**Eve** 

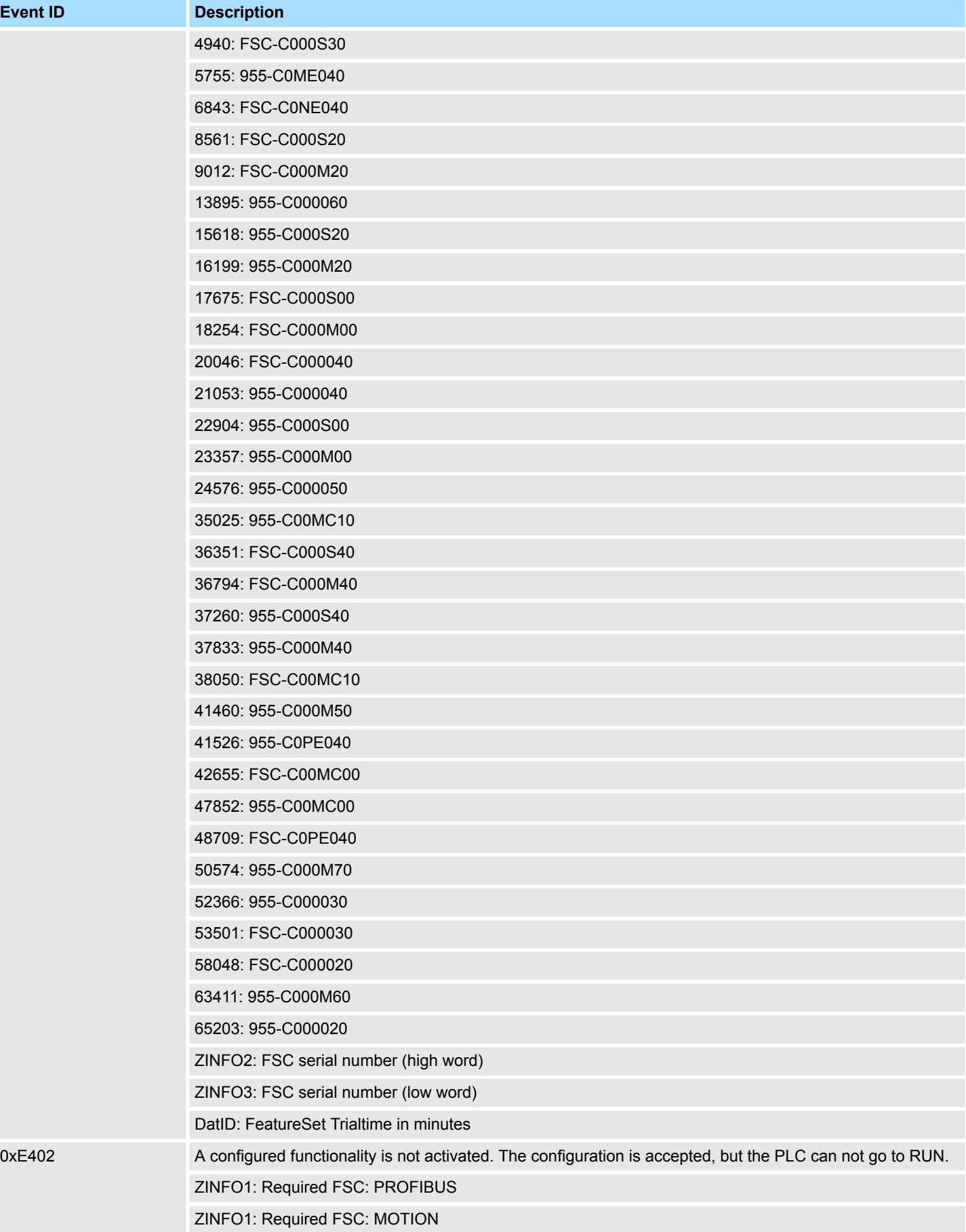

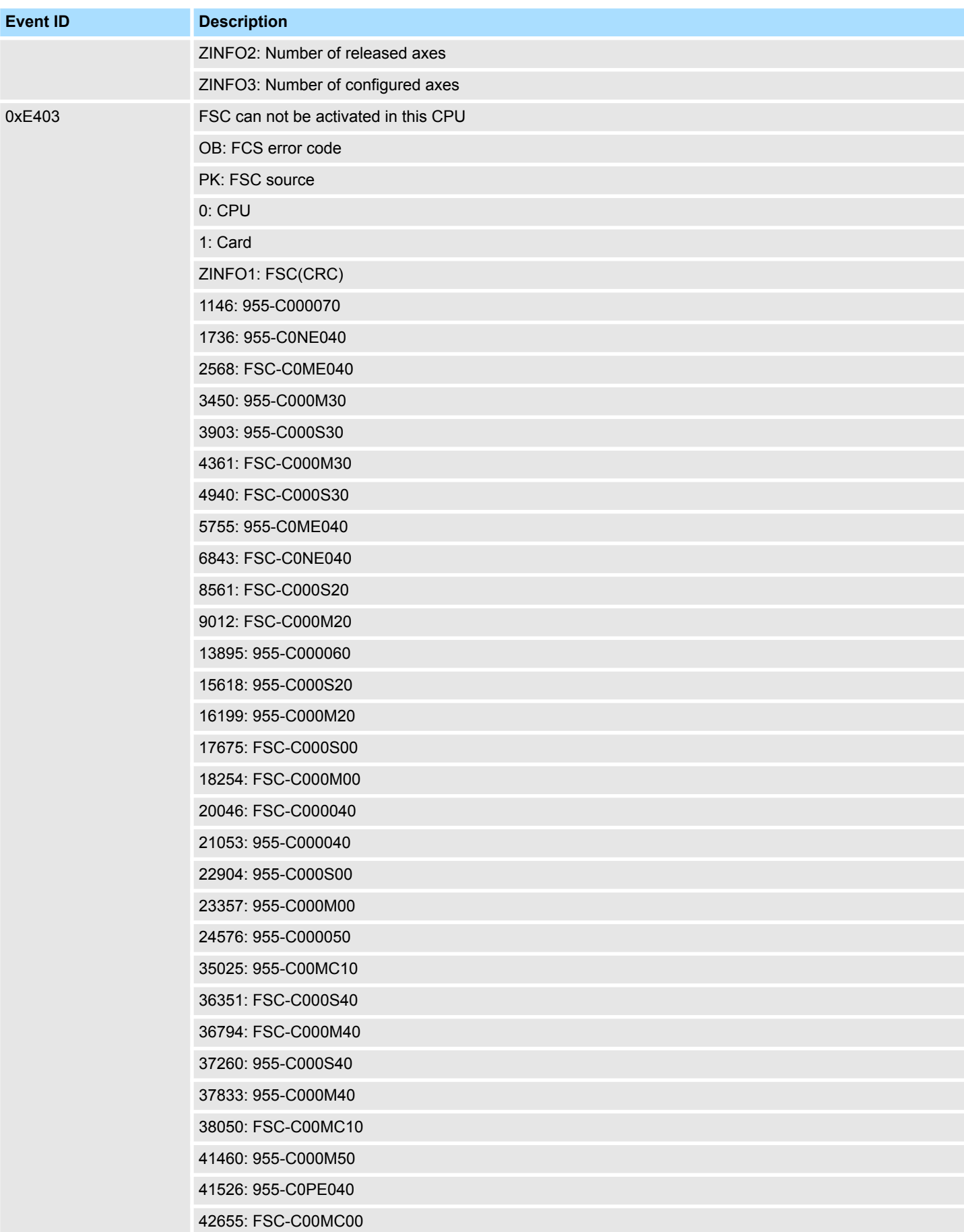

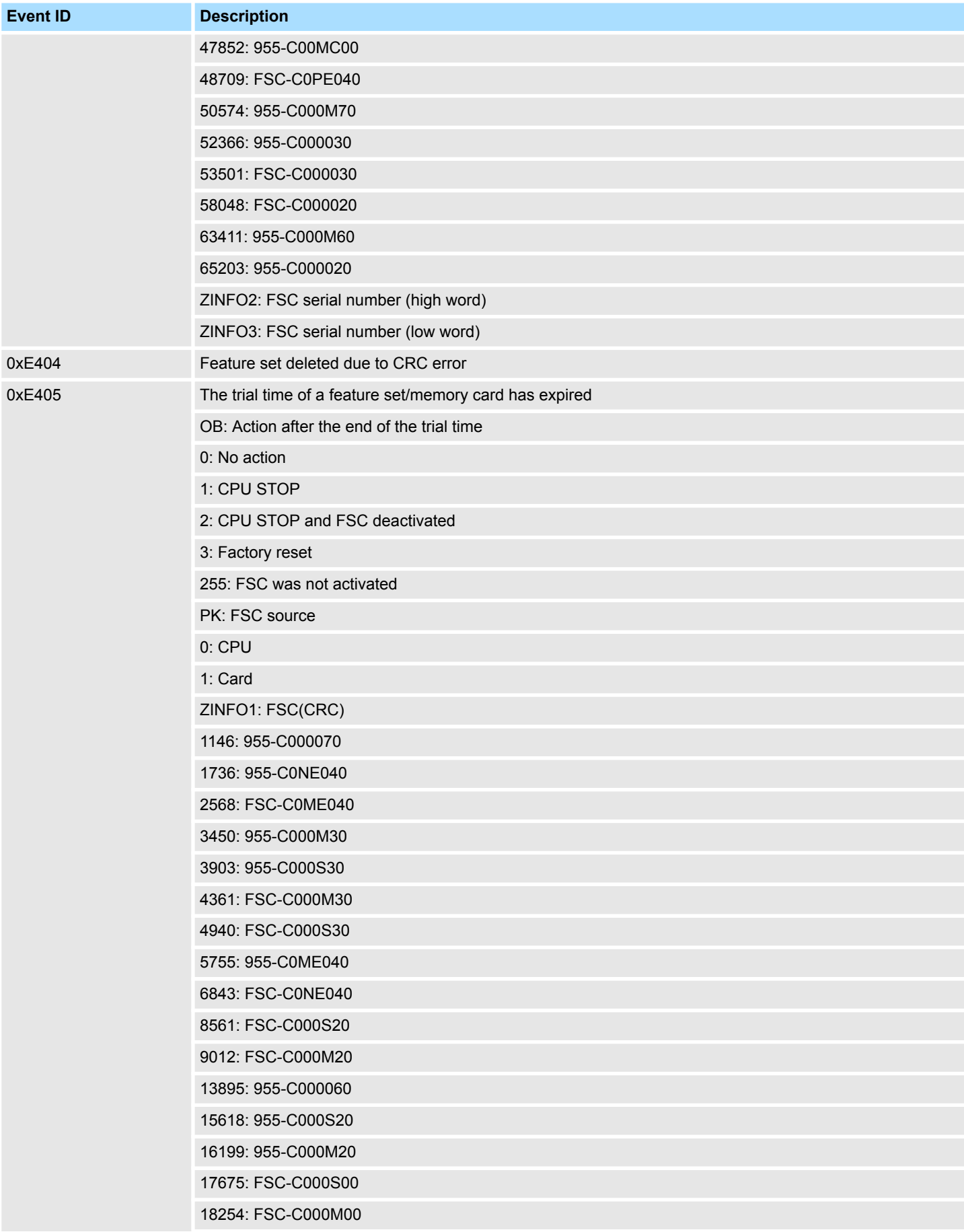

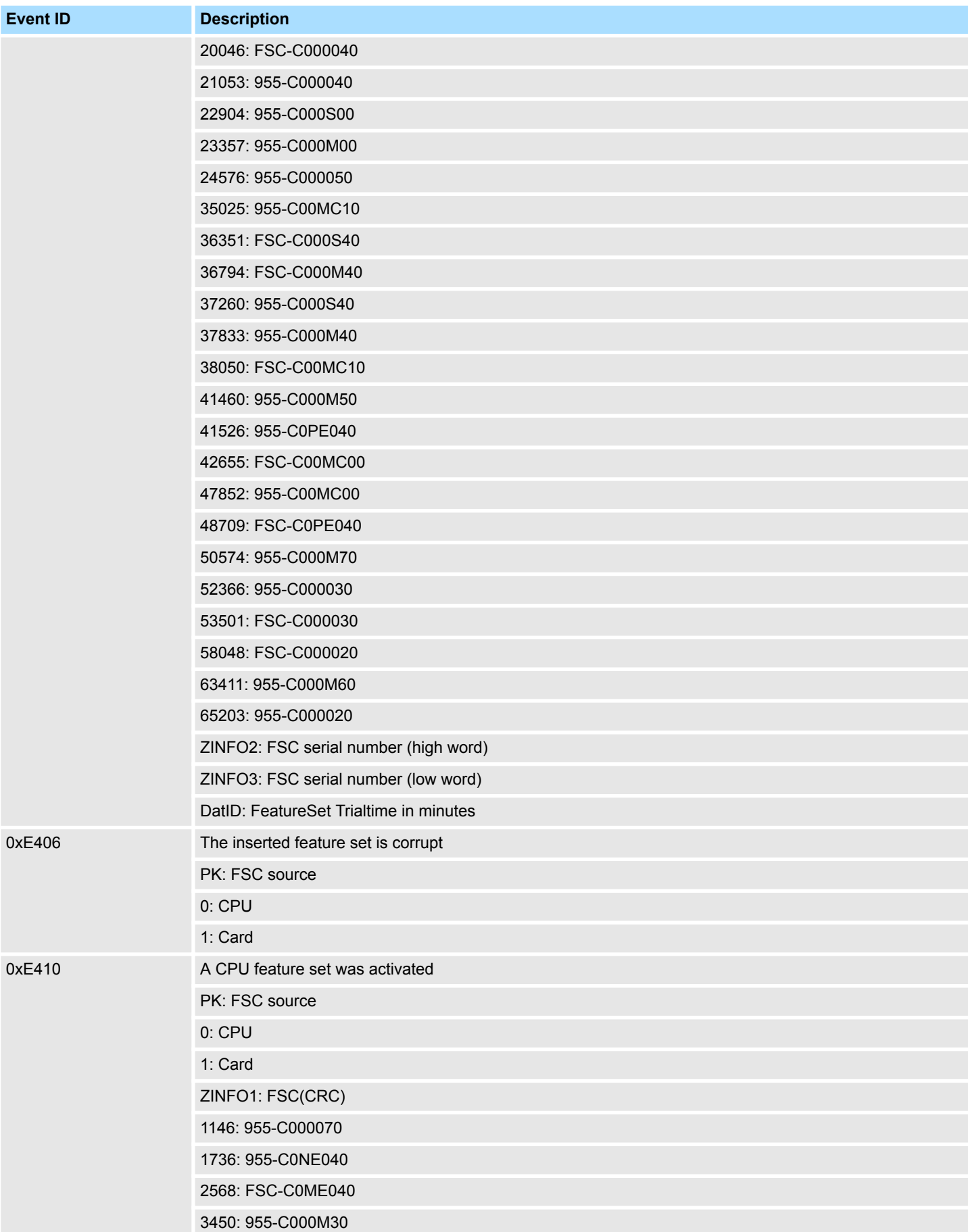

**Eve** 

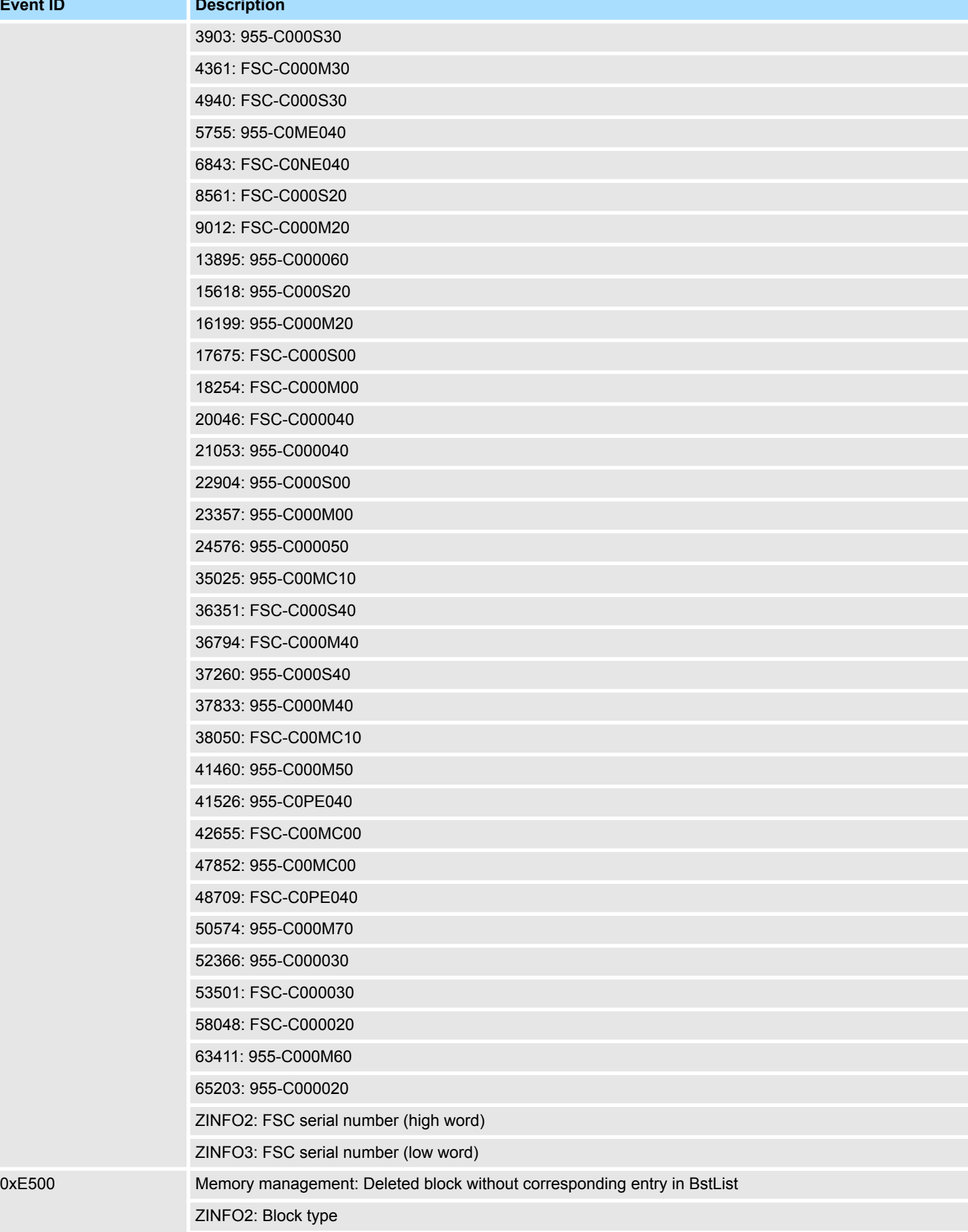

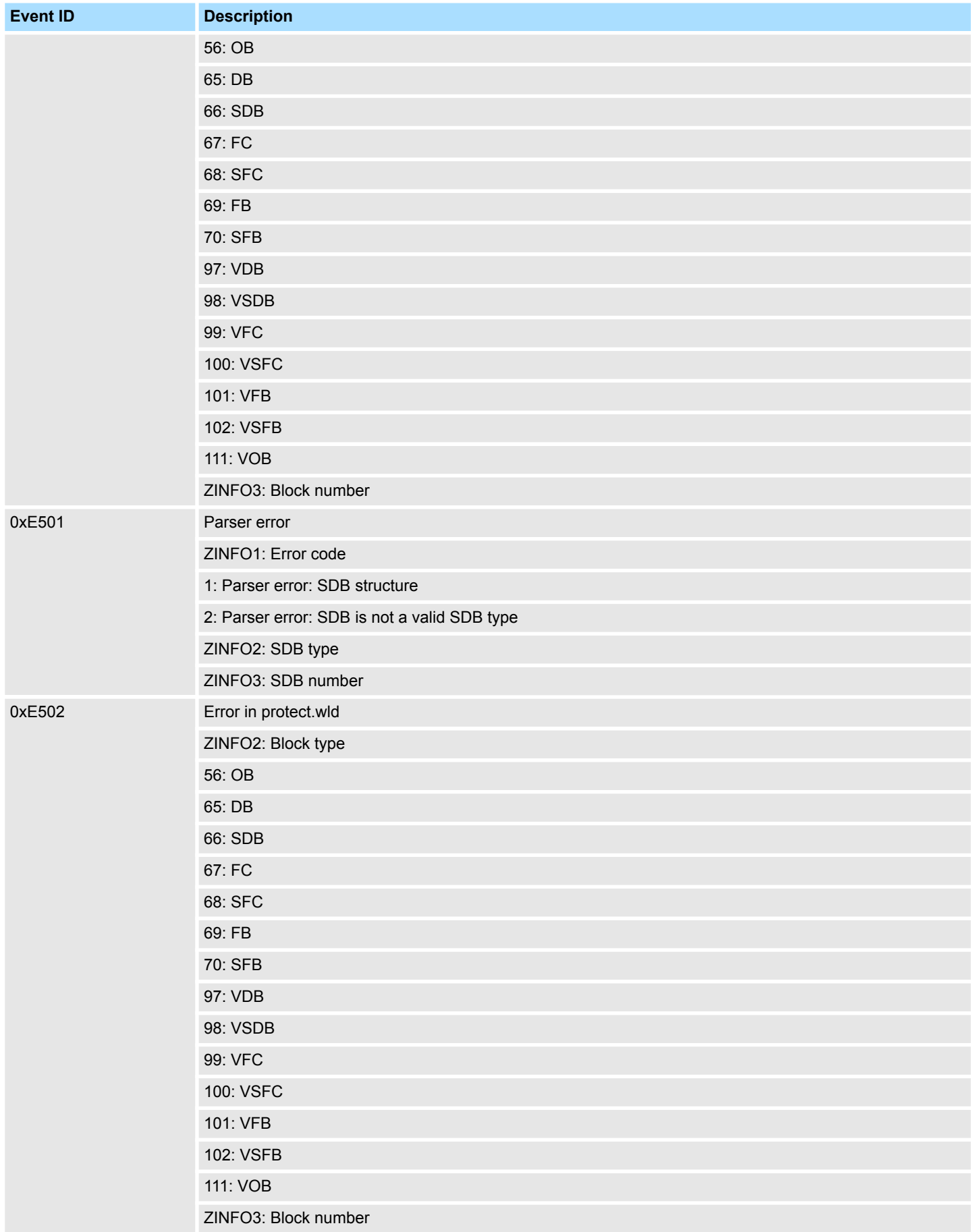

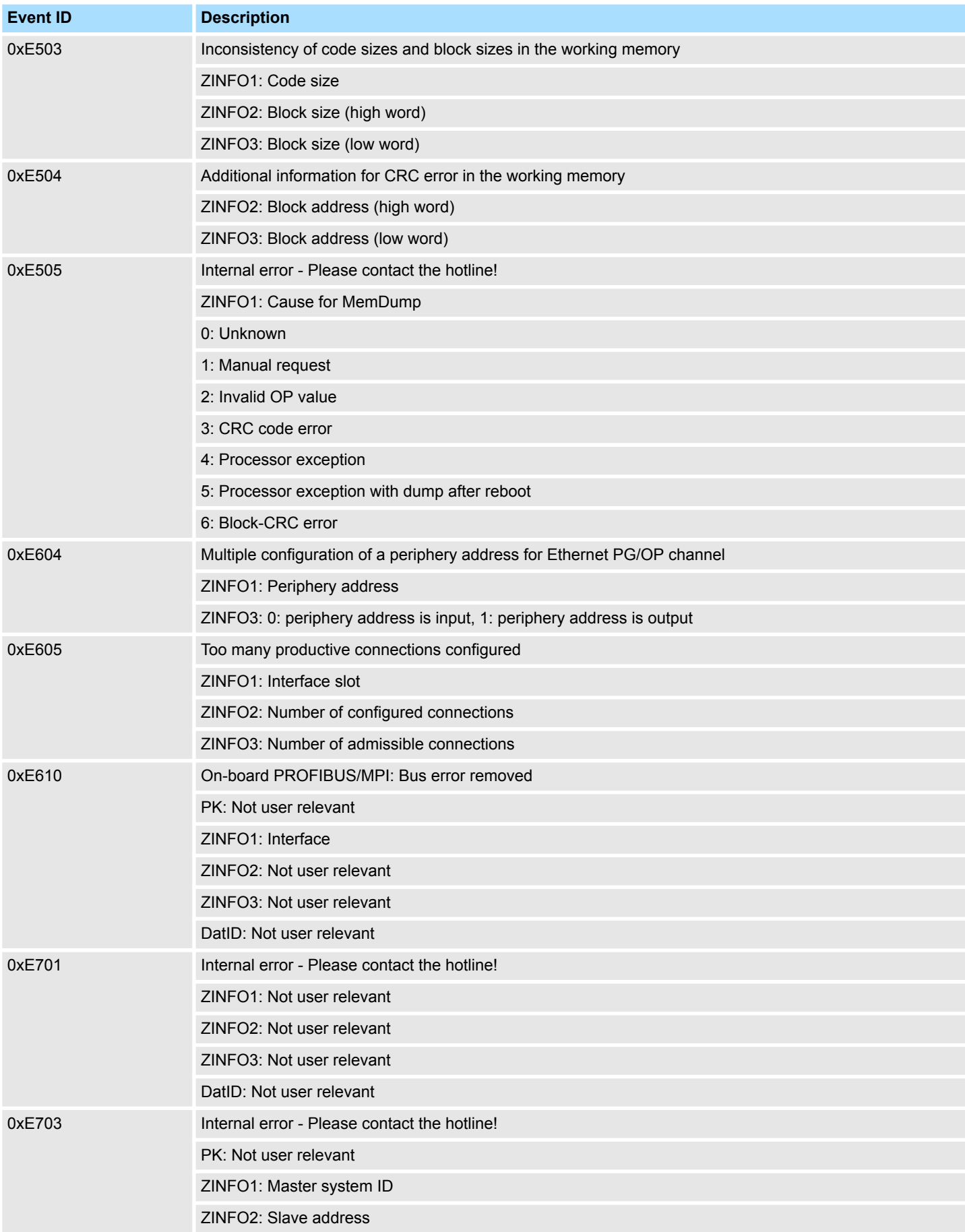

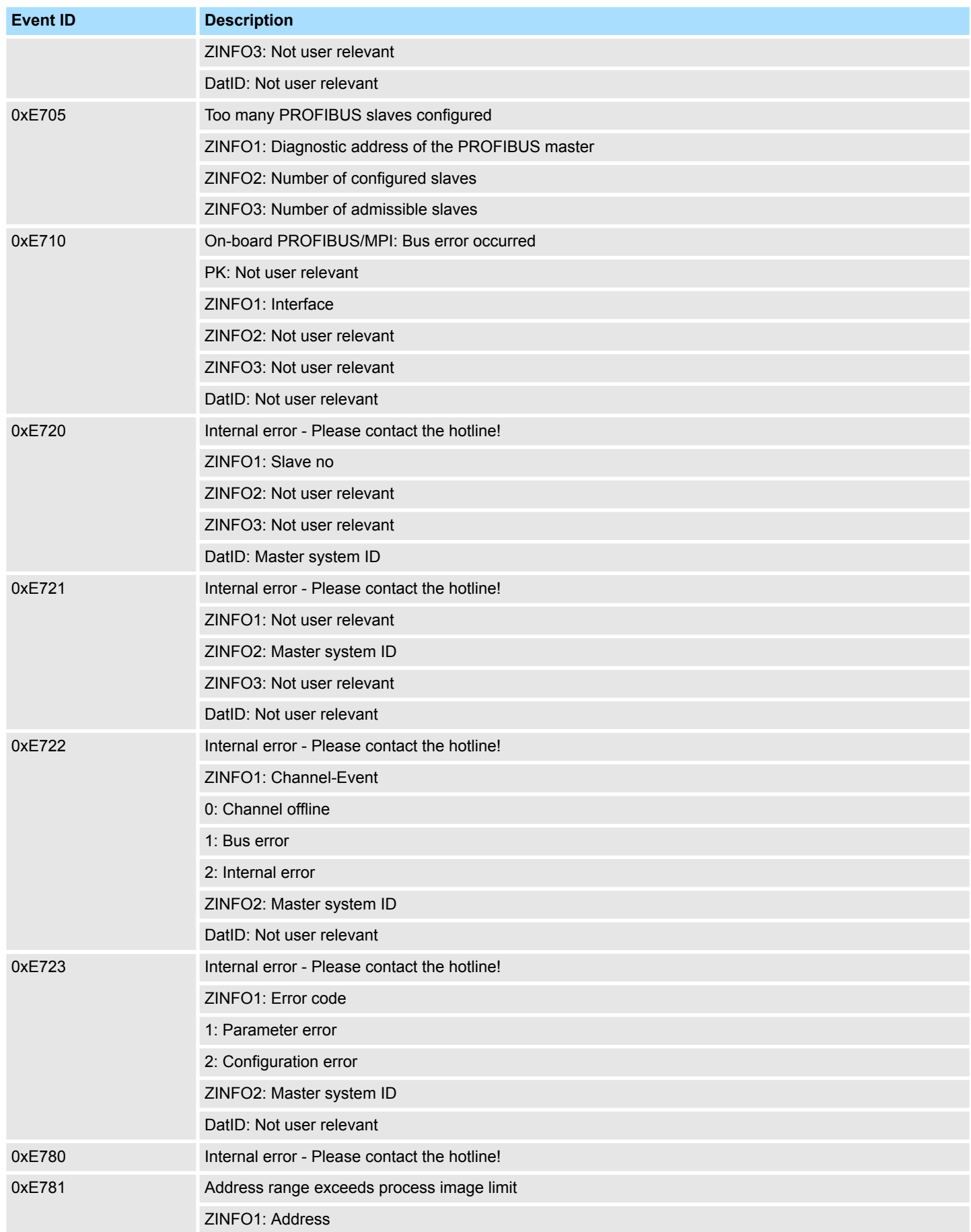

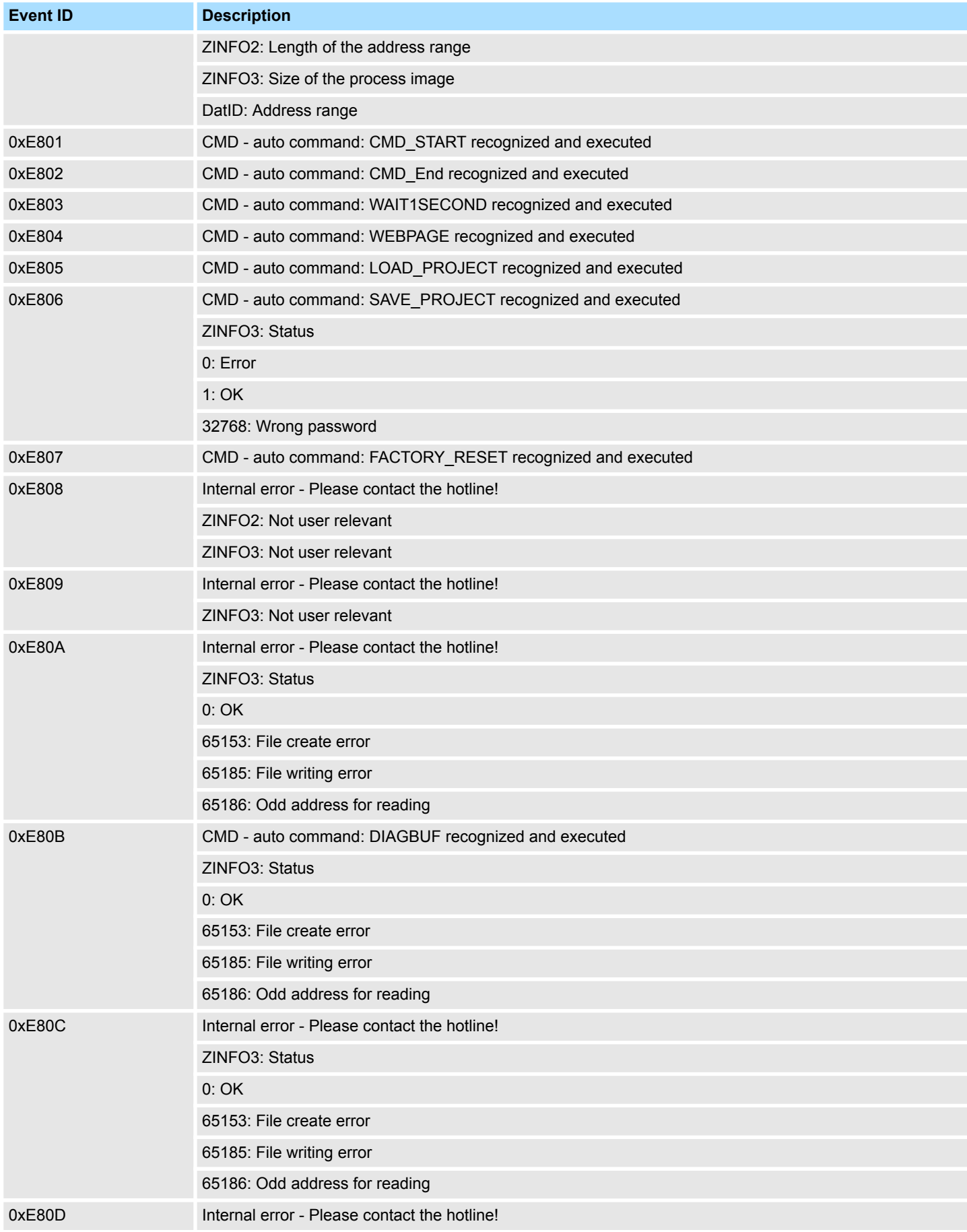

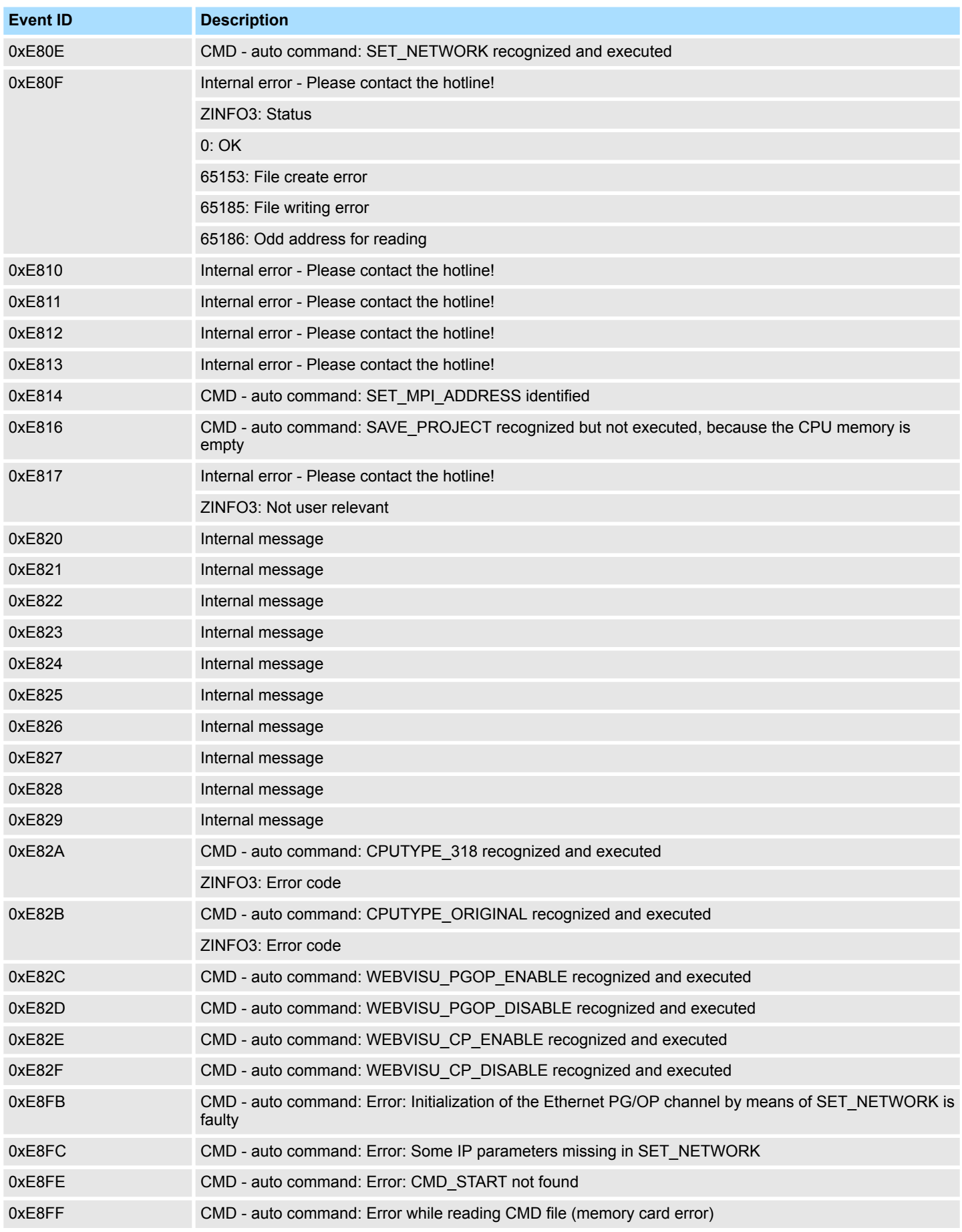

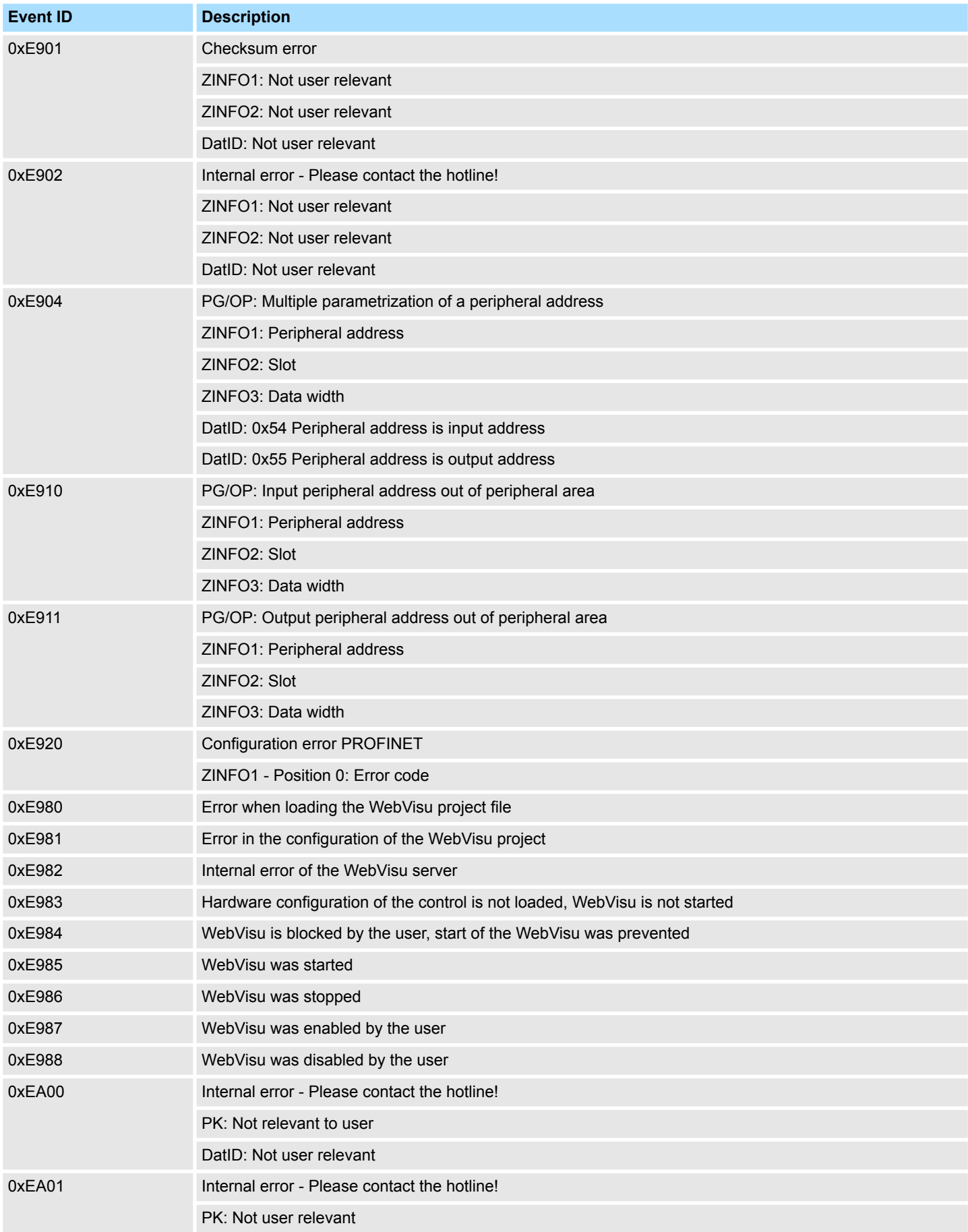
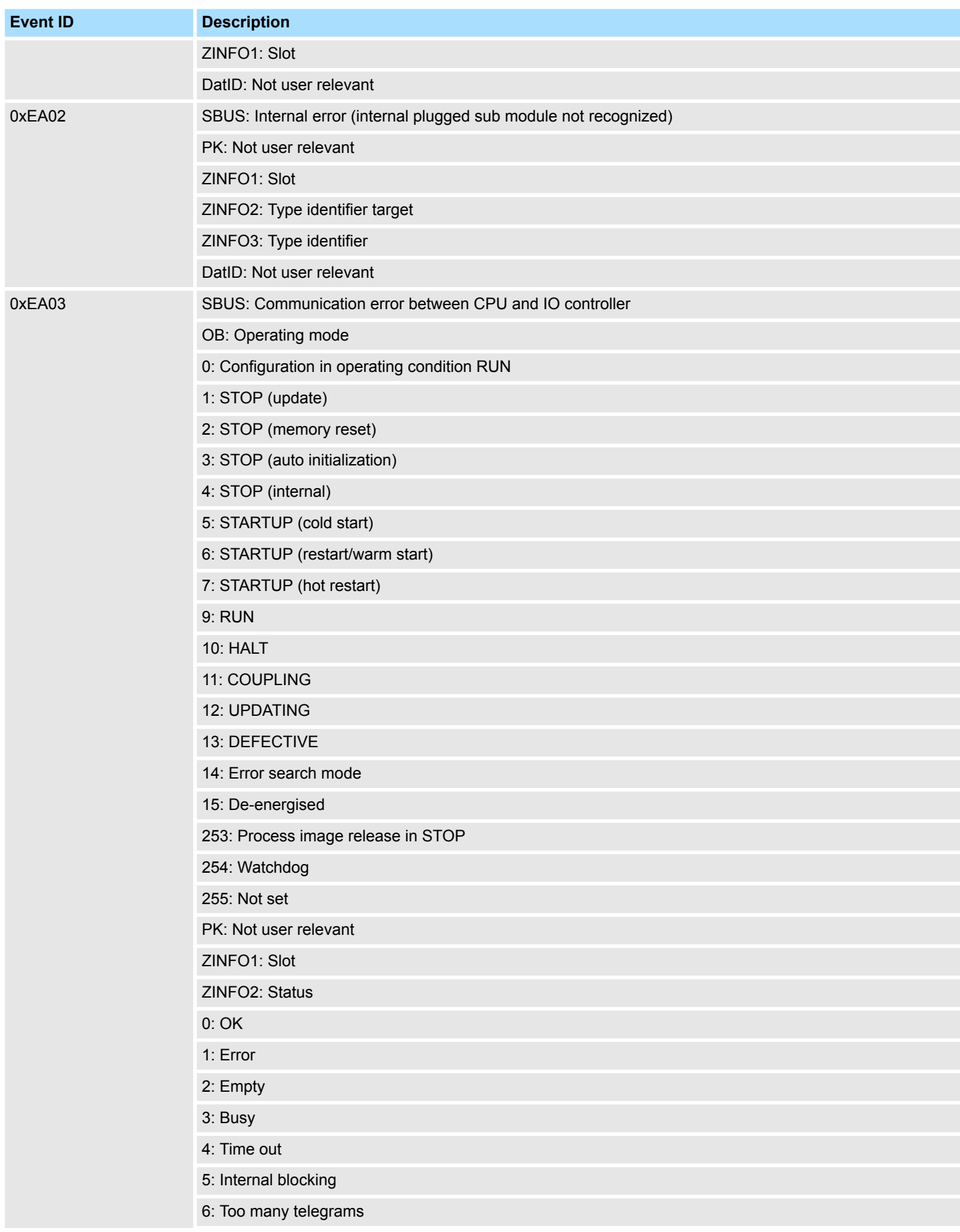

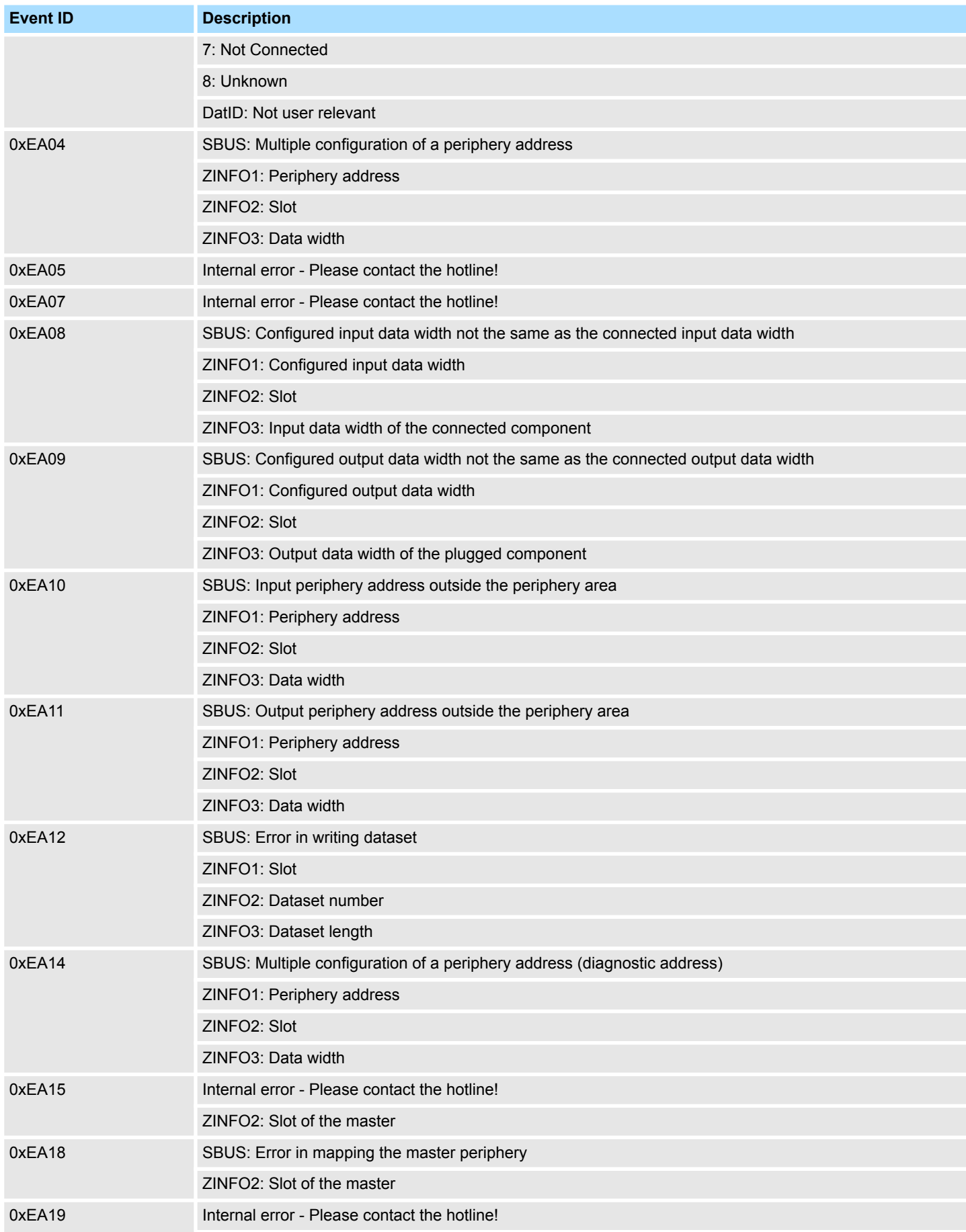

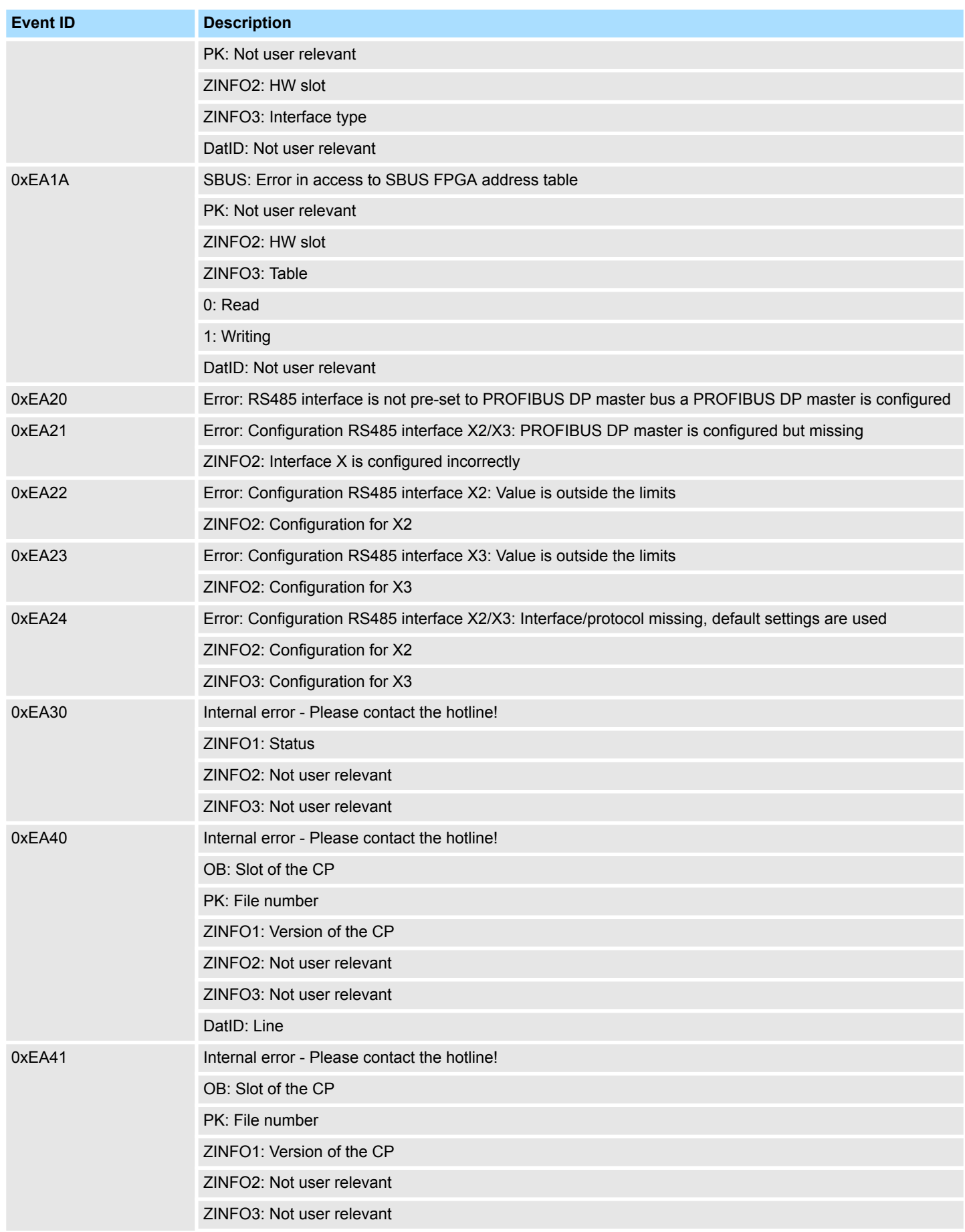

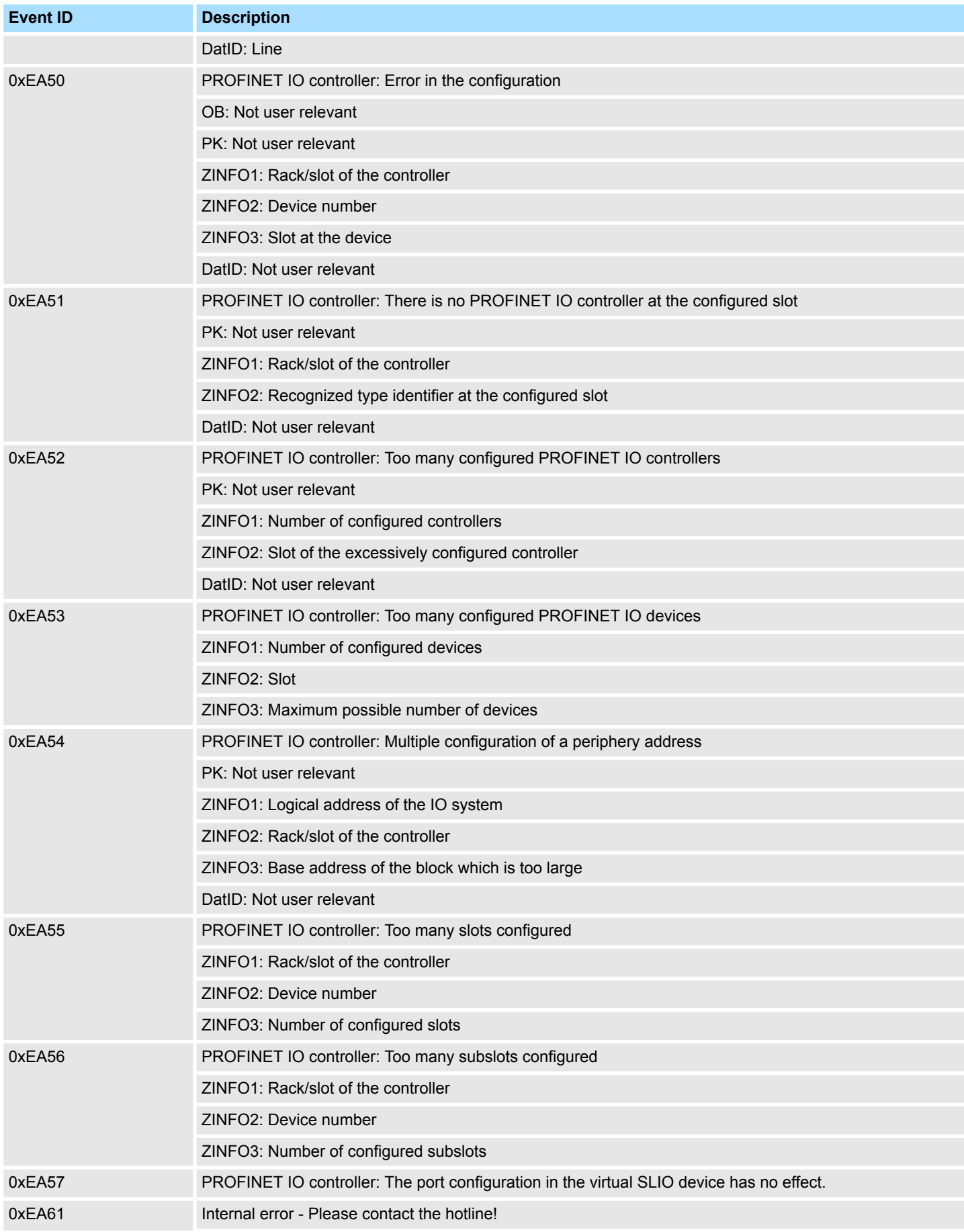

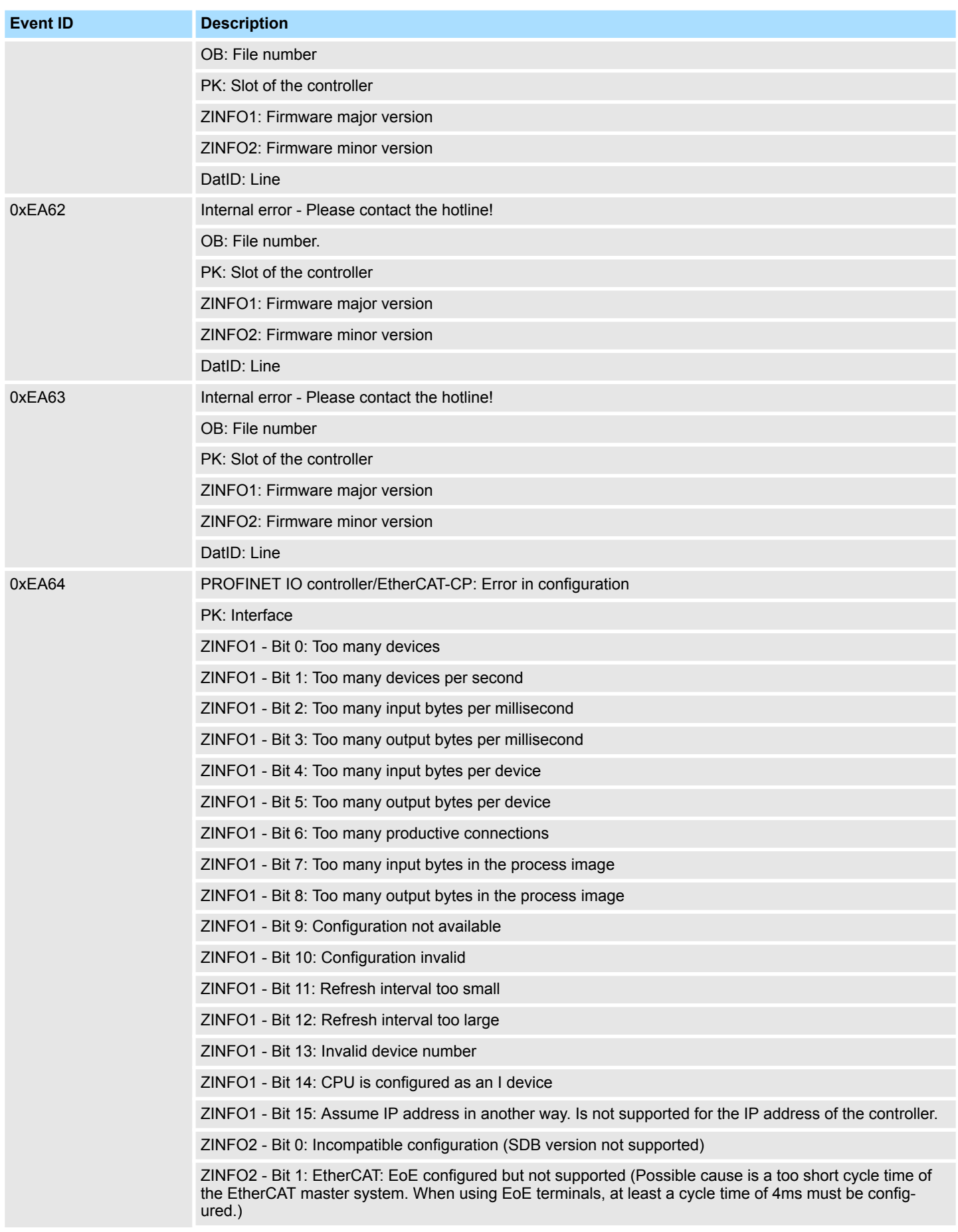

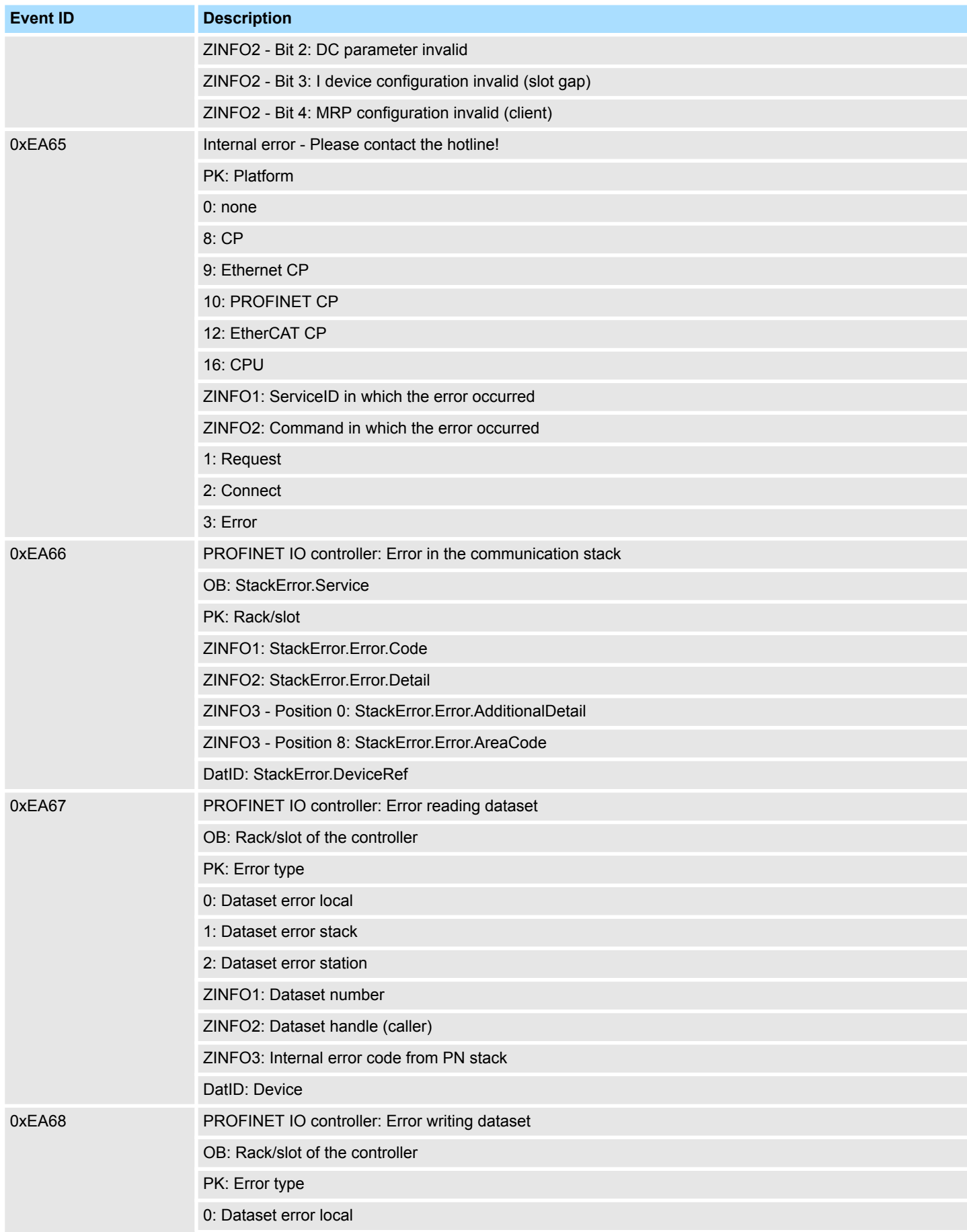

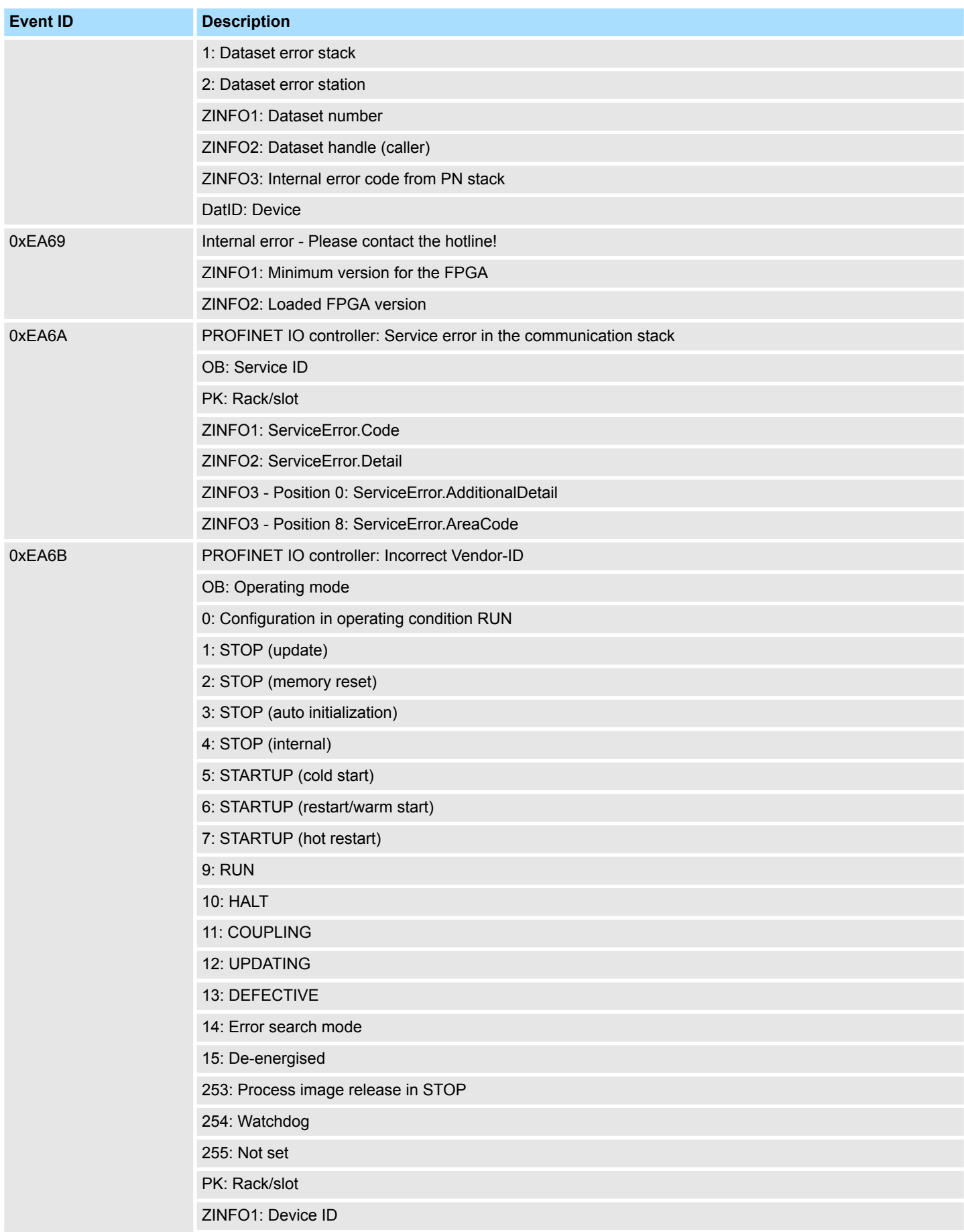

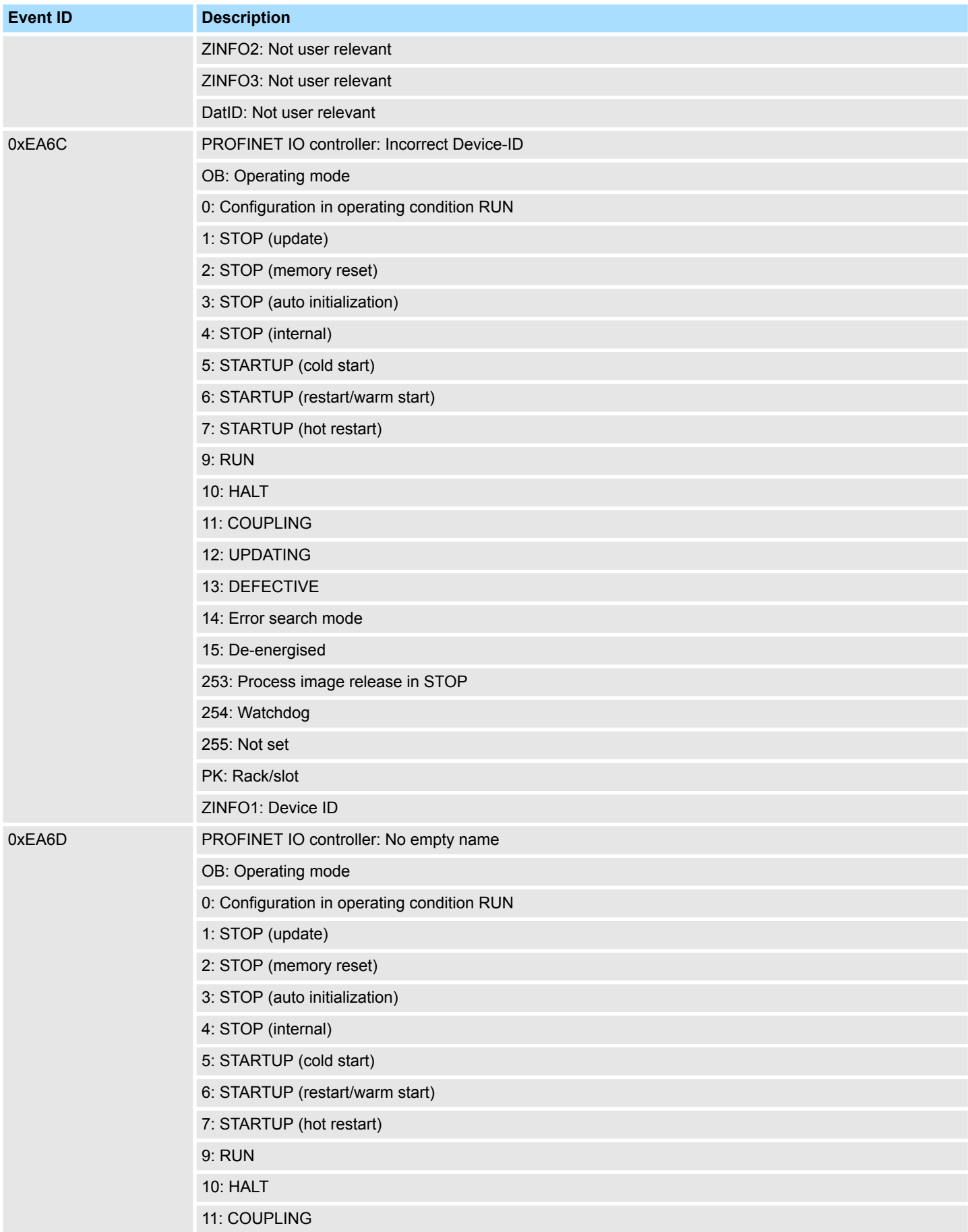

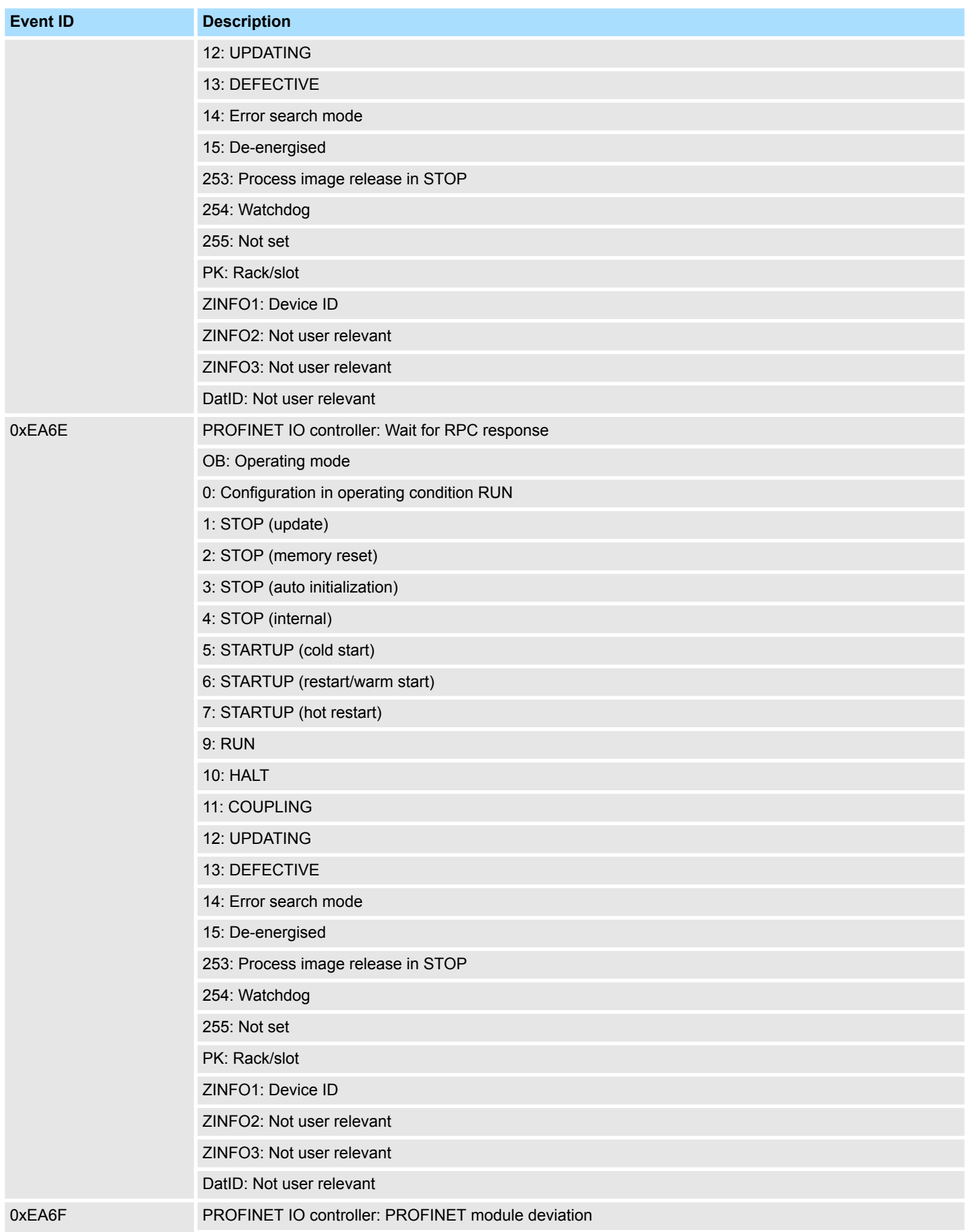

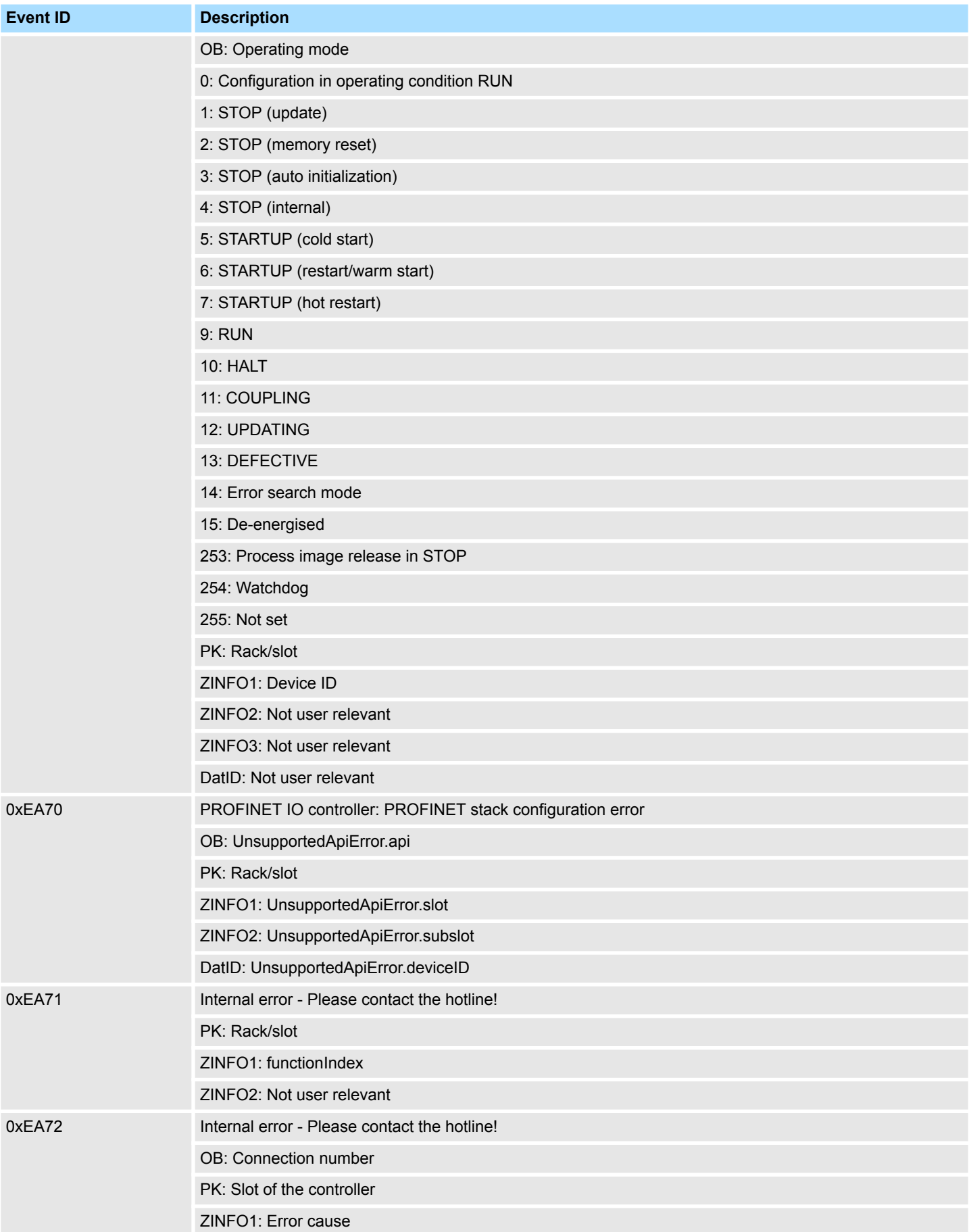

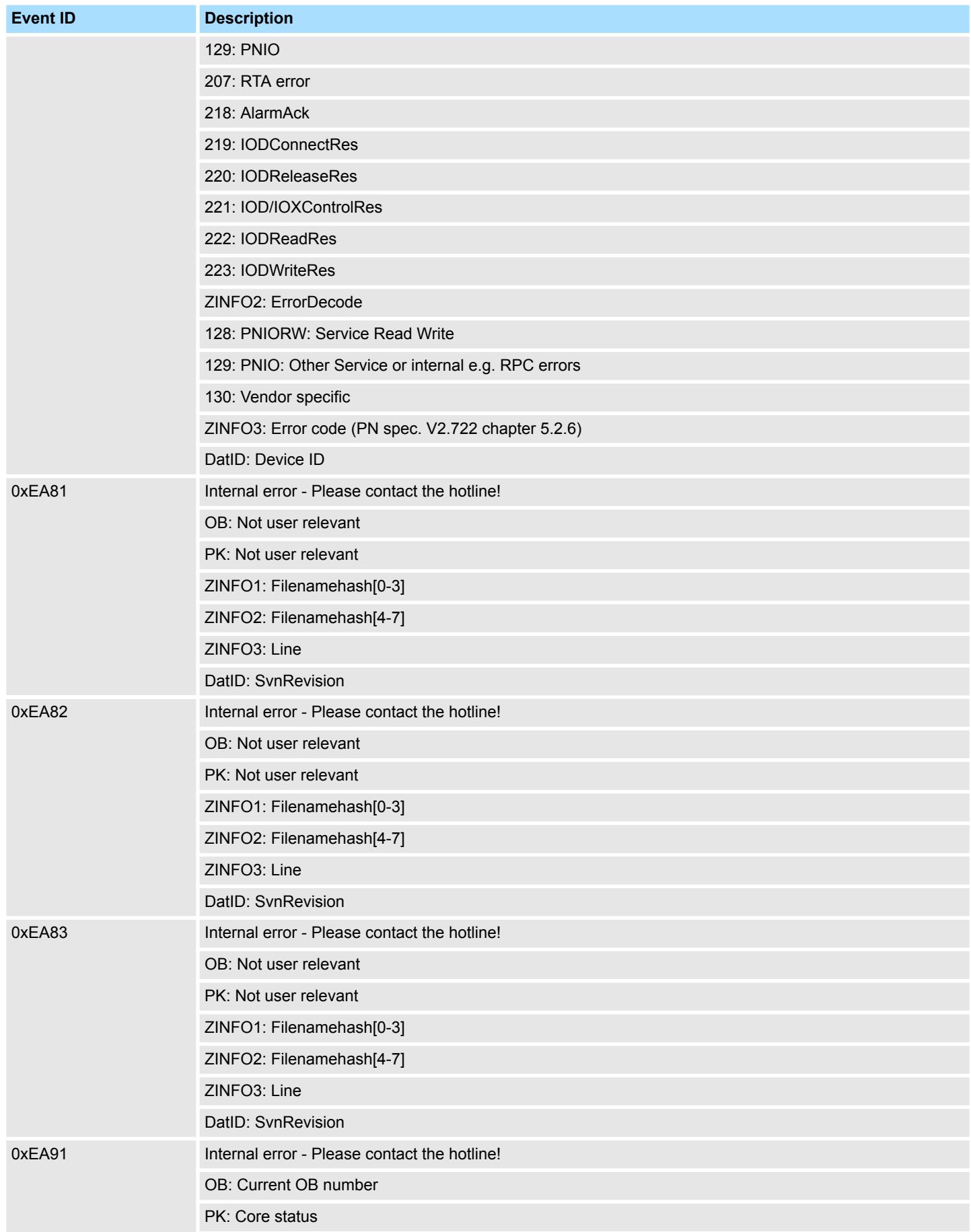

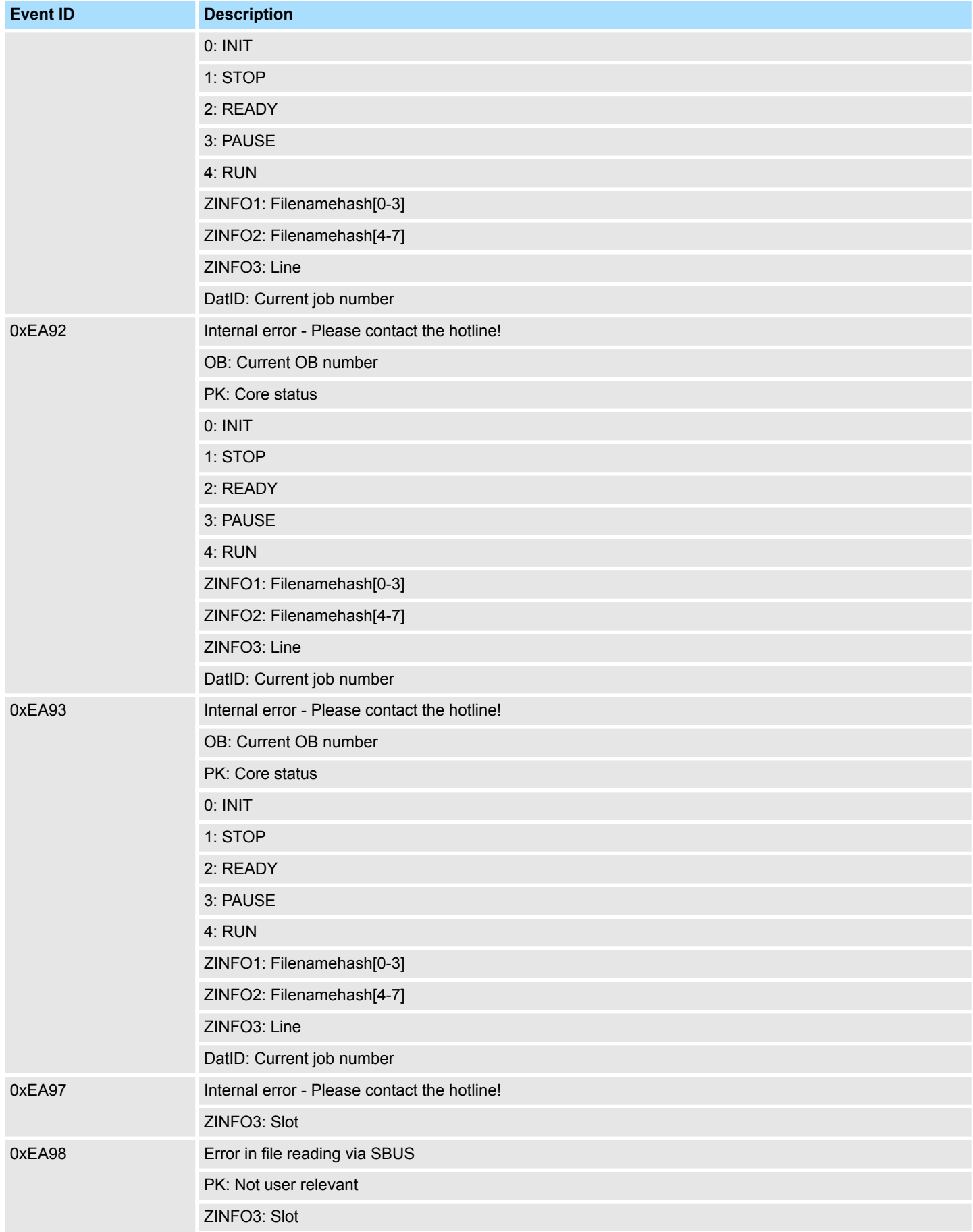

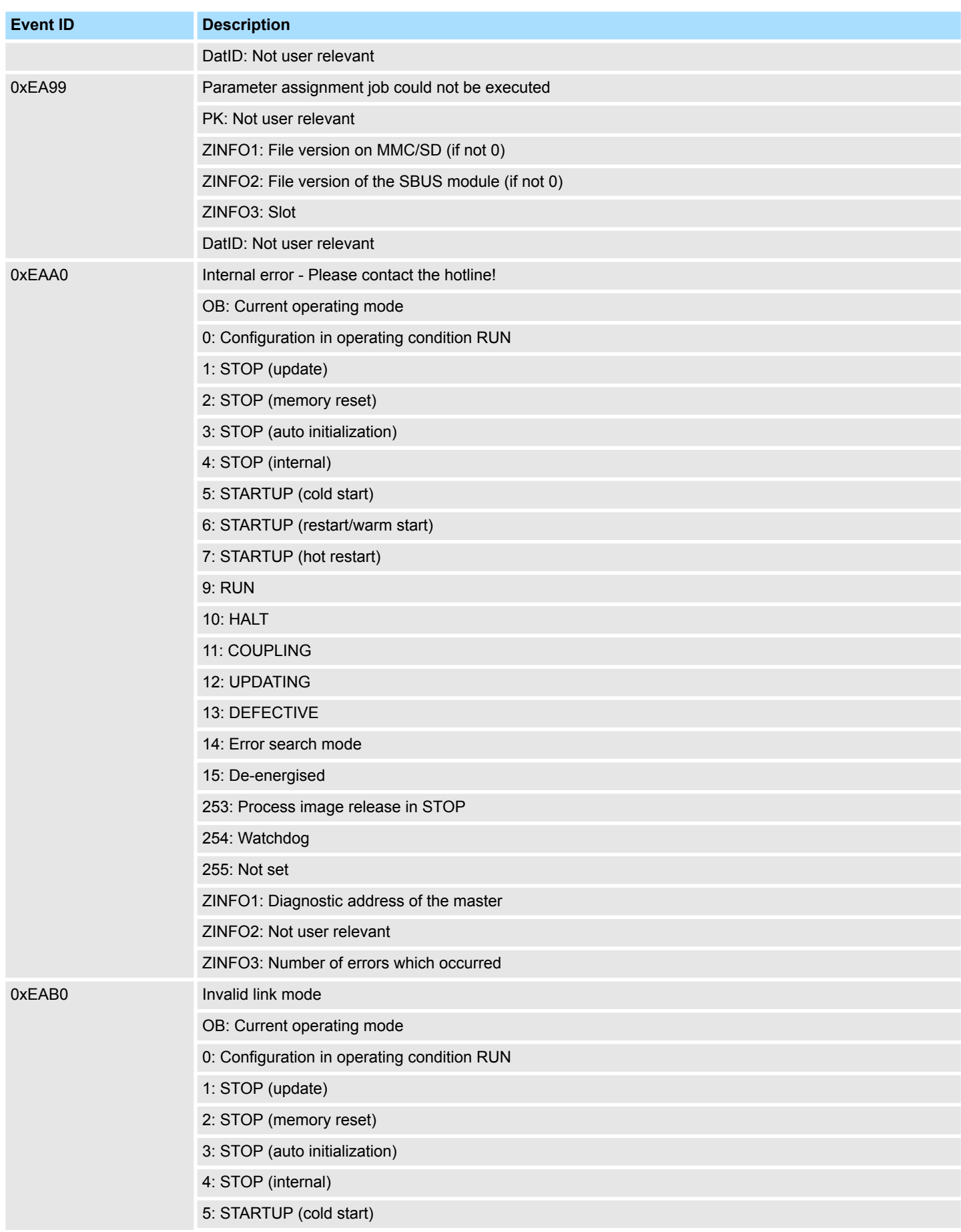

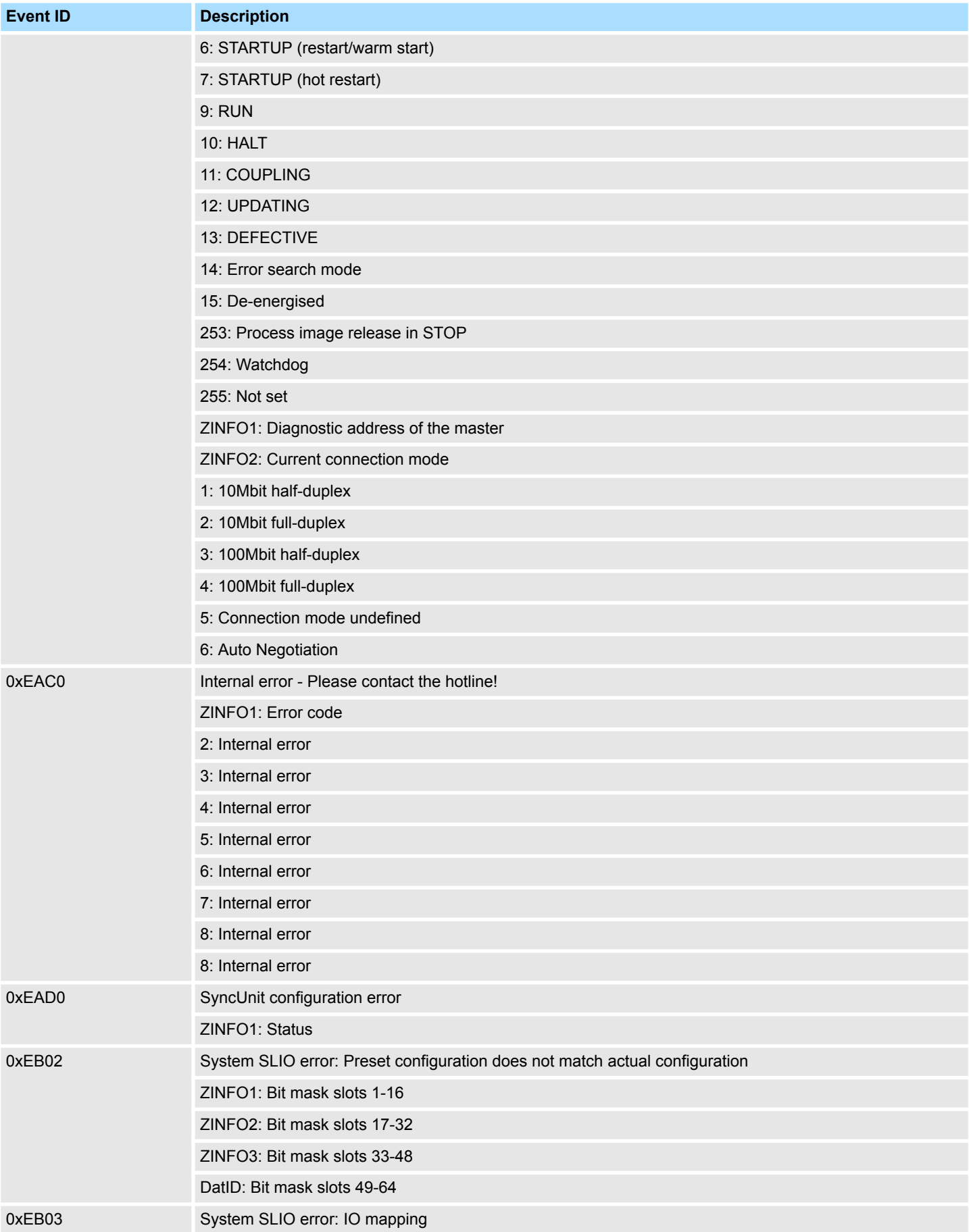

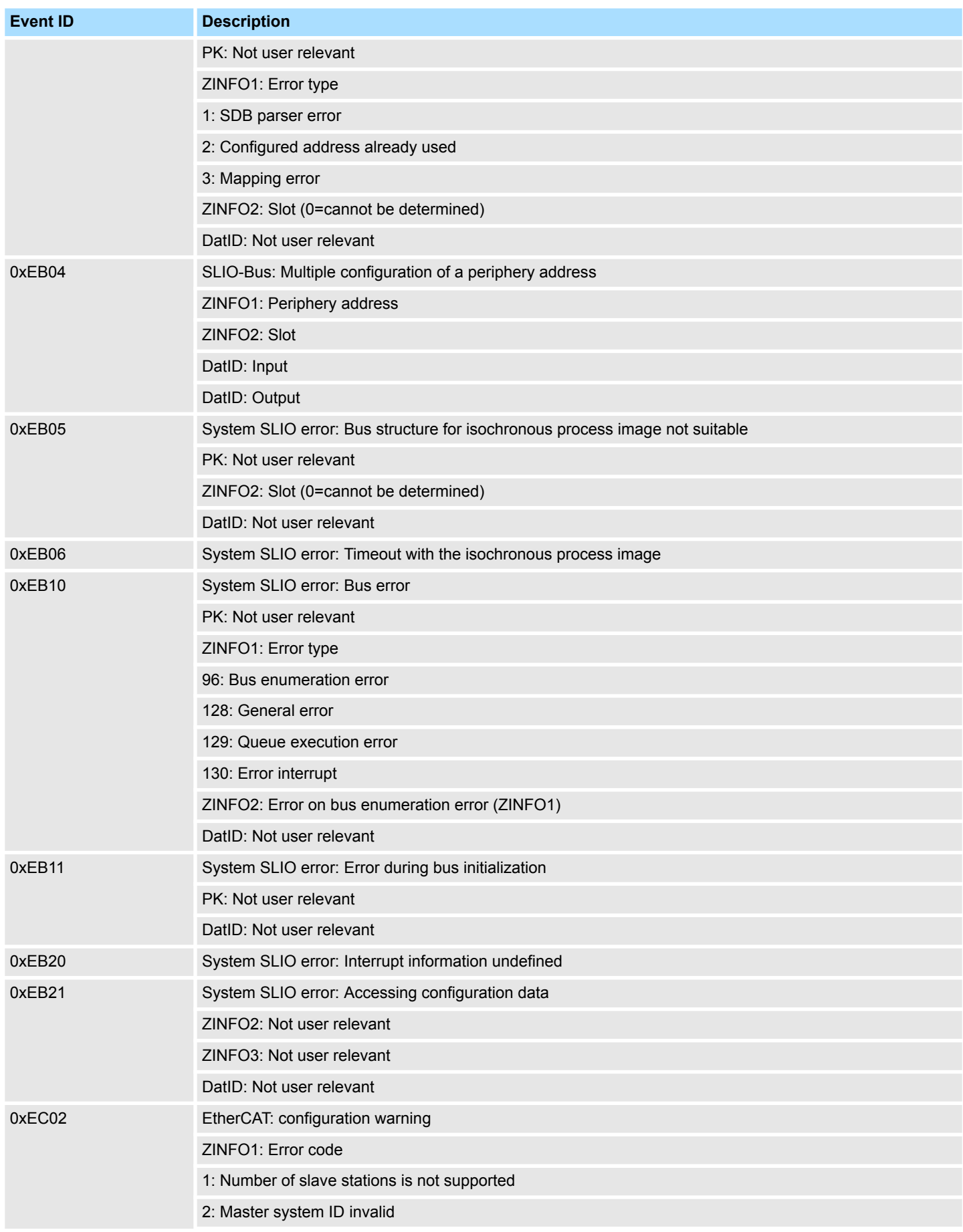

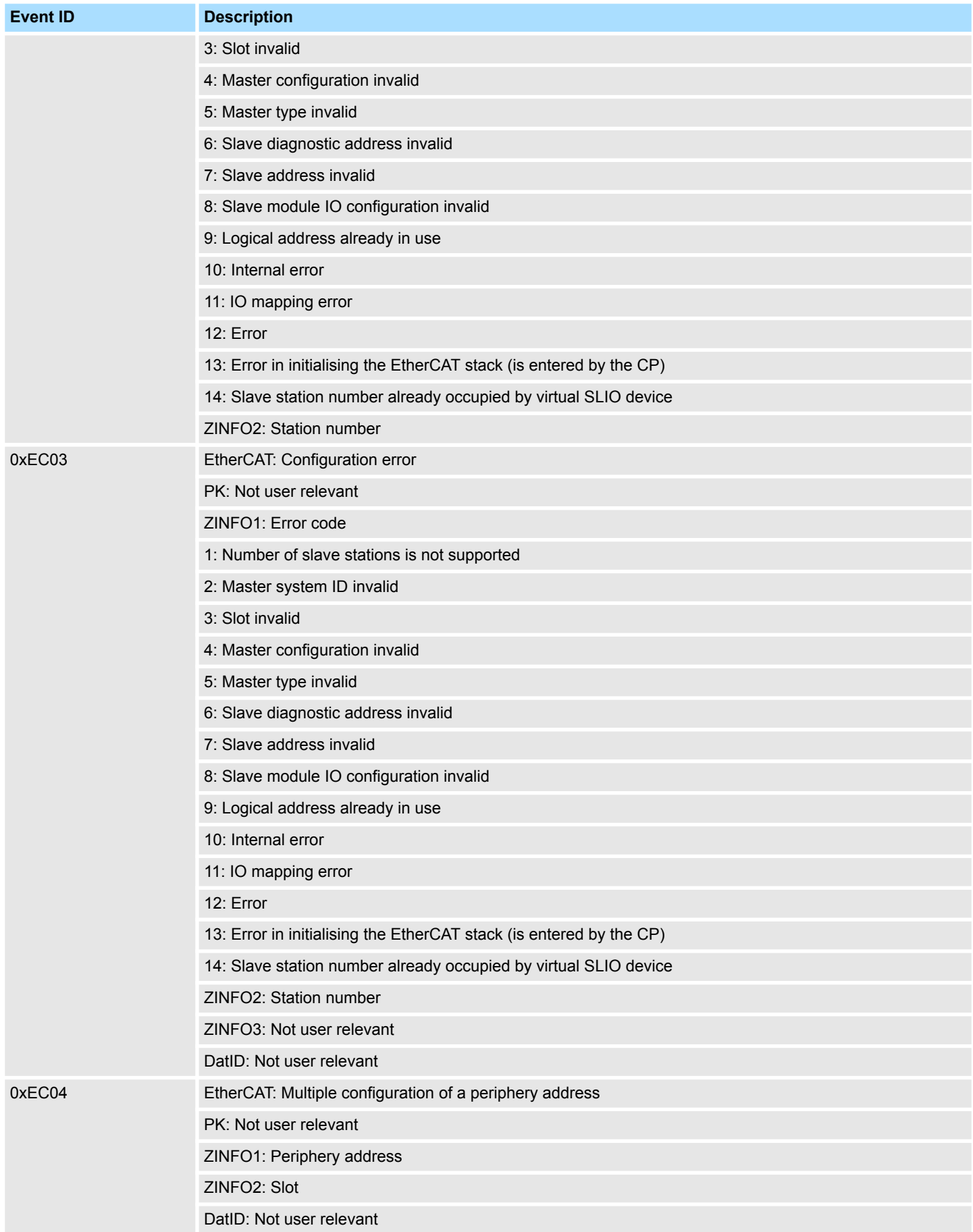

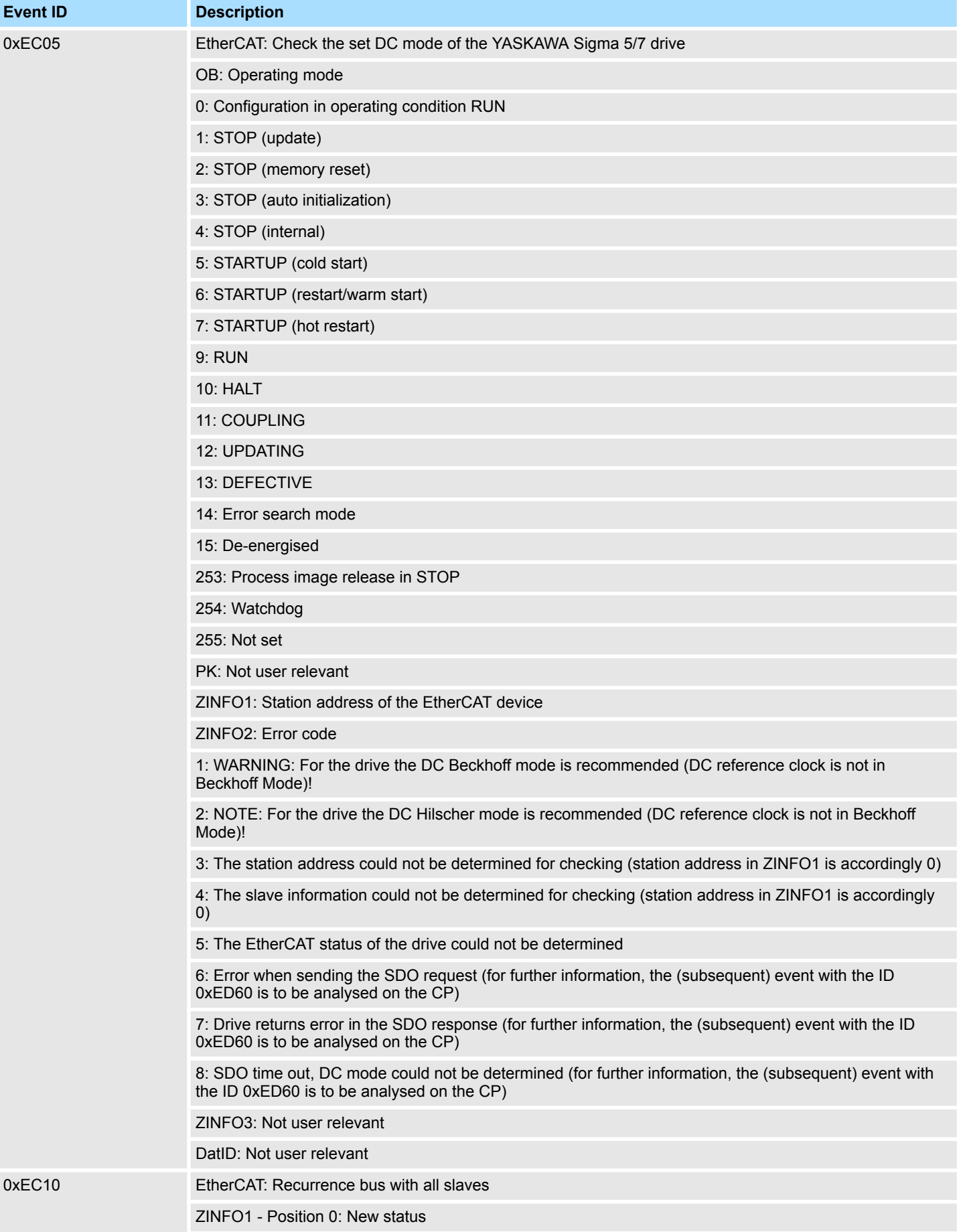

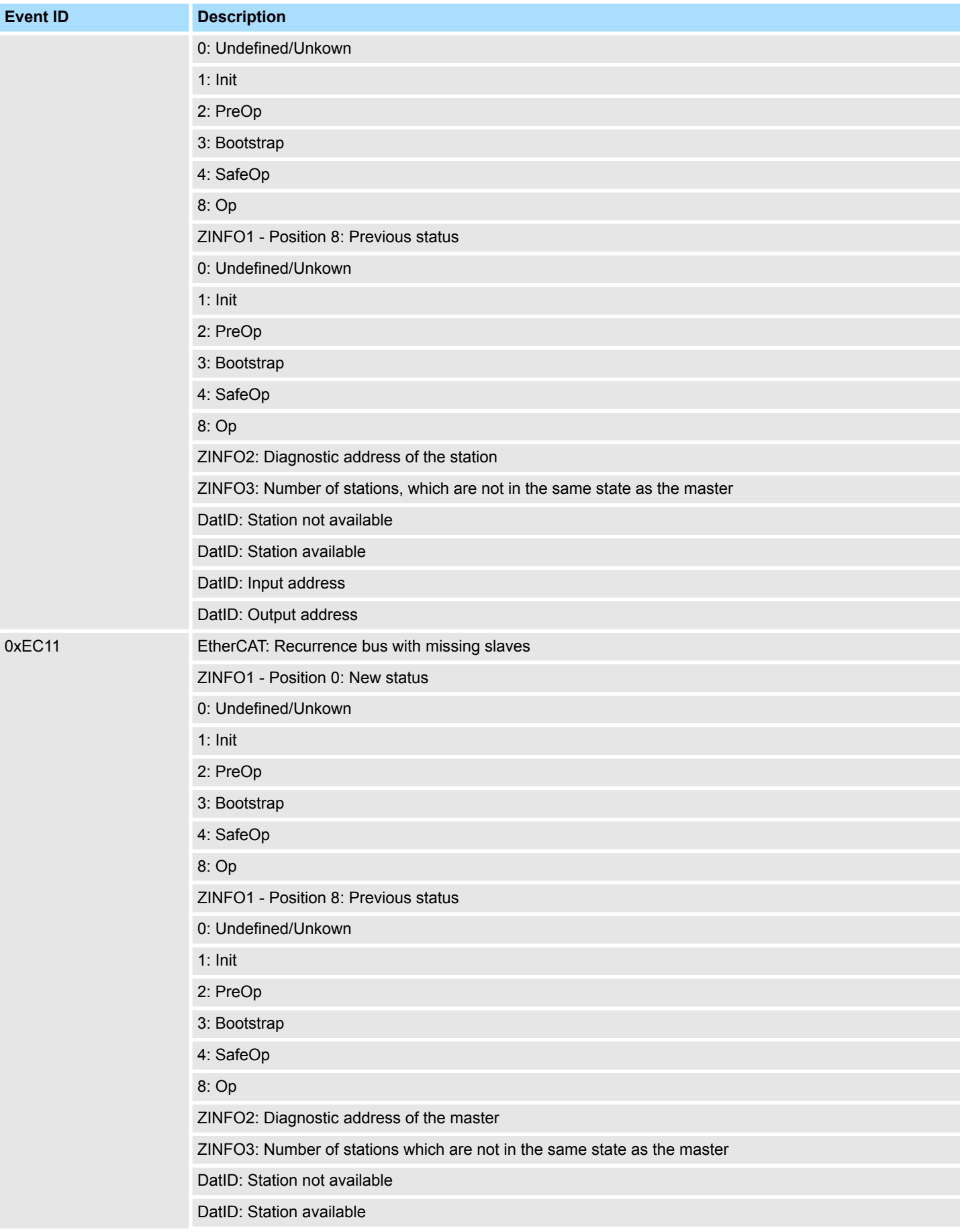

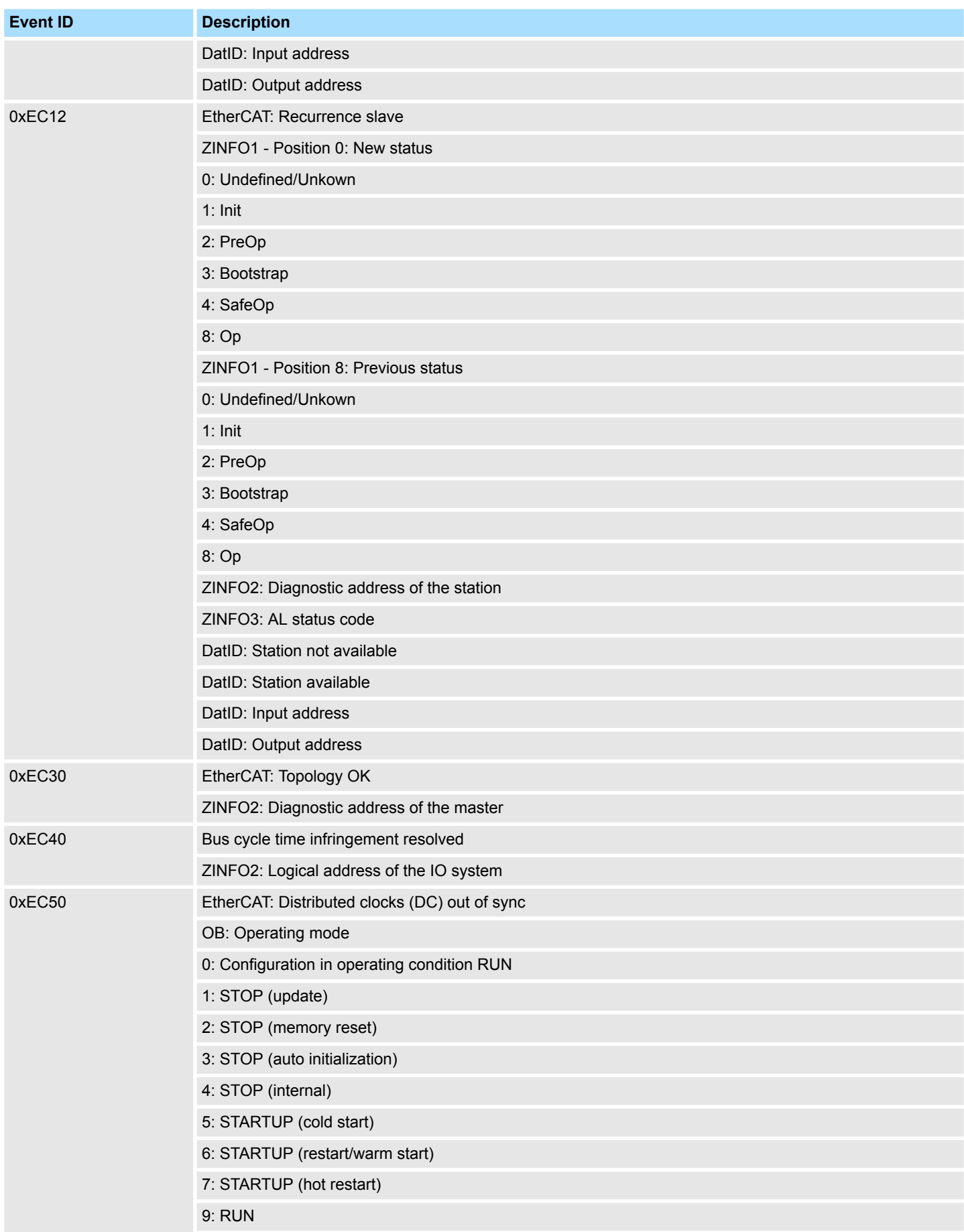

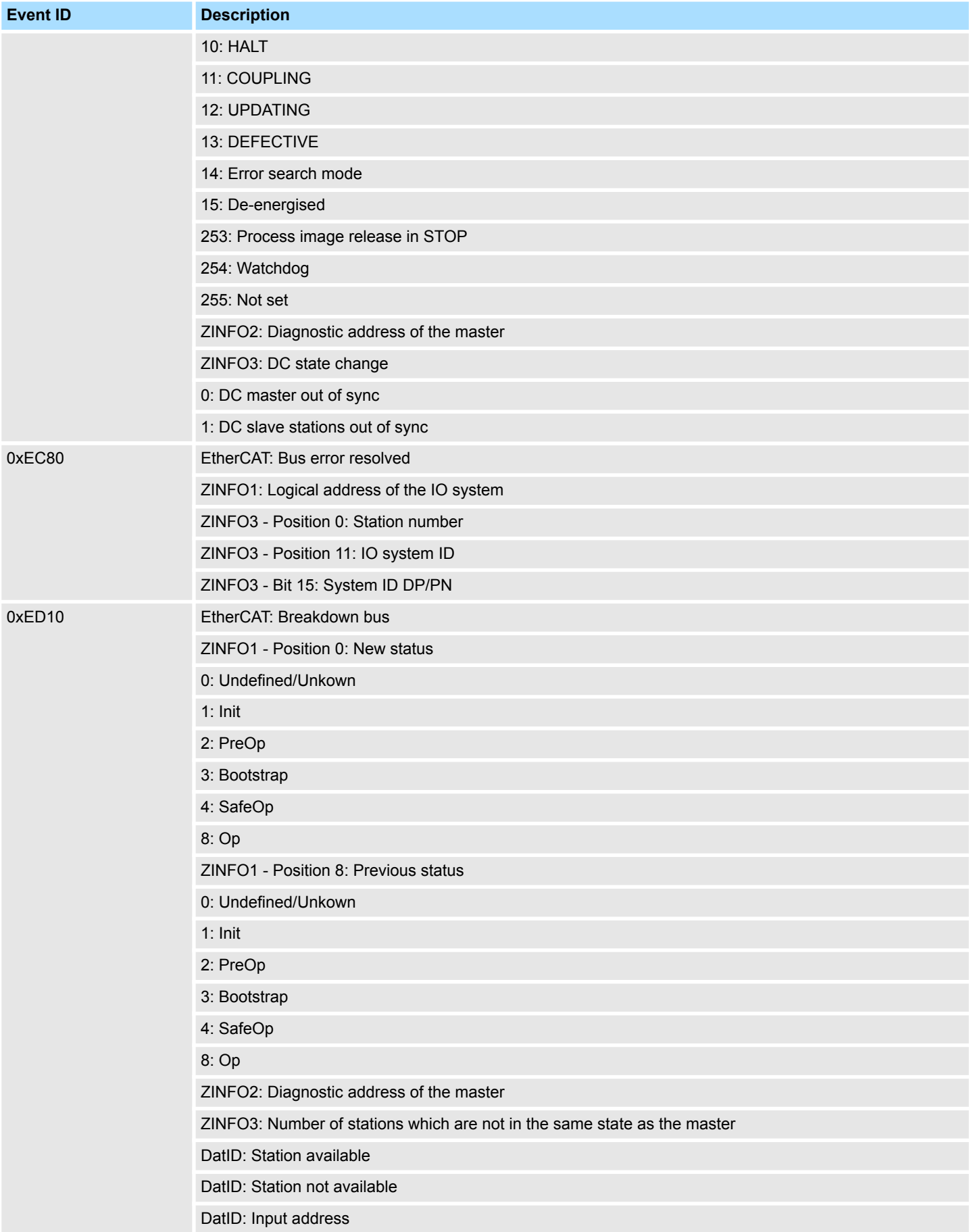

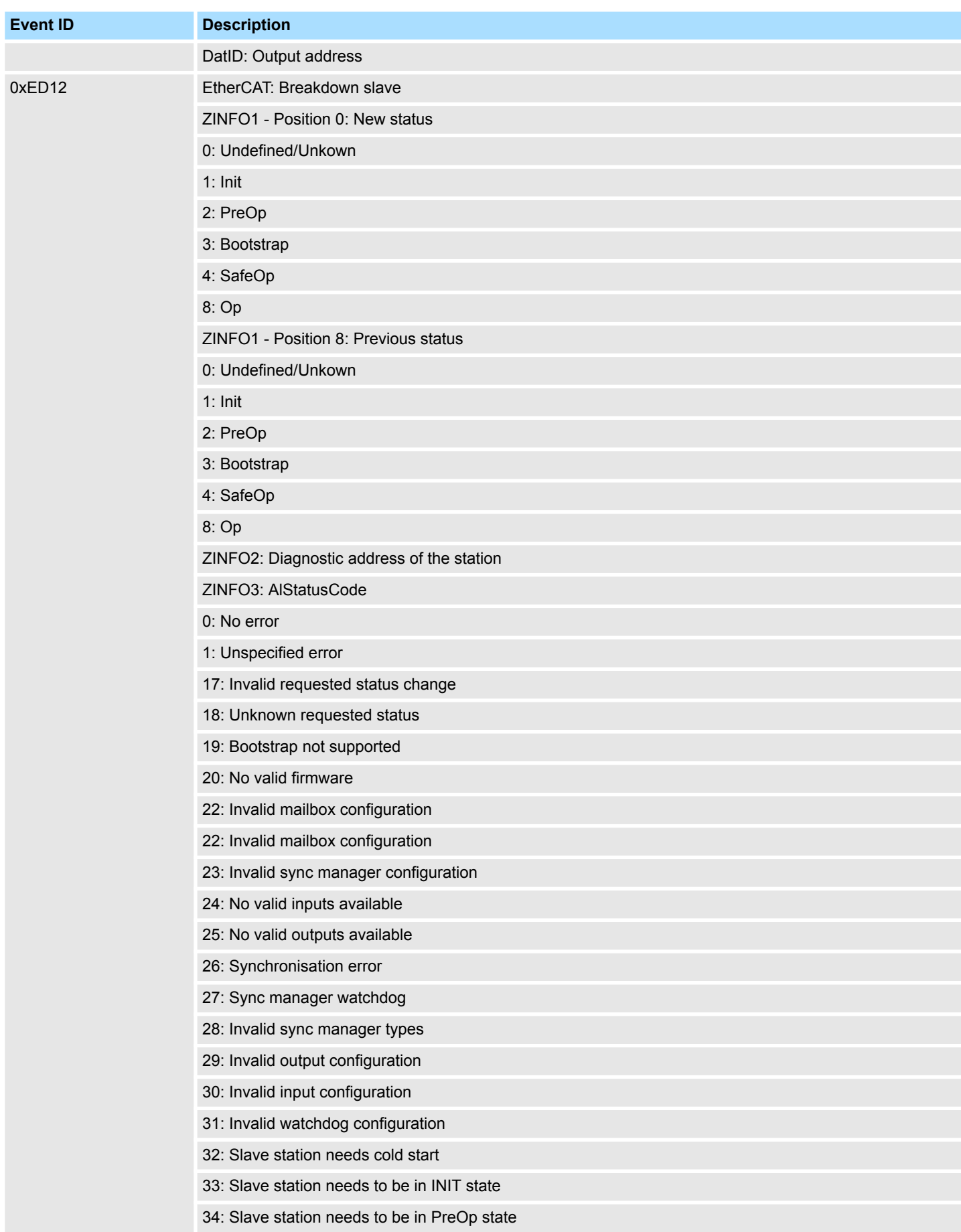

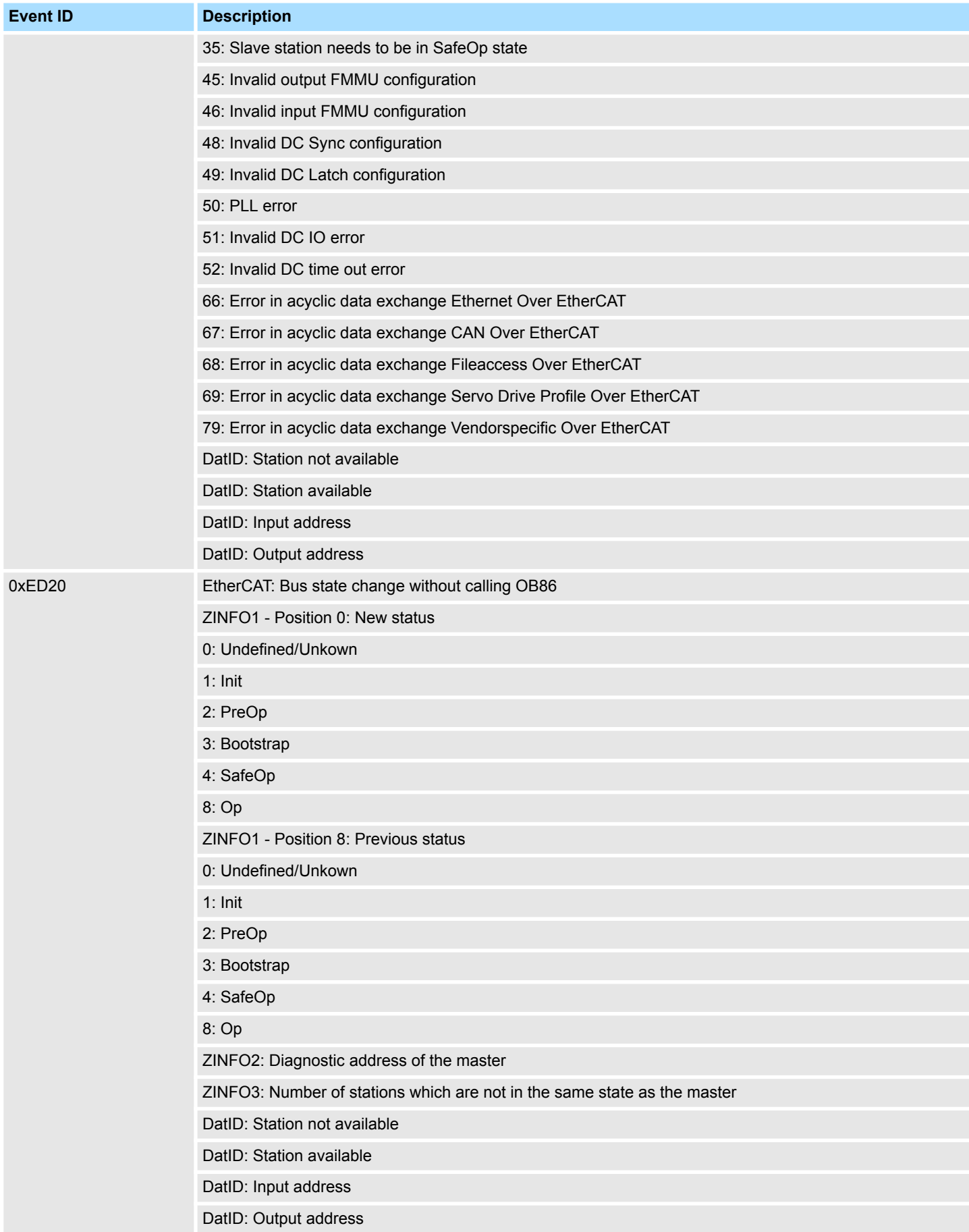

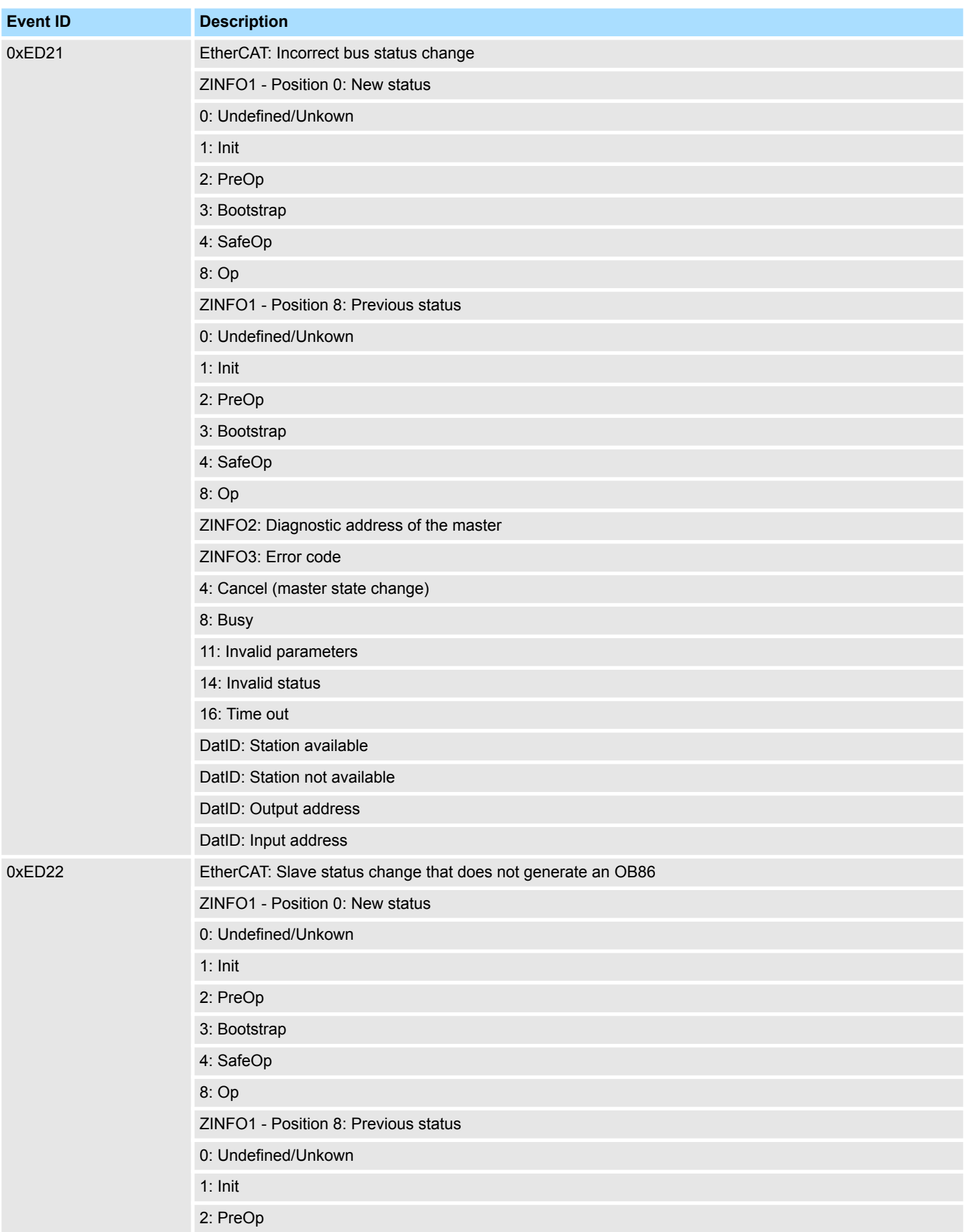

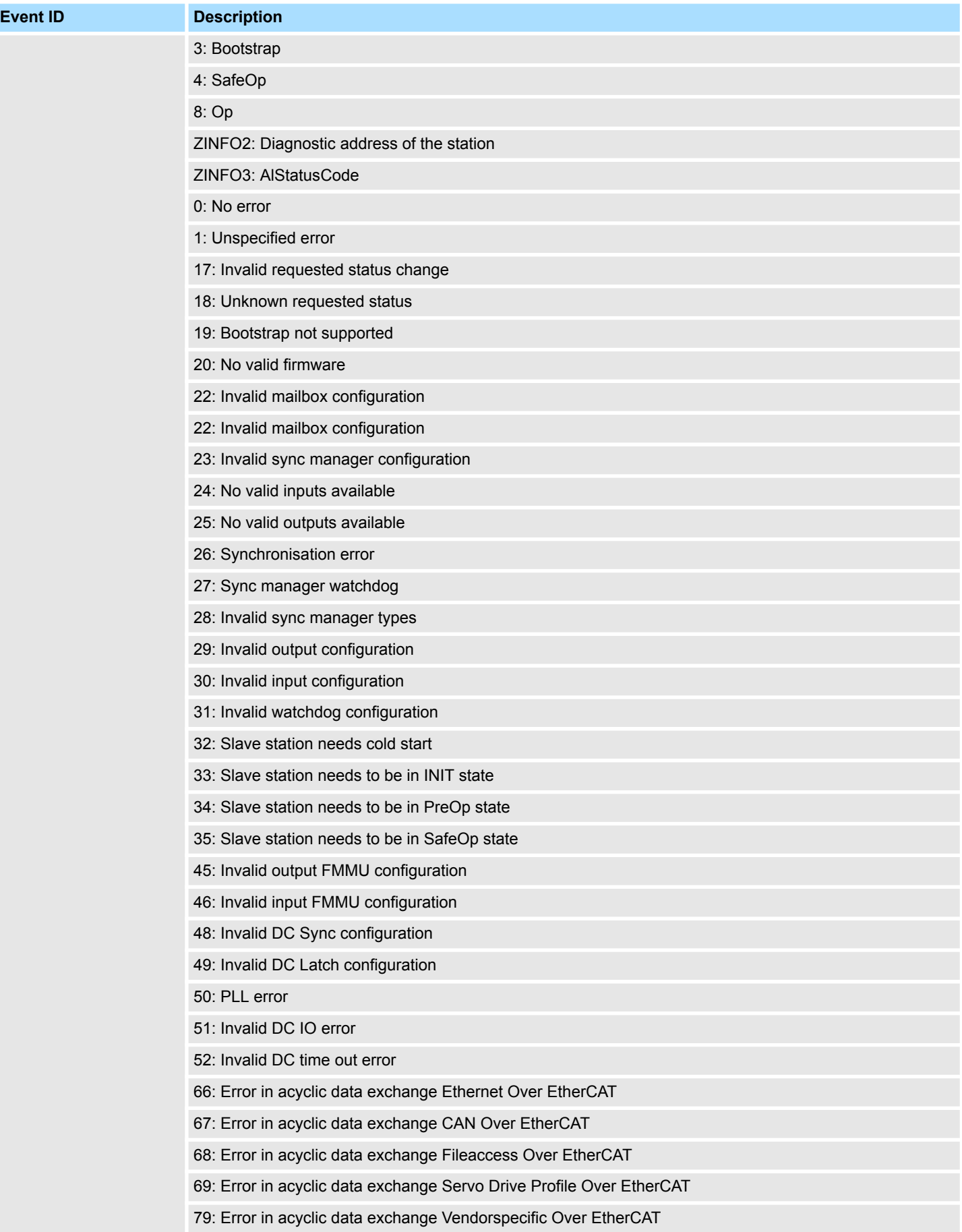

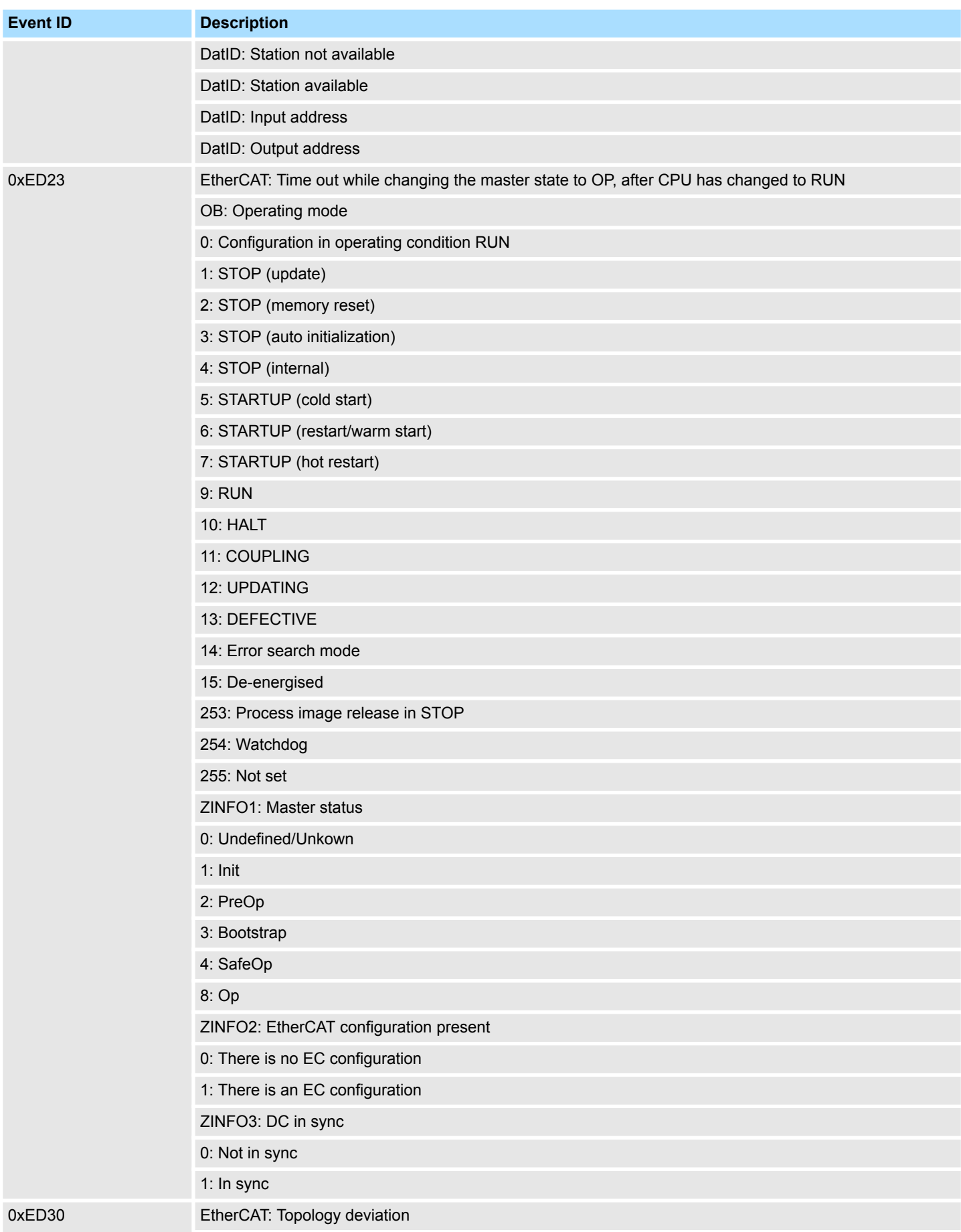

## **System specific event IDs System MICRO**

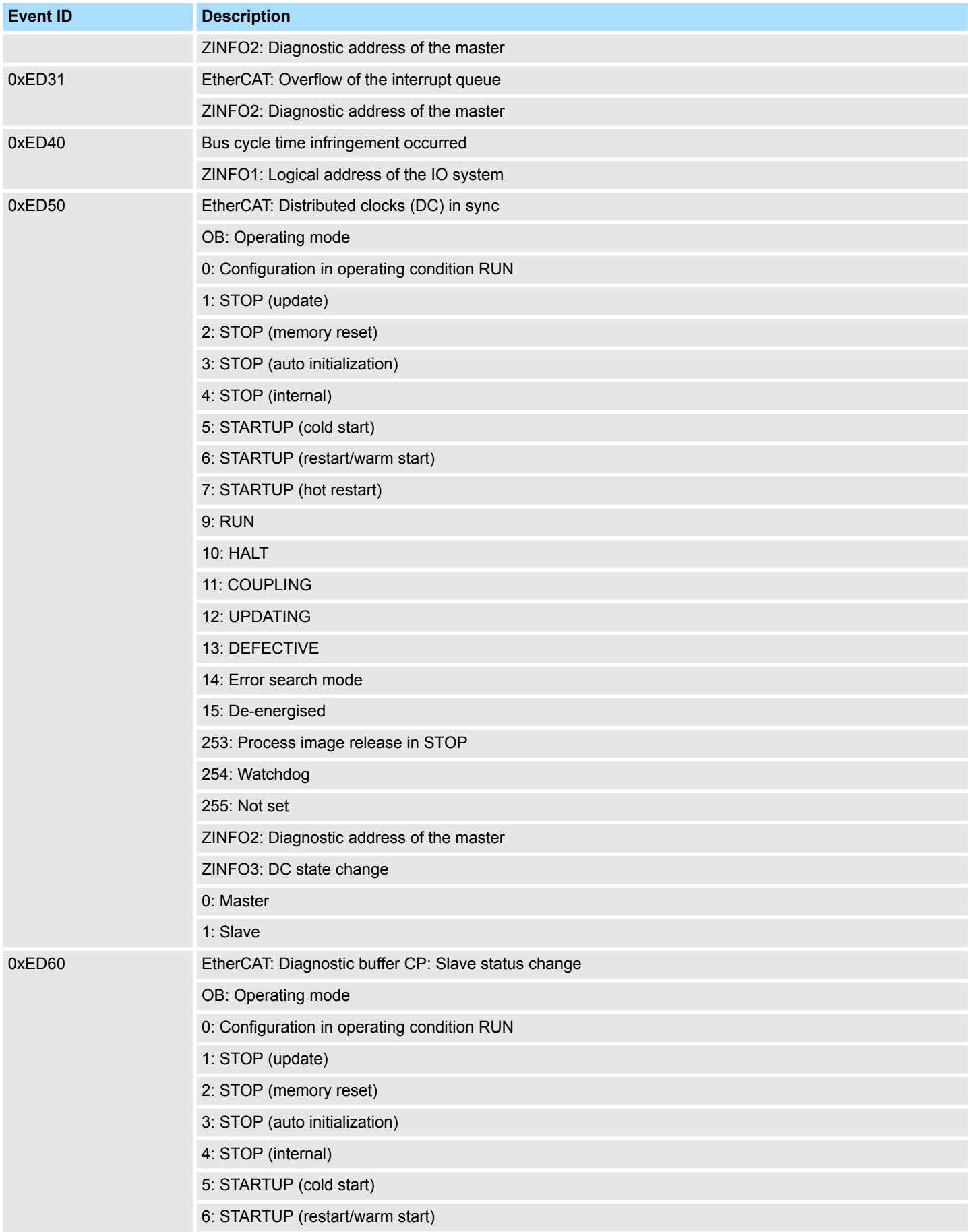

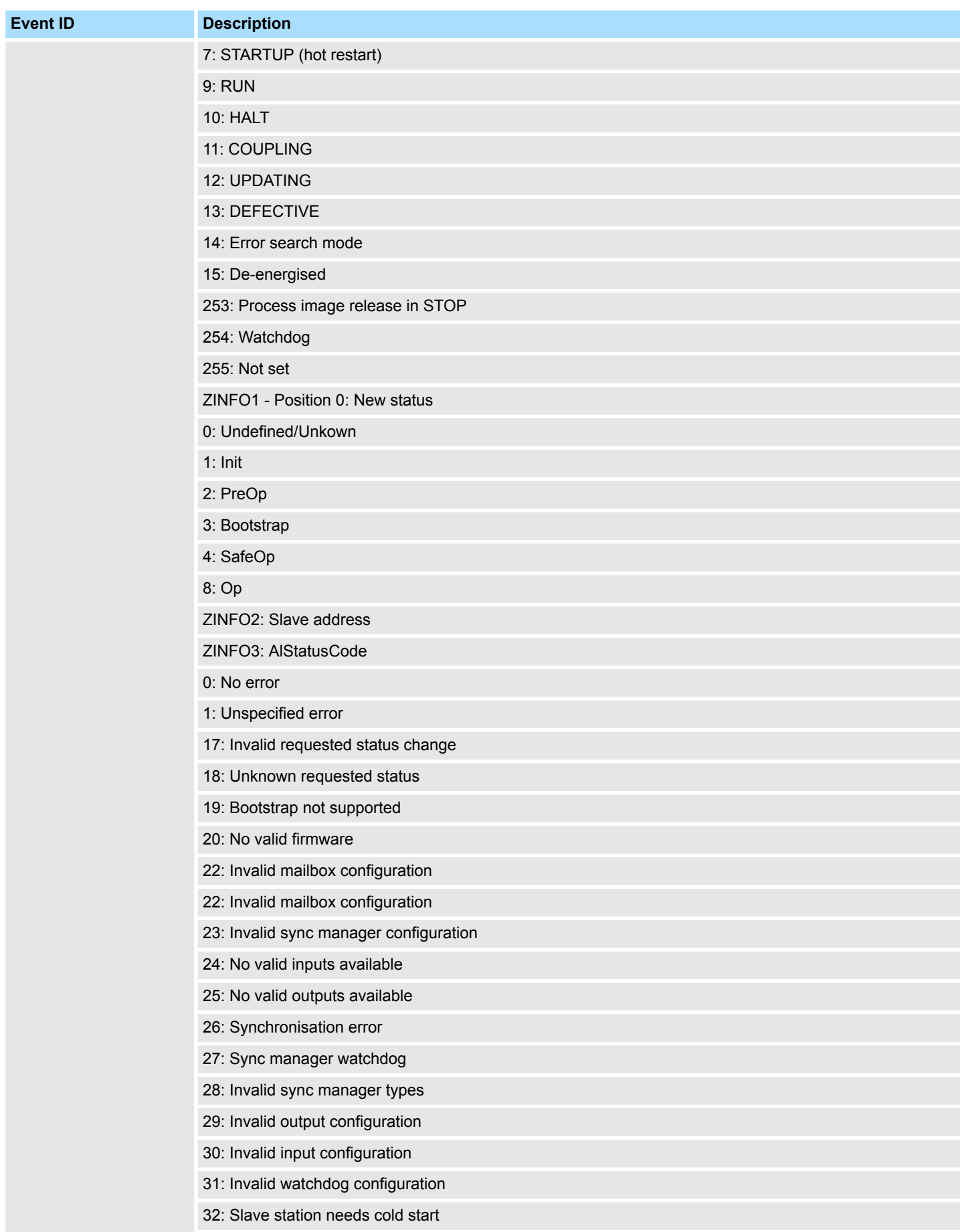

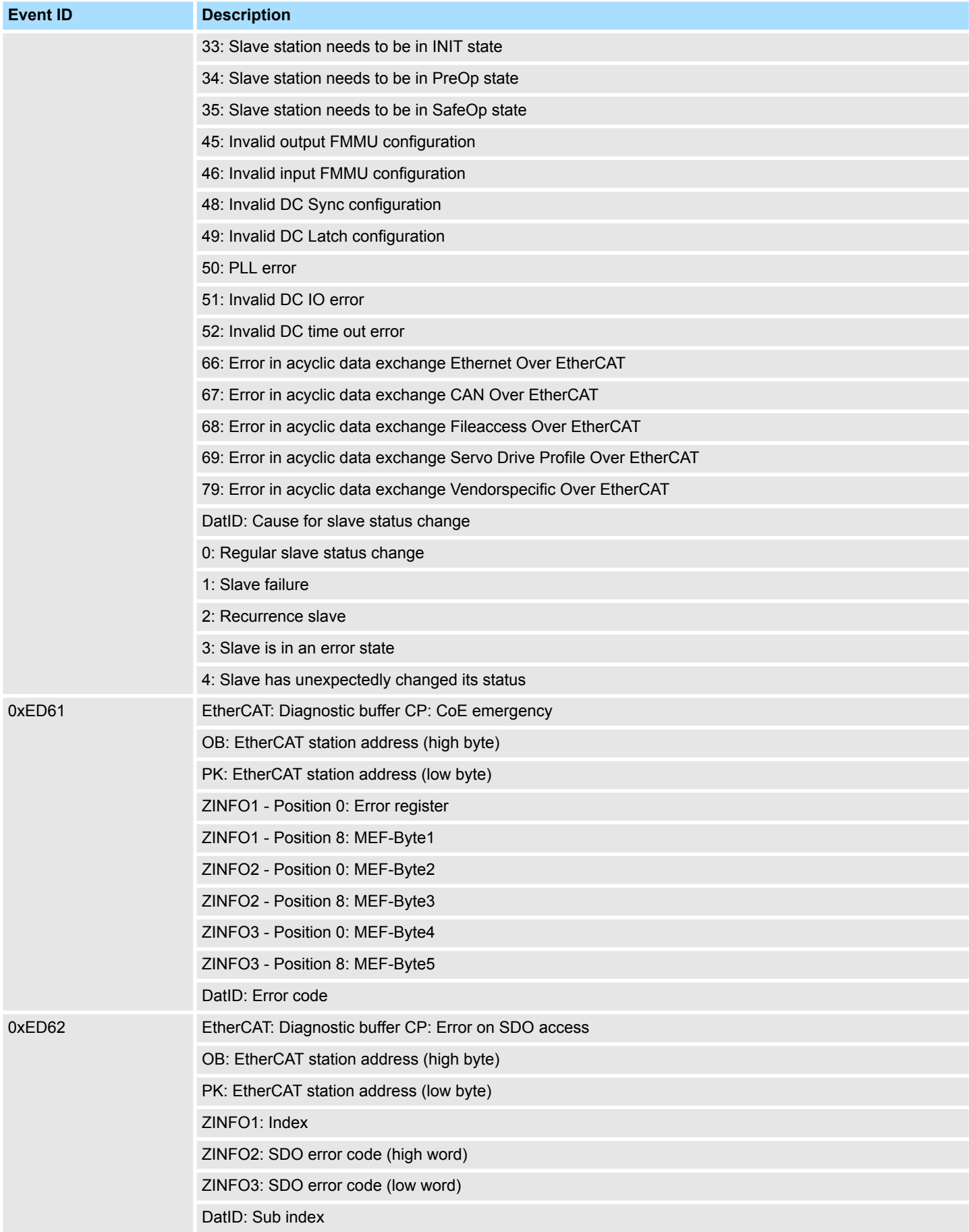

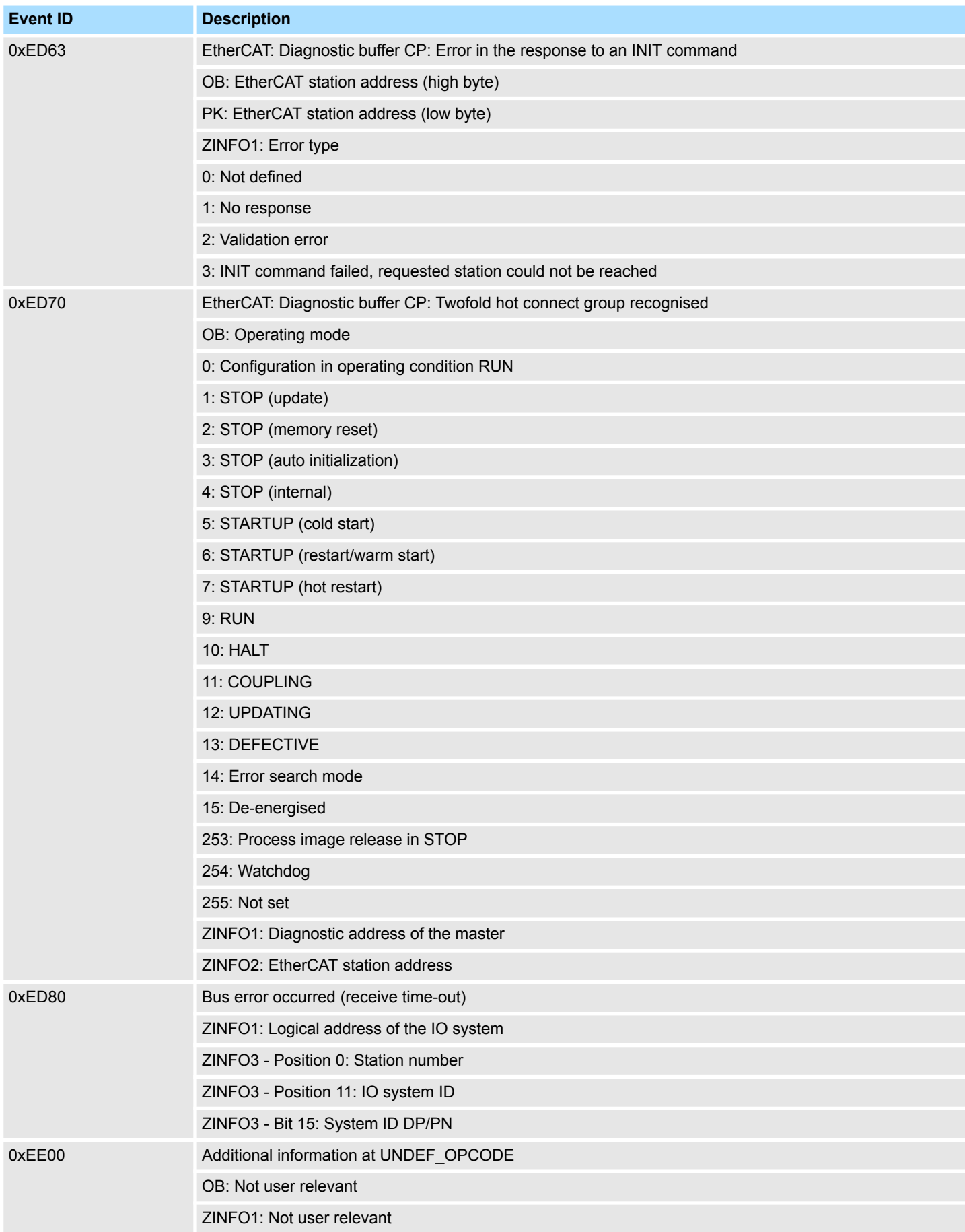

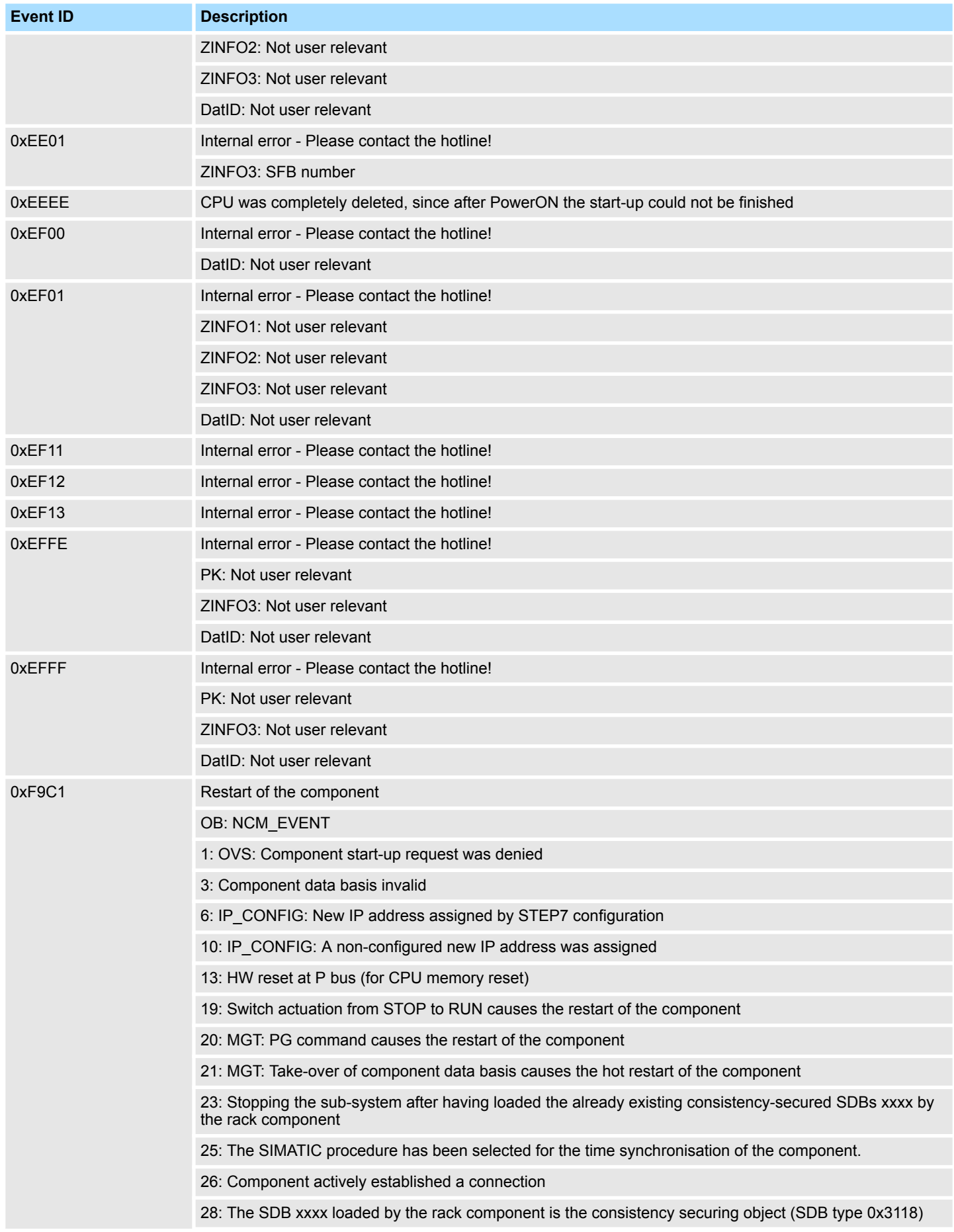

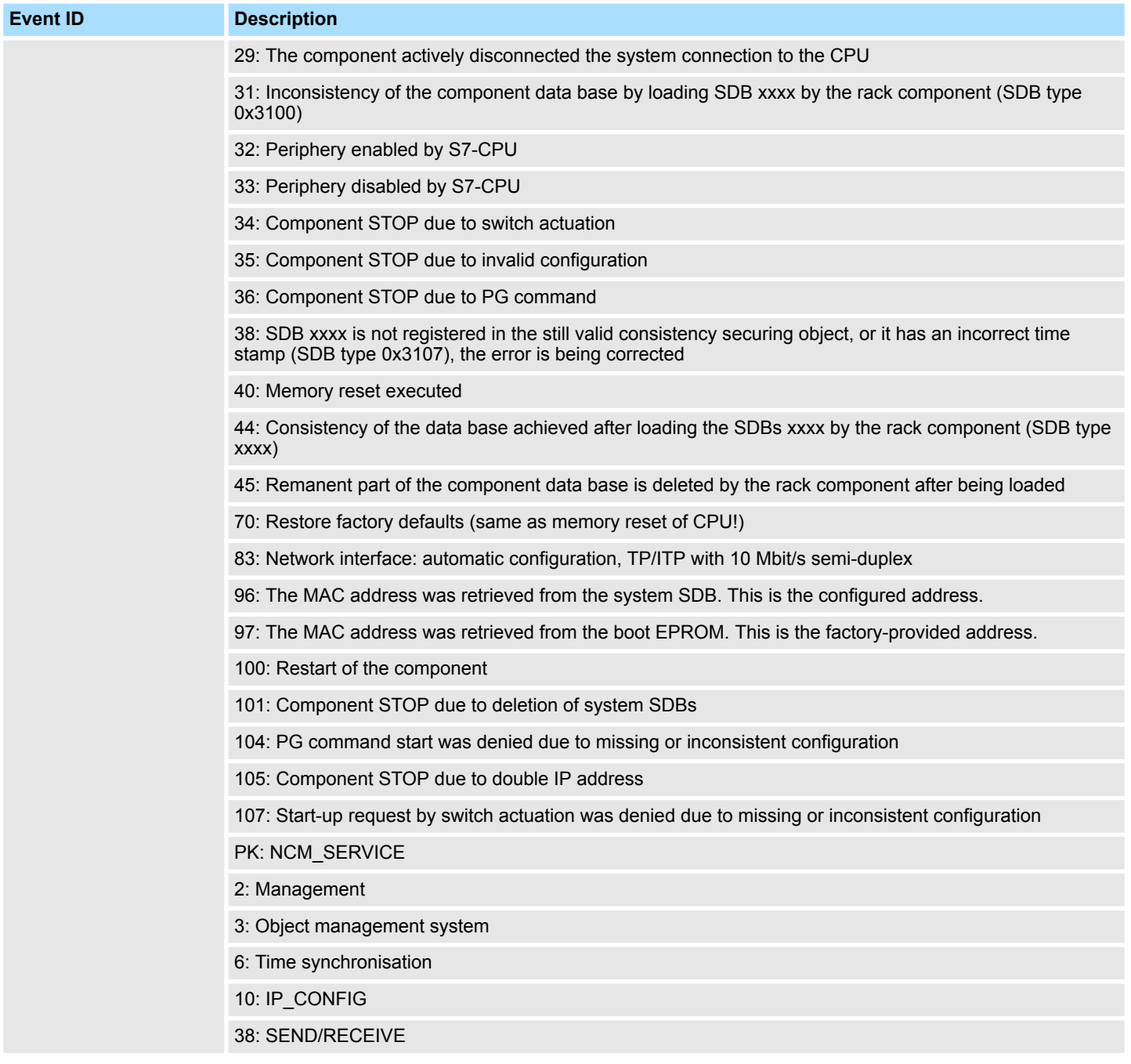

## **B Integrated blocks**

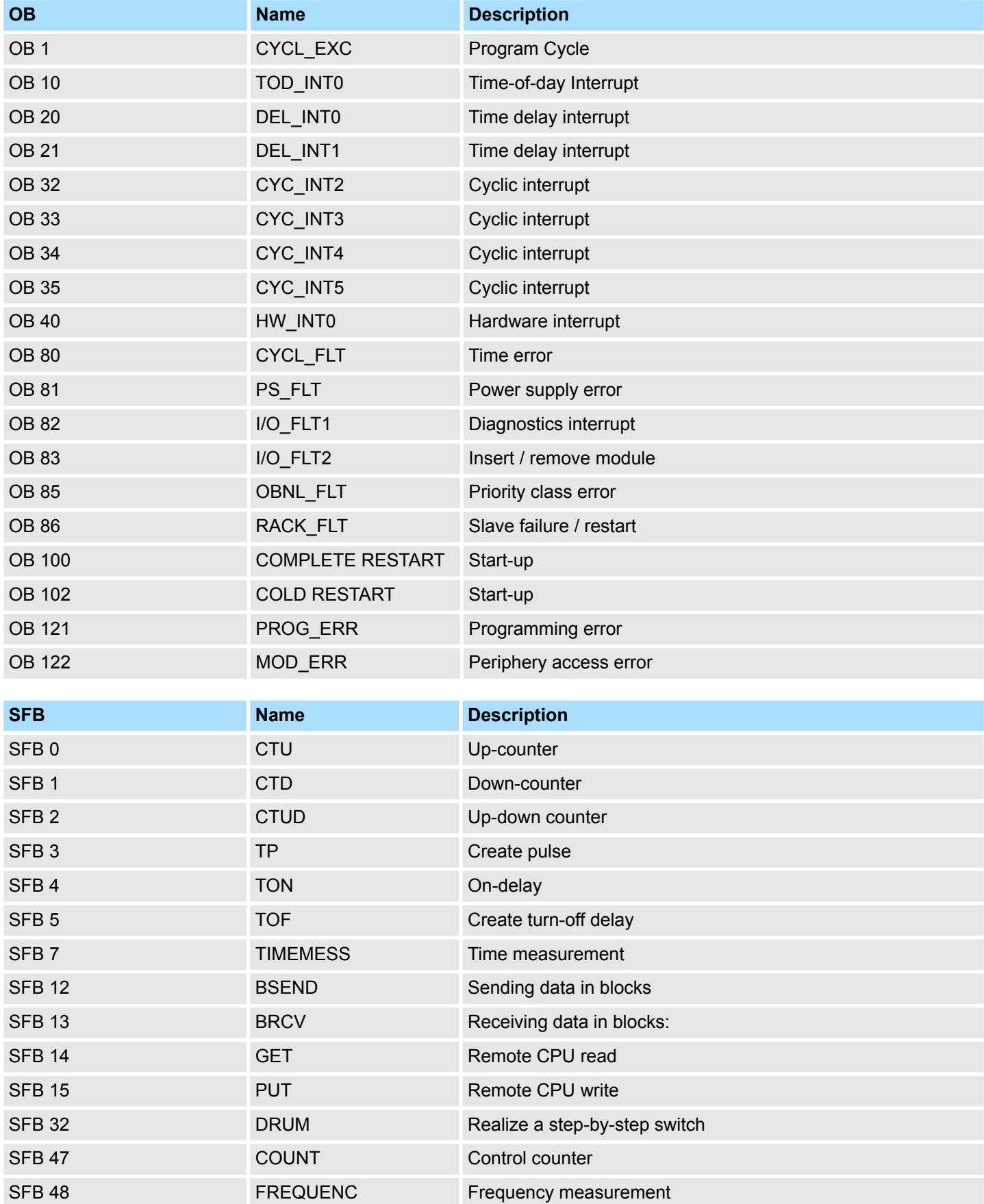

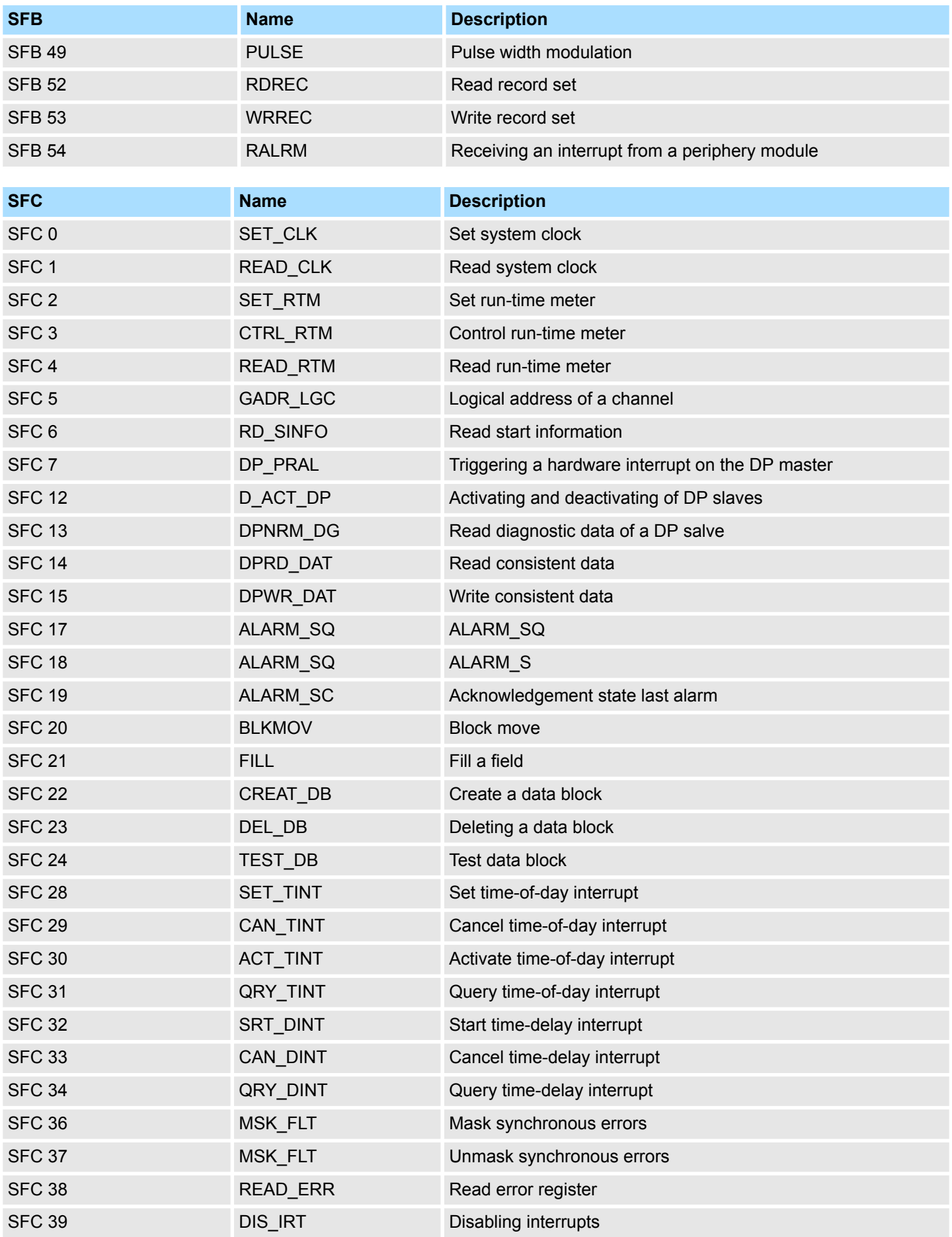

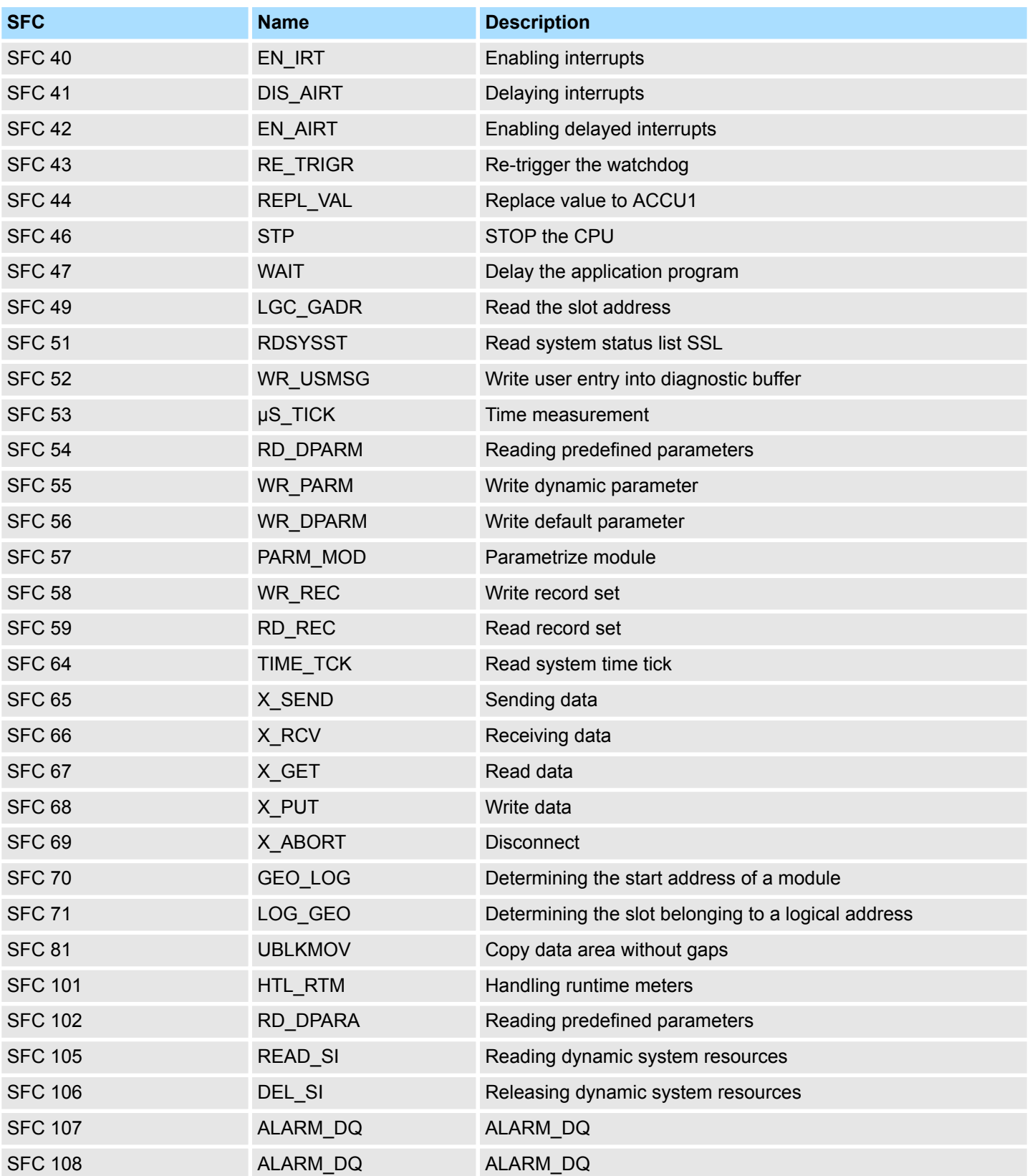

## **C SSL partial list**

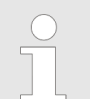

*More information about this may be found in the manual "SPEED7 Operation List" from VIPA.*

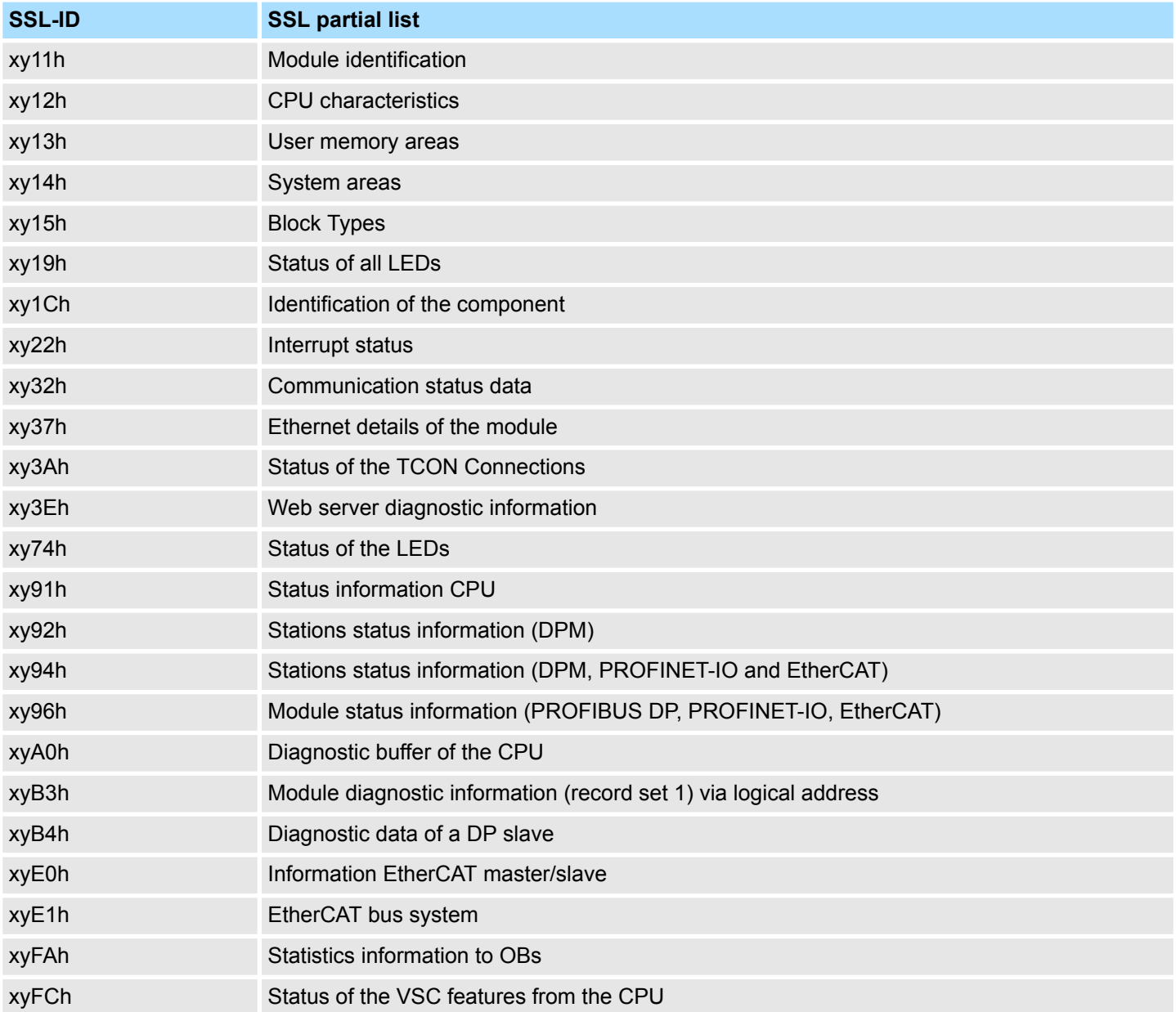